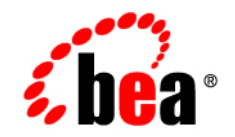

## **BEA**WebLogic Portal

**Development Guide**

Release 7.0 Service Pack 4 Document Date: August 2003

#### Copyright

Copyright © 2004 BEA Systems, Inc. All Rights Reserved.

#### Restricted Rights Legend

This software and documentation is subject to and made available only pursuant to the terms of the BEA Systems License Agreement and may be used or copied only in accordance with the terms of that agreement. It is against the law to copy the software except as specifically allowed in the agreement. This document may not, in whole or in part, be copied photocopied, reproduced, translated, or reduced to any electronic medium or machine readable form without prior consent, in writing, from BEA Systems, Inc.

Use, duplication or disclosure by the U.S. Government is subject to restrictions set forth in the BEA Systems License Agreement and in subparagraph (c)(1) of the Commercial Computer Software-Restricted Rights Clause at FAR 52.227-19; subparagraph (c)(1)(ii) of the Rights in Technical Data and Computer Software clause at DFARS 252.227-7013, subparagraph (d) of the Commercial Computer Software--Licensing clause at NASA FAR supplement 16-52.227-86; or their equivalent.

Information in this document is subject to change without notice and does not represent a commitment on the part of BEA Systems. THE SOFTWARE AND DOCUMENTATION ARE PROVIDED "AS IS" WITHOUT WARRANTY OF ANY KIND INCLUDING WITHOUT LIMITATION, ANY WARRANTY OF MERCHANTABILITY OR FITNESS FOR A PARTICULAR PURPOSE. FURTHER, BEA Systems DOES NOT WARRANT, GUARANTEE, OR MAKE ANY REPRESENTATIONS REGARDING THE USE, OR THE RESULTS OF THE USE, OF THE SOFTWARE OR WRITTEN MATERIAL IN TERMS OF CORRECTNESS, ACCURACY, RELIABILITY, OR OTHERWISE.

#### Trademarks or Service Marks

BEA, Jolt, Tuxedo, and WebLogic are registered trademarks of BEA Systems, Inc. BEA Builder, BEA Campaign Manager for WebLogic, BEA eLink, BEA Manager, BEA WebLogic Commerce Server, BEA WebLogic Enterprise, BEA WebLogic Enterprise Platform, BEA WebLogic Express, BEA WebLogic Integration, BEA WebLogic Personalization Server, BEA WebLogic Portal, BEA WebLogic Server and How Business Becomes E-Business are trademarks of BEA Systems, Inc.

All other trademarks are the property of their respective companies.

#### **WebLogic Portal Development Guides**

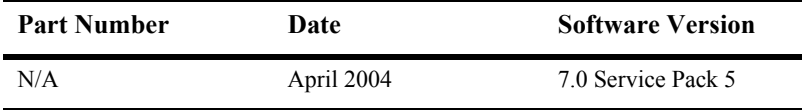

## **Contents**

#### 1. Introduction to WebLogic Portal Development

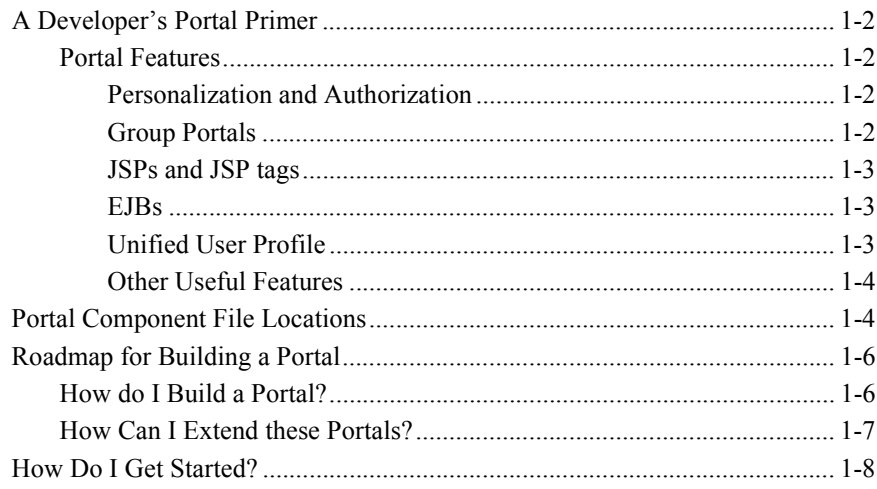

#### **Part I. Developing Portals - Tutorials**

#### 2. Creating a New Portal in a New Domain

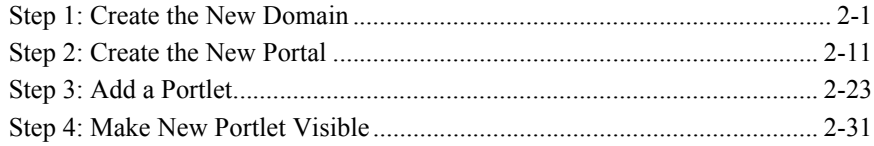

#### 3. Adding Portal to an Existing Domain

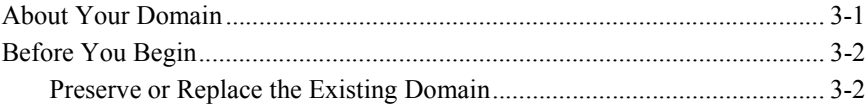

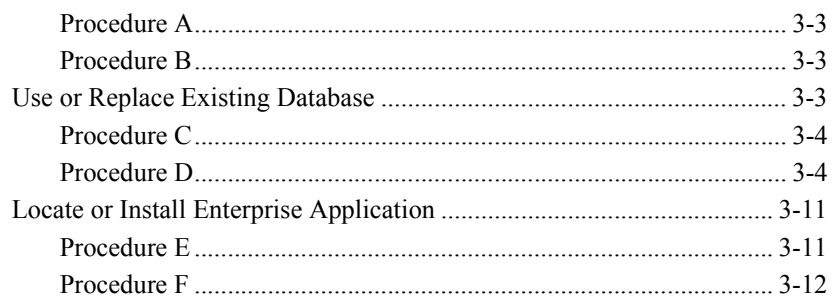

#### **[4. Deploying Portals](#page-78-0)**

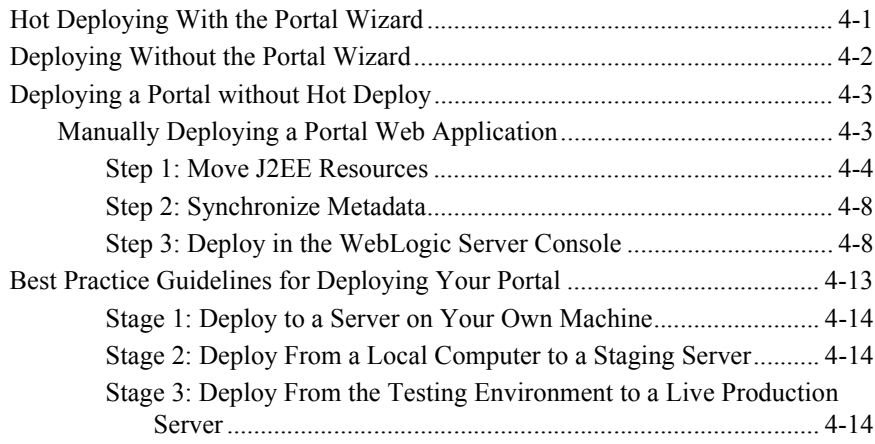

#### **[Part II. Extending Portals](#page-92-0)**

#### **[5. Building Custom Templates](#page-94-0)**

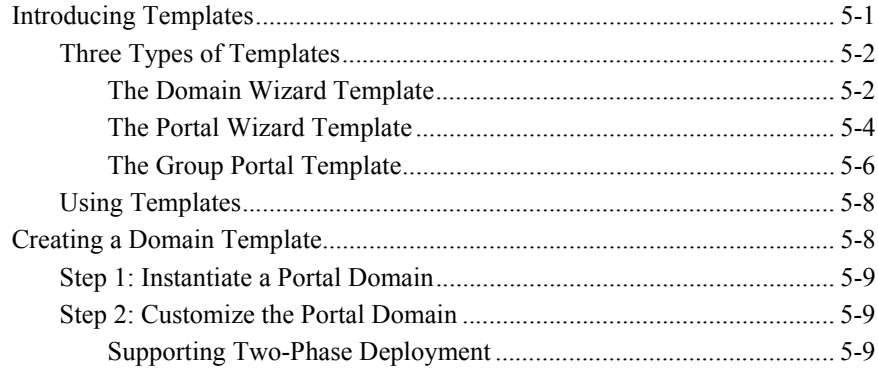

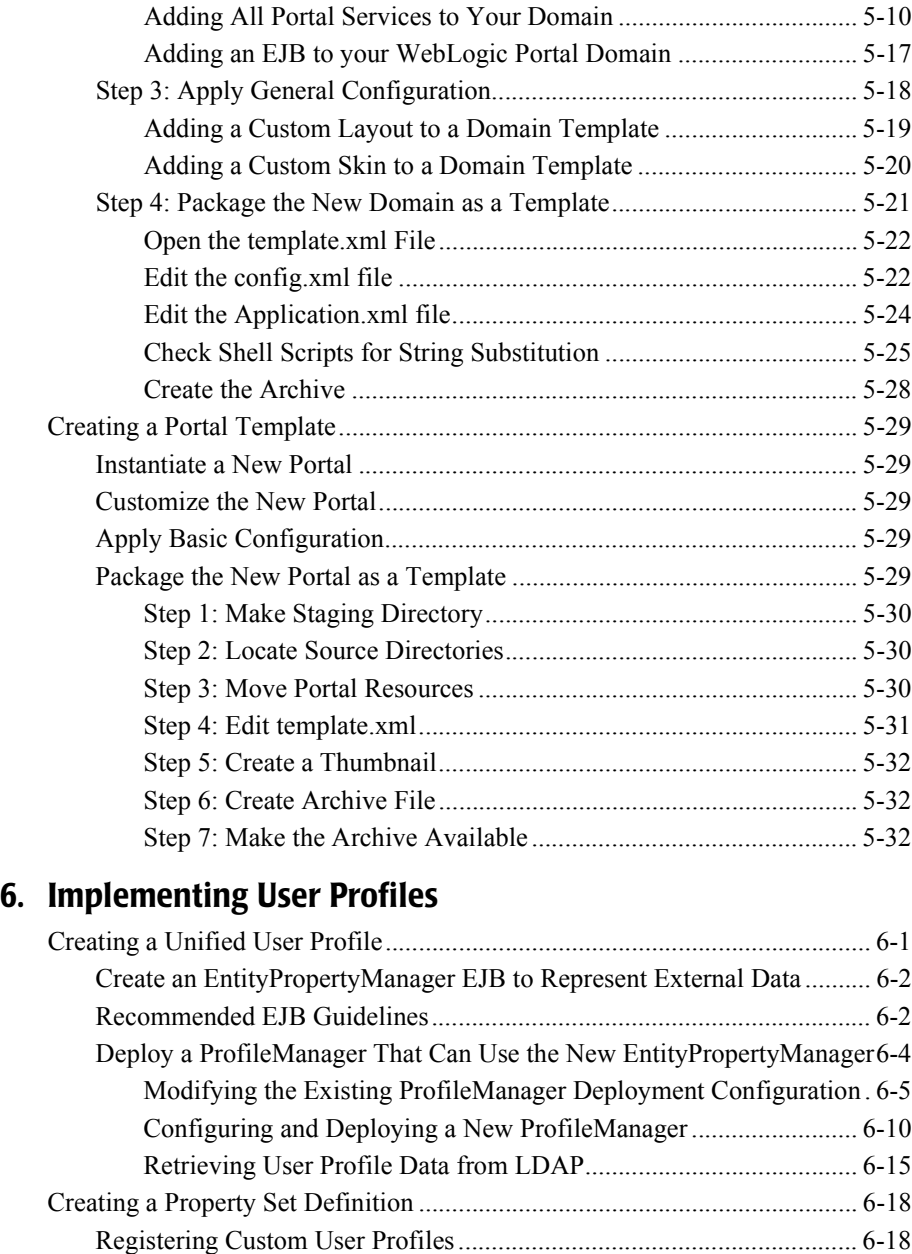

[Properties with Boolean or a Single Value and Single Default ........ 6-22](#page-153-0)

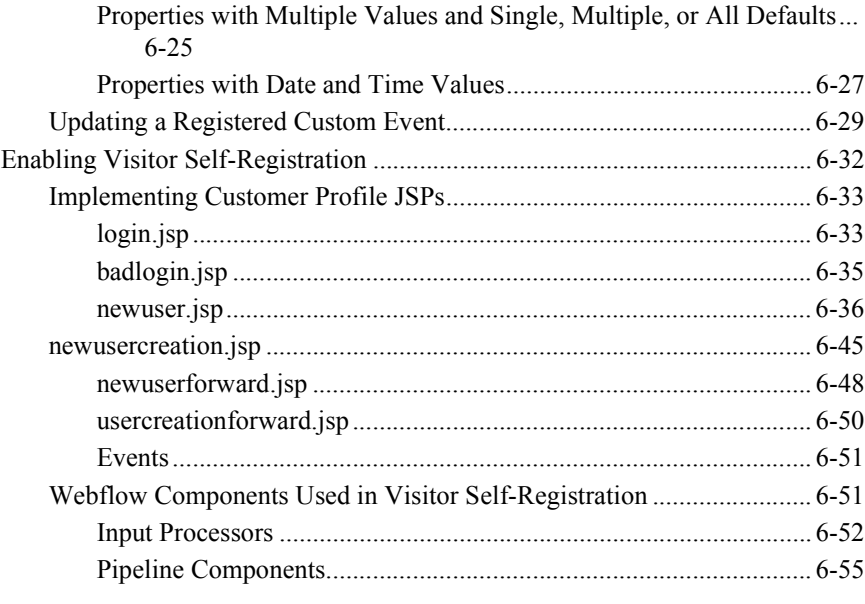

#### **[7. Adding Security to a Portal](#page-190-0)**

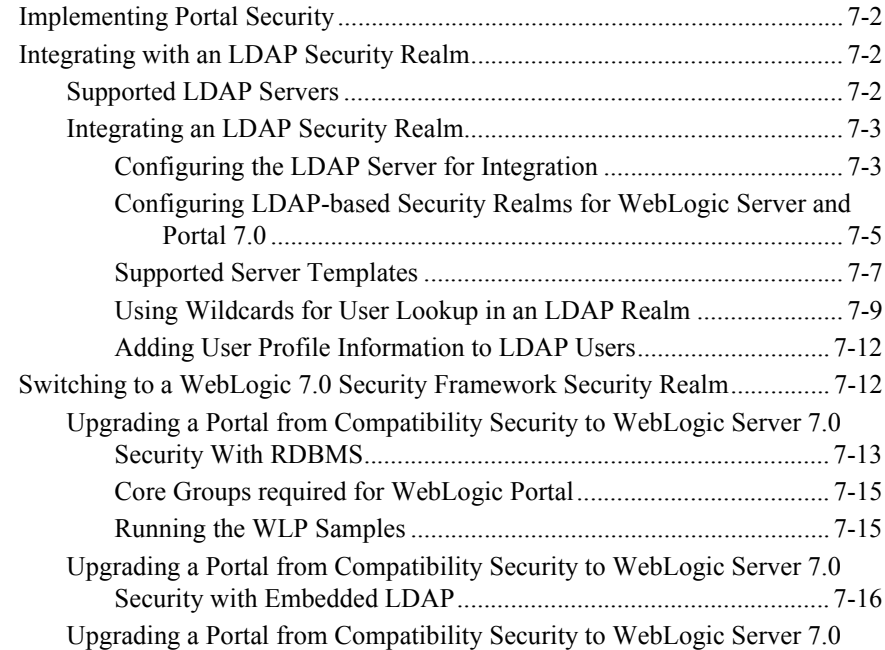

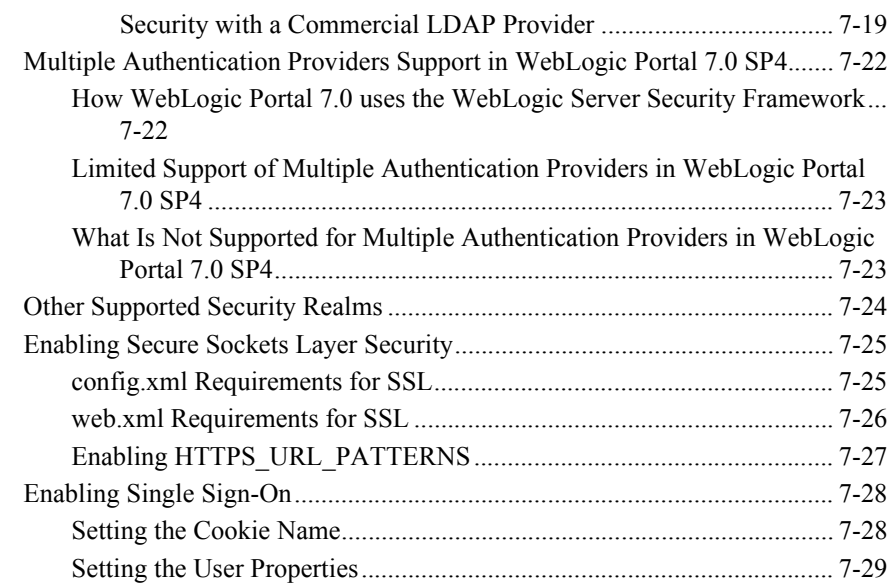

#### **[8. Portal Content Management](#page-220-0)**

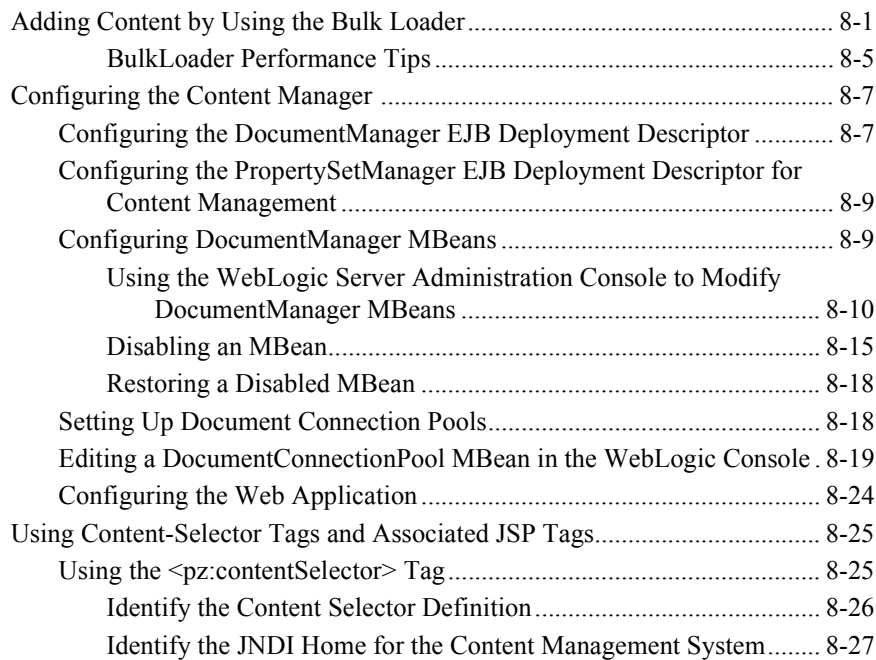

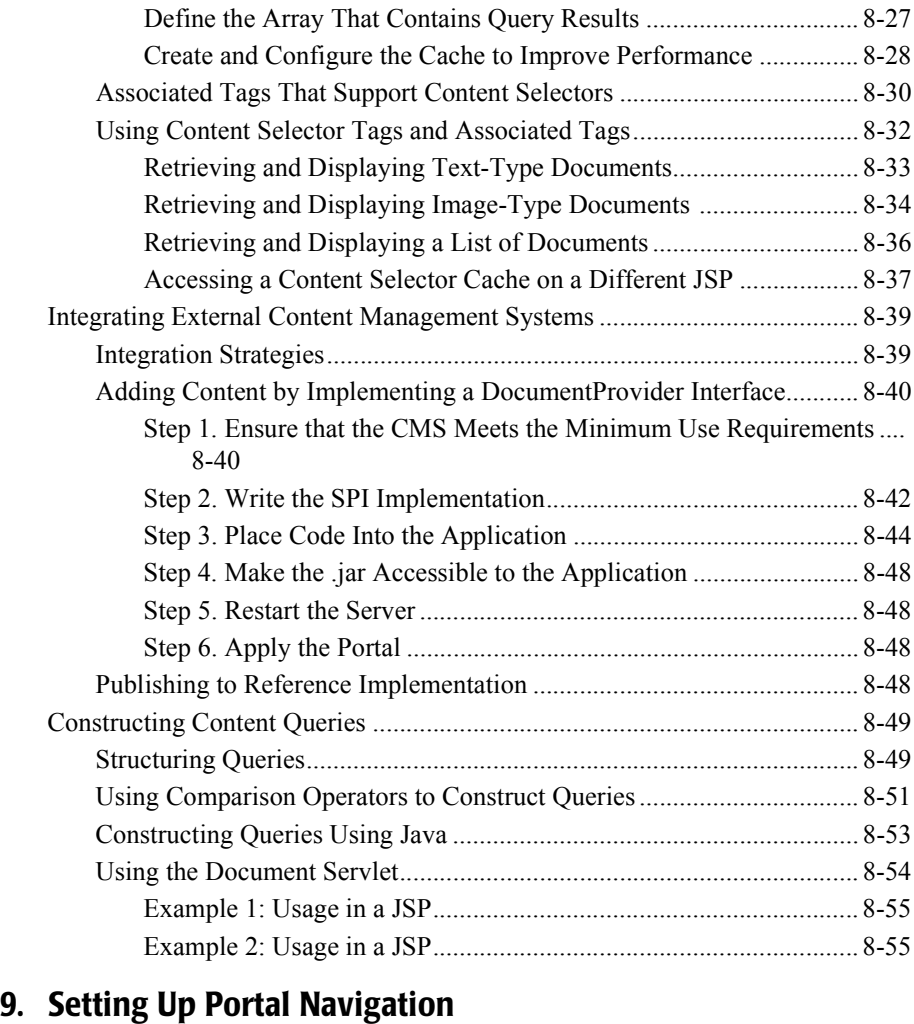

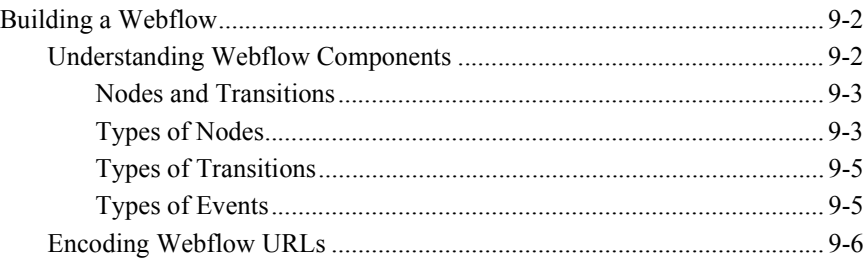

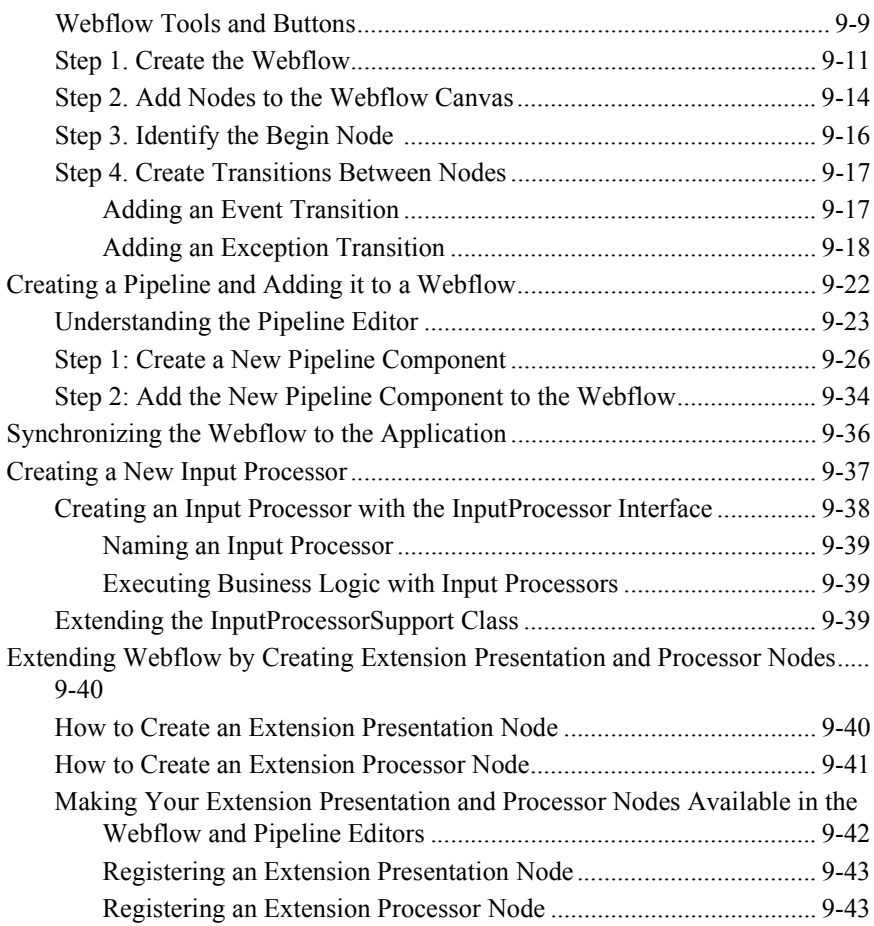

#### **[10. Creating a Look-and-Feel](#page-320-0)**

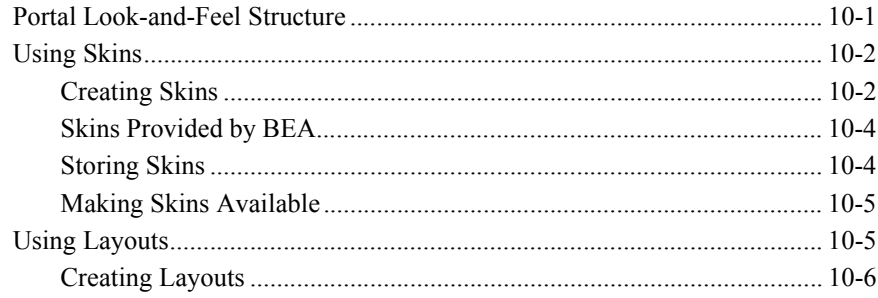

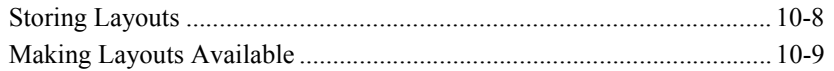

#### **[11. Extending Portlets](#page-330-0)**

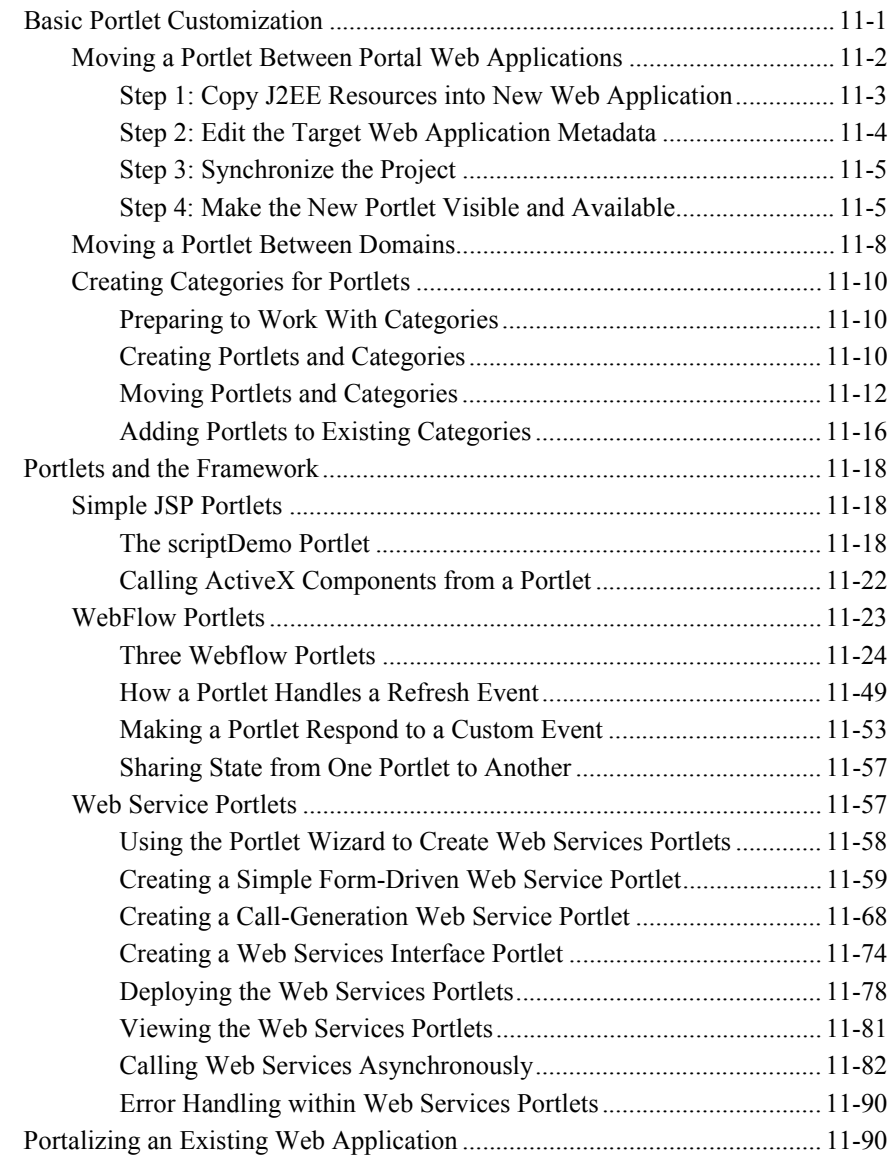

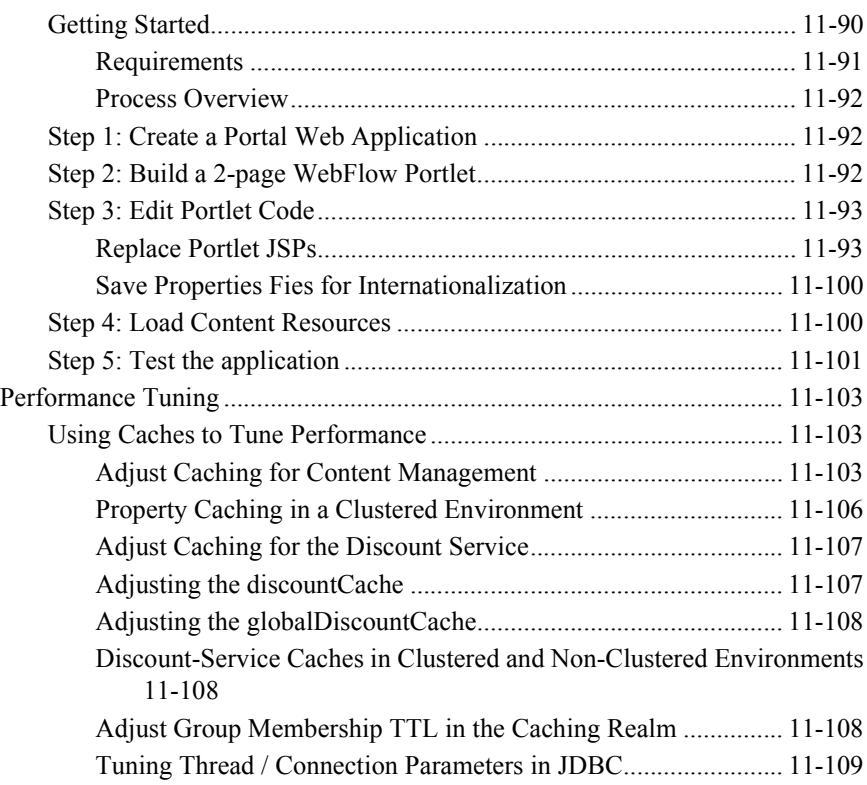

#### **[12. Setting Up Personalization and Interaction Management](#page-440-0)**

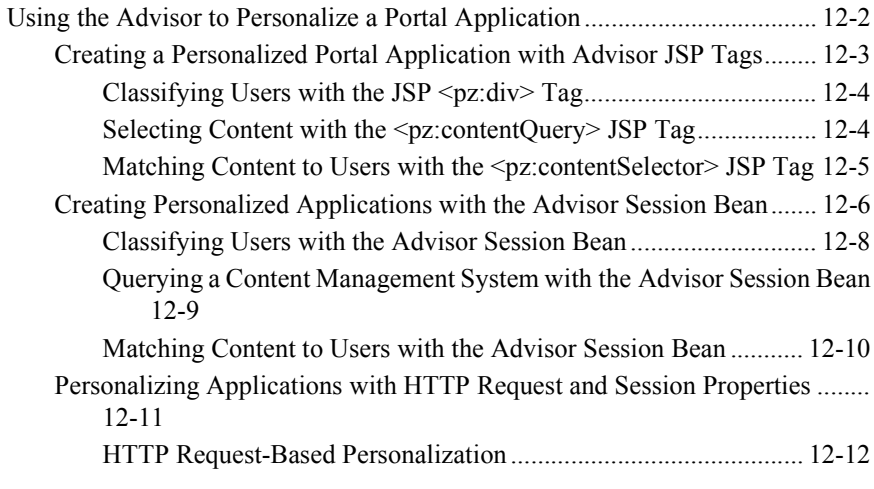

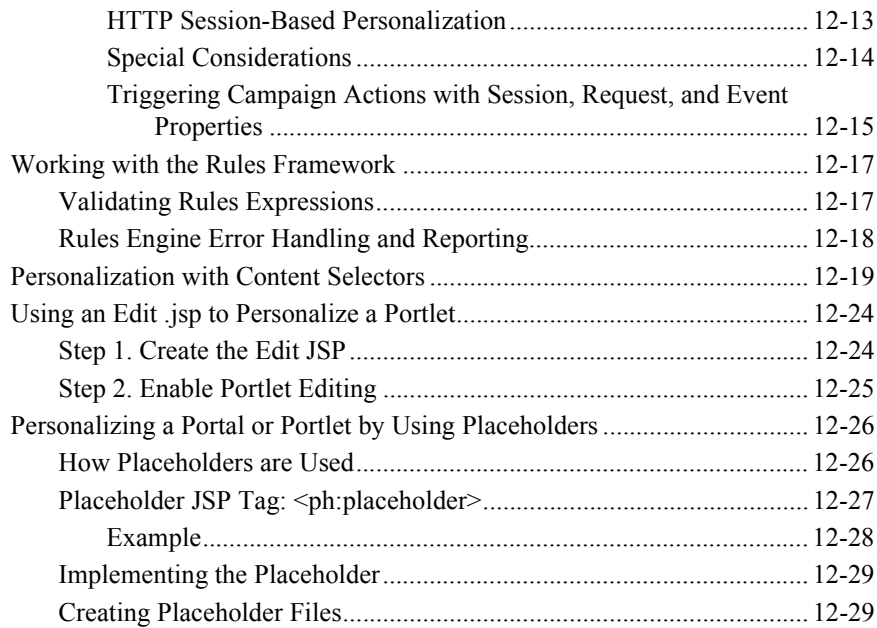

#### **[13. Setting Up Campaign Services](#page-472-0)**

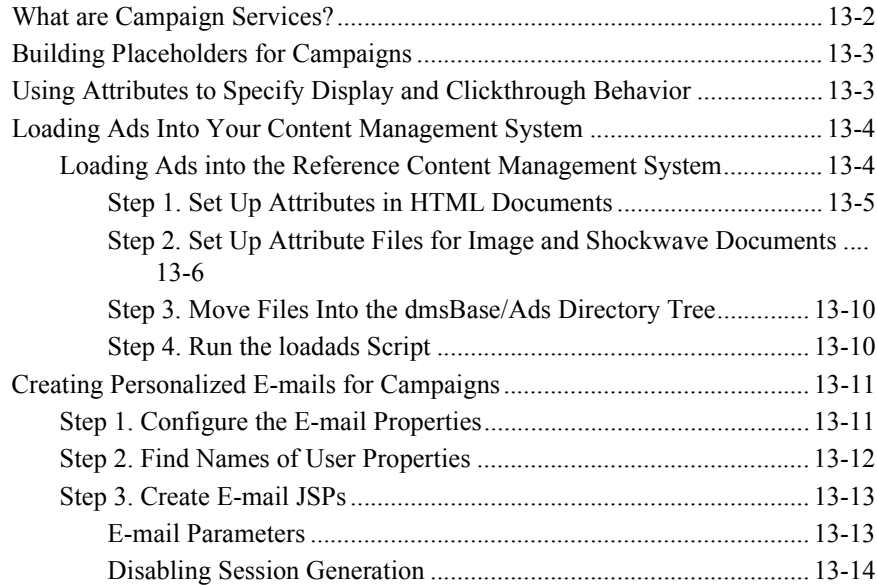

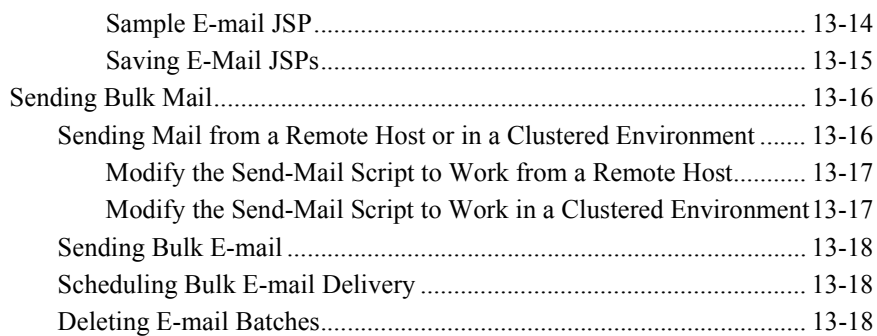

#### **[14. Setting Up Commerce Services](#page-492-0)**

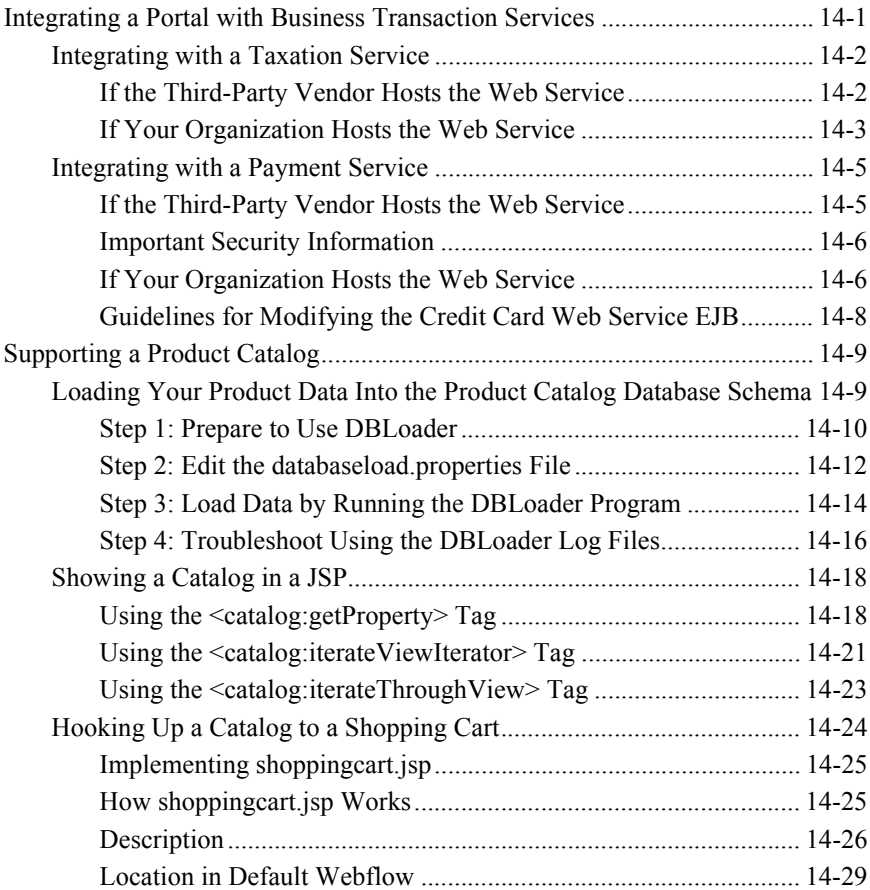

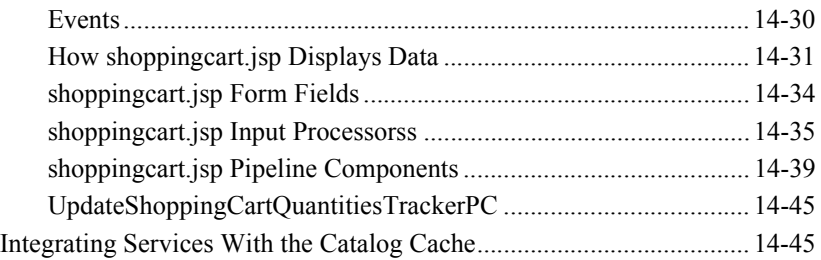

#### **[15. Event and Behavior Tracking](#page-540-0)**

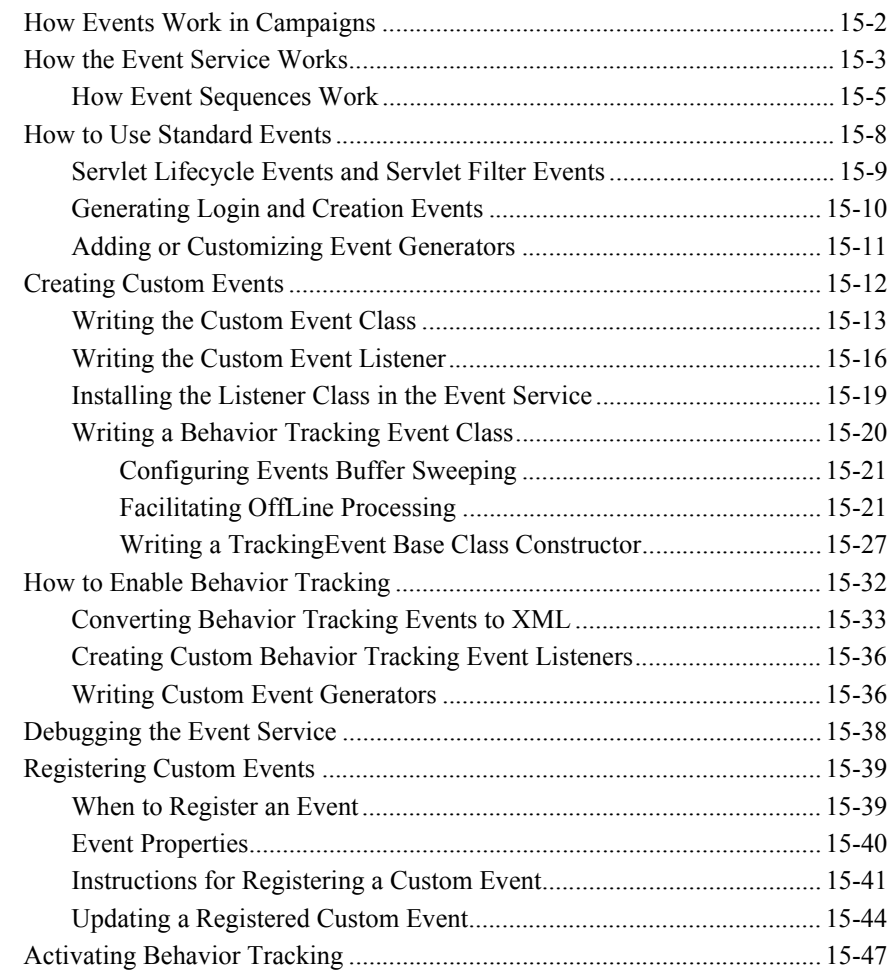

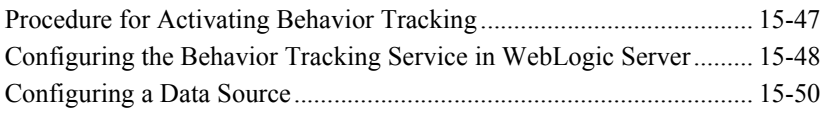

#### **[16. Using the Expression Package](#page-592-0)**

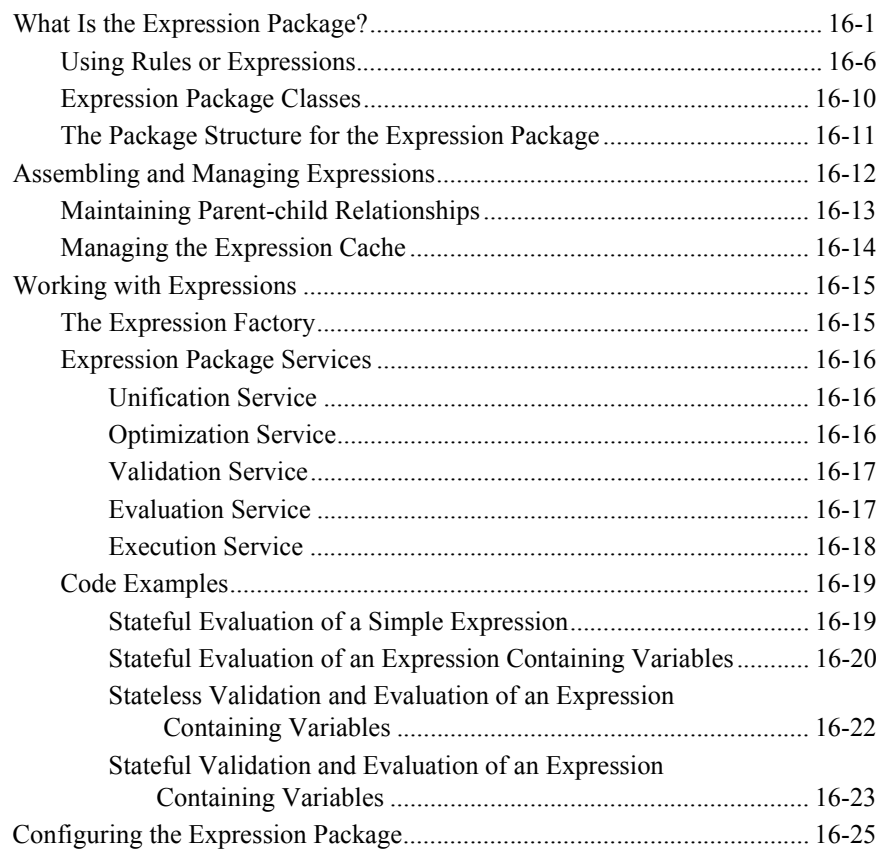

#### **[A. Event Descriptions](#page-618-0)**

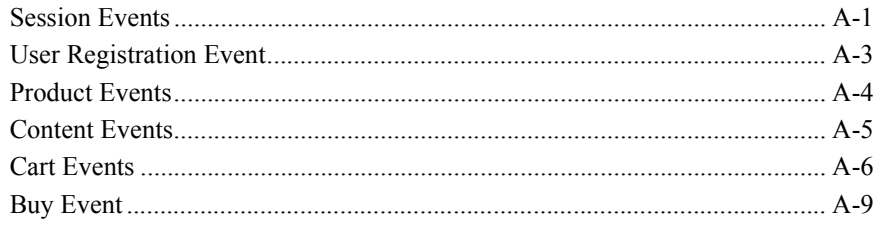

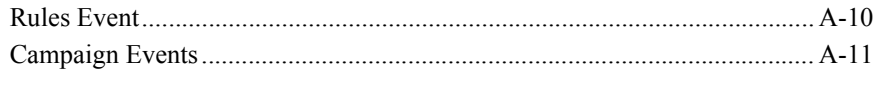

#### Index

## **Preface**

Welcome to the BEA WebLogic Portal Development Guide. In addtion to this document, we encourage you to use the following resources, as well.

**Finding documentation online** BEA product documentation is available on the BEA corporate Web site. From the BEA Home page, click on Product Documentation or go directly to the ìe-docsî Product Documentation page at **http://e-docs.bea.com**.

**Providing documentation feedback** Your feedback on the BEA WebLogic Portal documentation is important to us. Send us e-mail at **docsupport@bea.com** if you have questions or comments. Please indicate that you are using the documentation for the WebLogic Portal version **Product Version:** 

**Contacting BEA WebSUPPORT** If you have any questions about this version of WebLogic Portal, or if you have problems installing and running WebLogic Portal, contact BEA Customer Support through BEA WebSUPPORT at **http://www.bea.com** or by using the contact information provided on the Customer Support Card in the product package.

# <span id="page-18-0"></span>**1 Introduction to WebLogic Portal Development**

Welcome to the WebLogic Portal *Development Guide*. This guide shows you how to develop and deploy portals and portlets and create the resources necessary to extend their capabilities. The portal development activities described in this guide comprise the initial phase of a portal's lifecycle: creating a portal and the resources used to extend that portal. Once portal development is complete, portal administration becomes the primary concern. Administrative tasks are described in the WebLogic Portal *Administration Guide*.

This section includes information on the following subjects:

- **EXECUTE:** A Developer's Portal Primer
- [Portal Component File Locations](#page-21-1)
- ! [Roadmap for Building a Portal](#page-23-0)
- [How Do I Get Started?](#page-25-0)

## <span id="page-19-0"></span>**A Developer's Portal Primer**

A portal is a feature-rich Web site. It provides a single point of access to enterprise data and applications, presenting a unified and personalized view of that information to employees, customers, and business partners.

Portals allow you to have multiple Web applications within a single Web interface. In addition to regular Web content that appears in a portal, portals provide the ability to display portlets—self-contained applications or content—all in a single Web interface.

Portals support multiple pages with tab-based navigation, with each page containing its own content and portlets.

#### <span id="page-19-1"></span>**Portal Features**

While a fully-functioning portal offers many features to the portal user that enhance their experience when using WebLogic Portal many development features likewise enhance your experience when developing portals and portal resources. This section describes some of these features.

#### <span id="page-19-2"></span>**Personalization and Authorization**

Because WebLogic Portal comes with robust authentication and personalization features, administrators can determine what content a visitor can interact with and how that information will appear to the specific visitor. Visitors themselves can leverage WebLogic Portal's personalization features to select their own content and create their own look and feel. A major component of the Portal development process is to create the resources that make such authorization and personalization possible.

#### <span id="page-19-3"></span>**Group Portals**

Portals are designed either for single users or for groups. With group portals you can set up delegated administration for portals and restrict portal access to specific users. You can create multiple group portals within a portal Web Application. The group portals can share portal resources, such as layouts and portlets, but can be configured differently to satisfy the needs of each group separately. Because users are designated individually as members of a group, the group portal uses a static form of personalization.

#### <span id="page-20-0"></span>**JSPs and JSP tags**

As a portal developer, you can use JavaServer Pages (JSPs) to rapidly develop and easily maintain dynamic web pages that leverage existing business systems. By using JSPs, you can quickly develop web-based applications that are platform independent. By separating the user interface from content generation, JSPs allow you to change the overall page layout without altering the underlying dynamic content.

Key components of a JSP are the JSP tags, simple code that allows you to easily develop JSPs without using any Java code. JSP tags are XML-like tags and scriptlets written in Java that encapsulate the logic that generates the content for the page. WebLogic Portal ships with a vast library of JSP tags for use in such tasks as creating webflows and pipelines, building a product catalog, developing campaigns, and integrating content management systems.

#### <span id="page-20-1"></span>**EJBs**

Enterprise Java Beans (EJBs) allow you to write software components that execute business logic that runs on the server. With EJB transaction and state management, multithreading, and resource pooling are left to the server implementation. In WebLogic Portal, EJBs comprise the enterprise application layer shown in Figure 1-2 and perform such functions are loading pipelines into Web applications.

#### <span id="page-20-2"></span>**Unified User Profile**

In WebLogic Portal, users are represented by user profiles. A user profile employs a user's ID to access such properties for that user as age or e-mail address. A Unified User Profile incorporates user data from external data sources in addition to or instead of LDAP servers, such as a legacy system or database, so that the user can access data from many different sources through a single profile. During portal development, you will create this profile so that your Portal application can retrieve data from multiple external sources.

#### <span id="page-21-0"></span>**Other Useful Features**

WebLogic Portal also provides these other features that facilitate portal development:

- ! A layout paradigm for dynamic, interactive, personalized content
- Content modules called portlets, laid out in rectangular grids
- $\blacksquare$  The ability to personalize portlets at many levels
- ! The ability to save customized layout settings made by a visitor to your Web site
- ! The ability to define multiple views for the same group portal
- The ability to designate and customize color schemes called skins
- Delegated administration, which enables complex, distributed security implementations

### <span id="page-21-1"></span>**Portal Component File Locations**

When you install WebLogic Portal, you automatically create a file structure that represents your development environment. [Figure 1-1](#page-22-0) shows the relationship between generic portal architecture and where the files that compose the various levels reside in the file structure.

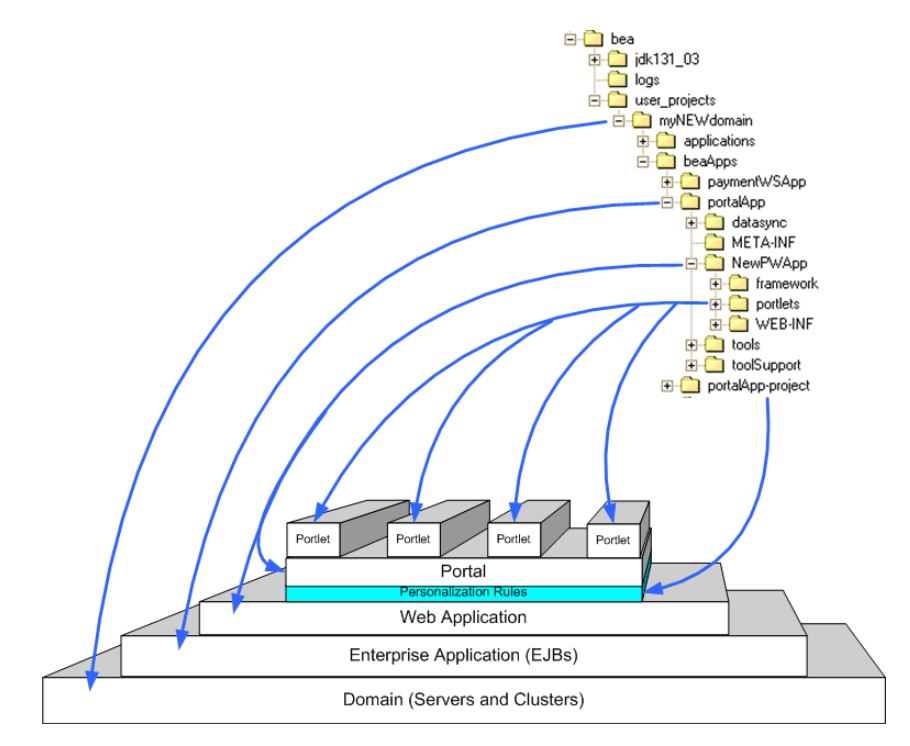

#### <span id="page-22-0"></span>**Figure 1-1 Portal Component File Locations**

- ! Everything is built upon a *domain*, which is composed of an application server (for example WebLogic Server) and clustered servers. All files and directories that make up the full portal architecture are contained in the domain folder (**myNEWdomain**).
- ! The *enterprise application* sits on top of the domain. A domain can have multiple enterprise applications, which are characterized by a set of EJBs you can implement to create functionality in your Web applications and portals. The files and directories that make up the enterprise application are contained in the **portalApp** folder.
- ! Each enterprise application can host multiple *Web applications*, the basis for your portals. The files that comprise a Web application include deployment descriptors, configuration files, and the Java Archive  $( . jar)$  files that contain the logic and formatting instructions for the web application and the portal it supports. Files and subdirectories that comprise a Web application are contained in the Web application folder (**newPWApp**).
- ! The Web application also contains the logic that administers and enforces the *personalization rules* that help to channel the desired content to a specific visitor. These rules determine what content a visitor can interact with and how that information will appear to the specific visitor. The files that define the personalization layer of the WebLogic Portal architecture are contained in subdirectories of the **portalApp-project** file. These files are used in the E-Business Control Center and include configuration files for Webflow and Pipeline, events, portals and portlets, properties, and skins layouts.
- ! A Web application can have only one *portal*. This layer is the user interface of WebLogic Portal: it contains the components the visitor actually sees and interacts with when using WebLogic Portal. The files that comprise the Portal application include deployment descriptors, configuration files, and the Java Archive (.jar) files that contain the logic and formatting instructions for the Portal application. Files and subdirectories that comprise a Portal application are contained in the same folder as the Web application (**newPWApp**).
- ! The top layer of the WebLogic Portal architecture are the *portlets*, subsets of portals. The files that make up portlets include .jsp files and image files, such as .gif files. These files are contained in the **portlets** folder.

### <span id="page-23-0"></span>**Roadmap for Building a Portal**

This section describes the tasks required to create a portal and portal ressources and shows you how WebLogic Portal helps you complete those tasks. It answers these questions:

- ! [How do I Build a Portal?](#page-23-1)
- [How Can I Extend these Portals?](#page-24-0)

#### <span id="page-23-1"></span>**How do I Build a Portal?**

WebLogic Portal makes developing portals and portal applications easy, whether you are building a portal for a new domain or for an existing domain. BEA provides "Wizards"—GUIs in to which you enter portal configuration and setup informationthat enable you to create and configure portals and portlets without having to know Java, XML, or HTML. You simply complete the data requested by these wizards and the portal, with its requisite domain, enterprise application, Web application, and portlet, are created.

For example, if you are creating a portal for a new domain with the Domain Configuration wizard, you:

- 1. Create an enterprise application that will support your Web application.
- 2. Create a new domain for your portal application

Then, by using the Portal wizard, you:

- 3. Create the Web application to support your portal.
- 4. Create a new portal and add a portlet to that portal.
- 5. Deploy the portal and portlet.

Additionally, by using the Portlet wizard, you can add more portlets to your portal.

By using these wizards, you can build a functional portal in less than an hour.

Part 1 of this guide, "Portal Development Tutorial" walks you through the steps outlined above to build a new portal with a new domain and then deploy that portal. In addition, it will show you how to enable an existing domain to host a new portal.

#### <span id="page-24-0"></span>**How Can I Extend these Portals?**

Once you have a portal in place, you can extend it by adding features and functionality to increase its value to your enterprise. Among the ways you can extend a portal are:

- Adding more portlets
- Adding static or dynamic content
- **Personalizing it for a specific user**
- **Exercise 2** Creating a navigation scheme called a webflow and enhancing the functionality of the webflow by adding a pipeline to it
- ! Integrating it with third party systems and services, such as LDAP servers and search engines
- ! Integrating it with commerce services such as payment and taxation services
- ! Modifying its default look-and-feel by adding skins or changing the layout.

These and many other ways of extending a portal are described in Part II, "Extending" Portals" on page -15

### <span id="page-25-0"></span>**How Do I Get Started?**

With the basic background on portals and portlets presented in this section, you can now begin building portals. This guide is structured to allow you to both develop a portal and extend its functionality.

While the procedures contained in this guide will show you what you need to know to develop portals and portlets, you should also do some advanced planning to enable your portal to fully support your enterprise.

The following list suggests some activities you need to consider before building your portal. This list is not a comprehensive planning guide for a new portal, however it should provide sufficient guidance for getting you started.

Before actually developing a portal, you should:

- **.** Determine the tools you will use to create, test, debug, and deploy your portals.
- **...** Determine which business needs the portal will address and whether you need to build a new portal or modify an existing one.
- Identify the portal audience by defining users and groups.
- ! Identify the portal components; that is, what will be available in the portal.
- ! Identify portal management roles and responsibilities; that is, who are the administrators (SA, PA, GA) and what are they required to do?
- ! If you are developing a new portal, build the wireframes for the portal and its portlets.
- ! Create the HTML mock-ups of the portal and portlets to model the desired look-and-feel.

! Collect or identify the specific content and determine what processes will be required to make it available in the portal and portlets.

You are now ready to begin building your portal.

## <span id="page-28-0"></span>**Part I Developing Portals – Tutorials**

Part I, "Developing Portals – Tutorials," shows you how to build and deploy portals. You will learn how to create and deploy a portal both for a new domain and for an existing domain, alongside another Web application, for example. By the time you are finished using these tutorials, you will be able to quickly create and deploy a portal, with portlets, using BEA-supplied resources.

This section includes information on the following subjects:

- [Creating a New Portal in a New Domain](#page-30-2)
- ! [Adding Portal to an Existing Domain](#page-64-2)
- **[Deploying Portals](#page-78-2)**

After you have created and deployed portals, you can extend and add functionality to those portals. For those procedures, see the [Extending Portals](#page-92-1) section of this guide.

# <span id="page-30-2"></span><span id="page-30-0"></span>**2 Creating a New Portal in a New Domain**

### <span id="page-30-1"></span>**Step 1: Create the New Domain**

This section shows how to run the Domain Configuration Wizard to create a new complete set of enterprise applications which include all the administration, commerce, personalization and portal functionality offered by the WebLogic Portal platform.

1. On the Windows platform, select Start  $\rightarrow$  Programs  $\rightarrow$  BEA WebLogic Platform  $7.0 \rightarrow$ Domain Configuration Wizard.

You can also launch the Domain Configuration Wizard by executing  $dmwiz$ . cmd (or dmwiz.sh on UNIX) from the following directory:

<BEA\_HOME>\weblogic700\common\bin

2. From the list of domain templates on the left, select **WLP Domain** as shown in [Figure 2-1](#page-31-0). Name the domain; examples in this procedure use the name **myNewDomain**. Click **Next**.

<span id="page-31-0"></span>**Figure 2-1 Select the WLP Domain**

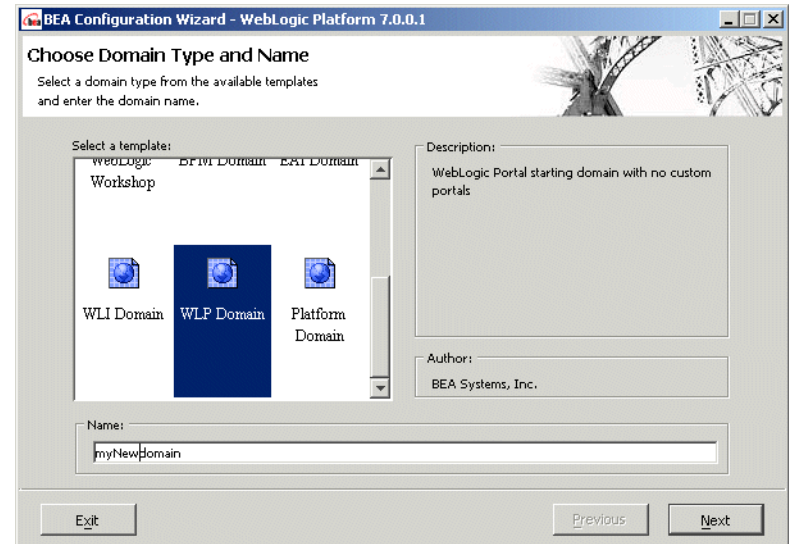

3. In the Choose Server Type page, verify that **Single Server (StandAlone Server)**  is selected, as shown in [Figure 2-2](#page-32-0), and click **Next**.

<span id="page-32-0"></span>Figure 2-2 Choose Server Type

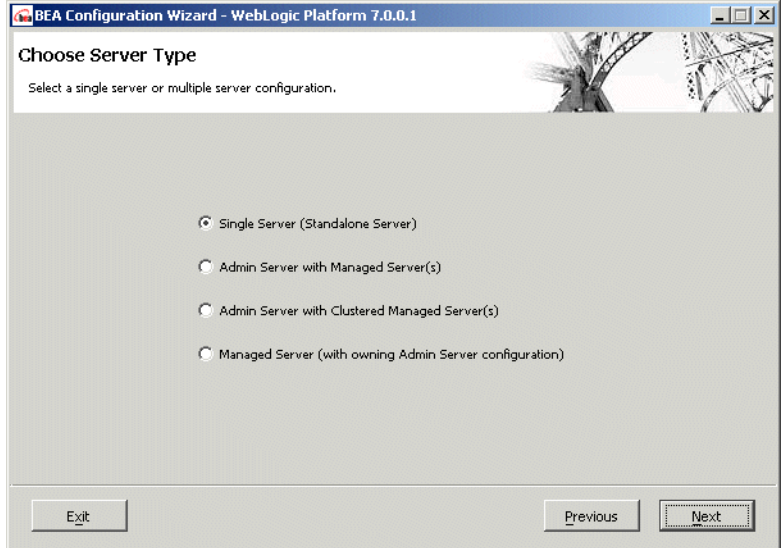

4. Verify that the domain location is correct in the Choose Domain Location page. For this example, it should be <BEA\_HOME*>*\user\_projects, as shown in [Figure 2-3](#page-33-0). Click **Next**.

<span id="page-33-0"></span>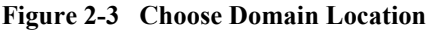

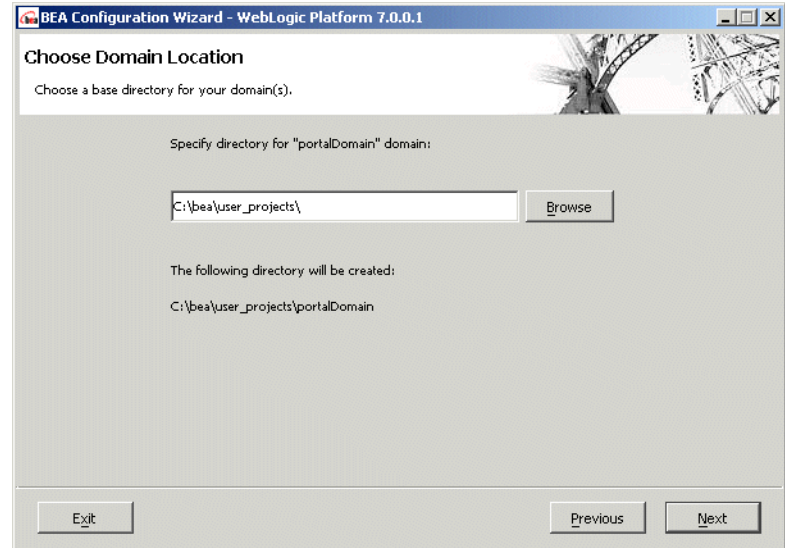

5. Check the displayed server information in the Configure Standalone/Administrative Server page. If you are running WebLogic Portal locally, the information should be as shown in [Figure 2-4](#page-34-0). Click **Next**.

<span id="page-34-0"></span>**Figure 2-4 Configure Server**

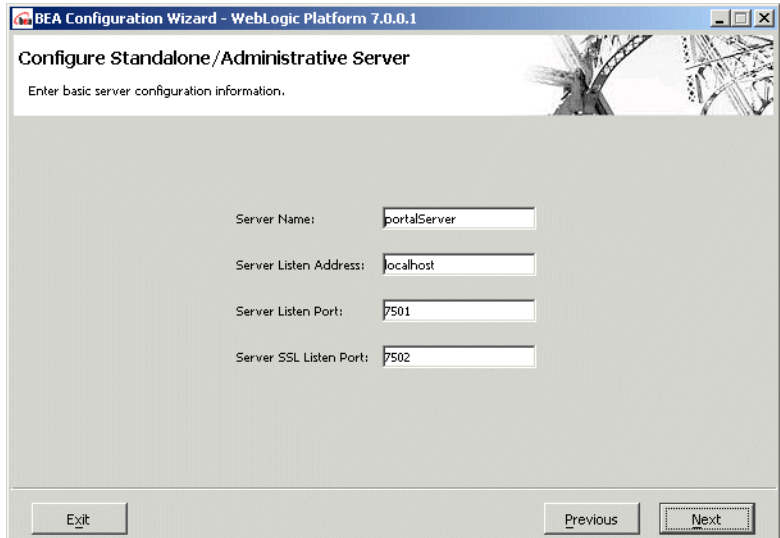

**Note:** For more information on options in the Domain Configuration Wizard, consult "Using the Configuration Wizard" at http://edocs.bea.com/platform/docs70/confgwiz/index.html.

6. Create the administrative user by entering an administrator user name and password. A typical choice is weblogic/weblogic, as shown in [Figure 2-5](#page-35-0). Click Next.

<span id="page-35-0"></span>**Figure 2-5 Create Administrative User**

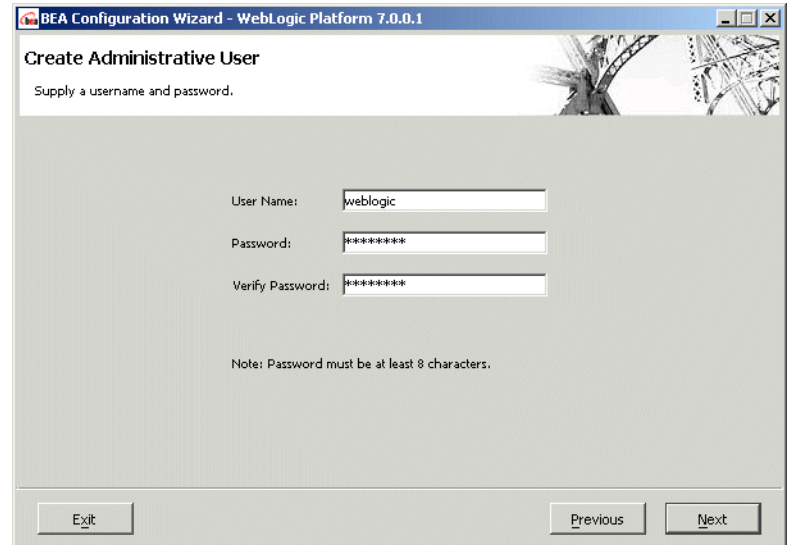
7. Select **Yes** on the Create Start Menu Entry for Server page, as shown in [Figure 2-6](#page-36-0), then click Next.

# <span id="page-36-0"></span>**Figure 2-6 Create Start Menu Entry**

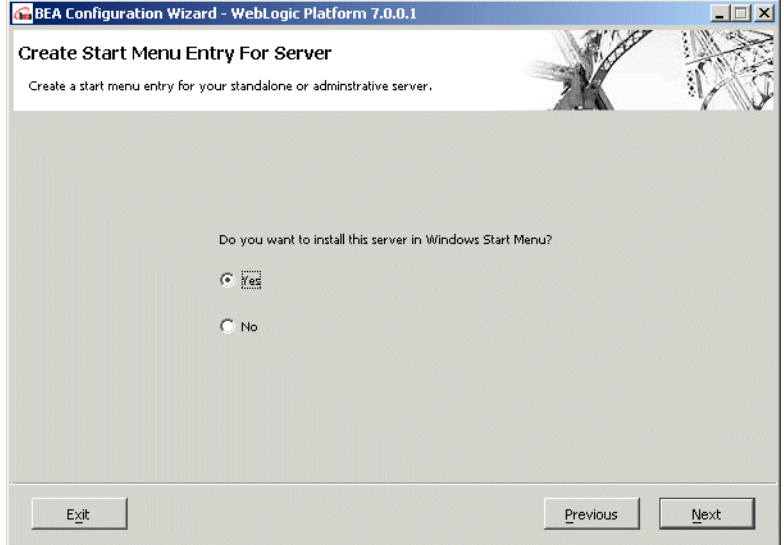

8. Verify the settings in the Configuration Settings window, as shown in [Figure 2-7](#page-37-0), and click **Create**. The Wizard runs for a moment, processing and creating files.

<span id="page-37-0"></span>**Figure 2-7 Verify Configuration Summary**

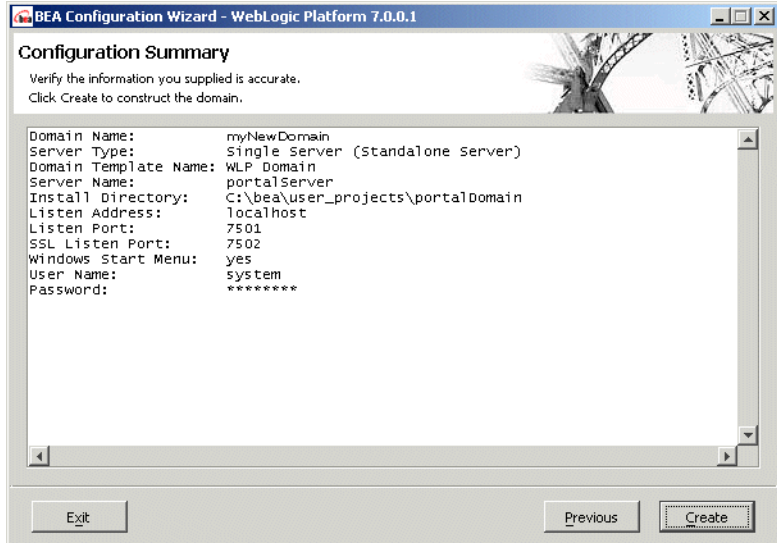

9. The Configuration Wizard Complete page appears. Make sure **End Configuration Wizard** is selected and click **Done**, as shown in [Figure 2-8](#page-38-0).

<span id="page-38-0"></span>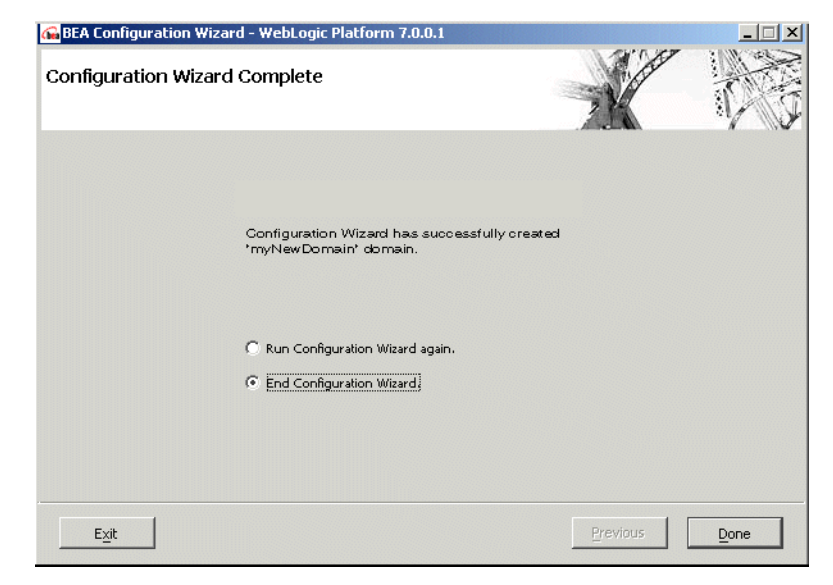

**Figure 2-8 End Configuration Wizard**

You are now ready to create a new portal and an associated portal Web application.

# Notes on the Resources You Just Created

**Site Infrastructure Provided by the Configuration Wizard:** As part of creating the new domain, the domain wizard also creates a complete enterprise application called portalApp. With the portalApp-project file open in the E-Business Control Center, click the **Site Infrastructure** tab and select **User Profiles**, as shown in [Figure 2-9.](#page-39-0) Notice that a user property set called CustomerProperties is already in place.

#### ं जै BEA E-Business Control Center - portalApp-project File Tools Window Help F 8 区面 圃 **Retrieved list of User Profiles. III Explorer [Site Infrastructure]**  $\overline{\mathbf{z}}$  $D - 2X$ Name Filter (partial names allowed) @, 型 W **User Profiles**  $\blacktriangle$ K₩ **CustomerProperties**  $\mathbb{A}^0$ User Profiles User profiles for the customers

**J2EE Resources Provided by the Configuration Wizard:** The new enterprise application, as yet a blank template, includes built-in support for foundation services, personalization, interaction management, intelligent administration, and integration services. A look into the newly created directory shows the JARs used to implement these services, as shown in [Figure 2-10.](#page-40-0)

# <span id="page-39-0"></span>**Figure 2-9 User Profiles**

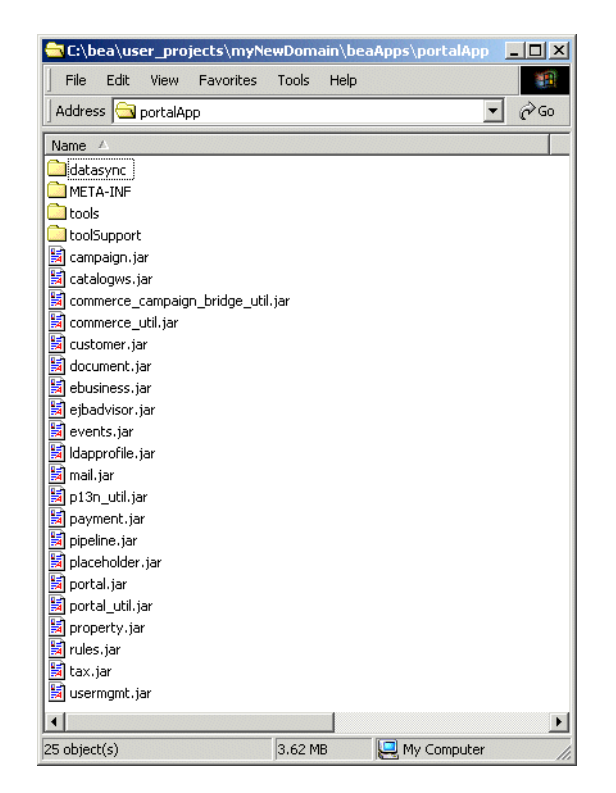

<span id="page-40-0"></span>**Figure 2-10 JARs in the New Enterprise Application Directory**

# <span id="page-40-1"></span>**Step 2: Create the New Portal**

With the supporting enterprise application resources in place, take the following steps to create and deploy a new portal.

1. Start the server by selecting Start  $\rightarrow$  Programs  $\rightarrow$  BEA WebLogic Platform 7.0  $\rightarrow$ User Projects  $\rightarrow$  <new domain name> Start Portal Server. (If you followed the examples in this procedure, the new domain name is myNewDomain.)

2. When prompted for credentials, enter the username and password you created in [Figure 2-5](#page-35-0), such as weblogic/weblogic. The login is shown in [Figure 2-11.](#page-41-0)

<span id="page-41-0"></span>**Figure 2-11 Entering the Username and Password You Created for the Domain**

| <b>Start Portal Server - C:\bea\user</b> projects\portalDomain\startPortal.bat - C:\bea\weblogic700\portal <b>FIFIX</b>                                                                                                    |   |
|----------------------------------------------------------------------------------------------------|---|
|                                                                                                    |   |
| To start WebLogic Server, use a username and                                                                                                    | ₩ |
| password assigned to an admin-level user. By                                                                                                    |   |
| default, this is user: weblogic                                                                                                    |   |
| and password: weblogic                                                                                                    |   |
| These should both be changed using the                                                                                                    |   |
| WebLogic Server console at                                                                                                    |   |
| http://[hostname]:[port]/console                                                                                                    |   |
|                                                                                                    |   |
| C:\bea\user_projects\portalDomain>"C:\bea\jdk131_03\bin\java" -hotspot -Xms128m<br>-Xmx128m -XX:MaxPermSize=128m -Dcommerce.properties="C:\bea\weblogic700\portal\w<br>leblogiccommerce.properties" -Dweblogic.Name=portalServer -Dbea.home="C:\bea" -Dw<br>eblogic.management.username= -Dweblogic.management.password= -Dweblogic.Producti<br>lonModeEnabled=true -Dweblogic.management.discover=false -Djava.security.policy==<br>"C:\bea\weblogic700\server\lib\weblogic.policy" weblogic.Server<br>KJun 17, 2002 3:08:43 PM MDT> <info> <security> &lt;090065&gt; <getting boot="" identity<br=""> from user.&gt;<br/>Enter username to boot WebLogic server:weblogic<br/>Enter password to boot WebLogic server:_</getting></security></info> |   |

- **Note: For UNIX platform only:** By default, none of the new domain scripts have executable privileges, so they must be granted these privileges by a system administrator.
- 3. Launch the E-Business Control Center by selecting Start  $\rightarrow$  Programs  $\rightarrow$  BEA WebLogic Platform 7.0 → WebLogic Portal 7.0 → E-Business Control Center.
- 4. When it has started, choose File  $\rightarrow$  Open and open the portalApp-project.eaprj project file inside the <BEA\_HOME> user\_projects\<new domain name>\beaApps\portalApp-project directory, as shown in [Figure 2-12](#page-41-1) and [Figure 2-13.](#page-42-0)

## <span id="page-41-1"></span>**Figure 2-12 A: Opening a Project File**

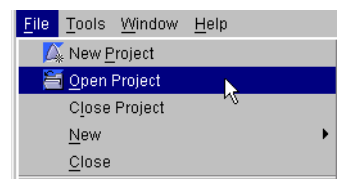

<span id="page-42-0"></span>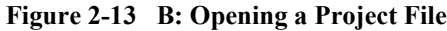

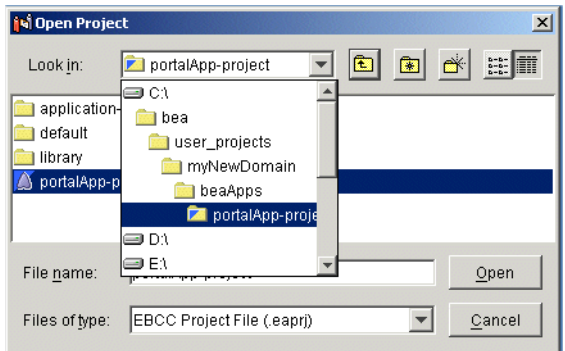

- 5. Click the **Presentation** tab of the E-Business Control Center.
- 6. Click the **New** icon in the Explorer toolbar and select **Portal**, as shown in [Figure 2-14](#page-42-1).

# <span id="page-42-1"></span>**Figure 2-14 Opening the New Portal dialog**

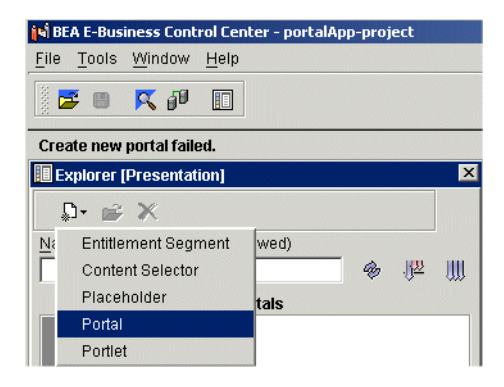

7. Be sure the **Use the Portal Wizard** option is selected, as shown in [Figure 2-15](#page-43-0). Click OK.

# <span id="page-43-0"></span>**Figure 2-15 Portal Wizard Screen**

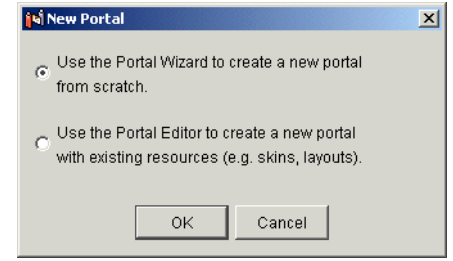

8. Name the new portal, as shown in [Figure 2-16.](#page-43-1) Examples in this procedure use the portal name **ThisNewPortal**.

# <span id="page-43-1"></span>**Figure 2-16 Naming the New Portal**

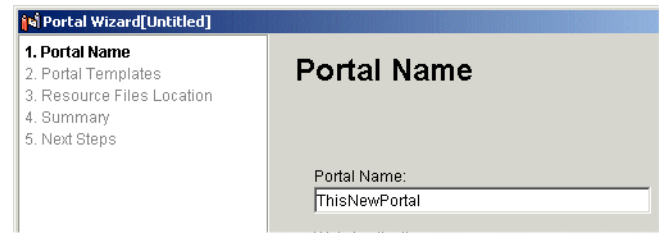

- 9. Click the **New** button shown in [Figure 2-17](#page-44-0) to create a new portal Web application.
- 10. Enter the portal name; in this procedure, the example name **NewPortalWebApp** is used. Click **OK**.

<span id="page-44-0"></span>**Figure 2-17 Naming the New Portal Web Application**

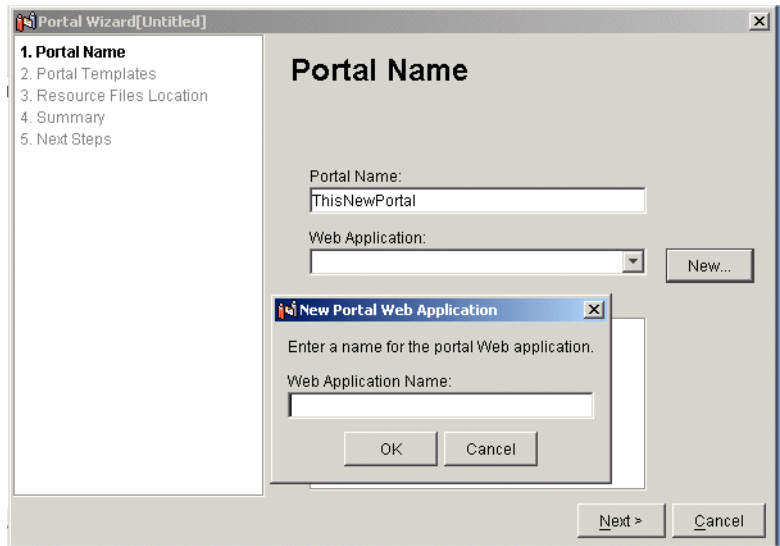

11. Select a portal template, as shown in [Figure 2-18](#page-45-0). Click **Next**.

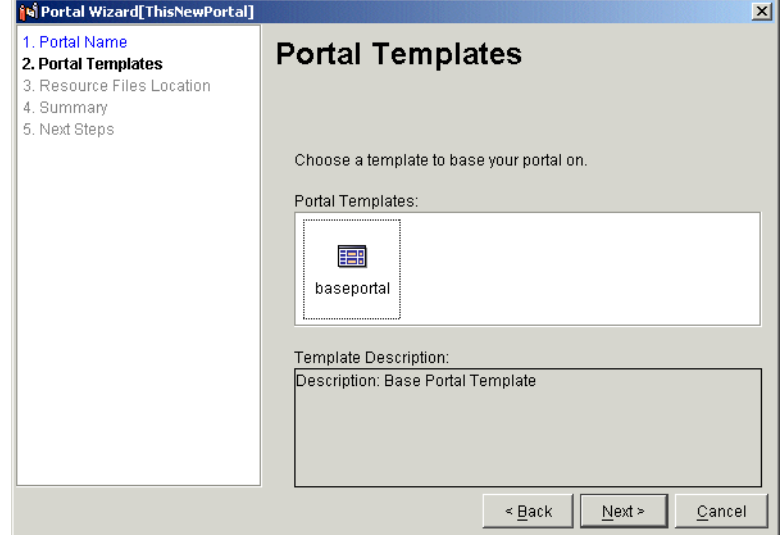

<span id="page-45-0"></span>**Figure 2-18 Select a Portal Template**

- 12. In the Resource Files Location window ([Figure 2-19\)](#page-46-0), verify that the location for J2EE resources for the new Portal Web Application is correct.
- **Note:** If you are running the E-Business Control Center on the server machine, the default location should be correct.

13. Click **Create**.

<span id="page-46-0"></span>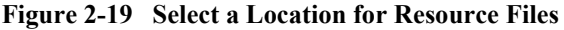

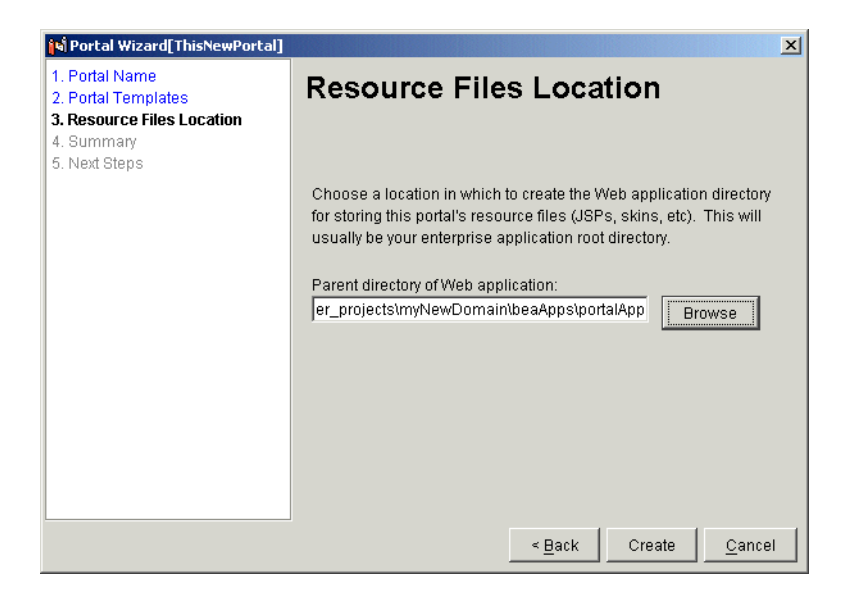

14. The Portal Wizard creates files and lists them in the Summary page shown in [Figure 2-20](#page-47-0). Click Next.

<span id="page-47-0"></span>**Figure 2-20 Summary**

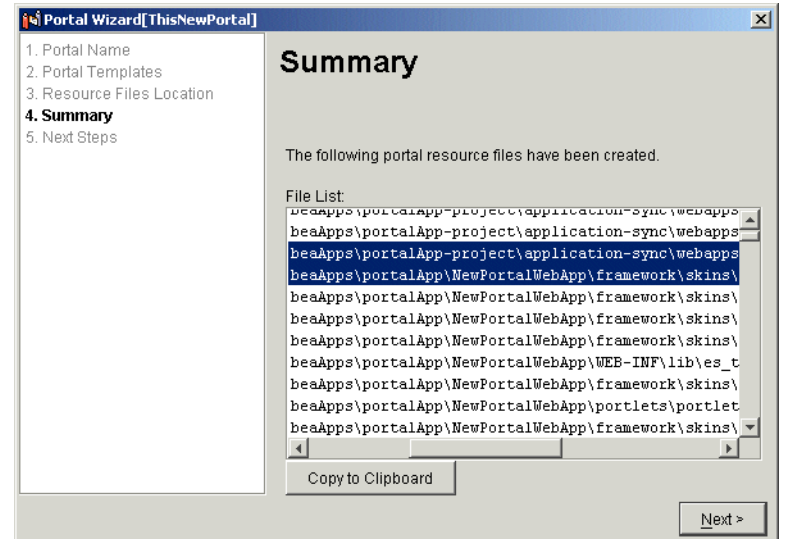

**Note:** [Listing 2-1](#page-47-1) includes examples of two types of files are created automatically by the Portal Wizard; J2EE resources such as select page view.gif, and metadata used by the portal framework, such as security.wf. Notice the different directories used to store these files.

# <span id="page-47-1"></span>**Listing 2-1 Different Types of Portal Resources**

\**portalApp**\NewPortalWebApp\framework\skins\futurism\images\select\_page\_view.gif

\**portalApp-project**\application-sync\webapps\NewPortalWebApp\security.wf

- 15. Deploy the new portal: Select the **Yes, Hot Deploy Now** radio button and click **Deploy**, as shown in [Figure 2-21](#page-48-0).
- <span id="page-48-0"></span>**Figure 2-21 Hot Deploying the New Portal**

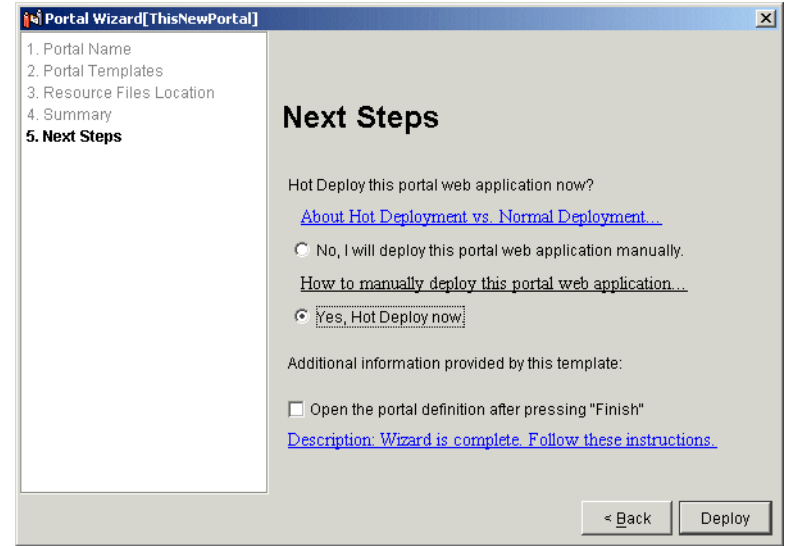

16. When prompted, enter the administrator username and password you created in [Figure 2-5](#page-35-0), **weblogic**/**weblogic**.

**Figure 2-22 Enter the Administrator Username and Password**

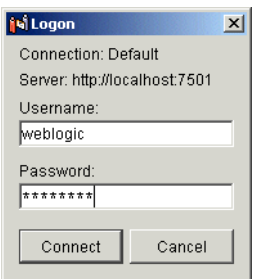

17. The deployment process runs for a moment, displaying the window in [Figure 2-23](#page-49-0). Click Details to view the deployment log.

<span id="page-49-0"></span>**Figure 2-23 Processing Message During Hot Deployment**

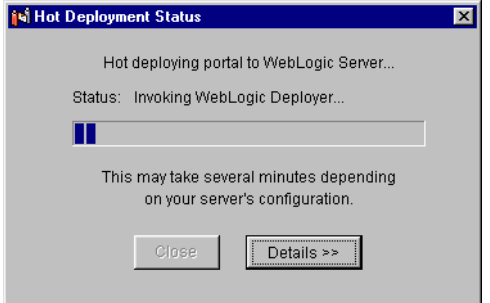

18. When the new portal has been deployed successfully, click **Close**, as shown in [Figure 2-24](#page-49-1).

<span id="page-49-1"></span>**Figure 2-24 Hot Deploy Success Message**

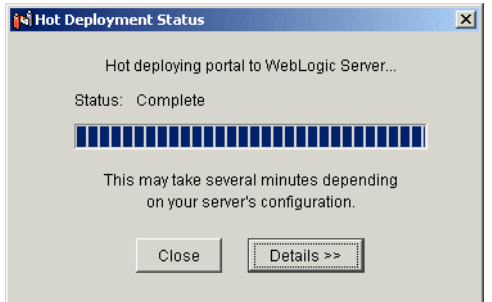

19. Confirm that the new portal is visible from within the WebLogic Portal Administration Tools, as shown in [Figure 2-27](#page-51-0), by navigating to the following URL:

http://<hostname>:<port>/portalAppTools/

If you are running the tools locally, the URL should be:

http://localhost:7501/portalAppTools/

- 20. You will be prompted to log in, as shown in [Figure 2-25.](#page-50-0) Log in as administrator/password.
- **Note:** Do not use weblogic/weblogic.

### <span id="page-50-0"></span>**Figure 2-25 Logging Into the Administration Tools**

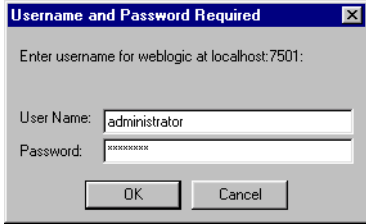

21. The main Administration Tools window appears, as shown in [Figure 2-26](#page-50-1). Click the icon to the right of the **Portal Management** heading.

## <span id="page-50-1"></span>**Figure 2-26 Clicking the Portal Management Icon**

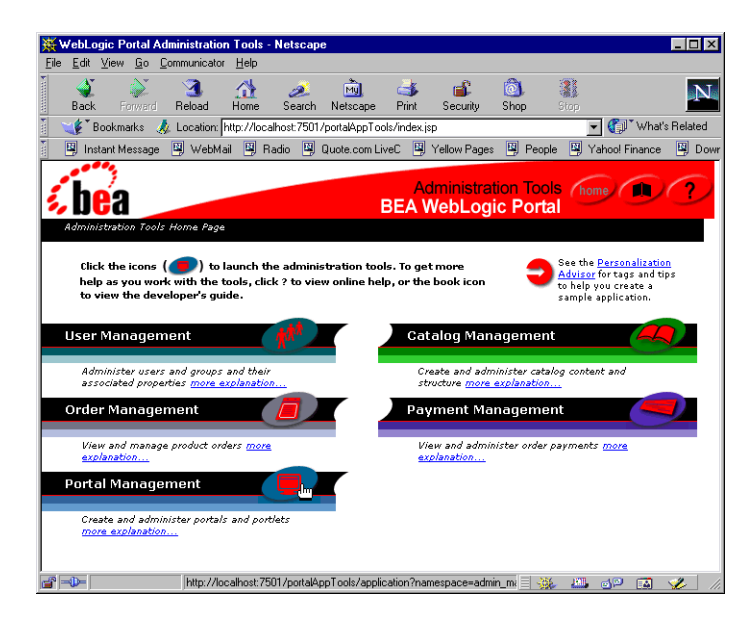

22. The Portal Management page appears, displaying the name of your portal Web application, as shown in [Figure 2-27](#page-51-0).

<span id="page-51-0"></span>**Figure 2-27 Information About the Portal You Created in the Wizard, Viewed in the Administrator Tools**

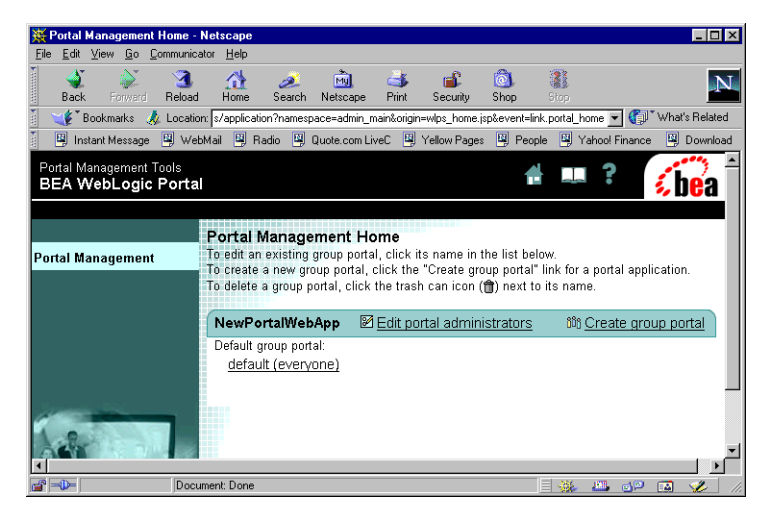

23. The new empty portal should be visible through your browser, though no content has been placed inside this portal. View the portal by entering the following in your browser.

http://<hostname>:<port>/<newportalwebappname/index.jsp

If you are running the tools locally and used the sample names provided, the URL should be:

http://localhost:7501/NewPortalWebApp/index.jsp

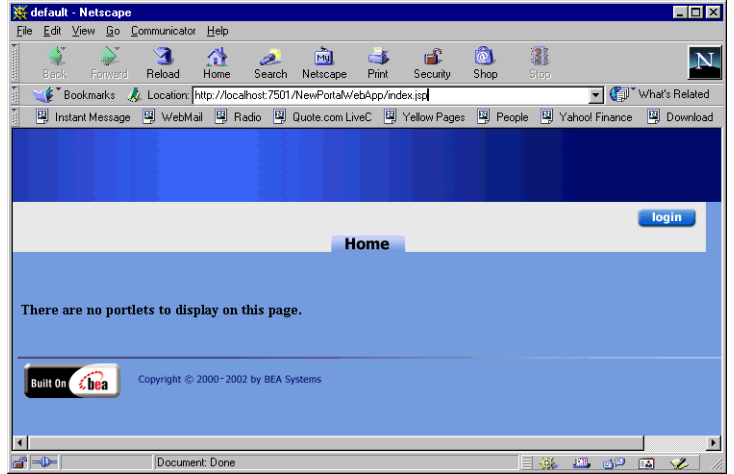

**Figure 2-28 New Portal Viewed Through Your Browser**

# **Step 3: Add a Portlet**

Now that the portal is deployed and running, use the Portlet Wizard to add a new portlet to the portal.

1. From the Presentation Tab in the E-Business Control Center, click the **New** icon in the Explorer and select **Portlet**, as shown in [Figure 2-29.](#page-53-0)

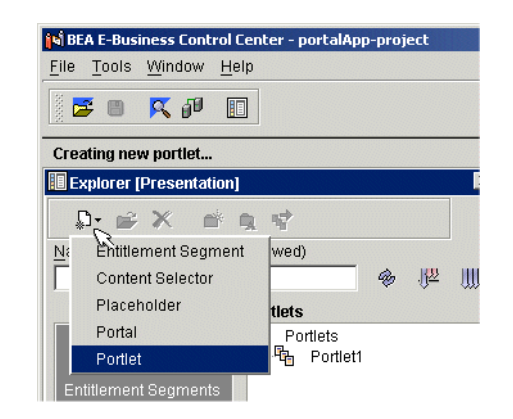

<span id="page-53-0"></span>**Figure 2-29 Choosing to Create a new Portlet**

2. Be sure **Use the Portlet Wizard** is selected, as shown in [Figure 2-30](#page-53-1), and click OK.

<span id="page-53-1"></span>**Figure 2-30 Portlet Wizard Screen**

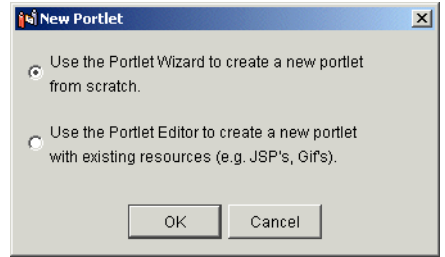

3. Name the new portlet, as shown in [Figure 2-31](#page-54-0). Examples in this procedure use the name **BasicPortlet**. Click **Next**.

<span id="page-54-0"></span>**Figure 2-31 Name the Portlet**

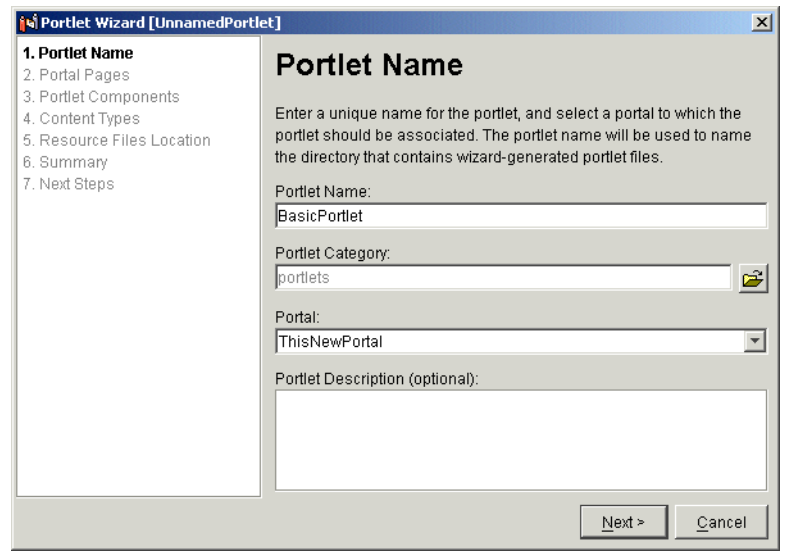

4. Associate the portlet with a portal page, as shown in [Figure 2-32.](#page-55-0) In this example, select the only page displayed, the **home** portal page.

<span id="page-55-0"></span>**Figure 2-32 Associate the Portlet with a Portal Page**

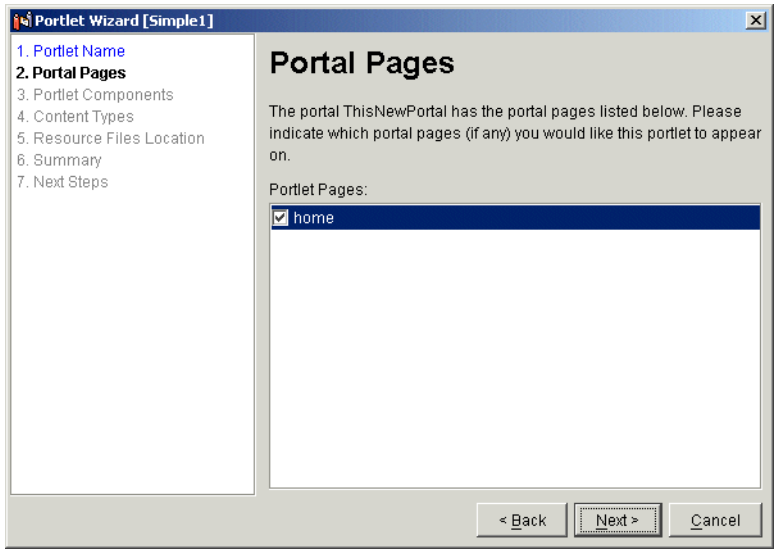

5. The Portlet Components page in [Figure 2-33](#page-56-0) shows components that can be added to the portlet, such as headers, banners, help and footers. For this example, do not select any additional components, and click **Next**.

# <span id="page-56-0"></span>**Figure 2-33 Select Portlet Components**

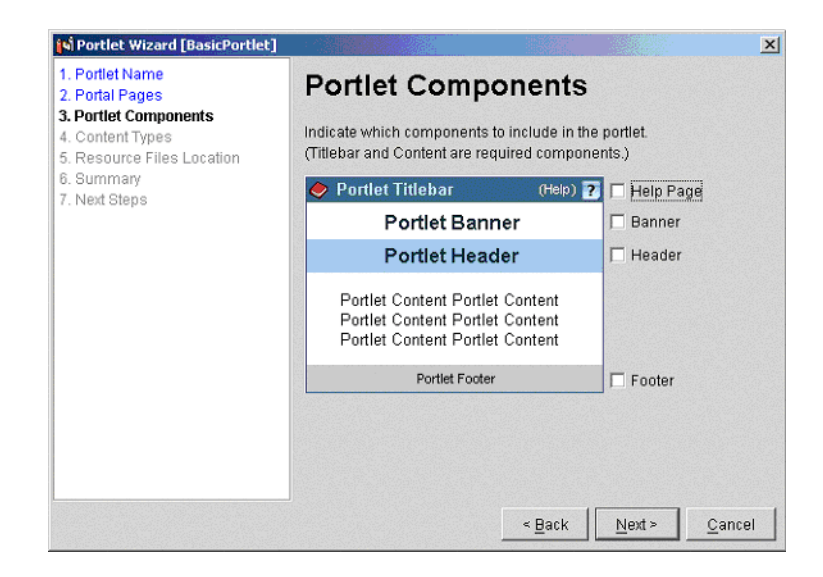

6. Select a portlet content type, as shown in [Figure 2-34.](#page-57-0) For this example, select **Basic (no Webflow)** and click **Next**.

<span id="page-57-0"></span>**Figure 2-34 Select a Content Type**

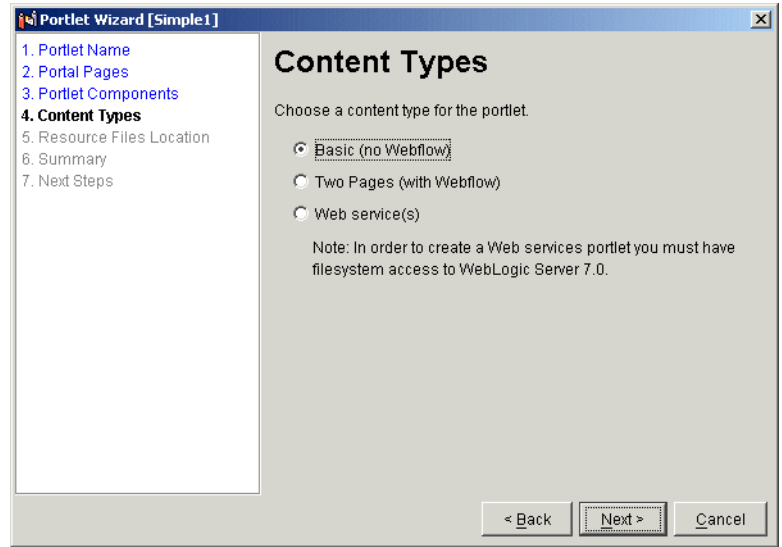

7. A default location for portlet resources appears; verify that it is correct. It should be something like:

*<BEA\_HOME>*\user\_projects\<*domainname>*\beaApps\ portalApp\<*portalwebappname>*\portlets

For this example, the location shown in [Figure 2-35](#page-58-0) should be correct:

C:\bea\user projects\myNewdomain\beaApps\ portalApp\NewPortalWebApp\portlets

Click **Next**.

# <span id="page-58-0"></span>**Figure 2-35 Select Resource Files Location**

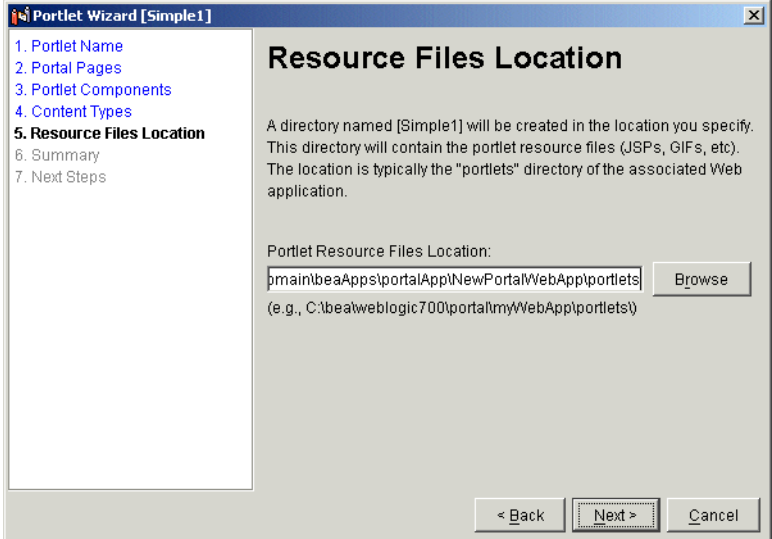

8. The Summary page in [Figure 2-36](#page-59-0) shows the files created by the Portlet Wizard. Click **Create**.

<span id="page-59-0"></span>**Figure 2-36 View Summary**

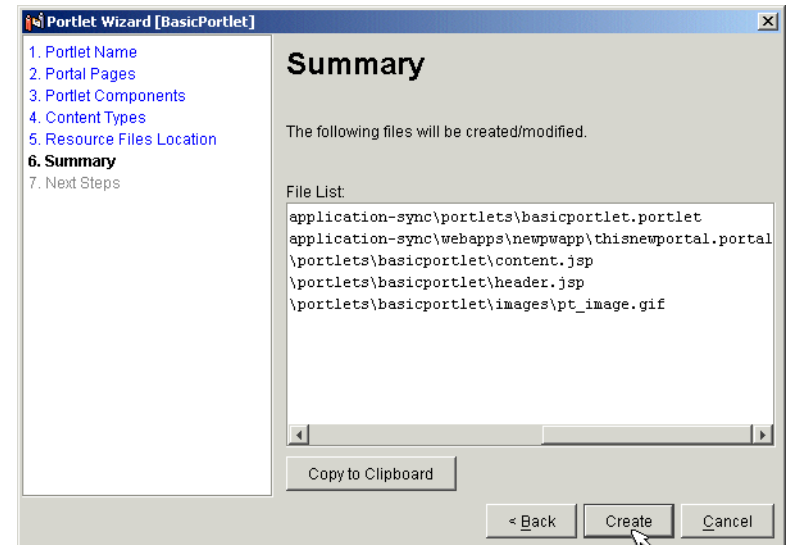

9. When the Next Steps page appears as shown in [Figure 2-37](#page-59-1), uncheck both boxes and click **Close**.

<span id="page-59-1"></span>**Figure 2-37 Unmark Options and Close the Next Steps Window**

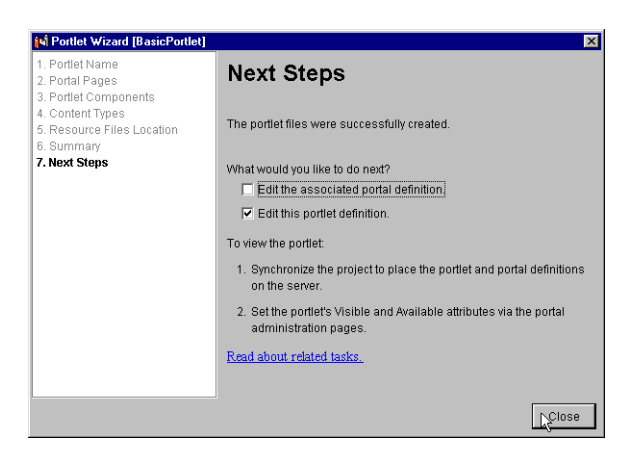

10. Sync the portal project: Click the Synchronize button on the E-Business Control Center toolbar, shown in [Figure 2-38](#page-60-0).

## <span id="page-60-0"></span>**Figure 2-38 The Syncronize Button in the E-Business Control Center**

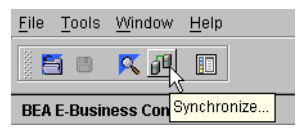

- **Note:** For this example, the Default connection settings, localhost:7501, should work.
- 11. The E-Business Control Center synchronizes the data you created in the Portlet Wizard, then displays the message in [Figure 2-39.](#page-60-1) Click **Close**.
- <span id="page-60-1"></span>**Figure 2-39** Synchronization Is Complete

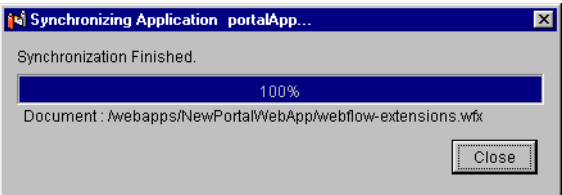

12. If a window appears prompting you to reset compaign states, click **Cancel**.

To see this portlet from the browser, it must be designated as visible and available, as shown in [Step 4: Make New Portlet Visible](#page-60-2).

# <span id="page-60-2"></span>**Step 4: Make New Portlet Visible**

The new portlet is now on the server, but must be made available using the WebLogic Portal Administration Tools.

1. In your Web browser, navigate to the following URL: http://<*hostname*>:<*port*>/portalAppTools. For this example, use the URL http://localhost:7501/portalAppTools.

2. Log in as **administrator**/**password** as shown in [Figure 2-40.](#page-61-0)

# <span id="page-61-0"></span>**Figure 2-40 Logging Into the Administration Tools**

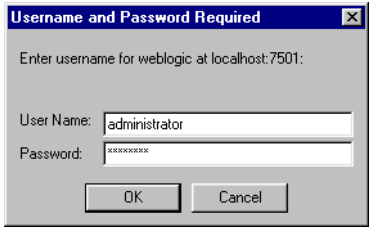

3. When the Administration Tools main page apears, click **Portal Management**, as shown in [Figure 2-41](#page-61-1).

### <span id="page-61-1"></span>**Figure 2-41 Go to Portal Management**

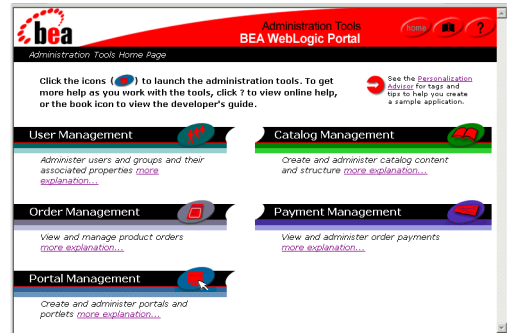

4. From the Portal Management Home page, click the Default Portal, as shown in [Figure 2-42](#page-61-2)**.**

### <span id="page-61-2"></span>**Figure 2-42 Select Default Group Portal**

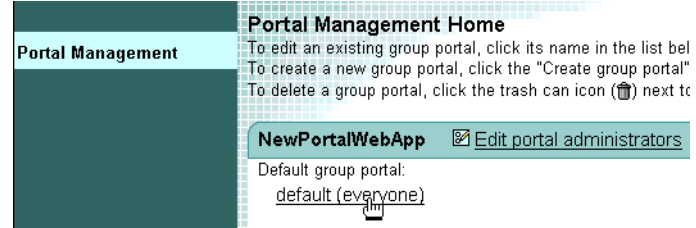

5. From the Group Portal Management Home page, click **Manage Pages and Portlets** as shown in [Figure 2-43.](#page-62-0)

### <span id="page-62-0"></span>**Figure 2-43 Manage Pages and Portlets**

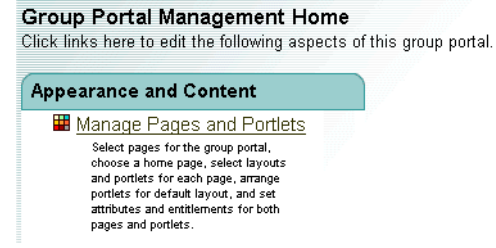

6. Next, in the Pages and Portlets page, click **Edit Portlets**, as shown in [Figure 2-44](#page-62-1).

### <span id="page-62-1"></span>**Figure 2-44 Click Edit Portlets**

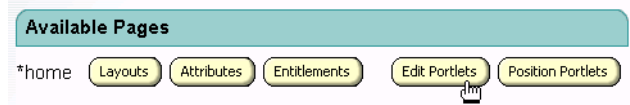

7. In the Edit Portlet Entitlements and Attributes page, select the portlet (BasicPortlet in this example), then click the **Set Attributes** button as shown in [Figure 2-45](#page-62-2).

## <span id="page-62-2"></span>**Figure 2-45 Choose to Set Attributes**

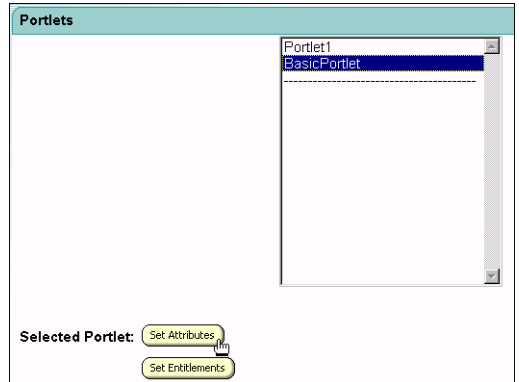

8. Set the Portlet attributes to **Visible** and **Available**, as shown in [Figure 2-46](#page-63-0).

### <span id="page-63-0"></span>**Figure 2-46 Set Portlet Attributes**

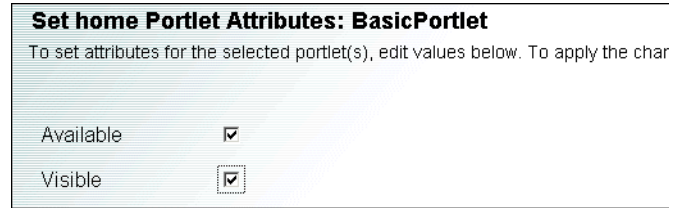

- 9. Click **Save**. The attributes of the portlet, in this example BasicPortlet, are now set such that it can be seen.
- 10. View the results by navigating to

http://<hostname>:<port>/<webappname>/index.jsp; for this example, go to http://localhost:7501/NewPortalWebApp/index.jsp. The result should resemble that shown in [Figure 2-47](#page-63-1).

### <span id="page-63-1"></span>**Figure 2-47 Viewing the New Portlet**

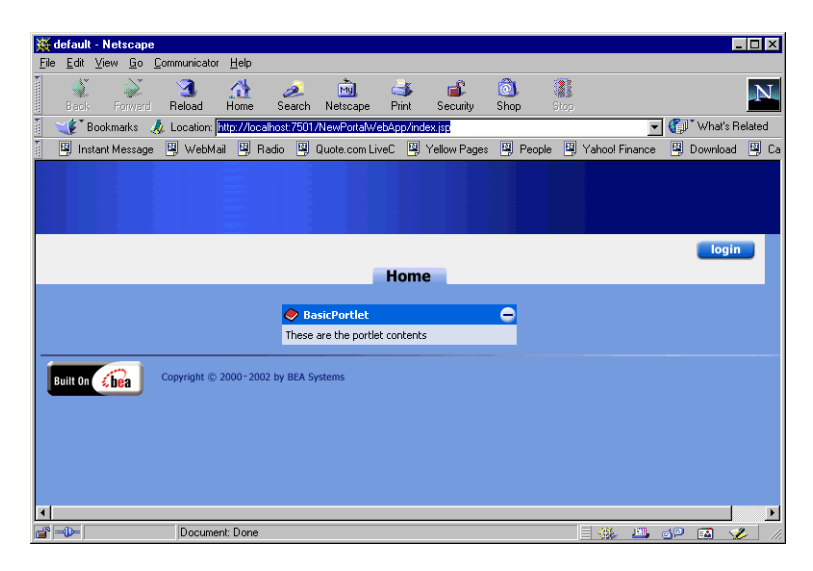

# **3 Adding Portal to an Existing Domain**

This section explains how to add portal functionality to an existing domain. These procedures and tasks are highly technical and require a good deal of familiarity with WebLogic Server and J2EE architecture.

# **About Your Domain**

The overall procedure outlined in this section is based on the following assumptions about your existing domain:

- $\blacksquare$  The existing domain has been backed up.
- **The existing domain is installed in**  $\epsilon$  **HOME>\user** projects\ directory.
- The existing domain contains a J2EE application and at least one Web application, but does not include Portal functionality.
- The existing domain, referred to in this section as yourDomain, must be preserved. That is, it is not being replaced with portalDomain.
- **If** Those responsible for performing these tasks are familiar with the WebLogic Server platform, and with J2EE architecture in general.

# **Before You Begin**

Arrive at the following decisions before moving on:

- **Existing Domain** [Preserve or Replace the Existing Domain](#page-65-0)
- [Use or Replace Existing Database](#page-66-0)
- **Exercise** [Locate or Install Enterprise Application](#page-74-0)

After these decisions are made, select which procedures to perform and get started.

# <span id="page-65-0"></span>**Preserve or Replace the Existing Domain**

The first decision to be made is illustrated in [Figure 3-1,](#page-65-1) and concerns the domain containing your existing Web application.

- **If the existing domain can be replaced with a new portal domain, follow Procedure A**" on page 3-3 to move your Web application components into a new portal domain.
- **If the existing domain must be preserved, follow**  $\degree$ Procedure B $\degree$  on page 3-3 to install portal functionality within your existing domain.

<span id="page-65-1"></span>**Figure 3-1 Decision 1**

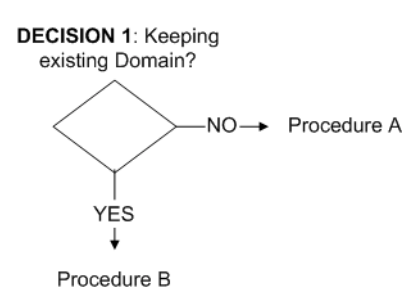

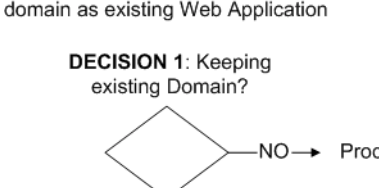

**GOAL: Portal Functionality in same** 

# <span id="page-66-1"></span>**Procedure A**

- 1. Use the Domain Configuration Wizard to create a new portalDomain, as described in "Step 1: Create the New Domain" on page 2-1.
- 2. Import the objects that constitute the existing Web application into the new portal domain.
- 3. Use the Portal Wizard to create a new portal and portal Web application, as described in "Step 2: Create the New Portal" on page 2-11.

Once these steps have been completed, you will have a single domain containing your existing portal Web application and a complete portal Web application.

# <span id="page-66-2"></span>**Procedure B**

- 1. Use the Domain Configuration Wizard to create a new WLP domain named partsDomain, as described in "Step 1: Create the New Domain" on page  $2-1$ .
- **Note:** This partsDomain will be used as a template, but will never be started. Therefore, do not add a link to it on the Start menu.
- 2. Continue with the remainder of the steps in this section, using the partsDomain to copy resources into the existing domain, as directed within the procedure.

# <span id="page-66-0"></span>**Use or Replace Existing Database**

Another decision, illustrated in [Figure 3-2](#page-67-0), concerns what database to use.

- **If you don't need to keep the existing database, follow "Procedure C" on page** [3-4](#page-67-1) to move your Web application components into a new portal domain.
- If the existing domain must be preserved, follow "Procedure D" on page 3-4 to install portal functionality within your existing domain.

### <span id="page-67-0"></span>**Figure 3-2 Decision 2**

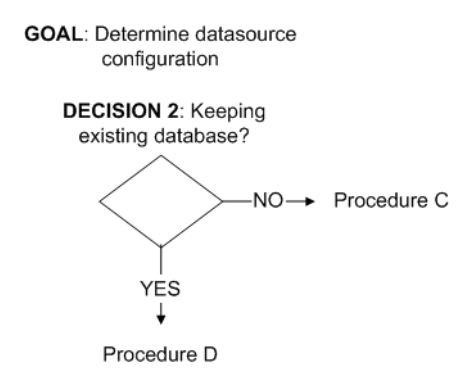

# <span id="page-67-1"></span>**Procedure C**

If the existing Web application can be supported by a new database, load the database objects that support the existing Web application inside the database inside the new domain.

# <span id="page-67-2"></span>**Procedure D**

To retain the database associated with the existing Web application, the following entries must be put in place:

# JDBC Entries

The following JDBC entries must be added to the config.xml file from the existing domain:

■ CommercePool: A portal web application requires two connection pools and two data sources for each pool, as shown in [Listing 3-1.](#page-67-3)

### <span id="page-67-3"></span>**Listing 3-1 Commerce Pool Datasource entry**

```
<JDBCDataSource
  JNDIName="weblogic.jdbc.pool.commercePool"
  Name="commercePool"
```

```
 PoolName="commercePool"
  Targets="portalServer"
/
```
■ CommercePool Datasource: Commerce functionality requires CommercePool datasource entries like those shown in [Listing 3-2.](#page-68-0)

### <span id="page-68-0"></span>**Listing 3-2 CommercePool DataSource entries**

```
<JDBCTxDataSource
  EnableTwoPhaseCommit="false"
  JNDIName="weblogic.jdbc.jts.commercePool"
  Name="commercePool"
  PoolName="commercePool"
  Targets="portalServer"
/<JDBCDataSource
  JNDIName="weblogic.jdbc.pool.commercePool"
  Name="commercePool"
  PoolName="commercePool"
  Targets="portalServer"
/
```
■ DataSync Pool: add a DataSync Pool entry, such as the one shown in [Listing 3-3.](#page-69-0)

### <span id="page-69-0"></span>**Listing 3-3 DataSync Pool entry**

```
<JDBCTxDataSource
  EnableTwoPhaseCommit="false"
  JNDIName="weblogic.jdbc.jts.dataSyncPool" 
  Name="dataSyncPool"
  PoolName="dataSyncPool"
  Targets="portalServer"
/
```
■ DataSync Data: add a DataSync Data entry, such as the one shown in [Listing 3-4.](#page-69-1)

### <span id="page-69-1"></span>**Listing 3-4 DataSync DataSource entry**

```
<JDBCTxDataSource
   EnableTwoPhaseCommit="false"
   JNDIName="weblogic.jdbc.jts.dataSyncPool"
   Name="dataSyncPool"
   PoolName="dataSyncPool" 
   Targets="portalServer"
/<WebAppComponent
  Name="datasync" 
   ServletReloadCheckSecs="300"
   Targets="portalServer"
   URI="datasync"
/
```
# Select a Realm (Optional)

- To use the existing database realm, no special configuration is required.
- ! To use a new RDBMS realm, one must be configured, and then referenced in config.xml.

# Key Bootstrap (if using commerce):

Using commerce credit card functionality with the portal application requires a reference to the KeyBootstrap class, as shown in (shown in [Listing 3-5](#page-70-0)):

<span id="page-70-0"></span>**Listing 3-5** Reference to the KeyBootstrap class

```
<StartupClass
  ClassName="com.beasys.commerce.ebusiness.security.KeyBootstrap"
  FailureIsFatal="false"
  Name="KeyBootstrap"
  Targets="portalServer"
/
```
# P13N Console

3. Deploy the Personalization Console by adding an entry to the Config.xml file, as shown in [Listing 3-6](#page-70-1):

## <span id="page-70-1"></span>**Listing 3-6 Personalization Console Deployment Entry**

```
<Application 
    Deployed="true"
    TwoPhase="true"
```

```
 StagedTargets="portalServer" 
    Name="p13nConsoleApp" 
    Path="<BEA_HOME>/weblogic700/portal/lib"
>
<WebAppComponent 
   Name="p13nConsole" 
    ServletReloadCheckSecs="300"
    Targets="portalServer" 
    URI="p13nConsole.war"
/</Application>
```
# WLPDocs Services

! WLPSDocs services are required to link WebLogic Portal Administration Tools to the online help.

### **Listing 3-7 WLPSDocs Services entries**

```
<Application
```

```
 TwoPhase="true"
    StagedTargets="portalServer"
    Deployed="true"
    Name="wlpDocsApp"
    Notes=""
    Path="<BEA_HOME>/weblogic700/portal/lib"
>
    <WebAppComponent 
      IndexDirectoryEnabled="false"
```
```
 Name="wlpDocs"
      Targets="portalServer" 
      URI="wlpDocs.war"
      ServletReloadCheckSecs="300" 
    />
</Application>
```
## Tax and Payment Services (optional)

To add sample payment and tax services to the existing domain requires the entries shown in [Listing 3-8](#page-72-0). For information on adding these services to your portal application, consult "Setting Up Commerce Services" in the *Administration Guide* at http://edocs.bea.com/wlp/docs70/admin/commerce.htm.

#### <span id="page-72-0"></span>**Listing 3-8 Tax and Payment Services entry**

```
<Application
  Deployed="true"
  TwoPhase="true"
  StagedTargets="portalServer"
  Name="paymentWSApp"
   Path="<BEA_HOME>/user_projects 
/myPARTSdomain/beaApps/paymentWSApp"
>
 <EJBComponent
  Name="payment"
  URI="payment.jar"
  Targets="portalServer"
/ <WebAppComponent
```

```
 Name="payment-webservice"
   URI="pay-ws"
   Targets="portalServer"
/</Application>
<Application
   TwoPhase="true"
   StagedTargets="portalServer"
   Deployed="true"
  Name="taxWSApp"
   Path="<BEA_HOME>/user_projects/myPARTSdomain/beaApps/taxWSApp"
>
   <EJBComponent
     Name="tax"
     URI="tax.jar"
     Targets="portalServer"
  / <WebAppComponent
     Name="tax-webservice"
     URI="tax-ws"
     Targets="portalServer"
  /</Application>
```
## Verify Server References

Examine the config.xml file after these edits. Search and replace any reference to portalServer with the name of the server targeted by the existing domain.

The config.xml file in your existing domain now has the entries required so that the WebLogic Portal server can connect to all the components that make up your J2EE enterprise Portal application. The next step is to identify the enterprise application in which these components can run on the server.

## **Locate or Install Enterprise Application**

Within a BEA WebLogic Platform 7.0 domain, portal requires a complete J2EE application. At Decision 3, illustrated in [Figure 3-3,](#page-74-0) an enterprise application is designated: Either it is added to the existing domain by following "Procedure  $E$ " on [page 3-11,](#page-74-1) or portal functionality is merged with an enterprise application already present in the existing domain, "Procedure F" on page 3-12.

#### <span id="page-74-0"></span>**Figure 3-3 Decision 3**

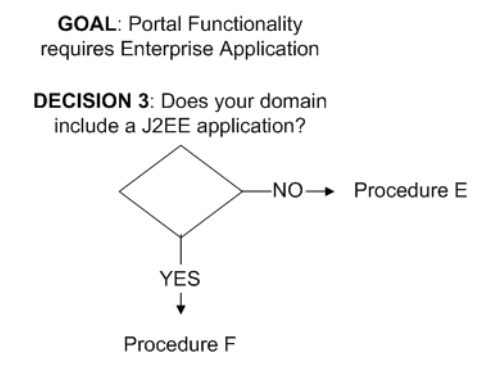

## <span id="page-74-1"></span>**Procedure E**

- 1. Copy the entire contents of the  $\triangle$ BEA\_HOME>\user\_projects\portalDomain\beaApps\portalApp directory into the existing domain.
- 2. Move in the objects that make up the existing Web application into this enterprise application.

## <span id="page-75-0"></span>**Procedure F**

- 1. Begin with the complete enterprise application from the existing domain.
- 2. Copy the following directories, including all contents and subfolders, into this application directory structure: tools/ DataSync/ toolSupport/
- 3. Copy the portalApp-project.eaprj file from within the following directory:

bea\user\_projects\portalDomain\beaApps\portalApp-project

4. Using the BEA XML Editor, merge the

META-INF/weblogic-application.xml files from the existing domain and the partsDomain. Merge these files by copying the entries in [Listing 3-9](#page-75-1) with the following changes: replace the  $\epsilon$  sportalApp> string with the name of the J2EE application in the existing domain. For example, if your existing enterprise application were named existingApp, the entries would read existingAppTools, existingAppDataSync and existingAppTool.

## <span id="page-75-1"></span>**Listing 3-9 Listings for weblogic-application.xml**

```
<module>
   <web>
     <web-uri>tools</web-uri>
     <context-root>portalAppTools</context-root>
   </web>
</module>
<module>
   <web>
     <web-uri>datasync</web-uri>
     <context-root>portalAppDataSync</context-root>
   </web>
</module>
```

```
<module>
  <web>
     <web-uri>toolSupport</web-uri>
     <context-root>portalAppTool</context-root>
  </web>
</module>
```
- 5. Copy application-config.xml into the existing enterprise application.
- 6. Insert references to the portal enterprise application into config.xml, or deploy these modules using the WebLogic Server console.
- 7. Use the Portal Wizard to create a new portal and portal Web application, as described in "Step 2: Create the New Portal" on page 2-11.

After following these procedures, you should have a single domain capable of running both your existing Web application and a complete instance of WebLogic Portal.

# **4 Deploying Portals**

This section outlines the steps required to deploy portal applications in the development environment.

This chapter includes information on the following topics:

- [Hot Deploying With the Portal Wizard](#page-78-0)
- **E** [Deploying Without the Portal Wizard](#page-79-0)
- **[Deploying a Portal without Hot Deploy](#page-80-0)**
- ! [Best Practice Guidelines for Deploying Your Portal](#page-90-0)

For more information, see the deployment guides at http://e-docs.bea.com//wls/docs70/deployment.html. For instructions on deploying to production environments, including clusters and managed servers, consult *Using the Domain Configuration Wizard*.at http://edocs.bea.com/platform/docs70/confgwiz/index.html.

# <span id="page-78-0"></span>**Hot Deploying With the Portal Wizard**

When you use the Portal Wizard to create a portal, you have an opportunity at the end of the wizard to hot deploy the portal Web application immediately. This is the simplest way to deploy.

Once you have deployed the portal, you can create additional portlets for it without deploying again. You only need to synchronize the E-Business Control Center to add the new portlets to the deployed portal.

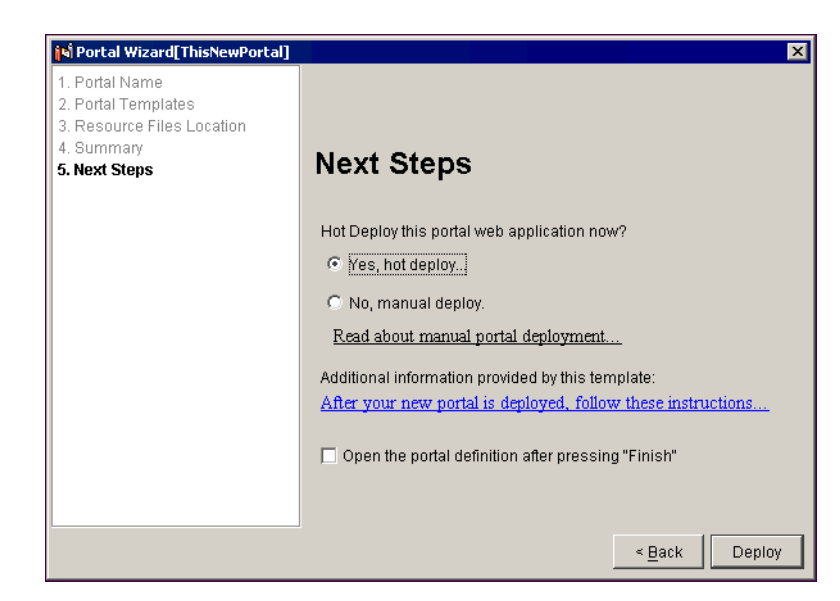

**Figure 4-1 Hot Deploy Option in the Next Steps Window of the Portal Wizard**

# <span id="page-79-0"></span>**Deploying Without the Portal Wizard**

Deploying without the Portal Wizard requires some manual steps.

**Note:** It can be very helpful to create a dummy portal and hot deploy it, as a model of what you need to do when you deploy manually. To create and deploy a dummy domain, portal, portal Web application, and associated J2EE resources, see Chapter 2, "Creating a New Portal in a New Domain."

To deploy manually, use the WebLogic Server deployment guides at http://e-docs.bea.com/wls/docs70/deployment.html, in particular "WebLogic Server" Deployment" at http://e-docs.bea.com/wls/docs70/programming/deploying.html.

As you follow those deployment instructions and use the dummy portal as a reference, ensure that you accomplish the following:

■ Place the J2EE resources for the portal on the server

- Use the E-Business Control Center to edit metadata (so the server knows where to look for your J2EE resources)
- Add the portal Web application to the WebLogic server using the console
- Start the WebLogic Portal server from your user domain
- ! Use the E-Business Control Center to synchronize the metadata to the WebLogic Server

## <span id="page-80-0"></span>**Deploying a Portal without Hot Deploy**

If you create a new portal and a new portal Web application using the E-Business Control Center, but for some reason choose not to hot deploy it to the server, the J2EE resources for that application will not be automatically deployed. This presents two scenarios for deploying the new portal Web application:

- ! If the E-Business Control Center project file is on a machine separate from the target server, the J2EE resources will have to be moved to the server before they can be deployed using the WebLogic console. If this is the case, perform steps 1 - 3 in this section.
- ! If you are running the E-Business Control Center on the target server, the J2EE files will already be in place, so the only thing you need to do is deploy the application components in the WebLogic console. If this is the case, skip the first step in this section.

## **Manually Deploying a Portal Web Application**

Deploying a portal that was not deployed using the hot sync function of the Portal Wizard requires the following steps:

## **Step 1: Move J2EE Resources**

If the E-Business Control Center is running on a server remote from the target server, J2EE resources need to be moved. A remote server must have a complete enterprise portal application, as shown in [Figure 4-2.](#page-81-0)

#### <span id="page-81-0"></span>**Figure 4-2 An Enterprise Portal domain without a Portal**

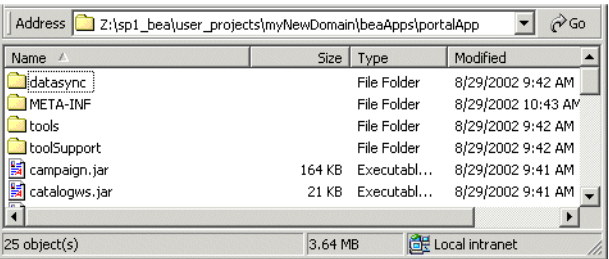

To move J2EE resource from the local server to the remote server, take the following steps:

1. Copy the NewPWApp directory from the local server, shown in [Figure 4-3](#page-81-1), into the Portal Enterprise application directory shown in [Figure 4-2.](#page-81-0)

#### <span id="page-81-1"></span>**Figure 4-3 Copying the Portal Web Application**

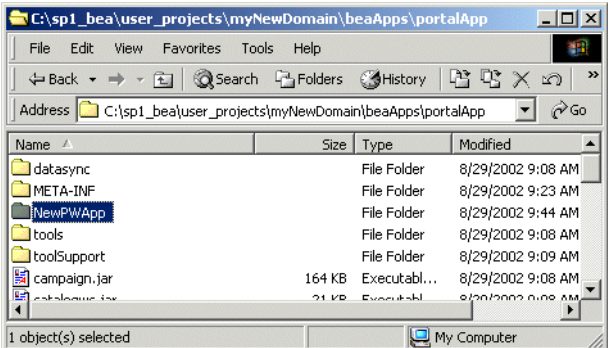

2. Copy the NewPWApp directory from the application-sync directory on the local server, shown in [Figure 4-4](#page-82-0), into the application-sync\webapps directory on the remote server, shown in [Figure 4-5](#page-82-1).

<span id="page-82-0"></span>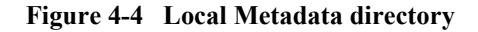

| $ \Box$ $\times$<br><b>Example 2.1</b> C:\sp1 bea\user projects\myNewDomain\beaApps\portalApp-project\application-sync\webapps |               |             |                   |                   |                 |   |  |
|----------------------------------------------------------------------------------------------------|---------------|-------------|-------------------|-------------------|-----------------|---|--|
| File Edit<br>View<br>Favorites                                                                                                 | Tools<br>Help |             |                   |                   |                 | 御 |  |
| $\leftarrow$ Back ▼ → ← 在   @ Search 「凸 Folders 《History   暗 電 ※ ∞   丽▼                                                        |               |             |                   |                   |                 |   |  |
| Address   c:\sp1_bea\user_projects\myNewDomain\beaApps\portalApp-project\application-sync\webapps<br>$\curvearrowright$ Go     |               |             |                   |                   |                 |   |  |
| Name /                                                                                                    |               | Size   Type | Modified          | <b>Attributes</b> |                 |   |  |
| NewPWApp                                                                                                    |               | File Folder | 8/29/2002 9:44 AM |                   |                 |   |  |
| <b>Ext</b> tools                                                                                                    |               | File Folder | 8/29/2002 9:08 AM |                   |                 |   |  |
|                                                                                                    |               |             |                   |                   |                 |   |  |
|                                                                                                    |               |             |                   |                   |                 |   |  |
| 1 object(s) selected                                                                                                    |               |             |                   |                   | $Q$ My Computer |   |  |

<span id="page-82-1"></span>**Figure 4-5 Remote Metadata destination**

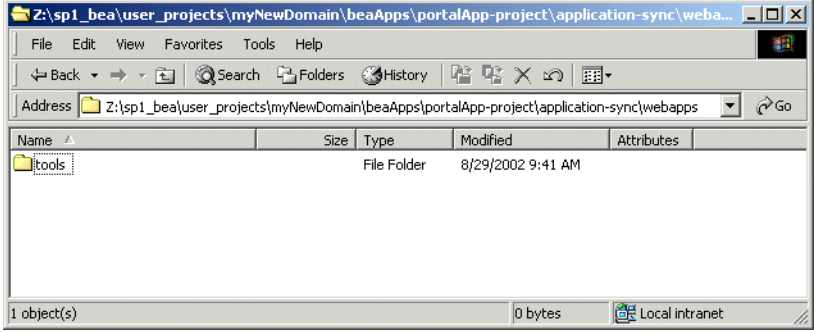

- 3. Proceed with the rest of the steps in this procedure.
- **Note:** In order for a Portal Web application to include all the services available to the WebLogic platform, the following elements must be in place:
	- The taglib JARs, shown in [Listing 4-1](#page-83-0) and [Listing 4-2](#page-83-1), must appear in the following directory:

```
beaApps\portalApp\<yourPortalWebApp>\WEB-INF\lib
```
• The enterprise application JARs, shown in Listing  $4-3$ , must appear in the following directory:

```
beaApps\portalApp\<yourPortalWebApp>\
```
<span id="page-83-0"></span>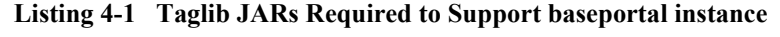

weblogic700\common\templates\webapps\portal\baseportal\j2ee\WEB-INF\lib:

util\_taglib.jar webflow\_servlet.jar ent\_taglib.jar i18n\_taglib.jar webflow\_taglib.jar um\_taglib.jar lic\_taglib.jar es\_taglib.jar ren\_taglib.jar portlet\_taglib.jar res\_taglib.jar p13n\_servlet.jar weblogic-tags.jar portal\_taglib.jar portal\_servlet.jar visitor\_taglib.jar pz\_taglib.jar ph\_taglib.jar ps\_taglib.jar cm\_taglib.jar

#### <span id="page-83-1"></span>**Listing 4-2 Taglib JARs Required to Support All Portal Services**

/weblogic700/portal/lib/commerce/web/cat\_taglib.jar /weblogic700/portal/lib/commerce/web/eb\_taglib.jar

```
/weblogic700/portal/lib/commerce/web/productTracking_taglib.jar
/weblogic700/portal/lib/p13n/web/ad_taglib.jar
/weblogic700/portal/lib/p13n/web/cm_taglib.jar
/weblogic700/portal/lib/p13n/web/ph_taglib.jar
/weblogic700/portal/lib/p13n/web/ps_taglib.jar
/weblogic700/portal/lib/p13n/web/pz_taglib.jar
/weblogic700/portal/lib/p13n/web/tracking_taglib.jar
```
<span id="page-84-0"></span>**Listing 4-3 Enterprise JARs Required by Portal**

```
campaign.jar
catalogws.jar
commerce_campaign_bridge_util.jar
commerce_util.jar
customer.jar
document.jar
ebusiness.jar
ejbadvisor.jar
events.jar
ldapprofile.jar
mail.jar
p13n_util.jar
payment.jar
pipeline.jar
placeholder.jar
portal.jar
portal_util.jar
```
property.jar rules.jar tax.jar usermgmt.jar

## **Step 2: Synchronize Metadata**

Open the project for your application in the E-Business Control Center and perform the synchronization step. For detailed instructions on this step, consult the chapter called "Synchronizing the New Portal Data to your Application.

**Note:** If you are deploying the new portal Web application to a remove server, remember to set up a new session in the E-Business Control Center, and designate the application name as portalApp, the enterprise application, instead of NewPWApp, the Web application name.

## **Step 3: Deploy in the WebLogic Server Console**

The process of deploying a new Portal Web application consist of three steps:

- [Create a new Web Module](#page-85-0)
- **[Configure the Web New Application](#page-88-0)**
- **E** [Verify Deployment](#page-90-1)

## <span id="page-85-0"></span>Create a new Web Module

1. Navigate to the WebLogic Server Console:

```
http://<yourserver>:<port>/console/
```
- 2. In the left pane, click on **myNewDomain > Deployments > Applications** > **portalApp**
- 3. In the right pane, click on **Edit Application Descriptor**, as shown in [Figure 4-6](#page-86-0)

<span id="page-86-0"></span>**Figure 4-6 Edit Application Descriptor**

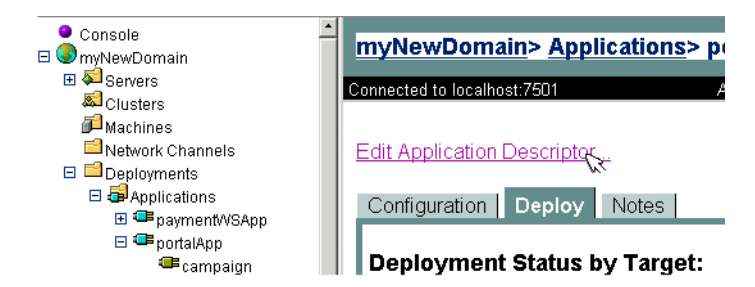

4. When the new browser window appears, right-click on Web Modules in the left pane, as shown in [Figure 4-7.](#page-86-1)

<span id="page-86-1"></span>**Figure 4-7 Right-click on Web Modules**

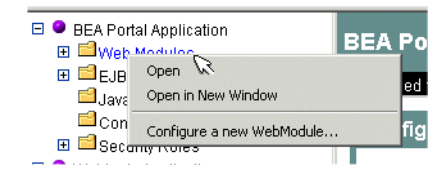

- 5. When the Create a New Web Module screen appears, enter the URI (the native file system path is relative to the Enterprise directory, such as beaApps\portalApp), and the Context Root (the URL for the new portal Web application).
- 6. Click **Create**, then **Apply**, at the right corner of this screen, as shown in [Figure 4-8](#page-87-0).

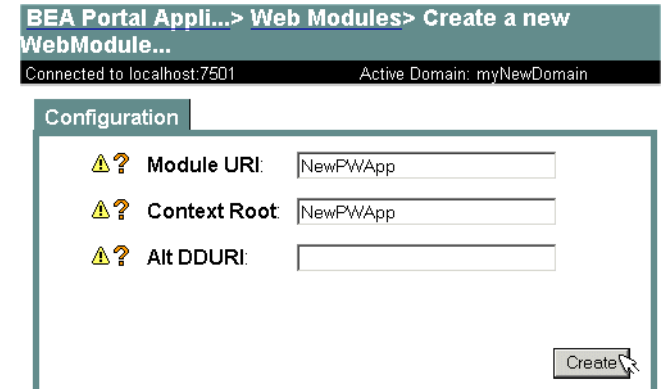

<span id="page-87-0"></span>**Figure 4-8 Enter Module URI and Context Root**

7. At the top of the left pane, click on BEA Portal Application, as shown in [Figure 4-9](#page-87-1).

<span id="page-87-1"></span>**Figure 4-9 Select the BEA Portal Application**

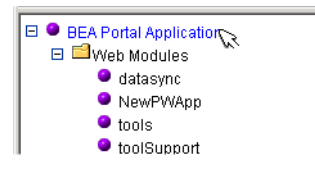

8. Click **Persist** in the right pane of the same window, as shown in [Figure 4-10](#page-87-2).

### <span id="page-87-2"></span>**Figure 4-10 Click Persist**

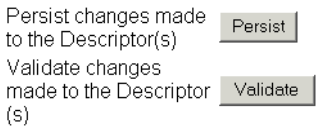

9. The message "Persistence was successful!" should appear in the right pane. Close the browser window.

<span id="page-88-0"></span>Configure the Web New Application

- 1. Refresh the main console window, then navigate to **yourdomain > Deployments > Web Applications** and click on **Configure a new Web Application** in the right panel.
- 2. When the first **Locate Application or Component to configure** page appears, click on **SELECT** to the left of the **beaApps** application.
- 3. When the **Configure Application or Component** page appears, select the server from the list on the right, as shown in [Figure 4-11](#page-88-1).
- **Note:** Even if you are configuring an application on a remote server, **Step 3** in [Figure 4-11](#page-88-1) will list the server using a drive letter local to the server itself, and not to the machine your web browser is running on. If this example showed a browser connected to a remote host, the fully resolved URL of that host, (instead of localhost:  $7501$ ) as shown in [Figure 4-11,](#page-88-1) would appear in the black border next to the words "Connected to".

#### <span id="page-88-1"></span>**Figure 4-11 Select Server**

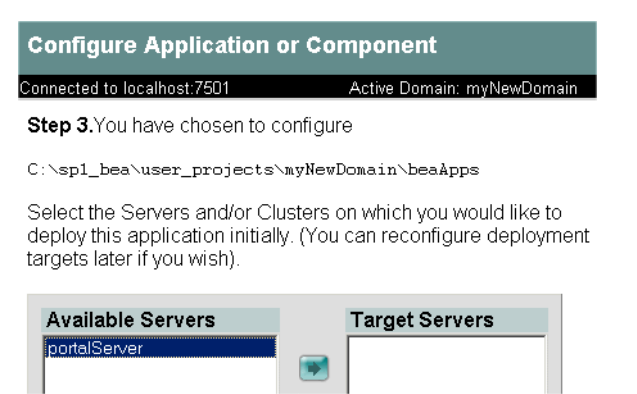

4. Move your server to the list of Target Servers on the right by clicking the top arrow between the lists, as shown in Step 3 of [Figure 4-12.](#page-89-0)

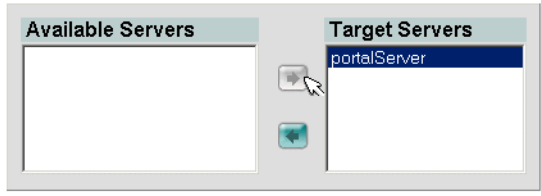

<span id="page-89-0"></span>**Figure 4-12 Moving Server to Target Servers List**

Step 4. Enter a name for this application.

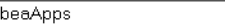

- 5. Confirm or edit the application name, shown in Step 4 of [Figure 4-12.](#page-89-0)
- 6. Click on Configure and Deploy, as shown in Step 5 of [Figure 4-13.](#page-89-1)

#### <span id="page-89-1"></span>**Figure 4-13 Configure and Deploy Application**

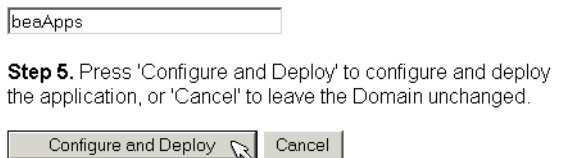

- 7. When the **myNewDomain> Applications> portalApp** page appears.
- 8. After the deployment process runs, a status message appears at the bottom of the window, indicating the deployment was successful, as shown in [Figure 4-14.](#page-89-2)

#### <span id="page-89-2"></span>**Figure 4-14 Successful Deployment Message**

#### **Deployment Activity:**

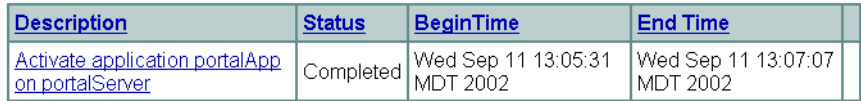

9. When the **Deployment Status by Target** page appears, verify that the status of **True** appears in the Deployed column for the new application. If it is **False**, click on **Deploy** and wait for the process to complete successfully.

## <span id="page-90-1"></span>Verify Deployment

Finally, verify the portal has been successfully deployed by navigating to http:\\<hostname>:<port>\NewPWApp, as shown in [Figure 4-15](#page-90-2).

- **Note:** In this example, no portlets have been made visible using the WebLogic Portal Administration Tools, therefore the portal displays none in [Figure 4-15.](#page-90-2)
	- $\overline{\bullet}$   $\phi$  Go Address  $\bigcirc$  http://localhost:7501/NewPWApp/index.jsp login Home There are no portlets to display on this page. Copyright © 2000-2002 by BEA Systems Built On Ehea  $\blacktriangleright$
- <span id="page-90-2"></span>**Figure 4-15 Viewing the Deployed Portal Web Application**

# <span id="page-90-0"></span>**Best Practice Guidelines for Deploying Your Portal**

We recommend that you use a multiple environment model for developing, testing, and publishing your portal application. BEA Weblogic Platform provides a number of tools and scripts for simple deployment. These tools and best practices are discussed in detail in "WebLogic Server Deployment" at http://edocs.bea.com/wls/docs70/programming/deploying.html.

We recommend deploying your portal in the following three-stage model:

## **Stage 1: Deploy to a Server on Your Own Machine**

Use this deployment stage for development and unit testing. We strongly recommended that you keep all development limited to this stage and only deploy to the next stage when you are finished unit testing.

**Note:** If you do decide to do development and unit testing in a shared environment, each developer should work within their domain to avoid overwriting database information for other developers.

## **Stage 2: Deploy From a Local Computer to a Staging Server**

Once development and unit testing is completed, deploy to a staging server for exception testing. Any faulty code found should be resolved on a local machine and then redeployed back to a staging server.

Cluster testing, if applicable, should be performed on a staging server.

## **Stage 3: Deploy From the Testing Environment to a Live Production Server**

Once all development and exception testing is completed, you may deploy the application to a live production server. You may also want to retest your cluster deployment at this point.

Any additional development for the application should be developed and unit tested as described in Stage 1, tested as described in Stage 2, then redeployed to the production server.

# **Part II Extending Portals**

Once you have a functioning portal, you can increase its value by adding features and functionality. The information in this section shows you how to extend portals, turning them into interactive, content-rich, personalizable single points of access to enterprise data and applications.

This section includes information on the following subjects:

- [Building Custom Templates](#page-94-0)
- **[Implementing User Profiles](#page-132-0)**
- [Adding Security to a Portal](#page-190-0)
- [Portal Content Management](#page-220-0)
- **Executing Up Portal Navigation**
- [Creating a Look-and-Feel](#page-320-0)
- **[Extending Portlets](#page-330-0)**
- **Execution [Setting Up Personalization and Interaction Management](#page-440-0)**
- **Executing Up Campaign Services**
- [Setting Up Commerce Services](#page-492-0)
- **[Event and Behavior Tracking](#page-540-0)**
- **[Using the Expression Package](#page-592-0)**
- **[Event Descriptions](#page-618-0)**

# <span id="page-94-0"></span>**5 Building Custom Templates**

WebLogic Portal includes a number of wizards and templates to assist in creating domains, applications, portals and portlets quickly and efficiently. This section outlines instructions for creating your own custom templates. Domain and portal templates are consumed by the domain wizard or the portal wizard, and group portal templates are invoked using the WebLogic Portal Administration Tools.

This section includes information on the following subjects:

- **[Introducing Templates](#page-94-1)**
- **Exercise** [Creating a Domain Template](#page-101-0)
- ! [Creating a Portal Template](#page-122-0)

# <span id="page-94-1"></span>**Introducing Templates**

Three templates are built into the BEA WebLogic Platform: Domain templates, portal templates and group portal templates. Domain and portal templates are built as wizard components, whereas group portals are used by the WebLogic Portal Administration Tools.

## **Three Types of Templates**

Before learning how to develop templates for WebLogic Platform, consider the role each template type plays in creating a portal:

## **The Domain Wizard Template**

Out-of-the-box domain templates are stored in the form of JAR files in following directory:

```
<BEA_HOME>weblogic700\common\templates\domains
```
The Domain Configuration Wizard is launched from the Start -> Programs -> WebLogic700 menu, and does not require a server to be running. Gathering user input from a series of screens, the Wizard performs some directory and file copying, and then some string substitutions within the configuration files and startup scripts within the domain being created. Thus the user's choices are applied to the template and instantiated in the new domain directory.

[Figure 5-1](#page-96-0) shows the Domain Configuration Wizard explosing several domain templates.

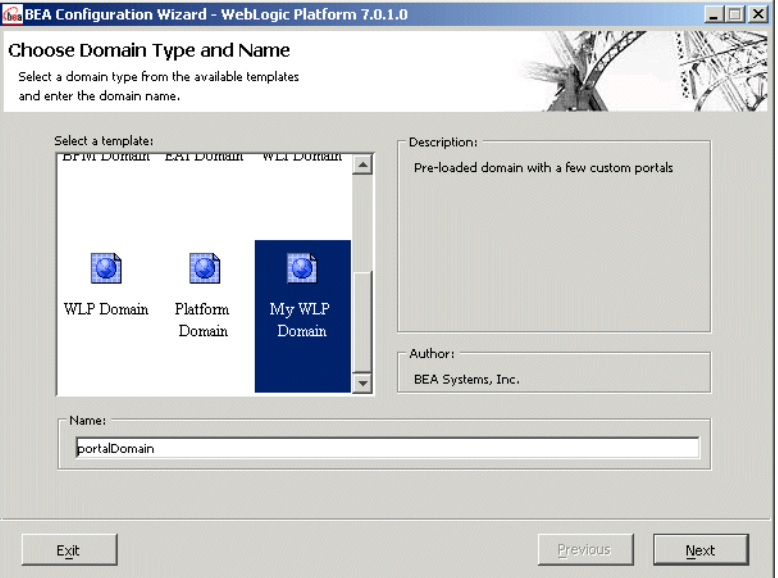

## <span id="page-96-0"></span>**Figure 5-1 Selecting a Custom Domain**

The Domain Configuration Wizard recognizes templates based on the contents of the template.xml file. Information on editing that file appears later in this procedure.

[Figure 5-2](#page-97-0) shows some of the contents of the stock WebLogic Portal domain JAR exploded to show the files within.

| Name                       | Type     | $\rightarrow$<br>Il Path           |
|----------------------------|----------|------------------------------------|
| <b>Eltemplate.xml</b>      | XML Doc  | meta-inf\                          |
| al Manifest.mf             | MF File  | meta-inf\                          |
| an wiportal dbn            | DBN File | domain\pointbase\                  |
| My wlportal\$1.wal         | WAL File | domain\pointbase\                  |
| ninini<br>pointbase.ini    | Configur | domain\pointbase\                  |
| .placeholder.txt           | Text Do  | domain\dmsBase\doc-schemas\        |
| .placeholder.txt           | Text Do  | domain\dmsBase\Ads\                |
| .placeholder.txt           | Text Do  | domain\dmsBase\                    |
| 약 weblogic-application.xml | XML Doc  | domain\beaApps\portalApp\META-INF\ |
| 약 application-config.xml   | XML Doc  | domain\beaApps\portalApp\META-INF\ |
| 알 application.xml          | XML Doc  | domain\beaApps\portalApp\META-INF\ |
| stopPortal.sh              | SH File  | domain\                            |
| m<br>stopPortal.bat        | MS-DOS   | domain\                            |
| <b>an</b> startPortal.sh   | SH File  | domain\                            |
| startPortal.bat            | MS-DOS   | domain\                            |
| an startManagedPortal.sh   | SH File  | domain\                            |
| startManagedPortal.bat     | MS-DOS   | domain\                            |
| README.txt<br>별            | Readme   | domain\                            |
|                            |          |                                    |

<span id="page-97-0"></span>**Figure 5-2 WebLogic Portal Domain Template Files**

The Domain Configuration Wizard uses the template.xml, config.xml and application.xml files to copy resources, perform string substitutions for configuration files and scripts within the new domain.

## **The Portal Wizard Template**

One out-of-the-box portal template is included with the installation of WebLogic Portal: [Figure 5-3](#page-98-0) shows the contents of a custom Portal Template, which would be stored in the following directory:

<BEA\_HOME>\weblogic700\common\templates\webapps\portal

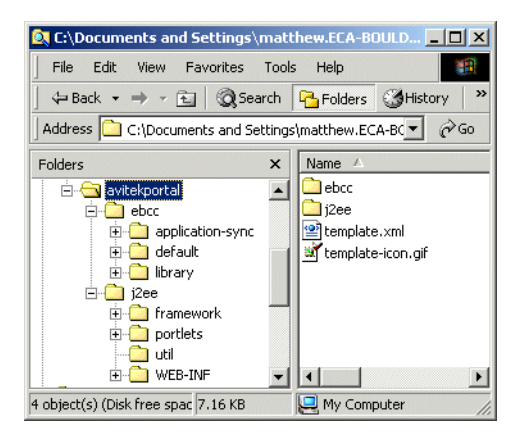

<span id="page-98-0"></span>**Figure 5-3 Avitek Portal Template file structure**

Like the Domain Configuration Wizard, the Portal Wizard consumes a file called template.xml, as well as a template-icon.gif. The template.xml file includes directives and variables for applying user input from the Portal Wizard to the J2EE and metadata resources contained in this folder.

Through the lens of the Portal Wizard, portal templates appear by name and icon, as shown in [Figure 5-4.](#page-99-0)

<span id="page-99-0"></span>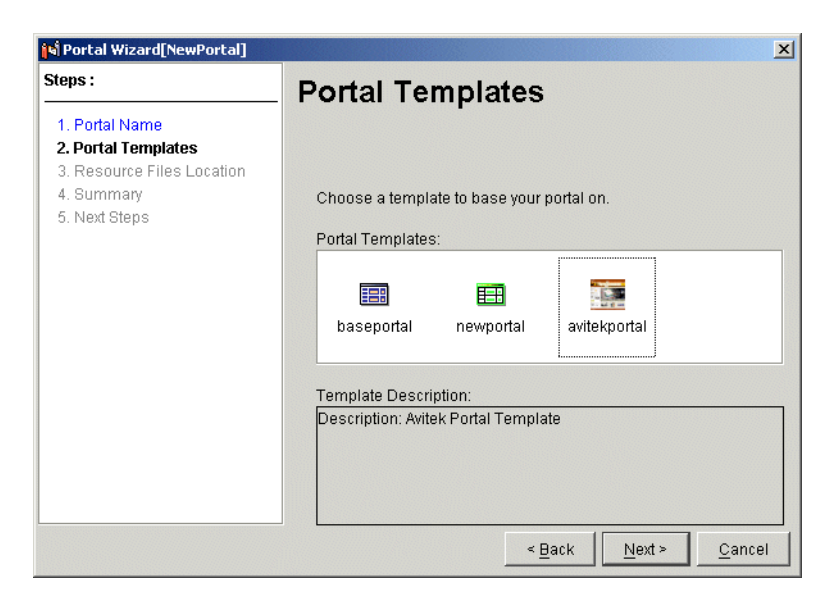

**Figure 5-4 Selecting Portal Templates**

After the Portal Template is used to instantiate a portal, the WebLogic Portal Administration Tools are used to set attributes on pages, portlets, and other aspects of the portal.

## **The Group Portal Template**

Unlike the Domain and Portal templates, the Group Portal template does not exist as a packaged entity. Rather, the WebLogic Portal Administration Tools provide a mechanism whereby every group portal is created using a template. Out-of-the-box, the only choice is the default group portal, to which no customization has been applied. [Figure 5-5](#page-100-0) shows the Create Group Portal link from the Portal Management Home page.

**Note:** Because Group Portal Templates are essentially reused Group Portals, this document does not address their creation. For detailed instructions on creating Group Portals, consult the tutorial called Creating a Group Portal.

### <span id="page-100-0"></span>**Figure 5-5 Create Group Portal**

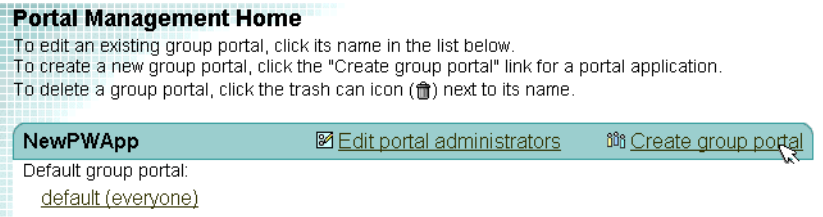

After the new group portal has been named and associated with a user group, a group portal template must be selected, as shown in [Figure 5-6](#page-100-1).

#### <span id="page-100-1"></span>**Figure 5-6 Select Group Portal Template**

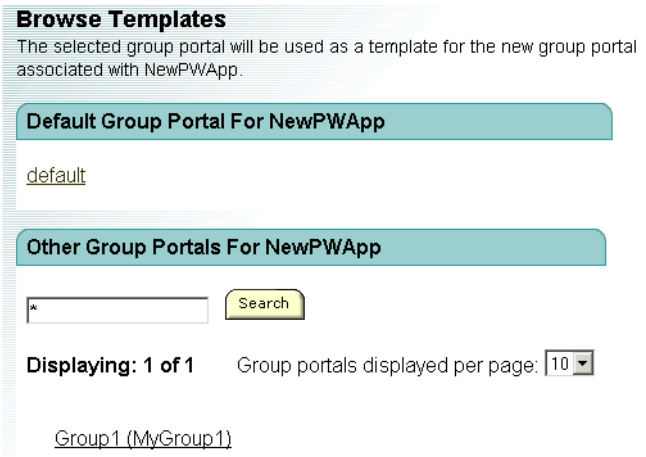

This way, any group portal can serve as a template for new group portals. Importantly, entitlements and delegated administration can be copied from the group portal template, as shown in [Figure 5-7](#page-100-2).

#### <span id="page-100-2"></span>**Figure 5-7 Copying Entitlements and Delegated Administration from Group Portal Template**

- ☑ Copy Entitlements from EDITEDGroup1
- ☑ Copy Group Administrators from EDITEDGroup1

## **Using Templates**

Roughly three varieties of customization can be introduced into the Portal life cycle: look and feel customization can be imposed by creating stock layouts and skins, functionality can be customized by adding application elements, and subsets of these custom objects can be preserved and propagated using the group portal template.

Each type of template confers a specific advantage:

- **E** Create a custom domain template to provide a common starting point for all the developers in an organization: this can include enterprise components such as EJBs, corporate identity components such as skins and logos, or even corporate portlets to be used across an enterprise.
- ! Create a custom portal template when you need to clone an existing set of portal pages, group portals, entitlements, portlets, skins and layouts.
- **E** Create a group portal template to preserve administrative associations between user groups and portal resources such as pages, portlets, entitlements, and layouts.

## <span id="page-101-0"></span>**Creating a Domain Template**

The best way to create a custom portal domain template is to begin with a WebLogic Portal domain created using the template. Perform whatever customization is needed, everything from adding application functionality to setting entitlements on a portlet, and use the domain template as a mechanism for transmitting customization down the line to subsequent developers in your organization.

This section covers the basic steps in creating a template for the Domain Configuration Wizard:

- [Step 1: Instantiate a Portal Domain](#page-102-0)
- [Step 2: Customize the Portal Domain](#page-102-1)
- [Step 3: Apply General Configuration](#page-111-0)
- [Step 4: Package the New Domain as a Template](#page-114-0)

## <span id="page-102-0"></span>**Step 1: Instantiate a Portal Domain**

Begin by using the Domain Configuration Wizard to instantiate a WebLogic Portal domain. For detailed instructions on this step, consult the tutorial "Creating a New Portal in a New Domain.

## <span id="page-102-1"></span>**Step 2: Customize the Portal Domain**

Customize the domain using the Portal Wizard, Portlet Wizard, and by adding application functionality, look and feel components, EJBs, or other J2EE components. This section provides some detailed instructions on adding functionality to a WebLogic Portal domain. This section contains the following instruction sets, each of which can be applied separately:

- [Supporting Two-Phase Deployment](#page-102-2)
- ! [Adding All Portal Services to Your Domain](#page-103-0)
- [Adding an EJB to your WebLogic Portal Domain](#page-110-0)
- ! [Adding a Custom Layout to a Domain Template](#page-112-0)
- ! [Adding a Custom Skin to a Domain Template](#page-113-0)

## <span id="page-102-2"></span>**Supporting Two-Phase Deployment**

If you choose to create your own portal Web application without using the template, make sure the weblogic-application.xml file shown in [Listing 5-1](#page-103-1) is saved in the following directory:

domain\beaApps\portalApp\META-INF\

This file is required in order for two-phase application deployment to function properly. It is included automatically when you create an application using the WebLogic Portal template. If you are creating an application without using the wizard, then you must manually create this file and add this entry.

#### <span id="page-103-1"></span>**Listing 5-1 weblogic-application.xml**

```
<!DOCTYPE weblogic-application PUBLIC "-//BEA Systems, Inc.//DTD WebLogic 
Application 7.0.0//EN" 
"http://www.bea.com/servers/wls700/dtd/weblogic-application_1_0.dtd">
<weblogic-application>
   <application-param>
    <description>Required for deployment of portal
   applications</description>
   <param-name>weblogic.internal.listeners</param-name>
<param-value>com.bea.p13n.management.internal.lifecycle.J2EELifecycleListener</
param-value>
   </application-param>
```

```
</weblogic-application>
```
## <span id="page-103-0"></span>**Adding All Portal Services to Your Domain**

The template that ships with WebLogic Portal includes a subset of all the application functionality available to the portal framework, excluding content management, personalization, placeholder and ad services.

To add all this functionality to your domain, take the following steps:

- 1. Use the Portal Wizard to create a new portal and portal Web application in your new domain.
- 2. Copy the files in [Listing 5-2](#page-104-0) to the <webapp>\WEB-INF\lib directory of your new domain.
- 3. Insert the entry in [Listing 5-3](#page-104-1) to the web.xml file at <webapp>/WEB-INF.
- 4. Add the entry in [Listing 5-4](#page-109-0) to the <webapp>/WEB-INF/weblogic.xml file.

The portal Web application in this domain will now support all services included in the WebLogic Platform. To use this domain as a template for the Domain Configuration Wizard, follow the remaining steps in this procedure, starting with Step 3: Apply [General Configuration](#page-111-0).

#### <span id="page-104-0"></span>**Listing 5-2 JARs to add all Portal Services**

BEA\_HOME/weblogic700/portal/lib/commerce/web/cat\_taglib.jar BEA\_HOME/weblogic700/portal/lib/commerce/web/eb\_taglib.jar BEA\_HOME/weblogic700/portal/lib/commerce/web/productTracking\_taglib.jar BEA\_HOME/weblogic700/portal/lib/p13n/web/ad\_taglib.jar BEA\_HOME/weblogic700/portal/lib/p13n/web/cm\_taglib.jar BEA\_HOME/weblogic700/portal/lib/p13n/web/ph\_taglib.jar BEA\_HOME/weblogic700/portal/lib/p13n/web/ps\_taglib.jar BEA\_HOME/weblogic700/portal/lib/p13n/web/pz\_taglib.jar BEA\_HOME/weblogic700/portal/lib/p13n/web/tracking\_taglib.jar

#### <span id="page-104-1"></span>**Listing 5-3 Entries to web.xml to add all Portal Services**

<!-- Add this just before the </web-app> entry at the tail end of the file. --> <!-- Filter to fire click through events -->

<filter>

<filter-name>ClickThroughEventFilter</filter-name>

<filter-class>com.bea.p13n.tracking.clickthrough.ClickThroughEventFilter</filte r-class>

</filter>

<filter-mapping>

<filter-name>ClickThroughEventFilter</filter-name>

<url-pattern>/application/\*</url-pattern>

</filter-mapping>

<!-- The ShowDoc Servlet -->

<servlet>

```
 <servlet-name>ShowDocServlet</servlet-name>
     <servlet-class>com.bea.p13n.content.servlets.ShowDocServlet</servlet-class>
     <!-- Make showdoc always use the local ejb-ref DocumentManager -->
     <init-param>
         <param-name>contentHome</param-name>
         <param-value>java:comp/env/ejb/DocumentManager</param-value>
     </init-param>
</servlet>
<!-- The AdClickThru Servlet -->
<servlet>
     <servlet-name>adClickThru</servlet-name>
     <servlet-class>com.bea.p13n.ad.servlets.AdClickThruServlet</servlet-class>
</servlet>
<!-- The ClickThrough Servlet -->
<servlet>
     <servlet-name>clickThroughServlet</servlet-name>
<servlet-class>com.bea.p13n.tracking.clickthrough.ClickThroughServlet</servlet-
class>
</servlet>
<servlet-mapping>
     <servlet-name>ShowDocServlet</servlet-name>
     <url-pattern>/ShowDoc/*</url-pattern>
</servlet-mapping>
<servlet-mapping>
     <servlet-name>adClickThru</servlet-name>
     <url-pattern>/adClickThru/*</url-pattern>
</servlet-mapping>
```

```
<servlet-mapping>
     <servlet-name>adClickThru</servlet-name>
     <url-pattern>/AdClickThru/*</url-pattern>
</servlet-mapping>
<servlet-mapping>
     <servlet-name>clickThroughServlet</servlet-name>
     <url-pattern>/clickThroughServlet/*</url-pattern>
</servlet-mapping>
<taglib>
     <taglib-uri>cat.tld</taglib-uri>
     <taglib-location>/WEB-INF/lib/cat_taglib.jar</taglib-location>
</taglib>
<taglib>
     <taglib-uri>eb.tld</taglib-uri>
     <taglib-location>/WEB-INF/lib/eb_taglib.jar</taglib-location>
</taglib>
<taglib>
     <taglib-uri>productTracking.tld</taglib-uri>
     <taglib-location>/WEB-INF/lib/productTracking_taglib.jar</taglib-location>
</taglib>
<taglib>
     <taglib-uri>ad.tld</taglib-uri>
     <taglib-location>/WEB-INF/lib/ad_taglib.jar</taglib-location>
</taglib>
<taglib>
     <taglib-uri>cm.tld</taglib-uri>
     <taglib-location>/WEB-INF/lib/cm_taglib.jar</taglib-location>
```

```
</taglib>
<taglib>
     <taglib-uri>ph.tld</taglib-uri>
     <taglib-location>/WEB-INF/lib/ph_taglib.jar</taglib-location>
</taglib>
<taglib>
     <taglib-uri>ps.tld</taglib-uri>
     <taglib-location>/WEB-INF/lib/ps_taglib.jar</taglib-location>
</taglib>
<taglib>
     <taglib-uri>pz.tld</taglib-uri>
     <taglib-location>/WEB-INF/lib/pz_taglib.jar</taglib-location>
</taglib>
<taglib>
     <taglib-uri>tracking.tld</taglib-uri>
     <taglib-location>/WEB-INF/lib/tracking_taglib.jar</taglib-location>
</taglib>
<!-- This is used by the various <cm:> tags -->
<ejb-ref>
     <description>
The ContentManager EJB for this webapp
     </description>
     <ejb-ref-name>ejb/ContentManager</ejb-ref-name>
     <ejb-ref-type>Session</ejb-ref-type>
     <home>com.bea.p13n.content.document.DocumentManagerHome</home>
    <remote>com.bea.p13n.content.document.DocumentManager</remote>
</ejb-ref>
```
<!-- This is used by the ShowDocServlet -->

<ejb-ref>

<description>

The DocumentManager for this webapp

</description>

<ejb-ref-name>ejb/DocumentManager</ejb-ref-name>

<ejb-ref-type>Session</ejb-ref-type>

<home>com.bea.p13n.content.document.DocumentManagerHome</home>

<remote>com.bea.p13n.content.document.DocumentManager</remote>

</ejb-ref>

<!-- This is used by the Placeholder tag -->

<ejb-ref>

<description>

The PlaceholderService Session EJB for the placeholder tag.

</description>

<ejb-ref-name>ejb/PlaceholderService</ejb-ref-name>

<ejb-ref-type>Session</ejb-ref-type>

<home>com.bea.p13n.placeholder.PlaceholderServiceHome</home>

<remote>com.bea.p13n.placeholder.PlaceholderService</remote>

</ejb-ref>

```
<!-- This is used by the AdClickThruServlet and the adTarget tag-->
<ejb-ref>
```
<description>

The AdService for this webapp

</description>

<ejb-ref-name>ejb/AdService</ejb-ref-name>

<ejb-ref-type>Session</ejb-ref-type>

```
 <home>com.bea.p13n.ad.AdServiceHome</home>
     <remote>com.bea.p13n.ad.AdService</remote>
</ejb-ref>
<!-- This is used by the AdClickThruServlet -->
<ejb-ref>
     <description>
The AdBucketService for this webapp
     </description>
     <ejb-ref-name>ejb/AdBucketService</ejb-ref-name>
     <ejb-ref-type>Session</ejb-ref-type>
     <home>com.bea.p13n.ad.AdBucketServiceHome</home>
     <remote>com.bea.p13n.ad.AdBucketService</remote>
</ejb-ref>
<!-- This is used by the various <pz:> tags -->
<ejb-ref>
     <description>
The EjbAdvisor for this webapp
     </description>
     <ejb-ref-name>ejb/EjbAdvisor</ejb-ref-name>
     <ejb-ref-type>Session</ejb-ref-type>
     <home>com.bea.p13n.advisor.EjbAdvisorHome</home>
    <remote>com.bea.p13n.advisor.EjbAdvisor</remote>
</ejb-ref>
```
#### **Listing 5-4 Entries to weblogic.xml to add all Portal Services**

<-- Add this after the <reference-descriptor> entry near the top of the file. -->

<ejb-reference-description>

<ejb-ref-name>ejb/ContentManager</ejb-ref-name>

<jndi-name>\${APPNAME}.BEA\_personalization.DocumentManager</jndi-name>

</ejb-reference-description>

<ejb-reference-description>

<ejb-ref-name>ejb/DocumentManager</ejb-ref-name>

<jndi-name>\${APPNAME}.BEA\_personalization.DocumentManager</jndi-name>

</ejb-reference-description>

<ejb-reference-description>

<ejb-ref-name>ejb/PlaceholderService</ejb-ref-name>

<jndi-name>\${APPNAME}.BEA\_personalization.PlaceholderService</jndi-name>

</ejb-reference-description>

<ejb-reference-description>

<ejb-ref-name>ejb/AdService</ejb-ref-name>

<jndi-name>\${APPNAME}.BEA\_personalization.AdService</jndi-name>

</ejb-reference-description>

<ejb-reference-description>

<ejb-ref-name>ejb/AdBucketService</ejb-ref-name>

<jndi-name>\${APPNAME}.BEA\_personalization.AdBucketService</jndi-name>

</ejb-reference-description>

<ejb-reference-description>

<ejb-ref-name>ejb/EjbAdvisor</ejb-ref-name>

<jndi-name>\${APPNAME}.BEA\_personalization.EjbAdvisor</jndi-name>

</ejb-reference-description>

## **Adding an EJB to your WebLogic Portal Domain**

For instance, to add an Enterprise Java Bean to your domain, take the following steps:

- 1. Create an EJB. For instructions on creating EJBs for the WebLogic Platform, consult Programming WebLogic Enterprise JavaBeans.
- 2. Place the jar file in the application directory:

```
<BEA_HOME>/yourdomain/BEAapps/portalApp/META-INF
```
3. Insert the following reference to this jar in the META-INF/application.  $x$ ml file:

```
<module>
   <ejb>myEJB.jar</ejb>
</module>
```
where myEJB is the name of your new EJB.

4. In the application node of the domain/config.xml, add an entry such as this:

```
<EJBComponent
      Name="myEJB"
      Targets="@TARGETS"
      URI="myEJB.jar"
/
```
Your EJB will be deployed with all the other application functionality at startup.

# **Step 3: Apply General Configuration**

Aside from adding application functionality at the enterprise or Web application level, you may want to propagate more general customization by inserting portals, pages, portlets, and even skins and layouts into your customized WebLogic Portal domain template.

For detailed instructions on creating portals and portlets, consult the WebLogic Development Guide. For detailed instructions on creating group portals, consult the section of the WebLogic Portal Administration Guide called Creating a Portal and Group Portal.

For detailed instructions on creating custom layouts and skins, consult the section of the WebLogic Portal Development Guide called Creating a Look and Feel. This section explains how to add look and feel components to a domain such that it can be packaged within a custom WebLogic Portal domain.

## **Adding a Custom Layout to a Domain Template**

This example shows a custom layout called "stack", a one-column vertical scheme. This layout consists of a JSP file, shown in [Listing 5-5,](#page-112-0) and a thumbnail image, shown in [Figure 5-8](#page-112-1).

<span id="page-112-1"></span>**Figure 5-8 thumbnail.gif for stack layout**

#### <span id="page-112-0"></span>**Listing 5-5 text of stack layout**

```
<%@ taglib uri='ren.tld' prefix='layout' %>
<layout:placePortletsinPlaceholder 
placeholders="top,middle,bottom" />
<center>
     <table BORDER COLS="1" WIDTH="250" >
          <tr>
               <td>
                   <layout:render section='top'/>
              \langle t \, d \rangle\langletr>
          <tr>
               <td>
                   <layout:render section='middle'/>
```

```
\langle t \, d \rangle\langletr>
              <tr>
                    <td>
                           <layout:render section='bottom'/>
                   \langle t \, d \rangle\langletr>
       </table>
</center>
```
Having created a custom layout, make it available to the new domain template using the following steps:

1. To insert this layout into the domain template, save the JSP as **template.jsp** and the image file as **<yourlayoutName>.gif** in the following directory:

```
<BEA_HOME>\weblogic700\common\templates\domains\shared\bea\
portal\projects\portalApp-project\library\portal\layouts\<y
ourlayoutName>\
```
2. To enable this custom layout to be visible to the E-Business Control Center, save the JSP as **template.jsp** and the image file as **thumbnail.gif** in the following directory:

```
<BEA_HOME>\weblogic700\common\templates\webapps\portal\newp
ortal\j2ee\framework\layouts\<yourlayoutName>\
```
**Warning:** Filenames for layout thumbnails are not uniform. If they are not correct, the preview image may be missing in the E-Business Control Center or in the WebLogic Portal Administration Tools.

# **Adding a Custom Skin to a Domain Template**

Having created a custom skin, use the following steps to make the custom skin available to the new domain template, take the following steps:

- 1. Take a screenshot of the skin on your portal, reduce it to a 1 inch width, and save it as <yourlayoutName>.gif.
- 2. Place this thumbnail in the following directory:

```
<BEA_HOME>\weblogic700\common\templates\domains\shared\bea\
portal\projects\portalApp-project\library\portal\skins\<you
rskinName>\
```
3. Place the J2EE resources for the skin in the following directory:

```
<BEA_HOME>\weblogic700\common\templates\webapps\portal\newp
ortal\j2ee\framework\skins\<yourskinName>\
```
After these elements are added to the domain, what remains is to package the new domain in such a way that the Domain Configuration Wizard can use it to instantiate your custom domain.

# **Step 4: Package the New Domain as a Template**

After confirming that all the customization in your domain has been added successfully, you can replicate this new functionality in the form of a domain template. This template can be used to give corporate developers a good baseline to work from, reducing unnecessary duplication of efforts at several points in the development, deployment and maintenance processes.

Entries have been made in several configuration files to support these additions. Assuming the J2EE resources are in place and archived correctly in the template JAR file, it is crucial that the metadata about these resources be entered correctly so the wizard can include them in the resulting domain. For this reason, pay special attention to the points at which the template.xml file makes reference to the other configuration files and J2EE resources.

**Note:** Any new domain template you create should include support for all portal services. For this reason, it is strongly recommended that you follow the steps outline in [Step 2: Customize the Portal Domain](#page-102-0) before making your domain into a template.

To create a template from your customized domain, take the following steps:

- **Den** the template.xml File
- $\blacksquare$  [Edit the config.xml file](#page-115-1)
- [Edit the Application.xml file](#page-117-0)
- ! [Check Shell Scripts for String Substitution](#page-118-0)
- ! [Create the Archive](#page-121-0)

## <span id="page-115-0"></span>**Open the template.xml File**

Obtain a copy of the template.xml file by making a copy of the following JAR file:

```
<BEA_HOME>\weblogic700\common\templates\domains\portal.jar
```
Unzip this archive and open the template.  $xml$  file in a text browser. Use this file as a reference when editing the config.  $xml$  file. After making any necessary edits, archive this file (in JAR form) so that it extracts to the  $\M$ ETA-INF directory.

# <span id="page-115-1"></span>**Edit the config.xml file**

Open the config.xml file from your customized domain, and perform the substitutions shown in [Listing 5-6](#page-115-2). Replacing the populated attributes with the variables used by the template.xml allows the Domain Configuration Wizard to automatically populate user input into the fields of your config.xml file.

#### <span id="page-115-2"></span>**Listing 5-6 Domain node substitutions for config.xml file**

```
<Server 
     Name="portalServer" replace with "@SERVER_NAME"
    ListenPort="7501" replace with "@BEA_WEBLOGIC_SERVER_PORT@"
     NativeIOEnabled="true"
     JavaCompiler="@JAVA_HOME/bin/javac"
     ServerVersion="7.0.1.0" 
     StagingMode="nostage" 
     TransactionLogFilePrefix="logs/"
>
<Log FileName="logs/weblogic.log"
```

```
 Name="portalServer"/ replace with "@SERVER_NAME"
>
<SSL Enabled="true" 
   ListenPort="7502" replace with "@BEA_WEBLOGIC_SERVER_SSLPORT@"
   Name="portalServer" replace with "@SERVER_NAME"
   ServerCertificateChainFileName="ca.pem"
   ServerCertificateFileName="democert.pem" 
   ServerKeyFileName="demokey.pem"/
>
<ServerStart Name="portalServer"/> replace with "@SERVER_NAME"
  <WebServer
  DefaultWebApp="DefaultWebApp"
  LogFileName="access.log"
  LoggingEnabled="true"
  Name="portalServer" replace with "@SERVER_NAME"
/
```
**Note:** In the template.xml, the @TARGETS value is used to allow the same domain to be deployed in a cluster, an admin server or a stand-alone server without modification to the config.xml file.

```
 <change-pair name="TARGETS">
         <before string="@TARGETS" />
         <after string="$TARGET_NAMES$" />
      </change-pair>
```
The Domain Wizard runs against your template, replacing variable entries as shown in [Listing 5-7](#page-117-1):

```
Original node in portal Template config.xml
<EJBComponent
     Name="campaign"
     Targets="@TARGETS"
     URI="campaign.jar"
/Variables populated in new config.xml file
<EJBComponent
     Name="campaign" 
     Targets="portalServer" 
     URI="campaign.jar"
/>
```
<span id="page-117-1"></span>**Listing 5-7 Variable replacements in the config.xml file** 

## <span id="page-117-0"></span>**Edit the Application.xml file**

As with the template.xml and config.xml files, extracting an example file from an existing template is a good way to start. Compare the archive file against your customized application.xml file. For each new Web application you want to automatically deploy at server start, an entry will need to be added in the Application node of application.xml. [Listing 5-8](#page-117-2) shows a Web module called NewPWApp inserted into the Application node.

#### <span id="page-117-2"></span>**Listing 5-8 Adding a module listing to application.xml**

```
<application>
  <module>
    <web>
      <web-uri>NewPWApp</web-uri>
```

```
 <context-root>NewPWApp</context-root>
    </web>
 </module> 
...
</application>
```
## <span id="page-118-0"></span>**Check Shell Scripts for String Substitution**

If your application requires special startup classes or environment settings, make sure these are added to the shell scripts within your template. [Listing 5-9](#page-118-1) shows the contents of startPortal.bat included with the out-of-the-box portal domain template.

If your domain requires any customized startup commands, make sure any added literal references will not make your scripts difficult to maintain.

#### <span id="page-118-1"></span>**Listing 5-9 startPortal.bat from portal.jar**

```
@ECHO OFF
SETLOCAL
REM ###########################################################################
REM (c) 2002 BEA SYSTEMS INC. All rights reserved
REM
REM BEA WebLogic Portal Server startup script.
REM This script can also install/uninstall a Portal Window Service. Use the
REM -installService or -uninstallService command-line arguments.
REM ###########################################################################
REM ###########################################################################
REM The WLP installation directory
REM ###########################################################################
SET WLP HOME=@BEA PORTAL HOME BACK SLASH@
REM ###########################################################################
```
## **5** *Building Custom Templates*

```
REM Set the WebLogic server name
REM ###########################################################################
SET SERVER NAME=@MANAGED SERVER REGISTERED NAME IN ADMIN
IF "%SERVER_NAME%"=="" SET SERVER_NAME=@SERVER_NAME
REM ###########################################################################
REM Set the WebLogic Admin Server URL, if this is a managed node.
REM Otherwise, leave this blank
REM ###########################################################################
set ADMIN_URL=@ADMIN_SERVER_URL
REM ###########################################################################
REM Set the database type
REM Valid values are: POINTBASE, ORACLE THIN, MSSQL, SYBASE JCONNECT, DB2 TYPE2
REM Set set-environment.bat for more details
REM ###########################################################################
SET DATABASE=@DATABASE@
REM Try to get it from the db settings.properties file
IF not exist .\db_settings.properties goto _setenv
SET DB_SETTINGS=.\db_settings.properties
FOR /F "eol=# tokens=1,2 delims==" %%i in (%DB_SETTINGS%) do (
     if %%i == database SET DATABASE=%%j
)
:_setenv
REM ###########################################################################
REM Set the environment
REM See set-environment.bat for more details on the available parameters
REM ###########################################################################
```
CALL "%WLP HOME%\bin\win32\set-environment.bat"

```
REM ###########################################################################
REM Set any additional CLASSPATH information
REM ###########################################################################
SET 
CLASSPATH=%CLASSPATH%;%P13N_DIR%\lib\commerce_system.jar;%P13N_DIR%\lib\campaig
n_system.jar
REM ###########################################################################
REM Start WebLogic with the above parameters.
REM See startWebLogic.cmd for more details on the available parameters.
REM ###########################################################################
set MEM_ARGS=-Xms128m -Xmx128m -XX:MaxPermSize=128m
set JAVA_OPTIONS=-Dcommerce.properties="%WLP_HOME%\weblogiccommerce.properties"
if "%1" == "-installService" goto _installService
if "%1" == "-uninstallService" goto uninstallService
:_startWebLogic
call "%P13N DIR%\bin\win32\startWebLogic.cmd"
goto _the_end
:_installService
call "%P13N_DIR%\bin\win32\installWebLogicService.cmd"
goto _the_end
:_uninstallService
call "%P13N DIR%\bin\win32\uninstallWebLogicService.cmd"
goto _the_end
: the end
ENDLOCAL
```
# <span id="page-121-0"></span>**Create the Archive**

At this stage, all look and feel customization and functionality has been added to the portal domain, and the directory structure looks like that in [Figure 5-9.](#page-121-1)

<span id="page-121-1"></span>**Figure 5-9 Expanded View of Custom Portal Domain**

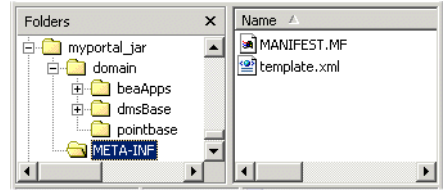

Take the following steps to create the archive:

- 1. Make sure the config.xml file and the shell scripts are in the domain directory, and that the application.xml, application-config.xml and the weblogic-application.xml files are inside the META-INF directories inside their respective enterprise applications.
- 2. Make sure that no files are at the top level of the archive folder, as shown in [Figure 5-10](#page-121-2).

#### <span id="page-121-2"></span>**Figure 5-10 Domain Template Before Being Archived**

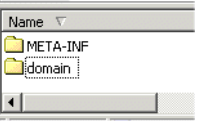

3. Enter the following command from a command line at the archive folder:

jar -cfM ..\myportal.jar domain META-INF

4. To make this domain template available to the Domain Configuration Wizard, place the JAR file in the following directory:

<BEA\_HOME>/weblogic700/common/templates/domains/

# **Creating a Portal Template**

Like the process of creating a domain template, creating a portal template is largely a matter of creating and customizing a new instance of a portal, and then packaging it such that the Portal Wizard recognizes where to put the assets.

# **Instantiate a New Portal**

For detailed instructions on creating a new portal using the Portal Wizard, consult the section Create the New Portal.

# **Customize the New Portal**

A large body of information is available for those customizing the behavior and appearance of a portal. For an overview and links to specific instructions, consult the WebLogic Portal Development Guide.

# **Apply Basic Configuration**

You can now apply configuration to the new portal, including adding group portals, pages, portlets, entitlements and delegated administration settings. For detailed instructions on configuring a portal, consult the Portal Administration Guide.

# **Package the New Portal as a Template**

Unlike a template for the Domain Configuration Wizard, a portal template does not need to be delivered in the form of a compressed archive file. However, packaging the new portal is largely a matter of editing the template.xml file, one of which is shown in [Listing 5-12](#page-125-0). Take the following steps to package your customized portal as a template for the Portal Wizard:

# **Step 1: Make Staging Directory**

Create a directory called /myportal to serve as the staging folder for the new portal template. Create two directories inside: /j2ee and /ebcc.

# **Step 2: Locate Source Directories**

Locate the two directories associated with the source portal: the J2EE resources, as shown in [Figure 5-11,](#page-123-0) and the metadata directories, as shown in [Figure 5-12.](#page-123-1)

- ! Inside the domain, find the Web application directory named after your portal Web application. In this example, the Web application is called NewPWApp.
- The corresponding metadata directory is called portalApp-project (named after the Enterprise application.)

<span id="page-123-0"></span>**Figure 5-11 J2EE Resource Directories in NewPWApp**

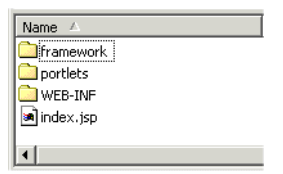

**Figure 5-12 Metadata directories for NewPWApp**

<span id="page-123-1"></span>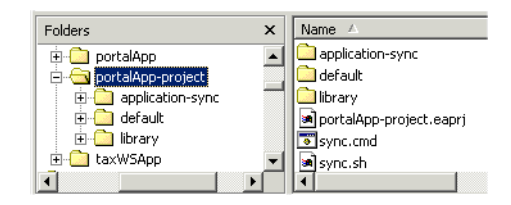

## **Step 3: Move Portal Resources**

Move the resources into the template staging directory:

- $\blacksquare$  Copy the contents of the NewPWApp directory into the myportal/j2ee directory.
- $\blacksquare$  Copy the contents of the application-sync directory into the myportal/ebcc directory.

**Note:** Only copy metadata for resources you have added to the portal during customization. Do not copy the stock resource metadata files from the stockportal template.

## **Step 4: Edit template.xml**

Edit the template.xml file according to the following rules:

- [Listing 5-10](#page-124-0) shows properties passed in by the Portal Wizard.
- [Listing 5-11](#page-124-1) shows properties you must set according to your portal.
- Make any other changes to the template.xml file required by your customized Portal Web application. It is an ANT build script. [Listing 5-12](#page-125-0) shows the full text of a template.xml for the Portal Wizard.

#### <span id="page-124-0"></span>**Listing 5-10 Properties provided by the Portal Wizard**

```
<property name="template.common.lib.root.dir" value="Path to 
directory containing required jar files" />
<property name="template.ebcc.root.dir" value="Path to directory 
containing application data directory" />
<property name="template.j2ee.webapp.root.dir" value="Path to web 
application root directory" />
<property name="template.webapp.name" value="Name of the web 
application"/>
<property name="template.portal.name" value="Portal web 
application name"/> 
<property name="template.portal.description" value="Description of 
the portal application">
```
#### <span id="page-124-1"></span>**Listing 5-11 Properties unique to your portal template**

```
<property name="template.name" value="baseportal" />
<property name="template.description" value="Description: Base 
Portal Template" />
```
<property name="template.hyperlink.text" value="After your new portal is deployed, follow these instructions..." /> <property name="template.hyperlink.url" value="http://edocs.bea.com/wlp/docs70/dev/newdom.htm#1003370" />

## **Step 5: Create a Thumbnail**

Create an icon to signify the look of your portal template in the Portal Wizard. Name this file template-icon.gif. (Without this optional file, the Portal Wizard will display a stock icon.)

#### **Step 6: Create Archive File**

(Optional) Compress the contents of the portal template: From the myportal directory, execute the following command:

jar -cfM ../myportal.jar \*.\*

### **Step 7: Make the Archive Available**

Place the resulting archive file in the following directory:

<BEA\_HOME>\weblogic700\common\templates\webapps\portal

#### <span id="page-125-0"></span>**Listing 5-12 Portal template.xml**

```
<?xml version="1.0"?>
<project name="Base Portal Template" default="main" basedir="."> 
  <! --
     The jar or directory must contain this template.xml file AND can
     contain a template-icon.gif. If a template-icon.gif is not
     present, a default will be provided.
   -->
```
<!-- The caller should pass the following properties.

 <property name="template.common.lib.root.dir" value="Path to directory containing required jar files" />

 <property name="template.ebcc.root.dir" value="Path to directory containing application data directory" />

 <property name="template.j2ee.webapp.root.dir" value="Path to web application root directory" />

<property name="template.webapp.name" value="Name of the web application"/>

<property name="template.portal.name" value="Portal web application name"/>

 <property name="template.portal.description" value="Description of the portal application">

 <property name="template.hotdeploy.path" value="Path to directory containing the portal for hot deploy"/>

 <property name="template.hotdeploy.user" value="User name for logging into the server for hot deploy"/>

 <property name="template.hotdeploy.password" value="Password name for logging into the server for hot deploy"/>

<property name="template.hotdeploy.adminurl" value="Server location for hot deploy"/>

 $--&>$ 

<!-- Template Properties -->

<property name="template.name" value="baseportal" />

<property name="template.version" value="1.0" />

<property name="template.type" value="portal-webapp" />

 <property name="template.description" value="Description: Base Portal Template" />

 <property name="template.hyperlink.text" value="After your new portal is deployed, follow these instructions..." />

 <property name="template.hyperlink.url" value="http://edocs.bea.com/wlp/docs70/dev/newdom.htm#1003370" />

```
<!-- This can either be a .war or a directory for hot deployment -->
    <property name="template.hotdeploy.path" 
value="${template.j2ee.webapp.root.dir}/${template.webapp.name}/"/> 
    <target name="main" > 
       <echo message="template.common.lib.root.dir ( 
${template.common.lib.root.dir} )"/>
       <echo message="template.ebcc.root.dir ( ${template.ebcc.root.dir} )"/>
      <echo message="template.j2ee.eapp.root.dir ( ${template.j2ee.eapp.root.dir} 
) " / >
       <echo message="template.j2ee.webapp.root.dir ( 
${template.j2ee.webapp.root.dir} )"/>
       <echo message="template.appsync.dir ( ${template.appsync.dir} )"/> 
       <echo message="template.webapp.name ( ${template.webapp.name} )"/>
       <echo message="template.portal.name ( ${template.portal.name} )"/>
     <echo message="template.hotdeploy.path ( ${template.hotdeploy.path} )"/> 
       <!-- everything but baseportal and tools webapps -->
       <copy todir="${template.ebcc.root.dir}/"
             overwrite="no"
             preservelastmodified="yes" 
             includeEmptyDirs="yes"
             filtering="no" >
          <fileset dir="ebcc/" >
               <include name="**" /> 
               <exclude name="application-sync/webapps/baseportal/" />
```

```
 <exclude name="application-sync/webapps/tools/" /> 
          </fileset> 
       </copy> 
       <!-- now copy baseportal webapp (exception baseportal.portal) and rename 
the directory to whatever webapp the user chooses --> 
       <copy 
todir="${template.ebcc.root.dir}/application-sync/webapps/${template.webapp.nam
e}/"
             overwrite="no"
             preservelastmodified="yes" 
             includeEmptyDirs="yes"
             filtering="no" >
          <fileset dir="ebcc/application-sync/webapps/baseportal/" >
               <include name="**" /> 
               <exclude name="baseportal.portal" />
          </fileset> 
       </copy> 
       <filter token="template.portal.description" 
value="${template.portal.description}" />
       <!-- now copy the baseportal.portal file and rename it to whatever portal 
name the user chooses -->
       <copy 
tofile="${template.ebcc.root.dir}/application-sync/webapps/${template.webapp.na
me}/${template.portal.name}.portal"
             file="ebcc/application-sync/webapps/baseportal/baseportal.portal"
             overwrite="no"
```

```
 preservelastmodified="yes" 
             includeEmptyDirs="yes"
             filtering="no" > 
       </copy> 
       <!-- copy all J2EE resources -->
       <copy todir="${template.j2ee.webapp.root.dir}/${template.webapp.name}/"
             overwrite="no"
             preservelastmodified="yes" 
             includeEmptyDirs="yes"
             filtering="no" > 
        <fileset dir="j2ee/" >
               <include name="**" /> 
               <exclude name="WEB-INF/weblogic.xml.stock"/> 
               <exclude name="WEB-INF/web.xml.stock"/> 
          </fileset> 
       </copy> 
      <filter token="template.portal.name" value="${template.portal.name}" />
       <filter token="template.webapp.name" value="${template.webapp.name}" />
       <copy 
tofile="${template.j2ee.webapp.root.dir}/${template.webapp.name}/WEB-INF/weblog
ic.xml"
             overwrite="yes"
             preservelastmodified="yes" 
             includeEmptyDirs="yes"
```

```
 filtering="no"
```

```
 file="j2ee/WEB-INF/weblogic.xml.stock">
       </copy>
       <copy 
tofile="${template.j2ee.webapp.root.dir}/${template.webapp.name}/WEB-INF/web.xm
l"
             overwrite="yes"
             preservelastmodified="yes" 
              includeEmptyDirs="yes"
              filtering="no" 
              file="j2ee/WEB-INF/web.xml.stock">
       </copy> 
    </target> 
</project>
```
# **6 Implementing User Profiles**

In WebLogic Portal, users are represented by *user profiles*. User profiles provide flexibility in representing, storing, and accessing user attributes. In addition to supporting basic user profiles, WebLogic Portal provides a *Unified User Profile* (UUP) that can be used to create a virtual enterprise profile.

This section includes information on the following subjects:

- **Exercise** [Creating a Unified User Profile](#page-132-0)
- ! [Creating a Property Set Definition](#page-149-0)
- [Enabling Visitor Self-Registration](#page-163-0)

# <span id="page-132-0"></span>**Creating a Unified User Profile**

A Unified User Profile provides the capability to leverage user data from external sources such as LDAP servers, legacy systems and databases. This allows for the use of a single profile to access user data from many different sources.

To create a UUP to retrieve user data from external sources, complete the following tasks:

- 1. [Create an EntityPropertyManager EJB to Represent External Data](#page-133-0)
- 2. [Deploy a ProfileManager That Can Use the New EntityPropertyManager](#page-135-0)

# <span id="page-133-0"></span>**Create an EntityPropertyManager EJB to Represent External Data**

To incorporate data from an external source, you must first create a stateless session bean that implements the methods of the com.bea.p13n.property. EntityPropertyManager remote interface. EntityPropertyManager is the remote interface for a session bean that handles the persistence of property data and the creation and deletion of profile records.

In addition, the stateless session bean should include a home interface and an implementation class. For example:

```
MyEntityPropertyManager
     extends com.bea.p13n.property.EntityPropertyManager
MyEntityPropertyManagerHome 
     extends javax.ejb.EJBHome
```
Your implementation class can extend the EntityPropertyManagerImpl class. However the only requirement is that your implementation class is a valid implementation of the MyEntityPropertyManager remote interface. For example:

```
MyEntityPropertyManagerImpl extends
com.bea.p13n.property.internal.EntityPropertyManagerImpl
```
or

```
MyEntityPropertyManagerImpl extends
javax.ejb.SessionBean
```
# **Recommended EJB Guidelines**

We recommend the following guidelines for your new EJB:

■ Your custom EntityPropertyManager is not a default EntityPropertyManager. A default EntityPropertyManager is used to get/set/remove properties in the Portal schema. Your custom EntityPropertyManager does not have to support the following methods. It can throw java.lang.UsupportedOperationException instead:

```
getDynamicProperties
```
getEntityNames getHomeName getPropertyLocator getUniqueId

- ! If you want to be able to use the Portal framework and tools to create and remove users in your external data store then you must support the createUniqueId() and removeEntity() methods. However, your custom EntityPropertyManager is not the default EntityPropertyManager so your  $createstUniqueId()$  method does not have to return a unique number. It must create the user entity in your external data store and then it can return any number, such as -1.
- **The following recommendations apply to the EntityPropertyManager()** methods that you must support:
	- $\bullet$  getProperty() Use caching. You should support the getProperties method to retrieve all properties for a user at once, caching them at the same time. Your getProperty method should use getProperties.
	- $\bullet$  setProperty() Use caching.
	- removeProperties(), removeProperty()  $-$  After these methods are called, a call to getProperty should return null for the property. Remove properties from the cache too.
- $\blacksquare$  Your implementations of the get Property(), set Property(), removeProperty(), and removeProperties() methods must include any logic necessary to connect to the external system.
- ! If you want to cache property data, the methods must be able to cache profile data appropriately for that system. (See the com.bea.p13n.cache package at ../javadoc/index.html.)
- ! If the external system contains read-only data, any methods that modify profile data must throw a java.lang.UnsupportedOperationException. Additionally, if the external data source contains users that are created and deleted by something other than your WebLogic Portal createUniqueId and removeEntity methods can simply throw an UnsupportedOperationException.
- **I.** To avoid class loader dependency issues, make sure that your EJB resides in its own package.

■ For ease of maintenance, place the compiled classes of your custom EntityPropertyManager bean in your own JAR file (instead of modifying an existing WebLogic Portal JAR file).

Before you deploy your JAR file, follow the steps in the next section.

# <span id="page-135-0"></span>**Deploy a ProfileManager That Can Use the New EntityPropertyManager**

A "user type" is a mapping of a ProfileType name to a particular ProfileManager. This mapping is done in the UserManager EJB deployment descriptor.

To access the data in your new EntityPropertyManager EJB, you must do **one** of the following:

- ! In most cases you will be able to use the default deployment of ProfileManager, the UserProfileManager. You will modify the UserProfileManagerís deployment descriptor to map a property set and/or properties to your custom EntityPropertyManager. If you support the createUniqueId() and removeEntity() methods in your custom EntityPropertyManager, you can use WebLogic Portal Administration Tools to create a user of type "User" with a profile that can get/set properties using your custom EntityPropertyManager. For more information, refer to [ìModifying the Existing ProfileManager Deployment Configurationî on page](#page-136-0)  [6-5.](#page-136-0)
- In some cases you may want to deploy a newly configured  $Proofi$  leManager that will be used instead of the UserProfileManager. This new ProfileManager is mapped to a ProfileType in the deployment descriptor for the UserManager. If you support the createUniqueId() and removeEntity() methods in your custom EntityPropertyManager, you can use the WebLogic Portal Administration Tools (or API) to create a user of type "MyUser" (or anything else you name it) that can get/set properties using the customized deployment of the ProfileManager that is, in turn, configured to use your custom EntityPropertyManager. For more information, refer to "Configuring and Deploying a New ProfileManager" on page 6-10.

ProfileManager is a stateless session bean that manages access to the profile values that the EntityPropertyManager EJB retrieves. It relies on a set of mapping statements in its deployment descriptor to find data. For example, the ProfileManager receives a request for the value of the DateOfBirth property, which is located in the PersonalData property set. ProfileManager uses the mapping statements in its deployment descriptor to determine which EntityPropertyManager EJB contains the data.

## <span id="page-136-0"></span>**Modifying the Existing ProfileManager Deployment Configuration**

If you use the existing UserProfileManager deployment to manage your user profiles, perform the following steps to modify the deployment configuration.

Under most circumstances, this is the method you should use to deploy your UUP. An example of this method is the deployment of the custom EntityPropertyManager for LDAP property retrieval, the LdapPropertyManager. The classes for the LdapPropertyManager are packaged in 1 dapprofile.jar. The deployment descriptor for the UserProfileManager EJB is configured to map the "ldap" property set to the LdapPropertyManager. The UserProfileManager is deployed in usermgmt.jar.

- 1. Back up the usermgmt.jar file in your enterprise application root directory.
- 2. From usermgmt.jar, extract META-INF/ejb-jar.xml and open it for editing.
- 3. In  $e^{-\frac{1}{2} \cdot \sinh x}$ , find the  $\sinh x$  shown in [Listing 6-1:](#page-136-1)

#### <span id="page-136-1"></span>**Listing 6-1 <env-entry> Element**

```
<!-- map all properties in property set ldap to ldap server -->
<env-entry>
  <env-entry-name>PropertyMapping/ldap</env-entry-name>
   <env-entry-type>java.lang.String</env-entry-type>
   <env-entry-value>LdapPropertyManager</env-entry-value>
</env-entry>
```
and add an <env-entry> element after this to map a property set to your custom EntityPropertyManager, a shown in [Listing 6-2:](#page-137-0)

#### <span id="page-137-0"></span>**Listing 6-2 Adding Another <env-entry> Element to Map a Property**

```
<!-- map all properties in UUPExample property set to 
MyEntityPropertyManager -->
<env-entry>
   <env-entry-name>PropertyMapping/UUPExample</env-entry-name>
   <env-entry-type>java.lang.String</env-entry-type>
   <env-entry-value>MyEntityPropertyManager</env-entry-value>
</env-entry>
```
4. In ejb-jar.xml, find the <ejb-ref> element shown in [Listing 6-3](#page-137-1)

<span id="page-137-1"></span>**Listing 6-3 <ejb-ref> Element**

```
<!-- an ldap property manager -->
<ejb-ref>
   <ejb-ref-name>ejb/LdapPropertyManager</ejb-ref-name>
   <ejb-ref-type>Session</ejb-ref-type>
   <home>com.bea.p13n.property.EntityPropertyManagerHome</home>
   <remote>com.bea.p13n.property.EntityPropertyManager</remote>
</ejb-ref>
```
and add a  $\leq$ ejb-ref lement after this to map a reference to an EJB that matches the name from the previous step with  $\varepsilon_{\rm b}/p$  prepended as shown in [Listing 6-4:](#page-137-2)

#### <span id="page-137-2"></span>**Listing 6-4 <ejb-ref> Element Mapping a Reference to an EJB**

```
<!-- an example property manager -->
<ejb-ref>
   <ejb-ref-name>ejb/MyEntityPropertyManager</ejb-ref-name>
   <ejb-ref-type>Session</ejb-ref-type>
   <home>examples.usermgmt.MyEntityPropertyManagerHome</home>
   <remote>examples.usermgmt.MyEntityPropertyManager</remote>
</ejb-ref>
```
The home and remote class names match the classes from your EJB JAR file for your custom EntityPropertyManager.

5. If your EntityPropertyManager implementation handles creating and removing profile records, you must also add Creator and Remover entries. For example:

#### **Listing 6-5 <env-entry> Element that Adds Creator and Remover Entries**

```
<env-entry>
  <env-entry-name>Creator/Creator1</env-entry-name>
  <env-entry-type>java.lang.String</env-entry-type>
  <env-entry-value>MyEntityPropertyManager</env-entry-value>
</env-entry>
<env-entry>
  <env-entry-name>Remover/Remover1</env-entry-name>
  <env-entry-type>java.lang.String</env-entry-type>
   <env-entry-value>MyEntityPropertyManager</env-entry-value>
</env-entry>
```
This instructs the UserProfileManager to call your custom EntityPropertyManager when creating or deleting user profile records. The names "Creator1" and "Remover1" are arbitrary. All Creators and Removers will be iterated through when the UserProfileManager creates or removes a user profile. The value for the Creator and Remover matches the ejb-ref-name for your custom EntityPropertyManager without the ejb/ prefix.

- 6. From usermgmt.jar, extract META-INF/weblogic-ejb-jar.xml and open it for editing.
- 7. In weblogic-ejb-jar.xml, find the elements described in [Listing 6-6](#page-138-0):

<span id="page-138-0"></span>**Listing 6-6 weblogic-ejb-jar.xml Elements**

```
<weblogic-enterprise-bean>
   <ejb-name>UserProfileManager</ejb-name>
   <reference-descriptor>
     <ejb-reference-description>
       <ejb-ref-name>ejb/EntityPropertyManager</ejb-ref-name>
       <jndi-name>${APPNAME}.BEA_personalization.
```

```
 EntityPropertyManager</jndi-name>
 </ejb-reference-description>
```
and add an ejb-reference-description to map the ejb-ref for your custom EntityPropertyManager to the JNDI name. This JNDI name must match the name you assigned in weblogic-ejb-jar.xml in the JAR file for your customer EntityPropertyManager. It should look like the example in [Listing 6-7:](#page-139-0)

<span id="page-139-0"></span>**Listing 6-7 Showing the JNDI Name**

```
<weblogic-enterprise-bean>
   <ejb-name>UserProfileManager</ejb-name>
   <reference-descriptor>
     <ejb-reference-description>
       <ejb-ref-name>ejb/EntityPropertyManager</ejb-ref-name>
       <jndi-name>${APPNAME}.BEA_personalization.
       EntityPropertyManager</jndi-name>
     </ejb-reference-description>
     <ejb-reference-description>
       <ejb-ref-name>ejb/MyEntityPropertyManager
       </ejb-ref-name>
       <jndi-name>${APPNAME}.BEA_personalization.
       MyEntityPropertyManager</jndi-name>
     </ejb-reference-description>
```
Note the \${APPNAME} string substitution variable. The WebLogic EJB container automatically substitutes the enterprise application name to scope the JNDI name to the application.

- 8. Update usermgmt.jar for your new deployment descriptors. You can use the jar uf command to update the modified META-INF/ deployment descriptors.
- 9. Edit META-INF/application.xml for your enterprise application to add an entry for your custom EntityPropertyManager EJB module as shown in [Listing 6-8:](#page-140-0)

#### <span id="page-140-0"></span>**Listing 6-8 Adding an Entry for a Custom EntityPropertyManager EJB Module**

```
<module>
   <ejb>UUPExample.jar</ejb>
</module>
```
10. If you are using an application-wide cache, you can manage it from the Administration Console if you add a <Cache> tag for your cache to the META-INF/application-config.xml deployment descriptor for your enterprise application like this:

#### **Listing 6-9 Adding a <Cache> Tag to META-INF/application-config.xml**

```
<Cache
  Name="UUPExampleCache"
   TimeToLive="60000"
/
```
- 11. Verify the modified usermgmt.jar and your custom EntityPropertyManager EJB JAR archive are in the root directory of your enterprise application and start WebLogic Server.
- 12. Use the WebLogic Server Administration Console to verify your EJB module is deployed to the enterprise application and then use the console to add your server as a target for the EJB module. You need to select a target to have your domain's config.xml file updated to deploy your EJB module to the server.
- 13. Use the E-Business Control Center to create a User Profile (property set) that matches the name of the property set that you mapped to your custom EntityPropertyManager in ejb-jar.xml for the UserProfileManager (in usermgmt.jar). You could also map specific property names in a property set to your custom EntityPropertyManager.
	- **Note:** Be sure to synchronize the new data to your server after the property set is created.

Your new Unified User Profile type is ready to use. You can use the WebLogic Portal Administration Tools to create a user of type "User," and it will use your UUP implementation when the "UUPExample" property set is being modified. When you call createUser("bob", "password") or createUser("bob", "password", null) on the UserManager, several things will happen:

- A user named "bob" is created in the security realm.
- **.** A WebLogic Portal Server profile record is created for "bob" in the WebLogic Portal RDBMS repository.
- If you set up the Creator mapping, the UserManager will call the default ProfileManager deployment (UserProfileManager) which will call your custom EntityPropertyManager to create a record for Bob in your data source.
- Retrieving Bob's profile will use the default ProfileManager deployment (UserProfileManager), and when you request a property belonging to the ìUUPExampleî property set, the request will be routed to your custom EntityPropertyManager implementation.

## <span id="page-141-0"></span>**Configuring and Deploying a New ProfileManager**

If you are going to deploy a newly configured ProfileManager instead of using the default ProfileManager (UserProfileManager) to manage your user profiles, perform the following steps to modify the deployment configuration. In most cases, you will not have to use this method of deployment. Use this method only if you need to support multiple types of users that require different ProfileManager deployments—deployments that allow a property set to be mapped to different custom EntityPropertyManagers based on ProfileType.

An example of this method is the deployment of the custom CustomerProfileManager in customer.jar. The CustomerProfileManager is configured to use the custom EntityPropertyManager (CustomerPropertyManager) for properties in the "CustomerProperties" property set. The UserManager EJB in usermgmt.jar is configured to map the ìWLCS\_Customerî ProfileType to the custom deployment of the ProfileManager, CustomerProfileManager.

To configure and deploy a new ProfileManager, use this procedure.

1. Back up the usermgmt.jar file in your enterprise application root directory.

- 2. From usermgmt.jar, extract META-INF/ejb-jar.xml, and open it for editing.
- 3. In ejb-jar.xml, copy the entire <session> tag for the UserProfileManager, and configure it to use your custom implementation class for your new deployment of ProfileManager.

In addition, you could extend the UserProfileManager home and remote interfaces with your own interfaces if you want to repackage them to correspond to your packaging (for example.,

examples.usermgmt.MyProfileManagerHome, examples.usermgmt.MyProfileManager).

However, it is sufficient to replace the bean implementation class:

You must create an  $\leq$ env-entry> element to map a property set to your custom EntityPropertyManager. You must also create a <ejb-ref> element to map a reference to an EJB that matches the name from the PropertyMapping with ejb/ prepended. The home and remote class names for your custom EntityPropertyManager match the classes from your EJB JAR file for your custom EntityPropertyManager.

Also, if your EntityPropertyManager implementation handles creating and removing profile records, you must also add Creator and Remover entries. This instructs your new ProfileManager to call your custom EntityPropertyManager when creating or deleting user profile records.

- **Note:** The name suffixes for the Creator and Remover, "Creator1" and "Remover1", are arbitrary. All Creators and Removers will be iterated through when your ProfileManager creates or removes a user profile. The value for the Creator and Remover matches the <ejb-ref-name> for your custom EntityPropertyManager without the ejb/ prefix.
- 4. In ejb-jar.xml, you must add an <ejb-ref> to the UserManager EJB section to map your ProfileType to your new deployment of the ProfileManager, as shown in [Listing 6-10](#page-142-0):

#### <span id="page-142-0"></span>**Listing 6-10 Adding an <ejb-ref> to the UserManager EJB Section**

```
<ejb-ref>
   <ejb-ref-name>ejb/ProfileType/UUPExampleUser</ejb-ref-name>
   <ejb-ref-type>Session</ejb-ref-type>
   <home>com.bea.p13n.usermgmt.profile.ProfileManagerHome</home>
   <remote>com.bea.p13n.usermgmt.profile.ProfileManager</remote>
</ejb-ref>
```
The <ejb-ref-name> must start with ejb/ProfileType/ and must end with the name that you want to use as the profile type as an argument in the createUser() method of UserManager.

- 5. From usermgmt.jar, extract META-INF/weblogic-ejb-jar.xml and open it for editing.
- 6. In weblogic-ejb-jar.xml, copy the weblogic-enterprise-bean tag, shown in [Listing 6-11](#page-143-0), for the UserProfileManager and configure it for your new ProfileManager deployment:

#### <span id="page-143-0"></span>**Listing 6-11 <weblogic-enterprise-bean> Tag for the UserProfileManager**

```
<weblogic-enterprise-bean>
   <ejb-name>MyProfileManager</ejb-name>
   <reference-descriptor>
     <ejb-reference-description>
       <ejb-ref-name>ejb/EntityPropertyManager</ejb-ref-name>
         <jndi-name>${APPNAME}.BEA_personalization.
         EntityPropertyManager</jndi-name>
       </ejb-reference-description>
       <ejb-reference-description>
         <ejb-ref-name>ejb/PropertySetManager</ejb-ref-name>
         <jndi-name>${APPNAME}.BEA_personalization.
         PropertySetManager</jndi-name>
       </ejb-reference-description>
       <ejb-reference-description>
         <ejb-ref-name>ejb/MyEntityPropertyManager
         </ejb-ref-name>
         <jndi-name>${APPNAME}.BEA_personalization.
         MyEnitityPropertyManager</jndi-name>
       </ejb-reference-description>
   </reference-descriptor>
   <jndi-name>${APPNAME}.BEA_personalization.
  MyProfileManager</jndi-name>
</weblogic-enterprise-bean>
```
You must create an  $\le$ ejb-reference-description> to map the  $\le$ ejb-ref> for your custom EntityPropertyManager to the JNDI name. This JNDI name
must match the name you assigned in weblogic-ejb-jar.xml in the JAR file for your custom EntityPropertyManager.

Note the \${APPNAME} string substitution variable. The WebLogic Server EJB container automatically substitutes the enterprise application name to scope the JNDI name to the application.

7. In weblogic-ejb-jar.xml, copy the <transaction-isolation> tag for the UserProfileManager, shown in [Listing 6-12](#page-144-0), and configure it for your new ProfileManager deployment:

#### <span id="page-144-0"></span>**Listing 6-12 <transaction-isolation> Tag for the UserProfileManager**

```
<transaction-isolation>
  <isolation-level>TRANSACTION_READ_COMMITTED
  </isolation-level>
   <method>
     <ejb-name>MyProfileManager</ejb-name>
     <method-name>*</method-name>
  </method>
</transaction-isolation>
```
- 8. Create a temporary usermgmt.jar for your new deployment descriptors and your new ProfileManager bean implementation class. This temporary EJB JAR archive should not have any container classes in it. Run ejbc to generate new container classes.
- 9. Edit META-INF/application.xml for your enterprise application to add an entry for your custom EntityPropertyManager EJB module, as shown in [Listing 6-13](#page-144-1):

#### <span id="page-144-1"></span>**Listing 6-13 Adding an Entry to a Custom EntityPropertyManager EJB Module**

```
<module>
  <ejb>UUPExample.jar</ejb>
</module>
```
10. If you are using an application-wide cache, you can manage it from the WebLogic Server Administration Console if you add a <Cache> tag for your cache to the META-INF/application-config.xml deployment descriptor for your enterprise application as shown in [Listing 6-14:](#page-145-0)

#### <span id="page-145-0"></span>**Listing 6-14 Adding a <Cache> Tag to a META-INF/application-config.xml**

```
<Cache
  Name="UUPExampleCache" TimeToLive="60000"
/
```
- 11. Verify the modified usermgmt.jar and your custom EntityPropertyManager EJB JAR archive are in the root directory of your enterprise application and start your server.
- 12. Use the WebLogic Server Administration Console to verify your EJB module is deployed to the enterprise application, then use the WebLogic Server Administration Console to add your server as a target for the EJB module. You must select a target to have your domain's config.xml file updated to deploy your EJB module to the server.
- 13. Use the E-Business Control Center to create a User Profile (property set) that matches the name of the property set that you mapped to your custom EntityPropertyManager in ejb-jar.xml for the UserProfileManager (in usermgmt.jar). You could also map specific property names in a property set to your custom EntityPropertyManager.
	- **Note:** Be sure to synchronize the new data to your server after the property set is created.
- 14. Your new Unified User Profile type is ready to use. You can use the WebLogic Portal Administration Tools to create a user of type "UUPExampleUser," and it will use your UUP implementation when the "UUPExample" property set is being modified. That is because you mapped the ProfileType using an <ejb-ref> in your UserManager deployment descriptor, ejb/ProfileType/UUPExampleUser.
	- **Note:** Tell your administrators that when they create a user in the WebLogic Portal Administration Tools, they must select the new user type.

Now, when you call createUser("bob", "password", "UUPExampleUser") on the UserManager, several things will happen:

- A user named "bob" is created in the security realm.
- A WebLogic Portal Server profile record is created for "bob" in the WebLogic Portal RDBMS repository.
- If you set up the Creator mapping, the UserManager will call your new ProfileManager deployment, which will call your custom EntityPropertyManager to create a record for Bob in your data source.
- Retrieving Bob's profile will use your new ProfileManager deployment, and when you request a property belonging to the "UUPExample" property set, the request will be routed to your custom EntityPropertyManager implementation.

# **Retrieving User Profile Data from LDAP**

The LdapRealm security realm and the LdapPropertyManager unified user profile (UUP) for retrieving user properties from LDAP are independent of each other. They do not share configuration information and there is no requirement to use either one in conjunction with the other. A security realm has nothing to do with a user profile. A security realm provides user/password data, user/group associations, and group/group associations. A user profile provides user and group properties. A password is not a property.

In order to successfully retrieve the user profile from the LDAP server, ensure that you've done the following:

- 1. If you have already deployed the application on a WebLogic Portal instance, stop the server.
- 2. Deploy the ldapprofile.jar component within your application.

The LdapPropertyManager EJB in ldapprofile.jar has been enhanced as of 7.0 SP2 to allow for the inspection of the LDAP schema to determine multi-valued versus single-value LDAP attributes, to allow for multiple userDN/groupDN, and to allow for SUBTREE\_SCOPE searches for users and groups in the LDAP server. Following are more detailed explanations:

Before this enhancement, an attribute that is defined as multi-valued in the LDAP server's schema, but had only one value, was stored in memory as a single value property by the LdapPropertyManager. This could cause problems in the rules engine when this situation was encountered:

- A multi-valued LDAP property had a single value.
- A rule was created in Portal that used the property as a multi-valued property.
- $\bullet$  The rules engine expects the property to be a java.util.Collection because it is multi-valued, but it was not, because the LdapPropertyManager saw it as single valued and stored it that way.

This change allows a developer to configure the ejb-jar.xml deployment descriptor for the LdapPropertyManager EJB to specify that the LDAP schema be used to determine if a property is single value or multi-value.

This is done by editing ejb-jar.xml to setting the following env-entries:

```
<!-- Flag to specify if LDAP attributes will be determined to be 
single value or multi-value via the schema obtained from the 
attribute. If false, then the attribute is stored as 
multi-valued (a Collection) only if it has more than one value. 
Leave false unless you intend to use multi-valued LDAP attributes 
that may have only one value. Using true adds overhead to check 
the LDAP schema. Also, if you use true beware that most LDAP 
attributes are multi-value. For example, iPlanet Directory 
Server 5.x uses multi-value for givenName, which you may not 
expect unless you are familiar with LDAP schemas. -->
```

```
<env-entry>
     <env-entry-name>config/detectSingleValueFromSchema
     </env-entry-name>
     <env-entry-type>java.lang.Boolean</env-entry-type>
     <env-entry-value>true</env-entry-value>
```
</env-entry>

<!-- Value of the name of the attribute in the LDAP schema that is used to determine single value or multi-value (RFC2252 uses SINGLE-VALUE) This attribute in the schema should be true for single value and false or absent from the schema otherwise. The value only matters if config/detectSingleValueFromSchema is true. -->

```
<env-entry>
     <env-entry-name>config/singleValueSchemaAttribute
     </env-entry-name>
     <env-entry-type>java.lang.String</env-entry-type>
     <env-entry-value>SINGLE-VALUE</env-entry-value>
</env-entry>
```
It is not recommended that true be used for

config/detectSingleValueFromSchema unless you are going to write rules that use multi-valued LDAP attributes that have a single value. Using config/detectSingleValueFromSchema = true adds the overhead of checking the LDAP schema for each attribute instead of the default behavior (config/detectSingleValueFromSchema = false), which only stores an attribute as multi-valued (in a Collection) if it has more than one value.

This patch also implements changes that allow you to use SUBTREE\_SCOPE searches for users and groups. It also allows multiple base userDN and groupDN to be specified. The multiple base DN can be used with SUBTREE\_SCOPE searches enabled or disabled.

A SUBTREE\_SCOPE search begins at a base userDN (or groupDN) and works down the branches of that base DN until the first user (or group) is found that matches the username (or group name).

To enable SUBTREE\_SCOPE searches you must set the Boolean config/objectPropertySubtreeScope env-entry in the ejb-jar.xml for ldapprofile.jar to true and then you must set the config/userDN and config/groupDN env-entry values to be equal to the base DNs from which you want your SUBTREE\_SCOPE searches to begin.

For example, if you have users in

ou=PeopleA,ou=People,dc=mycompany,dc=com and in ou=PeopleB,ou=People,dc=mycompant,dc=com then you could set config/userDN to ou=People,dc=mycompant,dc=com and properties for these users would be retrieved from your LDAP server because the user search would start at the "People" ou and work its way down the branches (ou="PeopleA" and ou="PeopleB").

You should not create duplicate users in branches below your base userDN (or duplicate groups below your base groupDN) in your LDAP server. For example, your LDAP server will allow you to create a user with the uid="userA" under both your PeopleA and your PeopleB branches. The LdapPropertyManager in ldapprofile.jar will return property values for the first userA that it finds.

It is recommended that you do not enable this change (by setting config/objectPropertySubtreeScope to true) unless you need the flexibility offered by SUBTREE\_SCOPE searches.

An alternative to SUBTREE\_SCOPE searches (with or without multiple base DNs) would be to configure multiple base DNs and leave config/objectPropertySubtreeScope set to false. Each base DN would

have to be the DN that contains the users (or groups) because searches would not go any lower than the base DN branches. The search would cycle from one base DN to the next until the first matching user (or group) is found.

The new  $\epsilon_1$  b-jar.xml deployment descriptor is fully commented to explain how to set multiple DNs, multiple usernameAttributes (or groupnameAttributes), and how to set the objectPropertySubtreeScope flag.

- 3. Start the server and deploy the application.
- 4. Start the WebLogic Server Administration Console for the active domain.

# **Creating a Property Set Definition**

Property sets are the schemas for personalization attributes. They are a convenient way to give a name to a group of properties for a specific purpose. For example, in the sampleportal-project, the User Profile "Avitek" has a property set that defines properties for an e-commerce customer, such as First Name, Last Name, Home Phone, E-mail, and Customer Type. Use the E-Business Control Center to create property sets and define the properties that make up these property sets.

This section describes how to register a customer user profile:

# **Registering Custom User Profiles**

The property set editor works the same way for all property sets. In this exercise, the E-Business Control Center will be used to create and modify User Profile properties. These examples can be used to register a custom user profile. You can follow the same procedures to create and modify property sets for Events, HTTP Requests, HTTP Sessions, and the Catalog Structure.

You can set a default profile type for each web application by setting a context parameter in web.xml for DEFAULT\_USER\_PROFILE\_TYPE. For example:

```
<context-param>
<param-name>DEFAULT_USER_PROFILE_TYPE</param-name>
<param-value>WLCS_Customer</param-value>
</context-param>
```
To register a custom user profile, complete the following steps:

1. Start the E-Business Control Center and ensure that it is connected to a server. For information on starting the E-Business Control Center and connecting it to a server, refer to "System Administration" in the *Administration Guide* at http://edocs.bea.com/wlp/docs70/admin/sysadmin.htm.

The Explorer window opens as shown in [Figure 6-1](#page-150-0).

### <span id="page-150-0"></span>**Figure 6-1 E-Business Control Center Window**

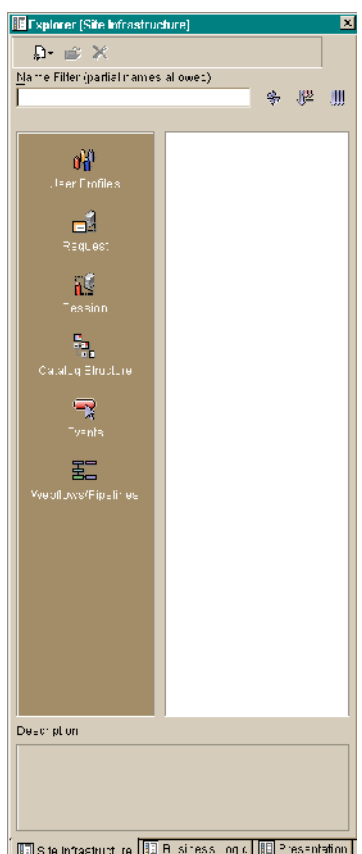

- 2. Open the appropriate project file. For the example in this procedure, you would open samples → portal → samplePortalDomain → beaApps → sampleportal-project.
- 3. Open the Event Editor as follows:

a. In the Explorer window, select the **User Profiles** icon. A list of User Profiles appears in the User Profiles field, as shown in [Figure 6-2](#page-151-0)

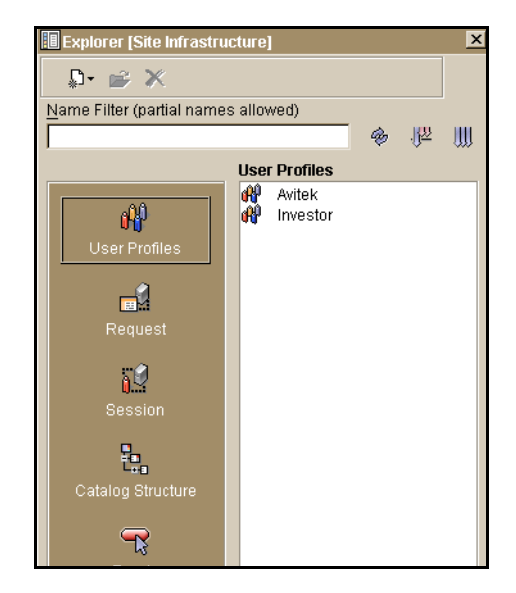

<span id="page-151-0"></span>**Figure 6-2 E-Business Control Center Explorer with User Profiles Icon Selected**

b. Click the **New** icon to open the New menu and then select **User Profile**, as shown in [Listing 6-3.](#page-151-1)

<span id="page-151-1"></span>**Figure 6-3 New Menu (Opened by Clicking New Icon)**

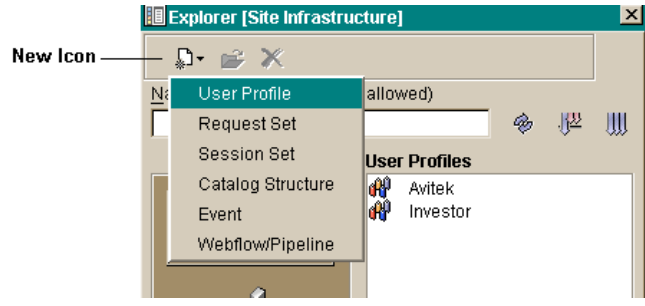

The User Profile Editor window appears, as shown in [Figure 6-4](#page-152-0).

<span id="page-152-0"></span>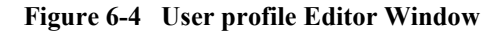

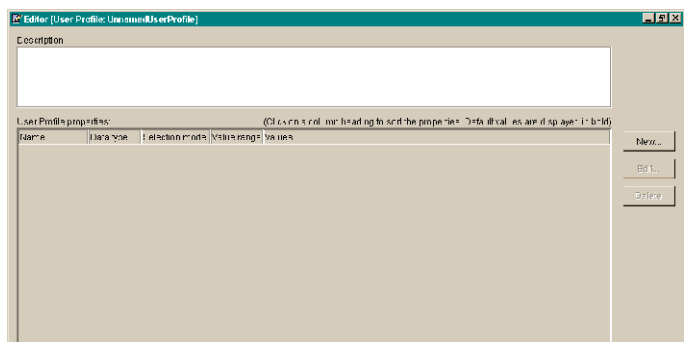

4. Click **New**.

The Edit Property window appears ([Figure 6-5](#page-152-1)).

#### <span id="page-152-1"></span>**Figure 6-5 Event Property Window**

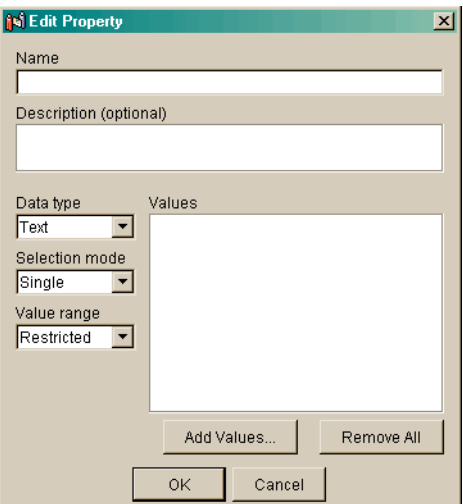

- <span id="page-152-2"></span>5. In the Edit Property window, complete these steps:
	- a. In the **Name** field, enter a unique name for the property no longer than 100 characters (required).

**Warning:** Do not enter LDAP in the **Name** field.

- b. In the **Description** field, enter a description of the property no longer than 254 characters (optional).
- c. In the **Data type** list, select the data type. If you select Boolean as the data type, for example, the **Selection mode** and **Value range** are no longer available. The default for Boolean is Single, Restricted.
- d. In the **Selection mode** list, select either **Single** or **Multiple**. The value you select here determines the number of property values you can set: one (**Single**) or multiple (**Multiple**).
- e. In the Value range list, select whether the value is **Restricted** or **Unrestricted**.
- f. Click **Add Values**.

One of two types of Enter Property Values windows appears. The type of Enter Property Values window that appears depends on the values selected. This is because, depending on the data type, different steps are required for entering values and setting default values. The following property categories are available:

- [Properties with Boolean or a Single Value and Single Default.](#page-153-0)
- [Properties with Multiple Values and Single, Multiple, or All Defaults](#page-156-0)
- **[Properties with Date and Time Values](#page-158-0)**

# <span id="page-153-0"></span>**Properties with Boolean or a Single Value and Single Default**

To enter the default value for Boolean property or a property with a single value and a single default (unrestricted), complete the following steps:

- 1. In the applicable Enter Property Value window [\(Figure 6-6](#page-154-0) or [Figure 6-7](#page-154-1)), perform one of the following:
	- " For a Boolean property, select either **True** or **False**.
	- " For a Single Value, Single Default property, enter a value and click **Add**.

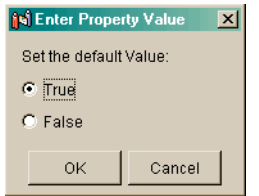

<span id="page-154-0"></span>Figure 6-6 Enter Property Values Window—Boolean Values Required

#### <span id="page-154-1"></span>Figure 6-7 Enter Property Values Window—Single Value, Single Default **Required**

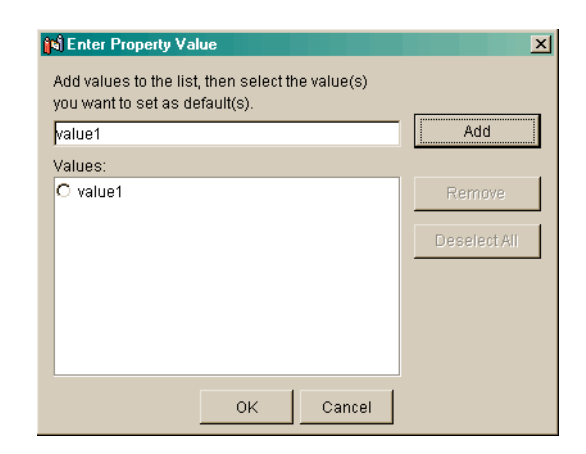

2. Click **OK**.

The Edit Property Value window closes, revealing the Edit Property window with the selected value(s) appearing in the Value list; for example as shown in [Listing 6-8.](#page-155-0)

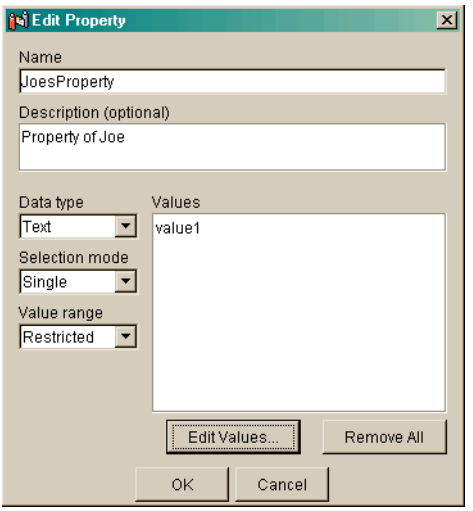

<span id="page-155-0"></span>**Figure 6-8 Edit Property Window with Text Value** 

3. Click **OK**.

# <span id="page-156-0"></span>**Properties with Multiple Values and Single, Multiple, or All Defaults**

To enter multiple property values and set one or more defaults (unrestricted), complete the following steps:

<span id="page-156-3"></span>1. In the applicable Enter Property Values window, enter a value, and then click **Add**.

The new values will appear in the Values list box, as shown in [Figure 6-9](#page-156-1), [Figure 6-10](#page-156-2), and [Figure 6-11.](#page-157-0)

<span id="page-156-1"></span>**Figure 6-9 Enter Property Values—Multiple Values, Single Default** 

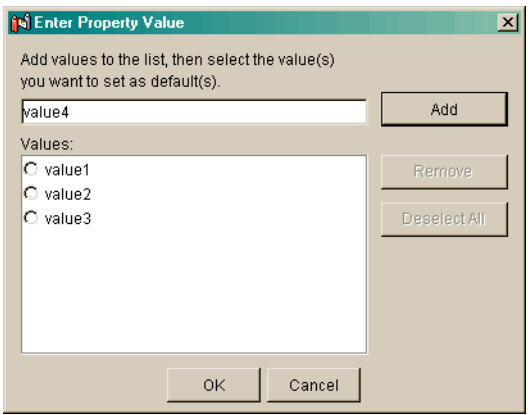

<span id="page-156-2"></span>**Figure 6-10 Enter Property Values—Multiple Values, Multiple Restricted Defaults**

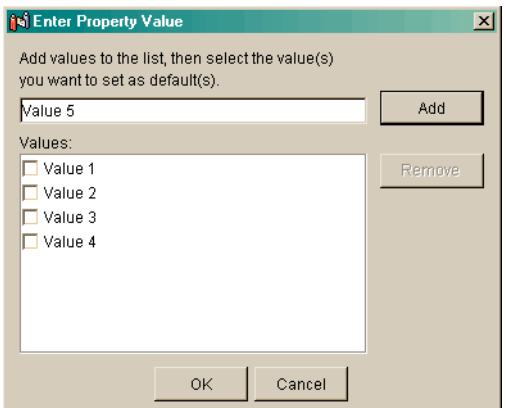

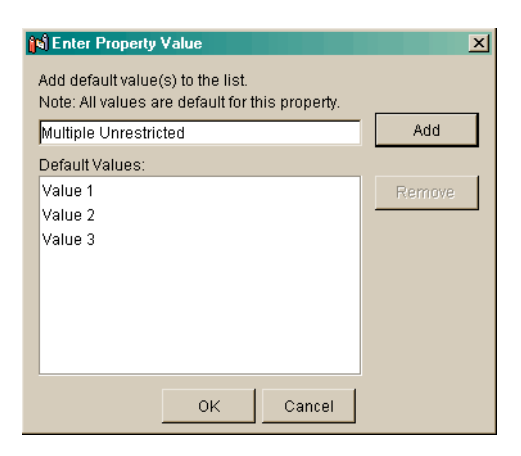

<span id="page-157-0"></span>**Figure 6-11 Enter Property Values—Multiple Values, Multiple Unrestricted Defaults**

- 2. Repeat step 1, until you have entered all necessary values.
- 3. To select one or more default values, complete one of the following:
	- If you do not want to select a default, go to [step 5.](#page-152-2)
	- For multiple values with a single default, select the value (radio button) that you want to set as the default, and then click **OK**.
	- **Note:** To remove the default value for a property with multiple values and a single default, click **Deselect All**.
	- For multiple values with multiple restricted defaults, select the value (check boxes) that you want to set as defaults, and then click **OK**.
	- **Note:** For multiple values without restrictions (that is, the Value range is Unrestricted), you do not need to select any defaults.
- 4. In the Edit Property window, click **OK**.

# <span id="page-158-0"></span>**Properties with Date and Time Values**

Properties with date and time values can use all Selection mode and Value range settings.

To enter date and time values and set one or more defaults, complete the following steps:

<span id="page-158-3"></span>1. In the Edit Properties window, select **Date/Time** from the **Data type** drop-down list (shown in [Figure 6-12](#page-158-1)) and select **Add Values**.

#### <span id="page-158-1"></span>**Figure 6-12 Date type Menu with Date/Time Selected**

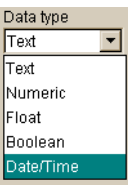

The Enter Property Value window for date and time values appears ([Figure 6-13\)](#page-158-2).

#### <span id="page-158-2"></span>**Figure 6-13 Date/Time Enter Property Value Window**

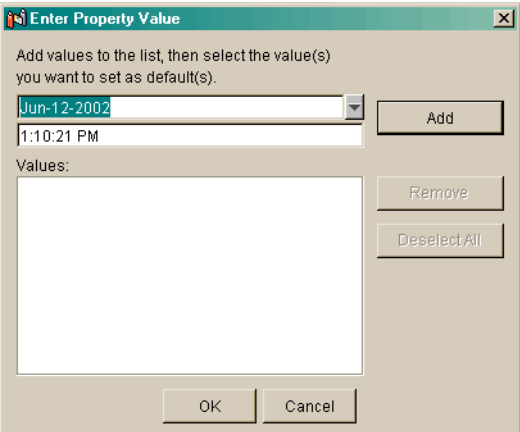

2. Click the drop-down arrow in the **Date** list.

A calendar appears, as shown in [Figure 6-14.](#page-159-0)

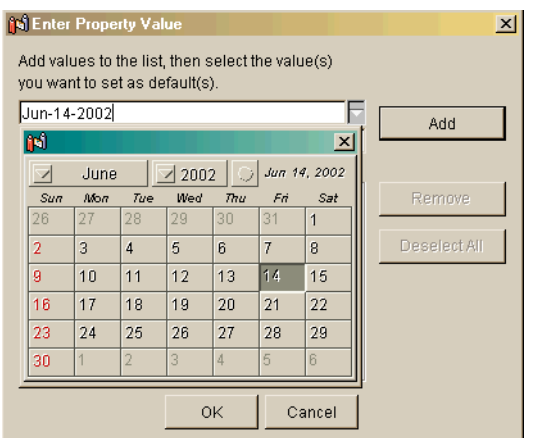

#### <span id="page-159-0"></span>**Figure 6-14 Enter Property Value Window with Calendar Displayed**

3. Select a date from the calendar; for example June 14.

The calendar disappears and the selected date appears in the date edit box, as shown in [Figure 6-15](#page-159-1)

#### <span id="page-159-1"></span>**Figure 6-15 Selected Date Appears in Date Edit Box**

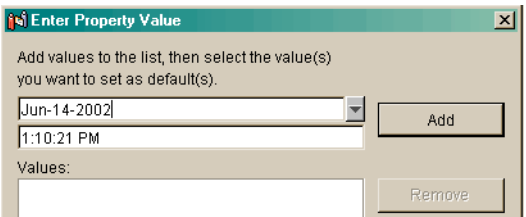

- 4. In the **Time** field, enter a time.
- <span id="page-159-2"></span>5. Click **Add**.

The new time and date appear in the Values list, as shown in [Figure 6-16](#page-160-0).

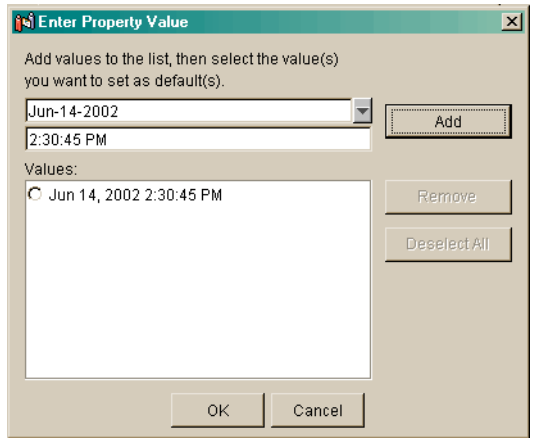

## <span id="page-160-0"></span>**Figure 6-16 Date and Time Appear in Values List**

- 6. To add more dates and times, repeat [step 1.](#page-158-3) through [step 5.](#page-159-2) until you have entered all the necessary values.
- 7. To select one or more default values, complete one of the following:
	- If the event has a single date and time with a single default (restricted), click **OK**.
	- If the event has multiple dates and times with a single default (restricted), select the value (radio button) that you want to set as the default, and then click **OK**.
	- If the event has multiple dates and times with multiple defaults (unrestricted), select the values (check boxes) that you want to set as the default, and then click **OK**.
- 8. In the Edit Event Property window, click **OK**.

# **Updating a Registered Custom Event**

Whenever you make changes to a custom event's code, you should update that event's registration. Updating the registration lets the E-Business Control Center know about the changes in the custom event and aids campaign developers using the E-Business Control Center to modify any scenario actions that refer to the event.

To update a custom event, complete the following steps.

1. Start the E-Business Control Center and ensure that it is connected to WebLogic Server.

The Explorer window opens.

- 2. Ensure that the correct project file is open and select the **Site Infrastructure** tab.
- 3. In the Explorer window, select the Events icon. A list of Events appears in the **Events** field as shown in [Figure 6-17](#page-161-0).

**Note:** You cannot edit standard Events.

#### <span id="page-161-0"></span>**Figure 6-17 Explorer Window**

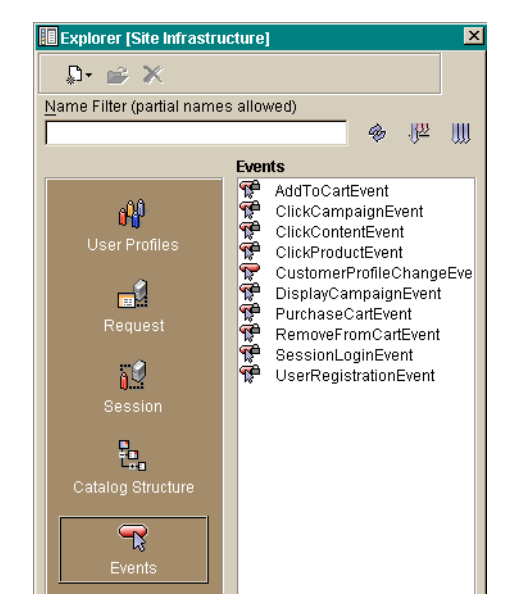

4. Double-click the custom event that you want to edit. The Event Editor window opens as shown in [Figure 6-18.](#page-162-0) The Event properties field displays a list of existing properties.

#### <span id="page-162-0"></span>**Figure 6-18 Event Editor Window**

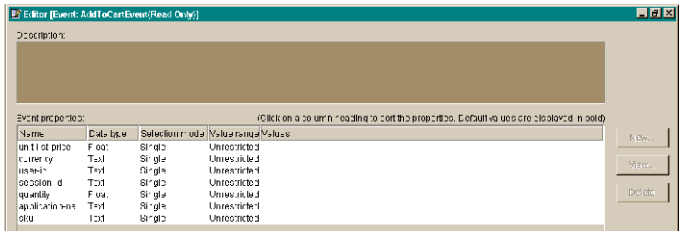

5. In the **Event** properties field, double-clcik the property that you want to edit.

The Edit Property window opens as shown in [Figure 6-19.](#page-162-1)

#### <span id="page-162-1"></span>**Figure 6-19 Edit Property Window**

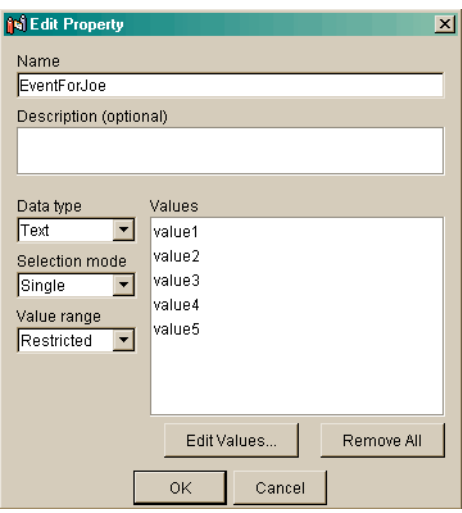

- 6. To change the **Data type**, **Selection mode**, or **Value range**, select a setting from the appropriate list box.
	- **Note:** If you change the property setting **Data type**, **Selection mode**, or **Value range**, the associated values will be erased.
- 7. To add or change values, click **Edit Values**. The Enter Property Value window opens as shown in [Figure 6-20.](#page-163-0)

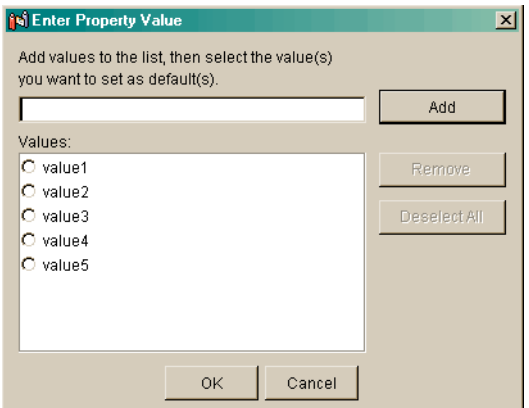

<span id="page-163-0"></span>**Figure 6-20 Enter Property Value Window**

- a. To remove a value, select the value, and then click **Remove**.
- b. To add a value, enter the value, and then click **Add**.
- c. To change a value, select the value, remove it, and then add the new value.
- d. If required, select the default value or values.
- e. To remove the default value for a property with multiple values and a single default, click **Deselect All**.
- f. Click **OK**. The Enter Property Value window closes.
- 8. After you have finished updating the properties or values for the event, click **OK** in the Edit Event Property window.

# **Enabling Visitor Self-Registration**

Visitors to Websites often need to register before they can proceed with using the site's features; for example, an online bookstore might require a visitor to register with them before they can actually buy books or other merchandise. Registration is valuable because it makes using a Website more convenient for the visitor because it stores pertinent information about them—called a customer profile—that is ncessary for each transaction, relieving the visitor of the need to re-enter this information whenever a transaction is made. It is convenient for your enterprise because it stores visitor data, which allows you to maintain information about people likely to use your service.

WebLogic Portal provides a set of JSP Webflow templates that create a customer profile as the visitor self-registers. You can use these components as is or tailor them for your specific needs. This section describes those JSPs and Webflow components and dicusses how they are used.

# **Implementing Customer Profile JSPs**

WebLogic Portal provides a Login and Registration service comprised of five JSP templates you can use to enable visitor self-registration. You can use these templates as they are or you can modify them to meet your specific needs. This section describes those templates and shows you how to implement them.

This section discusses the following templates:

- [login.jsp](#page-164-0)
- [badlogin.jsp](#page-166-0)
- [newuser.jsp](#page-167-0)
- [newuserforward.jsp](#page-179-0)
- **[usercreationforward.jsp](#page-181-0)**

# <span id="page-164-0"></span>**login.jsp**

The login.jsp template provides customers who have not yet registered with your site an entry point into a page that allows them to register (create their initial customer profile) for subsequent use on the site. Since this page is the entry point to the checkout process, it also establishes mechanisms (such as sessions) that will allow customers to continue their shopping experience.

# **Description**

[Figure 6-21](#page-165-0) shows an example of a Web page formatted with the  $\log n$ . jsp template.

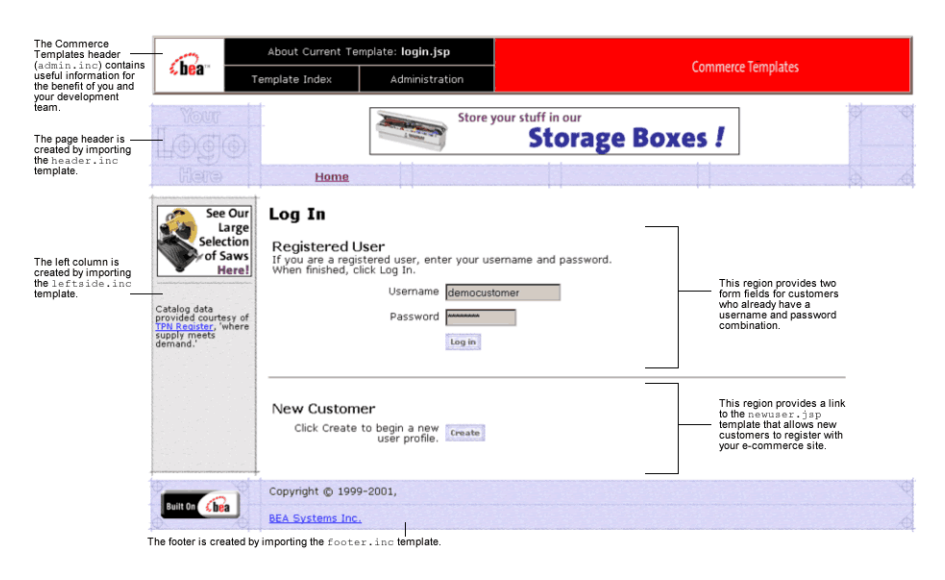

## <span id="page-165-0"></span>**Figure 6-21 login.jsp Formatted Web Page**

### How login.jsp Works

If an unregistered customer clicks **Create** in the portlet, the next page loaded allows the customer to create a profile and a username/password combination (newuser.jsp). After the customer has registered, the customer is automatically logged in and forwarded to the newusercreation.jsp template, which allows customers to continue shopping, view their shopping carts, or check out. If the auto-login is unsuccessful, the  $\log$ in. jsp template is loaded for the customer to enter their username and password. If the customer's login attempt is unsuccessful, the badlogin.jsp is loaded.

**Notes:** The option to proceed to checkout is only provided on the newus expressed in the customer's new usercreation.  $\frac{1}{2}$  is template if there are items in the customer's shopping cart.

# Events

The login.jsp template presents a customer with two buttons, only one of which is considered an event. The event triggers a particular response in the default Webflow that allows customers to continue. The other button is a standard HTML Submit button that posts the page back to the WebLogic Server for authentication. [Table 6-1](#page-166-1) provides information about the event and the business logic it invokes.

<span id="page-166-1"></span>**Table 6-1 login.jsp Events**

| Event             | <b>Webflow Response(s)</b>                        |
|-------------------|---------------------------------------------------|
| button.createUser | No business logic required. Loads new user . jsp. |

The Login button is not an event that would trigger a Webflow response. Rather, when a customer clicks the button, control is turned over to the WebLogic Server (specifically, the RDBMS realm of the WebLogic Portal). The WebLogic Server remembers the HTTP request, determines whether the customer's username and password combination is correct, and then reinvokes the Webflow using the request.

# <span id="page-166-0"></span>**badlogin.jsp**

The badlogin. jsp template (shown in [Figure 6-22\)](#page-167-1) informs a customer that they have entered an invalid username/password combination, and allows the customer to try logging into a site again by providing a valid username/password combination. Except for the error message, it behaves exactly as the  $l$   $\circ$   $q$  in  $l$ ,  $\circ$  isp template previously described.

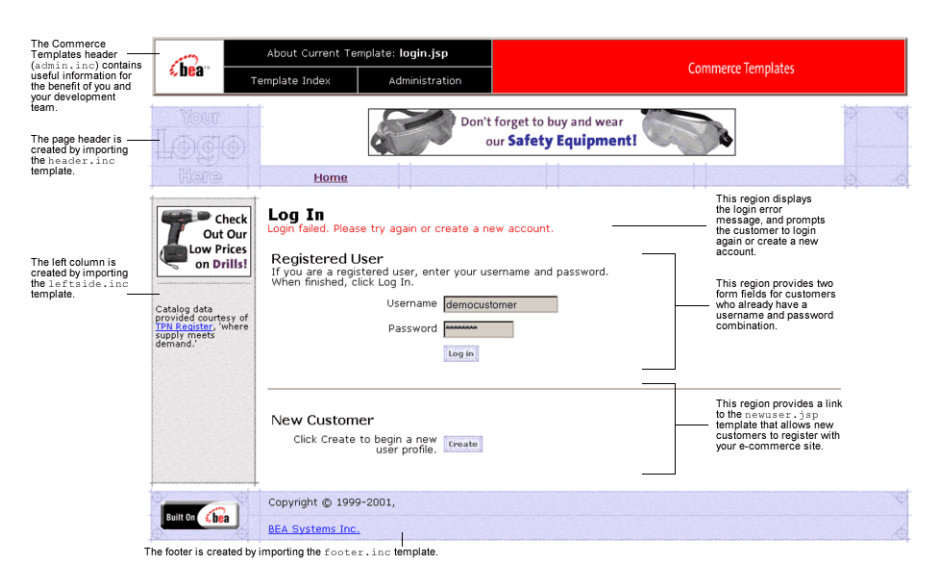

<span id="page-167-1"></span>**Figure 6-22 badlogin.jsp Formatted Web Page**

# <span id="page-167-0"></span>**newuser.jsp**

The newuser.jsp template allows a new customer to register with your e-commerce site by creating their customer profile, which includes personal information, shipping address information, payment information (optional), and account information.

### **Description**

xxx through xxx show an example of how a Web page formatted with newuser.jsp might appear in a browser.

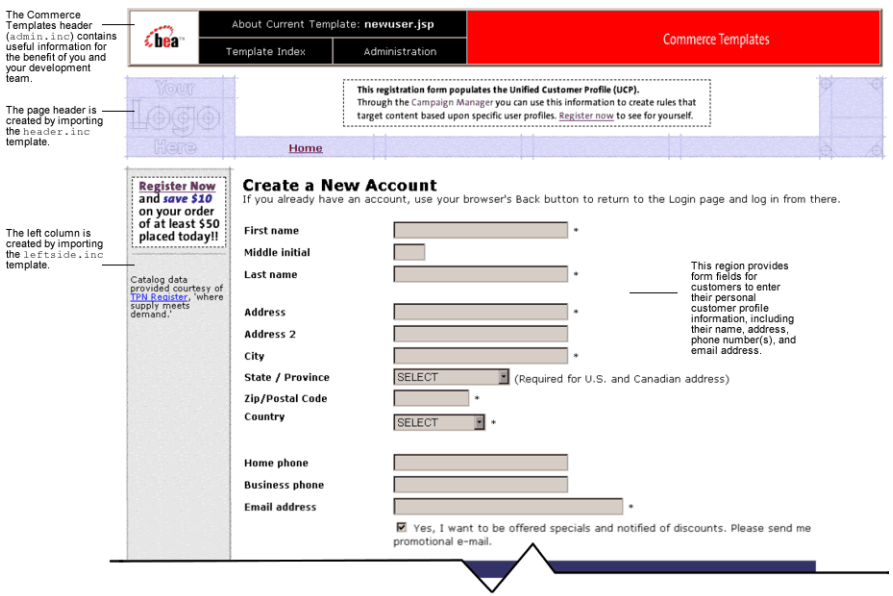

**Figure 6-23** Web Page Formatted with newuser.jsp — Personal Information

# How newuser.jsp Works

The page prior to newuser. jsp is the customer login page  $(\text{login}.jsp)$ . If no errors are found after a customer enters their initial profile information, customers are auto-logged in and forwarded to a welcome page where they can select from the various links to continue shopping or check out (newusercreation.jsp). If errors are found, the new user,  $jsp$  is reloaded with an appropriate message next to the invalid form fields.

This template is part of the sampleapp user namespace in the Webflow.

# JSP Templates Included by newuser.jsp

newuser.jsp includes three additional JSP templates when it is implemented. These JSPs provides a standardized format for both the form presentation and error handling in all JSP templates that prompt customers for shipping address, credit card information, and demographic information. These templates are described in the following paragraphs.

**newaddresstemplate.inc** This template provides a standardized format for both the form field presentation and error handling included in all JSP templates that prompt customers for a shipping address, except addaddress.jsp. The form fields are organized in a table, and upon form submission, the input processors associated with the newaddresstemplate.inc template will validate the form to ensure that all required fields contain values. If errors are detected, the newaddresstemplate.inc template will be redisplayed, with an error message at the top and the invalid field labels shown in a red (as opposed to the original black) font. Previously entered correct information will still be displayed in the form.

The behavior described above is invoked on the newaddresstemplate.inc template by using the getValidatedValue JSP tag, as shown in [Listing 6-15.](#page-169-0)

#### <span id="page-169-0"></span>**Listing 6-15 Use of the getValidatedValue JSP Tag on newaddresstemplate.inc**

```
<!-- begin table with customer's shipping address information -->
<table width="90%" border="0">
   <tr>
       <td width="26%"><webflow:getValidatedValue
          fieldName="<%=HttpRequestConstants.CUSTOMER_SHIPPING_ADDRESS1%>"
          fieldValue="customerShippingAddress1" fieldStatus="status"
          validColor="black" invalidColor="red" unspecifiedColor="black"
          fieldColor="fontColor" />
          <div class="tabletext"><font color=<%= fontColor %>><b>Address </b>
             </font>
          </div>
      </td>
       <td width="74%"> <input type="text"
          name="<%=HttpRequestConstants.CUSTOMER_SHIPPING_ADDRESS1%>"
          value="<%=customerShippingAddress1%>" size="30" maxlength="30">*
      \langletd>
   \langletr>
 .
 .
 .
</table>
```
**newcctemplate.inc** This template provides a standardized format for both the form presentation and error handling in all JSP templates that prompt customers for credit card/payment information. The form fields are organized in a table, and upon form submission, the input processors associated with the new ctemplate. inc template

will validate the form to ensure that all required fields contain values. If errors are detected, the newcctemplate.inc template will be redisplayed, with an error message at the top and the invalid field labels shown in a red (as opposed to the original black) font. Previously entered correct information will still be displayed in the form.

The behavior described above is invoked on the newcctemplate.inc template by using the getValidatedValue JSP tag, as shown in [Listing 6-16](#page-170-0).

#### <span id="page-170-0"></span>**Listing 6-16 Use of the getValidatedValue JSP Tag on newcctemplate.inc**

```
<table>
```
. .

```
.
    <td width="27%"><webflow:getValidatedValue
       fieldName="<%=HttpRequestConstants.CUSTOMER_CREDITCARD_HOLDER%>"
       fieldValue="customerCreditCardHolder" fieldStatus="status"
       validColor="black" invalidColor="red"
       unspecifiedColor="black"
       fieldColor="fontColor" />
       <div class="tabletext">
          <font color=<%= fontColor %>><b>Name on card</b>
          </font>
       </div> 
   \langletd>
    <td width="73%"> <input type="text"
       name="<%=HttpRequestConstants.CUSTOMER_CREDITCARD_HOLDER%>"
       value="<%=customerCreditCardHolder%>" size="30" maxlength="50">*
   \langle/td\rangle.
.
.
</table>
```
**newdemographictemplate.inc** This template provides a standardized format for both the form presentation and error handling in all JSP templates that prompt customers for demographic information. The radio buttons are organized in a table, and upon form submission, the input processors associated with the newdemographictemplate.inc template will validate the form to ensure that all required fields contain values. If errors are detected, the newdemographictemplate.inc template will be redisplayed, with an error message at the top of the including page and the invalid field labels shown in a red (as opposed to the original black) font. Previously entered correct information will still be displayed in the form.

The behavior described above is invoked on the newdemographictemplate.inc template by using the getValidatedValue JSP tag, as shown in [Listing 6-17](#page-171-0).

#### <span id="page-171-0"></span>**Listing 6-17 Use of the getValidatedValue JSP Tag on newdemographictemplate.inc**

```
<webflow:getValidatedValue fieldName="<%=HttpRequestConstants.CUSTOMER_GENDER%>"
    fieldDefaultValue="<%=(String)currentPropertyValue%>"
    fieldValue="genderValue" fieldStatus="status" validColor="black"
    invalidColor="red" unspecifiedColor="black" fieldColor="fontColor" />
    <td width="26%"><div class="tabletext"><b><font color=<%= fontColor %>>
       Gender*</font></b></div>
   \langle/td\rangle <td width="74%">
    <%// get the property values for Gender
    propertyBean.setPropertyName(GENDER);
    property = propertyBean.getPropertyObject();
    if(property == null || property.getRestrictedValues() == null)
    arr = new Object[0];
    else arr = property.getRestrictedValues().toArray();%>
    <ps:getRestrictedPropertyValues propertySetName="Demographics"
       propertySetType="USER" propertyName="<%= GENDER %>" id="arr" 
       result="foobar" />
    <table width="100%" border="0" cellpadding="0"
       cellspacing="0"><es:forEachInArray id="valueObject" array="<%= arr %>"
          type="String">
       <tr>
          <td width="4%"><input type="radio" name="
          <%= HttpRequestConstants.CUSTOMER_GENDER %>" value="<%= valueObject %>"
          <% if ( valueObject.equals(genderValue) ) { %>CHECKED<% } %>></td>
          <td><%= valueObject %></td>
      \langletr>
       </es:forEachInArray>
    </table>
```
# Events

The newuser.jsp template presents a customer with two buttons, each of which is considered an event. These events trigger a particular response in the default Webflow that allows customers to continue. While this response can be to load another JSP, it is usually the case that an input processor or pipeline component is invoked first. [Table 6-2](#page-172-0) describes the business logic these events invoke.

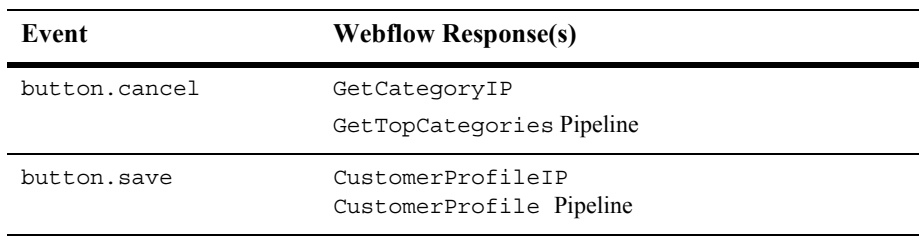

#### <span id="page-172-0"></span>**Table 6-2 newuser.jsp Events**

[Table 6-3](#page-172-1) briefly describes each of the Pipeline components described [Table 6-2.](#page-172-0)

| Pipeline        | <b>Description</b>                                                          |
|-----------------|-----------------------------------------------------------------------------|
| CustomerProfile | Contains EncryptedCreditCardPC and RegisterUserPC.<br>and is transactional. |

<span id="page-172-1"></span>**Table 6-3 newuser.jsp Associated Pipelines**

### newuser.jsp Form Fields

The primary purpose of the newuser.  $jsp$  template is to allow customers to enter their profile information using various HTML form fields. It is also used to pass needed information to the Webflow.

The form fields used in the newuser.jsp template, most of which are imported from other templates, and a description for each of these form fields are listed in [Table 6-4](#page-173-0).

**Note:** If a form field is imported from another template, it is indicated in the description. Form fields without import information are in the newuser.  $\frac{1}{18}$ template.

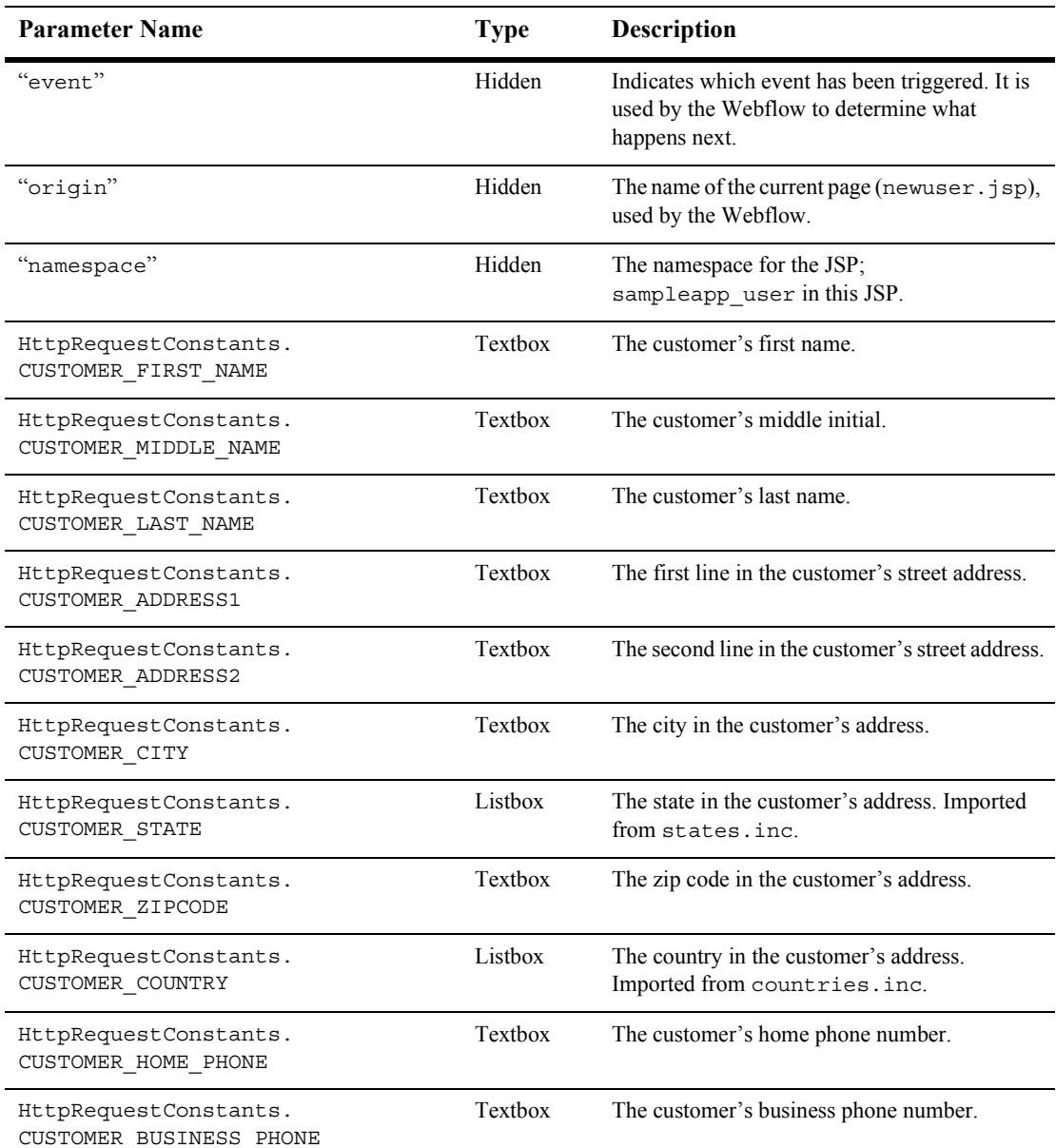

### <span id="page-173-0"></span>**Table 6-4 newuser.jsp Form Fields**

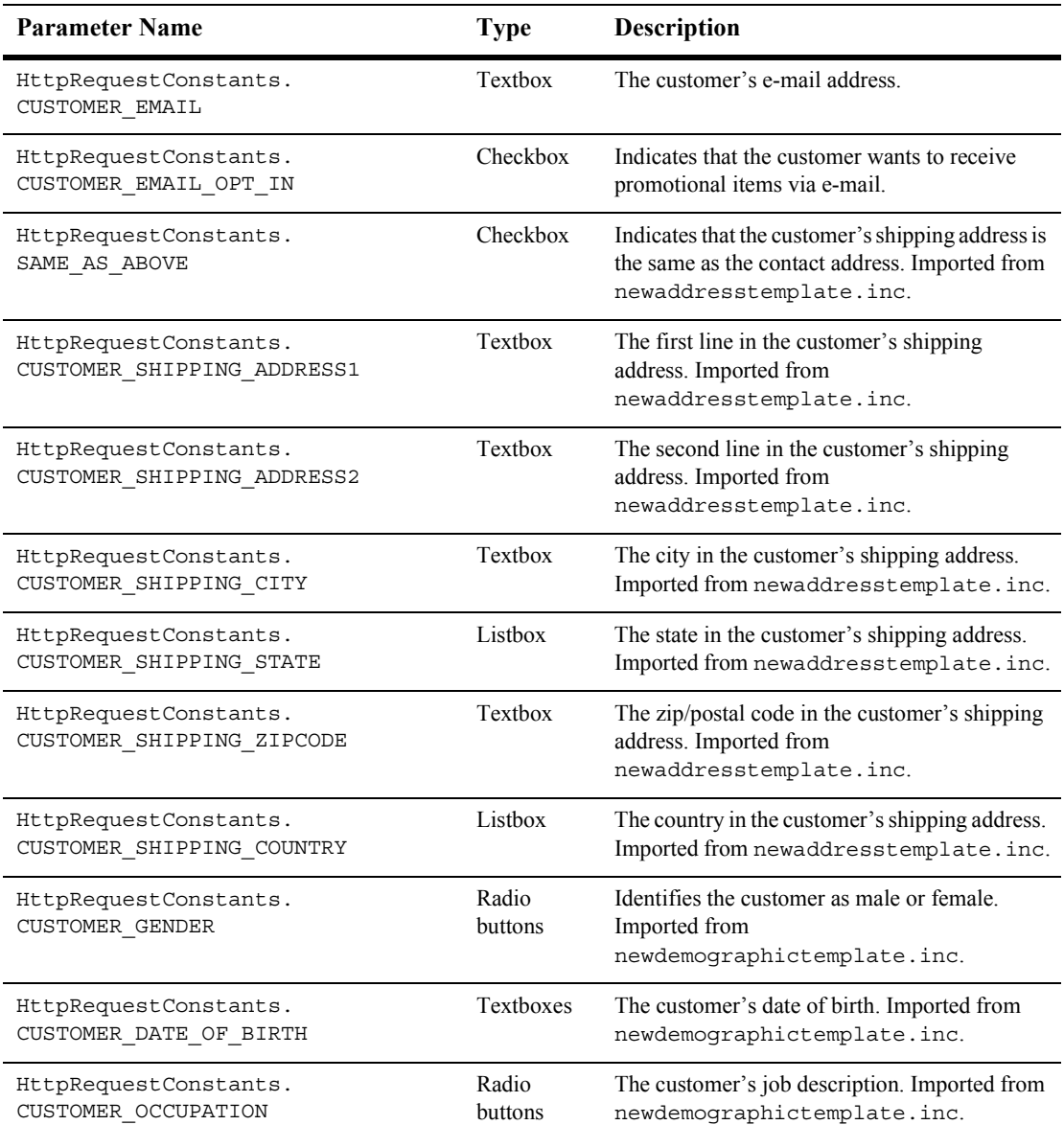

# **Table 6-4 newuser.jsp Form Fields (Continued)**

### **Table 6-4 newuser.jsp Form Fields (Continued)**

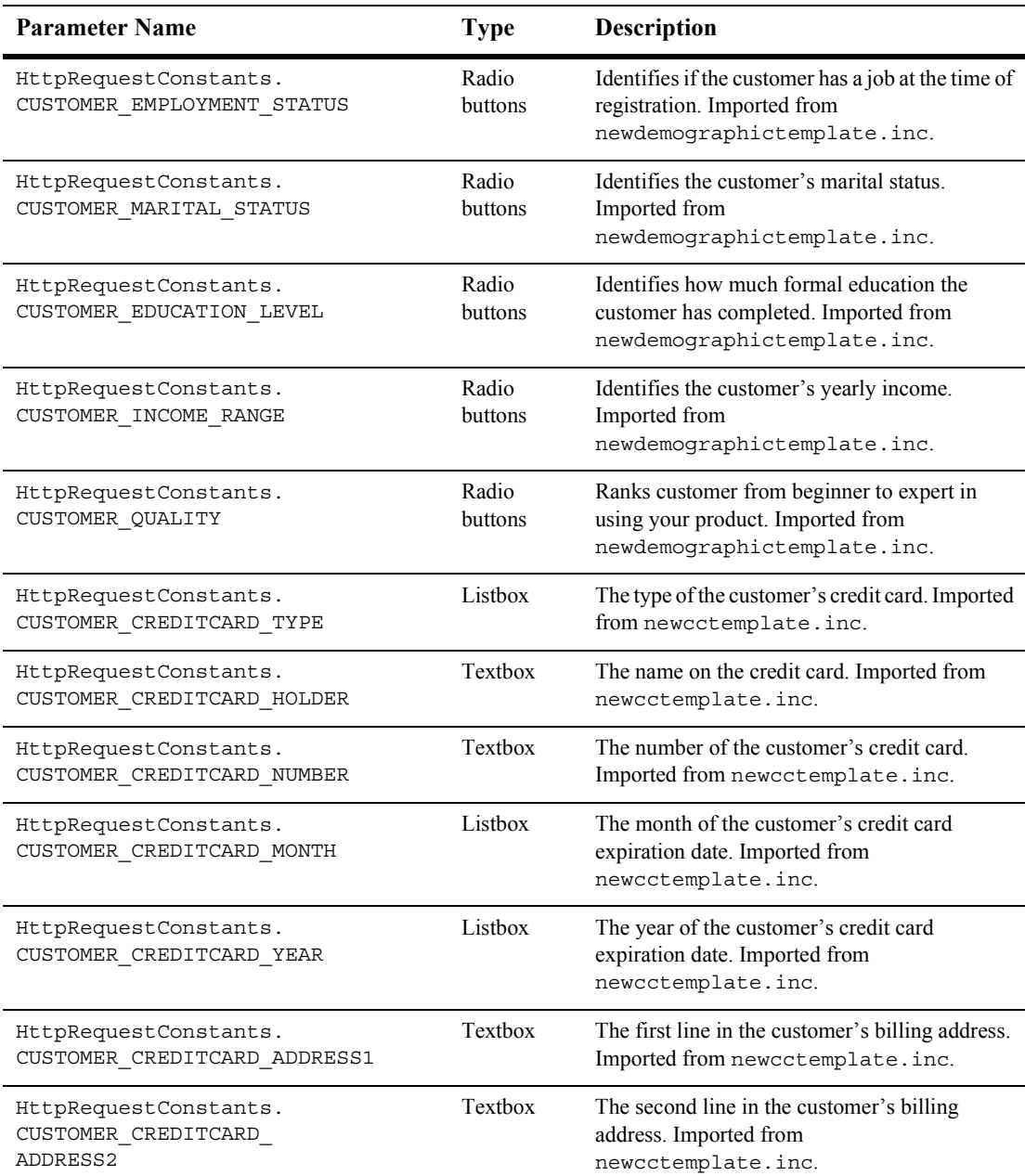

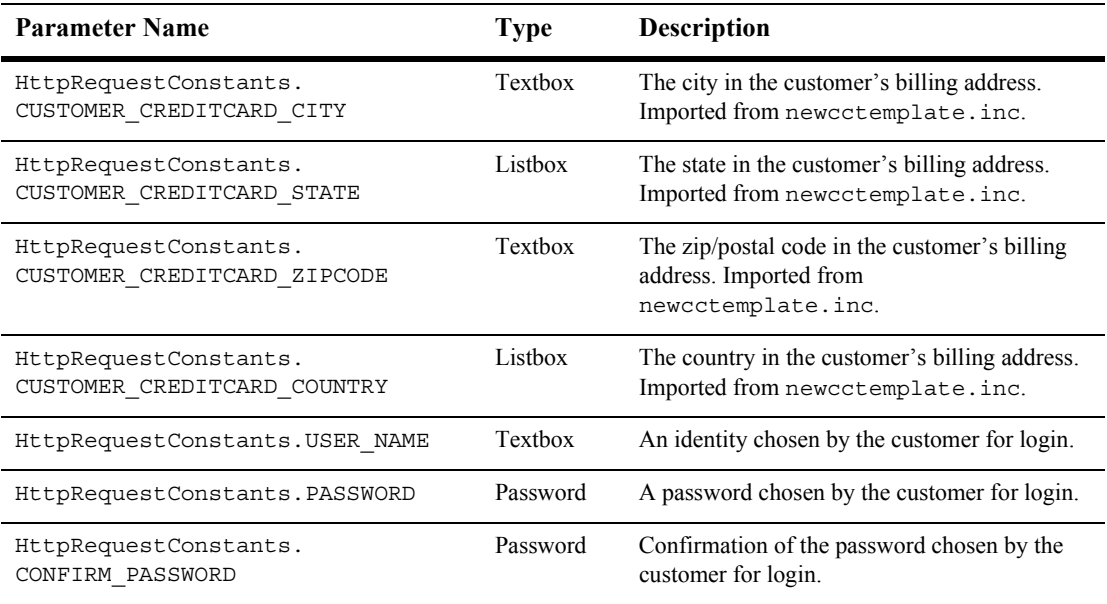

#### **Table 6-4 newuser.jsp Form Fields (Continued)**

**Note:** Parameters that are literals in the JSP code are shown in quotes, while non-literals will require scriptlet syntax (such as

<%= HttpRequestConstants.USER\_NAME %>) for use in the JSP.

# **newusercreation.jsp**

The newusercreation.jsp template informs a customer who has just created a new user profile that they have been logged in and that registration was successful. It also provides the customer with the opportunity to return to their shopping experience through several navigation options.

# **Description**

[Figure 6-24](#page-177-0) shows an example of a Web page formatted with newusercreation.jsp.

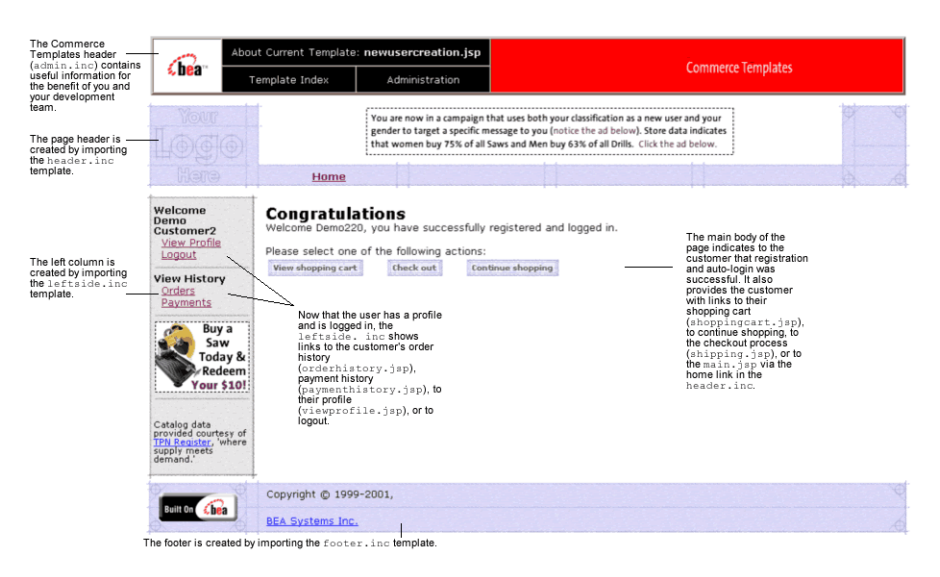

#### <span id="page-177-0"></span>**Figure 6-24 Web Page Formatted with newusercreation.jsp**

The option to proceed to checkout is only provided on the newusercreation.jsp template if there are items in the customer's shopping cart. Otherwise, the newus ercreation. jsp template will leave out this option as shown in [Figure 6-25](#page-178-0).

<span id="page-178-0"></span>**Figure 6-25 Web Page Formatted with newusercreation.jsp When Shopping Cart is Empty**

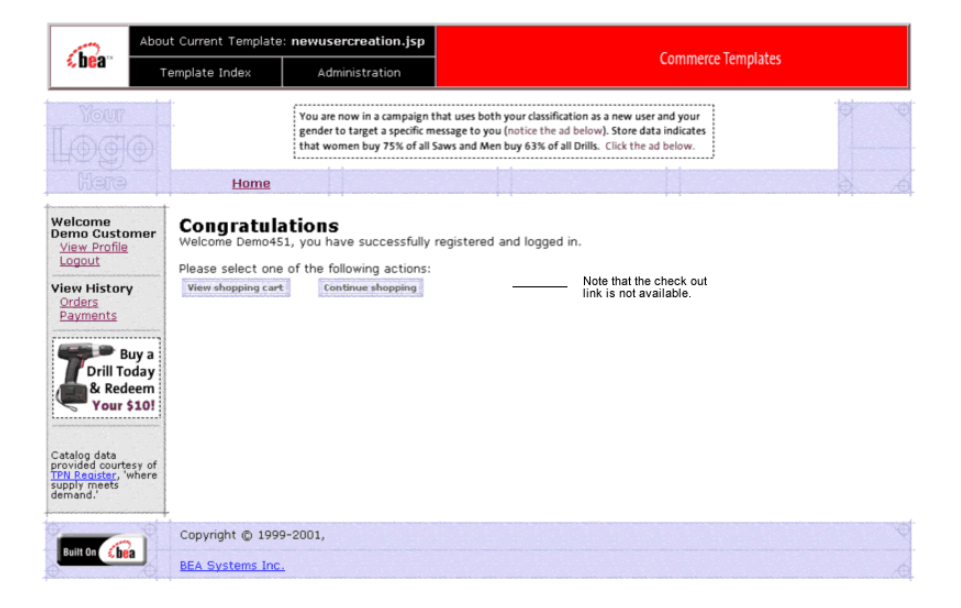

# How newusercreation.jsp Works

Customers arrive at the newusercreation.jsp template when they have successfully created a new user profile and the auto-login—using Java Authentication and Authorization Service (JAAS)—has completed. If the customer creates a new profile, but the auto-login does not complete successfully, the customer is routed back to the login.jsp template and will not see the newusercreation.jsp template. After manual login, the customer is routed to the main.jsp template.

**Note:** If a customer had created a profile on a previous visit and logged in using the login.jsp template, the customer would simply be taken to the protected page the customer was trying to access.

From the newusercreation. jsp template, the customer can return to their shopping cart (shoppingcart.jsp), continue shopping, continue to the checkout process  $(\text{shipping.jpg})$ , view their order history (orderhistory.jsp), view their profile (viewprofile.jsp), view their payment history (paymenthistory.jsp), logout, or return to the main catalog page (main.jsp).

**Note:** The option to proceed to checkout is only provided on the newus ercreation. jsp template if there are items in the customer's shopping cart.

This template is part of the sampleapp user namespace in the Webflow.

#### Events

Every time a customer clicks a button to view more detail about an order, it is considered an event. Each event triggers a particular response in the default Webflow that allows them to continue. While this response can be to load another JSP, it is usually the case that an input processor and/or Pipeline is invoked first. [Table 6-5](#page-179-1) provides information about these events and the business logic they invoke.

| Event             | <b>Webflow Response(s)</b>                      |
|-------------------|-------------------------------------------------|
| link.shoppingcart | InitShoppingCartIP                              |
| button.checkout   | InitShippinqMethodListIP                        |
| link.home         | GetTopCategoriesIP<br>GetTopCategories Pipeline |

<span id="page-179-1"></span>**Table 6-5 newusercreation.jsp Events**

# <span id="page-179-0"></span>**newuserforward.jsp**

The newuserforward, jsp template directs unregistered users to the newuser, jsp. when that user clicks an ad placeholder that contains a static URI. This is necessary because dynamic URIs are not supported in placeholders. The newuserforward. jsp. template then forwards the user to newuser.jsp. Additionally, the newuserforward.jsp bridges the transition from a non-secure to a secure connection (.http to .https).

#### **Description**

This template does not render a Web page or any other visible output. Its code is shown in [Listing 6-18](#page-180-0).
#### **Listing 6-18 newuserforward.jsp Code**

```
<% String s = com.bea.p13n.appflow.webflow.WebflowJSPHelper.
   createWebflowURL(pageContext, "sampleapp_main", "login.jsp",
   "button.createUser", true); %>
<% response.sendRedirect(s) ; %>
```
[Table 6-6](#page-180-0) shows the key template components.

| <b>Type of Component</b> | <b>Components</b> |
|--------------------------|-------------------|
| Included templates       | None              |
| Tag libraries            | None              |
| Imported Java packages   | None              |

<span id="page-180-0"></span>**Table 6-6 Template Components**

#### How newuserforward.jsp Works

The page prior to new userforward. jsp can be any page that an anonymous user can access. However, this template is only needed if an unregistered user clicks the ad placeholder that prompts them to register. The static URI in the placeholder accesses the newuserforward.jsp which then forwards the user to the newuser.jsp template.

This template is part of the sampleapp\_main namespace in the Webflow.

#### **Fvents**

The newuserforward.jsp template has one event, which triggers a particular response in the default Webflow that allows customers to continue. While this response can be to load another JSP, it is usually the case that an input processor or Pipeline is invoked first. [Table 6-7](#page-181-0) provides information about this event and the business logic it invokes.

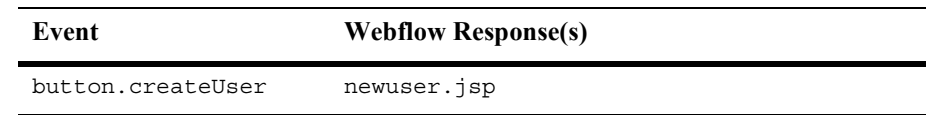

#### <span id="page-181-0"></span>**Table 6-7 newuserforward.jsp Events**

#### **usercreationforward.jsp**

The usercreationforward.jsp template forwards new users to the newusercreation.jsp template after the registration and auto-login process using JAAS is completed by the Webflow. Once the user is created, the request must be flushed; the usercreationforward.jsp template allows that to happen.

#### **Description**

This template does not render a Web page or any other visible output. Its code is shown in [Listing 6-19](#page-181-1).

#### <span id="page-181-1"></span>**Listing 6-19 usercreationforward.jsp Code**

```
<% String s = WebflowJSPHelper.createWebflowURL(pageContext,
   "sampleapp user", "usercreationforward.jsp",
    "forward.usercreation", true); %>
<% response.sendRedirect(s) ; %>
```
The usercreationforward.jsp template uses Java classes in the com.bea.p13n.appflow.webflow.WebflowJSPHelper package and must include this import statement:

```
<%@ page import="com.bea.p13n.appflow.webflow.
    WebflowJSPHelper*" %>
```
#### How usercreationforward.jsp Works

The page prior to usercreationforward. jsp is the newuser. jsp template. When new users save their profiles, they are auto-logged in using JAAS and if the login is successful, because the old request must be flushed, the usercreationforward.jsp is needed to redirect the user to the newusercreation.jsp template.

This template is part of the sampleapp user namespace in the Webflow.

#### **Events**

The usercreationforward.jsp template has one event. This event triggers a particular response in the default Webflow that allows customers to continue. While this response can be to load another JSP, it is usually the case that an input processor or Pipeline is invoked first. [Table 6-8](#page-182-0) provides information about this event and the business logic it invokes.

#### <span id="page-182-0"></span>**Table 6-8 usercreationforward.jsp Events**

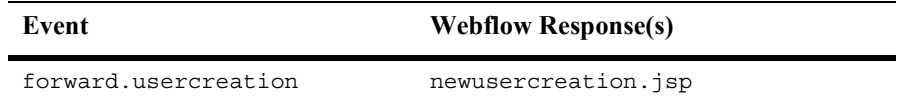

### **Webflow Components Used in Visitor Self-Registration**

The templates described in "Implementing Customer Profile JSPs" on page 6-33 use Webflow components called input processors and pipelines to execute much of the necessary business logic to enable visitor self-registration. This section describes the key Webflow components implemented.

This section includes information on the following subjects:

- **[Input Processors](#page-183-0)**
- **[Pipeline Components](#page-186-0)**
- **Note:** See "Setting Up Portal Navigation" on page 9-1 for information about using, creating, or modifying a Webflow and using input processors and pipeline components.

#### <span id="page-183-0"></span>**Input Processors**

The following input processors represent Java classes invoked to carry out more complex visitor regiatration tasks when invoked by the Webflow mechanism. These processors are:

- [CustomerProfileIP](#page-183-1)
- **[LoginCustomerIP](#page-185-0)**

For more information on input processors, see "Types of Nodes" on page 9-3.

#### <span id="page-183-1"></span>CustomerProfileIP

CustomerProfileIP (all input processor names end in the letters "IP") processes the input of newuser. jsp and allows the customer to store their profile. It also creates and places a CustomerValue object into the Pipeline Processor session.

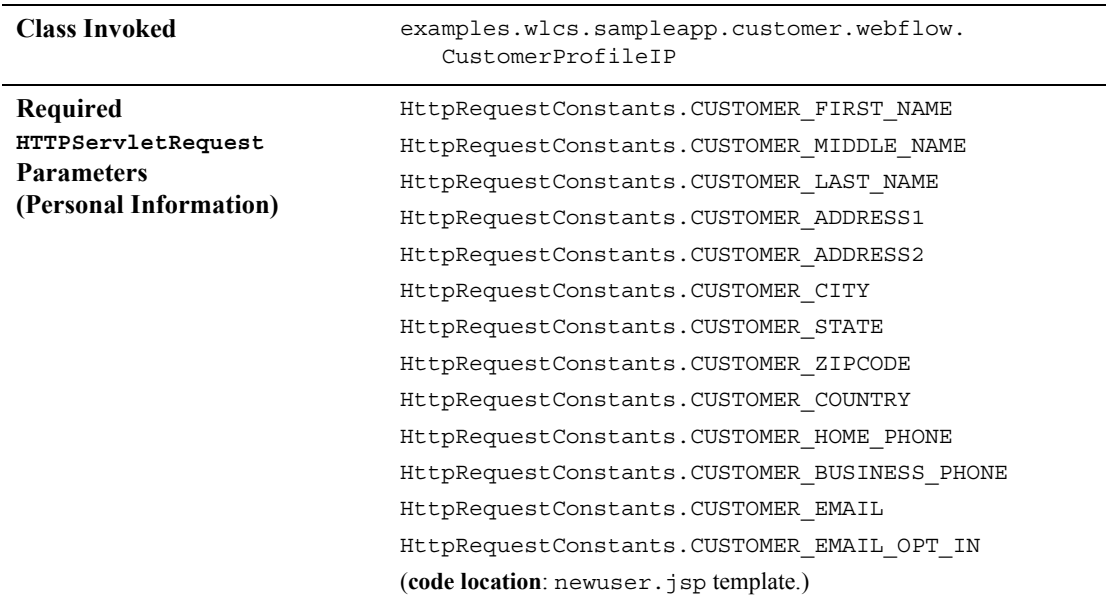

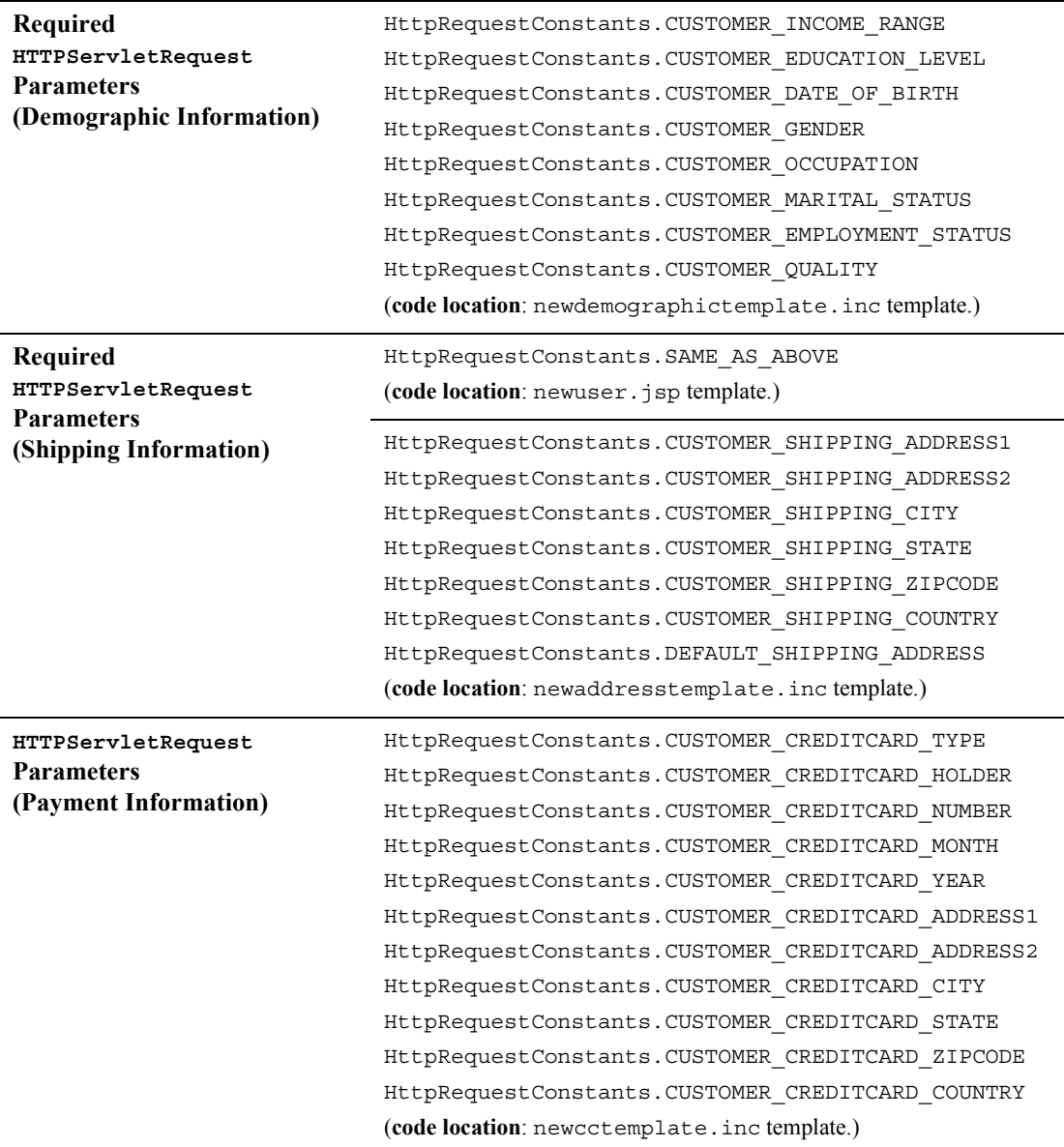

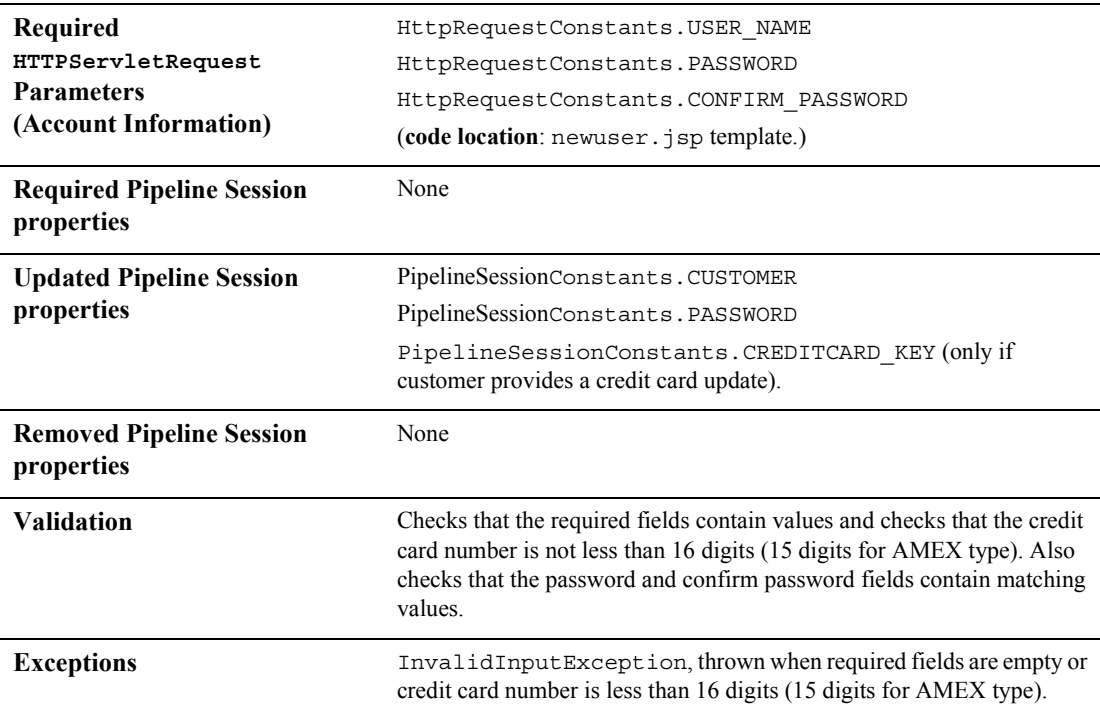

#### <span id="page-185-0"></span>LoginCustomerIP

LoginCustomerIP processes the input of login.jsp and allows the customer to access the secure pages of the site. It also creates and places a CustomerValue object into the Pipeline Processor session.

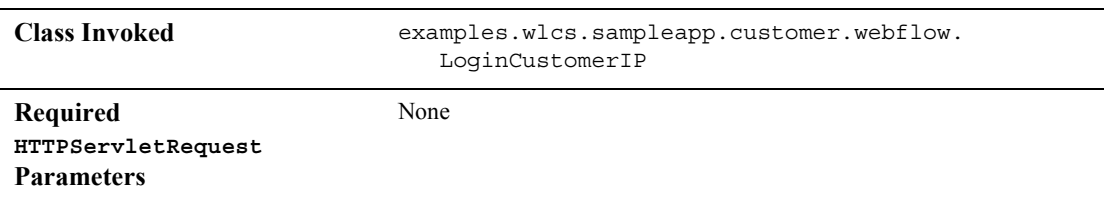

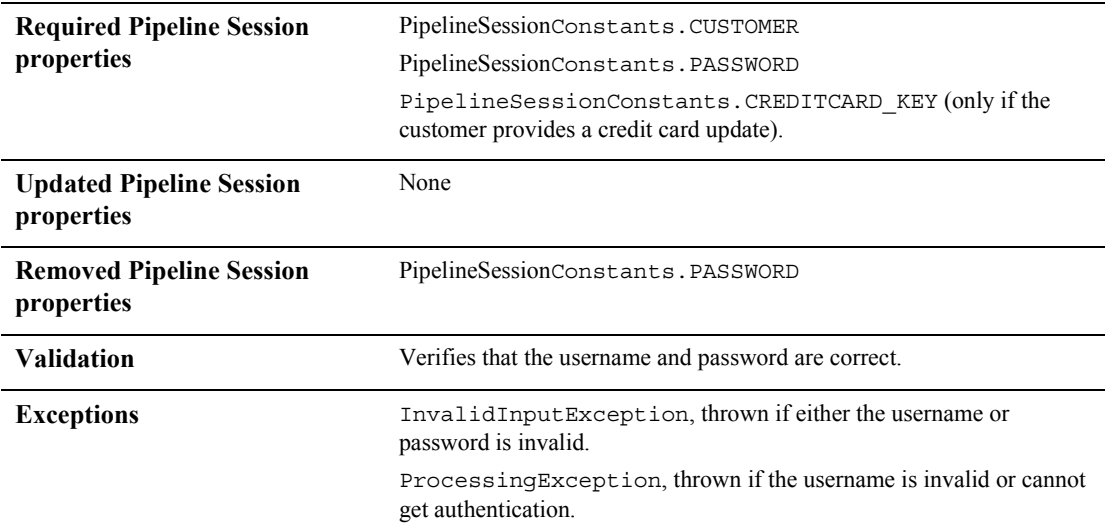

#### <span id="page-186-0"></span>**Pipeline Components**

This section provides a brief description of each pipeline component associated with the Customer Login and Registration Services JSP template(s). These Pipelines are processor nodes a Webflow invokes to initiate the execution of specific tasks related to visitor registration.

**Note:** Some pipeline components extend other, base pipeline components. For more information on the base classes, see the *Javadoc*.

For more information on pipeline components, see "Types of Nodes" on page 9-3.

This section contains information on these pipeline components:

- [RegisterUserPC](#page-186-1)
- [EncryptCreditCardPC](#page-187-0)

#### <span id="page-186-1"></span>RegisterUserPC

RegisterUserPC (all pipeline component names end in the letters "PC") retrieves the CustomerValue object and password from the Pipeline Processor session and creates a CUSTOMER attribute.

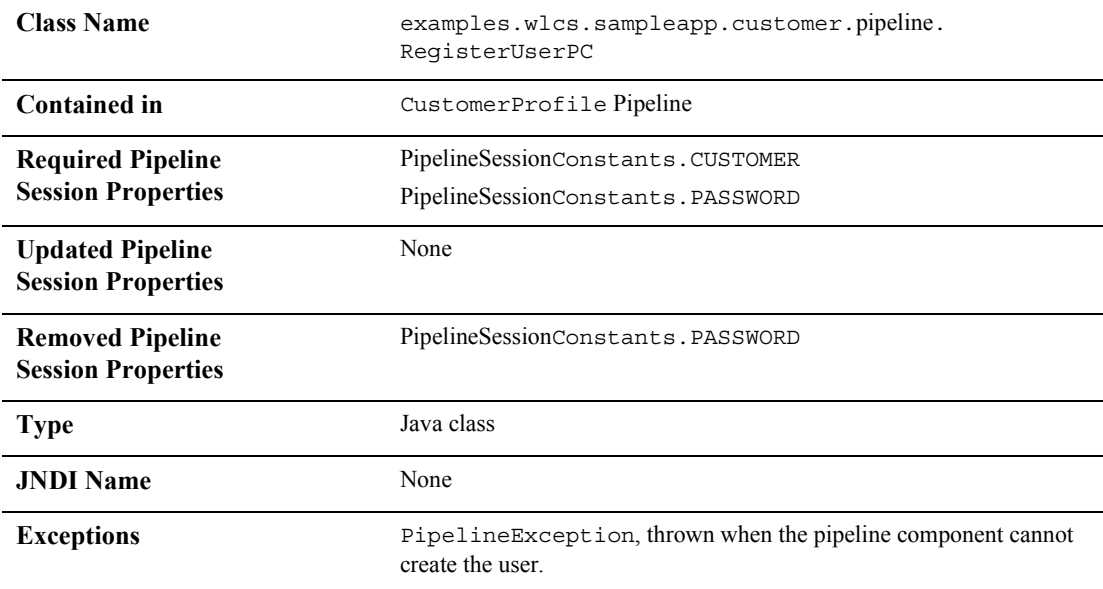

#### <span id="page-187-0"></span>EncryptCreditCardPC

EncryptCreditCardPC uses the CREDITCARD\_KEY object to retrieve a customer credit card, encrypts the credit card number, and then adds the modified credit card back to the PipelineSession CustomerValue attribute.

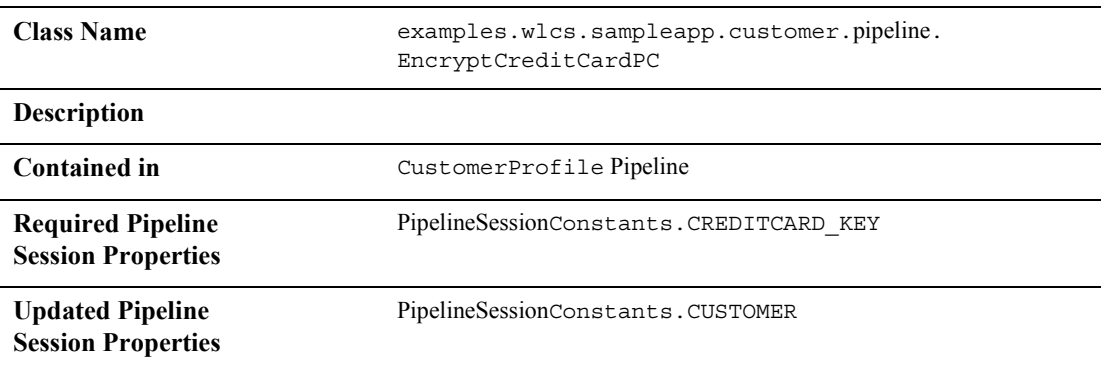

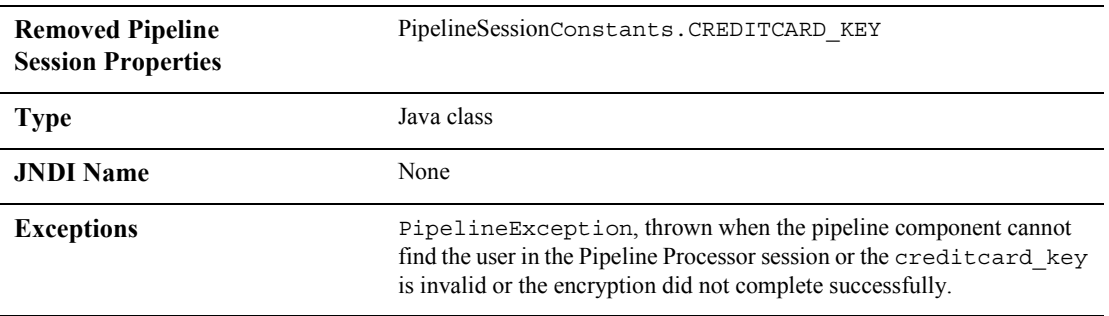

# **7 Adding Security to a Portal**

A Web server authenticates users and determines which resources within the server users can create, access, or modify. To do this, the Web server uses a security realm. When a user attempts to access a particular resource, the server tries to authenticate and authorize that user by checking the access control list (ACL) and permissions that are assigned to the user within the realm. You can set up multiple security realms, but each instance of a Web server can use only one realm. The server uses the same security realm for your Web site developers and for your visitors.

This section contains information on the following subjects:

- **[Implementing Portal Security](#page-191-0)**
- [Integrating with an LDAP Security Realm](#page-191-1)
- [Switching to a WebLogic 7.0 Security Framework Security Realm](#page-201-0)
- [Multiple Authentication Providers Support in WebLogic Portal 7.0 SP4](#page-211-0)
- **E** [Other Supported Security Realms](#page-213-0)
- **[Enabling Secure Sockets Layer Security](#page-214-0)**
- [Enabling Single Sign-On](#page-217-0)

# <span id="page-191-0"></span>**Implementing Portal Security**

If you choose to use the basic implementation of the RDBMS security realm supplied by BEA, it will be available when you install WebLogic Portal. No further configuration is necessary.

**Note:** The WebLogic Portal RDBMS Realm is a different implementation than the WebLogic Server RDBMS Realm. The WebLogic Server RDBMS Realm is for testing and is not suitable for use in a production environment. WebLogic Portal's RDBMS realm is shipped in the BEA HOME/weblogic700/portal/lib/p13n system.jar file and the implementing class is in com.bea.p13n.security.realm.RDBMSRealmas configured with the config.xml file entry:

RealmClassName="com.bea.p13n.security.realm.RDBMSRealm.

# <span id="page-191-1"></span>**Integrating with an LDAP Security Realm**

If you don't want to use the basic RDBMS security realm, one popular alternative is to use a lightweight directory access protocol (LDAP) server as your security realm. This section describes how to integrate an LDAP server with WebLogic Portal. This section includes the following topics:

- **[Supported LDAP Servers](#page-191-2)**
- [Integrating an LDAP Security Realm](#page-192-0)

### <span id="page-191-2"></span>**Supported LDAP Servers**

WebLogic Portal supports these LDAP servers:

- **EXECUTE:** Netscape Directory Server
- Microsoft Site Server
- Novell Directory Services
- **Den LDAP Directory Services**

You can find templates for each of these services in "Supported Server Templates" on [page 7-7.](#page-196-0)

### <span id="page-192-0"></span>**Integrating an LDAP Security Realm**

This section shows how WebLogic Portal integrates with a third-party LDAP security realm; security realms are the method used by WebLogic Portal to authenticate users. While WebLogic Portal provides a default user store based on a RDBMS, this can be replaced with an LDAP realm, which uses an LDAP server for security information.

#### **Configuring the LDAP Server for Integration**

Configuring the LDAP security realm involves defining attributes that enable the LDAP Security realm in WebLogic Server to communicate with the LDAP server and the attributes that describe how users and groups are stored in the LDAP directory. The LDAP tree and schema is different for every LDAP server.

In "Supported Server Templates" on page 7-7, you can find templates for the supported LDAP servers. These templates specify default configuration information used to represent users and groups in each of the supported LDAP servers. You choose the template that corresponds to the LDAP server you want to use and then fill in the attributes described in [Table 7-1](#page-192-1).

**Note:** In LDAP V1, you can configure these attributes from the LDAP Realm Create screen, on the tab specified in [Table 7-1](#page-192-1).

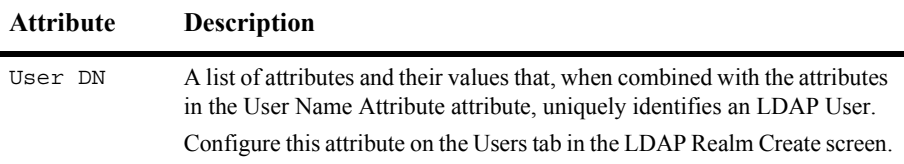

#### <span id="page-192-1"></span>**Table 7-1 LDAP Realm Configurable Attributes**

| Attribute  | <b>Description</b>                                                                                                    |
|------------|----------------------------------------------------------------------------------------------------|
| Group DN   | List of attributes and values that, combined with the Group Name Attribute<br>attribute, uniquely identifies a Group in the LDAP directory. |
|            | Configure this attribute on the Groups tab in the LDAP Realm Create<br>screen.                                                              |
| Principal  | DN of the LDAP User that WebLogic Server uses to connect to the LDAP<br>server. This user must be able to list LDAP Users and Groups.       |
|            | Configure this attribute on LDAP Realm tab in the LDAP Realm Create<br>screen.                                                              |
| Credential | Password that authenticates the LDAP User defined in the Principal<br>attribute.                                                            |
|            | Configure this attribute on LDAP Realm tab in the LDAP Realm Create<br>screen.                                                              |

**Table 7-1 LDAP Realm Configurable Attributes**

For instructions for configuring the LDAP security realm, please refer to "Configuring" the LDAP Security Realm<sup>"</sup> in the *WebLogic Server Administration Guide* at http://e-docs.bea.com/wls/docs61/adminguide/cnfgsec.html#1052314.

In addition to defining attributes that enable communication with the LDAP server, you will have to define certain groups in your LDAP server to correspond to the security role mappings that have been set for portal delegated administration. To set these groups up you should:

- 1. Read "Administering Users and Groups" at http://e-docs.bea.com/wlp/docs70/admin/usrgrp.htm, especially the section "Creating Administrative Users."
- 2. To set up WebLogic Server System Administrators it is recommended that you use the provided fileRealm.properties file and use the WebLogic administration console to administer the weblogic and system users. They are members of the Administrators group, which is a subgroup of the special WebLogic Server groups Operators, Deployers, and Monitors.
- 3. Set up one or more WebLogic Portal System Administrators.
	- a. Create the group SystemAdministrator in your LDAP server.
	- b. Add the desired users to this group in your LDAP server.
- 4. Set up the groups required for delegated administration of portals. All users that will be designated at Portal Administrators or Group Portal Administrators must be added to the proper groups before using the WebLogic Portal Administration Tools to specify them as Portal Administrators or Group Portal Administrators.
	- a. Create the groups AdminEligible and DelegatedAdministrator in your LDAP server.
	- b. Add the desired users to both of these groups.
	- c. These users are now candidates for designation as Portal Administrators or Group Portal Administrators. You would have to use the WebLogic Portal Administration Tools to persist the data required to enable them as administrators.
	- d. When removing all delegated administration capabilities for a user it is recommended that they first be removed from the AdminEligible and DelegatedAdministrator group in your LDAP server. However, you may remove them from the groups after revoking their privileges in the WebLogic Portal Administration Tools if you prefer.
- 5. Create groups in your LDAP server that will be associated with your group portals.

It is not necessary to add your Portal Administrators and Group Portal Administrators to these groups, but it would be recommended to do this so that your administrators may log into the group portals to verify their work.

#### **Configuring LDAP-based Security Realms for WebLogic Server and Portal 7.0**

Perform the following steps for configuring LDAP-based security realms for WebLogic Server 7.0 and WebLogic Portal 7.0.

#### WebLogic Server Setup

- 1. Define the LDAP security realm See the "Compatibility Security" section of the online help for the WebLogic Server Administration Console.
- 2. Configure the caching realm  $\sim$  See the "Compatibility Security" section of the online help for the WebLogic Server Administration Console.
- 3. Configure the default caching realm.
- a. Open the WebLogic Server Administration Console.
- b. Click the **Compatibility Security** node in the left pane.
- c. Click the **FileRealm** tab.
- d. Select the Caching Realm you just created and click **Apply**.
- 4. Define a system user (or another user as the WebLogic administrator), and define guest/guest realm in your LDAP directory. See the "Compatibility" Security" section of the online help for the WebLogic Server Administration Console for more information.
- 5. Define an Administrators group and add your system user to it (or another user as the WebLogic administrator) for your realm in your LDAP directory. See the "Compatibility Security" section of the online help for the WebLogic Server Administration Console for more information.
- 6. Test WebLogic Server.
	- a. Shut down the server.
	- b. Re-start the server.
	- c. Log in to the WebLogic Administration Console as the WebLogic administrator you created.

#### WebLogic Portal Setup

1. Define the following groups and users for your realm in your LDAP directory:

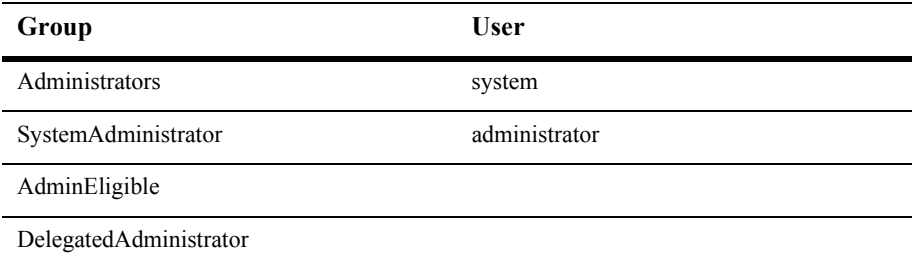

- 2. Add a new Group Portal.
	- a. Create the group in LDAP.
- b. Create a new user to administer the Portal.
- c. Add the user to the AdminEligible group, DelegatedAdministrator group, and the new group you just created for the Portal.
- d. Use the following URL to log in to WebLogic Portal Administration Tools as a Portal System Administrator: http://localhost:7501/portalAppTools/index.jsp.
- e. Create a new Group Portal. Specify the new group and new administrator.
- 3. Add a new Delegated Administrator.
	- a. Create a new user to administer the Portal.
	- b. Add the user to the AdminEligible group, DelegatedAdministrator group, and the group for the Portal.
	- c. Use the following URL to log in to WebLogic Portal Administration Tools as the Group Portal Administrator: http://localhost:7501/portalAppTools/index.jsp.
	- d. Create a new Group Portal Administrator. Specify the new group and new administrator.

#### <span id="page-196-0"></span>**Supported Server Templates**

[Listing 7-1](#page-196-1) through [Listing 7-4](#page-198-0) are the templates you can use to configure supported LDAP servers. You can copy these templates from here directly into the config.xml file for your application.

**Warning:** Each line in the following code examples must appear on a single line. The examples shown below have been formatted to fit the margins of this document and some lines have been broken to facilitate that formatting. If you paste this text into the config.xml file, be sure to concatenate the lines that are broken so that they appear on a single line in your code.

#### <span id="page-196-1"></span>**Listing 7-1 Default Netscape Customer Security Realm Template**

```
<CustomRealm
    Name="defaultLDAPRealmForNetscapeDirectoryServer"
```

```
 RealmClassName="weblogic.security.ldaprealmv2.LDAPRealm"
```
#### **7** *Adding Security to a Portal*

```
 Password="*secret*"
   ConfigurationData="server.host=ldapserver.example.com;server.principal=uid=
       admin,
   ou=Administrators, ou=TopologyManagement, o=NetscapeRoot;user.dn=ou=people,
  o=beasys.com;user.filter=(&(uid=%u)(objectclass=person));group.dn=
      ou=groups,
  o=beasys.com;group.filter=(&(cn=%g)(objectclass=groupofuniquenames));
     membership.filter=(& (uniquemember=%M)(objectclass=
      groupofuniquenames));"
   Notes="This is provided as an example. Before enabling this Realm, you must
   edit the configuration parameters as appropriate for your environment."
/
```
#### **Listing 7-2 Default Microsoft Customer Security Realm Template**

```
<CustomRealm
   Name="defaultLDAPRealmForMicrosoftSiteServer"
   RealmClassName="weblogic.security.ldaprealmv2.LDAPRealm"
   Password="*secret*"
   ConfigurationData="server.host=ldapserver.example.com;server.principal=cn=
      Administrator,
   ou=Members, o=ExampleMembershipDir;user.dn=ou=Members,
  o=ExampleMembershipDir; user.fiter=(&(cn=&u)(objectclass=member)); group.dn=ou=Groups,
  o=ExampleMembershipDir;group.filter=(&(cn=%g)(objectclass=mgroup));
       membership.scope.depth=1;microsoft.membership.scope=sub;membership.
      filter=(|(& (memberobject=%M)(objectclass=memberof))
      (& (groupobject=%M)(objectclass=groupmemberof)));"
   Notes="This is provided as an example. Before enabling this Realm, 
      you must edit the configuration parameters as appropriate for your 
       environment."
```
 $/$ 

#### **Listing 7-3 Default Novell Customer Security Realm Template**

```
<CustomRealm
    Name="defaultLDAPRealmForNovellDirectoryServices"
    RealmClassName="weblogic.security.ldaprealmv2.LDAPRealm"
    Password="*secret*"
    ConfigurationData="server.host=ldapserver.example.com;server.principal=cn=
       admin,
    o=example.com;user.dn=ou=people,
```

```
o=example.com;user.filter=(&(cn=%u)(objectclass=person));group.dn=ou=
      groups,
   o=example.com;group.filter=(&(cn=%g)(objectclass=groupofuniquenames));
     membership.filter=(& (member=%M)(objectclass=groupofuniquenames));"
   Notes="This is provided as an example. Before enabling this Realm, you must
      edit the configuration parameters as appropriate for your environment."
/
```
#### <span id="page-198-0"></span>**Listing 7-4 Default OpenLDAP Security Realm Template**

```
<CustomRealm
   Name="defaultLDAPRealmForOpenLDAPDirectoryServices"
   RealmClassName="weblogic.security.ldaprealmv2.LDAPRealm"
   Password="*secret*"
   ConfigurationData="server.host=ldapserver.example.com;server.principal=cn=
       Manager,
   dc=example, dc=com;user.dn=ou=people, dc=example,
  dc=com;user.filter=(&(uid=%u)(objectclass=person));group.dn=ou=groups,
   dc=example,
  c = com; group.fiter = (& (cn = %q) (objectclass = groupofuniquenames));membership.
      filter=(& (uniquemember=%M)(objectclass=groupofuniquenames));"
   Notes="This is provided as an example. Before enabling this Realm, you must
       edit the configuration parameters as appropriate for your environment."
/
```
#### **Using Wildcards for User Lookup in an LDAP Realm**

This change has been implemented to allow true wildcard searches of the LDAP server when using the weblogic.security.ldaprealmv2.LDAPRealm.

The original implementation used a getUsers() method that did a search for  $uid$   $\star$ and returned all users. The enumeration of all users was iterated through to find matches to the search string input in the WebLogic Portal Administration Tools.

The new implementation does a true wildcard search by using a new getUsers(String searchString, int maxResults) method that is implemented by extending the original LDAPRealm with a new com.bea.p13n.security.realm.PortalLDAPRealm.

The original WebLogic Portal Administration Tools used the CachingRealm.getUsers() method to conduct a search that returned all users in the LDAPRealm. They used a search filter that looked like this:

```
(&(uid=*)(objectclass=person))
```
This search result (all users in the realm) was iterated through and users with names that matched a wildcard search expression in the request were put into a list and were displayed as links on the page.

The new PortalLDAPRealm.getUsers(String searchString, int maxResults) method allows a true wildcard search of the LDAP server, using a search filter that looks like this:

(&(uid=a\*)(objectclass=person))

Your search String is used in the  $(uid=...)$  expression in the filter. To use this patch, the <CustomRealm> is configured to use a RealmClassName of com.bea.p13n.security.realm.PortalLDAPRealm instead of weblogic.security.ldaprealmv2.LDAPRealm.

**Warning:** A wildcard LDAP search can be a slow operation for a large LDAP server. This is not a characteristic of WLS or Portal. This is a characteristic of LDAP and the libraries used to search it. LDAP servers populated with millions of users can be very slow for wildcard searches. To verify expected response times for wildcard searches with your system you could use an ldapsearch utility to measure a typical wildcard search, like "a\*". For example, for the iPlanet Directory Server you could type something like this on one line:

```
ldapsearch -b "ou=People, dc=beasys, dc=com"
-D "uid=admin, ou=Administrators, ou=TopologyManagement,
o=NetscapeRoot"
-h myserver.mydomain.com -p 389 -s sub -w password -z100
"(&(uid=a*)(objectclass=person))"
```
A fast alternative is to use a specific user id as the search string. With a user population of millions of users, an LDAP search for  $u \cdot d = a *$  will typically be timed out by your LDAP server while a search for the specific uid=administrator will be very fast. The new PortalLDAPRealm, with its getUsers(String searchString, int maxResults) method allows you to either search with a wildcard (slow) or with an exact username (fast).

#### Recommendations for Using this Patch with a Large LDAP Server

■ You may need to set GroupMembershipCacheTTL=0 to disable the group membership cache. This will speed up calls to Group. is Member () because this causes an LDAP search to determine group membership for the specific user without populating the group membership cache for all the other members of the group.

Use the WLS console: **CompatibilitySecurity > CachingRealm > yourCachingRealm > Configuration > Groups > GroupMembershipCacheTTL** (set it to 0).

The disabling of this cache is allowed by this patch because the changes to the weblogic.security.ldaprealmvw.LDAPRealm include the changes made in in CR090409 to allow disabling of the GroupMembershipCache.

- $\blacksquare$  Configure your LDAP server and your user.dn/group.dn so that your user.dn and group.dn contain only groups and users that are required by your Portal application. This will greatly speed up LDAP operations if you have a large number of users/groups that are used by your company that are never needed in your Portal application. Remember that the LDAPRealm defaults to subtree scope searches (this can be changed in config.xml).
- Wildcard searches are permitted now that this patch has been made but they should not be used if your LDAP server is too big to handle them. Test your system by using the ldapsearch command line utility or the LDAPSearch utility for the Netscape SDK 4.1 (WebLogic Server 7.0 ships with the Netscape SDK 4.1 and it is what is used by the LDAPRealm). You can prevent your administrators from using wildcard searches by modifying the WebLogic Portal Administration Tools JSP by deleting the wildcard buttons and checking for "\*" in the search string that is input by the administrator.
- **Do not use the WebLogic Portal Administration Tools to browse groups with** very large LDAP repositories. The Group tools search for all members of all groups and display a tree of the group hierarchy. For a large LDAP server this is a slow operation. If you must set properties for a group and your LDAP server is too big for the Group tools to work, then it is recommended that you programatically set the property for the group using the JSP tags or API.

#### **Adding User Profile Information to LDAP Users**

The LdapRealm security realm and the LdapPropertyManager unified user profile (UUP) for retrieving user properties from LDAP are independent of each other. They do not share configuration information and there is no requirement to use either one in conjunction with the other. A security realm has nothing to do with a user profile. A security realm provides user/password data, user/group associations, and group/group associations. A user profile provides user and group properties. A password is not a property.

For information on setting up UUP and retrieving user profile properties for LDAP users, see Chapter 6, "Implementing User Profiles."

# <span id="page-201-0"></span>**Switching to a WebLogic 7.0 Security Framework Security Realm**

WebLogic Portal 7.0 Service Pack 4 adds support for the WebLogic Security Framework introduced in WebLogic Server 7.0. This enables the replacement of WebLogic Server 6.x security realms with WebLogic Server 7.0 realms. Prior to 7.0 SP4 WebLogic Portal 7.0 users were restricted to using the Compatibility Realm.

Even if you are using a new WebLogic Server 7.0 realm, it is possible to continue using users and groups from a Compatibility RDBMS Realm by using the RDBMSAuthenticator. Alternatively, you can use the LDAP data store embedded with WebLogic Server, or a commercial LDAP provider such as Iplanet, or a custom authentication provider that you have developed.

Setup depends on which authentication provider you use:

- Upgrading a Portal from Compatibility Security to WebLogic Server 7.0 [Security With RDBMS](#page-202-0) – This is the recommended option if you already have users and groups in an existing RDBMS security realm, such as the one that shipped with WebLogic 7.0 SP2 and earlier.
- ! [Upgrading a Portal from Compatibility Security to WebLogic Server 7.0](#page-205-0)  [Security with Embedded LDAP](#page-205-0) – This is the recommended option if you have other applications that use the embedded WebLogic Server LDAP data store and

you would like to share user and group information with a WebLogic Portal application.

■ Upgrading a Portal from Compatibility Security to WebLogic Server 7.0 [Security with a Commercial LDAP Provider](#page-208-0) – This is the recommended option if you would like to capitalize on a third-party LDAP provider that you already use.

As of WebLogic Portal 7.0 Service Pack 4, you can also use multiple authentication providers. However, there are some limitations. See "Multiple Authentication Providers Support in WebLogic Portal 7.0 SP4" on page 7-22.

In WebLogic 7.0 the security Mbeans are in binary form in the <domain>/userConfig directory. During these exercises you can check your security Mbeans by using the WebLogicMBeanDumper:

java weblogic.management.commo.WebLogicMBeanDumper – includeDefaults –name Security:\* mbean\_security.out

# <span id="page-202-0"></span>**Upgrading a Portal from Compatibility Security to WebLogic Server 7.0 Security With RDBMS**

This is the recommended option if you already have users and groups in an existing RDBMS security realm, such as the one that shipped with WebLogic 7.0 SP2 and earlier. By retaining user and group information in your RDBMS data store, you can avoid migrating it to an LDAP data store. The RDBMS security realm provides a high-performance, robust solution.

These instructions explain how to use a WebLogic Server 7.0 realm with users and groups from a WebLogic Server 6.x RDBMS Compatibility realm. Users and groups will be stored in a previously used Compatibility Realm.

1. Copy rdbmsAtnProvider.jar from the weblogic700/portal/lib directory to the weblogic700/server/lib/mbeantypes directory. You must use a version of this JAR that was built for the version of WebLogic Server that you are using. For example, you cannot use a 7.0 SP2 version of this JAR with 7.0 SP4. If you use an incompatible rdbmsAtnProvider.jar then you may see a ClassCastException in the WebLogic Server administration console when you try to create the authentication provider.

- 2. In the WebLogic Server administration console, navigate to the Authentication Providers page under **<your domain> > Security > Realms > myrealm > Providers > Authentication Providers**.
- 3. Click **Configure a new RDBMSAuthenticator**.
- 4. Name the authentication provider and click **Create**.
- 5. Make sure the "Control Flag" is set to REQUIRED, and click **Apply**.
- 6. Click **Details**, make appropriate changes for your database, and click **Apply**.
- 7. Navigate to **<your domain> > Security > Realms > myrealm > Users** and make sure existing users are listed for the RDBMSAuthenticator.
- 8. Navigate to **<your domain> > Security > Realms > myrealm > Groups** and make sure existing groups are listed for the RDBMSAuthenticator.
- 9. Before you switch from the Compatibility realm to the RDBMSAuthenticator you should set up users and groups for WebLogic Server administration in your RDBMS schema. Use the WebLogic Server Administration Console to do this, *not* the WebLogic Portal Administration Tools. These users and groups are defined in your domainís fileRealm.properties file, but that file will not be used by the RDBMSAuthenticator when you switch to the new security framework.

Add the following users and groups, making the users members of the appropriate group. Create users and groups for the RDBMSAuthenticator, not the Default Authenticator.

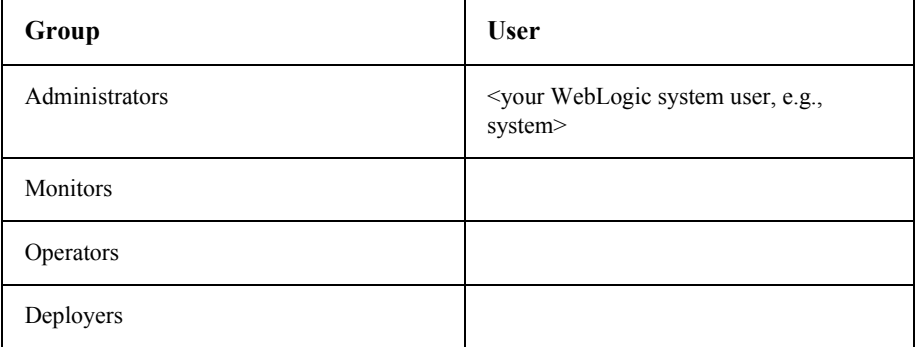

10. Verify that your WebLogic Server system user is a member of the Administrators group.

- 11. Navigate back to the Authentication Providers page under **<your domain> > Security > Realms > myrealm > Providers > Authentication Providers** and delete the DefaultAuthenticator.
- 12. In the WebLogic Server administration console, select your domain. Then, on the **Security > General** tab, change the Default Realm from CompatibilityRealm to myrealm. Apply the change.
- 13. Double-check for the existence of the proper groups and users for the RDBMSAuthenticator in **<your domain> > Security > Realms > myrealm**.
- 14. Restart the server.

Notice the server will start with myrealm from now on. If the server fails to start due to an authenticator misconfiguration, you can switch back to the Compatibility Realm by removing the userConfig subdirectory under your domain directory, then restarting the server. You must then restart the configuration procedure.

#### **Core Groups required for WebLogic Portal**

When using the RDBMS Authenticator, there are no additional steps required in order to use WebLogic Portal applications. The core groups required for the proper operation of WebLogic Portal are pre-populated in the PointBase database that ships with WebLogic Portal, or are created during the steps for Switching to Other Databases in the *Administration Guide*.

#### **Running the WLP Samples**

When using the RDBMS Authenticator, there are no additional steps required in order to use the WebLogic Portal sample applications. The users and groups required for the sample applications are pre-populated in the PointBase database that ships with WebLogic Portal, or are created during the steps for Switching to Other Databases in the *Administration Guide*.

# <span id="page-205-0"></span>**Upgrading a Portal from Compatibility Security to WebLogic Server 7.0 Security with Embedded LDAP**

This is the recommended option if you have other applications that use the embedded WebLogic Server LDAP data store and you would like to share user and group information with a WebLogic Portal application.

These instructions explain how to upgrade from the WebLogic Server 7.0 default Compatibility RDBMS Realm to the Default Authenticator. Users and groups will be stored in the LDAP data store that is embedded in WebLogic Server.

It is essential to create the proper users and groups. If this is not done, the server will fail to start and a java.lang.SecurityException: Authentication denied message will appear in the console. If you do encounter this error, remove the entire userConfig directory, which is located under your domain directory, then restart the configuration procedure. Users and groups created in the embedded LDAP server will not be lost if you do not delete the staging directory. The staging directory is the directory that is named after your server and is used for 2-phase deployment in the internal LDAP server.

1. Create the core users and groups in your LDAP server.

There are certain users and groups that are required for the proper operation of WebLogic Portal and WebLogic Server. These need to be set up in the embedded LDAP data store. To do this, go to the WebLogic Server administration console and expand the **<domain> > Security > Realms > myrealm** section. To create users, click the **Users** item and select **Configure a new User**. Likewise for groups, click the **Groups** item and select **Configure a new Group**.

a. For WebLogic Portal, add the following users and groups, making the users members of the appropriate group:

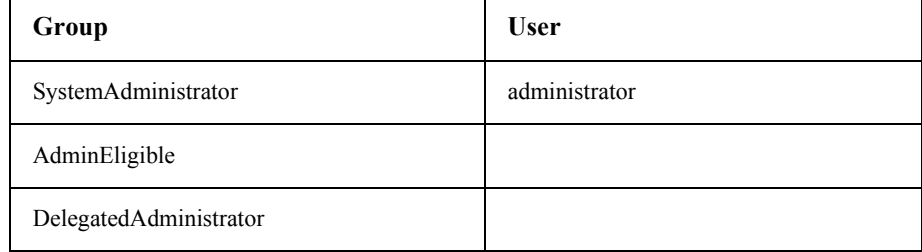

- b. Place users you would like to be able to manage portals in the AdminEligible and DelegatedAdministrator groups. The administrator user will be able to administer portals as a member of the SystemAdministrator group.
- c. For WebLogic Server, add the following users and groups, making the users members of the appropriate group:

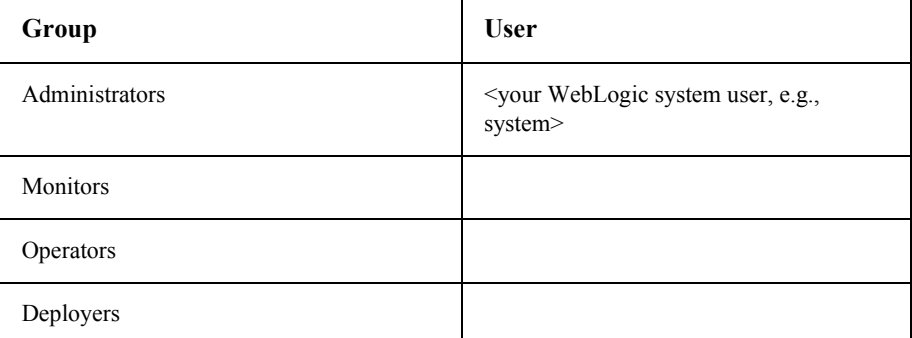

Note that Monitors, Operators, and Deployers are not required to contain the Administrators group like in fileRealm.properties. That is because the role mappings in the new security framework automatically make an Admin user able to monitor, operate, and deploy.

- 2. If you would like to use the WebLogic Portal sample applications, create the sample users and groups.
	- a. For the wlcs sample, add the following users and group, making the users members of the appropriate group:

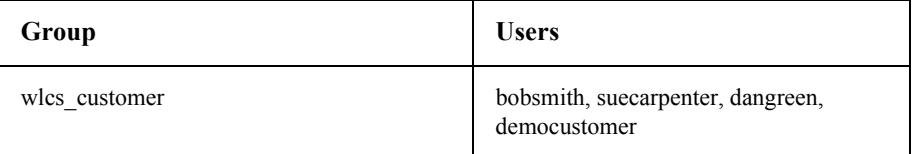

b. For sampleportal, add a top-level group called "Avitek", and add sub-groups as follows:

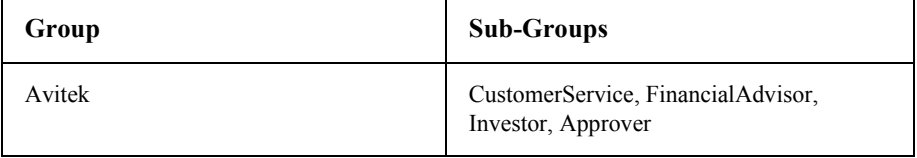

c. In addition, add the following users and groups, making the users members of the appropriate groups. Note that some groups were created in the previous step. Notice also that some users belong to multiple groups.

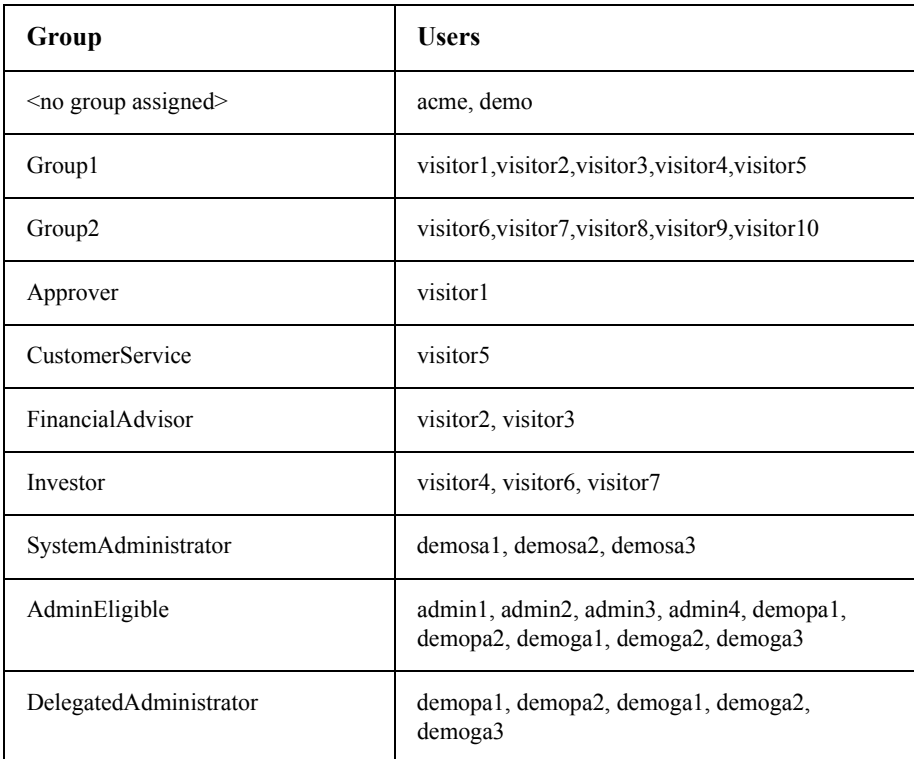

- 3. In the WebLogic Server administration console, click your domain. Then, on the **Security -> General tab, change the Default Realm from CompatibilityRealm** to myrealm. Apply the change.
- 4. Restart the server.

Notice the server will start with myrealm from now on. See the <Notice> in weblogic.log for <Security initializing using realm myrealm>. If the server fails to start due to an authenticator misconfiguration, you can switch back to the Compatibility Realm by removing the userConfig subdirectory under your domain directory, then restarting the server. You must then restart the configuration procedure. Users and groups created in the embedded LDAP server will not be lost if you do not delete the staging directory. The staging directory is the directory that is named after your server and is used for 2-phase deployment and the internal LDAP server.

# <span id="page-208-0"></span>**Upgrading a Portal from Compatibility Security to WebLogic Server 7.0 Security with a Commercial LDAP Provider**

This is the recommended option if you would like to capitalize on a third-party LDAP provider that you already use.

These instructions explain how to upgrade from the 7.0 default Compatibility RDBMS Realm to an Authenticator backed by a commercial LDAP server, such as the IPlanet Authenticator. Users and groups will be stored in a commercial LDAP server.

It is essential to create the proper users and groups. If this is not done, the server will fail to start and a java.lang.SecurityException: Authentication denied message will appear in the WebLogic Server administration console. If you do encounter this error, remove the entire userConfig directory, which is located under your domain directory, then restart the configuration procedure.

- 1. In the WebLogic Server administration console, navigate to the Authentication Providers page under **<your domain> > Security > Realms > myrealm > Providers > Authentication Providers**.
- 2. Click the link to configure a new authenticator for your particular LDAP server. For example, click **Configure a new IPlanet Authenticator**.
- 3. Make sure the "Control Flag" is set to REQUIRED, and click **Create**.
- 4. Configure your Authenticator according to the instructions for Configuring an LDAP Authentication Provider in the WebLogic Server *Managing WebLogic Security* guide.
- 5. Create the core users and groups in your LDAP server.

There are certain users and groups that are required for the proper operation of WebLogic Portal and WebLogic Server. These need to be set up in your LDAP data store.

a. For WebLogic Portal, add the following users and groups, making the users members of the appropriate group:

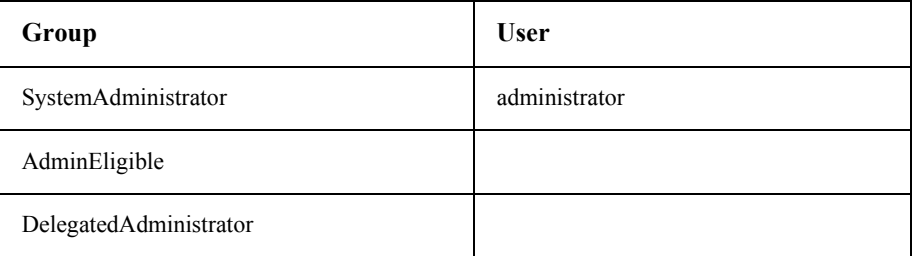

- b. Place users you would like to be able to manage portals in the AdminEligible and DelegatedAdministrator groups. The administrator user will be able to administer portals as a member of the SystemAdministrator group.
- c. For WebLogic Server, add the following users and groups, making the users members of the appropriate group:

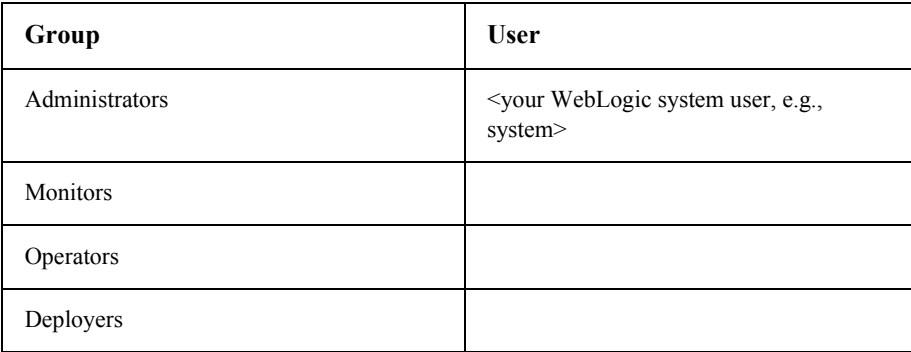

- 6. If you would like to use the WebLogic Portal sample applications, create the sample users and groups.
	- a. For the wlcs sample, add the following users and group, making the users members of the appropriate group:

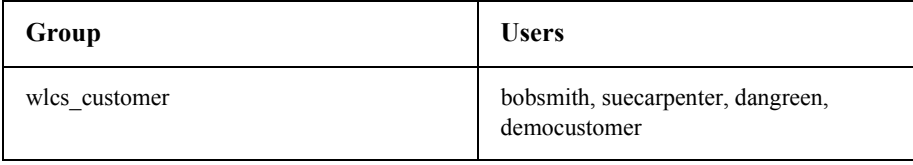

b. For sampleportal, add a top-level group called "Avitek", and add sub-groups as follows:

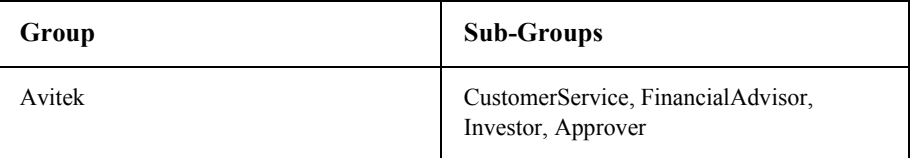

In addition, add the following users and groups, making the users members of the appropriate groups. Note that some groups were created in the previous step. Notice also that some users belong to multiple groups.

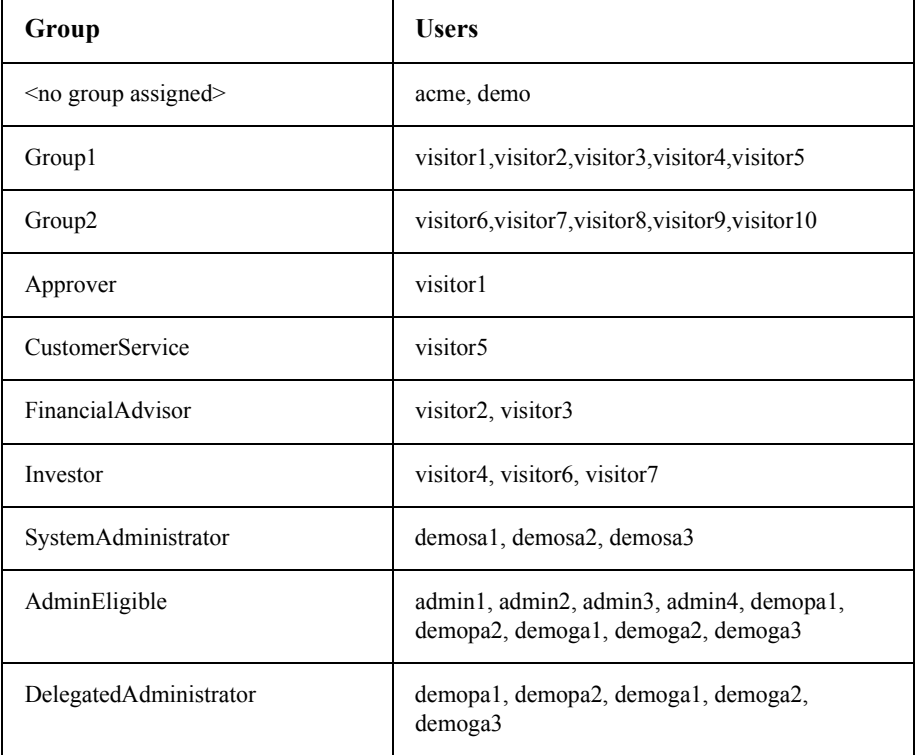

7. Navigate to the Authentication Providers page under **<your domain> > Security > Realms > myrealm > Providers > Authentication Providers** and delete the DefaultAuthenticator.

- 8. In the WebLogic Server administration console, click on your domain. Then, on the **Security > General** tab, change the Default Realm from CompatibilityRealm to myrealm. Apply the change.
- 9. Restart the server.

Notice the server will start with myrealm from now on. See the <Notice> in weblogic.log for <Security initializing using realm myrealm>. If the server fails to start due to an authenticator misconfiguration, you can switch back to the Compatibility Realm by removing the userConfig subdirectory under your domain directory, then restarting the server. You must then restart the configuration procedure.

# <span id="page-211-0"></span>**Multiple Authentication Providers Support in WebLogic Portal 7.0 SP4**

The WebLogic Portal user and group management framework communicates with only one authentication provider for basic user and group operations. Therefore, it is required that a system property be set to specify which authentication provider to use when the WebLogic Server is configured with multiple Authentication Providers.

# **How WebLogic Portal 7.0 uses the WebLogic Server Security Framework**

WebLogic Portal 7.0 relies completely on WebLogic Server for login authentication. For authorization, WebLogic Portal has its own user and group management framework for some user/group management operations. WebLogic Portalís Delegated Administration framework uses the user and group management framework and entitlements framework for authorization. The Delegated Administration framework is not based on JAAS authorization so it does not use an authorization provider.

# **Limited Support of Multiple Authentication Providers in WebLogic Portal 7.0 SP4**

The WebLogic Portal Administration Tools can use only one authentication provider. By default, if you have configured multiple providers, the WebLogic Portal Administration Tools use the authentication provider that is "most capable" in terms of offered functionality. However, you can force the WebLogic Portal Administration Tools to use a specific authentication provider by specifying the following system property:

com.bea.p13n.usermgmt.AuthenticationProviderName=<provider\_displa y\_name>

The system property is specified as a  $\frac{1}{2}$  and  $\frac{1}{2}$  D switch on the command line for starting the server.

Users from non-specified providers can log in to the portal and personalize their portal just like a user from an external custom security realm could do with the old WebLogic Server 6.x style of security.

Resetting of user passwords using the WebLogic Portal UserManager EJB (which is used by the um [user management] JSP tag library) only works for users who are available from the specified provider, because the Portal UserManager is only aware of a single authentication provider.

Group membership used by a portal should be consistent across providers. For example, if user1 is in Group1, and Group1 is associated with the Group1 group portal, then user1 should belong to Group1 in all providers, otherwise the user may not be able to access the proper group portal if he is authenticated with a provider that does not have this group membership set up.

# **What Is Not Supported for Multiple Authentication Providers in WebLogic Portal 7.0 SP4**

The use of multiple authentication providers with WebLogic Portal 7.0 SP4 has a larger impact on the WebLogic Portal Administration Tools than on the portal application itself. The following limitations exist:

- **I.** The WebLogic Portal Administration Tools can see only users/groups from the specified provider.
- Portal users belonging to the SystemAdministrator group (known as SAs) lose their super power for overall portal management because they cannot manage users/groups for the non-specified providers.
- ! Use of the realm configuration cleanup tool in the WebLogic Portal Administration Tools (to clean up unused user/group profiles) will delete the profiles of users/groups from the non-specified providers (though not the users/groups themselves). The "profile" consists of user properties that have been persisted for a user/group in the portal schema. A "profile" is not the existence of the user in the security realm (username/password and group membership).
- ! Setting a user password will fail if the user is from a non-specified provider.

# <span id="page-213-0"></span>**Other Supported Security Realms**

In addition to LDAP, WebLogic Server supports these security realms:

■ Windows NT Security Realm

This security realm uses Windows NT account information to authenticate users. Users and groups defined through Windows NT can be used by your Web application. You can use the WebLogic Server Administration Console to view this realm, but you must use the facilities provided by Windows NT to define users and groups.

**UNIX Security Realm** 

A UNIX security realm executes a native program, wlauth, to authenticate users and groups using UNIX login IDs and passwords. On some UNIX platforms, wlauth uses a Pluggable Authentication Module (PAM) that allows you to configure authentication services in a UNIX platform without altering applications that use those services. On UNIX platforms for which PAM is not available, wlauth uses the standard login mechanism, including shadow passwords when they are supported. You can use the Administration Console to view this realm, but you must use the facilities provided by the UNIX platform to define users and groups.

**E** File Realm

When you start the server, the File realm creates user, group, and ACL objects from properties defined through the WebLogic Server Administration Console and stores them in the fileRealm.properties file.

**Note:** The File realm is designed for use with 10,000 or fewer users. If you have more than 10,000 users, use an alternate security realm.

# <span id="page-214-0"></span>**Enabling Secure Sockets Layer Security**

The Webflow and Pipeline mechanisms that direct the presentation and business logic associated with WebLogic Portalís Commerce JSP templates make use of the Secure Sockets Layer (SSL) and declarative transport mechanisms. Links that invoke protected JSP files, as well as certain Input Processors and Pipelines, need to be accessed via the HTTPS protocol. There are a number of these links already defined in the Commerce (wlcs) Web application's web.  $x$ ml deployment descriptor. Secured JSP templates that rely on SSL also require a setting in the web.  $x_{m1}$  file that indicates the transport guarantee. This guarantee can be CONFIDENTIAL or INTEGRAL.

- ! A CONFIDENTIAL setting prevents other entities from observing the contents of the transmission.
- ! An INTEGRAL setting prevents the data from being changed while transmitting between the client and server.

See "Setting Up Portal Navigation" on page 9-1 for information on Webflows and Pipelines.

**Note:** For SSL connections to work, you must have a valid SSL certificate from a certificate authority set up on your server.

### **config.xml Requirements for SSL**

To enable SSL for your Web application, you need to ensure that the domain's config.xml file has SSL enabled, as shown in [Listing 7-5.](#page-215-0)

```
<server>
.
.
.
    <SSL Enabled="true" ListenPort="7502" Name="portalServer"
       ServerCertificateChainFileName="ca.pem"
       ServerCertificateFileName="democert.pem"
    ServerKeyFileName="demokey.pem"/>
</server>
```
<span id="page-215-0"></span>**Listing 7-5 Enabling SSL in the config.xml File**

The SSL attribute should also identify the necessary certificate filenames, the server key filename, and the server name.

config.xml is stored in <BEA\_HOME>/user\_projects/<YOUR\_DOMAIN>.

where  $\lt$ YOUR DOMAIN> is the domain folder created when you ran the Configuration Wizard.

### **web.xml Requirements for SSL**

You must also ensure that the secure listening ports in the Web application's deployment descriptor (web.xml) match that set in config.xml, as shown in [Listing 7-6](#page-215-1).

<span id="page-215-1"></span>**Listing 7-6 Identifying Listen Ports**

```
<context-param> 
   <param-name>HTTPS_PORT</param-name> 
   <param-value>7502</param-value> 
</context-param>
```
## <span id="page-216-0"></span>**Enabling HTTPS\_URL\_PATTERNS**

Enabled HTTPS\_URL\_PATTERNS for portal pages (the CreatePageChangeURLTag tag) as decribed above. The entries have the form /groupPortalDisplayName/pageName. If the user is not authenticated, the group portal name will be "DEFAULT GROUP PORTAL" so if you wish to specify that the page change URL for a page called "home" uses HTTPS when no one is logged in specify /DEFAULT\_GROUP\_PORTAL/home in the HTTPS\_URL\_PATTERNS section of web.xml

Example:

<context-param>

<param-name>HTTPS\_URL\_PATTERNS</param-name>

<param-value>

/framework/security/login.jsp,

/framework/security/new\_user.jsp,

/security/NewUser.inputprocessor,

/security/LoginIP.inputprocessor,

/groupPortal1/page1,

/groupPortal2/page1

</param-value>

</context-param>

Also added a FORCE\_HTTPS\_FOR\_AUTH\_USERS option to web.xml. This will cause all CreateWebflowURLTag derived tags to generate https URLs if the user has been authenticated and the tag is not specifically coded to use http. The web.xml entry should be as follows, with value true to enable the feature and false to turn it off.

```
 <context-param>
    <param-name>FORCE_HTTPS_FOR_AUTH_USERS</param-name>
    <param-value>true</param-value>
 </context-param>
```
If the FORCE HTTPS FOR AUTH USERS is enabled but the user is not logged in the HTTPS\_URL\_PATTERNS will be checked. If FORCE HTTPS FOR AUTH USERS is enabled and the user is logged in HTTPS\_URL\_PATTERNS are ignored and all URLs will be https unless the tag has been specifically coded for http.

See "Enabling HTTPS\_URL\_PATTERNS" on page 7-27 for more information.

## **Enabling Single Sign-On**

With single sign-on enabled, a visitor needs only to sign-on once to access multiple web applications, provided those applications are running on the same server or cluster. Enabling single sign-on requires these steps:

- 1. Ensure that the user has the same cookies for each Web application.
- 2. Ensure that the same user properties are used for each Web application.

### **Setting the Cookie Name**

Set the cookie name for each application to which the visitor will have single sign-on access. To do this, edit the weblogic.xml file located in  $\epsilon$ BEA HOME>weblogic700\ samples\portal<PORTAL\_DOMAIN>\beaApps\<PORTAL\_APP>\<PORTAL>\WEB-I NF\ *for each application* to which the visitor will have single sign-on access.

1. Open the specific weblogic.xml file and locate the  $\leq$  session-param> element that identifies the CookieName parameter, as shown in [Listing 7-7.](#page-217-0)

#### <span id="page-217-0"></span>**Listing 7-7**

```
<session-param>
    <param-name>CookieName</param-name>
    <param-value>JSESSIONID_SAMPLEPORTAL</param-value>
</session-param>
```
- 2. Change the <param-value> value to the appropriate cookie name.
- 3. Repeat steps 1 and 2 for each Web application.

### **Setting the User Properties**

Each Web application to which a visitor has single sign-on access must use the same user property sets for the specific visitor. You will need to ensure this by editing these property sets and making them match. For details on editing user property sets, see [ìCreating a Property Set Definitionî on page 6-18.](#page-149-0)

# **8 Portal Content Management**

A key component of any portal is its content. WebLogic Portal provides content by using a Content Manager. A Content Manager provides content and document management capabilities for use in personalization services to target users with dynamic web content. It works with files or with content managed by third-party vendor tools. While developing portal resources, you will have to configure the Content Manager and use various content-related tags so that the user has access to the most relevant content available.

This section includes information on the following subjects:

- [Adding Content by Using the Bulk Loader](#page-220-0)
- [Using Content-Selector Tags and Associated JSP Tags](#page-244-0)
- ! [Integrating External Content Management Systems](#page-258-0)
- **[Constructing Content Queries](#page-268-0)**

## <span id="page-220-0"></span>**Adding Content by Using the Bulk Loader**

The easiest way to add content to a portal is to use the bulk loader scripts provided by BEA. To implement this strategy, use this procedure:

1. Publish files to a directory on the file system at a specified interval. Ideally, you should publish content to subdirectories under \dmsBase directory in the appropriate domain folder. For example, place ads in:

<BEA\_HOME>\weblogic700\samples\portal\<DOMAIN\_NAME>\dmsBase\ads

- 2. When you are done publishing the content to the file on your directory system, run the BulkLoader by running one of the following scripts:
	- If you are loading text or image files, run loaddocs.bat (loaddocs.sh for UNIX users).
	- If you are loading ads for placeholders or campaigns, run loadads.bat (loadads.sh for UNIX users).

The load scripts can be found at this location:

```
<BEA_HOME>\weblogic700\samples\portal\<DOMAIN_NAME>\
```
You can run these scripts either by typing them at the command line (or **Start**) **Run** in Windows NT or 2000) or by going to the Windows Explorer, locating the script you want to run, and double-clicking it in the file list. If you run the BulkLoader from a command line, you can also use any of the switches listed in [Table 8-1](#page-221-0).

| <b>Switch Setting</b> | <b>Description</b>                                                                                                    |
|-----------------------|----------------------------------------------------------------------------------------------------|
| -verbose              | Emits verbose messages.                                                                                                    |
| +verbose              | Runs quietly [default].                                                                                                    |
| -recurse              | Recurses into directories [default].                                                                                                    |
| +recurse              | Does not recurse into directories.                                                                                                    |
| -delete               | Removes document from database.                                                                                                    |
| +delete               | Inserts documents into database [default].                                                                                                    |
| -metaparse            | Parses HTML files for <meta/> tags [default].                                                                                                    |
| +metaparse            | Does not parse HTML files for <meta/> tags.                                                                                                    |
| -cleanup              | If specified, this only performs a table cleanup using the -d<br>argument as the document base. (All files will need to be<br>under that directory.) |
| +cleanup              | Turns off table cleanup (do a document load) [default].                                                                                              |
| -hidden               | Specifies to ignore hidden files and directories [default].                                                                                          |

<span id="page-221-0"></span>**Table 8-1 Bulk Loader Switch Settings**

| <b>Switch Setting</b>        | Description                                                                                                    |
|------------------------------|----------------------------------------------------------------------------------------------------|
| +hidden                      | Specifies to include hidden files and directories.                                                                                                    |
| -inheritProps                | Specifies to have metadata properties be inherited when<br>recursing [default].                                                                                                    |
| +inheritProps                | Specifies to have metadata properties not be inherited when<br>recursing.                                                                                                    |
| -truncate                    | Attempts to truncate data values if they are too large for the<br>database (controlled via loader.properties).                                                                                                    |
| +truncate                    | Does not attempt to truncate data values [default].                                                                                                    |
| -ignoreErrors                | Ignores any errors while loading a document (errors will<br>still be reported).                                                                                                    |
| +ignoreErrors                | Stops processing on any error [default].                                                                                                    |
| -htmlPat <pattern></pattern> | Specifies a pattern for determining which files are HTML<br>files when determining whether to do the <meta/> tag parse.<br>This can be specified multiple times. If none are specified,<br>*.htm and *.html are used.                                    |
| -properties <name></name>    | Specifies the location of the loaddocs. properties file<br>that should contain the connection Pool definition. This<br>file may contain<br>jdbc.column. <columnname> =<propname> entries<br/>similar to the -columnMap argument.</propname></columnname> |
| -conPool <name></name>       | Specifies the connectionPool name from the properties<br>file from which the BulkLoader should get the connection<br>information.                                                                                                    |
| -schema <name></name>        | Specifies the path to the schema file the BulkLoader will<br>generate<br>(defaults to document-schema.xml).                                                                                                    |
| +schema                      | If specified, then no schema file will be created.                                                                                                    |
| -schemaName <name></name>    | Specifies the name of the schema generated by the<br>BulkLoader. Defaults to "LoadedData".                                                                                                    |

**Table 8-1 Bulk Loader Switch Settings**

| <b>Switch Setting</b>                                                                 | <b>Description</b>                                                                                                    |
|---------------------------------------------------------------------------------------|----------------------------------------------------------------------------------------------------|
| -encoding <name></name>                                                               | Specifies the file encoding to use. Defaults to your system's<br>default encoding. (See your JDK documentation for the<br>valid encoding names.)                                                                                                    |
| -commitAfter <num></num>                                                              | Commits the JDBC transaction after this many documents<br>are loaded. Defaults to: only at the end of the full load.                                                                                                    |
| -match <pattern></pattern>                                                            | Specifies a file pattern the BulkLoader should include. This<br>can be specified multiple times. If none are specified, all<br>files and directories are included.                                                                                        |
| -ignore <pattern></pattern>                                                           | Specifies a file pattern the BulkLoader should not include.<br>This can be specified multiple times.                                                                                                    |
| -d <dir></dir>                                                                        | Specifies the docBase that non-absolute paths will be<br>relative to. If not specified, "." (current directory) is used.                                                                                                    |
| -mdext <ext></ext>                                                                    | Specifies the filename extension for metadata property files.<br>The value should starts with a "." (defaults to<br>.md.properties).                                                                                                    |
| -filter <filter<br>class&gt;</filter<br>                                              | Specifies the class name of a LoaderFilter to run files<br>through. This can be specified multiple times to add to the<br>list of Loader Filters.                                                                                                    |
| +filters                                                                              | Clears the current list of Loader Filters. (This will clear the<br>default filters as well.)                                                                                                    |
| $ -$                                                                                  | Everything after this is considered a file or directory.                                                                                                    |
| -columnMap<br><file.properties></file.properties>                                     | Specifies a properties file containing the<br>jdbc.column. <columnname> = <propname,><br/>list of additional columns to the DOCUMENT table (see<br/>-column). This cannot be used to override behavior for<br/>standard columns.</propname,></columnname> |
| -column<br><columnname> = <propna<br>me, <math>\ldots</math></propna<br></columnname> | Specifies an additional column to the DOCUMENT table<br>and the property names that map onto the column. This<br>cannot be used to override behavior for standard columns.                                                                                |
| +columns                                                                              | Clears any configured additional columns.                                                                                                    |

**Table 8-1 Bulk Loader Switch Settings**

- 3. Make the sure that the DocumentConnectionPool in the application's META-INF/application-config.xml or through the WebLogic Server console is configured to point to the correct directory.
- 4. In order for the docPool to reload the XML schema files, it must be restarted.

For this strategy to succeed, the CMS must be able to publish document metadata in one of the three ways the BulkLoader supports:

- In a corresponding  $md.$  properties file; this file should be a standard Java-style properties file containing the user-defined metadata for the document. For example, for image.gif the file would be image.gif.md.properties.
- ! In the document file; for HTML files, the metadata can be placed in standard <META name="…" content="…"> tags in the document file itself.
- ! In some other form for which a LoaderFilter can be written to gather the metadata.

#### **BulkLoader Performance Tips**

The following suggestions will improve BulkLoader performance.

#### Clean Up the Cache

If youíve made a lot of small updates to a page, before running the BulkLoader, you should clean up the cache. On the Cache Manager Administration tab on the Administration Console, select **Flush Entire Cache** and click **Flush**, as shown in [Figure 8-1.](#page-224-0)

#### <span id="page-224-0"></span>**Figure 8-1 Flushing the Cache**

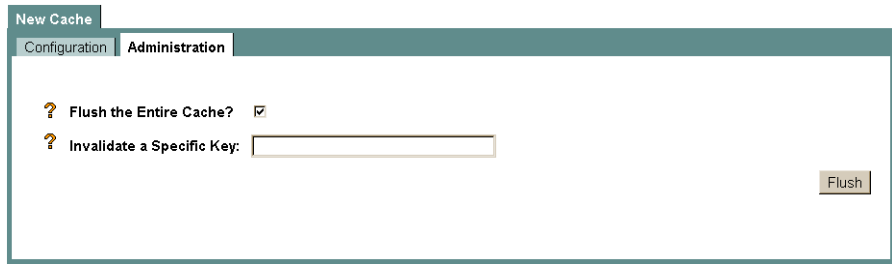

Flushing is particularly helpful for these caches:

- ! DocumentMetaDataCache
- ! AdBucketServicesCache
- ! DocumentContentCache
- AdServicesCache

#### Restarting the ConnectionPool

If you used the E-Business Control Center to add new metadata properties, you need to restart the connectionPool. To do so:

1. From left pane of the Administration Console, open the following node:

```
<yourDomain> → Deployments → Applications → <yourPortal> →
Service Configurations → Documents → DocumentConnectionPool 
Services → Default
```
The Document Connection Pool Services Default tab appears in the right pane of the Console, as shown in [Figure 8-2.](#page-225-0)

<span id="page-225-0"></span>**Figure 8-2 Restarting the ConnectionPool**

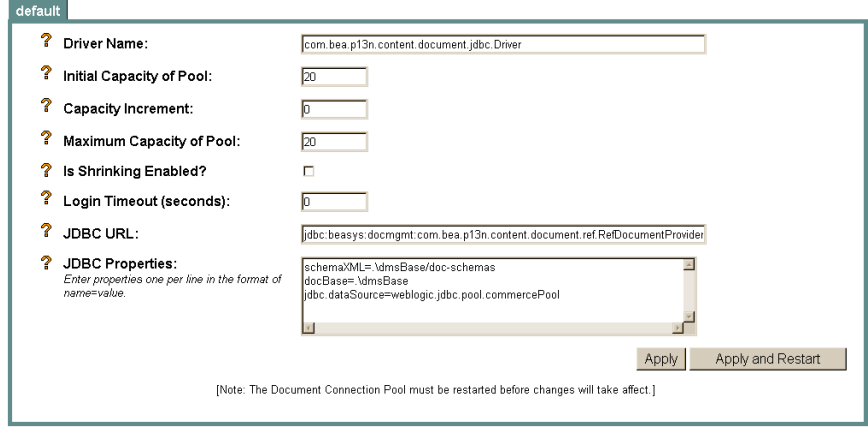

2. Click **Apply and Restart**.

## **Configuring the Content Manager**

If you are using a third-party Content Management System to populate a portal, you will need to configure it to work with WebLogic Portal. This section explains the configuration procedures you will need to perform.

The Content Manager is a run-time subsystem that provides access to content through tags and EJBs. When developing JSPs, the Content Management tags allow you to receive an enumeration of content objects by querying the content database directly by using a search expression syntax. The Content Manager component works alongside the other components to deliver personalized content, but does not have a GUI-based tool for edit-time customization.

The following section describes the tasks required to configure a Content Manager. It includes information on the following subjects:

- ! [Configuring the DocumentManager EJB Deployment Descriptor](#page-226-0)
- **Configuring the PropertySetManager EJB Deployment Descriptor for Content** [Management](#page-228-0)
- [Configuring DocumentManager MBeans](#page-228-1)
- **Execution [Setting Up Document Connection Pools](#page-237-0)**
- ! [Editing a DocumentConnectionPool MBean in the WebLogic Console](#page-238-0)
- [Configuring the Web Application](#page-243-0)

## <span id="page-226-0"></span>**Configuring the DocumentManager EJB Deployment Descriptor**

The DocumentManager EJB deployment descriptor handles the EJB portion of the Content Management component configuration and must be configured to recognize the correct environmental settings. To configure the DocumentManager EJB, ensure that the following environment settings are in its deployment descriptor:

- $\blacksquare$  DocumentManagerMBeanName—specifies the name of the DocumentManager MBean to use to configure this DocumentManager.
	- In the enterprise application's application-config.xml file, a <DocumentManager> entry must exist with a Name attribute equal to the value specified in the deployment descriptor. If this is not specified in the deployment descriptor, it defaults to "default".
- $\blacksquare$  DocumentConnectionPoolName—specifies the name of the DocumentConnectionPool MBean that this DocumentManager should use.
	- $\bullet$  In the application's application-config. xml file, a <DocumentConnectionPool> entry must exist with a Name attribute equal to the value specified in the deployment descriptor.
	- If the DocumentManager's DocumentConnectionPoolName attribute is configured to use MBeans, then the value in the deployment descriptor is ignored.
- jdbc/docPool—specifies the J2EE resource reference to the javax.sql.DataSource that this DocumentManager should use to access a document connection pool.

If jdbc/docPool is specified in the deployment descriptor, then:

- DocumentConnectionPoolName is ignored, and
- Any Document Connection Pool MBeans in the application's application-config.xml file are also ignored.
- **PropertyCase—specifies how the DocumentManager modifies the incoming** property name.
	- If the PropertyCase attribute of the DocumentManager MBean being used is set, the value in the deployment descriptor is ignored.
	- " If this is *lower*, all property names are converted to lowercase.
	- If this is *upper*, all property names are converted to uppercase.
	- If this is anything else or not specified, property names are not modified.
	- **Note:** Use *lower* or *upper* depending upon the document connection pool implementation being used. For the document reference implementation, do not specify the PropertyCase.

## <span id="page-228-0"></span>**Configuring the PropertySetManager EJB Deployment Descriptor for Content Management**

The DocumentManager needs to be integrated into the PropertySetManager EJB deployment descriptor so that content property sets are exposed to the system. To configure the PropertySetManager EJB Deployment Descriptor for content management, add the following environment settings:

- $\blacksquare$  repository/CONTENT—specifies the fully qualified class name of com.bea.p13n.property.PropertySetRepository implementation. Use com.bea.p13n.content.PropertySetRepositoryImpl to integrate with the Content Management component.
- $\blacksquare$  ejb/ContentManagers/[type] the com.bea.p13n.content.PropertySetRepositoryImpl looks for all environment entries starting with ejb/ContentManagers. It expects these to be J2EE EJB references to ContentManagers (or subclasses).

To integrate a ContentManager or DocumentManager with the PropertySetManager, add an EJB reference here. For example, ejb/ContentManagers/Document is mapped to the standard DocumentManager.

Alternately, you can set the JNDIName attribute of the DocumentManager MBean to the JNDI Home name of the DocumentManager. The \${APPNAME} construct can be used in the value; it will be replaced by the current J2EE application name. The com.bea.p13n.content.PropertySetRepositoryImpl will automatically pick up those DocumentManagers and the J2EE EJB reference is not required.

## <span id="page-228-1"></span>**Configuring DocumentManager MBeans**

The DocumentManager implementation uses DocumentManager MBeans to maintain its configuration. A deployed DocumentManager finds which DocumentManager MBean to use from the DocumentManagerMBeanName EJB deployment descriptor setting. You will need to configure the DocumentManager MBeans in the application so that their values correspond to the Name attributes in the DocumentManagerMBeanName EJB deployment descriptor.

To configure a DocumentManager MBean, you can modify the application's META-INF/application-config.xml file to add or change the following XML, as shown in [Listing 8-1](#page-229-0).

<span id="page-229-0"></span>**Listing 8-1 Modifying the <DocumentManager> Element in an Applicationís META-INF/application-config.xml File**

```
<DocumentManager
   Name="default"
   DocumentConnectionPoolName="default"
   PropertyCase="none"
   MetadataCaching="true"
  MetadataCacheName="documentMetadataCache"
   UserIdInCacheKey="false"
   ContentCaching="true"
   ContentCacheName="documentContentCache"
   MaxCachedContentSize="32768"
>
</DocumentManager>
```
Do not try to change these attributes from within the application-config.xml file. Instead, use the WebLogic Server Administration Console, as described in "Using the WebLogic Server Administration Console to Modify DocumentManager MBeans<sup>3</sup> on [page 8-10.](#page-229-1)

#### <span id="page-229-1"></span>**Using the WebLogic Server Administration Console to Modify DocumentManager MBeans**

To modify DocumentManager MBeans by using the WebLogic Server Administration Console, use this procedure.

- 1. Start WebLogic Server and open a Web browser.
- 2. Open the WebLogic Server Administration Console by typing the following URL in the Address field:

http://<hostname>:<port>/console

For example, if you are launching the console on the server itself, the default URL is:

```
http://localhost:7501/console
```
3. Press **Enter**.

The WebLogic Server sign-in screen appears.

- 4. Sign in by entering your username and password and clicking **Sign in**. The default username/password pair is system/weblogic.
- 5. The WebLogic Server Administration Console appears, as show in [Figure 8-3](#page-230-0).

<span id="page-230-0"></span>**Figure 8-3 WebLogic Server Administration Console**

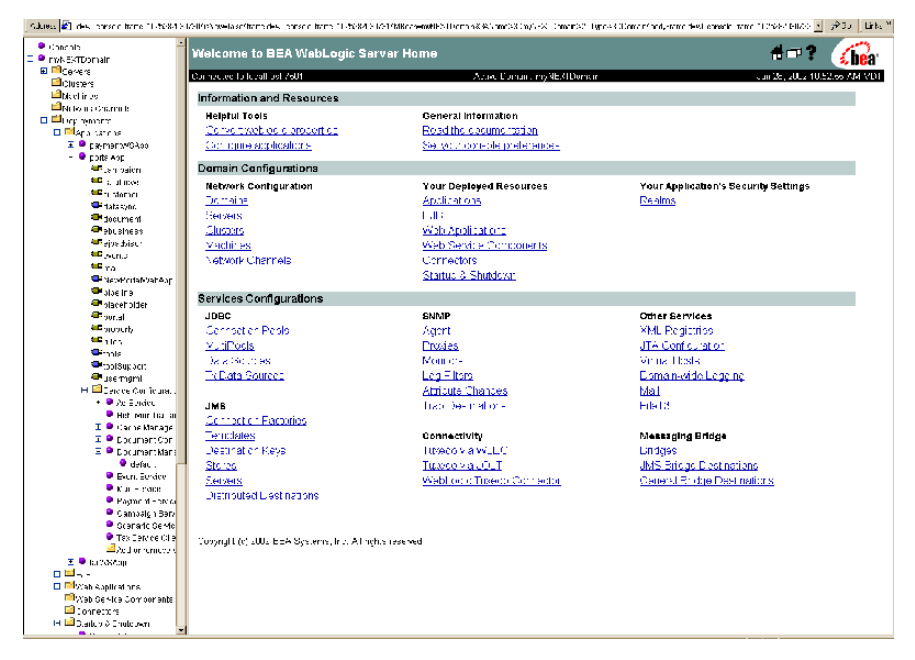

6. In the left pane, drill down to the DocumentManager MBean for your applicaion. Select these nodes:

```
MyDomain →Deployments →Applications →MyApplication →Service 
Configuration →Document Manager →MyMBean
```
Where:

- MyDomain is the domain inwhich the application resides.
- MyApplication is the Web application that uses the MBean.

• MyMBean is the actual MBean you want to configure.

[Figure 8-4](#page-231-0) shows an example of the nodes you would select to drill down to the Default MBean for the DocumentManager for an application called portalApp.

<span id="page-231-0"></span>**Figure 8-4 Drilling Down to an MBean**

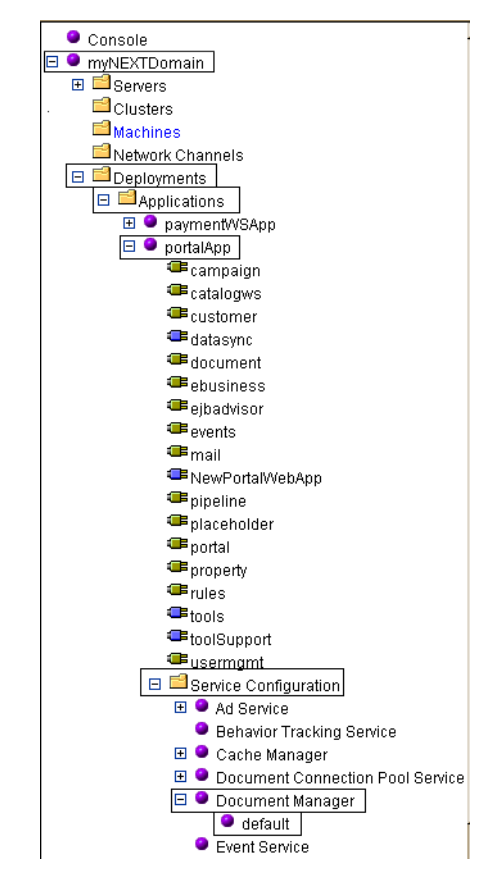

When you select the MBean node, the DocumentManager Services screen for that MBean appears in the right pane, as shown in [Figure 8-5.](#page-232-0) Note the MBean name on the tab.

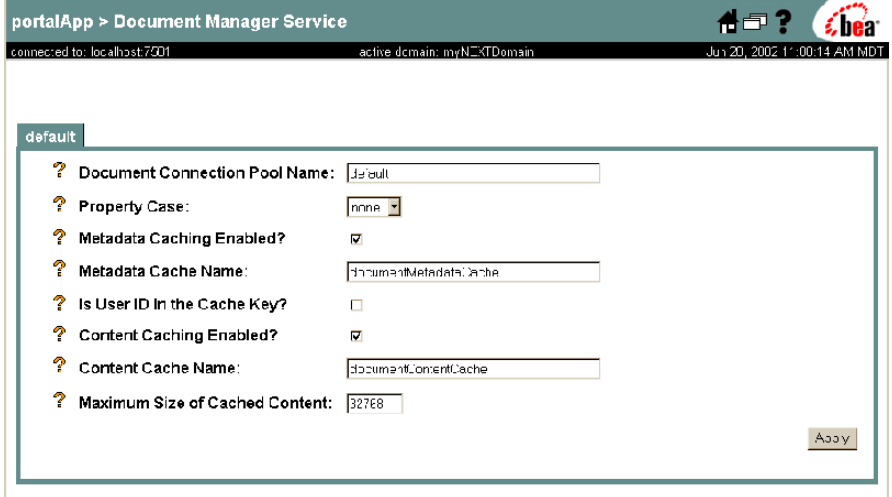

<span id="page-232-0"></span>**Figure 8-5 DocumentManager Service Screen**

7. Change the attributes as necessary and click **Apply**. These attributes are listed in [Table 8-2](#page-232-1).

<span id="page-232-1"></span>**Table 8-2 DocumentManager MBean Attributes**

| <b>Attribute</b>               | <b>Screen Label/Control Type Description</b>   |                                                                 |
|--------------------------------|------------------------------------------------|-----------------------------------------------------------------|
| DocumentConnection<br>PoolName | <b>Document Connection Pool</b><br><b>Name</b> | Specifies the name of the<br>Document Connection Pool MBean the |
|                                | Text Box                                       | DocumentManager should use.                                     |

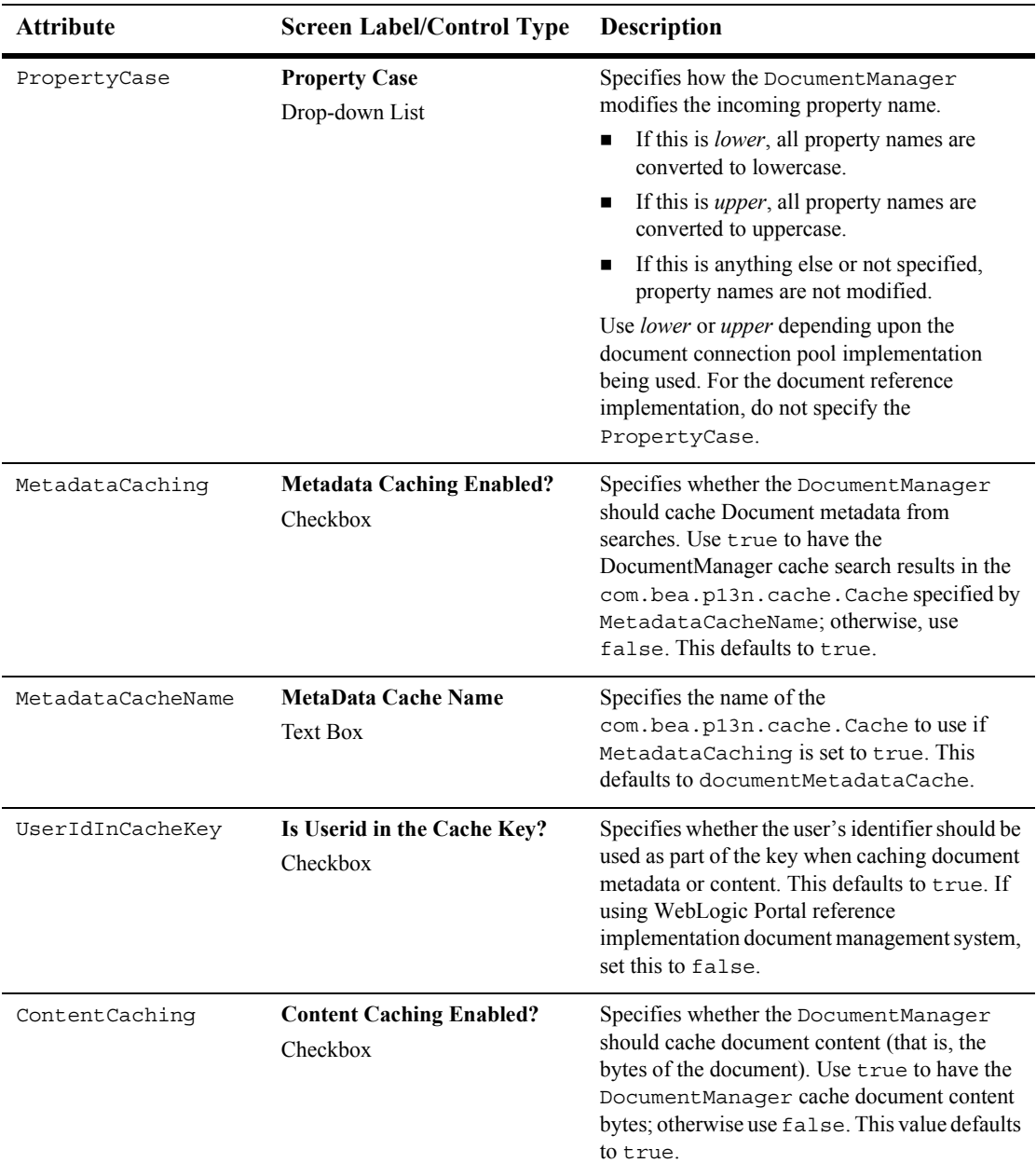

#### **Table 8-2 DocumentManager MBean Attributes**

| <b>Attribute</b>         | <b>Screen Label/Control Type</b>                     | <b>Description</b>                                                                                                    |
|--------------------------|------------------------------------------------------|----------------------------------------------------------------------------------------------------|
| ContentCacheName         | <b>Content Cache Name</b><br><b>Text Box</b>         | Specifies the name of the<br>com.bea.p13n.cache.Cache to use if<br>Content Caching is set to true. This<br>defaults to document Content Cache.                                                                                                    |
| MaxCachedContent<br>Size | <b>Maximum Size of Cached</b><br>Content<br>Text Box | Specifies the maximum size of a document's<br>content bytes that the Document Manager will<br>cache, if Content Caching is true. This defaults<br>to 32768 (32K) bytes.                                                                                                    |
| JNDIName                 | n/a                                                  | Specifies the JNDI home name of the<br>DocumentManager EJB that is connected to<br>this MBean. The $\S$ {APPNAME} construct can<br>be used in the value; it will be replaced by the<br>current J2EE application name. This is used by<br>the<br>com.bea.p13n.content.PropertySet<br>RepositoryImpl to tie document property<br>set information into the<br>PropertySetManager. |

**Table 8-2 DocumentManager MBean Attributes**

#### **Disabling an MBean**

You can enable or disable an MBean from the WebLogic Server Administration Console. To do so, use this procedure.

- **Note:** This procedure assumes that you are connected to WebLogic Server and have the Administartion console open, as you did in "Using the WebLogic Server Administration Console to Modify DocumentManager MBeans."
- 1. In the left pane, drill down to the **Add or remove service configurations** node, which is under the Service Configurations node, as shown in [Figure 8-6](#page-235-0).

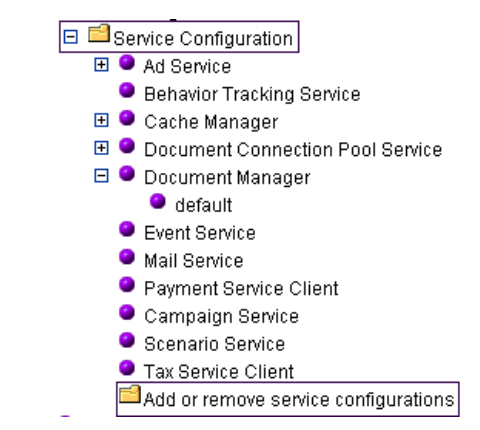

#### <span id="page-235-0"></span>**Figure 8-6 Selecting the Add or remove service configurations Node**

The Service Configuration screen appears in the right pane, as shown in [Figure 8-7](#page-236-0).

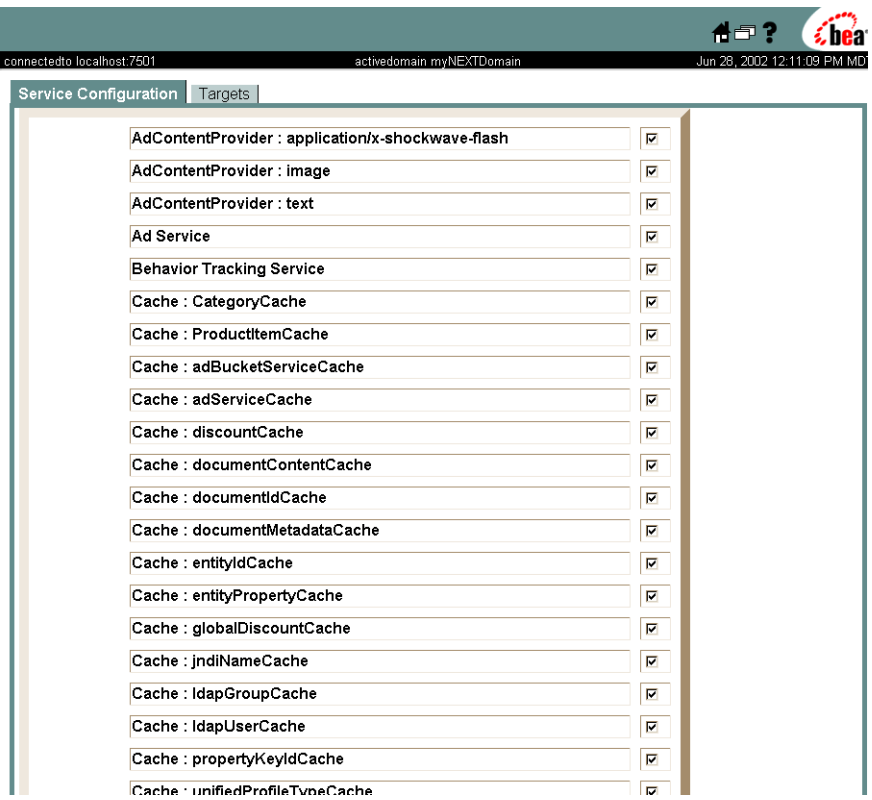

#### <span id="page-236-0"></span>**Figure 8-7 Service Configuration Screen**

2. Locate the MBean you want to remove from the list and click the associated checkbox to deselect it, as shown in [Figure 8-8](#page-237-1).

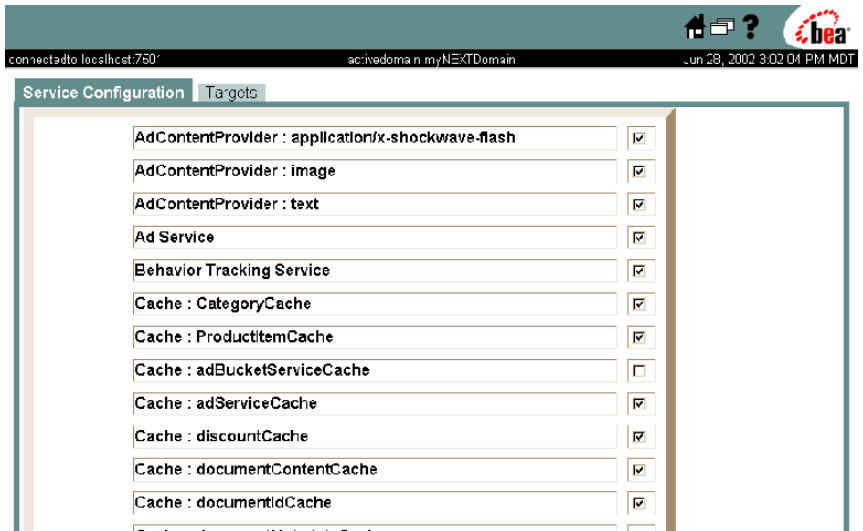

<span id="page-237-1"></span>**Figure 8-8 Service Configuration Screen with MBean Deselected**

3. Deselect each MBean you want to disable. When you are done, click **Submit**.

You receive the message "You must redeploy your application [APP\_NAME] for these changes to take place."

4. Redeploy the application or restart the server.

#### **Restoring a Disabled MBean**

To restore the MBean disabled in the preceding procedure, click its acssociated checkbox to select it. Again, once you've restored all necessary MBeans, click **Submit**.

### <span id="page-237-0"></span>**Setting Up Document Connection Pools**

The DocumentManager implementation uses connection pools to a specialized JDBC driver to handle searches on content. A deployed DocumentManager finds the document connection pool to use via either the DocumentConnectionPoolName

attribute of its DocumentManager MBean or the DocumentConnectionPoolName EJB deployment descriptor setting. That value must correspond to a DocumentConnectionPool MBean.

To configure a Document Connection Pool MBean, modify the application's META-INF/application-config.xml file by adding or changing the XML shown in [Listing 8-2](#page-238-1):

<span id="page-238-1"></span>**Listing 8-2 Modifying an Applicationís META-INF/application-config.xml File to Configure a DocumentConnectionPool MBean**

```
<DocumentConnectionPool
Name="default"DriverName="com.bea.p13n.content.document. 
jdbc.Driver"URL="jdbc:beasys:docmgmt:com.bea.p13n.content
    document.ref.RefDocumentProvider"
Properties="jdbc.dataSource=weblogic.jdbc.pool.commercePool;
    schemaXML=D:/bea/user_projects/myNEWdomain/dmsBase/
    doc-schemas;docBase=D:/bea/user_projects/myNEWdomain/dmsBase"
InitialCapacity="20"
MaxCapacity="20"
CapacityIncrement="0"
/
```
## <span id="page-238-0"></span>**Editing a DocumentConnectionPool MBean in the WebLogic Console**

As with the DocumentManager MBeans, you must modify the DocumentConnectionPool MBean by using the WebLogic Server Administration Console. See the procedure in "Using the WebLogic Server Administration Console to [Modify DocumentManager MBeansî on page 8-10](#page-229-1) for instructions. Note that, for the DocumentConnectionPool MBeans, you need to select the Document Connection Pool Service node and make the changes on the Document Connection Pool Service screen, shown in [Figure 8-9.](#page-239-0)

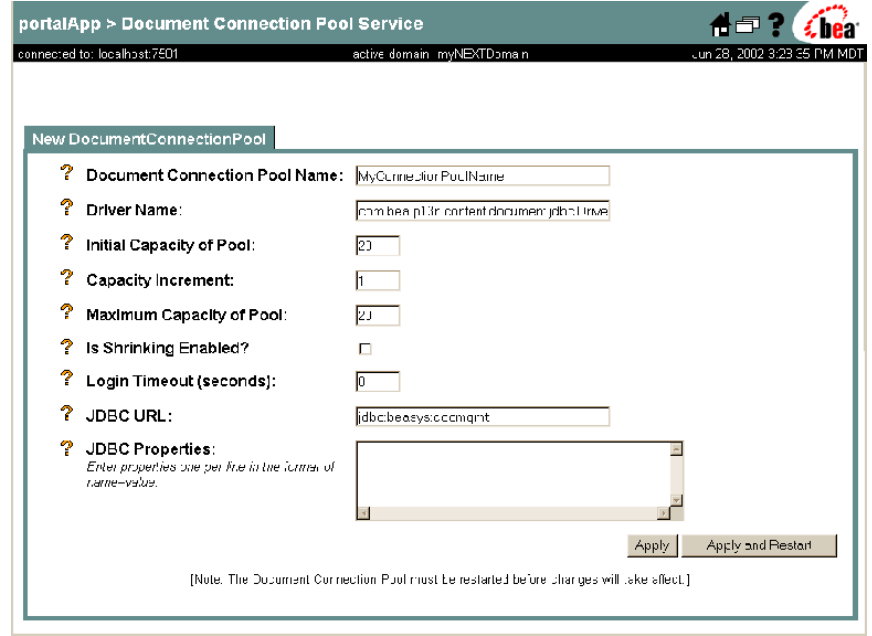

<span id="page-239-0"></span>**Figure 8-9 Document Connection Service Pool Screen**

The attributes of the DocumentConnectionPool MBean that you can change are listed in [Table 8-3.](#page-239-1)

| <b>Attribute</b> | Screen Label/<br><b>Control Type</b> | <b>Description</b>                      |
|------------------|--------------------------------------|-----------------------------------------|
| DriverName       | <b>Driver Name</b>                   | Specifies the JDBC driver class name to |
| Text Box         |                                      | use. This should be set to              |
|                  | com.bea.p13n.content.docume          |                                         |
|                  |                                      | nt.jdbc.Driver                          |

<span id="page-239-1"></span>**Table 8-3 DocumentConnectionPool MBean Attributes**

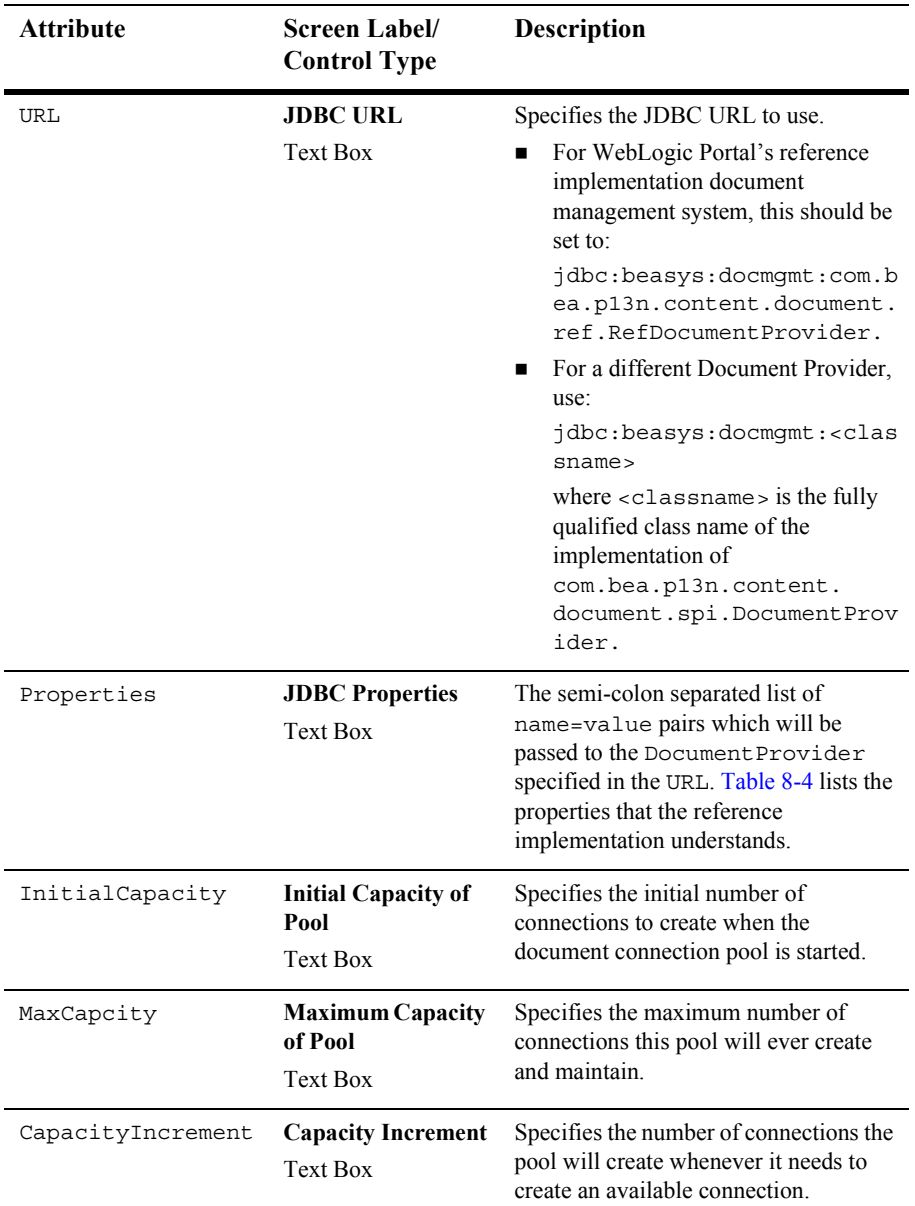

#### **Table 8-3 DocumentConnectionPool MBean Attributes**

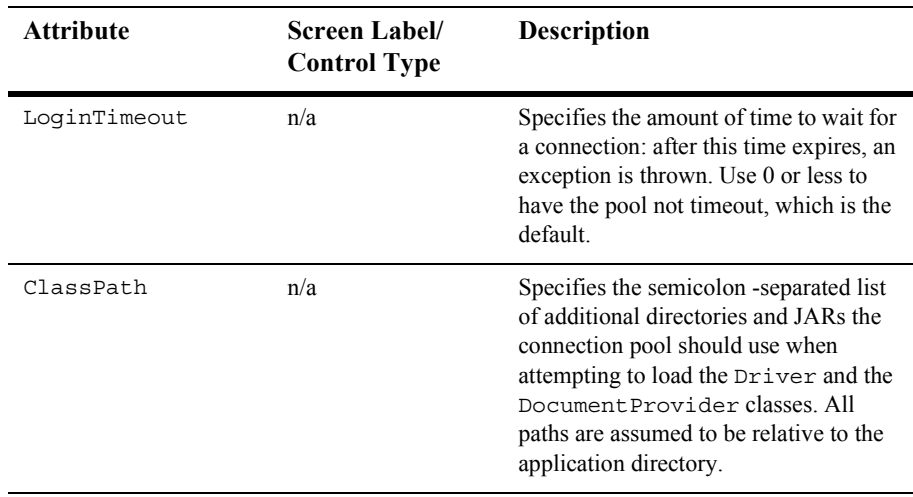

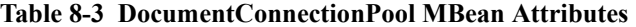

[Table 8-4](#page-241-0) Describes the valid reference implementation properties you can set for the DocumentConnectionPool MBean.

| Property          | <b>Description</b>                                                                                                    |
|-------------------|----------------------------------------------------------------------------------------------------|
| jdbc.dataSourceSp | Specifies the JNDI name of the javax.sql.DataSource to<br>use to get database connections. This datasource should<br>be connected to the database that contains the<br>DOCUMENT and DOCUMENT METADATA tables.                                                                      |
| jdbc.url          | Specifies the JDBC URL to connect to. If<br>idbc.dataSource is specified, this is ignored.                                                                                                    |
| idbc.driver       | Specifies the JDBC driver class to load. If<br>idbc.dataSource is specified, this is ignored.                                                                                                    |
| jdbc.isPooled     | If true, or if jdbc.url starts with<br>jdbc:weblogic:pool or jdbc:weblogic:jts,<br>or if jdbc.dataSource is specified, then assumes the<br>connection is pooled and won't cache it. If anything else,<br>assumes the connection is not pooled and will maintain<br>one connection. |

<span id="page-241-0"></span>**Table 8-4 Reference Implementation Properties**

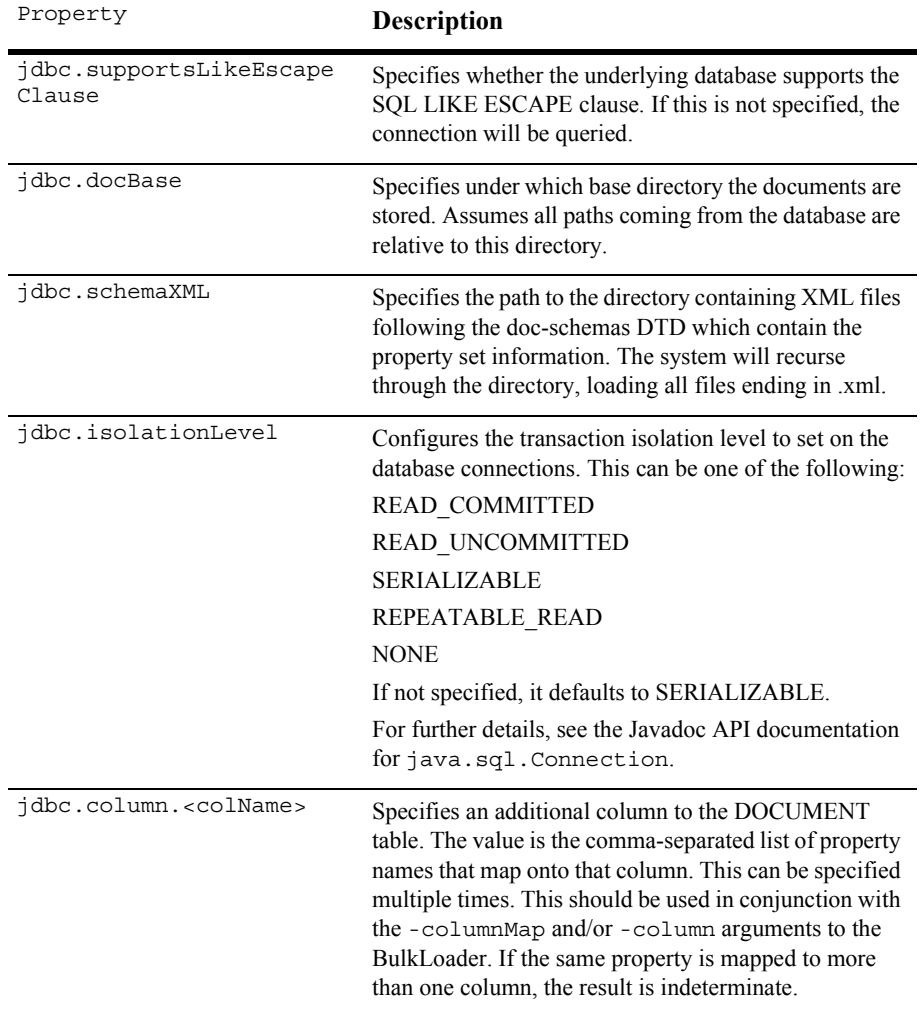

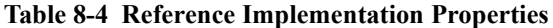

You can edit a DocumentConnectionPool MBean to change attribute and property values as needed by using the WebLogic Server Administration Console, as shown in [Figure 8-9.](#page-239-0)

## <span id="page-243-0"></span>**Configuring the Web Application**

You need to configure the Web application to have access to the J2EE resources (such as EJBs, servlets, and JSP tag libraries) required to access the content management services. This means you will need to configure EJB references to ejb/ContentManager and ejb/DocumentManager. Additionally, you need to have the com.bea.p13n.content.servlets.ShowDocServlet mapped into your Web Application. BEA suggests that you to map it to the  $/$ ShowDoc $/$ \* URL in your Web Application, as shown in [Listing 8-3](#page-243-1).

#### <span id="page-243-1"></span>**Listing 8-3 Mapping the ShowDocServlet**

```
<servlet>
   <servlet-name>ShowDocServlet</servlet-name>
   <servlet-class> com.bea.p13n.content.servlets.ShowDocServlet
   </servlet-class>
  <!-- Make showdoc always use the local ejb-ref DocumentManager -->
   <init-param>
     <param-name>contentHome</param-name>
     <param-value>java:comp/env/ejb/DocumentManager</param-value>
   </init-param>
</servlet>
<servlet-mapping>
   <servlet-name>ShowDocServlet</servlet-name>
   <url-pattern>/ShowDoc/*</url-pattern>
</servlet-mapping>
```
This will allow the  $ShowDoC/ \, \text{URI}$  under your Web Application's context root (for example, /wlcs/ShowDoc) to be sent to the ShowDocServlet. The contentHome <init-param> will cause that ShowDocServlet to always use the ejb/DocumentManager EJB reference; you can take this out to allow ShowDocServlet to obey any contentHome request parameters.

To access the Content Management tag libraries, you will need to:

- $\blacksquare$  Copy the cm\_taglib.jar file in the Web Application's WEB-INF/lib directory. (It can be copied from WL\_PORTAL\_HOME/lib/p13n/web.)
- **I** Make sure that  $cm.t1d$  is mapped to /WEB-INF/lib/ $cm_t$ taglib.jar in a  $\epsilon$ taglib > entry in your Web Application's WEB-INF/web.xml file.

## <span id="page-244-0"></span>**Using Content-Selector Tags and Associated JSP Tags**

A content selector is one of several mechanisms that WebLogic Portal provides for retrieving documents from a content management system. You can use content selector JSP tags and a set of other JSP tags to retrieve and display the content targeted by the content selector.

This section describes how to use content-selector tags and their associated JSP tags to manage content. It includes information on the following topics:

- $\blacksquare$  Using the  $\leq pz$ : contentSelector  $\geq$  Tag
- **EXECUTE:** [Associated Tags That Support Content Selectors](#page-249-0)
- [Using Content Selector Tags and Associated Tags](#page-251-0)

For information on how WebLogic Portalís content-related JSP tags map to WebLogic Portal's content management service provider interface (SPI), see the "Personalization JSP Tags" section of the JavaServer Page Guide at http://edocs.bea.com/wlp/docs70/jsp/p13njsp.htm.

## <span id="page-244-1"></span>**Using the <pz:contentSelector> Tag**

The <pz:contentSelector> selector tag allows you to do the following:

- [Identify the Content Selector Definition](#page-245-0)
- [Identify the JNDI Home for the Content Management System](#page-246-0)
- **[Define the Array That Contains Query Results](#page-246-1)**

■ [Create and Configure the Cache to Improve Performance](#page-247-0)

#### <span id="page-245-0"></span>**Identify the Content Selector Definition**

The content selector definition created in the E-Business Control Center determines the conditions that activate a content selector and the query that the active content selector runs.

To refer to this definition, use the rule attribute:

```
<pz:contentSelector rule= { definition-name | scriptlet } >
```
You can use a scriptlet to determine the value of the rule attribute based on additional criteria. For example, you use a content selector in a heading JSP (heading.inc), which is included in other JSPs. You can create different content selectors for each page that includes heading.inc.

A scriptlet is used in heading.inc to provide a value based on the page that currently displays the included JSP file. [Listing 8-4](#page-245-1) shows an example.

<span id="page-245-1"></span>**Listing 8-4 Using a Scriptlet in heading.inc** 

```
 String banner = (String)pageContext.getAttribute("bannerPh");
    banner = (banner == null) ? "cs_top_generic" : banner;
%>
<!-- ------------------------------------------------------------- 
-->
<table width="100%" border="0" cellspacing="0" cellpadding="0"
    height="108">
   <tr><td rowspan="2" width="147" height="108">
   <pz:contentSelector rule="<%= banner %>" ... />
\langle tds \rangle
```
#### <span id="page-246-0"></span>**Identify the JNDI Home for the Content Management System**

The content selector tag must use the contentHome attribute to specify the JNDI home of the content management system. If you use the reference content management system or a third-party integration, you can use a scriptlet to refer to the default content home. Because the scriptlet uses the ContentHelper class, you must first use the following tag to import the class into the JSP:

```
<%@ page import="com.bea.p13n.content.ContentHelper"%>
```
Then, when you use the content selector tag, specify the contentHome as described in [Listing 8-5](#page-246-2).

<span id="page-246-2"></span>**Listing 8-5 Specifying contentHome in a Content-Selector Tag**

```
<pz:contentSelector 
contentHome="<%=ContentHelper.DEF_DOCUMENT_MANAGER_HOME %>"
... />
```
If you create your own content management system, you must specify the JNDI home for your system instead of using the ContentHelper scriptlet. In addition, if your content management system provides a JNDI home, you can specify that one instead of using the ContentHelper scriptlet.

#### <span id="page-246-1"></span>**Define the Array That Contains Query Results**

You can use the attributes described in [Table 8-5](#page-246-3) to configure the array that contains the results of the content-selector query.

| <b>Attribute</b> | <b>Description</b>                                                                            |  |
|------------------|-----------------------------------------------------------------------------------------------|--|
| id               | Specifies a name for the array. This attribute is required.                                   |  |
|                  | For example, $<$ pz: contentSelector id="docs" /><br>places documents in an array named docs. |  |

<span id="page-246-3"></span>**Table 8-5 Attributes that Define the Array that Contains Query Results**

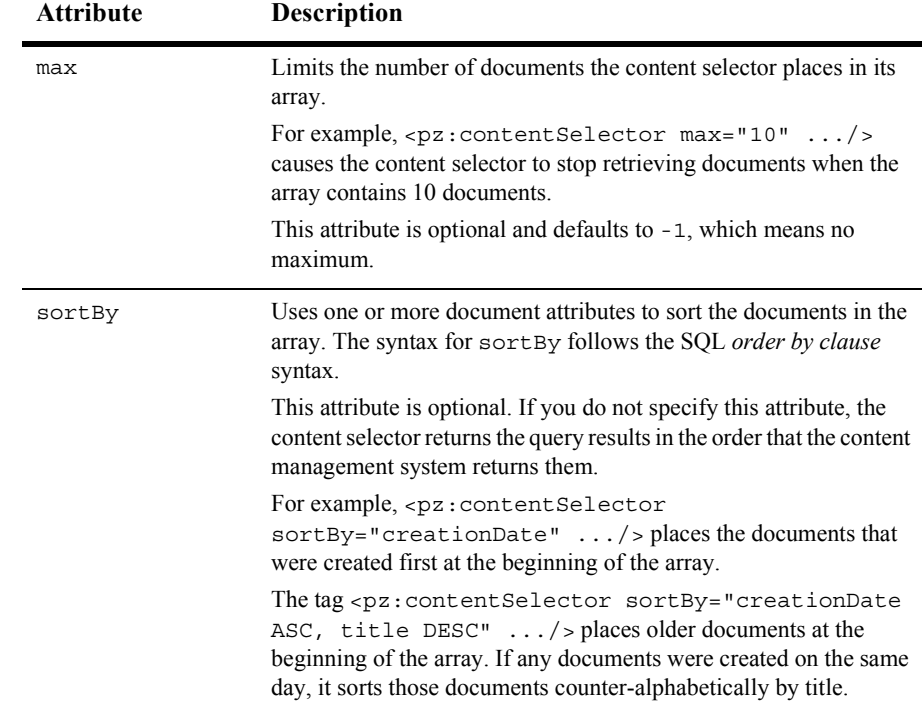

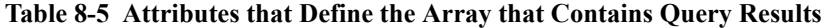

#### <span id="page-247-0"></span>**Create and Configure the Cache to Improve Performance**

To extend accessibility of retrieved content and to improve performance, you can optionally use content selector attributes to create and configure a cache that contains the array contents. Without the cache, you can access the content selector array only from the current JSP page, and only for the customer request that created it. In addition, each time a customer requests a JSP that contains the content selector tag, the content selector must run the query, potentially slowing the overall performance of WebLogic Portal.

To cache the contents of the array, use the attributes listed in [Table 8-6.](#page-248-0)

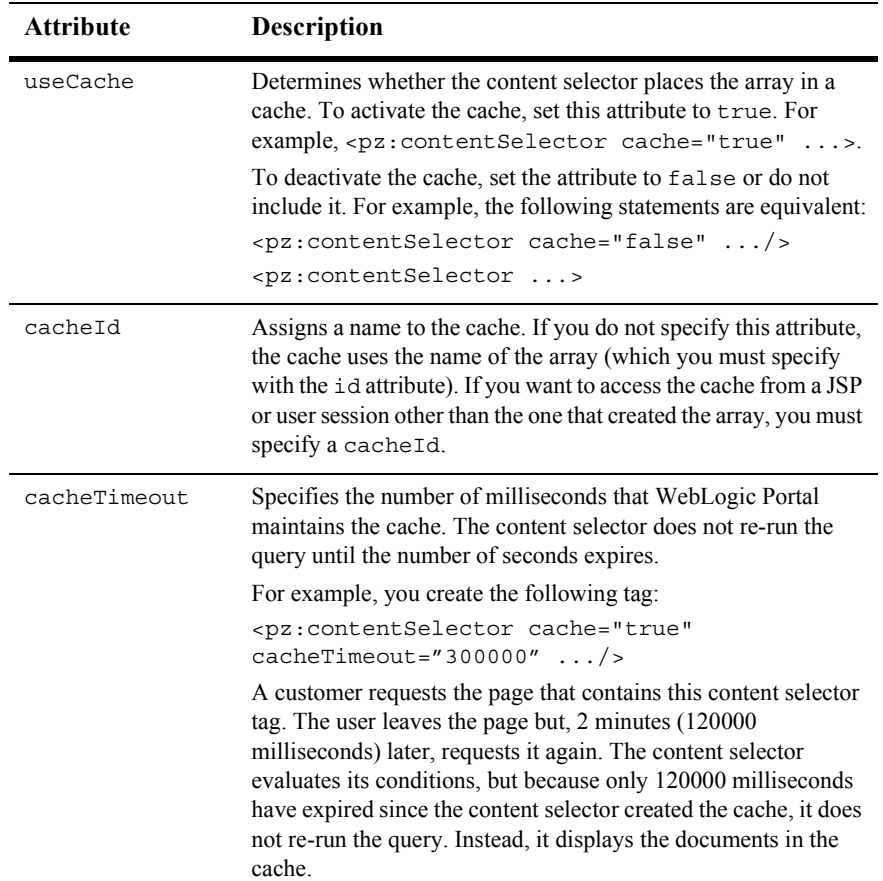

#### <span id="page-248-0"></span>**Table 8-6 Attributes that Cache the Contents of an Array**

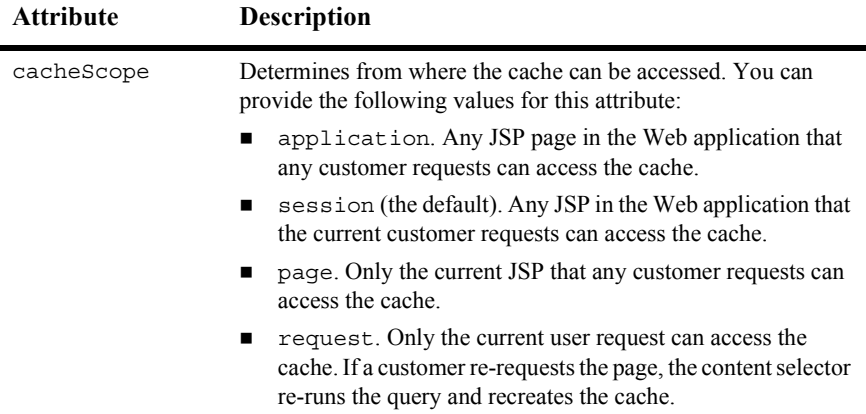

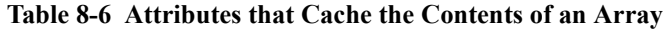

## <span id="page-249-0"></span>**Associated Tags That Support Content Selectors**

The JSP tags listed in [Table 8-7](#page-250-0) support content selector functions.

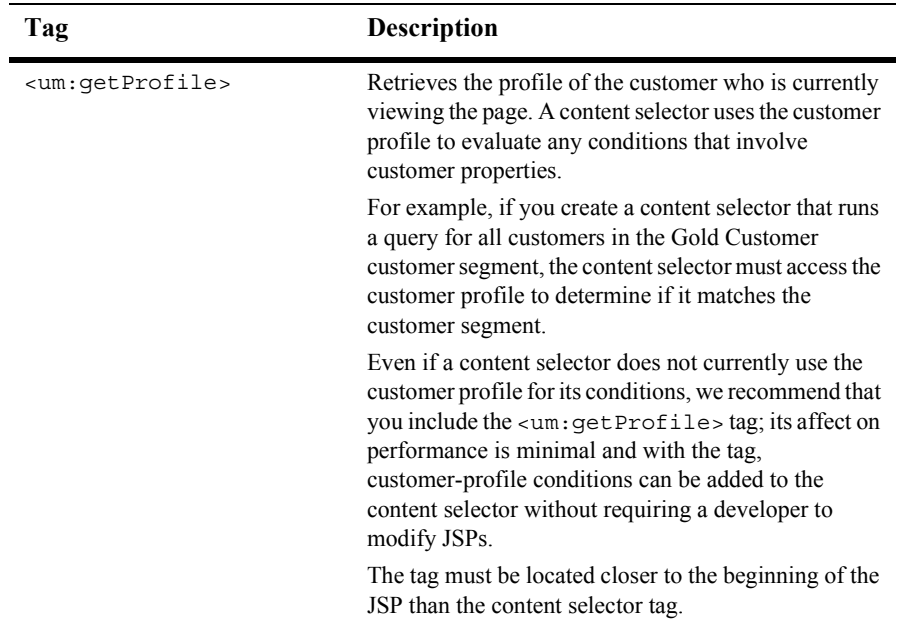

<span id="page-250-0"></span>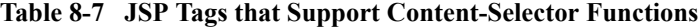

| Tag                                     | <b>Description</b>                                                                                                    |
|-----------------------------------------|----------------------------------------------------------------------------------------------------|
| <es:foreachinarray></es:foreachinarray> | Iterates through the array that contains the results of a<br>content selector query. With this tag, you can use the<br>following to work with the documents in the array:                                                                                                    |
|                                         | The System.out.println method to print<br>each item in the array.                                                                                                    |
|                                         | The <cm:getproperty>tag to retrieve one or<br/>more attributes of the documents in the array. You<br/>can use the attributes to construct the HTML that<br/>a browser requires to display the documents. For<br/>example, you use the <cm: getproperty=""> tag<br/>to determine the value of a MIME-type attribute.<br/>If the MIME-type of a document in the array is an<br/>image, you print the HTML <math>\langle \text{img} \rangle</math> tag with the<br/>appropriate attributes.</cm:></cm:getproperty> |
|                                         | You can also use attributes of the<br>■<br><pz:contentselector> tag, such as<br/>sort By, to work with the attributes of documents<br/>in the array.</pz:contentselector>                                                                                                    |
|                                         | The $\le$ cm: print Property $>$ to print one or<br>more attributes of the documents in the array. For<br>example, you can use this tag to print a list of<br>document titles that the content selector retrieves.                                                                                                    |

**Table 8-7 JSP Tags that Support Content-Selector Functions**

### <span id="page-251-0"></span>**Using Content Selector Tags and Associated Tags**

The combination of content selector definitions, tag attributes, and associated JSP tags creates a powerful set of tools for matching documents to customers in specific contexts. The following tasks are the most common uses of content selectors and associated tags:

- [Retrieving and Displaying Text-Type Documents](#page-252-0)
- **EXECUTE:** [Retrieving and Displaying Image-Type Documents](#page-253-0)
- [Retrieving and Displaying a List of Documents](#page-255-0)
- ! [Accessing a Content Selector Cache on a Different JSP](#page-256-0)
For information on how WebLogic Portal's content-related JSP tags map to WebLogic Portal's content management service provider interface (SPI), see the "Personalization JSP Tags" section of the JavaServer Page Guide at http://edocs.bea.com/wlp/docs70/jsp/p13njsp.htm.

#### **Retrieving and Displaying Text-Type Documents**

To retrieve and display text-type documents, use this procedure:

- **Note:** This procedure assumes that the content selector query created in the E-Business Control Center includes a filter to retrieve only text documents.
- 1. Open a JSP in a text editor.
- 2. Near the beginning of the JSP, add the lines shown in [Listing 8-6](#page-252-0) to import classes and tag libraries if they are not already in the JSP:

#### <span id="page-252-0"></span>**Listing 8-6 Code to Import Classes and Tag Libraries**

```
<%@ page import="com.bea.p13n.content.ContentHelper"%>
<%@ taglib uri="es.tld" prefix="es" %>
<%@ taglib uri="pz.tld" prefix="pz" %>
<%@ taglib uri="um.tld" prefix="um" %>
```
3. Add the following tag to get the customer profile, if the tag is not already in the JSP:

<um:getProfile>

If the JSP already uses this tag for some other purpose, it probably includes other attributes. Make sure that the tag is closer to the beginning of the JSP than the <pz:contentSelector> tag, which you use in the next step.

4. Add the tags shown in [Listing 8-7](#page-253-0), where SpringSailing is the name of the content selector that was created in the E-Business Control Center:

#### <span id="page-253-0"></span>**Listing 8-7 Content Selector Tag Example 1**

```
<pz:contentSelector rule="SpringSailing" 
contentHome="<%=ContentHelper.DEF_DOCUMENT_MANAGER_HOME %>"
id="textDocs"/>
<es:forEachInArray array="<%=textDocs%>" id="aTextDoc" 
type="com.bea.p13n.content.Content">
<p><cm:printDoc id="aTextDoc"/></p>
</es:forEachInArray>
```
**Note:** To verify the content type before you display it, you can surround the  $\leq$  $"$  <P>" + aTextDoc +  $"$ </P>"  $\approx$  scriptlet with another scriptlet. [Listing 8-8](#page-253-1) shows an example:

#### <span id="page-253-1"></span>**Listing 8-8 Verifying the Content Type**

```
<% if (aTextDoc.getMimeType().contains("text") != -1)
{
  \frac{6}{6} <p><cm:printDoc id="aTextDoc"/></p>
<} 
\frac{6}{6}
```
5. Save the JSP. If you deploy the Web application as a WAR file, re-jar the Web application and deploy it.

WebLogic Portal deploys the modifications. If you specified a page-check rate for your Web application, WebLogic Portal waits for the page-check interval to expire before deploying any changes.

#### **Retrieving and Displaying Image-Type Documents**

To retrieve and display image-type documents, use this procedure:

1. Open a JSP in a text editor.

2. Near the beginning of the JSP, add the lines shown in [Listing 8-9](#page-254-0) to import classes and tag libraries if they are not already in the JSP:

<span id="page-254-0"></span>**Listing 8-9 Code to Import Classes and Tag Libraries if They are not Already in the JSP**

```
<%@ page import="com.bea.p13n.content.ContentHelper"%>
<%@ taglib uri="pz.tld" prefix="pz" %>
<%@ taglib uri="um.tld" prefix="um" %>
<%@ taglib uri="cm.tld" prefix="cm" %>
```
3. Add the following tag to get the customer profile, if the tag is not already in the JSP:

<um:getProfile>

If the JSP already uses this tag for some other purpose, it probably includes other attributes. Make sure that the tag is closer to the beginning of the JSP than the <pz:contentSelector> tag, which you create in the next step.

4. Add the tags shown in [Listing 8-10](#page-254-1), where SpringSailing is the name of the content selector that was created in the E-Business Control Center:

#### <span id="page-254-1"></span>**Listing 8-10 Content Selector Tag Example 2**

```
<pz:contentSelector rule="SpringSailing" 
contentHome="<%=ContentHelper.DEF_DOCUMENT_MANAGER_HOME %>"
id="ImageDocs"/>
<es:forEachInArray array="<%=ImageDocs%>" id="anImageDoc" 
type="com.bea.p13n.content.Content">
  <img src="ShowDoc/<cm:printProperty 
  id="anImageDoc" name="identifier" encode="url"/>"
</es:forEachInArray>
```
**Note:** The above tags assume that the content selector query that was created in E-Business Control Center includes a filter to retrieve only image

documents. To verify the content type before you display it, you can surround the  $\langle \text{img} \rangle$  tag with a scriptlet. [Listing 8-11](#page-255-0) shows an example:

<span id="page-255-0"></span>**Listing 8-11 Surrounding an <img> Tag with a Scriptlet**

```
<% if (anImageDoc .getMimeType().contains("image"))
{
\frac{6}{6} <img src="ShowDoc/<cm:printProperty
   id="anImageDoc" name="identifier" encode="url"/>">
} 
\frac{6}{6}
```
5. Save the JSP. If you deploy the Web application as a .war file, re-jar the Web application and deploy it.

WebLogic Portal deploys the modifications. If you specified a page-check rate for your Web application, WebLogic Portal waits for the page-check interval to expire before deploying any changes..

#### **Retrieving and Displaying a List of Documents**

To retrieve and display a list of documents, use this procedure:

- 1. Open a JSP in a text editor.
- 2. Near the beginning of the JSP, add the lines shown in [Listing 8-12](#page-255-1) to import classes and tag libraries if they are not already in the JSP:

#### <span id="page-255-1"></span>**Listing 8-12 Code to Import Classes and Tag Libraries if They are not Already in the JSP**

```
<%@ page import="com.bea.p13n.content.ContentHelper"%> <%@ 
taglib uri="es.tld" prefix="es" %>
<%@ taglib uri="pz.tld" prefix="pz" %>
<%@ taglib uri="um.tld" prefix="um" %>
```
3. Add the following tag to get the customer profile, if the tag is not already in the JSP:

```
<um:getProfile>
```
If the JSP already uses this tag for some other purpose, it probably includes other attributes. Make sure that the tag is closer to the beginning of the JSP than the <pz:contentSelector> tag, which you create in the next step.

4. Add the tags shown in[Listing 8-13](#page-256-0) , where SpringSailing is the name of the content selector that was created in the E-Business Control Center:

#### <span id="page-256-0"></span>**Listing 8-13 Content Selector Tags Example 3**

```
<pz:contentSelector rule="SpringSailing" 
contentHome="<%=ContentHelper.DEF_DOCUMENT_MANAGER_HOME %>"
id="docs"/>
\langleul>
    <es:forEachInArray array="<%=docs%>" id="aDoc"
    type="com.bea.p13n.content.Content">
    <li>The document title is: <cm:printProperty id="aDoc"
    name="Title" encode="html" />
    </es:forEachInArray>
\langleul>
```
5. Save the JSP. If you deploy the Web application as a .war file, re-jar the Web application and deploy it.

WebLogic Portal deploys the modifications. If you specified a page-check rate for your Web application, WebLogic Portal waits for the page-check interval to expire before deploying any changes.

#### **Accessing a Content Selector Cache on a Different JSP**

To access a content selector cache on a Different JSP, use this procedure:

- 1. In a text editor, open the JSP page that contains the content selector tag. For example, you want to cache the results of the following tag: <pz:contentSelector rule="SpringSailing" id="docs".../>
- 2. Add attributes to the content selector tag as shown in [Listing 8-14:](#page-257-0)

#### <span id="page-257-0"></span>**Listing 8-14 Content Selector Tag Attributes**

```
<pz:contentSelector rule="SpringSailing" 
contentHome="<%=ContentHelper.DEF_DOCUMENT_MANAGER_HOME %>"
id="docs"
useCache="true" cacheId="SpringSailingDocs" 
cacheTimeout="120000"
cacheScope="application" />
```
These attributes create a cache that WebLogic Portal maintains for 2 minutes (120000 milliseconds) and that can be accessed using the name SpringSailingDocs by any user from any page in the Web application. For more information about possible values for cacheScope, see "Create and Configure the Cache to Improve Performance" on page 8-28.

- 3. Save and deploy the JSP.
- 4. In a text editor, open the JSP from which you want to access the cache.
- 5. Use a content-selector tag that is identical to the tag you created in step 2. For example, on the current JSP, add the tag shown in [Listing 8-15](#page-257-1):

#### <span id="page-257-1"></span>**Listing 8-15 Adding an Identical Tag**

```
<pz:contentSelector rule="SpringSailing" 
contentHome="<%=ContentHelper.DEF_DOCUMENT_MANAGER_HOME %>"
id="docs" 
useCache="true" cacheId="SpringSailingDocs" cacheTimeout="120000"
cacheScope="application" />
```
6. Save and deploy the JSP.

# **Integrating External Content Management Systems**

For customers who have larger amounts of content and want more control over the publishing and tagging of content, BEA partners with third-party vendors to add flexibility to WebLogic Portal. Third-party content management systems provide robust, content-creation management solutions while the Content Manager personalizes and serves the content to the end user.

## **Integration Strategies**

BEA recommends three strategies for integrating a third-party content management system with the WebLogic Portal:

- Have the CMS publish the documents onto the file system and use the reference implementation's BulkLoader to load them into the database. This is the same process described in "Adding Content by Using the Bulk Loader" on page 8-1, except that you must ensure that the third-party CMS loads data into the appropriate location at a regularly scheduled interval. See "Adding Content by Using the Bulk Loader" on page 8-1 for complete information.
- Write an implementation of the Document Provider interface. See "Adding" Content by Implementing a DocumentProvider Interface" on page 8-40.
- ! Have the CMS publish into the reference implementation document repository. See "Publishing to Reference Implementation" on page 8-48.

## <span id="page-259-0"></span>**Adding Content by Implementing a DocumentProvider Interface**

The DocumentProvider object is the entry point into an SPI implementation. It consists of methods that access the underlying content management system. When developing a DocumentProvider, you do not need to be concerned about transactional state or thread safety. Since a DocumentProvider does not need to perform write actions, a transaction is not required to access a DocumentProvider.

Implementing a DocumentProvider interface involves writing implementations of Java interfaces contained in the com.beasys.p13n.content.document.spi package. These interfaces are:

- DocumentProvider
- DocumentIterator
- DocumentMetadataDef
- DocumentDef
- DocumentSchemaDef

The following sections describe how these interfaces are implemented to integrate a CMS with WebLogic Portal.

For more information on these interfaces, see the Javadoc for com.beasys.p13n.content.document.spi.

The following steps present a high-level description of how to implement a DocumentProvider interface.

#### **Step 1. Ensure that the CMS Meets the Minimum Use Requirements**

To successfully integrate a Content Management System into WebLogic Portal, the CMS must support the capabilities listed in [Table 8-8.](#page-260-0)

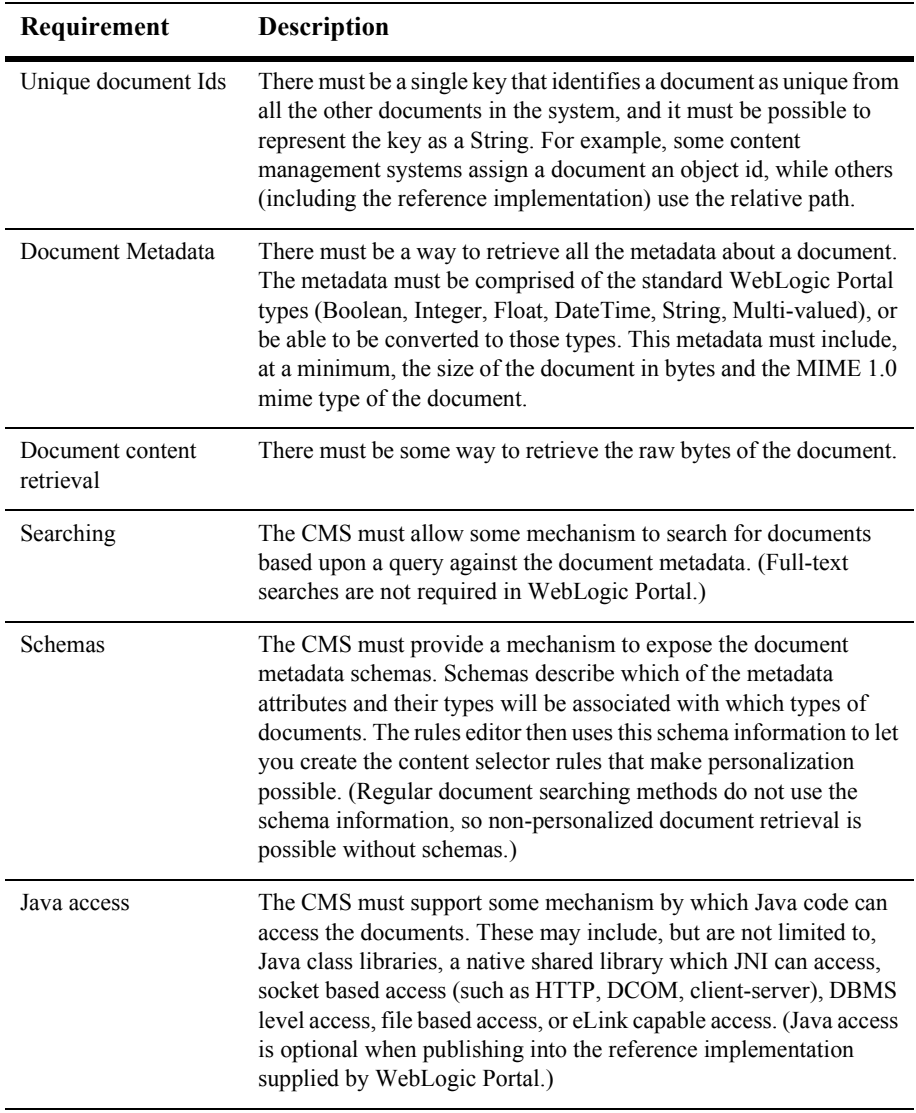

#### <span id="page-260-0"></span>**Table 8-8 CMS Minimum Use Requirements**

If all of these requirements cannot be met in some fashion, it will not be possible to fully integrate the CMS with WebLogic Portal. Additionally, since WebLogic Portal does not provide document creation and editing functionality, the CMS must have some way for users to create and edit documents.

#### **Step 2. Write the SPI Implementation**

Next, you need to code the SPI by implementing the interfaces described in [Table 8-9](#page-261-0) and the additional default and helper classes listed in

"[DefaultDocumentProvider](#page-262-0)" on page 8-43. These interfaces provide two-way communication between your Web application and the CMS by taking BEA objects and converting them to objects recognizable by the CMS.

| <b>Interface</b>    | <b>Description</b>                                                                                                    |
|---------------------|----------------------------------------------------------------------------------------------------|
| DocumentIterator    | The Document Iterator interface extends the java util. Iterator<br>interface by adding a close () method. The close ()<br>method is invoked when the DocumentIterator is no longer<br>used. It clears any resources tied to the Document Iterator.<br>The methods invoked by this interface should not return null.<br>If an exception is necessary, the methods should throw a<br>DocumentException. If the results set is empty, than an<br>empty DocumentIterator should be returned.                                                                                   |
| DocumentMetadataDef | The DocumentMetadataDef interface represents the<br>metadata attributes of a document. This interface contains<br>methods for retrieving both explicit and implicit (CMS<br>defined) metadata. The get Property (String name)<br>method for retrieving implicit metadata should not respond<br>to the explicit attributes names: identifier, size, version,<br>author, creationDate, lockedBy, modifiedDate, modifiedBy,<br>description, comments, and mimeType. To retrieve the<br>explicit properties, the infrastructure calls the corresponding<br>individual methods. |

<span id="page-261-0"></span>**Table 8-9 DocumentProvider Interfaces**

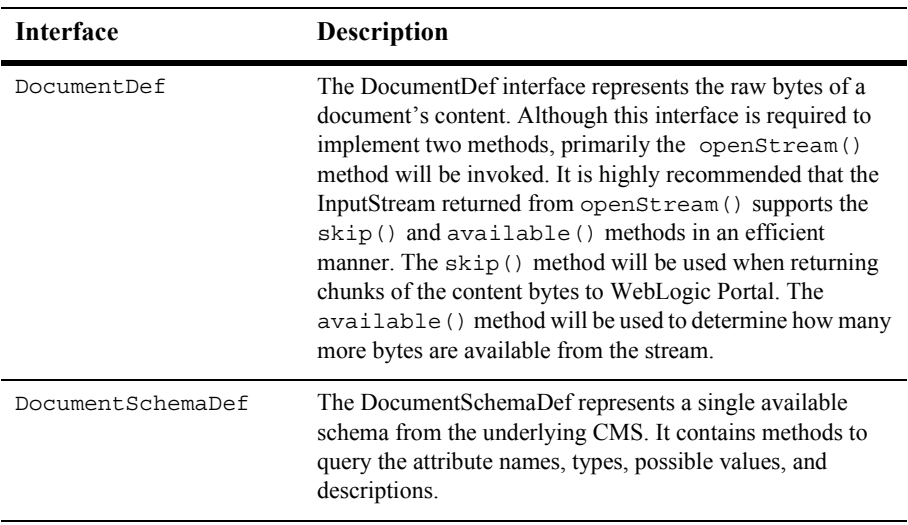

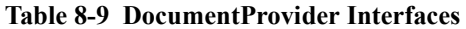

For information on how WebLogic Portal's content-related JSP tags map to the WebLogic Portal SPI, see the "Personalization JSP Tags" section of the JavaServer Page Guide at http://edocs.bea.com/wlp/docs70/jsp/p13njsp.htm.

#### Additional DocumentProvider Classes to Implement

In addition to the interfaces listed in Table 3-1, you can use some of the abstract classes in the com.bea.p13n.content.document.ref package as base classes to implement some SPI functionality. These classes include:

- <span id="page-262-0"></span>■ DefaultDocumentProvider
- DefaultDocumentIterator
- DefaultDocumentMetadata
- DefaultDocumentSchema
- DefaultDocument
- FileDocument
- **URLDocument**

Other classes that can help in developing a DocumentProvider implementation include:

- ! com.bea.p13n.content.document.ref.DocumentComparator
- ! com.bea.p13n.content.expression.SortCriteria
- ! com.bea.p13n.content.expression.ExpressionHelper
- ! com.bea.p13n.content.expression.ExpressionAdapter
- com.bea.p13n.content.MimeTypeHelper
- com.bea.p13n.util.DefaultEntityResolver
- com.bea.p13n.util.jdbc.JdbcHelper
- ! com.bea.p13n.util.WildCard

**Note:** Consult the WebLogic Portal Javadoc for further details about each class.

#### Implementing Search and Schema Methods

In general, integating a third-party CMS requires that you implement both search methods and schema methods.

Search methods return metadata about a document; that is, the data that determines the appearance of the data returned. You will need to determine how the search criteria passed into the search object corresponds to the search methods allowed by the CMS and then define this mapping in order for the search to work.

Schema methods return the "bytes"; that is, something that represents the data to be consumed by the Web application. Assuming that the necessary data exists in the polled CMS, these methods will return:

- The specified schema object
- ! A list of all schema names
- A map of schema names

#### **Step 3. Place Code Into the Application**

Once the SPI implementation is written, WebLogic Portal needs to be configured to use it. To do this, you can either:

■ Modify the Existing DocumentConnectionPool

OR

■ Configure a New DocumentConnectionPool and DocumentManager

#### Modify the Existing DocumentConnectionPool

The first method is to simply modify an existing DocumentConnectionPool in the application's META-INF/application-config.xml. The DocumentManager implementation uses connection pools to a specialized JDBC driver to handle searches. A deployed DocumentManager finds the document connection pool to use via either the DocumentConnectionPoolName attribute of its DocumentManager MBean or the DocumentConnectionPoolName EJB deployment descriptor setting.

#### Configure a New DocumentConnectionPool and DocumentManager

The second way to configure WebLogic Portal is to set up a new DocumentConnectionPool in the application's META-INF/application-config.xml file and to deploy a new DocumentManager EJB in the application.

First, create a new connection pool by following the procedure outlined in the "Using" the WebLogic Server Administration Console to Modify DocumentManager MBeans<sup>"</sup> [on page 8-10](#page-229-0) Be sure to give the DocumentConnectionPool a unique name in the application (for example, "myConnectionPool").

Next, put together the new EJB by using the following procedure:

- 1. Unjar the <application-directory>/document.jar file to a temporary directory.
- 2. Add your implementation code to the directory appropriately.
- 3. In  $META-INF/ejb-jar.xml$ , create a new <session> entry based upon the DocumentManager entry. Be sure to change the <ejb-name> entry to a unique name; for example, in [Listing 8-16,](#page-264-0) that is NewsletterDocumentManager:

#### <span id="page-264-0"></span>**Listing 8-16 Creating a New <session>**

```
<!-- The Newsletter DocumentManager --> 
<session>
<ejb-name>NewsletterDocumentManager</ejb-name>
  <home>com.bea.p13n.content.document.DocumentManagerHome</home>
   <remote>com.bea.p13n.content.document.DocumentManager</remote>
   <ejb-class>com.bea.p13n.content.document.internal.
```

```
 SPIFastDocumentManagerImpl</ejb-class>
    <session-type>Stateless</session-type>
    <transaction-type>Container</transaction-type> 
   < ! - - This controls which DocumentManager MBean this instance
     will look for in the application-config.xml.
   --> <env-entry>
       <env-entry-name>DocumentManagerMBeanName</env-entry-name>
       <env-entry-type>java.lang.String</env-entry-type>
       <env-entry-value>newsletter</env-entry-value>
    </env-entry>
</session>
```
- 4. In the new <session> entry in META-INF/ejb-jar.xml, change the <env-entry-value> in the <env-entry> for DocumentManagerMBeanName to a unique name ("NewsletterDocumentManager" in this example). This value will be used later in the application-config.xml file.
- 5. In META-INF/ejb-jar.xml, add <assembly-descriptor> and <container-transaction> entries for your new <session> entry. You can copy the existing ones, being sure to change <ejb-name> to the value used above ("NewsletterDocumentManager" in this example). [Listing 8-17](#page-265-0) shows an example:

#### <span id="page-265-0"></span>**Listing 8-17 Adding <assembly-descriptor> and <container-transaction> Entries**

```
<assembly-descriptor>
    <container-transaction>
       <method>
          <ejb-name>NewsletterDocumentManager</ejb-name>
          <method-name>*</method-name>
       </method>
       <trans-attribute>Required</trans-attribute>
    </container-transaction>
 .
 .
 .
</assembly-descriptor>
```
6. Edit META-INF/weblogic-ejb-jar.xml to create a new <weblogic-enterprise-bean> entry based upon the DocumentManager entry. Be sure to change the  $\le$ e $\neq$ b-name> entry to the name used above ("NewsletterDocumentManager" in this example). Listing  $8-18$  shows an example.

#### <span id="page-266-0"></span>**Listing 8-18 Creating a New <weblogic-enterprise-bean> Entry**

```
<weblogic-ejb-jar>
    <weblogic-enterprise-bean>
       <ejb-name>NewsletterDocumentManager</ejb-name>
       <entity-descriptor>
          <persistence>
             <persistence-type>
                <type-identifier>WebLogic_CMP_RDBMS
                </type-identifier>
                <type-version>7.0</type-version>
                <type-storage>META-INF/weblogic-cmp-rdbms-jar.xml
                </type-storage>
             </persistence-type>
             <persistence-use>
                <type-identifier>WebLogic_CMP_RDBMS
                </type-identifier>
                <type-version>6.0</type-version>
             </persistence-use>
          </persistence>
       </entity-descriptor>
    <jndi-name>${APPNAME}.BEA_portal_examples.
       NewsletterDocumentManage</jndi-name>
</weblogic-enterprise-bean>
```
7. In META-INF/weblogic-ejb-jar.xml, in the new <weblogic-enterprise-bean> entry, change the <jndi-name> to a desired value. This value will be the JNDI name used in EJB references to your new DocumentManager. For example:

```
<jndi-name>${APPNAME}.BEA_portal_examples.
   NewsletterDocumentManager</jndi-name>
```
8. Jar up the temporary directory back into document. jar.

#### **Step 4. Make the .jar Accessible to the Application**

Next, you need to make the .jar file you created accessible to the application accessing the CMS. You can do this by using one of these methods:

- Place the  $\cdot$  jar into a  $\cdot$  jar file already deployed in the application.
- **Place the .jar into a .jar file referenced in the META-INF/Manifest.mf file's** Class-Path entry in the .jar file that initializes the DocumentConnectionPool (for example, document.jar).
- Put the .jar name in a classpath attribute on the DocumentConnectionPool MBean in the application's META-INF/application-config.xml file

#### **Step 5. Restart the Server**

Because, by this point, you have made a number of configuration changes and changes to classpaths, we recommend that you restart the server.

#### **Step 6. Apply the Portal**

Finally, to complete the integration, you need to create the portal into which the CMS data will appear. For instructions on creating a portal or portlet, please refer to "Step 3: Add a Portlet" on page 2-23.

### <span id="page-267-0"></span>**Publishing to Reference Implementation**

This strategy involves directly publishing to the WebLogic Portal reference implementation database tables and XML schema files.

To implement this strategy:

- 1. Put the document entries and document metadata into the database tables.
- 2. Put the document metadata schema into WebLogic Portal XML schema files.
- 3. Put the document files on the file system.

# **Constructing Content Queries**

This section, which provides guidelines for constructing queries to a content management system, includes information on the following topics.

- [Structuring Queries](#page-268-0)
- [Using Comparison Operators to Construct Queries](#page-270-0)
- **E** [Constructing Queries Using Java](#page-272-0)
- **[Using the Document Servlet](#page-273-0)**

## <span id="page-268-0"></span>**Structuring Queries**

WebLogic Portal queries are similar in syntax to the SQL string syntax that supports basic Boolean-type comparison expressions, including nested parenthetical queries. In general, the query includes a metadata property name, a comparison operator, and a literal value. For example:

attribute\_name comparison\_operator literal\_value

**Note:** For more information about the query syntax, see the *Javadoc* API documentation for com.bea.p13n.content.expression.ExpressionHelper.

The following constraints apply to queries constructed using this syntax:

- **If** String literals must be enclosed in single quotes.
	- " 'WebLogic Server'
	- " 'football'
- Date literals can be created using a simple toDate method that takes one or two String arguments enclosed in single quotes. The first argument, if two are supplied, is the SimpleDateFormat format string; the second argument is the date string. If only one argument is supplied, it should include the date string in 'MM/dd/yyyy HH:mm:ss z' format.
- " toDate('EE dd MMM yyyy HH:mm:ss z', 'Thr 08 Nov 2001 16:56:00 MDT')
- $\bullet$  toDate('02/23/2005 13:57:43 MST')
- ! Use the toProperty method to compare properties whose names include spaces or other special characters. In general, use toProperty when the property name does not comply with the Java variable-naming convention that uses alphanumeric characters.
	- " toProperty ('My Property') = 'Content'
- To include a scope into the property name, use either scope.propertyName or the toProperty method with two arguments.
	- $\bullet$  toProperty ('myScope', 'myProperty')

**Note:** The reference implementation document management system ignores property scopes.

- **If** Use  $\setminus$  along with the appropriate character(s) to create an escape sequence that includes special characters in string literals.
	- $\bullet$  toProperty ('My Property\'s Contents') = 'Content'
- ! Additionally, use Java-style Unicode escape sequences to embed non-ASCII characters in string literals.
	- Description like '\*\u65e5\u672c\u8a9e\*'
	- **Notes:** The query syntax can contain only ASCII and extended ASCII characters  $(0-255)$ .

Use ExpressionHelper.toStringLiteral to convert an arbitrary string to a fully quoted and escaped string literal which can be put in a query.

- The *now* keyword, only used on the literal value side of the expression, refers to the current date and time.
- $\blacksquare$  Boolean literals are either true or false.
- ! Numeric literals consist of the numbers themselves without any text decoration (like quotation marks). The system supports scientific notation in the forms; for example, *1.24e4* and *1.24E-4*.
- $\blacksquare$  An exclamation mark (!) can be placed at an opening parenthesis to negate an expression.
- $\bullet$  !(keywords contains 'football') || (size >= 256)
- ! The Boolean and operator is represented by the literal &&.
	- $\bullet$  author == 'james' && age < 55
- $\blacksquare$  The Boolean or operator is represented by the literal  $|\cdot|$ .
	- creationDate > now || expireDate < now

The following examples illustrate full expressions:

Example 1:

```
((color='red' && size <=1024) || (keywords contains 'red' && 
creationDate < now))
```
Example 2:

```
creationDate > toDate ('MM/dd/yyyy HH:mm:ss', '2/22/2000 14:51:00') 
&& expireDate <= now && mimetype like 'text/*'
```
## <span id="page-270-0"></span>**Using Comparison Operators to Construct Queries**

To support advanced searching, the system allows construction of nested Boolean queries incorporating comparison operators. [Table 8-10](#page-270-1) summarizes the comparison operators available for each metadata type.

| <b>Operator Type</b>           | <b>Characteristics</b>                                                                                              |
|--------------------------------|----------------------------------------------------------------------------------------------------|
| Boolean $(==, !=)$             | Boolean attributes support an equality check against Boolean. TRUE or<br>Boolean.FALSE.                             |
| Numeric (==, !=, >, <, >=, <=) | Numeric attributes support the standard equality, greater than, and less than<br>checks against a java.lang.Number. |

<span id="page-270-1"></span>**Table 8-10 Comparison Operators Available for Each Metadata Type**

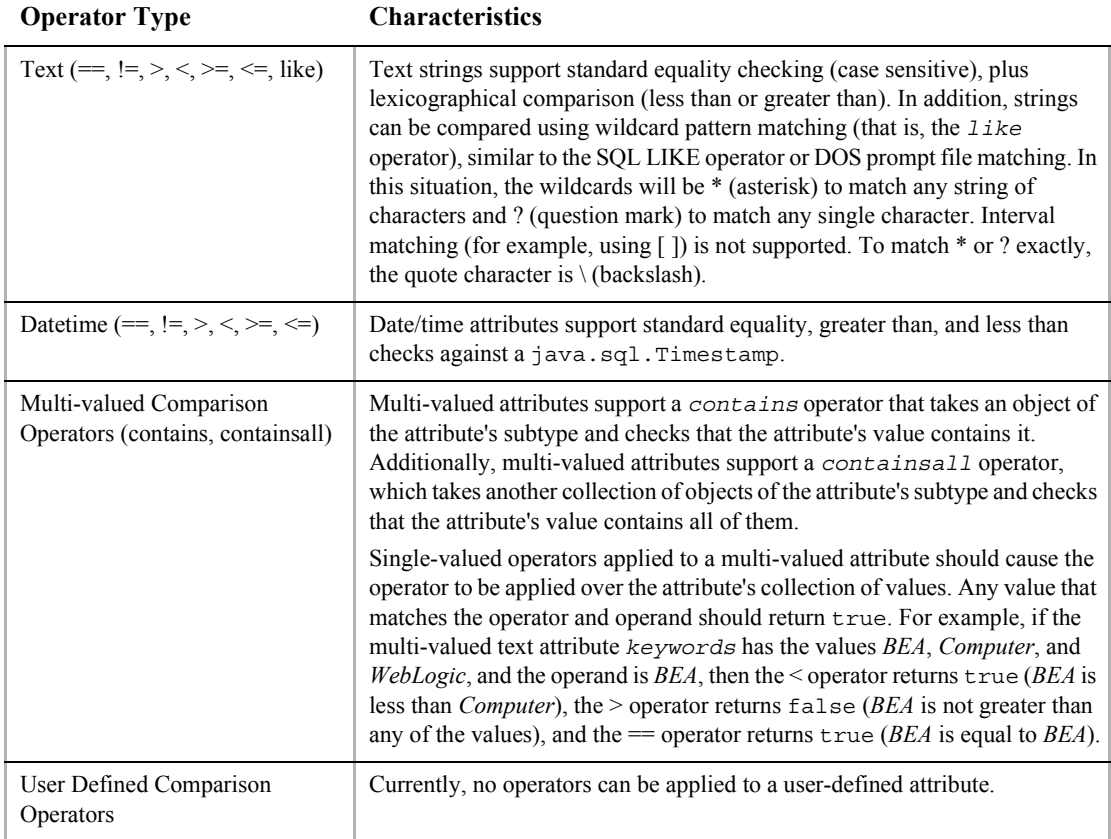

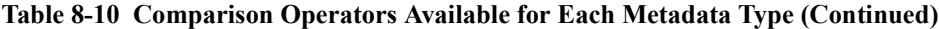

**Notes:** The search parameters and expression objects support negation of expressions using a bit flag (!).

The reference implementation content management system has only single-value Text and Number properties. All implicit properties are single-value Text.

## <span id="page-272-0"></span>**Constructing Queries Using Java**

To construct queries using Java syntax instead of using the query language supplied with the Content Management component, see the *Javadoc* API documentation for com.bea.p13n.content.expression.ExpressionHelper.

The ContentManager session bean is the primary interface to the functionality of the Content Management component. Using a ContentManager instance, content is returned based on a com.bea.p13n.content.expression.Search object with an embedded com.bea.p13n.expression.Expression, which represents the expression tree.

In the expression tree, the following caveats apply for it to be valid for the ContentManager:

■ Each branch node can only be of the following types. Any other branch node type is invalid.

```
com.bea.p13n.expression.operator.logical.LogicalAnd, 
com.bea.p13n.expression.operator.logical.LogicalOr, 
com.bea.p13n.expression.operator.logical.LogicalMulitAnd, or 
com.bea.p13n.expression.operator.logical.LogicalMultiOr.
```
■ Each leaf node can only be of the following types. Any other branch node type is invalid.

```
com.bea.p13n.expression.operator.comparative.Equals, 
com.bea.p13n.expression.operator.comparative.GreaterOrEquals, 
com.bea.p13n.expression.operator.comparative.GreaterThan, 
com.bea.p13n.expression.operator.comparative.LessOrEquals, 
com.bea.p13n.expression.operator.comparative.LessThan, 
com.bea.p13n.expression.operator.comparative.NotEquals, 
com.bea.p13n.expression.operator.string.StringLike, 
com.bea.p13n.expression.operator.collection.CollectionContains, or
com.bea.p13n.expression.operator.collection.CollectionsContainsAll
```
- Any valid branch or leaf node may be contained in a com.bea.p13n.expression.operator.logical.LogicalNot node.
- $\blacksquare$  In each leaf node, the left side will always be a com.bea.p13n.content.expression.PropertyRef node, which must contain Strings for getPropertySet() and getPropertyName().
- **If** The right side of these leaf nodes can be a java.util.collection, Long, Double, String, or java.sql.Timestamp: com.bea.p13n.expression.operator.comparative.Equals, com.bea.p13n.expression.operator.comparative.NotEquals, com.bea.p13n.expression.operator.comparative.GreaterOrEquals, com.bea.p13n.expression.operator.comparative.GreaterThan, com.bea.p13n.expression.operator.comparative.LessOrEquals, com.bea.p13n.expression.operator.comparative.LessThan, or com.bea.p13n.expression.operator.collection.CollectionContains
- $\blacksquare$  The right side of

com.bea.p13n.expression.operator.string.StringLike leaf nodes can be a String. Anything else is invalid.

 $\blacksquare$  The right side of

com.bea.p13n.expression.operator.collection.CollectionsContains All leaf nodes can be a java.util.Collection. Anything else is invalid.

## <span id="page-273-0"></span>**Using the Document Servlet**

The Content Management component includes a servlet capable of outputting the contents of a Document object. This servlet is useful when streaming the contents of an image that resides in a content management system or to stream a document's contents that are stored in a content management system when an HTML link is selected. [Table 8-11](#page-273-1) shows the Request/URL parameters that the servlet supports.

| <b>Request Parameter</b> | Required       | <b>Description</b>                                                                                                    |
|--------------------------|----------------|----------------------------------------------------------------------------------------------------|
| contentHome              | Maybe          | If the content Home initialization<br>parameter is not specified, then this is<br>required and will be used as the JNDI name<br>of the DocumentHome. If the<br>content Home initialization parameter is<br>specified, this is ignored. |
| contentId                | N <sub>0</sub> | The string identifier of the Document to<br>retrieve. If not specified, the servlet looks in<br>the PATH INFO.                                                                                                    |

<span id="page-273-1"></span>**Table 8-11 Request Parameters Supported by the Document Servlet**

| <b>Request Parameter</b> | Required | <b>Description</b>                                                                                                    |
|--------------------------|----------|----------------------------------------------------------------------------------------------------|
| blockSize                | No.      | The size of the data blocks to read. The<br>default is 8K. Use 0 or less to read the entire<br>block of bytes in one operation. |

**Table 8-11 Request Parameters Supported by the Document Servlet (Continued)**

The servlet supports only Documents, not other subclasses of Content. It sets the *Content-Type* to the Document's mimeType and, the *Content-Length* to the Document's size, and correctly sets the *Content-Disposition*, which should present the correct filename when the file is saved from a browser.

#### **Example 1: Usage in a JSP**

This example searches for news items that are to be shown in the evening, and displays them in a bulleted list.

```
<cm:select sortBy="creationDate ASC, title ASC"
query=" type = 'News' && timeOfDay = 'Evening' && mimeType like 
'text/*' "id="newsList"/>
<ul>
<es:forEachInArray array="<%=newsList%>" id="newsItem"
type="com.bea.p13n.content.Content">
      <li><a href="ShowDoc/<cm:printProperty id="newsItem"
      name="identifier" encode="url"/>"><cm:printProperty
      id="newsItem" name="title" encode="html"/></a>
   </es:forEachInArray>
\langleul>
```
#### **Example 2: Usage in a JSP**

This example searches for image files that match keywords that contain *bird* and displays the image in a bulleted list.

```
<cm:select max="5" sortBy="name" id="list"
query=" KeyWords like '*birds*' && mimeType like 'image/*' "
```

```
contentHome="java:comp/env/ejb/MyDocumentManager"/>
\langle 111 \rangle<es:forEachInArray array="<%=list%>" id="img"
type="com.bea.p13n.content.Content">
    <li><img src="/ShowDoc/<cm:printProperty id="img"
    name="identifier"
    encode="url"/>?contentHome=<es:convertSpecialChars
    string="java:comp/env/ejb/MyDocumentManager"/>">
<es:forEachInArray>
```
 $\langle$ ul>

# **9 Setting Up Portal Navigation**

Portal navigation is achieved through the use of Webflow, a mechanism designed to help you build Web applications and maintain a separation between presentation logic and underlying business processes. When the visitor causes an event, such as clicking **Next** on a page, Webflow determines what the visitor will see next. At appropriate times during a visitor's interaction, the Webflow may also invoke Pipelines, predefined, specialized components used to validate data or to execute back-end business processes.

Because the Webflow's centralized XML configuration files specify the order in which pages are displayed to your Web site's visitors, use of the Webflow mechanism may reduce the amount of work necessary to create and modify the flow of your Web site.

This section contains information on the following subjects:

- **E** [Building a Webflow](#page-277-0)
- [Creating a Pipeline and Adding it to a Webflow](#page-297-0)
- **Exercise 1** [Synchronizing the Webflow to the Application](#page-311-0)
- ! [Creating a New Input Processor](#page-312-0)
- **[Extending Webflow by Creating Extension Presentation and Processor Nodes](#page-315-0)**

# <span id="page-277-0"></span>**Building a Webflow**

This section shows you how to build a basic Webflow by adding the necessary nodes to the Webflow and connecting those nodes to each other with transitions.

To build a Webflow, you need to complete the following steps:

- [Step 1. Create the Webflow](#page-286-0)
- [Step 2. Add Nodes to the Webflow Canvas](#page-289-0)
- [Step 3. Identify the Begin Node](#page-291-0)
- ! [Step 4. Create Transitions Between Nodes](#page-292-0)

Completing these steps will provide you with a rudimentary Webflow. Subsequent information in this section will complete the Webflow-building process by showing you how to:

- **.** Create and add a Pipeline to the Webflow (see "Creating a Pipeline and Adding it to a Webflow" on page  $9-22$ )
- **Exercise 1** Synchronize the Webflow to the application (see "Synchronizing the Webflow to the Application" on page  $9-36$ )
- **Note:** While the procedures outlined here and in subsequent parts of this section imply a specific sequence for creating Webflows and Pipelines, this is done only to facilitate the document and is not required. You can follow whatever sequence is most accommodating to your development needs. For example, you might want to create Pipelines for a Webflow before actually creating the Webflow. Do note that you cannot synchronize a Webflow to an application until the Webflow exists.

## **Understanding Webflow Components**

Before attempting to build and implement a Webflow, you should understand some of the Webflow components you will be using in the ensuing procedures.

#### **Nodes and Transitions**

Nodes are the graphical representation of the functionality of a state in the Webflow. Depending on the node type, there are a number of predefined **events** that may occur (such as a visitor clicking a link on a Web page). When a particular event happens, the Webflow decides which subsequent node to invoke to continue the flow. This process is referred to as a **transition**, and is illustrated in [Figure 9-1.](#page-278-0)

#### <span id="page-278-0"></span>**Figure 9-1 Generic Webflow Transition**

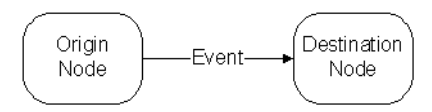

Note that, as shown in [Figure 9-1,](#page-278-0) nodes can be referred to as origin or destination nodes, depending on their location in a transition.

#### **Types of Nodes**

There are two main types of nodes: presentation nodes and processor nodes. Each of the presentation and processor nodes can be used as origin or destination nodes within the Webflow.

#### Presentation Nodes

*Presentation nodes* represent states in which the Webflow presents or displays something to a person interacting with the Web application. The form of the presentation can be:

- $\blacksquare$  HTML
- JavaServer Page (JSP)
- **I** Java servlets

You can also create extension (custom) presentation nodes for use in the Webflow. For more information about extension presentation nodes, see "How to Create an Extension Presentation Node" on page 9-40.

#### Processor Nodes

*Processor nodes* represent states in which the Webflow invokes more specialized components to handle such activities as form validation or the back-end business logic that drives the site's presentation. The processor nodes available for use are described in [Table 9-1.](#page-279-0)

| <b>Processor Node</b><br><b>Type</b>       | <b>Description</b>                                                                                                    |
|--------------------------------------------|----------------------------------------------------------------------------------------------------|
| <b>Input Processors</b>                    | Input Processors are predefined, specialized Java classes that carry<br>out more complex tasks when invoked by the Webflow mechanism.<br>Input Processors are typically used to validate HTML form data, or<br>to provide conditional branching within a Web page. For example,<br>an Input Processor may contain code that verifies whether a date<br>has been entered in the correct format, as opposed to embedding<br>that code within the same JSP that displays the form fields. Input<br>Processors contain logic that is specific to the Web application, and<br>are therefore loaded by the Web application's container.                                                                                                    |
| Pipelines                                  | A Pipeline is also a type of processor node that may be invoked by<br>the Webflow. Pipelines initiate the execution of specific tasks<br>related to your business process, and can be transactional or<br>nontransactional. For example, if a visitor attempts to move to<br>another page on your Web site but you want to persist the visitor's<br>information to a database first, you could use a Pipeline. Pipelines<br>contain business logic that may apply to multiple Web applications<br>within a larger enterprise application, and are therefore loaded by<br>the Enterprise Java Bean (EJB) container.<br>All Pipelines are collections of individual Pipeline Components,<br>which can be implemented as Java objects or stateless session<br>Enterprise JavaBeans (EJBs). Pipeline Components are the parts of<br>a Pipeline that actually perform the tasks associated with the<br>underlying business logic. When these tasks are complex, Pipeline<br>Components may also make calls to external services (other<br>business objects). |
| <b>Extension Processor</b><br><b>Nodes</b> | Extension (custom) processor nodes for use in the Webflow. For<br>more information about extension processor nodes, see "Extending<br>Webflow by Creating Extension Presentation and Processor<br>Nodes."                                                                                                    |

<span id="page-279-0"></span>**Table 9-1 Webflow Processor Node Types**

#### Wildcard Nodes

If the Webflow cannot locate a specific presentation or processor node to complete a transition, the Webflow will search for a *wildcard* presentation or processor node to use as the origin node. Therefore, wildcard presentation nodes and wildcard processor nodes implement default behavior for your Web application. Put another way, wildcard nodes allow you to abstract common functionality and to locate that functionality in a single place in your Webflow. Use Wildcard nodes only when you haven't explicitly defined destination nodes in the Webflow. You may have one wildcard presentation node and one wildcard processor node per namespace.

An example of a Wildcard node might be when you want a link called **Help** (which is present on every page) to always point to a JSP containing help information. To do so, you could use a wildcard presentation origin. Further, you might always want exceptions returned from processor nodes to transition to JSP containing detailed information about the error. You could handle both of these situation with a wildcard processor node.

**Note:** A slight impact on performance might occur if the Webflow must search for a wildcard node, as more processing is involved.

#### **Types of Transitions**

There are two types of transitions: event and exception.

- ! An event transition represents the processing logic between two nodes when an event occurs on one of them and that event is successful.
- ! An exception transition represents the processing logic that occurs when activity on a processor node fails and an some sort of exception must be thrown. These transitions usually direct the transaction.

For more information on the events that cause transitions, see "Types of Events" on [page 9-5.](#page-280-0)

#### <span id="page-280-0"></span>**Types of Events**

Each node in a Webflow responds to events, which cause transitions (that is, movement from an origin node to a destination node). However, the types of events a node responds to depends on whether the node is a presentation node or a processor node.

Presentation nodes respond to the following events:

- $\blacksquare$  Links
- **Buttons**

In other words, when a visitor to the Web site clicks a link or a button, the Webflow responds to that event. A response might be to transition to another presentation node (such as a JSP) or to a processor node (such as an Input Processor to validate visitor-provided form data).

Processor nodes respond to the following events:

- $\blacksquare$  Exceptions
- Return objects

Exceptions occur when an Input Processor or Pipeline does not execute properly, and indicates an error state. Otherwise, these processor nodes return an object that the Webflow can use to continue processing.

**Note:** Webflow used in portal applications may respond to more events than those described above.

## **Encoding Webflow URLs**

New context parameters ENCODE\_URLS, ESCAPE\_URLS, ENCODE\_STATIC\_URLS, and ESCAPE\_STATIC\_URLS have been added for 70sp5 that control the default setting for URL escaping and encoding in webflow URLs. See WebflowJSPHelper Javadoc for more information regarding escaping and encoding of URLs.

ENCODE\_URLS is the default setting indicating whether webflow URLs should be encoded. Allowable param-values are true and false. If not set the default, default is true to ensure backward compatibility.

<context-param>

<param-name>ENCODE\_URLS</param-name>

<param-value>false</param-value>

</context-param>

```
ESCAPE_URLS is the default setting indicating whether webflow URLs should be 
escaped. Allowable param-values are NO_URL_ESCAPE, ESCAPE_URL, 
CALCULATE_ESCAPE. If not set the default, default is URL_ESCAPE to ensure 
backward compatibility.
```

```
 <context-param>
```

```
 <param-name>ESCAPE_URLS</param-name>
```

```
 <param-value>CALCULATE_ESCAPE</param-value>
```
</context-param>

The above 2 defaults are for the following tags and also for the WebflowJSPHelper createWebflowURL methods that do not have escape or encode as a parameter:

```
<wf:createWebflowURL/>
<wf:form/>
<wf:validatedForm/>
<portal:createWebflowURL/>
<portal:form/>
<portal:validatedForm/>
<portal:createPortalPageChangeURL/>
<portlet:createWebflowURL/>
<portlet:form/>
<portlet:validatedForm/>
<portlet:createPortletEditURL/>
<portlet:createPortletUneditURL/>
<portlet:createPortletMinimizeURL/>
<portlet:createPortletUnminimizeURL/>
<portlet:createPortletMaximizeURL/>
<portlet:createPortletUnmaximizeURL/>
<portlet:createPortletFloatURL/>
```
ENCODE\_STATIC\_URLS it the default setting indicating whether static URLs should be encoded. Allowable param-values are true and false. If not set the default, default is true to ensure backward compatibility.

```
 <context-param>
    <param-name>ENCODE_STATIC_URLS</param-name>
    <param-value>false</param-value>
 </context-param>
```
ESCAPE\_STATIC\_URLS is the default setting indicating whether static URLs should be escaped. Allowable param-values are NO\_URL\_ESCAPE, ESCAPE\_URL, CALCULATE\_ESCAPE. If not set the default, default is URL\_ESCAPE to ensure backward compatibility.

```
 <context-param>
    <param-name>ESCAPE_STATIC_URLS</param-name>
    <param-value>CALCULATE_ESCAPE</param-value>
 </context-param>
```
The above 2 defaults are for the <wf:createResourceURL/> tag and the WeblfowJSPHelper createStaticResource methods that do not have escape or encode as a parameter.

URLs need to be encoded if you wish to maintain session state and the browser does not accept cookies. URLs will only need to be encoded if the browser does not accept cookies.

URLs must be escaped if they will contain any characters (with some exceptions - see below) that would be encoded using java.net.URLEncoder.encode(). Note however that even when escaping is on the entire URL is not encoded rather the URL will be tokenized using the characters ':', '/', '?', '=', and '&' then the substrings between the tokens are encoded using java.net.URLEncoder.encode(). The tokenizing is necessary so that the URL will still be recognized by the Webflow engine.

Note that escaping is relatively costly and should be avoided if possible but is required if the URL might have any characters other then those ignored by java.net.URLEncoder.encode(), that is any characters other than 'a' through 'z', 'A' through 'Z, '0' through '9', '-', '\_', '.', or '\*' with the exception of the tokenizing characters mentioned above. If the content of the URL will not be determined until runtime and might contain "illegal" characters you should either have escaping on or use the

calculate feature. Calculate should be used with care. For sites that have a small number of URLs that will need escaping using calculate rather then always escaping will result in a performance improvement. But, since calculate first checks the URL then encodes if needed, sites where most URLs need escaping will have poorer performance using calculate rather then escaping all URLs.

## **Webflow Tools and Buttons**

You create Webflows by using the Webflow Editor, as depicted in [Figure 9-4](#page-288-0). Most activity in which you engage will require selecting either a tool button or a command button. [Table 9-2](#page-284-0) describes the tool buttons available and [Table 9-3](#page-285-0) describes the command buttons.

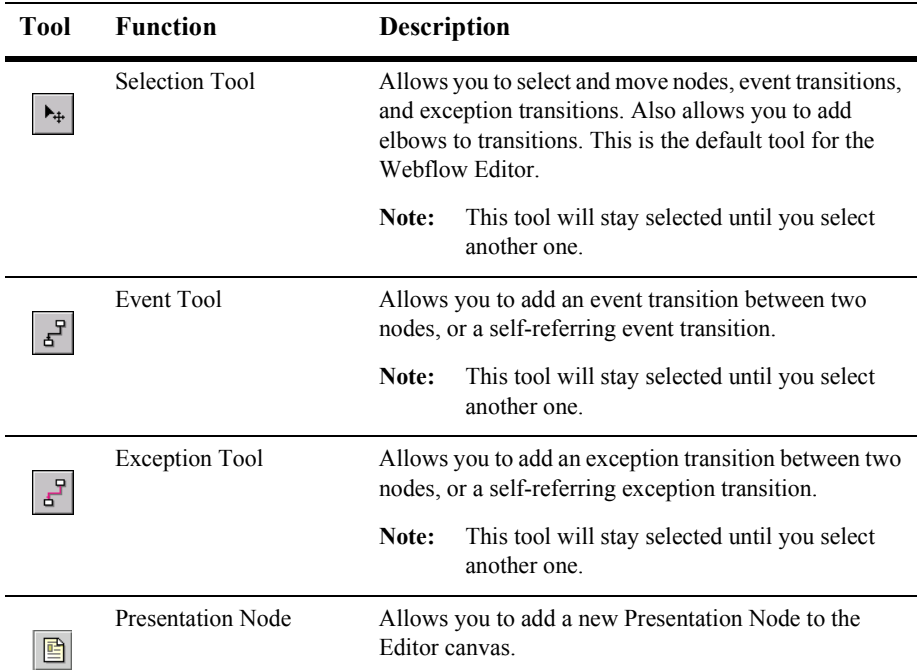

<span id="page-284-0"></span>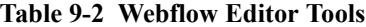

| <b>Tool</b>    | <b>Function</b>                      | <b>Description</b>                                                                                                    |
|----------------|--------------------------------------|----------------------------------------------------------------------------------------------------|
| দী             | <b>Wildcard Presentation</b><br>Node | Allows you to add a new Wildcard Presentation Node<br>to the Editor canvas.                                                                                          |
| ₹              | <b>Input Processor Node</b>          | Allows you to add a new Input Processor Node to the<br>Editor canvas.                                                                                                |
| ₩              | Pipeline Node                        | Allows you to add a new Pipeline Node to the Editor<br>canvas.                                                                                                    |
| $\mathbb{S}^3$ | Wildcard Processor<br>Node           | Allows you to add a new Wildcard Processor Node to<br>the Editor canvas.                                                                                             |
| ľf             | Extension (Custom)<br>Processor Node | Allows you to add a new Extension (Custom) Processor<br>Node to the Editor canvas.                                                                                   |
|                |                                      | Note:<br>The Extension (Custom) Processor Node tool<br>is disabled until the Webflow Editor detects a<br>new node in the<br>webflow-extensions.wfxfile               |
|                | Proxy Node                           | Allows you to add a Proxy Node to the Editor canvas.<br>You should create a Proxy Node any time you want to<br>refer to a node that is defined in another namespace. |

**Table 9-2 Webflow Editor Tools (Continued)**

<span id="page-285-0"></span>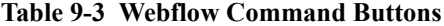

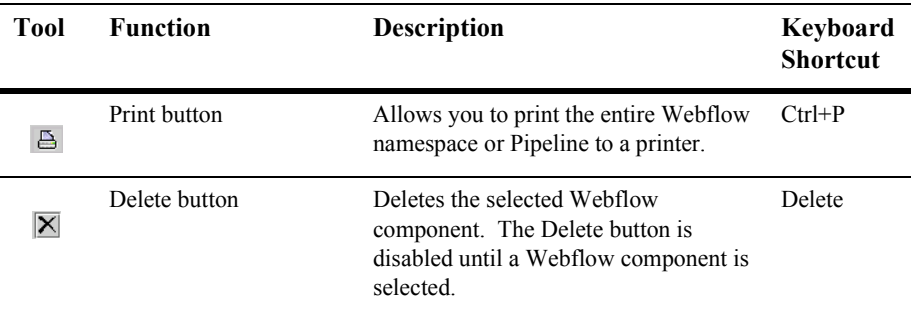

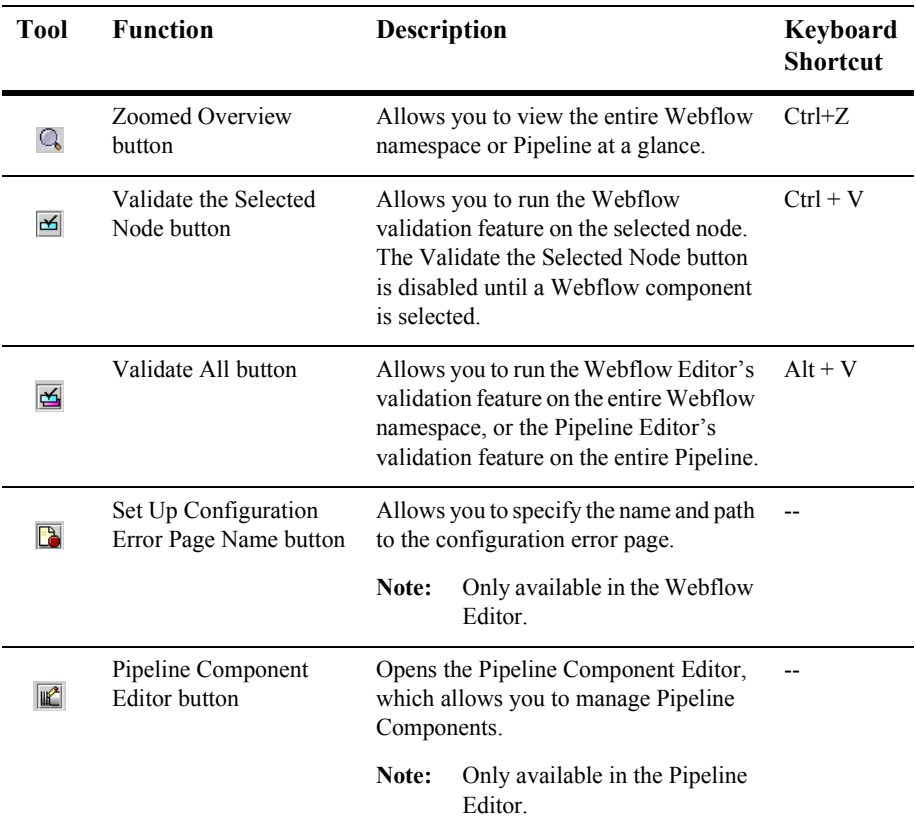

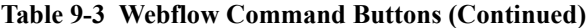

## <span id="page-286-0"></span>**Step 1. Create the Webflow**

To create a Webflow, use this procedure.

**Note:** This procedure assumes the following:

- ! You have either opened an existing project or have created a new one.
- The E-Business Control Center is running.
- ! The **Site Infrastructure** tab is selected.

1. Click the New icon to open the drop-down menu and select **Webflow/Pipeline**, as shown in [Figure 9-2](#page-287-0).

<span id="page-287-0"></span>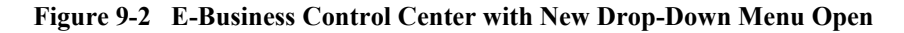

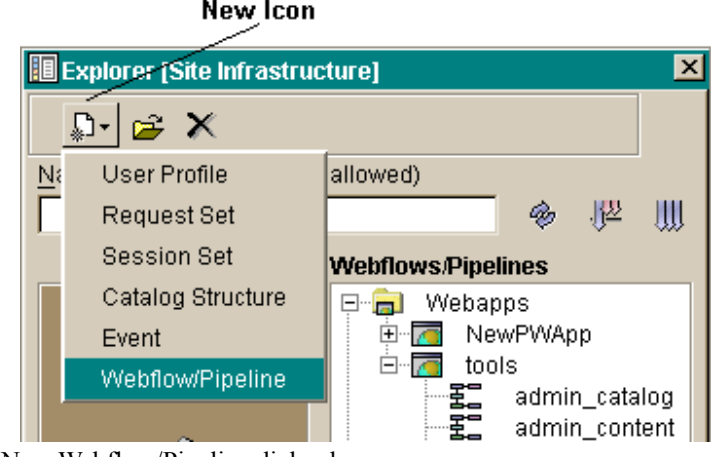

The New Webflow/Pipeline dialog box appears.

**Figure 9-3 New Webflow/Pipeline Dialog Box**

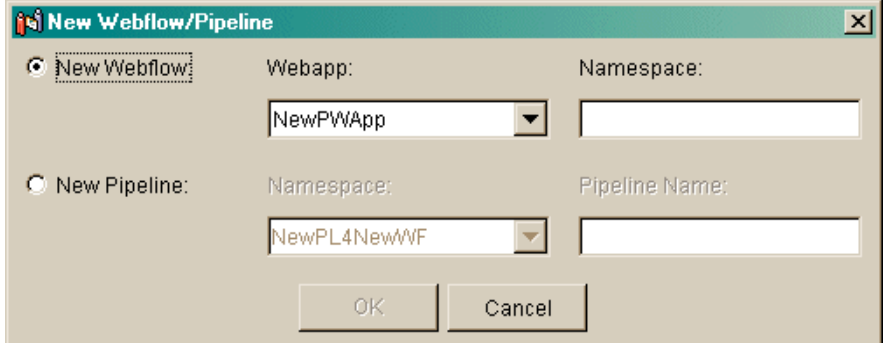

2. Ensure that **New Webflow** is selected, then open the **Webapp:** drop-down menu and select the Web application for which you are creating the webflow (this value might already be selected). Selecting a Web application is important because Webflows are scoped to a Web application.
- 3. Type in a Namespace name in the **Namespace** edit box. A namespace is used to scope a Webflow so that multiple Webflows can be used in a single Web application without conflicting. Note that each Web application can have multiple namespaces.
- 4. Click **OK**.

The Webflow Editor appears in the right-hand pane of the E-Business Control Center. [Figure 9-4](#page-288-0) shows an example.

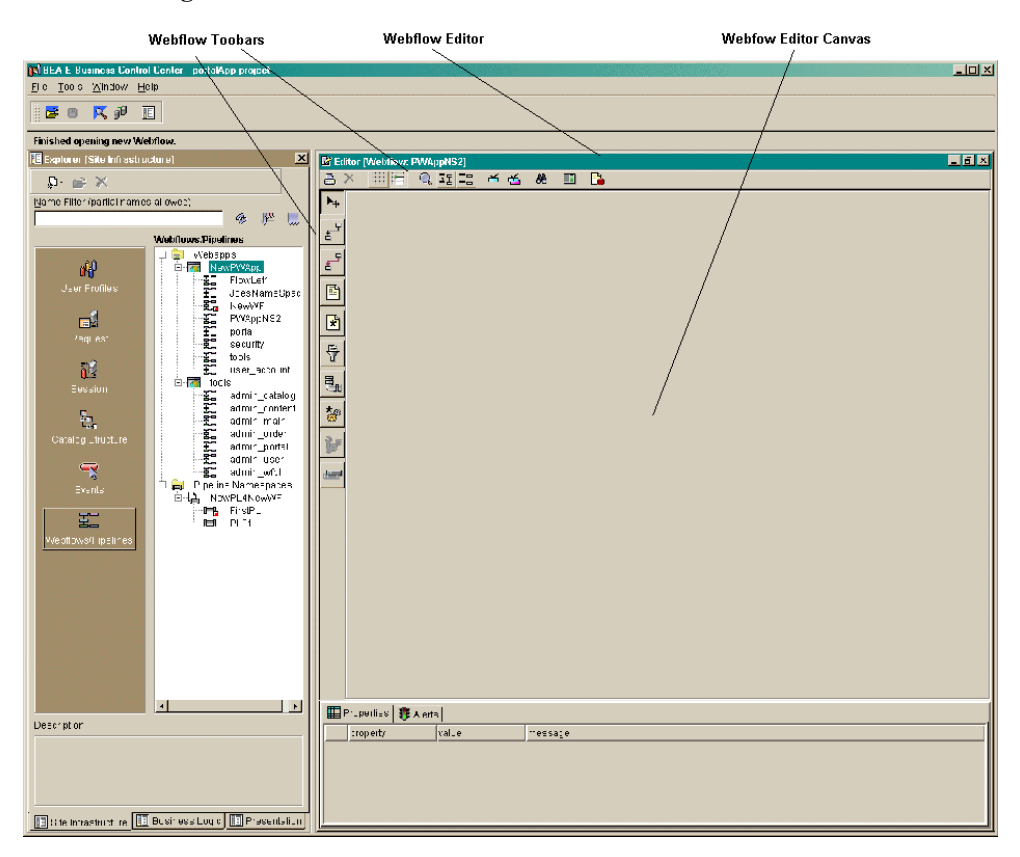

<span id="page-288-0"></span>**Figure 9-4 Webflow Editor**

## **Step 2. Add Nodes to the Webflow Canvas**

A Webflow is composed of two types of nodes: presentation nodes and processor nodes. Each of the presentation and processor nodes can be used as origin or destination nodes within the Webflow. For more information on Webflow nodes, see "Understanding Webflow Components" on page 9-2.

Add the first node to the Webflow Editor canvas by doing the following:

1. Select the appropriate tool and click the pointer (cross-hairs) anywhere on the canvas. [Table 9-2](#page-284-0) describes each of the tools in the Webflow Editor palette.

The node appears on the canvas where you click; for example, if you want the first node to be a Presentation node (that is, a JSP, HTML file, or other presentation file), you would select the Presentation Node tool and then click over the canvas to place the node there.

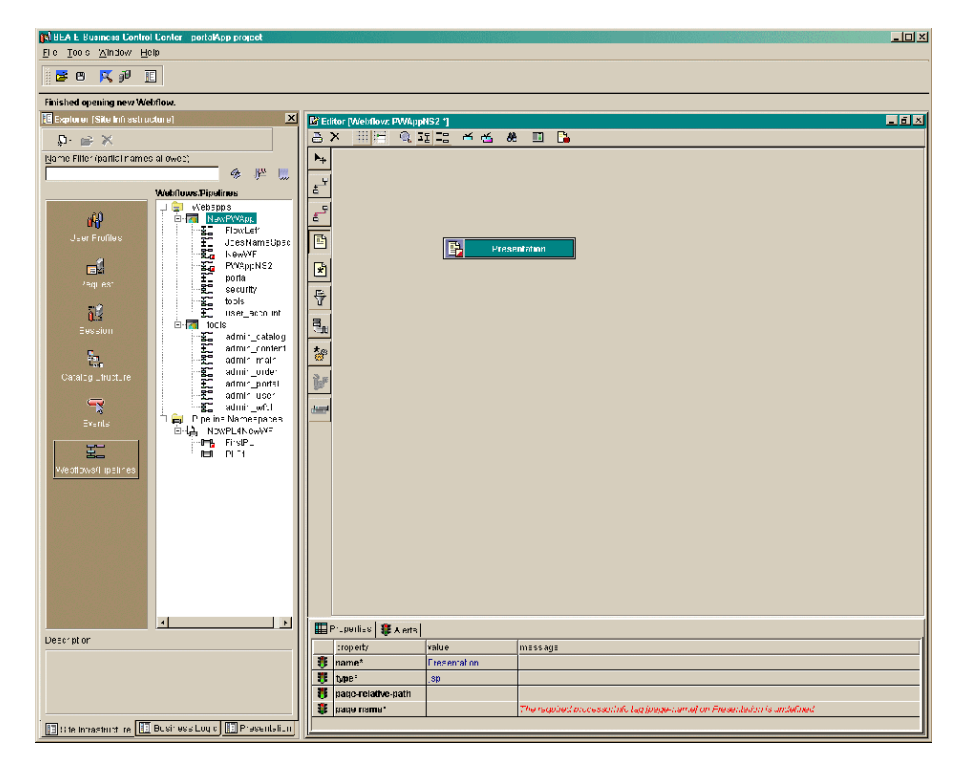

**Figure 9-5 Placement of a Presentation Node**

**Note:** The Presentation Tool stays selected. This enables you to add as many Presentation nodes as necessary without reselecting the tool for each node. Also, you needn't worry about where on the canvas you place node. You can move it wherever you want by selecting the node and dragging it to the preferred location.

When you place a node on the canvas, the node's property editor, shown in [Figure 9-6](#page-290-0), opens in a pane below the canvas. You can also open the property editor for a node by clicking the node itself.

### <span id="page-290-0"></span>**Figure 9-6 Presentation Node Property Editor**

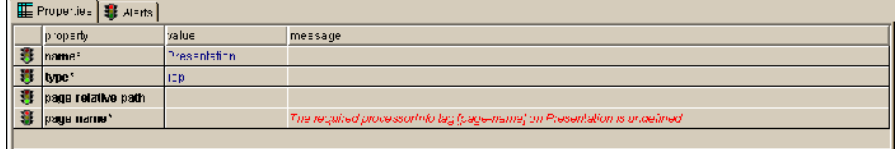

2. In the property editor, type the following information, as necessary:

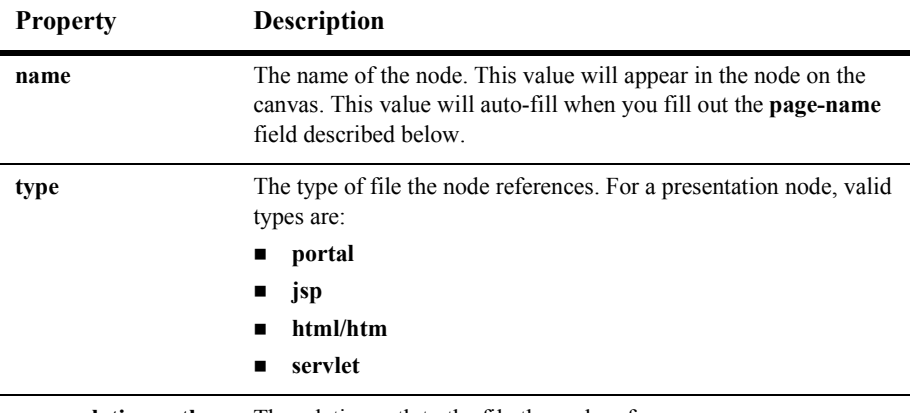

#### **Table 9-4 Property Editors**

**page-relative-path** The relative path to the file the node references.

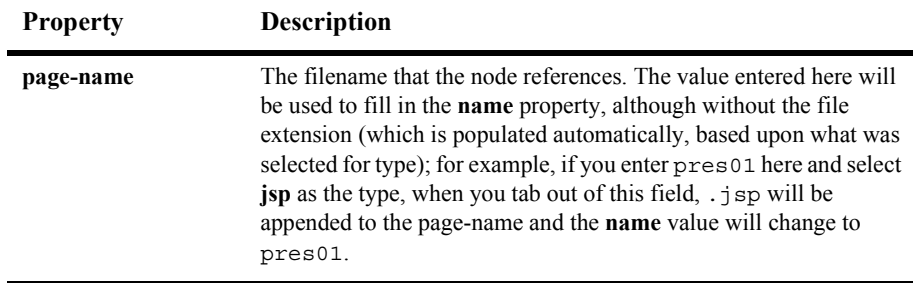

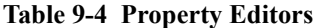

When completed, the Property Editor might look like the sample shown in [Figure 9-7](#page-291-0)

<span id="page-291-0"></span>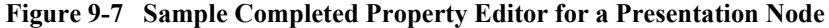

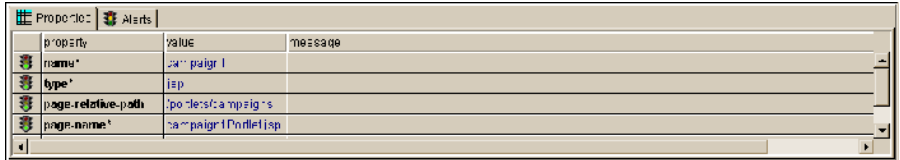

3. Continue adding nodes to the canvas until you've added all the nodes necessary for the webflow.

### **Step 3. Identify the Begin Node**

The begin node is used as the starting point for the visitor's interaction with the application. It is designated as the initial entry point or state of the Webflow, which automatically transitions to a presentation or processor node. The begin node is generally a presentation node in the form of a JSP.

If a URL does not specify an origin, namespace, or event, the Webflow mechanism looks for a begin node in the default namespace. Although the begin node is optional, BEA recommends that you have at least one defined in your default namespace.

To identify a node as the begin node, use this procedure:

1. Right-click the node you want to assign as the Begin Node.

The node's Context menu appears, as shown in [Figure 9-8](#page-292-0).

### <span id="page-292-0"></span>**Figure 9-8 Presentation Node Context Menu**

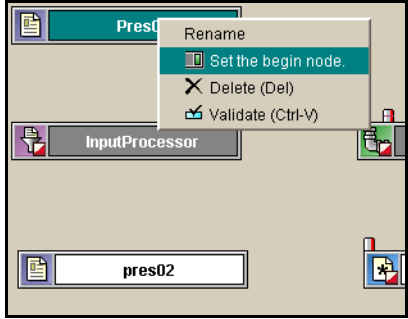

2. Select **Set the begin node**.

The node is marked by a green stripe to the right of the node name, as shown in [Figure 9-9](#page-292-1).

#### <span id="page-292-1"></span>**Figure 9-9 Appearance of the Begin Node**

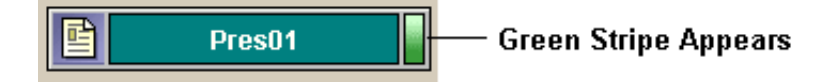

**Note:** A webflow can have only one begin node.

## **Step 4. Create Transitions Between Nodes**

With all the nodes placed on the canvas, connect them by creating transitions between them. Create these transitions by using the Event Tool and the Exception Tool, as shown in [Table 9-2](#page-284-0). The Exception Tool is red and the Event Tool is black.

### <span id="page-292-2"></span>**Adding an Event Transition**

To add an Event transition, do the following:

- 1. Click the Event Tool to activate it.
- 2. Place the pointer on the edge of the node from which transition will begin.

If the connection is permissible, a small orange square will appear on the edge of the node.

3. Drag the pointer to the node that marks the end of the transition.

A grey connection port will appear on the node at the transition origin site and, If the connection is permissible, an arrowhead will appear where the transition ends, as shown in [Figure 9-10](#page-293-0).

#### <span id="page-293-0"></span>**Figure 9-10 Node-to-Node Event Transition**

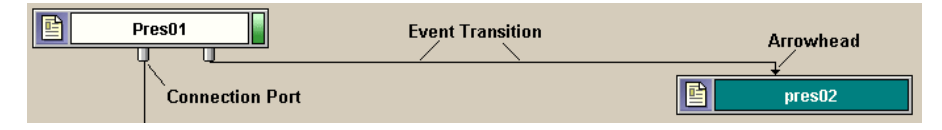

If the connection is not allowed (for example if you are trying create an exception link on a presentation node), a red square filled with a red **X** will appear on the node's edge, as shown in [Figure 9-11](#page-293-1).

### <span id="page-293-1"></span>**Figure 9-11 Invalid Connection Indicator**

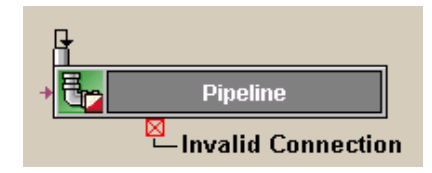

4. Continue adding Event transitions as necessary to connect all nodes designed to respond to events.

### <span id="page-293-2"></span>**Adding an Exception Transition**

Use the Exception Tool to connect any nodes that might require exception handling to the node that will do that handling. For example, an input processor might accept data that needs to be validated before it can be passed. If that data contains an error, it might need to throw an exception. The Exception Tool lets you process the exception and display any results or other information. Note that the transition link between the node appears in red.

To add an Event transition, do the following:

1. Click the Event Tool to activate it.

2. Place the pointer on the edge of the node from which transition will begin.

If the connection is permissible, a small orange square will appear on the edge of the node.

3. Drag the pointer to the node that marks the end of the transition.

A grey connection port will appear on the node at the transition origin site and, If the connection is permissible, an arrowhead will appear where the transition ends.

If the connection is not allowed (for example if you are trying create an exception link on a presentation node), a red square filled with a red **X** will appear on the node's edge, as shown in [Figure 9-11](#page-293-1).

4. Continue adding Exception transitions as necessary to connect all nodes designed to respond to exceptions.

With all nodes in place and connected by the proper transitions, the webflow might appear as the one shown in [Figure 9-12](#page-295-0).

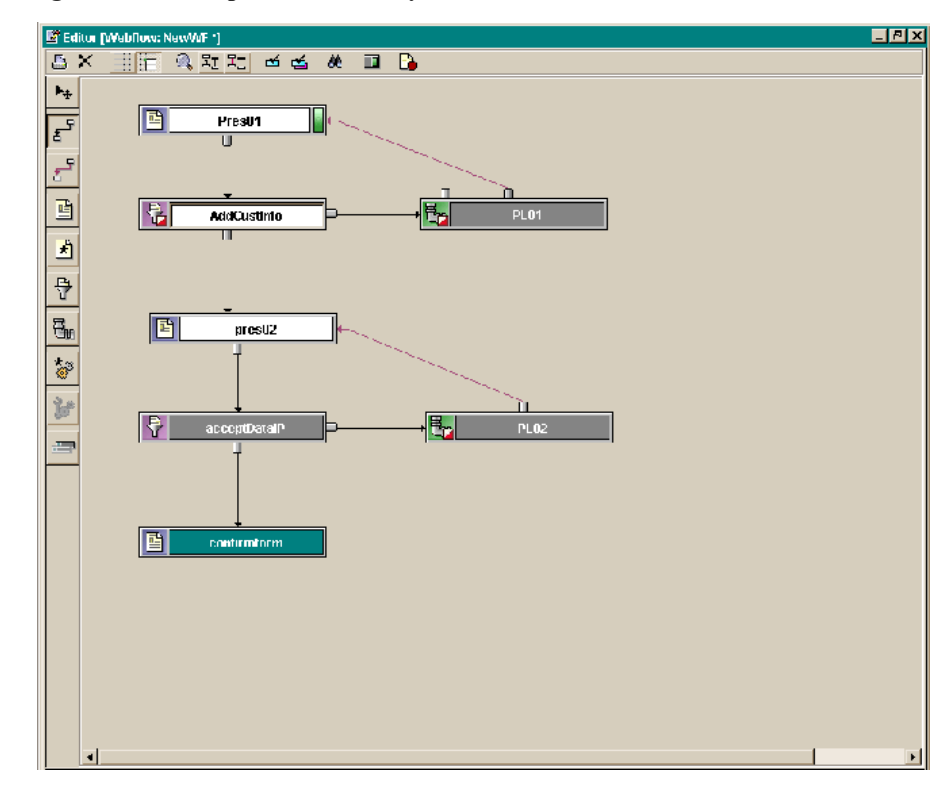

<span id="page-295-0"></span>**Figure 9-12 Sample Webflow Layout**

### Using the Transition Tools

In addition to adding a transition (as described in "Adding an Event Transition" on [page 9-17](#page-292-2) and "Adding an Exception Transition" on page 9-18), you can also move an existing transition's connection port, add elbows to transitions, and delete a transition.

**Moving a Connection Port** Connection ports accepting transitions are called input connection ports; connection ports where transitions originate are called output connection ports. In some cases, it may be helpful to move the node's connection port. To reposition the connection port on a node, follow these steps:

- 1. Select the Transition tool or the Selection tool.
- 2. Click and hold the mouse button on the connection port, then drag the connection port to the desired location on the node.

3. Release the mouse button to place the connection port in the new location.

The connection port associated with a self-referring transition can only be moved along the same node edge.

**Moving a Transition to Another Node** You can move the end point of a transition (indicated by an arrowhead) from one node to another (assuming that the connection is allowable). Do the following:

- 1. Select the Transition tool or the Selection tool.
- 2. Select the end point (arrowhead) you want to move.
- 3. Holding down the left mouse button, drag the arrowhead to the node to which you want to connect it.
- 4. Release the mouse button.

**Creating, Moving, and Deleting Elbows in Transition Lines** You can also reposition transition lines on an Editor's canvas by moving, creating or deleting elbows. **Elbows** allow you to bend portions of the transition line, as shown in [Figure 9-13,](#page-296-0) to enhance the appearance of the flow.

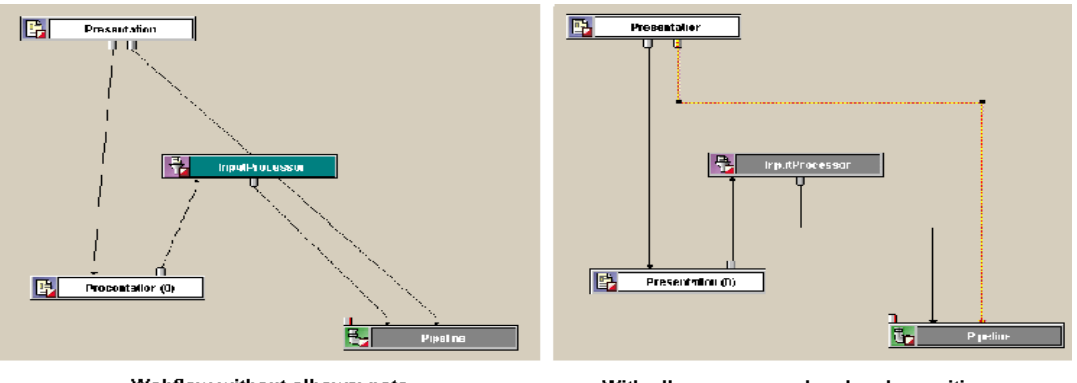

#### <span id="page-296-0"></span>**Figure 9-13 Elbows in Transitions**

Webflow without elbows; note transition that goes behind node.

With elbows, you can bend and reposition lines; note that transition now goes around node.

To create a new elbow, follow these steps:

1. Single-click a transition to view the existing elbows, which appear as black squares.

- 2. Click and hold the mouse button anywhere on the transition line (except on an existing elbow) and drag the mouse to add the new elbow. The selected elbow appears as an orange square.
- 3. Release the mouse button to create the elbow in that location.

To move an elbow in an existing transition, follow these steps:

- 1. Single-click a transition to view any existing elbows, which appear as black squares.
- 2. Click and hold the mouse button on the elbow as you drag it to the desired position. The selected elbow appears as an orange square.
- 3. Release the mouse button to place the elbow in the new location.

To delete an existing elbow, follow these steps:

- 1. Single-click a transition to view the existing elbows, which appear as black squares.
- 2. Click the elbow you want to delete to select it. The selected elbow appears as an orange square.
- 3. Click the Delete button on the Editor's toolbar, or press the Delete key.

## **Creating a Pipeline and Adding it to a Webflow**

[Figure 9-14](#page-298-0) is a detailed look at a Webflow. In this example, you will see that two nodes are labeled PL01 and PL02. These nodes are called Pipelines.

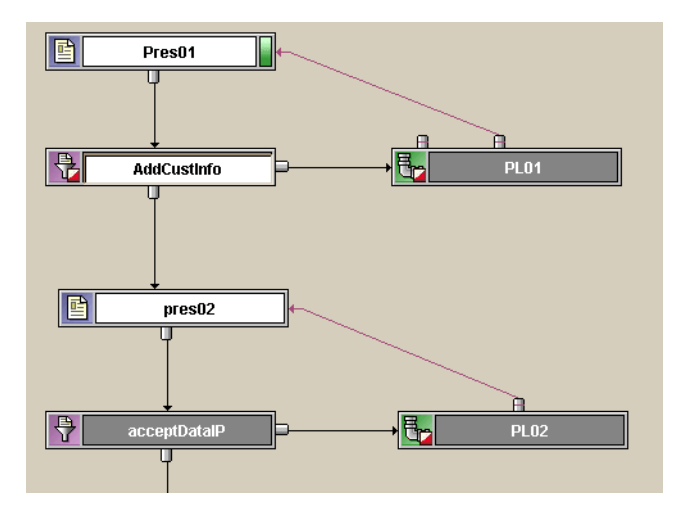

<span id="page-298-0"></span>**Figure 9-14 Webflow Example: Detail Showing Pipeline Nodes**

A **Pipeline** is a type of processor node that is typically used in a Webflow to execute back-end business logic. Each Pipeline is comprised of a number of Pipeline Components that perform specific tasks. BEA provides a number of Pipeline Components that are packaged with the WebLogic Portal product suite that you may want to reuse in your own Pipelines. However, you may also want to create your own Pipeline Components to execute your organization's specific business processes.

This section will show you how to create a pipeline by following these steps:

- [Step 1: Create a New Pipeline Component](#page-301-0)
- ! [Step 2: Add the New Pipeline Component to the Webflow](#page-309-0)

## **Understanding the Pipeline Editor**

As with Webflows, you create a Pipeline and add functionality to it by using the Pipeline Editor in the E-Business Control Center, as shown in [Figure 9-15](#page-299-0) (see also [Figure 9-18\)](#page-303-0).

<span id="page-299-0"></span>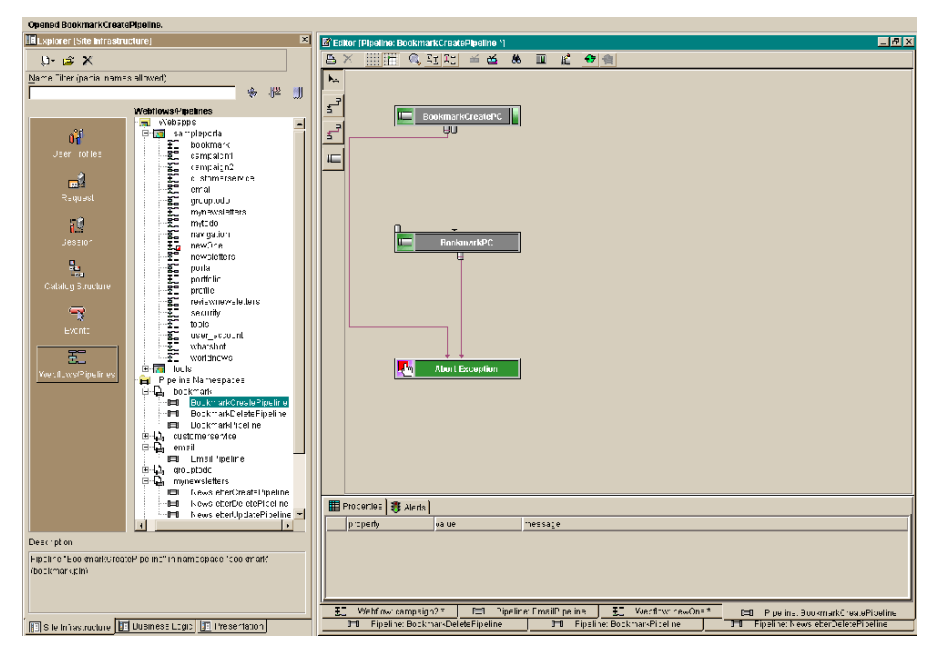

**Figure 9-15 E-Business Control Center with Pipeline Editor Displayed**

The Pipeline Editor has a set of display and behavior buttons and a set of command buttons along its top border and a set of tool buttons along its left border. [Table 9-5](#page-299-1) describes the tool buttons, [Table 9-6](#page-300-0) describes the display, and behavior buttons and [Figure 9-7](#page-301-1) describes the command buttons.

<span id="page-299-1"></span>**Table 9-5 Pipeline Editor Tools**

| <b>Tool</b> | <b>Function</b> | <b>Description</b>                                                                                                    |  |
|-------------|-----------------|----------------------------------------------------------------------------------------------------|--|
| ⊧.          | Selection Tool  | Allows you to select and move Pipeline Components, event<br>transitions and exception transitions. This is the default tool<br>for the Pipeline Editor. |  |
|             |                 | This tool will stay selected until you select another<br>Note:<br>one.                                                                                  |  |
| ᄝ           | Event Tool      | Allows you to add an event transition between two nodes.                                                                                                |  |
|             |                 | This tool will stay selected until you select another<br>Note:<br>one.                                                                                  |  |

<span id="page-300-1"></span>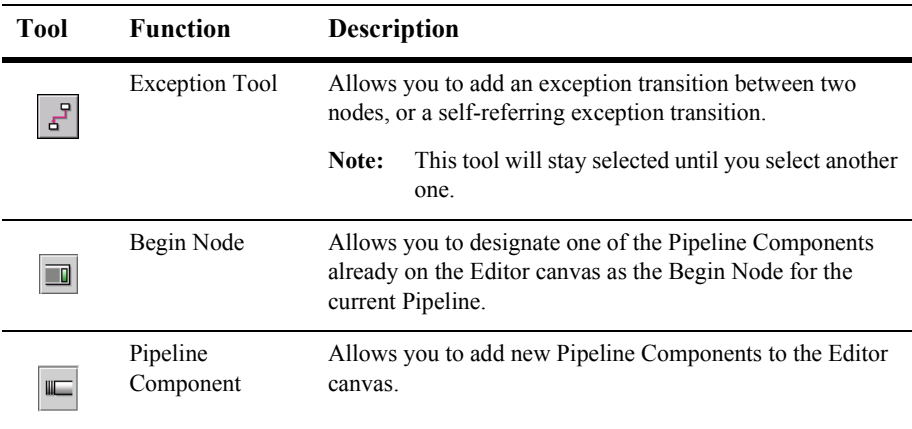

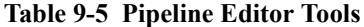

<span id="page-300-0"></span>**Table 9-6 Pipeline Display and Behavior Buttons**

| <b>Tool</b> | <b>Function</b>                                   | Description                                                                                                    |  |
|-------------|---------------------------------------------------|----------------------------------------------------------------------------------------------------|--|
| ₩           | Show/Hide Grid button                             | Allows you to show or hide a grid background<br>in the Editor canvas.                                                                                                    |  |
| F           | Snap to Grid button                               | Allows you to control whether or not Webflow<br>components are automatically placed to the<br>nearest grid point on the Editor canvas when<br>you release the mouse button.       |  |
| II          | Link Optimization button                          | Allows you to control whether or not the<br>connectors on each node will be automatically<br>moved around the perimeter of the node as the<br>node is moved on the Editor canvas. |  |
| ĪΞ          | Show/Hide Exceptions button                       | Allows you to show or hide exception<br>transitions in the Editor canvas.                                                                                                    |  |
|             | Make This Pipeline<br><b>Transactional button</b> | Allows you to specify whether the Pipeline<br>should be transactional.                                                                                                    |  |
|             |                                                   | Only available in the Pipeline Editor.<br>Note:                                                                                                    |  |

| Tool | <b>Function</b>                                          | <b>Description</b>                                                                                                    |
|------|----------------------------------------------------------|----------------------------------------------------------------------------------------------------|
| G.   | Include Pipeline Session in<br><b>Transaction button</b> | Allows you to specify whether the Pipeline<br>Session should be included in the transaction.<br>Enabled only if the Pipeline Transaction button<br>is on. |
|      |                                                          | Only available in the Pipeline Editor.<br>Note:                                                                                                    |

**Table 9-6 Pipeline Display and Behavior Buttons (Continued)**

The Pipeline Editor uses the same command buttons the Webflow Editor use (see [Table 9-3\)](#page-285-0), with the addition of the the button described in [Table 9-7](#page-301-1).

<span id="page-301-1"></span>**Table 9-7 Pipeline Command Buttons**

| Tool         | <b>Function</b>                     | <b>Description</b>                                                                      |  |
|--------------|-------------------------------------|-----------------------------------------------------------------------------------------|--|
| $\mathbb{R}$ | Pipeline Component<br>Editor button | Opens the Pipeline Component Editor, which allows<br>you to manage Pipeline Components. |  |
|              |                                     | Only available in the Pipeline Editor.<br>Note:                                         |  |

Understanding what these buttons do and how to use them will make creating Pipelines a quick and easy process.

### <span id="page-301-0"></span>**Step 1: Create a New Pipeline Component**

This section contains the steps needed to create the Pipeline Component used by the Webflow.

**Note:** This procedure assumes the following:

- ! You have either opened an existing project or have created a new one.
- The E-Business Control Center is running.
- The **Site Infrastructure** tab is selected.
- 1. In the left pane of the Explorer, click Webflow/Pipelines. A list of Webflows and Pipelines appears in the Explorer's right pane.
- 2. In the Webflows/Pipelines list, expand the Pipeline Namespaces folder.
- 3. Open the namespace that will host the Pipeline. With pipelines, a namespace is used to scope a pipeline so that multiple pipelines can be used in a single enterprise application without conflicting.
- 4. Click the **New** icon above the Project name to open the **New** menu, as shown in [Figure 9-16](#page-302-0).

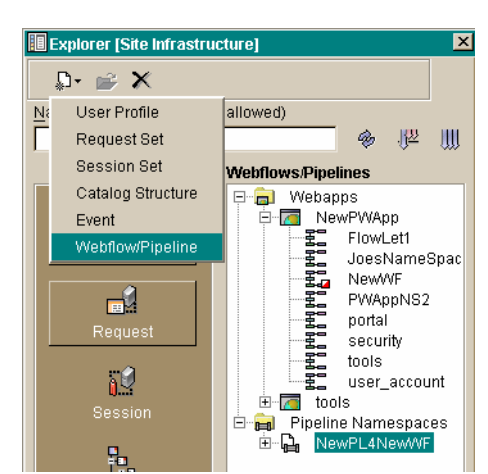

### <span id="page-302-0"></span>**Figure 9-16 New Menu for Selected Pipeline Namespace**

5. Select **Webflow/Pipeline**.

The New Webflow/Pipeline window opens, as shown in [Figure 9-17.](#page-302-1)

### <span id="page-302-1"></span>**Figure 9-17 New Webflow/Pipeline Window**

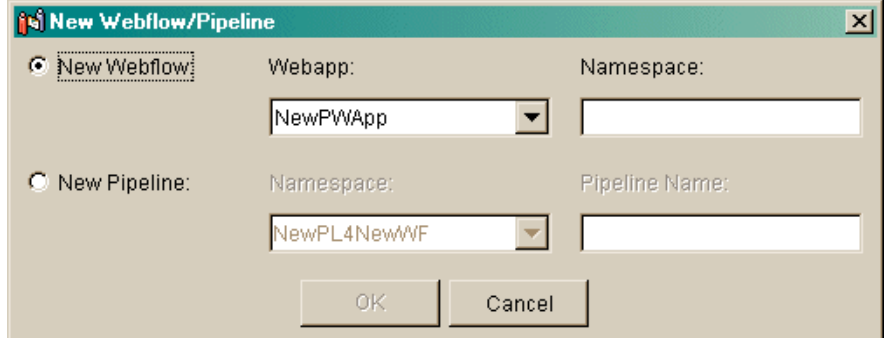

- 6. Create the new Pipeline by doing the following:
	- a. Select the **New Pipeline** radio button.
	- b. In the **Namespace** list box, select the namespace that will host the Pipeline; for example, bookmark.
	- c. In the **Pipeline Name** field, enter the name you want to call the Pipeline; for example validate Bookmark.
	- d. Click **OK** button.

The Pipeline Editor appears, as shown in [Figure 9-18.](#page-303-0)

### <span id="page-303-0"></span>**Figure 9-18 Pipeline Editor [Pipeline: validateData]**

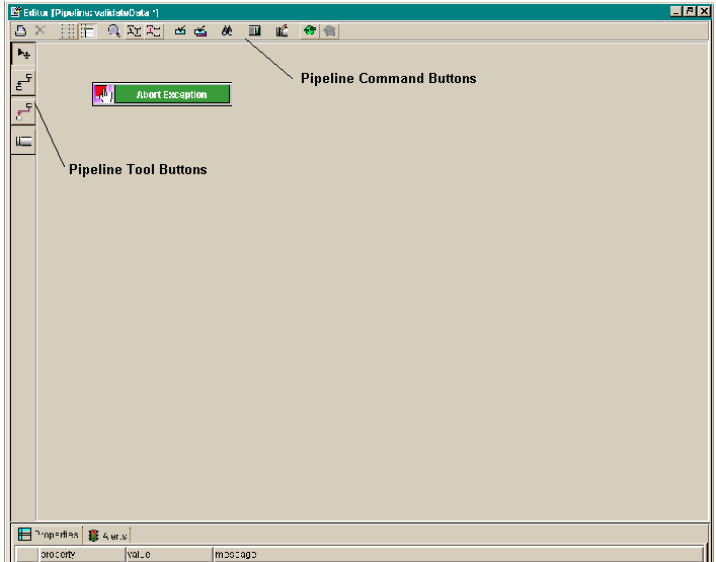

Note that when the Pipeline Editor opens, the Abort Exception node is automatically placed on the canvas. This node is used for exception handling and causes the Webflow to abort when an exception canít be resolved by normal processing.

- 7. Create the first Pipeline component by doing the following:
	- a. Click and hold the Abort Exception Node and drag it down near the bottom of the canvas.
- b. Select the Pipeline Component Node tool (see [Table 9-7\)](#page-301-1).
- c. Place the crosshairs on the Pipeline Editor canvas somewhere above the Abort Exception Node, where you want to place the new Pipeline Component. Click to place the new Pipeline Component node on the Editor canvas.
- d. Click the Pipeline Component Editor button (see [Table 9-7](#page-301-1)). The Pipeline Component Editor window opens, as shown in [Figure 9-19](#page-304-0).

### <span id="page-304-0"></span>**Figure 9-19 Pipeline Component Editor**

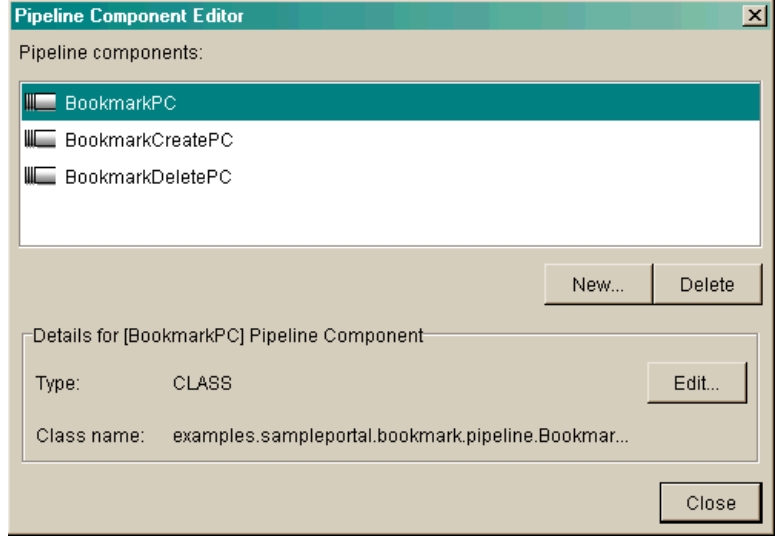

e. In the Pipeline Component Editor window, click **New**. The Pipeline Component Creator window opens, as shown in [Figure 9-20.](#page-305-0)

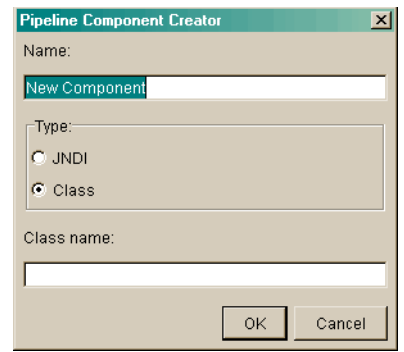

### <span id="page-305-0"></span>**Figure 9-20 Pipeline Component Creator**

- <span id="page-305-1"></span>f. In **Name**, enter the name you want to call the Pipeline component; for example, validateBookmark.
- g. Select **Class** as the **Type**.

The **Type** value is important because Pipeline components can be either a regular Java class or a session EJB. Selecting **Class** implements a regular Java class while selecting **JNDI** implements a session EJB

h. In **Class name**, enter the full package name of the class that the Pipeline component will reference; for example:

examples.wlcs.sampleapp.order.pipeline.ValidateBookmarkClass

The completed dialog box might look like the example in [Figure 9-21.](#page-306-0)

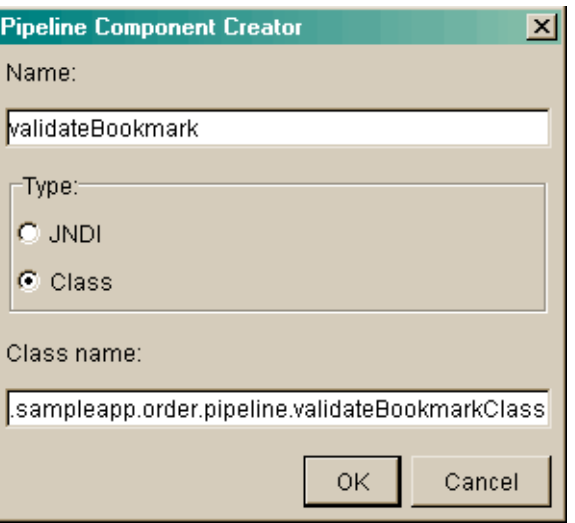

<span id="page-306-0"></span>**Figure 9-21 Completed Pipeline Component Creator Dialog Box**

- i. Click **OK** to close the Pipeline Component Creator window.
- j. In the Pipeline Component Editor window, click **Close**.

The new Pipeline component appears in the **Pipeline components** list on the Pipeline Component Editor.

- k. Select the new Pipeline node.
- l. In the Properties Editor, located below the canvas, select the Pipeline name you entered in [step f](#page-305-1) from the component\*/Value pop-up list, as shown in [Figure 9-22.](#page-306-1)

### <span id="page-306-1"></span>Figure 9-22 Properties Editor–Component Selection

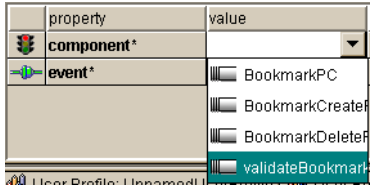

The new component name appear in the **component\*/value** cell.

- 8. In this example, we want any exception to cause you to exit the Pipeline. Therefore, the node must be connected to the Abort Exception node. Connect the new Pipeline component to the Abort Exception node, as follows:
	- a. Click the Exception tool.
	- b. Position the transition by moving the mouse to bottom edge of the validateBookmark node. A solid orange square indicates an acceptable connection location, and the cursor changes to indicate a transition addition.
	- c. Hold and drag the mouse to the Abort Exception node. Release the mouse to connect the transition to the Abort Exception node ([Figure 9-23\)](#page-307-0).

### <span id="page-307-0"></span>**Figure 9-23 validateBookmark – Abort Exception Connection**

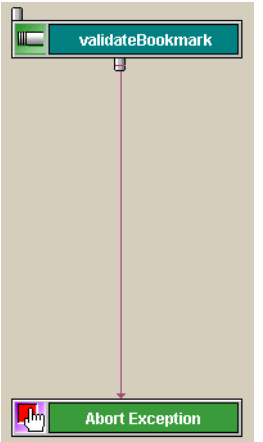

- d. Select the Exception event. The event line turns orange.
- e. In the Properties Editor, select the second column ([Figure 9-24\)](#page-308-0), and enter the package name to the exception class, as follows:

com.bea.p13n.appflow.exception.PipelineException

<span id="page-308-0"></span>**Figure 9-24 Properties Editor—Exception Value** 

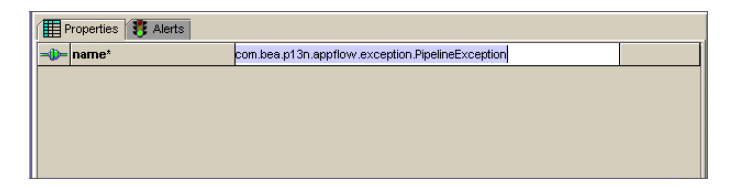

- 9. Make the validateBookmark node a Begin Node, as follows:
	- a. Click the Begin Node Tool (see "Begin Node" on page 9-25).

A message appears explaining that you are about to create a Begin node, as shown in [Figure 9-25.](#page-308-1)

### <span id="page-308-1"></span>**Figure 9-25 Begin Node Message Box**

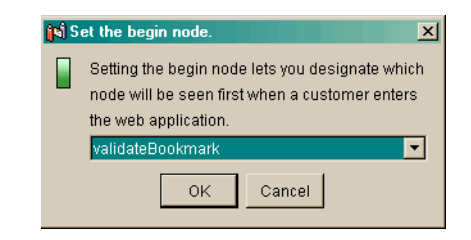

- b. Select **OK** in the message window.
- c. validateBookmark become the Begin node, as indicated by the green bar on its right edge, as shown in [Figure 9-26.](#page-308-2)

### <span id="page-308-2"></span>**Figure 9-26 validateBookmark as Begin Node**

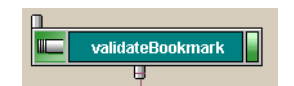

10. Save the new Pipeline by selecting **File** −> **Save** from the E-Business Control Center Main toolbar.

## <span id="page-309-0"></span>**Step 2: Add the New Pipeline Component to the Webflow**

Now, you need to add the new pipeline component to a Webflow. To do so, use the following procedure.

1. In the right pane of the Explorer, open the Web application to which you want to add the Pipeline. In that Web application, double-click the Webflow to which you want to add the Pipeline.

The Webflow editor opens, as shown in [Figure 9-27](#page-309-1).

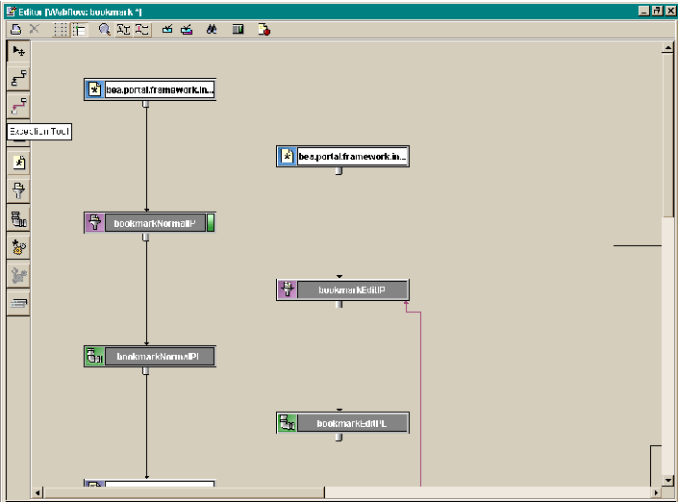

<span id="page-309-1"></span>**Figure 9-27 Webflow Editor showing completed Webflow**

- 2. Select the event between the bea.portal.framework... and bookmarkEditIP nodes and press **Delete**.
- 3. Add the validateBookmark Pipeline to the Webflow, as follows:
	- a. Click the Pipeline Node tool (see [Table 9-5\)](#page-299-1) and place the pointer between bea.portal.framework... and bookmarkEditIP nodes. Click once to add the new Pipeline Node onto the Editor canvas in that location.
	- b. In the Properties Editor, below the canvas, select the second column of the **pipeline-name\*** row, and then select validateBookmark from the drop-down list, as shown in [Figure 9-28.](#page-310-0)

|    | property               | value                       |
|----|------------------------|-----------------------------|
| 8  | name*                  | Pipeline                    |
| Đ. | pipeline-name*         | l⊟ BookmarkPi… ▼            |
| Б  | pipeline-namespace     | <b>Bull</b> BookmarkPipelin |
|    | - <b>II</b> D- event*  | <b>BookmarkCreateR</b>      |
|    |                        | <b>Bull</b> BookmarkDeleteR |
|    | User Profile: UnnamedU | il validateBookmark         |

<span id="page-310-0"></span>**Figure 9-28 Properties Editor—Component Selection** 

- 4. Connect the validateBookmark Pipeline node to the other Pipeline nodes, as follows:
	- a. With the Event tool (see [Table 9-5\)](#page-299-1) connect the validateBookmark node to the bea.portal.framework... node, click the Event you just created, and then in the Properties Editor  $\rightarrow$  Properties tab, change the name of the event to ìsuccessî and then press **Enter**.

**Note:** The word "success" is case sensitive. Be sure to use a lowercase "s".

- b. With the Event tool, connect the validateBookmark node to the bookmarkEditIP node.
- c. Click the Event you just created, then in the Properties Editor's Properties tab, change the name of the event to "success" (if necessary), and press **Enter**.

[Figure 9-29](#page-311-0) shows the Webflow Editor canvas after this process is completed. (The nodes have been moved to make the drawing easier to see.)

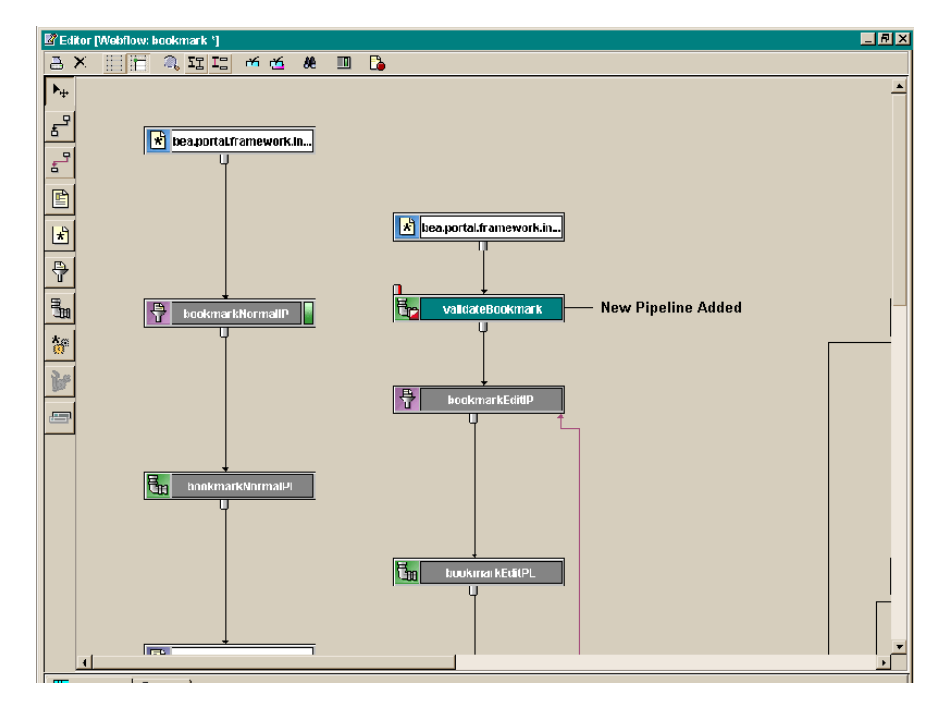

<span id="page-311-0"></span>**Figure 9-29 Event Transitions**

5. To save the changes, select **File** −> **Save** from the E-Business Control Center Main toolbar.

## **Synchronizing the Webflow to the Application**

The Webflow that you just created must be synchronized to the Web application in order for it to work. Data synchronization loads the Webflow's and Pipeline's XML definition into the database and the master data repository, which is an in-memory data store.

**Warning:** All application data is synchronized at once. If you and other developers concurrently synchronize data to a single enterprise application, it is possible to overwrite each others' work or create sets of changes that are incompatible and difficult to debug. To prevent this possibility, synchronize to separate instances of your application.

To synchronize the new pipeline component and the modified Webflow, use the following procedure:

- 1. Start WebLogic Server and open the E-Business Control Center.
- 2. Go to **Tools** −> **Synchronize**.

After a few seconds, the Synchronize progress meter appears [\(Figure 9-30](#page-312-0)).

### <span id="page-312-0"></span>**Figure 9-30 Synchronize Progress Meter**

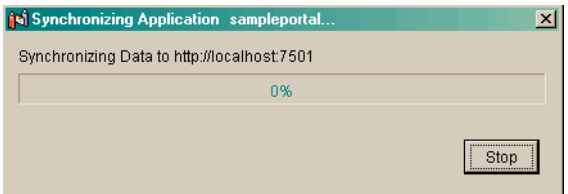

This meter will indicate to you that synchronization is in progress. When the process is complete, the progress meter will so indicate and **Stop** changes to **Close**.

3. Click **Close**.

The Webflow is synchronized to the application.

## **Creating a New Input Processor**

As discussed earlier in this section, Input Processors are predefined, specialized Java classes that carry out more complex tasks when invoked by the Webflow mechanism. They are typically used to validate HTML form data or to provide conditional branching within a Web page. BEA has developed a number of Input Processors that are packaged with the WebLogic Portal. While you may want to reuse these processors in your own applications, you might also want to create your own for use in your applications' Webflows.

## **Creating an Input Processor with the InputProcessor Interface**

To create a new Input Processor, you must implement the com.bea.p13n.appflow.webflow.InputProcessor interface by providing the details of the process() method, as shown in [Listing 9-1](#page-313-0).

### <span id="page-313-0"></span>**Listing 9-1 Implementing Process() for the InputProcessor Interface**

public java.lang.Object process(javax.servlet.http.HttpServletRequest req, java.lang.Object requestContext) throws ProcessingException

> This interface processes the HttpServletRequest or the PipelineSession present in the HttpSession. The return object can be anything, but it must have a meaningful implementation of **toString()**. The webflow executor will call toString() on the returned object to generate the event for the processor.

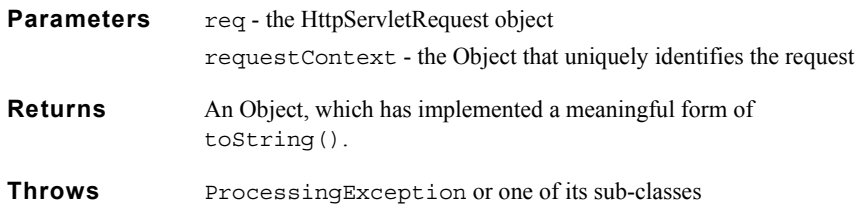

### **Naming an Input Processor**

The name of an Input Processor should end with the suffix IP. For example, an Input Processor that is responsible for deleting a shipping address might be called DeleteShippingAddressIP. This naming convention should help you keep track of Input Processors more easily.

### **Executing Business Logic with Input Processors**

Execution of business (application) logic should typically not be done within Input Processors. Specifically, Input Processors should not call Enterprise JavaBeans (EJBs) or attempt to access a database. All such logic should be implemented in Pipeline Components. Although it is possible to execute this logic within an Input Processor, such logic could not be transactional, and would defeat a primary purpose of the Webflow architecture. By separating business logic from the presentation logic, your Web site is inherently flexible in nature. Modifying or adding functionality can be as simple as creating and plugging in new Pipelines and/or Input Processors.

### **Extending the InputProcessorSupport Class**

Alternately, your new Input Processor can extend the com.bea.p13n.appflow. webflow.InputProcessorSupport class, as shown in [Listing 9-2](#page-314-0). As its name implies, this abstract class allows you to use static helper methods that provide additional support for an Input Processor. If your new Input Processor class must extend some other class, however, you will not be able to take advantage of the InputProcessorSupport class.

#### <span id="page-314-0"></span>**Listing 9-2 Extending the InputProcessorSupport class**

public abstract class InputProcessorSupport extends java.lang.Object implements InputProcessor, ValidatedFormConstants

**Note:** For more information about implementing the Input ProcessorSupport class, refer to the Javadoc for com.bea.p13n.appflow.webflow.

When you are using the Webflow Editor to specify the properties for an Input Processor node you placed on the canvas, simply include the class name of your newly created Input Processor in the appropriate field. There are no additional activities you need to perform to make your Input Processor work with the existing Webflow mechanism.

## **Extending Webflow by Creating Extension Presentation and Processor Nodes**

If creating new input processors and pipeline components to add to those BEA provides does not meet your needs, you may also choose to extend the Webflow mechanism by creating classes that can be used as Extension (Custom) Presentation or Processor Nodes. Once you create the classes associated with these nodes, you will need to register the new nodes in the webflow-extensions.wfx file. This section shows you how to perform these tasks.

## **How to Create an Extension Presentation Node**

To create an Extension (Custom) Presentation Node, use this procedure:

- 1. Create a class that implements the com.bea.p13n.appflow.webflow. PresentationNodeHandler interface. Be sure your class returns a URL to which the WebflowServlet servlet can forward.
- 2. Register your extension node in the webflow-extensions.wfx file so it can be used in the Webflow and Pipeline Editors. See "Making Your Extension" [Presentation and Processor Nodes Available in the Webflow and Pipeline](#page-317-0)  Editors" on page 9-42.

WebLogic Portal uses an Extension (Custom) Presentation Node named portal, which you can view as an example. Portal uses this extension node to indicate to the portal Webflow that the contents of the portlet are to remain unchanged (that is, it indicates that the last URL should be displayed). The portal node's implementation class is LastContentUrlNodeHandler.java.

### **How to Create an Extension Processor Node**

Extension (Custom) Processors are processors that your organization (as opposed to BEA) develops for use in your applications<sup>'</sup> Webflows. Imagine you want to create an Extension (Custom) Processor that functions at the same level as an Input Processor processor or Pipeline Processor. Extension Processors may be used to perform activities not currently supported by the Webflow. However, the flow in and out of an Extension Processor is still governed by the Webflow mechanism. Extension Processors are represented as nodes in the Webflow Editor, much like the Input Processor and Pipeline Nodes are, but with a slightly different representation for easy identification.

For example, you may want to create an Extension (Custom) Processor that works with the BEA Rules Engine to support different Webflows based on some condition, such as membership in a customer segment. Another, more simple example might be a layout manager processor that automatically includes a header and footer in your JSP when given the page's body content. In fact, we have already created such a processor.

To create an Extension (Custom) Processor Node, use this procedure:

1. Create a class that implements the com.bea.p13n.appflow.webflow. Processor interface to define the Extension Processor. [Listing 9-3](#page-316-0) shows a typical implementation of the Processor interface.

### <span id="page-316-0"></span>**Listing 9-3 Implementing the Processor Interface**

```
public java.lang.Object process(java.lang.String webapp,
                                  java.lang.String namespace,
                                  javax.servlet.http.HttpServletRequest request,
                                  java.lang.Object requestContext)
                          throws java.lang.Exception
```
This interface executes the processor indicated by the request. The return object can be anything, but it must have a meaningful implementation of  $\text{toString}()$ . The webflow executor will call toString() on the returned object to generate the event for the processor.

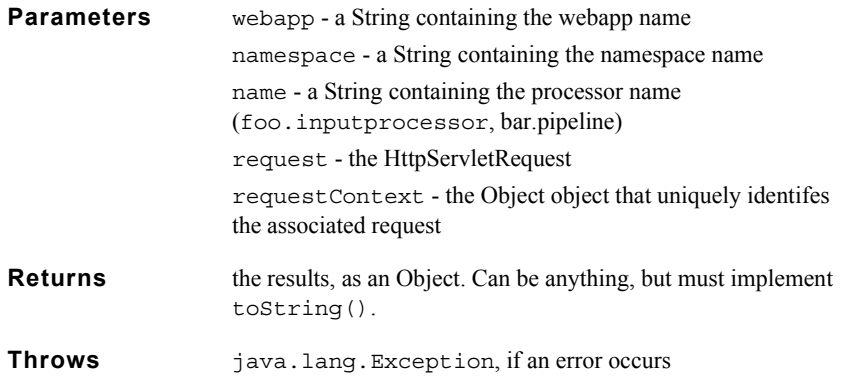

- 2. Register your processor in the webflow-extensions.wfx file so it can be used in the Webflow and Pipeline Editors.
- **Note:** For instructions on how to register your extension node in the webflow-extensions.wfx file, see "Making Your Extension Presentation and Processor Nodes Available in the Webflow and Pipeline Editors" on page [9-42.](#page-317-0)

## <span id="page-317-0"></span>**Making Your Extension Presentation and Processor Nodes Available in the Webflow and Pipeline Editors**

After you have created an Extension (Custom) Presentation or Processor Node, you must make that node available to other developers on your team by registering the node in the webflow-extensions.wfx file.

**Notes:** The webflow-extensions.wfx file resides within the <BEA\_HOME>/user\_projects/myNEWDomain/beaApps/ portalApp-project/default/webflow/ folder (where <BEA\_HOME> is where you installed WebLogic Portal; for example:

```
bea/user_projects/myNEWDomain/beaApps/portalApp-project/
   default/webflow/
```
Registering an Extension (Custom) Processor Node will cause its corresponding tool on the Webflow Editor palette to become enabled once you restart the E-Business Control Center.

### <span id="page-318-0"></span>**Registering an Extension Presentation Node**

To register an Extension Presentation Node in the webflow-extensions.wfx file, follow these steps:

- 1. Open the webflow-extensions.xml file, which resides in the <BEA\_HOME>/user-projects/myNEWDomain/beaApps/portalAppproject/application-synch/webapps/<APPLICATION> folder (where  $\epsilon$ BEA HOME> is youre BEA parent directory and  $\epsilon$ APPLICATION> is the specific Web application.
- 2. Add an <end-node> element to the <end-node-registration> list.
- 3. Assign your presentation node a name with the Name attribute, and specify the class of the underlying node implementation with the Node-handler attribute.
- 4. Define the input parameters that the class expects upon invocation, using <node-processor-input> elements. Give each parameter a Name, and if the parameter is optional, assign the Required attribute a value of false.
	- **Note:** This information will be used in the Webflow and Pipeline Editors' Property Editors.
- 5. Save the webflow-extensions.wfx file, and restart the E-Business Control Center.

*E*Registering an Extension Presentation Node<sup>?</sup> provides an example of registering an Extension Presentation Node in the webflow-extensions.wfx file.

### **Registering an Extension Processor Node**

To register an Extension Processor Node in the webflow-extensions.wfx file, follow these steps:

1. Open the webflow-extensions.xml file, which resides in the <BEA\_HOME>/user-projects/myNEWDomain/beaApps/portalAppproject/application-synch/webapps/<APPLICATION> folder (where <APPLICATION> is the specific Web application.

- 2. Add a <process> element to the <process-registration> list.
- 3. Assign your processor a name with the Name attribute, and specify the class of the underlying processor implementation with the Executor attribute.
- 4. Define the input parameters that the class expects upon invocation, using <node-processor-input> elements. Give each parameter a name, and if the parameter is optional, assign the Required attribute a value of false.
	- **Note:** This information will be used in the Webflow and Pipeline Editors' Property Editors.
- 5. Save the webflow-extensions.wfx file, and restart the E-Business Control Center.

# **10Creating a Look-and-Feel**

WebLogic Portal provides two powerful mechanisms for managing the look and feel of your portals: skins and layouts. Skins are graphics and HTML style settings that define the visual style of a portal; for example color, fonts, and icons. Layouts are HTML-based matrixes into which portlets can be placed. The WebLogic Portal platform provides a ready-made structure for these components can be created, managed, and provided to users across applications.

This section shows you how to create skins and layouts for a portal. Some prerequisite knowledge about creating cascading style sheets (CSS), creating graphics, and defining HTML tables is required.

This section includes information on the following subjects:

- ! [Portal Look-and-Feel Structure](#page-320-0)
- **[Using Skins](#page-321-0)**
- [Using Layouts](#page-324-0)

## <span id="page-320-0"></span>**Portal Look-and-Feel Structure**

When you see a portal in a Web browser, you see a single, unified Web page. That portal is made up of many JSPs. For example, in addition to the page content, a portal may use separate JSPs for the header, footer, and vertical and horizontal navigation bars.

Each JSP used in a portalís structure contains the coding necessary to implement part of the portalís overall look and feel. For example, each JSP can contain references to the CSS and to graphics for determining a portal's skin; and the portal's main content page contains the logic necessary to implement which layout is chosen for the portal.

When you create a portal in the E-Business Control Center with the Portal Wizard, the portal template BEA provides is called **baseportal**. One of the functions of this template is to use a predefined set of JSPs that define the look-and-feel structure to create the new portal. In this section, the procedures for creating skins and layouts are presented in the context of the **baseportal** structure, which is also used for the Avitek Financial Portal Example provided with WebLogic Portal.

## <span id="page-321-0"></span>**Using Skins**

A *skin* is a collection of files that includes a cascading style sheet (.css file) and a directory of images that define the look and feel of a portal. Every button, banner, portlet header, background color, and font characteristic is determined by the CSS and the graphics. Skins also include a thumbnail graphic of the skin for preview purposes.

This section includes information on the following subjects:

- [Creating Skins](#page-321-1)
- **[Storing Skins](#page-323-0)**
- **I.** [Making Skins Available](#page-324-1)

### <span id="page-321-1"></span>**Creating Skins**

To enable seamless switching between skins in a portal, the CSS and graphics for one skin must be named identically to the CSS and graphics in the other skins, as shown in [Figure 10-1.](#page-322-0)

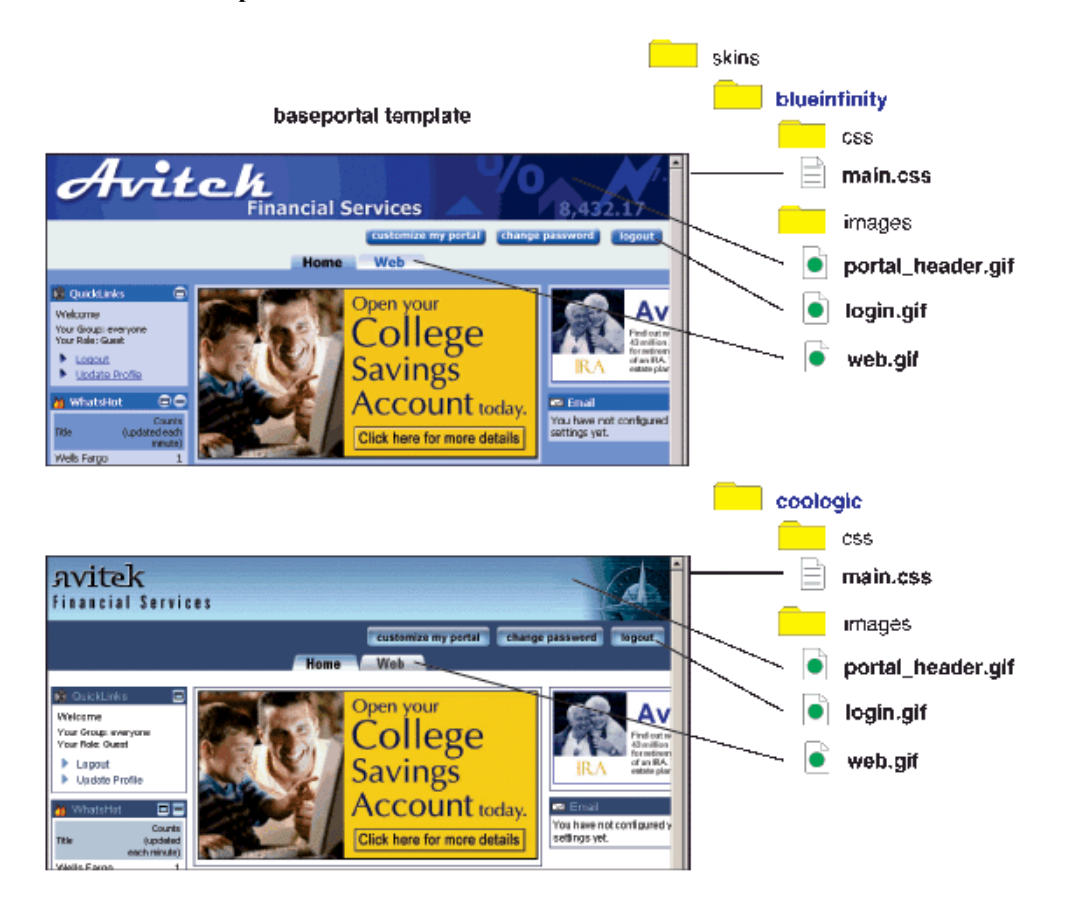

<span id="page-322-0"></span>**Figure 10-1 Different Skins Applied to a Portal Created with the baseportal Template**

**Note:** Any content graphics that appear on the page, such as ads and graphics in portlets, are stored either in a content management system or in images subdirectories beneath portlet directories. However, portlet title bar graphics and background colors are controlled by the skin, as shown in [Figure 10-1](#page-322-0).

Creating skins is simply a matter of creating or modifying CSS and graphics files, with the same names as those used in other skins, but under a different directory. Creating skins also involves creating a thumbnail graphic for preview purposes. Use your favorite graphics tool to create and modify skin and thumbnail graphics.

When creating graphics for a skin, be aware that larger graphics slow down page loading in a browser.

## **Skins Provided by BEA**

WebLogic Portal includes a set of predefined skins that are used when you create a portal with the Portal Wizard. These skins are located in:

```
<BEA_HOME>\weblogic700\common\templates\webapps\portal\baseportal
\setminusj2ee\framework\skins
```
These can be used as templates to create entirely new skins.

## <span id="page-323-0"></span>**Storing Skins**

The next section describes the directory structure in which you must store new skins. To make skins available to a portal, store the CSS and graphics in the directory structure that is referenced by the metadata in a portal. [Table 10-1](#page-323-1) shows where to store the necessary pieces that make up a skin.

The skin thumbnail graphic is the only part of the skin not stored on the server. The thumbnail is for previewing a selected skin in the E-Business Control Center.

| <b>Resource</b>        | Location                                                                                                    |
|------------------------|----------------------------------------------------------------------------------------------------|
| Skin thumbnail graphic | <bea home="">\user projects\your domain\beaApps\<br/>portalApp-project\library\portal\skins\skin folder</bea>       |
| CSS file               | <bea home="">\user projects\your domain\beaApps\portalApp\<br/>your portal\framework\skins\skin folder\css</bea>    |
| Skin graphics          | <bea home="">\user projects\your domain\beaApps\portalApp\<br/>your portal\framework\skins\skin folder\images</bea> |

<span id="page-323-1"></span>**Table 10-1 Where to Store Skins Resources**
# **Making Skins Available**

Making skins available in your portal involves using the E-Business Control Center to add the skins to a portal definition, synchronizing the updated portal definition to the server, and applying the skins to the portal with the WebLogic Portal Administration Tools.

Procedures for making skins available for administration are found in the WebLogic Portal *Administration Guide*. See "Administering Portal and Portlet Attributes" at http://edocs.bea.com/wlp/docs70/admin/frmwork.htm.

# **Using Layouts**

A layout is a JSP. It combines simple HTML formatting with simple JSP tags that define sections of a page where portlets are placed. A layout also includes a thumbnail graphic representation of itself for preview purposes. [Figure 10-2](#page-324-0) shows thumbnail representations of layouts that are provided with WebLogic Portal.

#### <span id="page-324-0"></span>**Figure 10-2 Thumbnails of Default Layouts Provided with WebLogic Portal**

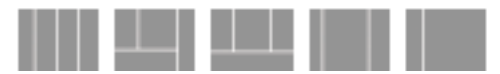

This section includes information on the following subjects:

- **E** [Creating Layouts](#page-325-0)
- [Storing Layouts](#page-327-0)
- **I** [Making Layouts Available](#page-328-0)

# <span id="page-325-0"></span>**Creating Layouts**

This procedure shows you how to create a new layout for an existing portal.

To view an existing layout, open the following file in a text editor: *your\_portal*\framework\layouts\threecolumn\template.jsp, as shown in [Figure 10-3.](#page-325-1)

<span id="page-325-1"></span>Figure 10-3 Source view of the "threecolumn" layout

```
k%@ taglib uri='ren.tld' prefix='layout' %><br><layout:placePortletsinPlaceholder
placeholders="left,center,right" />
<table width="100%" border="0" cellspacing="0"
cellpadding="0">
  \langle \text{TR} \rangle\langleTD WIDTH="33%" VALIGN="TOP">
        <layout:render section='left'/>
     </TD>
     \langleTD WIDTH="33%" VALIGN="TOP">
        <layout:render section='center'/>
     </TD>
     <TD WIDTH="33%" VALIGN="TOP">
        <layout:render section='right'/>
     <⁄TD>
  \langle \angle TR \rangle</TABLE>
```
To create a new layout:

- 1. Create a text file called template.jsp and store it in an appropriate layout folder. See "Storing Layouts" on page 10-8.
	- **Note:** The layout name is determined by the name of the folder in which template.jsp is stored.
- 2. On the first line, enter:

<%@ taglib uri='ren.tld' prefix='layout' %>

3. On the second line, insert the following tag and enter the names of the sections (placeholders) in which portlets will be placed in the layout. Put the placeholder names in a list of comma-separated values in the placeholders attribute, as shown in the following:

```
<layout:placePortletsinPlaceholder 
placeholders='<name1>,<name2>,<name3>,<name4>' />
```
where  $\langle$ name\*> is a unique section name, as shown in [Figure 10-4.](#page-326-0)

#### <span id="page-326-0"></span>**Figure 10-4 Adding new layout placeholder names**

```
k%@ taglib uri='ren.tld' prefix='layout' %>
<layout:placePortletsinPlaceholder
placeholders="left1,center1,right1,<br>left2,center2,right2, left3,center3,right3" />
```
4. In the HTML body of the layout, insert the following tag for each placeholder you defined in the previous step. These tags determine where portlets will be placed in the layout.

```
<layout:render section='<name>'/>
```
where  $\le$ name $\ge$  is one of your placeholder names. You can insert these tags in any valid HTML (though frames are not supported); you are not restricted to putting them in tables. [Figure 10-5](#page-326-1) shows the tags placed in table cells.

#### <span id="page-326-1"></span>**Figure 10-5 Inserting placeholders into the HTML fragment**

```
\langle \text{tr} \rangleন
<td>row1 col1 <layout:render section='left1'/></td>
<td>row1 col2 <layout:render section='center1'/></td>
<td>row1 col3 <lavout:render section='right1'/></td>
</tr>
\timestr>
<td>row2 col1 <layout:render section='left2'/></td>
<td>row2 col2 <layout:render section='center2'/></td><td>row2 col3 <layout:render section='center2'/></td>
く/tr>
\langle \text{tr} \rangle<td>row3 col1 <layout:render section='left3'/></td>
<td>row3 col2 <lavout:render section='center3'/></td>
<td>row3 col3 <layout:render section='right3'/></td>
                                                                        ▾╽
く/tr>
```
- Note: The <layout:placePortletsinPlaceholder> and <layout:render> tags perform all the logic of retrieving and placing portlets in your layout and remembering which portlets are put in which placeholders.
- 5. Save the file.

6. Create a thumbnail graphic representation of your layout. This thumbnail provides the layout preview in the E-Business Control Center and in the WebLogic Portal Administration Tools when you select the layout name in the interface. Using a graphics editor, copy and modify an existing thumbnail graphic, as shown in [Figure 10-6.](#page-327-1) Save the graphic as two separate files: one called thumbnail.gif and the other *layout\_name*.gif, where *layout\_name* is the name of the layout folder.

A set of predefined layouts and thumbnail graphics are located in subdirectories under the following directory:

```
<BEA_HOME>\weblogic700\common\templates\webapps\portal\
baseportal\j2ee\framework\layouts
```
## <span id="page-327-1"></span>**Figure 10-6 Creating a layout thumbnail**

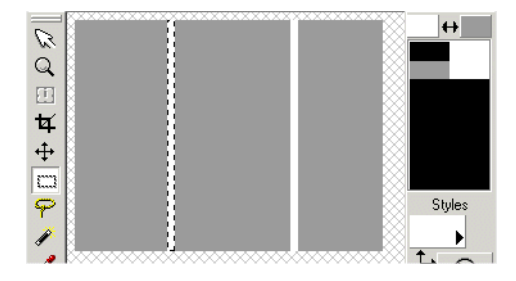

The next section describes the directory structure in which you must store new layouts.

# <span id="page-327-0"></span>**Storing Layouts**

To make a layout available in a portal, store the new layout and the thumbnail graphic in a specific directory structure in two different locations. Also, use two different names for the thumbnail graphic, as described in the previous section. [Table 10-2](#page-327-2) shows the names and locations of the files.

| Resource                                     | Location                                                                                                    |
|----------------------------------------------|----------------------------------------------------------------------------------------------------|
| Layout thumbnail graphic:<br>layout name.gif | <bea home="">\user projects\your domain\beaApps\<br/>portalApp-project\library\portal\layouts\layout folder</bea> |
|                                              | The layout name must be the same as the layout folder.                                                            |

<span id="page-327-2"></span>**Table 10-2 Where to Store Layout Resources**

| Resource                                   | Location                                                                                                    |
|--------------------------------------------|----------------------------------------------------------------------------------------------------|
| Layout thumbnail graphic:<br>thumbnail.gif | <bea home="">\user projects\your domain\beaApps\portalApp\<br/>your portal\framework\layouts\layout folder</bea>                                                                      |
| template.jsp                               | <bea_home>\user_projects\your_domain\beaApps\<br/>portalApp-project\library\portal\layouts\layout folder<br/>and</bea_home>                                                           |
|                                            | <bea home="">\user projects\your domain\beaApps\portalApp\<br/>your portal\framework\layouts\layout folder<br/>The name of the layout folder is used as the name of the layout.</bea> |

**Table 10-2 Where to Store Layout Resources**

# <span id="page-328-0"></span>**Making Layouts Available**

Making layouts available in your portal involves using the E-Business Control Center to add the layout to a portal definition, synchronizing the updated portal definition to the server, and applying the layout to the portal with the WebLogic Portal Administration Tools.

Procedures for making layouts available are found in the WebLogic Portal *Administration Guide*. See "Administering Portal and Portlet Attributes" at http://edocs.bea.com/wlp/docs70/admin/frmwork.htm.

# **11 Extending Portlets**

To invoke advanced features in portlets, and make these portlets available to administrators, developers use several tools and many procedures. This section includes information on the following subjects:

- **[Basic Portlet Customization](#page-330-0)** 
	- [Moving a Portlet Between Portal Web Applications](#page-331-0)
	- [Moving a Portlet Between Domains](#page-337-0)
	- [Creating Categories for Portlets](#page-339-0)
- **Exercise 1** [Portlets and the Framework](#page-347-0)
	- [Simple JSP Portlets](#page-347-1)
	- [WebFlow Portlets](#page-352-0)
	- [Web Service Portlets](#page-386-0)
- [Portalizing an Existing Web Application](#page-419-0)
- **[Performance Tuning](#page-432-0)**

# <span id="page-330-0"></span>**Basic Portlet Customization**

One of the most basic customizations is moving a portlet from one portal into another. Understanding this procedure will help you understand many of the other tasks in this section, since many procedures and tools are introduced here. This section covers the following basic portlet customizations:

■ [Moving a Portlet Between Portal Web Applications](#page-331-0)

- [Moving a Portlet Between Domains](#page-337-0)
- [Creating Categories for Portlets](#page-339-0)

# <span id="page-331-0"></span>**Moving a Portlet Between Portal Web Applications**

This section explains the process of moving a portlet from one portal Web application to another, and is based on the assumption that both portals have been deployed correctly. [Figure 11-2](#page-331-1) shows the two portals with their associated Web applications.

## **Figure 11-1 Portals and associated Web applications**

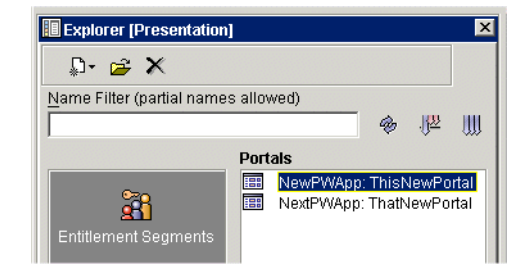

This example illustrates moving a portlet called  $f$ lowlet1, shown in [Figure 11-2](#page-331-1), from one portal Web application (NewPWApp) to another (NextPWApp).

## <span id="page-331-1"></span>**Figure 11-2 flowLet1 portlet in the NewWPApp**

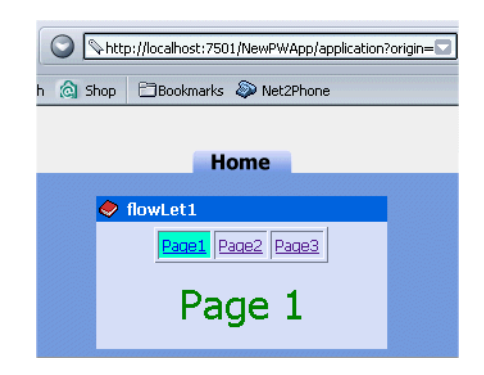

Take the following steps to add the flowLet1 portlet to NextPWApp portal:

■ [Step 1: Copy J2EE Resources into New Web Application](#page-332-0)

- [Step 2: Edit the Target Web Application Metadata](#page-333-0)
- **Example 3: Synchronize the Project**
- [Step 4: Make the New Portlet Visible and Available](#page-334-1)

# <span id="page-332-0"></span>**Step 1: Copy J2EE Resources into New Web Application**

If you open the flowLet1 portlet inside the E-Business Control Center, you can see it is visible among the available portlets.

Because the original portlet uses a custom Webflow, this file must be moved before the target portal Web application can use this portlet. [Figure 11-3](#page-332-1) shows the flowLet1 Webflow file in the \webapps directory for NewPWApp being copied into the \webapps directory for NextPWApp.

<span id="page-332-1"></span>**Figure 11-3 Copying the navigation Webflow**

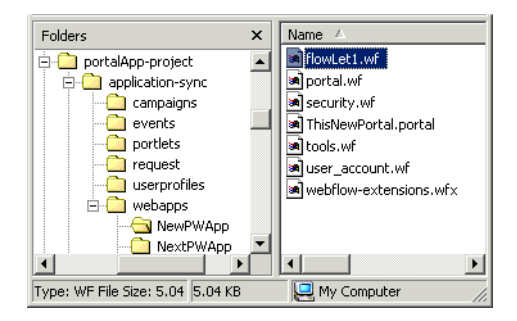

[Figure 11-4](#page-333-1) shows the portlet folder flowLet1 being copied from the NewPWApp application folder into the NextPWApp Web application folder. The JSPs and images that make up your portlet are stored inside this directory.

<span id="page-333-1"></span>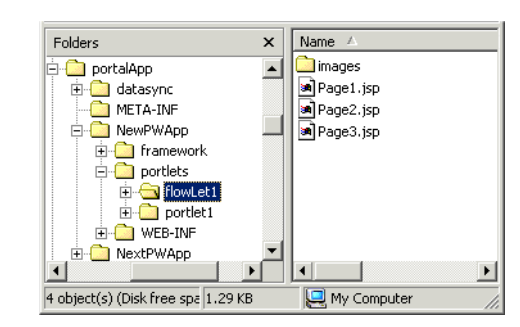

**Figure 11-4 Copying J2EE resources**

Now that the J2EE resources have been copied into the new Web application, the metadata can be edited to point to these resources.

# <span id="page-333-0"></span>**Step 2: Edit the Target Web Application Metadata**

Use the E-Business Control Center to add the flowLet1 portlet to the ThatNewPortal portal:

- 1. From the Presentation Tab in the E-Business Control Center, click on **portal** and select the portal called That New Portal.
- 2. When the portal editor opens, click on the General tab to the top right.
- 3. Click on the portlets tab halfway down the General page, select the flowLet1 portlet from the list of available portlets, and click **Add**, as shown in [Figure 11-5](#page-333-2).

## <span id="page-333-2"></span>**Figure 11-5 Adding flowLet1 to ThatNewPortal**

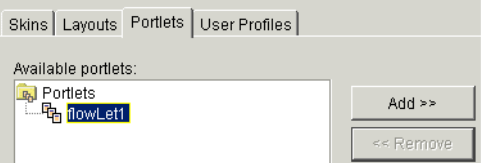

- 4. Close the General tab, click on the Pages tab, select the Home portal page and click **Edit**.
- 5. Select the flowLet1 portlet from the list of available portlets to the lower left of the definition screen for the Home portal page, and click **Add**. Click **OK** to close this window.

6. Save this project.

# <span id="page-334-0"></span>**Step 3: Synchronize the Project**

Use the E-Business Control Center to sync the project.

- **Note:** For more details on the E-Business Control Center, consult "Setting up the E-Business Control Center<sup>"</sup> in the *Administration Guide* at http://edocs.bea.com/wlp/docs70/admin/sysadmin.htm.
- 1. From the E-Business Control Center toolbar, click the **Synchronize** button, as shown in [Figure 11-6.](#page-334-2)

#### <span id="page-334-2"></span>**Figure 11-6 Click Synchronization button**

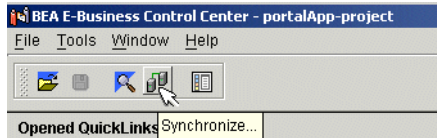

2. When the Synchronizing Application window shows that synchronization is complete, click **Close**.

# <span id="page-334-1"></span>**Step 4: Make the New Portlet Visible and Available**

The new portlet called flowLet1 is now deployed, but must be made available using the WebLogic Portal Administration Tools.

1. In your Web browser, navigate to the following URL: http://<hostname>:<port>/portalAppTools. Login as administrator/password, and click **Portal Management**, as shown in [Figure 11-7.](#page-334-3)

#### <span id="page-334-3"></span>**Figure 11-7 Go to Portal Management**

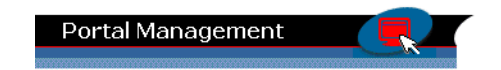

2. From the Portal Management Home page, click the Default Portal under the NextPWApp, as shown in [Figure 11-8](#page-335-0)**.**

## <span id="page-335-0"></span>**Figure 11-8 Select Default Group Portal**

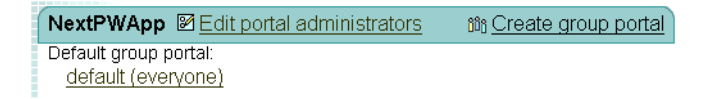

3. From the Group Portal Management Home page, click **Manage Pages and Portlets** as shown in [Figure 11-9](#page-335-1).

## <span id="page-335-1"></span>**Figure 11-9 Manage Pages and Portlets**

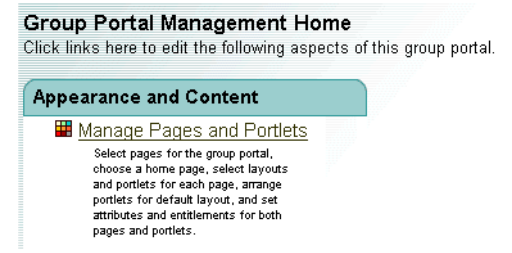

4. Next to the portal page, click **Edit Portlets**, as shown in [Figure 11-10](#page-335-2).

<span id="page-335-2"></span>**Figure 11-10 Click Edit Portlets**

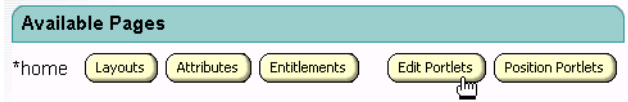

5. Select the flowLet1 portlet from the list and click Set Attributes, as shown in [Figure 11-11.](#page-336-0)

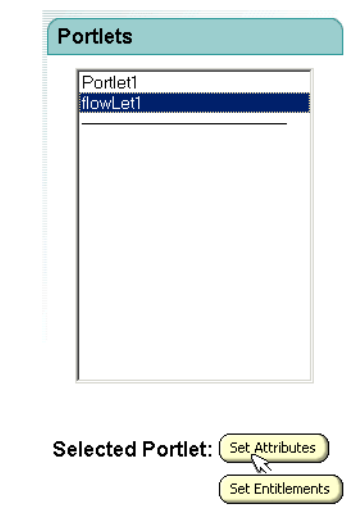

<span id="page-336-0"></span>**Figure 11-11 Select Set Attributes for flowLet1 portlet**

6. Set the Portlet's attributes to Visible and Available and click Save, as shown in [Figure 11-12.](#page-336-1)

## <span id="page-336-1"></span>**Figure 11-12 Set Portlet Attributes**

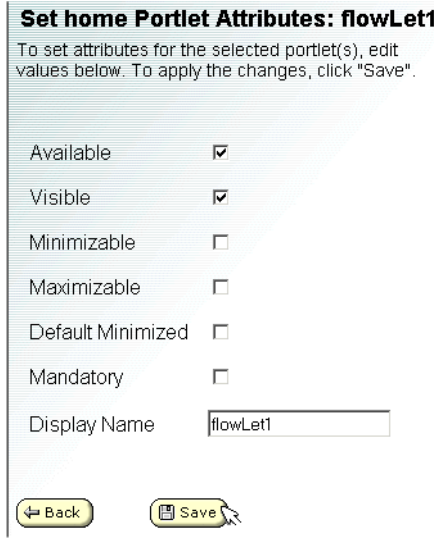

7. Verify the results by navigating to

http://<*hostname*>:<*port*>/NextPWApp/index.jsp. The result should resemble that shown in [Figure 11-13.](#page-337-1)

## <span id="page-337-1"></span>**Figure 11-13 Viewing flowLet1 in NextPWApp**

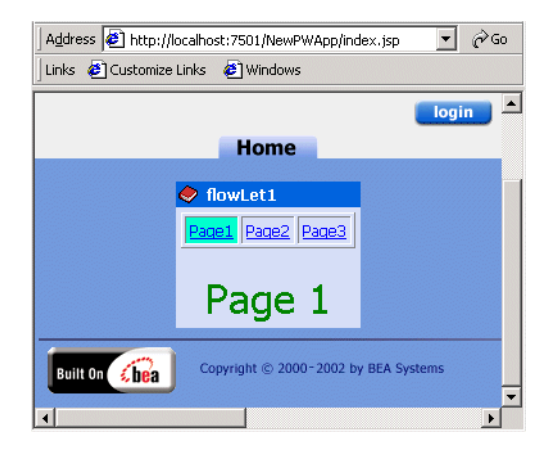

# <span id="page-337-0"></span>**Moving a Portlet Between Domains**

Assuming both domains are correctly installed and deployed instances of the latest release of WebLogic Portal, the procedure for moving a portlet from one domain to the other is almost identical to that used for [Moving a Portlet Between Portal Web](#page-331-0)  [Applications](#page-331-0).

- 1. When copying the J2EE files, also copy the .portlet file to the portalApp-project\portlets directory on the target server. [Figure 11-14](#page-338-0) shows where the .portlet file resides in the portalApp-project\portlets directory on the origin domain.
- 2. Complete the remainder of the steps listed in the section [Moving a Portlet](#page-331-0)  [Between Portal Web Applications.](#page-331-0)

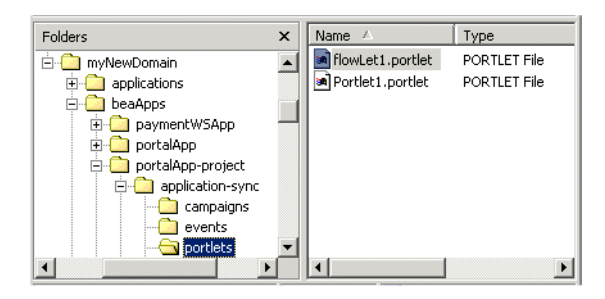

<span id="page-338-0"></span>**Figure 11-14 The .portlet file**

# Finding Missing Resources Through Error Messages

If you are missing necessary portlet resources in a domain, you will receive error messages either at server startup or when you try to access portal pages that use those resources. (Missing portlet resources do not prevent the server from starting.)

For example, you may receive HTTP session errors in your browser such as 404, or render-time errors that say, for example, "Functionality temporarily unavailable." Missing metadata can also cause errors.

Look for error messages in your server's command window to determine which resources are missing. For example, [Listing 11-1](#page-338-1) shows that a portlet called WebFlowPortlet is missing a file called header.  $\pm$  isp. This message was generated in the command window when the portal page containing this portlet was accessed.

## <span id="page-338-1"></span>**Listing 11-1 Error caused by missing portlet resources**

```
<Jun 12, 2002 10:38:59 AM MDT> <Error> <HTTP> <101214> <Included 
resource or file "/NewWebApp/portlets/WebflowPortlet/header.jsp" 
not found from requested resource 
"/NewWebApp/framework/portal.jsp".>
```
The E-Business Control Center also catches some errors when you are editing portlets. For example, a warning dialog box alerts you if the portlet you are editing is missing an associated Webflow file.

# <span id="page-339-0"></span>**Creating Categories for Portlets**

The E-Business Control Center lets you group portlets into categories for easier management. This section illustrates how to create categories and manage portlets within them.

# **Preparing to Work With Categories**

The steps in this section require that the following preparations be in place:

- Working instance of WebLogic Portal 7.0
- Fully deployed portal
- WebLogic Portal Server must be running.
- **Warning:** Trying to create a new category before a portal has been defined in the E-Business Control Center will generate an error.

# **Creating Portlets and Categories**

- 1. From the Presentation Tab in the E-Business Control Center, use the Portlet Wizard to create some generic portlets, as shown in Chapter 2, "Creating a New Portal in a New Domain." To follow along with this example, name the new portlets as follows:
- WallStreet
- **I** MainStreet
- MidWest
- **E** SouthEast
- LatinAmerica
- 2. From the Presentation Tab in the E-Business Control Center, click the **Portlets** icon and click the new folder icon, as shown in [Figure 11-15.](#page-340-0)

## <span id="page-340-0"></span>**Figure 11-15 Creating a new category**

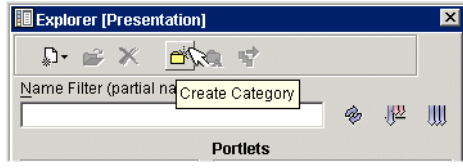

- 3. The New Category screen appears. Type "Business" in the name field and click **OK**. Repeat this step to create the following new categories:
- **Education**
- **Regional**
- **I**nternational

The resulting category list should resemble that shown in [Figure 11-16.](#page-340-1)

## <span id="page-340-1"></span>**Figure 11-16 New categories**

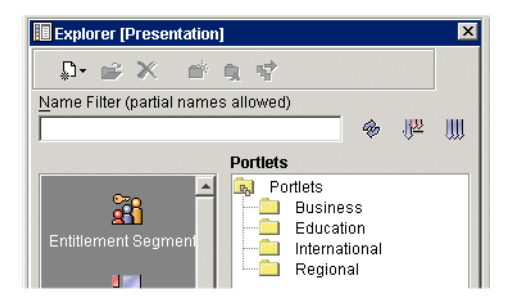

**Note:** Selecting one of the portlets makes the three icons to the right available, as shown in [Figure 11-17.](#page-341-0)

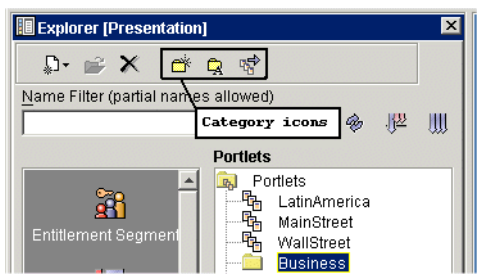

## <span id="page-341-0"></span>**Figure 11-17 Category icons in toolbar**

# **Moving Portlets and Categories**

This section explains how to move portlets and categories using the E-Business Control Center.

1. Select the International and Regional categories, then click the **Move** icon on the far right of the toolbar, as shown in [Figure 11-18](#page-341-1).

## <span id="page-341-1"></span>**Figure 11-18 Click Move category**

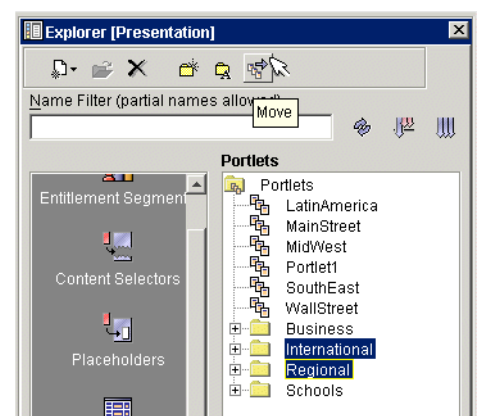

2. The Moving Category International screen appears. Select Education and click **Move**. When the Moving Category Regional window appears, do the same. The results should look similar to those in [Figure 11-19](#page-342-0).

<span id="page-342-0"></span>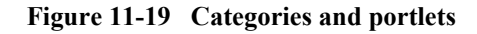

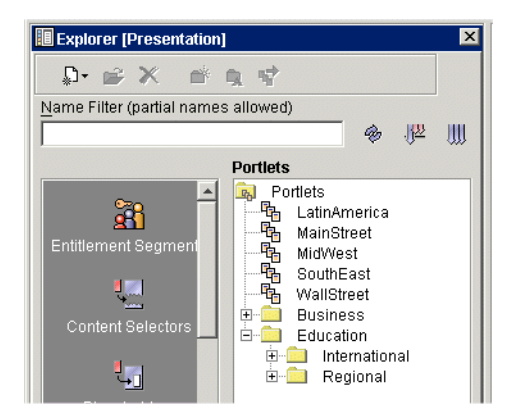

3. Select the Education category, then click the **Rename** icon second from the right in the toolbar, as shown in [Figure 11-20.](#page-342-1)

<span id="page-342-1"></span>**Figure 11-20 Select a category and click rename**

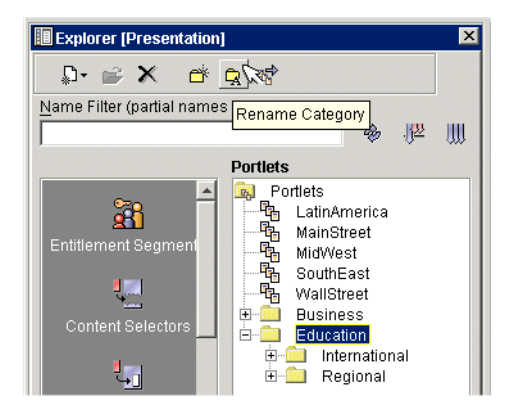

4. The Rename category screen appears. Type in "Schools" and click **Rename**, as shown in [Figure 11-21.](#page-343-0)

<span id="page-343-0"></span>**Figure 11-21 Renaming a category**

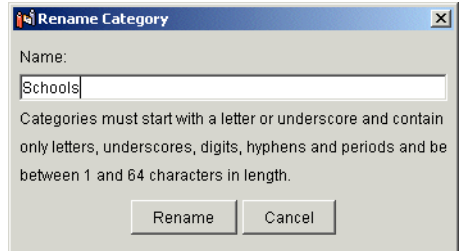

5. Move the MidWest and SouthEast portlets into the Schools category by selecting them, clicking the **Move** icon, shown in [Figure 11-22,](#page-343-1) and selecting a destination as shown in [Figure 11-23.](#page-344-0)

#### <span id="page-343-1"></span>**Figure 11-22 Moving portlets into a Category**

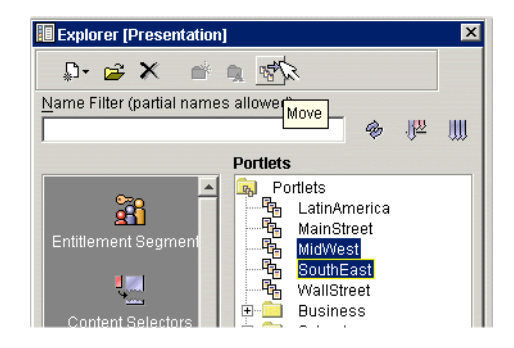

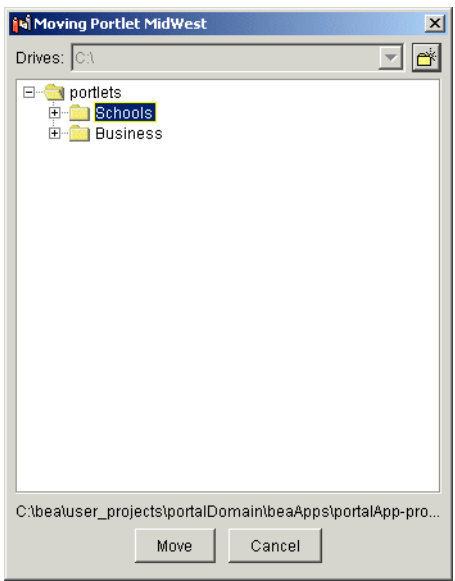

<span id="page-344-0"></span>**Figure 11-23 Selecting destination folder**

6. Using the category icons, move the MainStreet and WallStreet portlets into the Business category, the LatinAmerica portlet into the International category, and the MidWest and SouthEast portlets into the Regional categories. The results should look like those in [Figure 11-24.](#page-344-1)

## <span id="page-344-1"></span>**Figure 11-24 Portlets and categories arranged**

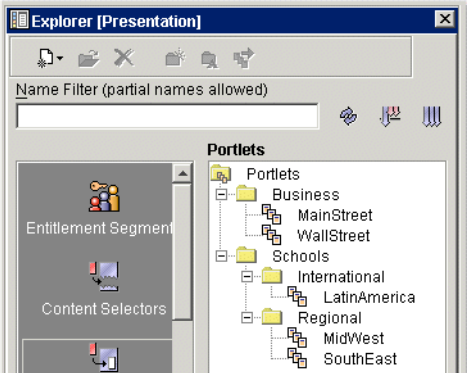

# **Adding Portlets to Existing Categories**

This section explains how to place new portlets into existing categories. In this example, the following portlets are created:

- BondStreet
- $\blacksquare$  UK
- $\blacksquare$  Asia

To add portlets to existing categories, take the following steps:

1. From the Presentation Tab in the E-Business Control Center, use the Portlet Wizard to create the new portlets.

**Note:** When naming the portlets, click **Select a Category**, as shown in [Figure 11-25](#page-345-0).

<span id="page-345-0"></span>**Figure 11-25 Select a category for the portlet**

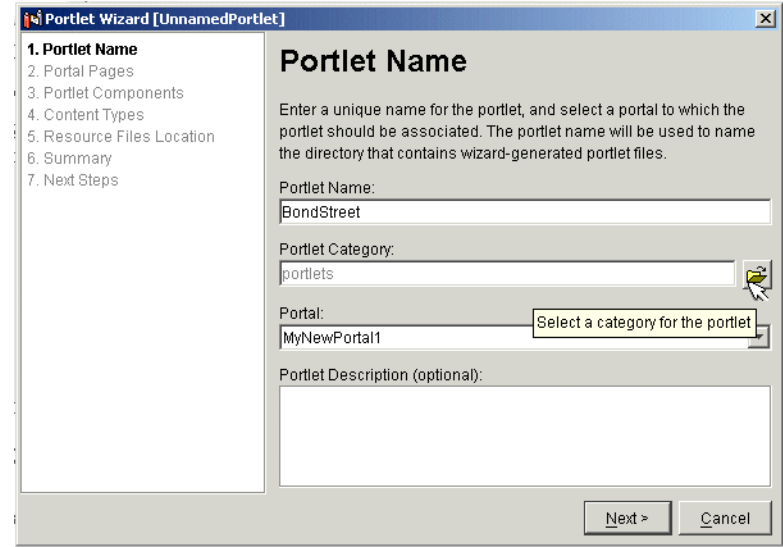

2. The Select a portlet category screen appears, as shown in [Figure 11-26.](#page-346-0) Select Business and click **OK**.

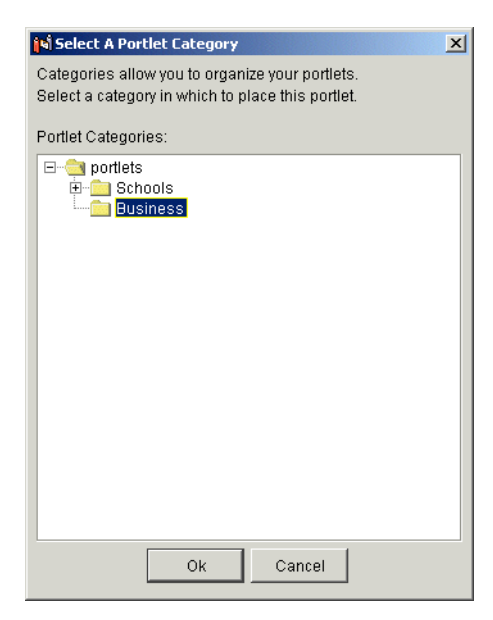

<span id="page-346-0"></span>**Figure 11-26 Placing a new portlet inside an existing category**

- 3. Proceed with the rest of the steps in the Portlet Wizard, and repeat for the BondStreet, UK, and Asia portlets.
- 4. The resulting portlets should resemble those shown in [Figure 11-27](#page-346-1).

<span id="page-346-1"></span>**Figure 11-27 Portlets in their categories**

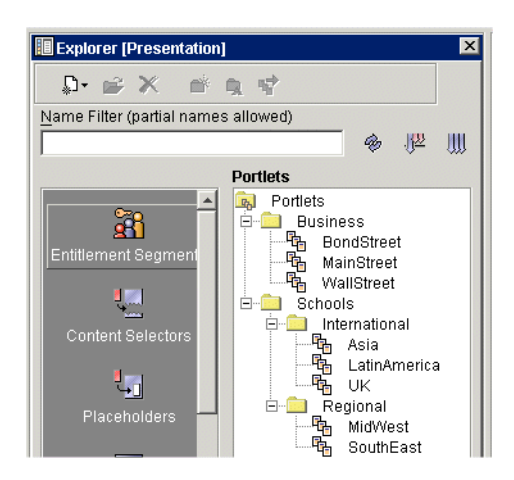

# <span id="page-347-0"></span>**Portlets and the Framework**

The BEA WebLogic platform provides extensive support for customizing portlets, including JSP tag libraries designed to expose robust functionality while requiring minimal Java scripting within the actual JSPs that constitute a portlet. Use the information in this section to create the following portlet types:

- ! **Simple JSP Portlets**: These portlets can contain scriptlets and can invoke personalization features, but do not use individual WebFlows.
- ! **WebFlow Portlets**: The portal wizard can be used to create three different Webflow portlets. Navigation and inter-portlet scenarios can also be realized by customizing a WebFlow file and associating it with an individual portlet.
- ! **Web Services Portlets**: Code can be added to a portlet that invokes various interactions with other programs, either locally or across the Internet.

The remainder of this section explains each portlet type, providing several examples of each and explaining some techniques for creating portlets that best make use of the BEA WebLogic platform.

# <span id="page-347-1"></span>**Simple JSP Portlets**

To illustrate some of the power, flexibility, and ease-of-use inherent in the WebLogic Portal platform, this subsection includes the following examples:

- [The scriptDemo Portlet](#page-347-2)
- [Calling ActiveX Components from a Portlet](#page-351-0)

# <span id="page-347-2"></span>**The scriptDemo Portlet**

The scriptDemo portlet, shown in [Figure 11-30,](#page-350-0) appears to the left on the Home page of an example portal created using the Portal Wizard.

## **Preparing**

Make the following preparations to work through this example:

- 1. Create a new portal called "MyNewPortal1", and a new portal Web application ìOldPortalWebAppî, as explained in [Step 2: Create the New Portal,](#page-40-0) in [Chapter 2,](#page-30-0)  "Creating a New Portal in a New Domain."
- 2. Create a new portlet, called "scriptDemo" as explained in [Step 3: Add a Portlet,](#page-52-0) in Chapter 2, "Creating a New Portal in a New Domain."
- 3. Make the "scriptDemo" portlet visible, as explained in Step 4: Make New Portlet [Visible,](#page-60-0) in Chapter 2, "Creating a New Portal in a New Domain."

## **Before Continuing**

Ensure your portal looks similar to that shown in [Figure 11-28](#page-348-0) before a user is logged in, or that shown in [Figure 11-29](#page-348-1) with a user logged in.

<span id="page-348-0"></span>**Figure 11-28 Starting point with anonymous user**

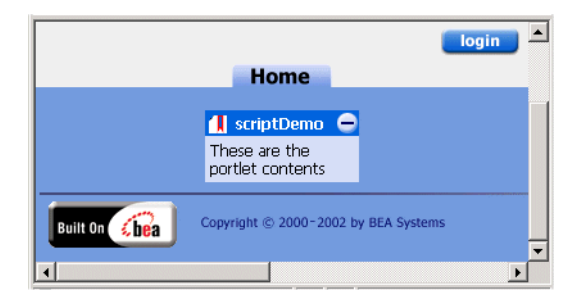

**Figure 11-29 Starting Point with user logged on**

<span id="page-348-1"></span>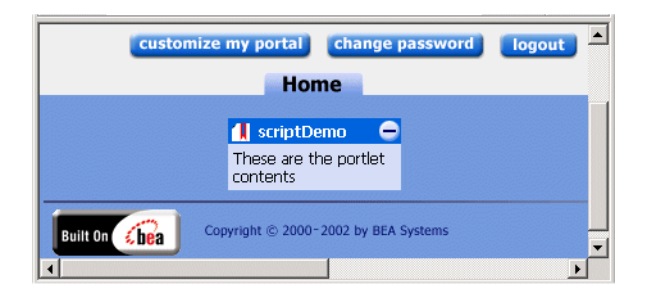

## **Installing the scriptDemo portlet**

With the raw materials are in place, you can now transform the portlet by replacing the content.jsp to change its behavior. [Listing 11-2](#page-349-0) shows a very simple scriptlet that illustrates how to use generic Java scriptlets to interact with the Portal framework in a portlet.

<span id="page-349-0"></span>**Listing 11-2 scriptDemo portlet version 1**

```
<center> Test Portlet </center>
<br><hr>
<A Simple Java Scriptlet
<br>
/*
Create a new String variable and set the value to an empty string.
*/
   String userName = "";
/*
```
To get the actual user name, first get the java.security.Principal object from the Javax.servlet.http.HttpServletRequest object using the getUserPrincipal() method. The request object is available to the JSP directly. For the Principal object, use the full package name.

```
*/
   java.security.Principal principal = request.getUserPrincipal();
/*
```
If the principal object is null then the user has not logged in. For this example, ignore the not-logged in case by using an if statement to only process the value if it is not null.

```
*/
   if (principal != null)
   {
/*
*/
     userName = principal.getName();
 }
\approx<\frac{6}{9} - -
```
Display the value of the userName variable using a scriptlet. Note that the scriptlet is embedded in the HTML and is denoted by the  $\langle\% = \% \rangle$  block.

```
--%>
The user name is : \leq \frac{1}{2} userName \frac{2}{2}<br>
```
# Steps

Take the following steps to place this new code inside the scriptDemo portlet:

1. In a text editor, save the code from Listing  $11-2$  as content. jsp in the following directory:

```
<BEA_HOME>\portalDomain\beaApps\portalApp\
<PortalWebApp>\portlets\scriptDemo\
```
2. Refresh the browser, and verify that the results resemble [Figure 11-30.](#page-350-0) Notice that because the portlet content was altered, the user has been logged out. Because the portlet now appears with an anonymous user, you can see that no user name appears in the portlet.

## <span id="page-350-0"></span>**Figure 11-30 scriptDemo portlet with anonymous user**

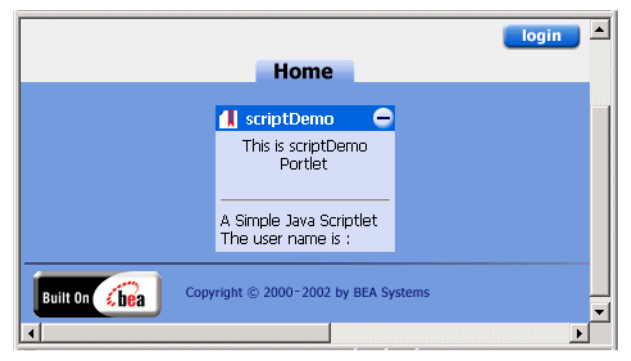

- 3. Click **Login** in the top right corner of the portal.
- 4. When the Portal Login page appears, click **Sign up now** under the New Users column to the right.
- 5. When the New User Registration page appears, create a new user called "bobjones", and enter "password" in the password fields, and click **Submit**.

[Figure 11-31](#page-351-1) shows what the code in the scriptDemo portlet displays when a user is logged on. Notice that the user name is filled in.

<span id="page-351-1"></span>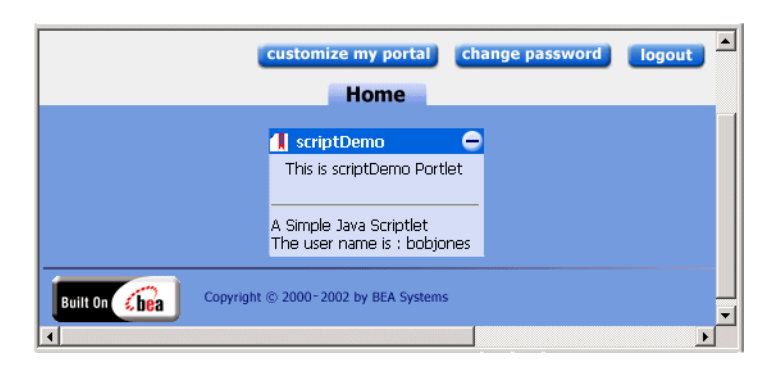

**Figure 11-31 scriptDemo portlet with a user logged on**

- **Note:** For more information on using JSP tags in your custom portlets, consult the following resources:
	- JavaServer Page Reference Guide
	- " WebLogic Portal *Javadoc* API documentation*.*

# <span id="page-351-0"></span>**Calling ActiveX Components from a Portlet**

To call an ActiveX component from within your portlet, use the HTML <OBJECT> tag, as shown in [Listing 11-3](#page-351-2) and [Listing 11-4.](#page-352-1)

These examples include a CODEBASE parameter so that if the local machine doesn't have the component installed in their registry, the component can be downloaded from Microsoft.

**Note:** In these examples, the portal is only communicating with the ActiveX components through HTML, which comes back from the portal to the browser, and tells the browser to load and run the ActiveX component.

## <span id="page-351-2"></span>**Listing 11-3 Calling Outlook Using Active X - Calendar Example**

<OBJECT CLASSID="clsid:0006F063-0000-0000-C000-000000000046" CODEBASE="http://activex.microsoft.com/activex/controls/office/ outlctlx.CAB#ver=9,0,0,3203"

```
 <param name="Folder" value="Calendar">
  <param name="Namespace" value="MAPI">
  <param name="Restriction" value="">
  <param name="DeferUpdate" value="0">
</OBJECT>
```
#### <span id="page-352-1"></span>**Listing 11-4 Calling Outlook Using Active X - Inbox Example**

```
<OBJECT CLASSID="clsid:0006F063-0000-0000-C000-000000000046"
CODEBASE="http://activex.microsoft.com/activex/controls/office/ou
tlctlx.CAB#
ver=9,0,0,3203"
         id=OVCtl1 width=100% height=200>
   <param name="Folder" value="Inbox">
   <param name="Namespace" value="MAPI">
   <param name="Restriction" value="">
   <param name="DeferUpdate" value="0">
</OBJECT>
```
**Note:** ActiveX components only work inside Microsoft Internet Explorer with appropriate security settings which allow them to run.

# <span id="page-352-0"></span>**WebFlow Portlets**

This section begins by showing the types of webflow portlets that can be created by the portlet wizard. Next, some fundamental aspects of WebFlow are illustrated using simple scripting examples. The following topics are handled in the section:

• [Three Webflow Portlets](#page-353-0)

- [How a Portlet Handles a Refresh Event](#page-378-0)
- [Making a Portlet Respond to a Custom Event](#page-382-0)
- **[Sharing State from One Portlet to Another](#page-386-1)**

# <span id="page-353-0"></span>**Three Webflow Portlets**

The Portlet Wizard in the E-Business Control Center can now produce three different types of Webflow portlets:

- ! Navigation Bar, in which each page in the set has a navigation bar with links to every other page in the set.
- ! Sequential, in which pages are traversed in sequence via the Next and Previous buttons.
- ! Hierarchical, in which a parent page features links to each child page. Child pages link back to the parent, but not to one another.

## Preparing

This section illustrates adding new Webflow portlets to the application NewPWApp, as shown throughout this chapter. To work through these examples, make sure the portal server is running, and that portal-project is open in the E-Business Control Center.

## Creating a Navigation Bar Webflow Portlet

This procedure shows how to use the portlet wizard to create a Navigation Bar Webflow portlet.

1. From the Presentation Tab in the E-Business Control Center, select New Portlet, as shown in [Figure 11-32.](#page-354-0)

<span id="page-354-0"></span>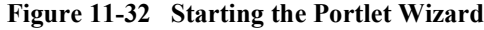

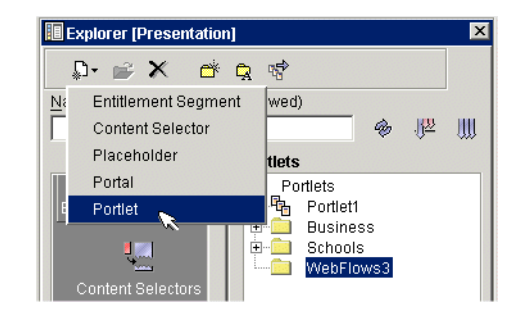

2. Elect to use the portlet wizard, as shown in [Figure 11-33](#page-354-1), and click **OK**.

<span id="page-354-1"></span>**Figure 11-33 Elect to use the Portlet Wizard**

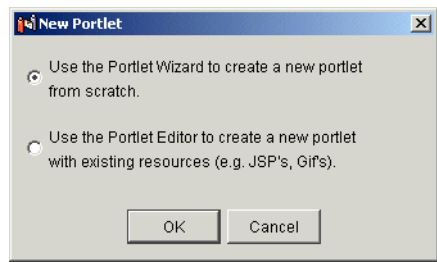

3. Name the portlet Navigation, as shown in [Figure 11-34,](#page-355-0) then click **Next**.

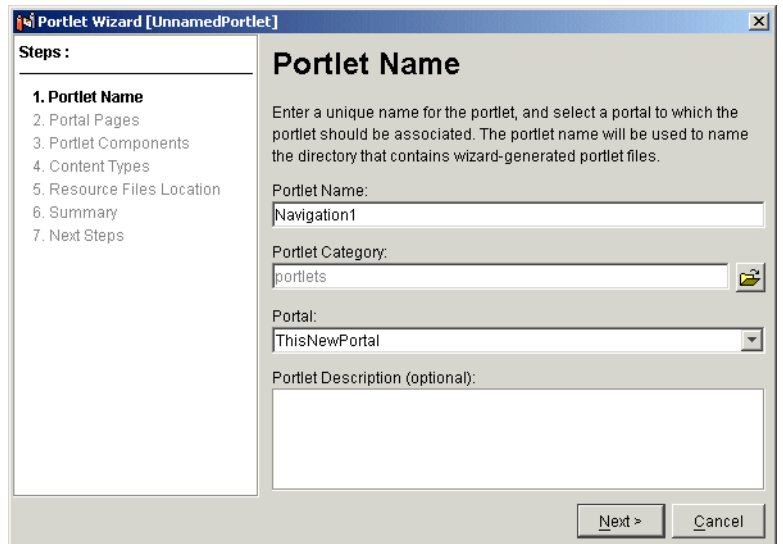

# <span id="page-355-0"></span>**Figure 11-34 Naming the Navigation Portlet**

4. Associate the new portlet with the Home page, as shown in [Figure 11-35](#page-356-0), and click **Next**.

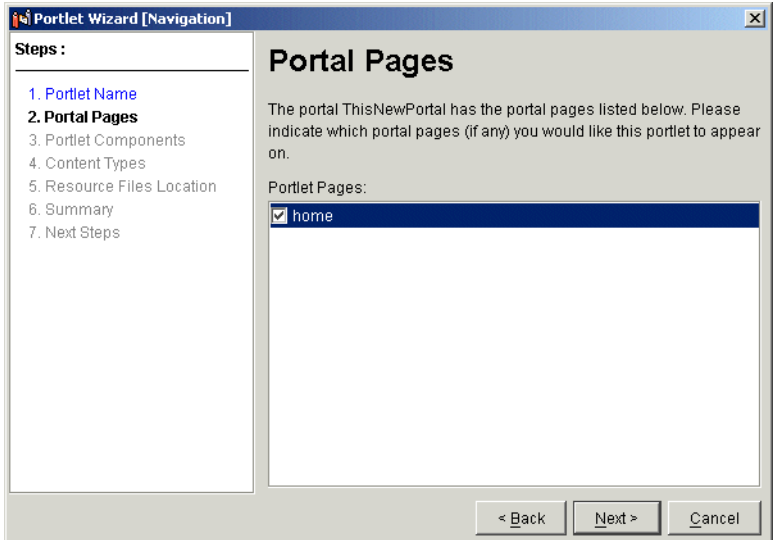

<span id="page-356-0"></span>**Figure 11-35 Associate the portlet with the Home page**

5. Select portlet components, as shown in [Figure 11-36](#page-356-1), and click **Next**.

<span id="page-356-1"></span>**Figure 11-36 Select components**

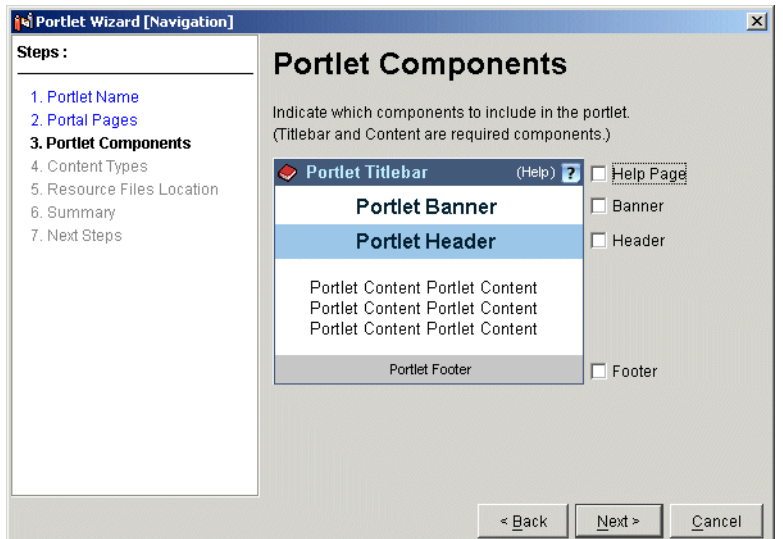

6. Select webflow content type, as shown in [Figure 11-37](#page-357-0), and click **Next**.

<span id="page-357-0"></span>**Figure 11-37 Select Webflow content type**

| Steps:                     | <b>Content Types</b>                                          |
|----------------------------|---------------------------------------------------------------|
| 1. Portlet Name            | Choose a content type for the portlet.                        |
| 2. Portal Pages            | Basic (no Webflow)                                            |
| 3. Portlet Components      | o                                                             |
| 4. Content Types           | Multiple Pages (with Webflow)                                 |
| 5. Resource Files Location | C Web service(s)                                              |
| 6. Summary                 | Note: In order to create a Web services portlet you must have |
| 7. Next Steps              | filesystem access to WebLogic Server 7.0.                     |

7. Select Navigation Bar model, as shown in [Figure 11-38](#page-358-0), and click **Next**.

<span id="page-358-0"></span>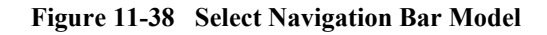

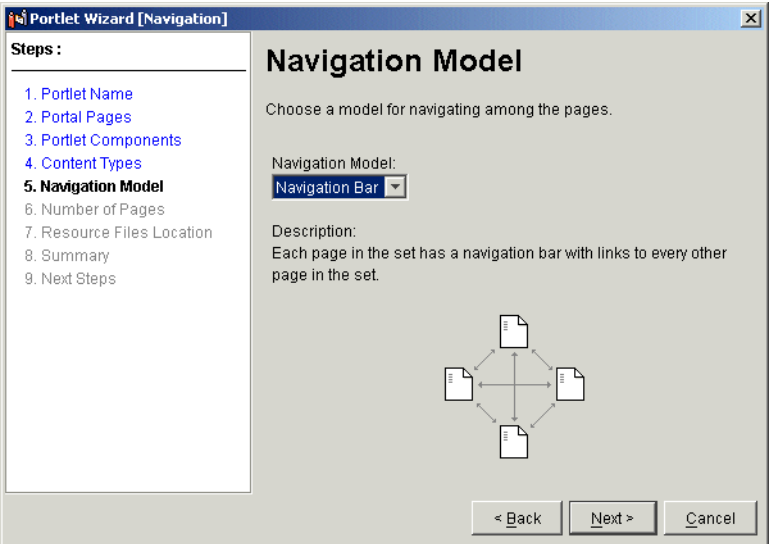

8. Select number of pages, as shown in [Figure 11-39](#page-358-1), and click **Next**.

<span id="page-358-1"></span>**Figure 11-39 Select number of pages**

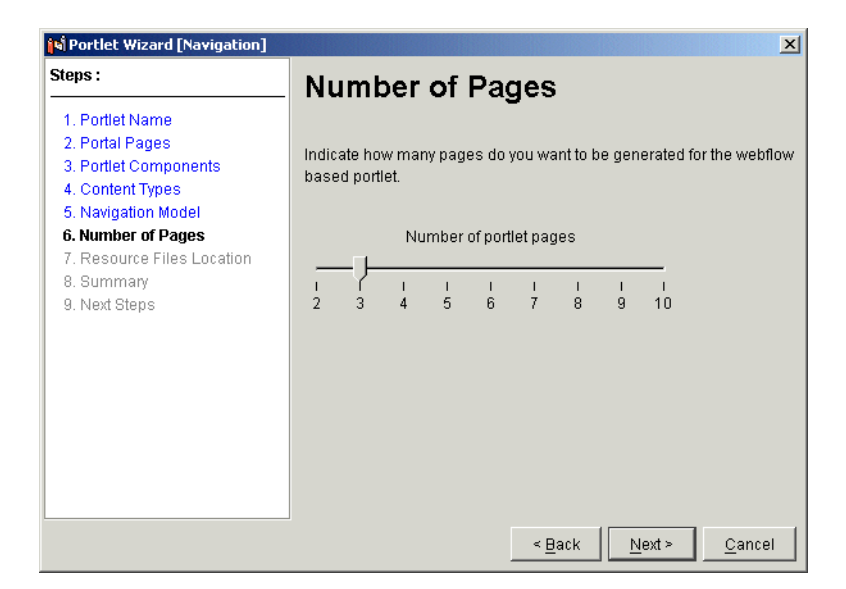

9. Confirm resource files location, as shown in [Figure 11-40](#page-359-0), and click **Next**.

<span id="page-359-0"></span>**Figure 11-40 Confirm Resource Files Location**

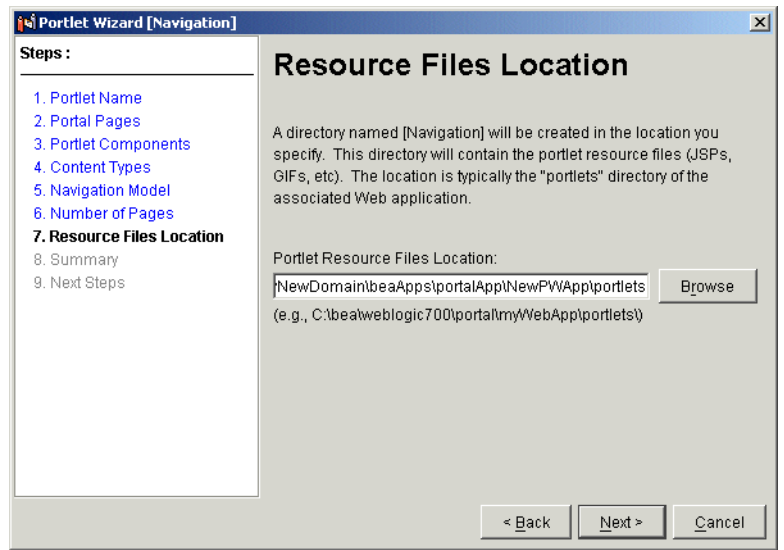

10. Confirm summary of files to be created, as shown in [Figure 11-41](#page-360-0), and click **Create**.
### **Figure 11-41 Confirm Summary**

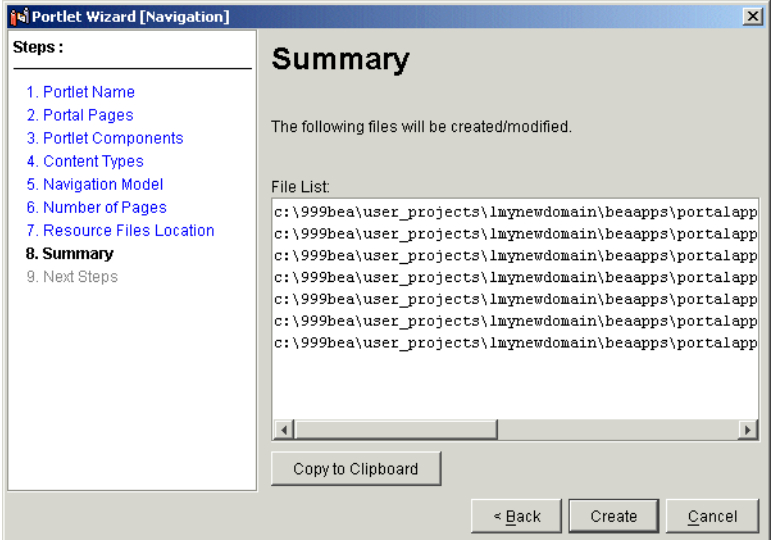

11. Confirm next steps, as shown in [Figure 11-42,](#page-360-0) and click **Close**.

<span id="page-360-0"></span>**Figure 11-42 Confirm Next Steps**

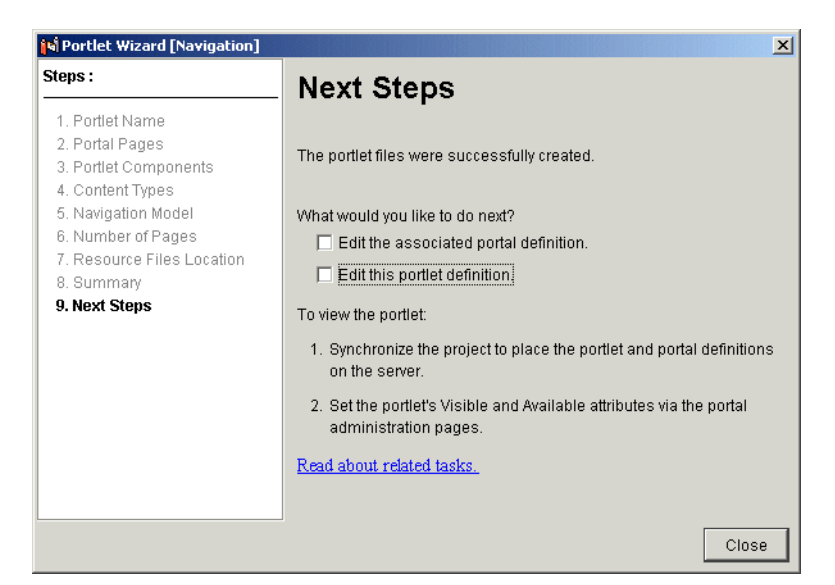

12. Synchronize the project, as shown in [Figure 11-43.](#page-361-0)

### <span id="page-361-0"></span>**Figure 11-43 Synchronize project**

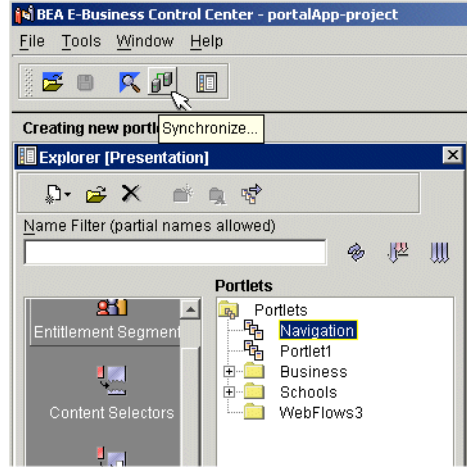

- 13. Use the WebLogic Portal Administration Tools to make the portlet visible and available, as shown in the section called "Step 4: Make the New Portlet Visible and Available" on page 5.
- 14. View the portlet, as shown in [Figure 11-44](#page-361-1).

### <span id="page-361-1"></span>**Figure 11-44 Viewing the Navigation Bar Portlet**

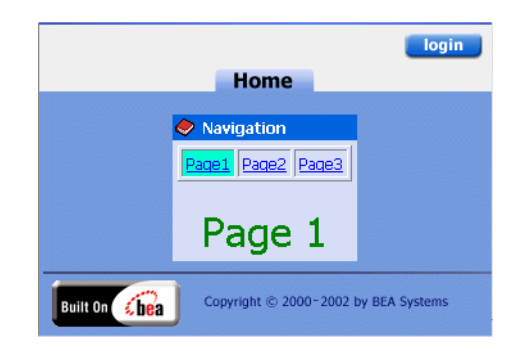

# Creating a Sequential Webflow Portlet

This procedure shows how to use the portlet wizard to create a Sequential Webflow portlet.

1. From the Presentation Tab in the E-Business Control Center, select New Portlet, as shown in [Figure 11-45.](#page-362-0)

### <span id="page-362-0"></span>**Figure 11-45 Starting the Portlet Wizard**

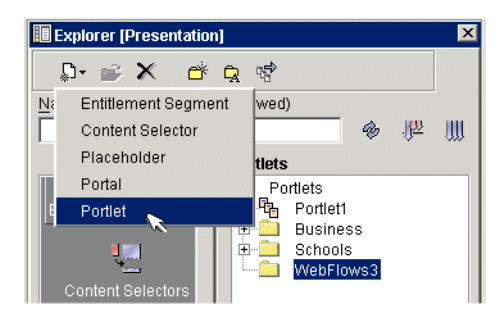

2. Elect to use the portlet wizard, as shown in [Figure 11-46](#page-362-1), and click **OK**.

<span id="page-362-1"></span>**Figure 11-46 Elect to use the Portlet Wizard**

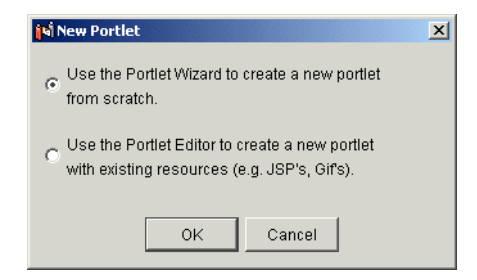

3. Name the portlet Sequential, as shown in [Figure 11-47,](#page-363-0) then click **Next**.

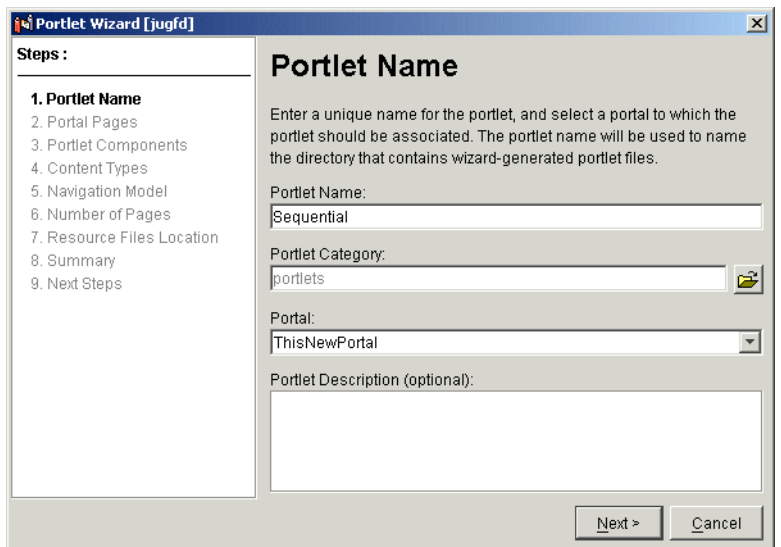

<span id="page-363-0"></span>**Figure 11-47 Naming the Sequential Webflow Portlet**

4. Associate the portlet with the Home page, as shown in [Figure 11-48](#page-364-0), and click **Next**.

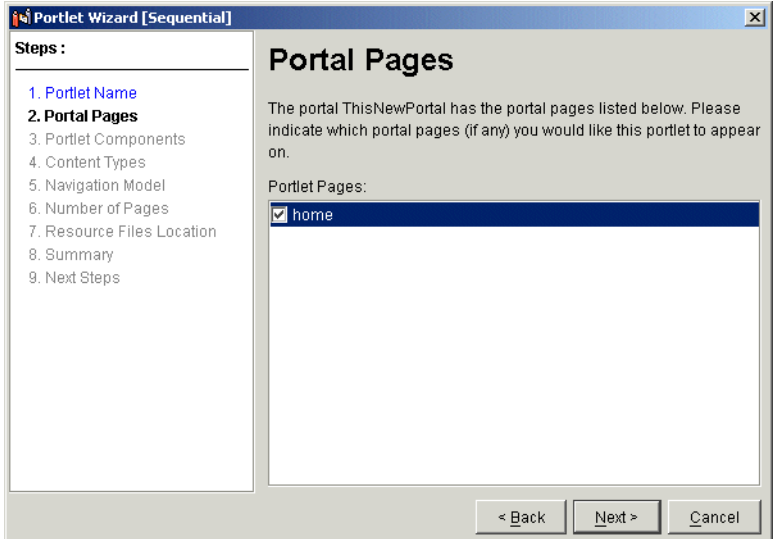

<span id="page-364-0"></span>**Figure 11-48 Associate the portlet with the Home page**

5. Select portlet components, as shown in [Figure 11-49](#page-364-1), and click **Next**.

<span id="page-364-1"></span>**Figure 11-49 Select Portlet Components**

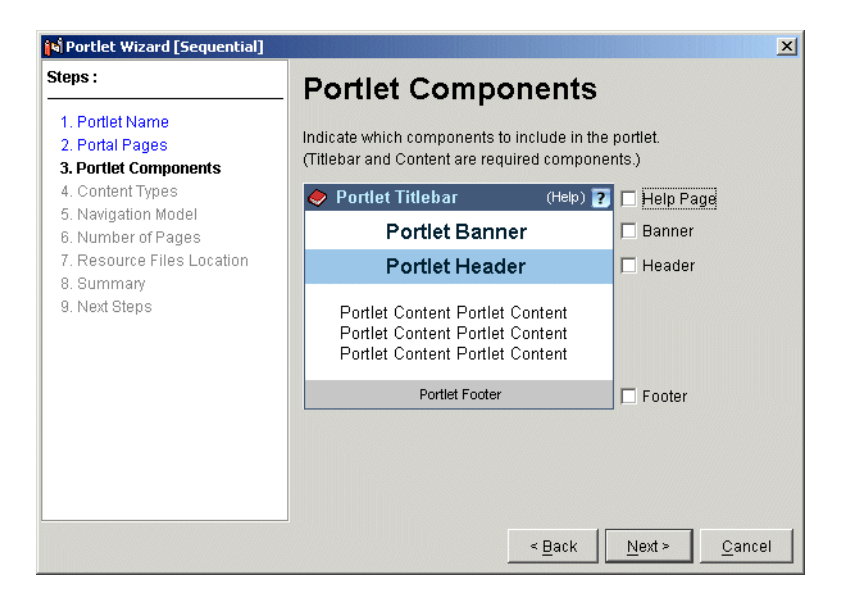

6. Select webflow content type, as shown in [Figure 11-50](#page-365-0), and click **Next**.

<span id="page-365-0"></span>**Figure 11-50 Select Webflow content type**

| Steps:                                                                                                    | <b>Content Types</b>                                                                                                    |  |  |  |  |  |  |  |
|----------------------------------------------------------------------------------------------------|----------------------------------------------------------------------------------------------------|--|--|--|--|--|--|--|
| 1. Portlet Name<br>2. Portal Pages<br>3. Portlet Components<br>4. Content Types<br>5. Navigation Model<br>6. Number of Pages<br>7. Resource Files Location<br>8. Summary<br>9. Next Steps | Choose a content type for the portlet.<br>Basic (no Webflow)<br>O<br>Multiple Pages (with Webflow)<br>C Web service(s)<br>Note: In order to create a Web services portlet you must have<br>filesystem access to WebLogic Server 7.0. |  |  |  |  |  |  |  |

7. Select Sequential Navigation model, as shown in [Figure 11-51](#page-366-0), and click **Next**.

### <span id="page-366-0"></span>**Figure 11-51 Select Sequential model**

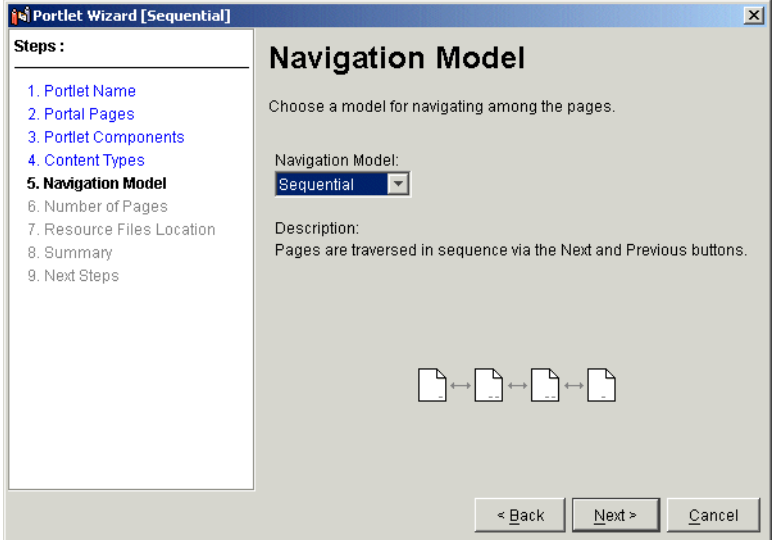

8. Select number of pages, as shown in [Figure 11-52](#page-366-1), and click **Next**.

<span id="page-366-1"></span>**Figure 11-52 Select number of pages**

| <mark>हैं भी Portlet Wizard [Sequential]</mark>                                                                              |                         |  |  |  |  |             |   |        | $\vert x \vert$                                                     |  |
|----------------------------------------------------------------------------------------------------|-------------------------|--|--|--|--|-------------|---|--------|---------------------------------------------------------------------|--|
| Steps:                                                                                                    | <b>Number of Pages</b>  |  |  |  |  |             |   |        |                                                                     |  |
| 1. Portlet Name<br>2. Portal Pages<br>3. Portlet Components<br>4. Content Types<br>5. Navigation Model<br>6. Number of Pages | based portlet.          |  |  |  |  |             |   |        | Indicate how many pages do you want to be generated for the webflow |  |
| 7. Resource Files Location                                                                                                   | Number of portlet pages |  |  |  |  |             |   |        |                                                                     |  |
| 8. Summary<br>9. Next Steps                                                                                                  |                         |  |  |  |  |             | g |        |                                                                     |  |
|                                                                                                    |                         |  |  |  |  |             |   |        |                                                                     |  |
|                                                                                                    |                         |  |  |  |  |             |   |        |                                                                     |  |
|                                                                                                    |                         |  |  |  |  | $\leq$ Back |   | Next > | Cancel                                                              |  |

9. Confirm resource files Location, as shown in [Figure 11-53,](#page-367-0) and click **Next**.

<span id="page-367-0"></span>**Figure 11-53 Confirm Resource Files Location**

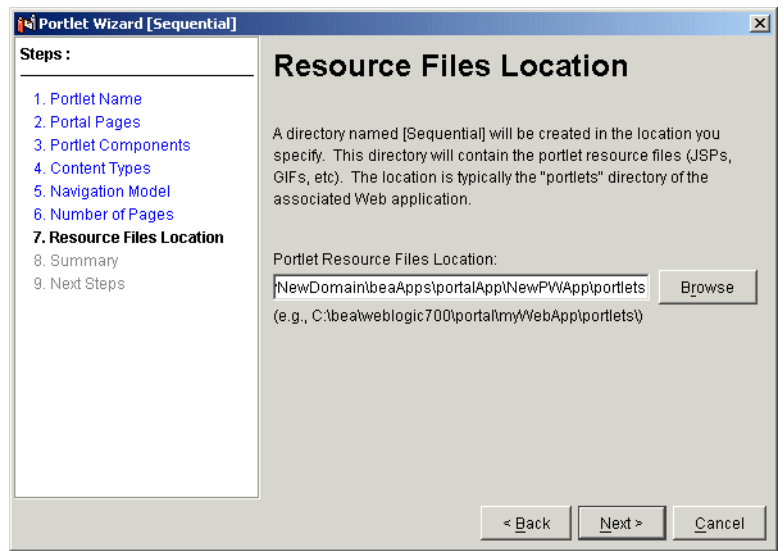

10. Confirm summary of files to be created, as shown in [Figure 11-54](#page-368-0), and click **Create**.

### <span id="page-368-0"></span>**Figure 11-54 Confirm Summary**

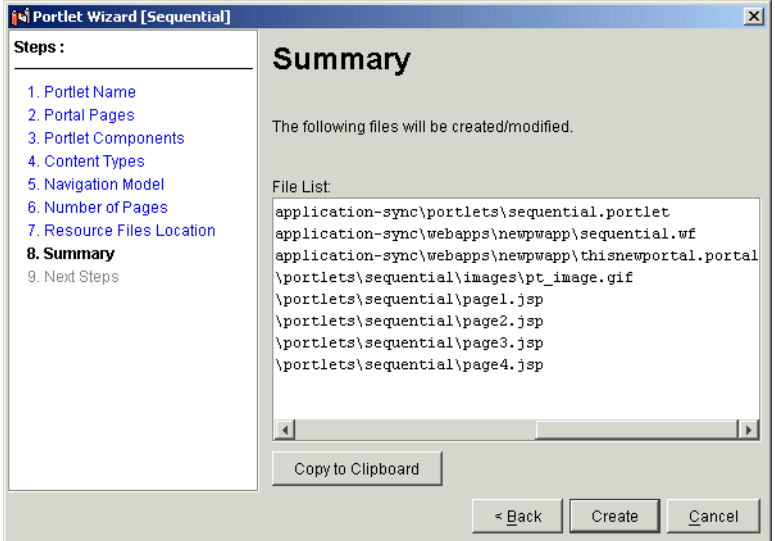

11. Confirm next steps, as shown in [Figure 11-55,](#page-368-1) and click **Close**.

<span id="page-368-1"></span>**Figure 11-55 Confirm Next Steps**

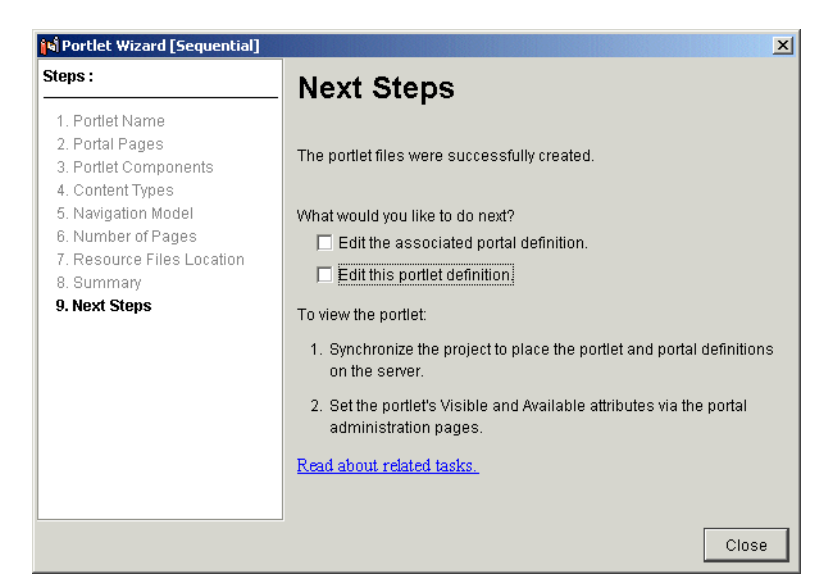

12. Synchronize the project, as shown in [Figure 11-56.](#page-369-0)

### <span id="page-369-0"></span>**Figure 11-56 Synchronize project**

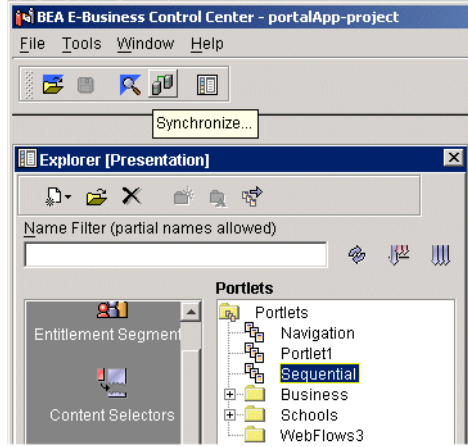

- 13. Use the WebLogic Portal Administration Tools to make the portlet visible and available, as shown in the section called "Step 4: Make the New Portlet Visible and Available" on page 11-5.
- 14. View the portlet, as shown in [Figure 11-57](#page-370-0).

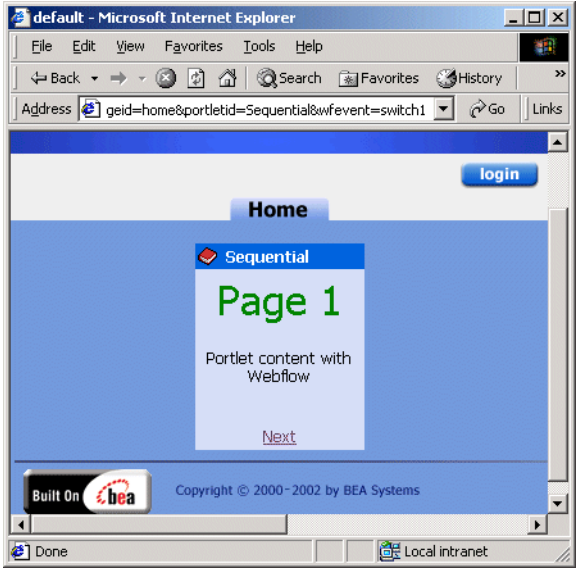

<span id="page-370-0"></span>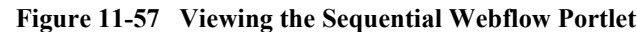

## Creating a Hierarchical Webflow Portlet

This procedure shows how to use the portlet wizard to create a Hierarchical Webflow portlet.

1. From the Presentation Tab in the E-Business Control Center, select New Portlet, as shown in [Figure 11-58.](#page-370-1)

### <span id="page-370-1"></span>**Figure 11-58 Starting the Portlet Wizard**

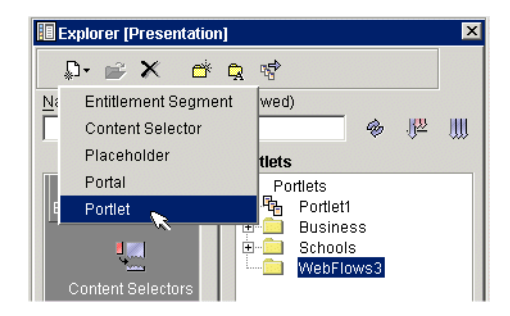

2. Elect to use the portlet wizard, as shown in [Figure 11-59](#page-371-0), and click **OK**.

<span id="page-371-0"></span>**Figure 11-59 Elect to use the Portlet Wizard**

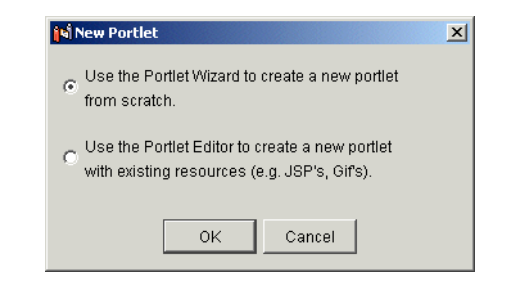

3. Name the portlet Hierarchical, as shown in [Figure 11-60,](#page-371-1) then click **Next**.

<span id="page-371-1"></span>**Figure 11-60 Naming the Hierarchical Portlet**

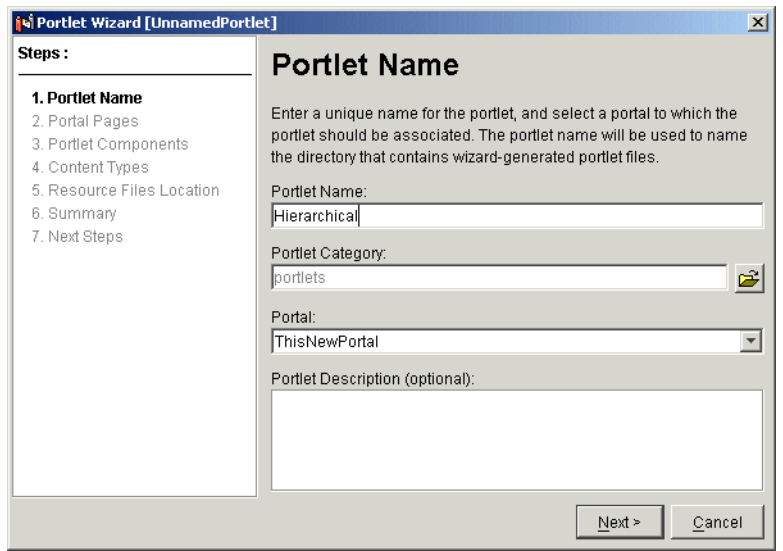

4. Associate the new portlet with the Home page, as shown in [Figure 11-61](#page-372-0), and click **Next**.

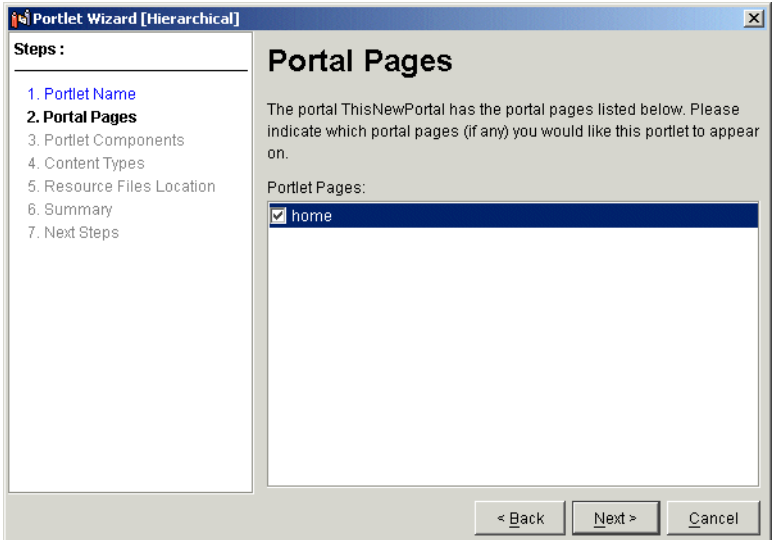

<span id="page-372-0"></span>**Figure 11-61 Associate the portlet with the Home page**

5. Select portlet components, as shown in [Figure 11-62](#page-372-1), and click **Next**.

<span id="page-372-1"></span>**Figure 11-62 Select components**

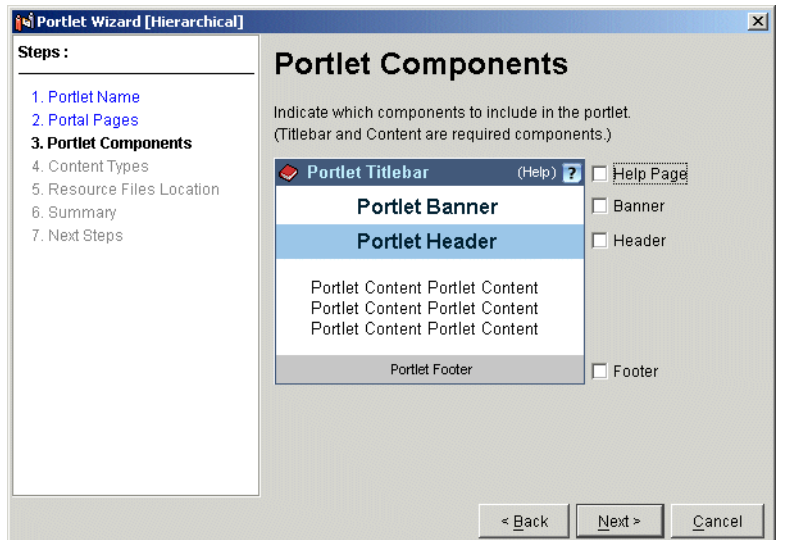

6. Select webflow content type, as shown in [Figure 11-63](#page-373-0), and click **Next**.

<span id="page-373-0"></span>**Figure 11-63 Select Webflow content type**

| Steps:                     | <b>Content Types</b>                                          |  |  |  |  |  |  |  |
|----------------------------|---------------------------------------------------------------|--|--|--|--|--|--|--|
| 1. Portlet Name            | Choose a content type for the portlet.                        |  |  |  |  |  |  |  |
| 2. Portal Pages            | Basic (no Webflow)                                            |  |  |  |  |  |  |  |
| 3. Portlet Components      | C.                                                            |  |  |  |  |  |  |  |
| <b>4. Content Types</b>    | Multiple Pages (with Webflow)                                 |  |  |  |  |  |  |  |
| 5. Resource Files Location | $\bigcirc$ Web service(s)                                     |  |  |  |  |  |  |  |
| 6. Summary                 | Note: In order to create a Web services portlet you must have |  |  |  |  |  |  |  |
| 7. Next Steps              | filesystem access to WebLogic Server 7.0.                     |  |  |  |  |  |  |  |

7. Select Hierarchical model, as shown in [Figure 11-64](#page-374-0), and click **Next**.

### <span id="page-374-0"></span>**Figure 11-64 Select Hierarchical Model**

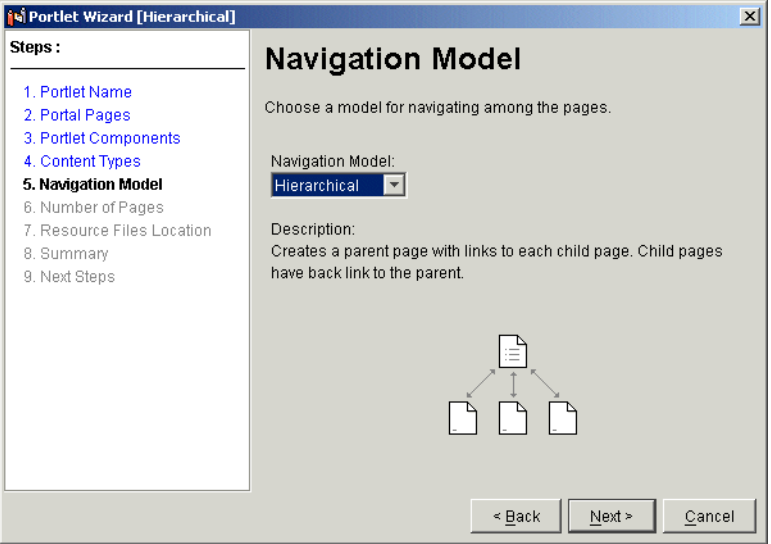

8. Select number of pages, as shown in [Figure 11-65](#page-374-1), and click **Next**.

<span id="page-374-1"></span>**Figure 11-65 Select number of pages**

| ंचे Portlet Wizard [Hierarchical]                                                                                            |                                                                                       |  |  |  |  |             |   |        | $\vert x \vert$ |  |
|----------------------------------------------------------------------------------------------------|---------------------------------------------------------------------------------------|--|--|--|--|-------------|---|--------|-----------------|--|
| Steps:                                                                                                    | <b>Number of Pages</b>                                                                |  |  |  |  |             |   |        |                 |  |
| 1. Portlet Name<br>2. Portal Pages<br>3. Portlet Components<br>4. Content Types<br>5. Navigation Model<br>6. Number of Pages | Indicate how many pages do you want to be generated for the webflow<br>based portlet. |  |  |  |  |             |   |        |                 |  |
| 7. Resource Files Location                                                                                                   | Number of portlet pages                                                               |  |  |  |  |             |   |        |                 |  |
| 8. Summary<br>9. Next Steps                                                                                                  |                                                                                       |  |  |  |  |             | g |        |                 |  |
|                                                                                                    |                                                                                       |  |  |  |  |             |   |        |                 |  |
|                                                                                                    |                                                                                       |  |  |  |  |             |   |        |                 |  |
|                                                                                                    |                                                                                       |  |  |  |  |             |   |        |                 |  |
|                                                                                                    |                                                                                       |  |  |  |  | $\leq$ Back |   | Next > | Cancel          |  |

9. Confirm resource files location, as shown in [Figure 11-66](#page-375-0), and click **Next**.

<span id="page-375-0"></span>**Figure 11-66 Confirm Resource Files Location**

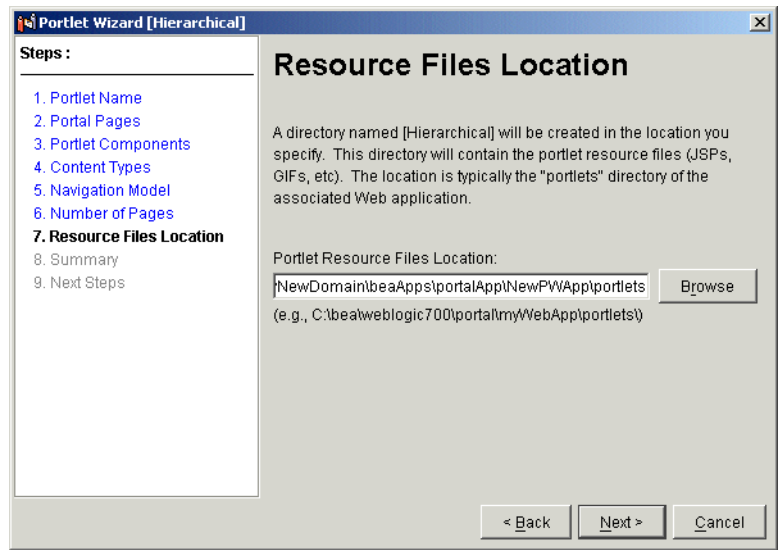

10. Confirm summary of files to be created, as shown in [Figure 11-67](#page-376-0), and click **Create**.

### <span id="page-376-0"></span>**Figure 11-67 Confirm Summary**

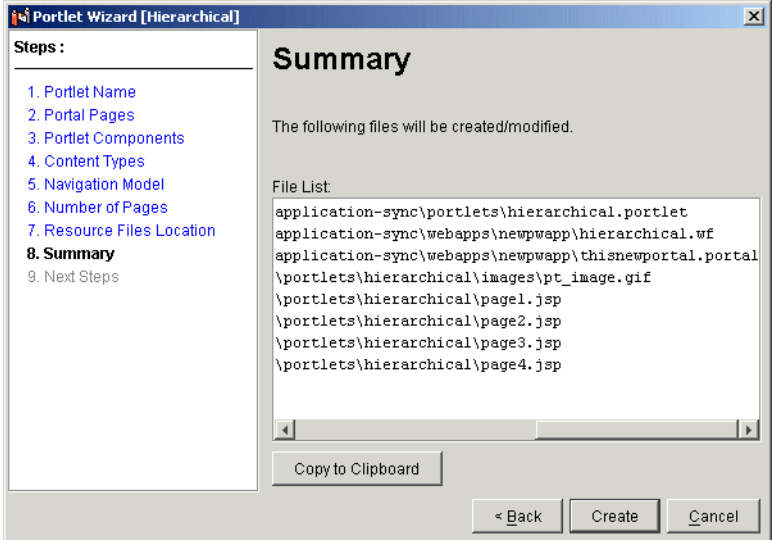

11. Confirm next steps, as shown in [Figure 11-68,](#page-376-1) and click Close.

<span id="page-376-1"></span>**Figure 11-68 Confirm Next Steps**

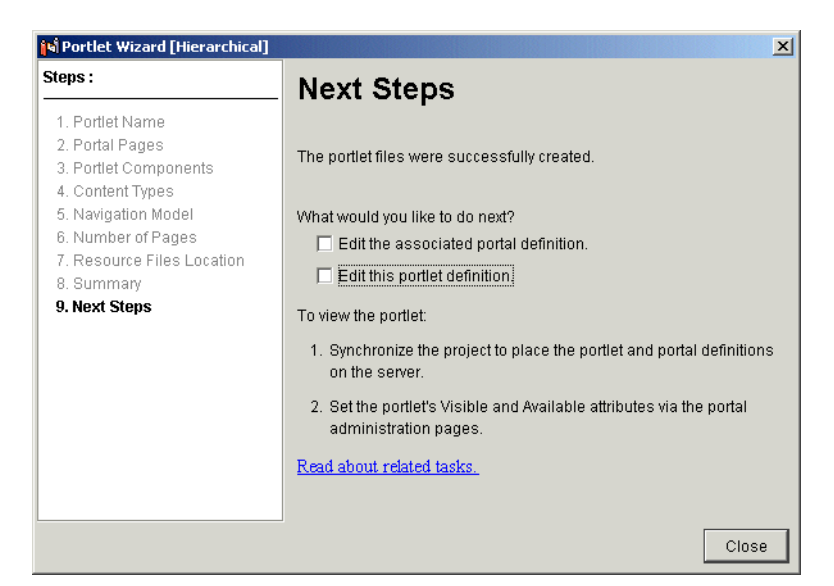

12. Synchronize the project, as shown in [Figure 11-69.](#page-377-0)

### <span id="page-377-0"></span>**Figure 11-69 Synchronize project**

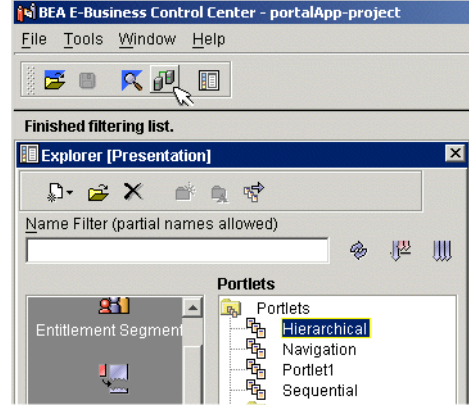

- 13. Use the WebLogic Portal Administration Tools to make the portlet visible and available, as shown in the section called "Step 4: Make the New Portlet Visible and Available" on page 11-5.
- 14. View the portlet, as shown in [Figure 11-70](#page-378-0).

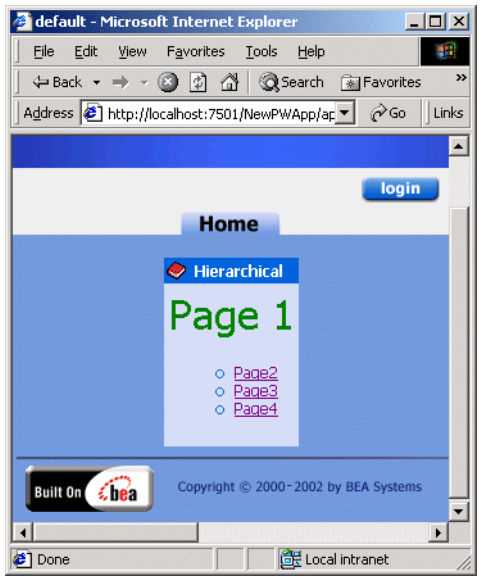

<span id="page-378-0"></span>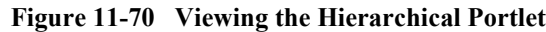

# **How a Portlet Handles a Refresh Event**

To illustrate how portlets can use Webflow, observe how portlets handle the refresh event, as demonstrated in the bold code in [Listing 11-5.](#page-378-1)

<span id="page-378-1"></span>**Listing 11-5 Adding refresh notification to a portlet**

```
<%@ taglib uri="portlet.tld" prefix="portlet" %>
<\frac{6}{6}System.out.println("Calling refresh on flowLet1 portlet.");
\frac{6}{6}<center>
<font size="6" color="green">Portlet 1</font><BR>
< p >Portlet content with Webflow
< p ><a href="<portlet:createWebflowURL event="switch1"/>">Next 
Page</a>
< p ></center>
```
Continuing from the previous example, edit the text in the scriptDemo portlet as shown in the following steps:

1. Open the console by selecting it from the taskbar, as shown in [Figure 11-71](#page-379-0).

#### <span id="page-379-0"></span>**Figure 11-71 Open console window**

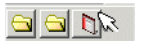

The console should resemble figure [Figure 11-72](#page-379-1).

#### <span id="page-379-1"></span>**Figure 11-72 Console window**

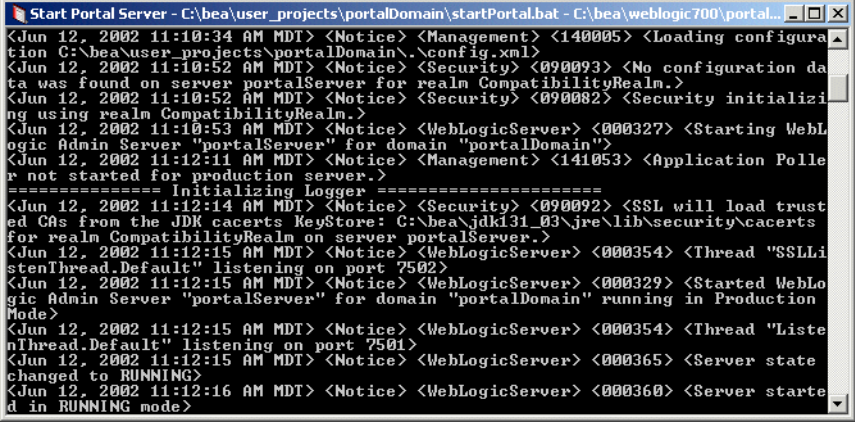

2. In a text editor, save the code from Listing  $11-2$  as content. jsp in the following directory:

```
<BEA_HOME>\portalDomain\beaApps\portalApp\<PortalWebApp>\
portlets\scriptDemo\
```
- 3. Refresh the browser, and verify that the portlets have not changed. Click the Webflows within each of the portlets, navigating back and forth a few times.
- 4. Return to the console and notice the output from flowLet1, as shown in [Figure 11-73.](#page-380-0)

<span id="page-380-0"></span>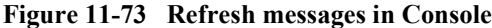

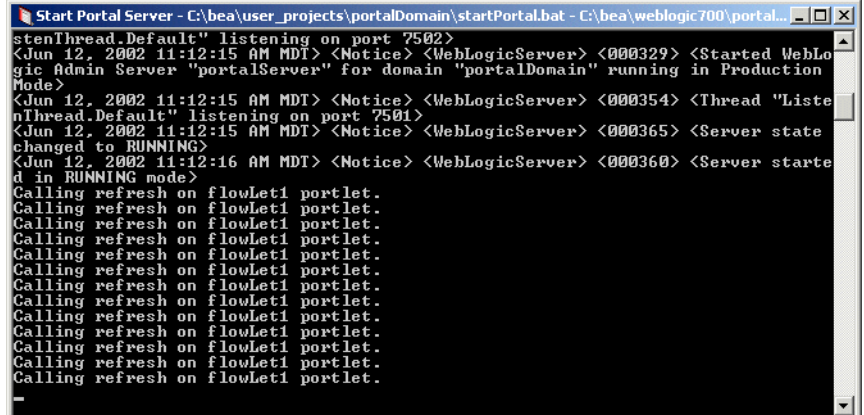

### Understanding Webflow Refresh Events in a Portlet

In Webflow, the Refresh event amounts to calling an entity called lastContentUrl, which merely allows you to trigger a portlet to refresh itself without specifying its name. By navigating through the various buttons and controls in the portal in this example while observing the console window for refresh messages, you can see when refresh events are caused by certain actions. To look more closely at the Webflow associated with flowLet1, take the following steps:

- 1. Looking at a Webflow: From the Site Infrastructure tab of the E-Business Control Center, select **WebFlows/Pipelines**.
- 2. Open **NewPWApp1** by double-clicking it, as shown in [Figure 11-74.](#page-381-0)

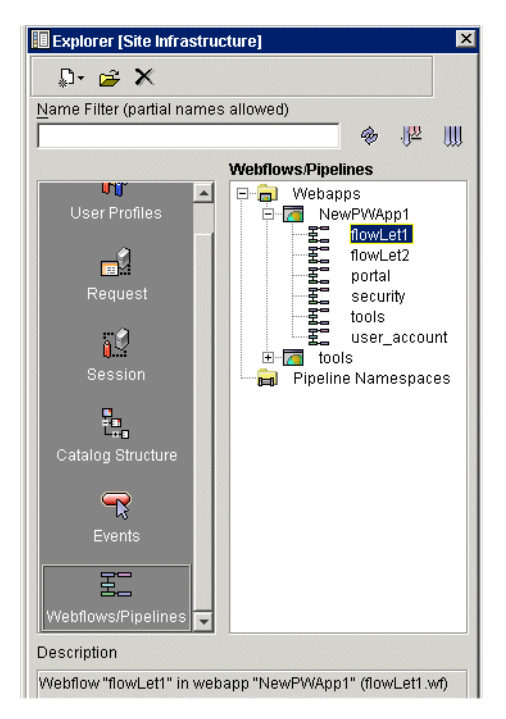

<span id="page-381-0"></span>**Figure 11-74 Opening Webflows within Portal Web Application**

3. Open the Webflow named **flowLet1** by double-clicking it, and examine the image that appears in the editor window. To the right side of the navigation mapping, notice that the minimize, maximize, unMinimize and unMaximize nodes are linked to portal\_lastContentUrl, as shown in [Figure 11-75.](#page-382-0)

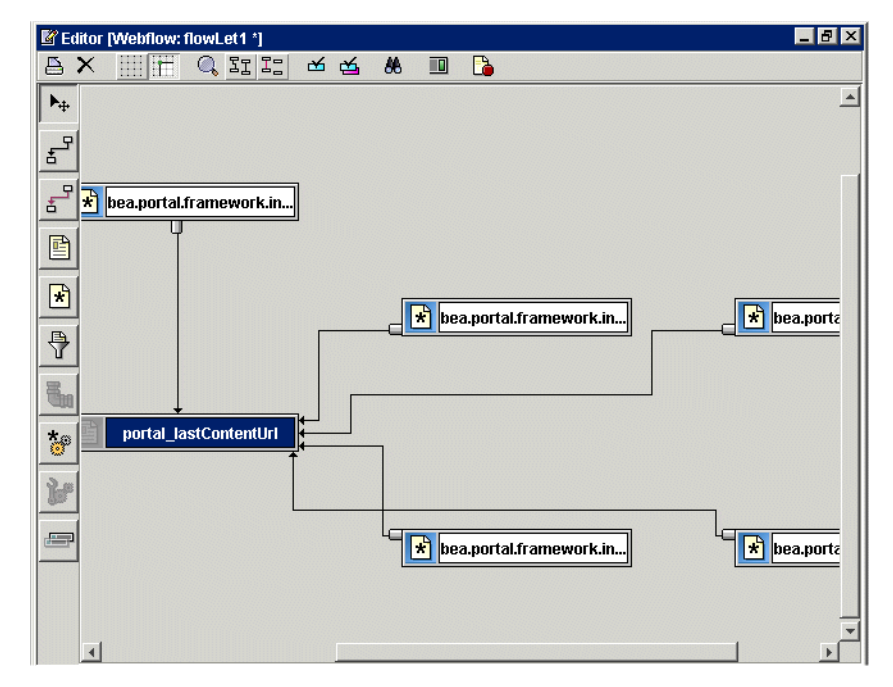

<span id="page-382-0"></span>**Figure 11-75 Nodes linked to portal\_lastContentUrl**

By default, refresh is always invoked on an entire portal, and can be called on every portlet. Any portlet with its own Webflow can be made to respond to all refresh events. To make this default behavior for a portlet, use the Webflow editor to open the portlet's Webflow and set \*.refresh proxynode to lastContentUrl.

For an in-depth look at using Webflow, consult Chapter 9, "Setting Up Portal Navigation."

# **Making a Portlet Respond to a Custom Event**

To explain custom events, consider the navigation mapping in the Webflow for flowLet1 portlet, shown in [Figure 11-76](#page-383-0).

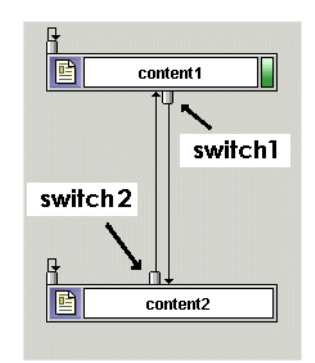

### <span id="page-383-0"></span>**Figure 11-76 Navigation nodes in flowLet1 Webflow**

The navigation between content1.jsp and content2.jsp is accomplished using pre-defined events called switch1 and switch2.

By selecting one of the content nodes, you can examine the properties of the Webflow that links content1.jsp with content2.jsp in the flowLet1 portlet. The properties of the content2 presentation node are shown in detail in [Figure 11-77.](#page-384-0)

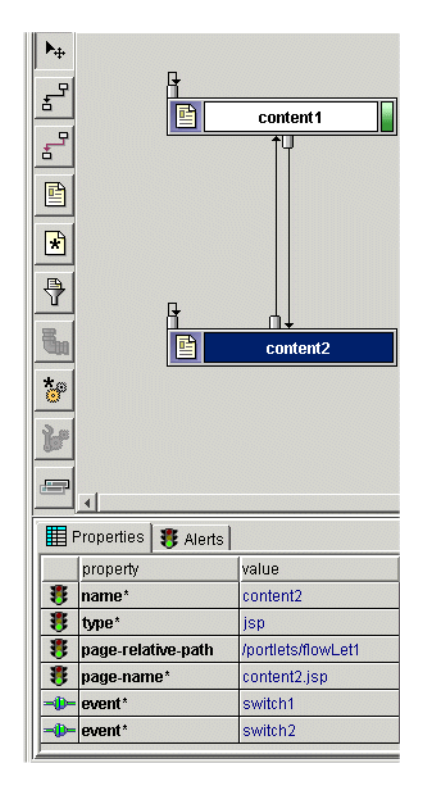

<span id="page-384-0"></span>**Figure 11-77 Mappings for content2**

# Defining a Custom Event

[Figure 11-78](#page-385-0) shows how a custom event is assigned to a new presentation node. This event is named myCustomEvent, and the Event connector tool is used to link presentation node content2 with presentation node content3.

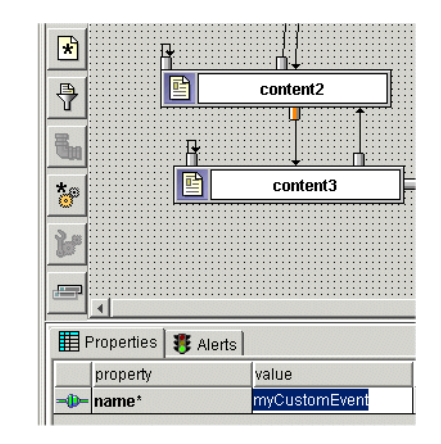

### <span id="page-385-0"></span>**Figure 11-78 Defining myCustomEvent**

# Invoking the Custom Event

To call the custom event in the portlet, include the following code in your JSP:

```
<a href="<portlet:createWebflowURL event="myCustomEvent"/>">Next 
Page</a>
```
[Figure 11-79](#page-385-1) shows the third screen of flowLet1 after a new presentation node, called content3.jsp, has been added.

<span id="page-385-1"></span>**Figure 11-79 The third page of flowLet1 portlet**

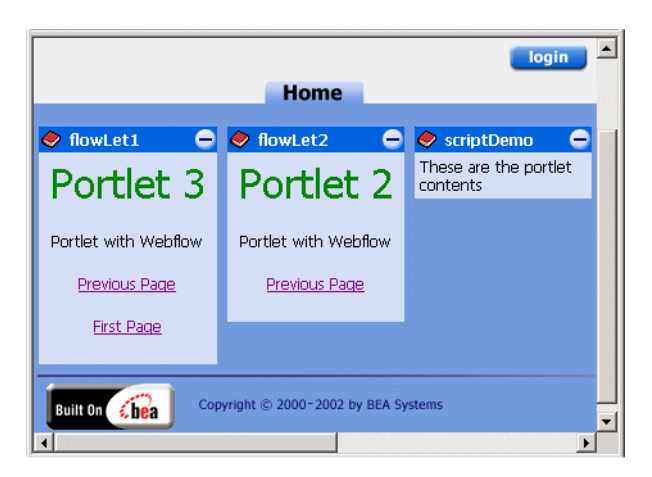

# **Sharing State from One Portlet to Another**

Share state from one portlet to another by placing the arguments into the HttpSession object using an Input Processor. For instance, if portletA uses a form named "foo", use the IP to extract the "foo" form data, and portlet B can get the form data from the Pipeline Session.

**Note:** For more information on Input Processors, consult Chapter 9, "Setting Up Portal Navigation."

# **Web Service Portlets**

Web Services are reusable software components that enable applications to interact efficiently and in a loosely-coupled manner; they are used internally for fast and low-cost application integration, or made available to customers, suppliers or partners over the Internet. Enabling portlets to consume Web Services, either internally or over the Internet, introduces a range of new benefits - and introduces some new developer issues as well.

**Note:** For the sake of simplicity, the examples shown in this section show portlets connecting to Web Services that are locally hosted.

This section contains information on the following topics:

- [Using the Portlet Wizard to Create Web Services Portlets](#page-387-0)
- [Creating a Simple Form-Driven Web Service Portlet](#page-388-0)
- ! [Creating a Call-Generation Web Service Portlet](#page-397-0)
- [Creating a Web Services Interface Portlet](#page-403-0)
- **[Deploying the Web Services Portlets](#page-407-0)**
- [Error Handling within Web Services Portlets](#page-419-0)
- [Calling Web Services Asynchronously](#page-411-0)

# <span id="page-387-0"></span>**Using the Portlet Wizard to Create Web Services Portlets**

The Portlet Wizard can create portlets that consume Web Services in three different ways:

- **E** Simple Web Service Form: This is the simplest mode of interacting with a Web Service, whereby a simple parameter is sent to the Web Service class using the httpSession, and a primitive value is printed into the resulting HTML.
- **Example 1 Call Generation:** Slightly more complex is the Call Generation type portlet, in which classes hosted by the Web Service are listed in an object called the WSDL (Web Services Definition Language). The portlet makes remote calls to these classes and consumes the returned objects. In the Portlet Wizard, the Call Generation option creates a stubbed out portlet that calls into the designated Web service. You are required to set the \_\_REPLACE\_ME\_\_ variables with output from sources such as the user profile, the request, and the session.
- ! **Web Service(s) Interface:** This option allows you to select multiple Web services and extract interface documentation into the portlet itself. Use this option when parameters or return values require complex data types.

This option can be used to create a portlet that calls a Web Service asynchronously through client polling. The section "Calling Web Services" Asynchronously" includes instructions on creating this type of portlet.

This section shows how to use the Portlet Wizard to create a portlet of each type.

# Preparation

Start the WebLogic Workshop Examples Server by navigating to Programs  $\rightarrow$  BEA WebLogic Platform 7.0 → WebLogic Workshop Example → Start Examples Server. Begin with the sample portal described in the section [The scriptDemo Portlet](#page-347-0).

**Note:** This example shows the scriptDemo, flowLet1 and flowLet2 portlets removed, but you complete these Web Service portlet examples without removing the old portlets from the portal.

# Avoiding Namespace Collisions

Both the previous Call Generation and the Interface examples create instances of identical classes which run within the same portal namespace. To prevent namespace collision, the local instances of each class must be given unique names. In the second and third portlets, the implementation classes are re-named, as shown before the code samples.

# <span id="page-388-0"></span>**Creating a Simple Form-Driven Web Service Portlet**

The first portlet sends simple form input to the AccountEJBClient Web Service, creating a simple bank account object hosted at the WebLogic Workshop examples server.

# Create the Portlet Called formLet Using the Portlet Wizard

- 1. Follow the steps outlined in [Figure 11-32](#page-354-0) through [Figure 11-36](#page-356-0).
- 2. When the Content Types screen appears, select **Web Service** and click **Next**, as shown in [Figure 11-80.](#page-388-1)

<span id="page-388-1"></span>**Figure 11-80 Select Generated Code type**

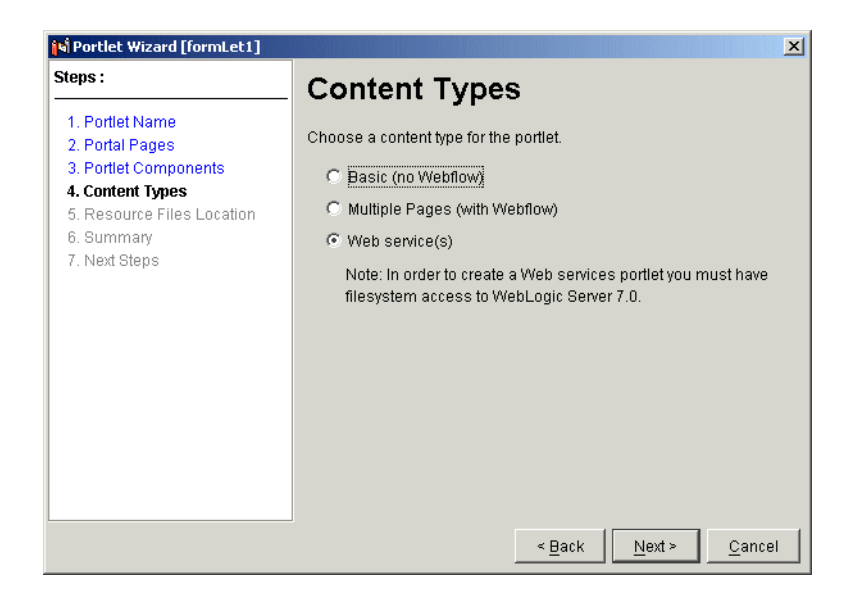

3. When the Server Location screen appears, navigate to an instance of WebLogic Server, as shown in [Figure 11-81](#page-389-0), and click **Next**.

<span id="page-389-0"></span>**Figure 11-81 Select Server Location**

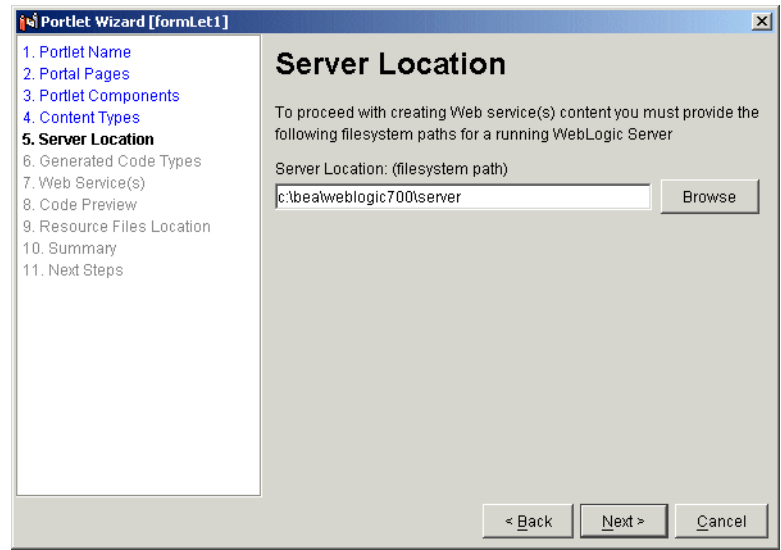

4. When the Generated Code Types screen appears, select **Form**, as shown in [Figure 11-82,](#page-390-0) and click **Next**.

<span id="page-390-0"></span>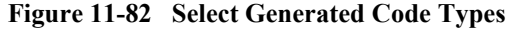

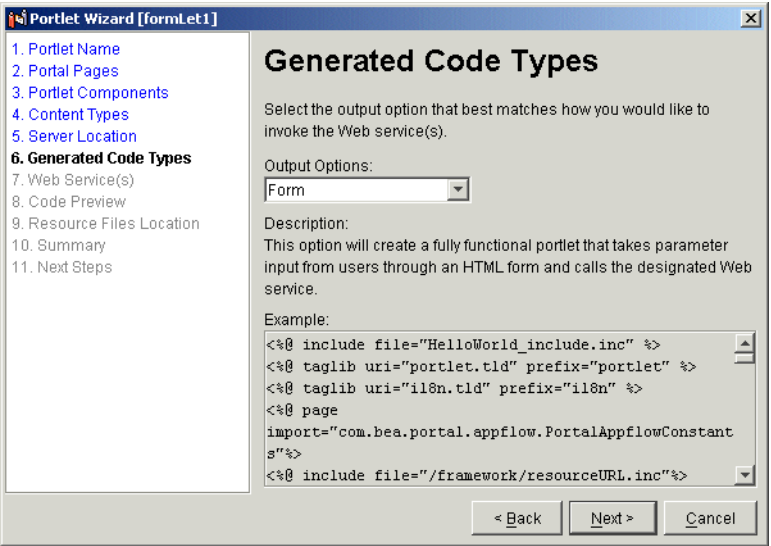

5. When the Select a Web Service screen appears, click **Add Web Services**, as shown in [Figure 11-83.](#page-391-0)

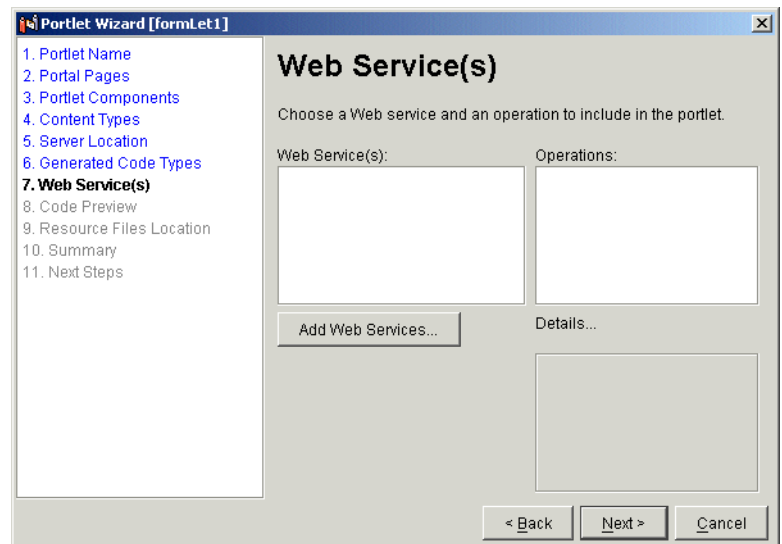

<span id="page-391-0"></span>**Figure 11-83 Click Add Web Services**

6. Type in the URL of the WSDL, as shown in [Figure 11-84](#page-391-1), then click **ADD URL**.

<span id="page-391-1"></span>**Figure 11-84 Enter the URL of the WSDL**

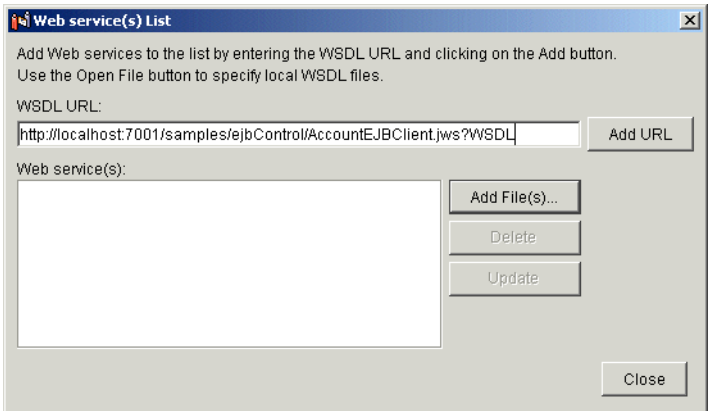

7. When the AccountEJBClient Web Service appears in the list, click **Close**.

8. When the Web Services screen re-appears, click the newly added Web Service. A small window entitled "Retrieving Operations" appears in front of the Web Services screen, as shown in [Figure 11-85.](#page-392-0)

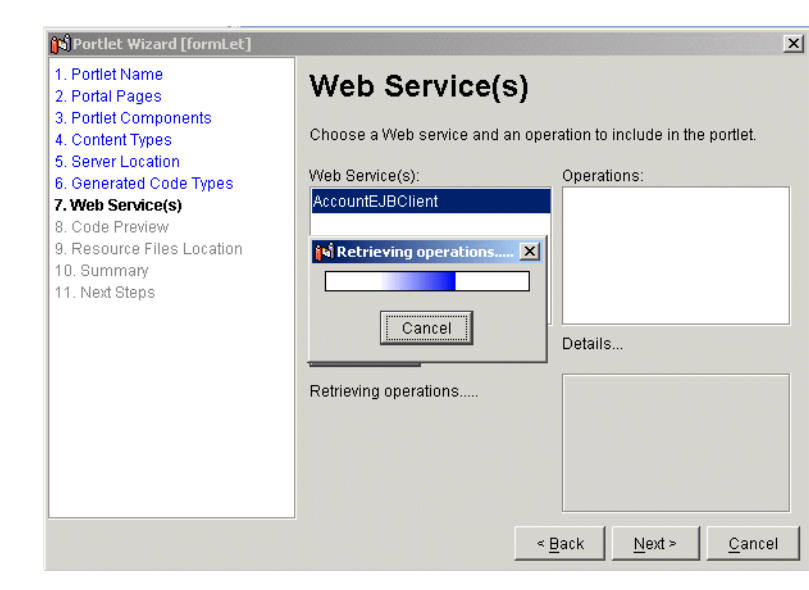

### <span id="page-392-0"></span>**Figure 11-85 Retrieving Operations**

9. When the Retrieving Operations screen disappears, a list of operations should be available in the listbox to the right. Select the CreateNewAccount operation from this list, as shown in [Figure 11-86](#page-393-0) and click **Next**.

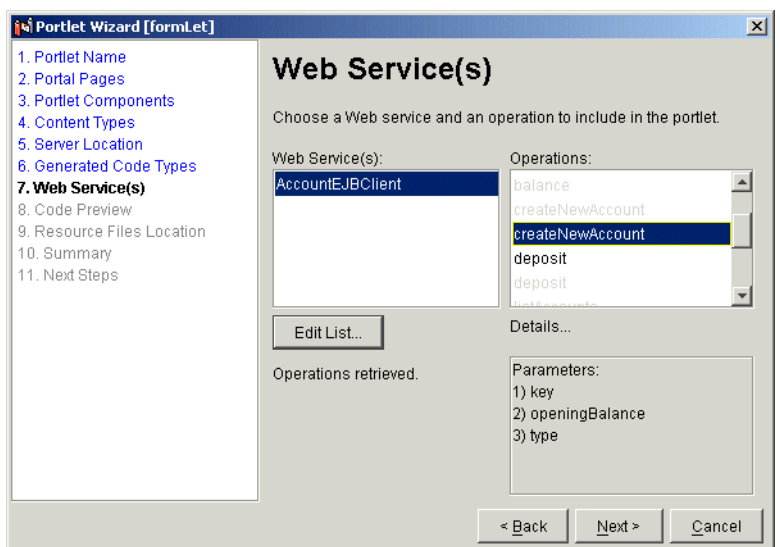

<span id="page-393-0"></span>**Figure 11-86 Select the createNewAccount operation**

- 10. When the Code Preview screen appears, scroll down in the generated code to begin to familiarize yourself with taglib includes and portal refresh events. You can also click **Copy to Clipboard** and paste the code into an editor for viewing.
- 11. Click **Next**, as shown in [Figure 11-87.](#page-394-0)

#### <span id="page-394-0"></span>**Figure 11-87 Code Preview**

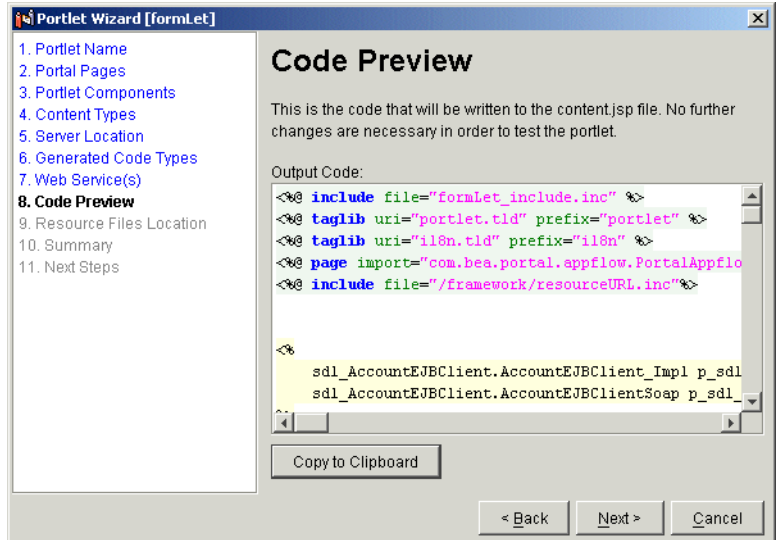

- 12. When the Resource Files location screen appears, as shown in [Figure 11-88,](#page-395-0) confirm the portlet JSPs will be placed in the correct directory, then click **Next**.
- **Note:** The directory specified in this screen will act as the parent directory for the newly created portlet files. This directory should exist under the WLP web application directory. A sub-directory with the same name as the new portlet will be created where users can find the files generated by this wizard.

 In addition, a WEB-INF/lib directory will be created in this location. This directory will contain a .jar file that the portlet references at runtime.

If the directory specified in this screen was not under a WLP web application, users will need to copy the created portlets sub-directory containing the generated files and the .jar file to the portlets directory and the WEB-INF/lib directory, respectively, of the intended Portal Web application.

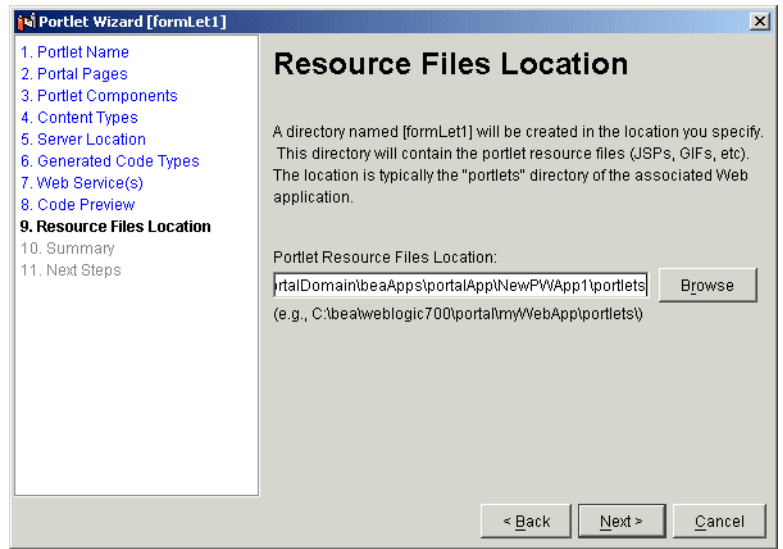

<span id="page-395-0"></span>**Figure 11-88 Select/Confirm Resource Files location**

13. When the Summary page appears, as shown in [Figure 11-89](#page-396-0), verify the files to be created and click **Create**.
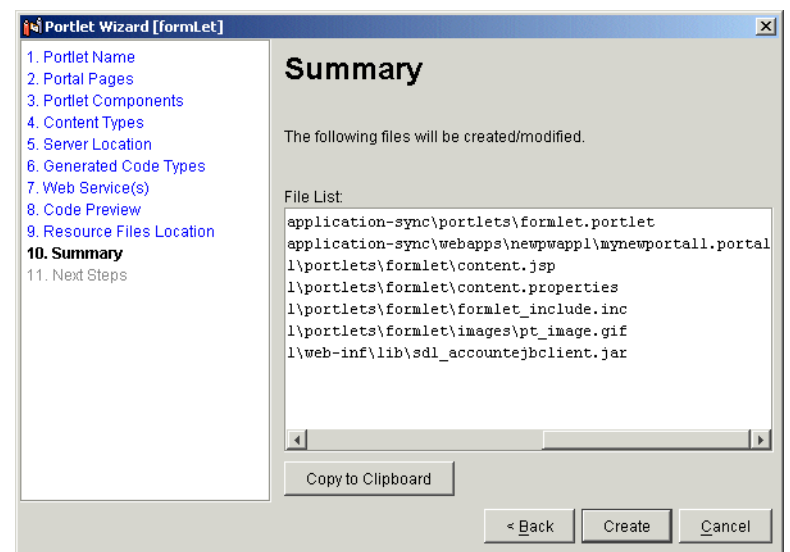

#### **Figure 11-89 Confirm Summary of Files**

14. When the Next Steps screen appears, as shown in [Figure 11-90](#page-396-0), click **Close**.

#### <span id="page-396-0"></span>**Figure 11-90 Choose Next Steps**

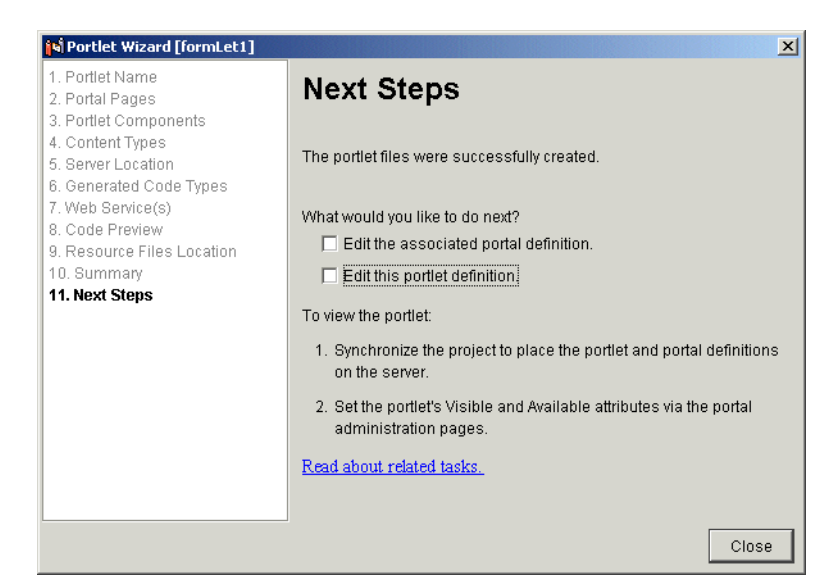

**Note:** For this example, we'll create all three portlets first, then deploy them at once at the end.

## **Creating a Call-Generation Web Service Portlet**

The Call Generation portlet enables the user to list big accounts by remotely invoking classes hosted within the Web Service hosted on the WebLogic Workshop examples server.

### Create the Portlet Called callgenLet Using the Portlet Wizard

- 1. Follow the steps outlined in [Creating a Simple Form-Driven Web Service Portlet](#page-388-0) up to Step 4.
- 2. When the Generated Code Types screen appears, select **Call Generation**, as shown in [Figure 11-91,](#page-397-0) and click **Next**.

<span id="page-397-0"></span>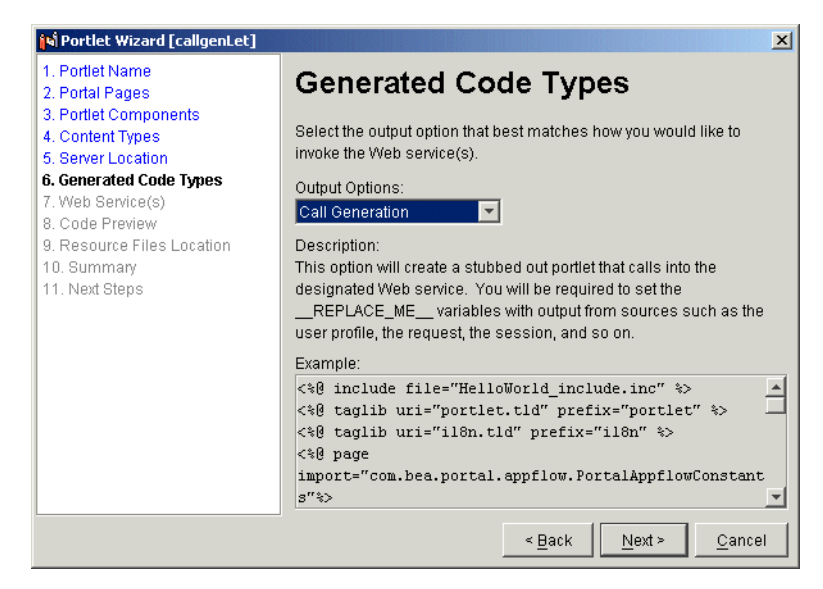

**Figure 11-91 Select Generated Code type**

3. When the Web Service(s) List appears, click Edit List, as shown in [Figure 11-92.](#page-398-0)

#### <span id="page-398-0"></span>**Figure 11-92 Web Service(s) screen**

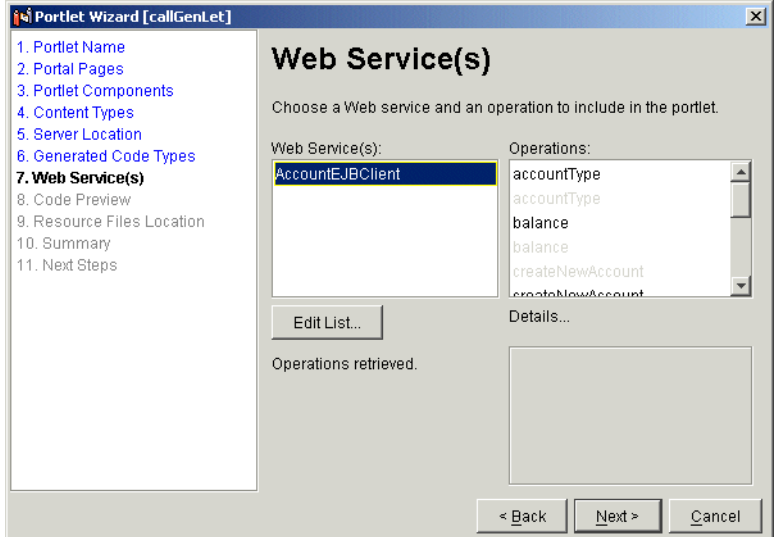

4. When the Web Service(s) List appears, as shown in [Figure 11-93,](#page-398-1) enter the following WSDL and click **Add URL**:

```
http://localhost:7001/samples/ejbControl/
AccountEJBClient.jws?WSDL
```
#### <span id="page-398-1"></span>**Figure 11-93 Adding another Web Service WSDL**

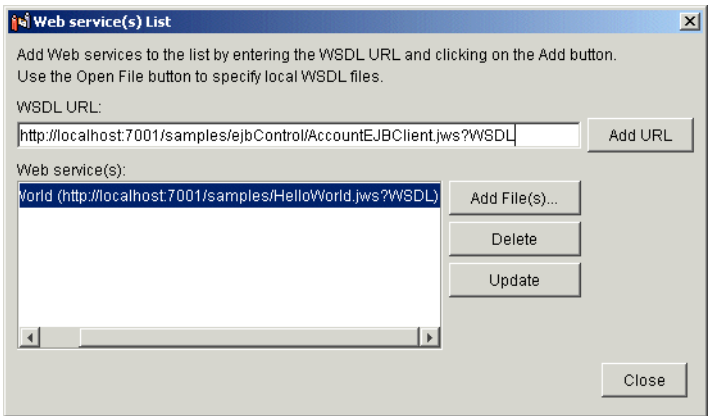

- 5. When the URL you entered has been added to the Web Services list, click **Close**. The Web Service(s) screen reappears, with the newly-added Web Service listed to the left, and Operation listed to the right.
- 6. Click the AccountEJBClient Web Service and wait for its operations to be retrieved and listed to the right.
- 7. In the list of operations for AccountEJBClient, click **listBigAccounts**, as shown in [Figure 11-94,](#page-399-0) and click **Next**.

**Note:** Notice the parameter list below the operation.

<span id="page-399-0"></span>**Figure 11-94 Selecting the listBigAccounts operation**

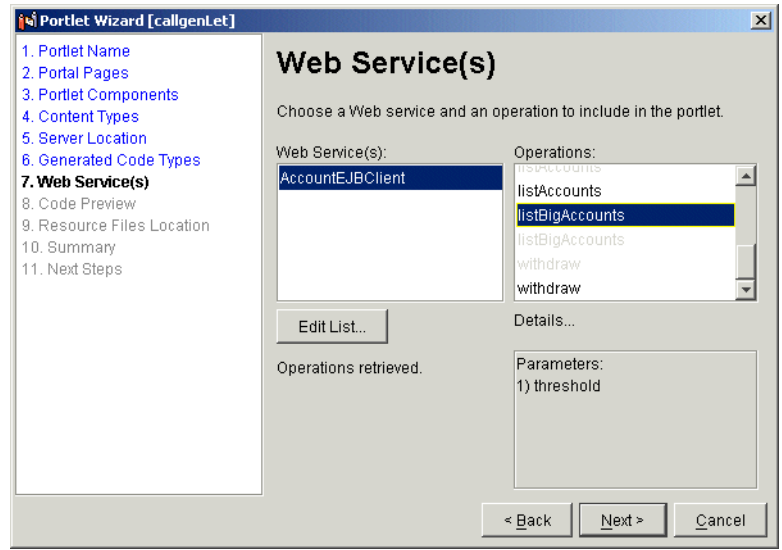

8. When the Code Preview page appears, as shown in [Figure 11-95,](#page-400-0) notice the string **\_REPLACE ME\_** occurring in place of the threshold parameter, visible in [Listing 11-6](#page-400-1). After replacing these parameter values with those in bold in [Listing 11-6](#page-400-1), click **Next**.

#### <span id="page-400-0"></span>**Figure 11-95 Code Preview**

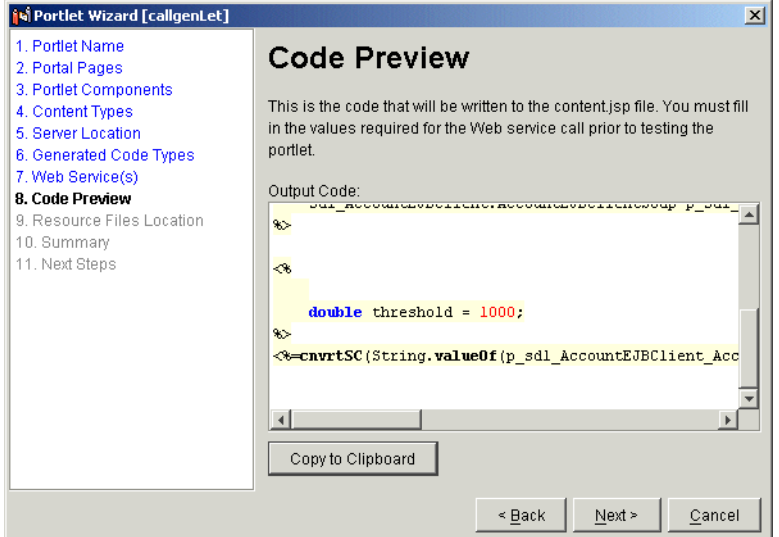

**Note:** Within [Listing 11-6,](#page-400-1) the following entries, in boldface within the code, have been shortened:

```
callImpl was originally p_sdl_AccountEJBClient_AccountEJBClient_Impl
callSoap was originally p_sdl_AccountEJBClient_AccountEJBClientSoap
```
#### <span id="page-400-1"></span>**Listing 11-6 Call Generation Portlet code**

```
<%@ include file="callgenlet1_include.inc" %>
<%@ taglib uri="portlet.tld" prefix="portlet" %>
<%@ taglib uri="i18n.tld" prefix="i18n" %>
<%@ page import="com.bea.portal.appflow.PortalAppflowConstants"%>
<%@ include file="/framework/resourceURL.inc"%>
< sdl_AccountEJBClient.AccountEJBClient_Impl callImpl = new 
sdl_AccountEJBClient.AccountEJBClient_Impl();
```

```
 sdl_AccountEJBClient.AccountEJBClientSoap callSoap = 
callImpl.qetAccountEJBClientSoap();
\frac{6}{6}<\frac{6}{6} double threshold = 1000;
\frac{6}{6}<%=cnvrtSC(String.valueOf(callSoap.listBigAccounts(threshold)))%>
```
9. When the Resource Files Location screen appears, as shown in [Figure 11-96,](#page-401-0) ensure the files are going to be installed in the correct directory and click **Next**.

#### <span id="page-401-0"></span>**Figure 11-96 Select/Confirm Resource Files location**

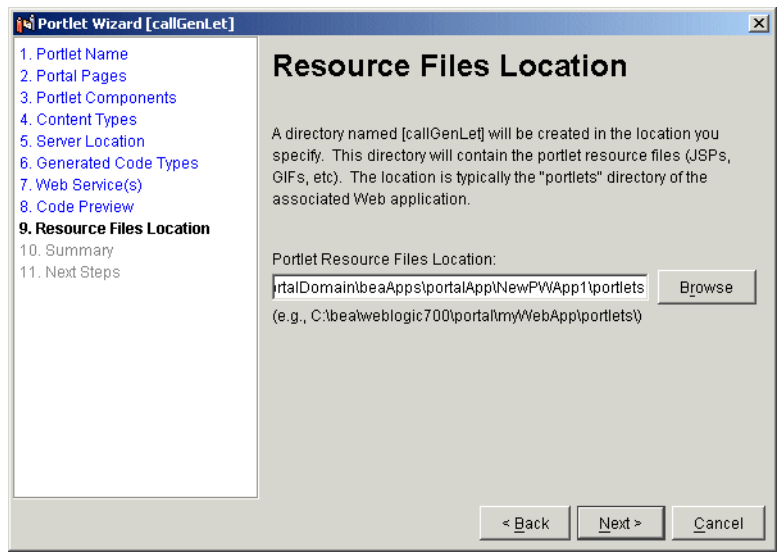

10. When the Summary files screen appears, as shown in [Figure 11-97](#page-402-0), verify the correct files are to be created and click **Create**.

<span id="page-402-0"></span>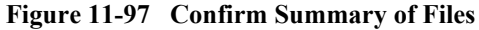

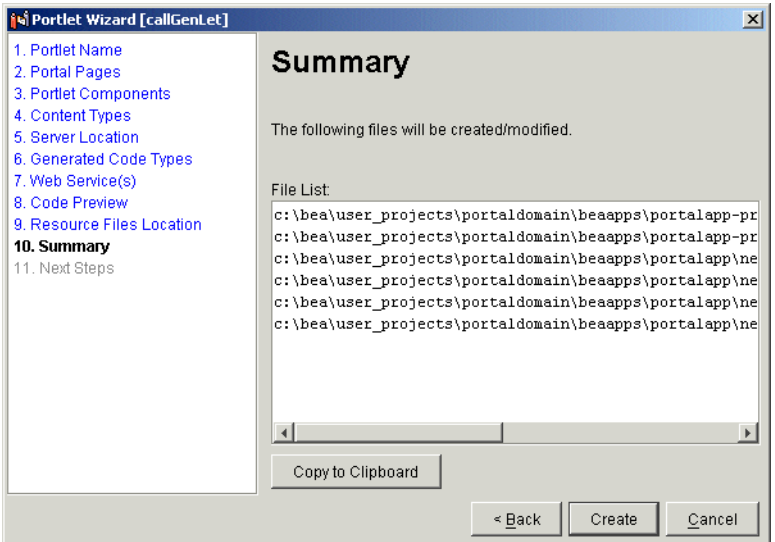

11. When the Next Steps screen appears, as shown in [Figure 11-98](#page-402-1), click **Close**.

<span id="page-402-1"></span>**Figure 11-98 Choose Next Steps**

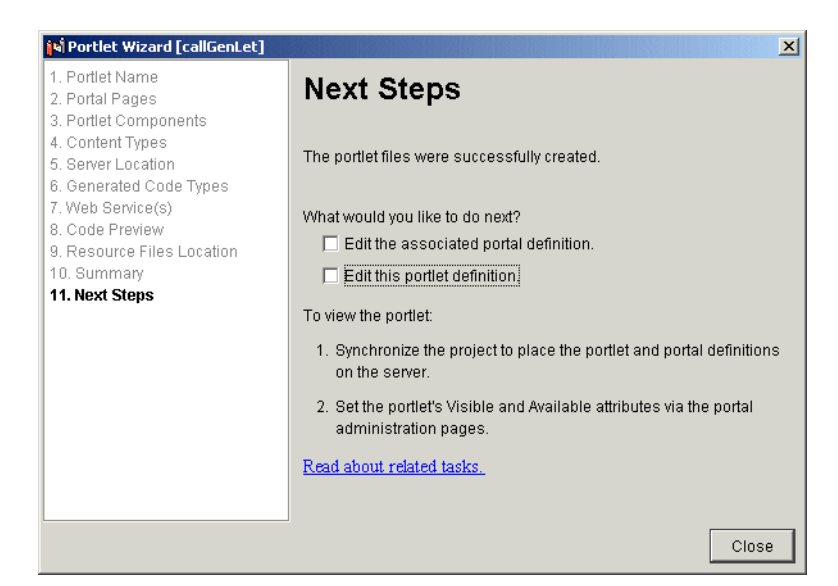

## <span id="page-403-1"></span>**Creating a Web Services Interface Portlet**

This portlet searches for accounts with a balance over a threshold set within the portlet, and lists them in the portlet. What is significant is the way in which this portlet communicates with the Web Service: the portlet uses classes implemented according to the self-describing WSDL called listBigAccounts.

### Create the Portlet Called interFaceLet Using the Portlet Wizard

- 1. Follow the steps outlined in [Creating a Simple Form-Driven Web Service Portlet](#page-388-0) up to Step 4.
- 2. When the Generated Code Types screen appears, select **Web service(s) Interface**, as shown in [Figure 11-99](#page-403-0), and click **Next**.

<span id="page-403-0"></span>**Figure 11-99 Select Generated Code Type**

| <b>ivi Portlet Wizard [interFaceLet]</b>                                                                                       | $\vert x \vert$                                                                                                    |
|----------------------------------------------------------------------------------------------------|----------------------------------------------------------------------------------------------------|
| 1. Portlet Name<br>2. Portal Pages                                                                                             | <b>Generated Code Types</b>                                                                                                    |
| 3. Portlet Components<br>4. Content Types<br>5. Server Location                                                                | Select the output option that best matches how you would like to<br>invoke the Web service(s).                                                                                                    |
| 6. Generated Code Types<br>7. Web Service(s)<br>8. Code Preview<br>9. Resource Files Location<br>10. Summary<br>11. Next Steps | Output Options:<br>Web service(s) Interfaces $\nabla$<br>Description:<br>This option allows you to select multiple Web service(s) and have the<br>interfaces documented for use within a portlet. This option is an<br>alternative choice when parameters or return values involve complex<br>data types. |
|                                                                                                    | Example:<br><%@ include file="HelloWorld include.inc" %><br><%@ taglib uri="portlet.tld" prefix="portlet" %><br><%@ taqlib uri="il8n.tld" prefix="il8n" %><br><%@ page<br>import="com.bea.portal.appflow.PortalAppflowConstant<br>$s$ "%>                                                                 |
|                                                                                                    | Cancel<br>< Back<br>Next                                                                                                    |

- **Note:** In the Web Service(s) screen for Interface Generation portlets, notice that no operations are available. This is because you are being provided the interface description and must implement the required methods yourself.
- 3. Edit the portlet code within the Code Preview screen, as shown in [Figure 11-100,](#page-404-0) and click **Next**.

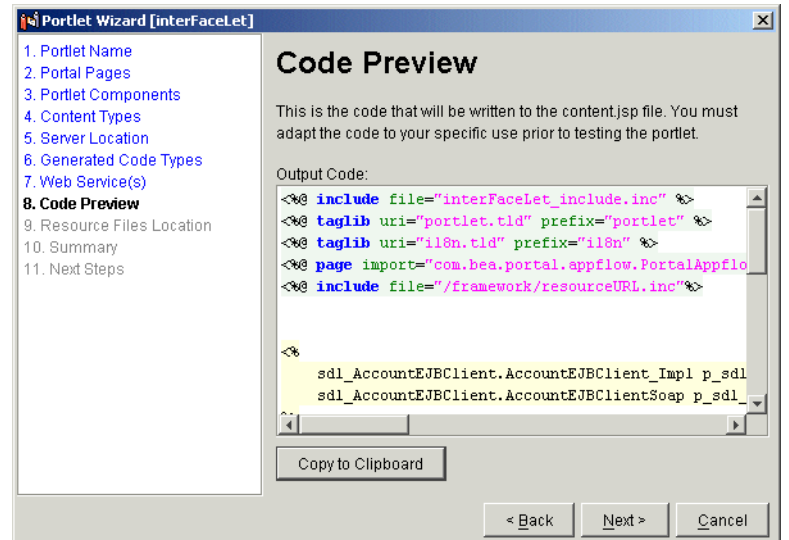

<span id="page-404-0"></span>**Figure 11-100 Code Preview screen for interFaceLet**

- 4. Implement interfaces required for listing big Accounts. Use the generated code as your starting point, shown in [Listing 11-7.](#page-404-1)
	- **Note:** Within [Listing 11-7](#page-404-1), the following entries, in boldface within the code, have been shortened:

```
intImpl was originally 
p_sdl_AccountEJBClient_AccountEJBClient_Impl
intSoap was originally 
sdl_AccountEJBClient.AccountEJBClientSoap
```
#### <span id="page-404-1"></span>**Listing 11-7 Code for interFaceLet**

```
<%@ include file="interFaceLet_include.inc" %>
<%@ taglib uri="portlet.tld" prefix="portlet" %>
<%@ taglib uri="i18n.tld" prefix="i18n" %>
<%@ page import="com.bea.portal.appflow.PortalAppflowConstants"%>
<%@ include file="/framework/resourceURL.inc"%>
<\frac{6}{6}sdl_AccountEJBClient.AccountEJBClient_Impl intImpl = new
    sdl AccountEJBClient.AccountEJBClient Impl();
```

```
sdl_AccountEJBClient.AccountEJBClientSoap intSoap =
     intImpl.getAccountEJBClientSoap();
...
*/\
```
5. When the Resource Files Location screen appears, as shown in [Figure 11-101,](#page-405-0) ensure the files are going to be installed in the correct directory and click **Next**.

<span id="page-405-0"></span>**Figure 11-101 Select/Confirm Resource Files location**

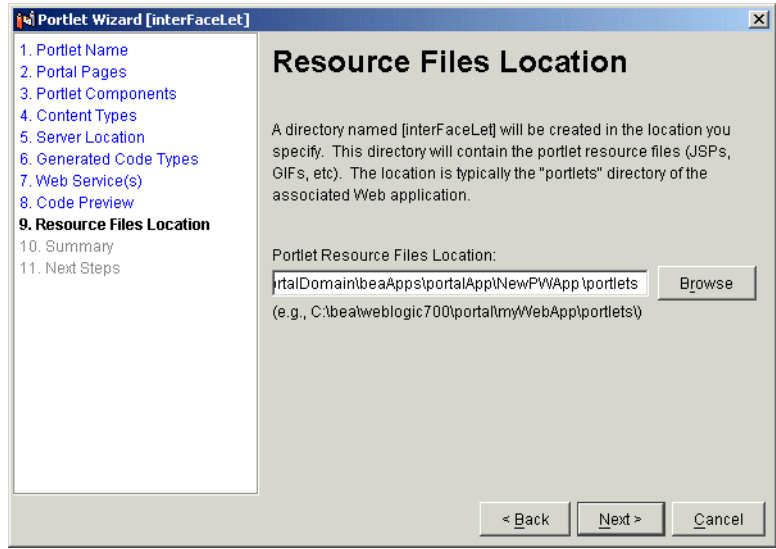

6. When the Summary files screen appears, as shown in [Figure 11-102](#page-406-0), verify the correct files are to be created and click **Create**.

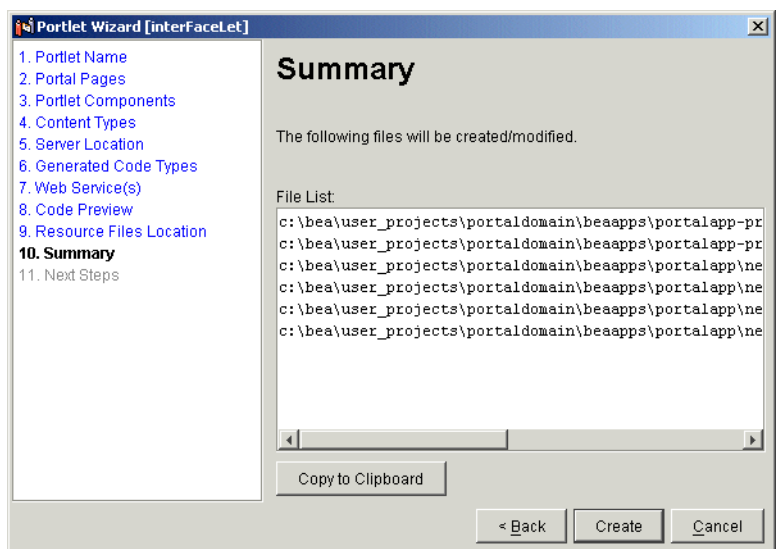

<span id="page-406-0"></span>**Figure 11-102 Confirm Summary of Files**

7. When the Next Steps screen appears, as shown in [Figure 11-103](#page-406-1), click **Close**.

<span id="page-406-1"></span>**Figure 11-103 Choose Next Steps**

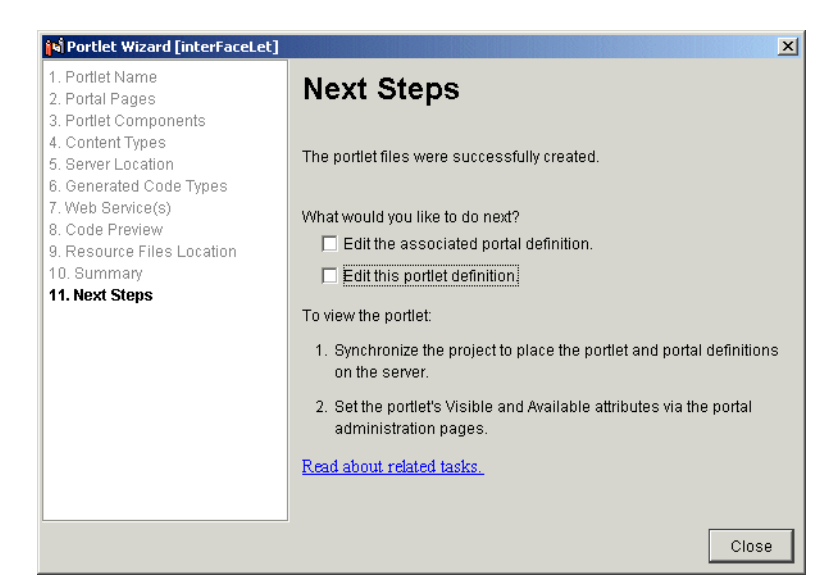

- 8. From the E-Business Control Center toolbar, click the **Synchronize** button.
- 9. When the Synchronizing Application window shows that synchronization is complete, click **Close**, as shown in [Figure 11-104.](#page-407-0)

<span id="page-407-0"></span>**Figure 11-104 Synchronization Complete**

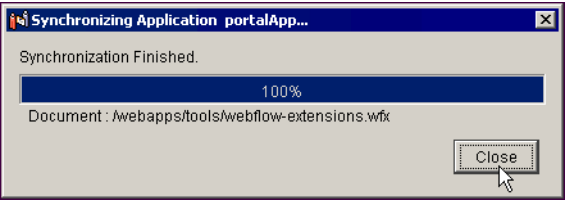

## <span id="page-407-1"></span>**Deploying the Web Services Portlets**

Now that they are all created and installed, what remains is to make them available to the WebLogic Server instance. This is done by simply re-deploying the Portal Web Application in which these portlets are to run, according to the following procedures:

1. In your Web browser, navigate to the WebLogic Server console at the following URL:

http://<host>:<port>/console

- 2. Login as weblogic/weblogic.
- 3. Select Deployments  $\rightarrow$  Applications  $\rightarrow$  NewPWApp, and click the **Deploy** tab in the right pane, as shown in [Figure 11-105.](#page-408-0)

myNEWDomain> Web Applications> NewPWApp Active Domain: myNEWDomain Connected to zugzwang.beasys.com:7501 Edit Web Application Deployment Descriptors... Configuration | Targets | Deploy | Monitoring | Notes | **Deployment Status by Target: Target Target Type Deployed** Undeploy portalServer Server true Redeploy Undeploy All Undeploy this component from all targets Deploy All Deploy or redeploy this component to all targets

<span id="page-408-0"></span>**Figure 11-105 Left tab of console: Deployments** → **Applications** → **NewPWApp**

- 4. UnDeploy the NewPWApp by clicking the **Undeploy** button to the right of portalServer target. When the UnDeployment Activity status turns to Complete, click **Deploy**.
- 5. When the status on the Deployment Activity screen turns to Complete, the new portlets have been re-deployed.
- 6. Make the new portlets visible and available using the WebLogic Portal Administration Tools: In your Web browser, navigate to the following URL: http://<hostname>:<port>/portalAppTools.
- 7. Login as administrator/password, and click **Portal Management**, as shown in [Figure 11-106.](#page-408-1)

#### <span id="page-408-1"></span>**Figure 11-106 Go to Portal Management**

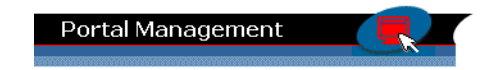

8. From the Portal Management Home page, Click the **Default Portal**, as shown in [Figure 11-107](#page-409-0)**.**

<span id="page-409-0"></span>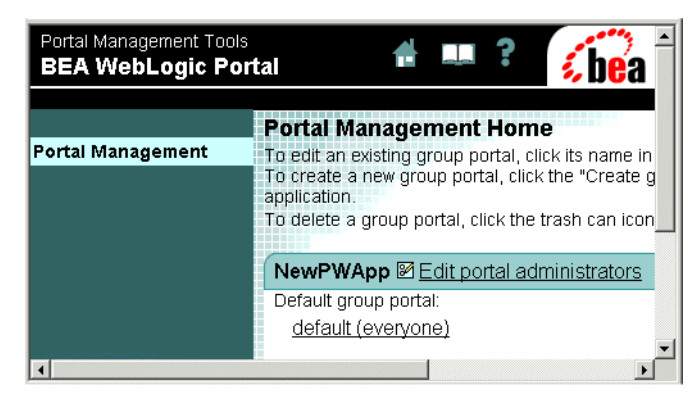

**Figure 11-107 Select Default Group Portal**

9. From the Group Portal Management Home page, click **Manage Pages and Portlets** as shown in [Figure 11-108](#page-409-1).

<span id="page-409-1"></span>**Figure 11-108 Manage Pages and Portlets**

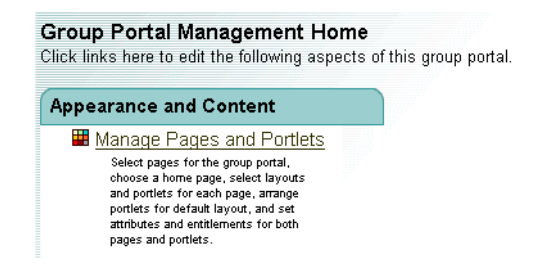

10. Next to the portal page, click **Edit Portlets**, as shown in [Figure 11-109](#page-409-2).

<span id="page-409-2"></span>**Figure 11-109 Click Edit Portlets**

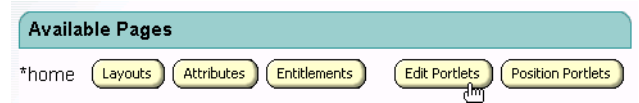

- 11. Set all three portlets attributes to Visible and Available, and click **Save**.
- 12. **Click Save:** The attributes of formLet, callGenLet and interFaceLet portlets are now correctly set.

## **Viewing the Web Services Portlets**

Now that they are all deployed and placed within the same portal page, observe the functionality they provide by taking the following steps:

1. Verify the portlets can be accessed by navigating to the following URL:

```
http://<host>:<port>/NewPWApp/
```
The result should resemble that shown in [Figure 11-110.](#page-410-0)

- 2. Logon as a valid user and two new accounts; one with a balance of 1001 threshold, one 751. Notice what appears in the List big accounts portlet.
- 3. Change threshold in the content.jsp of the callGenlet portlet to 750.
- 4. Create a new account with a balance of 749. List big accounts.

#### <span id="page-410-0"></span>**Figure 11-110 Web Services portlets before accounts have been entered**

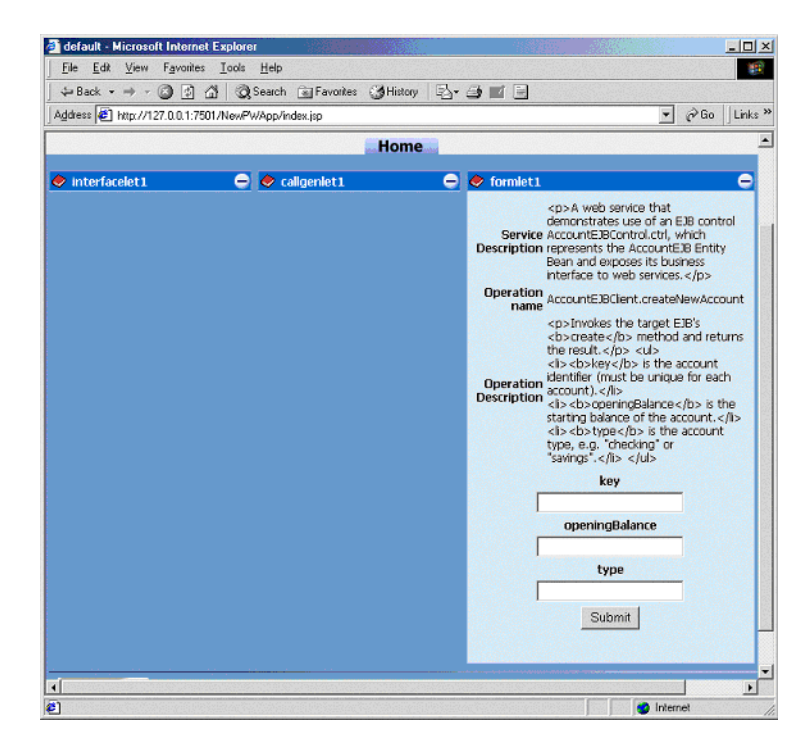

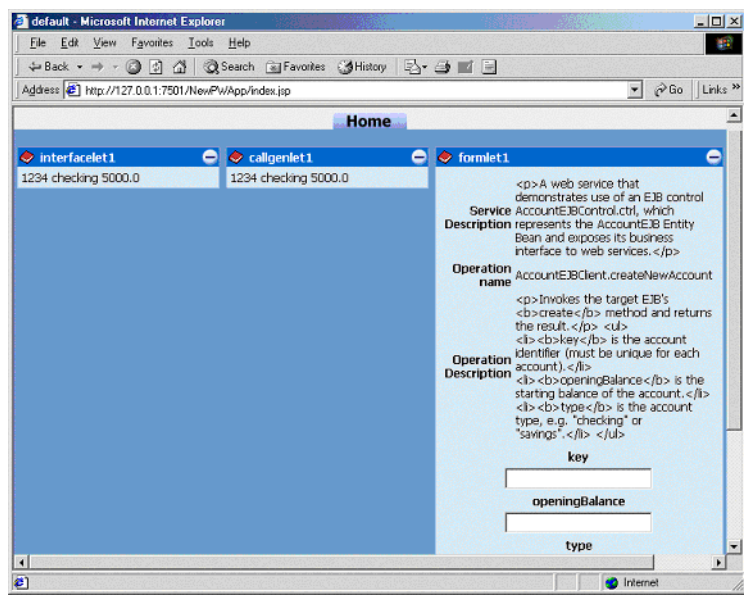

**Figure 11-111 Web services portlets with some account activity**

**Note:** For more information on Web Services, consult "Building Web Services on WebLogic Platform" at http://edocs.bea.com/platform/docs70/interm/webserv.html and "Introduction to WebLogic Workshop" at

http://edocs.bea.com/workshop/docs70/index.html.

## **Calling Web Services Asynchronously**

BEA WebLogic Portal 7.0 enables portlets to participate in asynchronous communication with Web Services such as conversations. This example shows how to create a simple conversation portlet that interacts with a Web Service hosted on the local server.

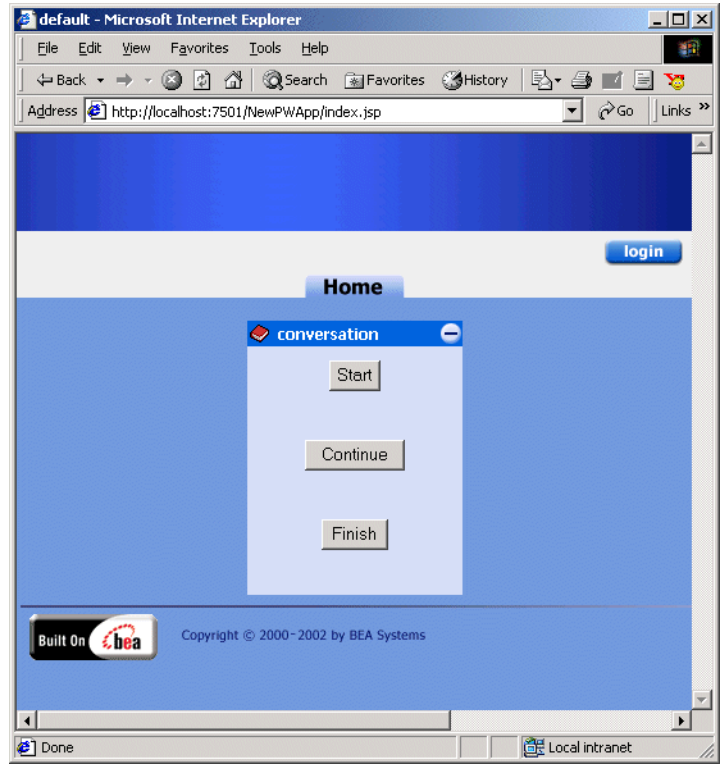

**Figure 11-112 Conversation Web Services Portlet**

### About the Conversation Portlet

The portlet created in this example contains three button-activated actions:

- ! The **Start** button sends a session id to the Web Service, which holds this as a token for the conversation.
- ! The **Continue** button requests status on the token.
- ! The **Finish** button ends the conversation, causing the Web Service to relinquish the token and stop waiting for more messages.

## Preparation

- **Examples** Start the WebLogic Workshop Examples Server by navigating to Programs  $\rightarrow$ BEA WebLogic Platform 7.0 → WebLogic Workshop Example → Start Examples Server. Begin with the sample portal described in the section [The](#page-347-0)  [scriptDemo Portlet](#page-347-0).
- Start the portal server for your domain. In this example, this is done by navigating to Programs  $\rightarrow$  BEA WebLogic Platform 7.0  $\rightarrow$  User Projects  $\rightarrow$ MyNewDomain → Start Portal Server.

## Creating the Conversation Portlet

To create and deploy a sample Conversation portlet, follow these steps.

1. Use the Portlet Wizard to create a Web Services Interface portlet, as shown in the [Creating a Web Services Interface Portlet](#page-403-1) section. Name this portlet ìconversationî, as shown in [Figure 11-113](#page-413-0), and click **Next**.

#### <span id="page-413-0"></span>**Figure 11-113 Creating the conversation portlet**

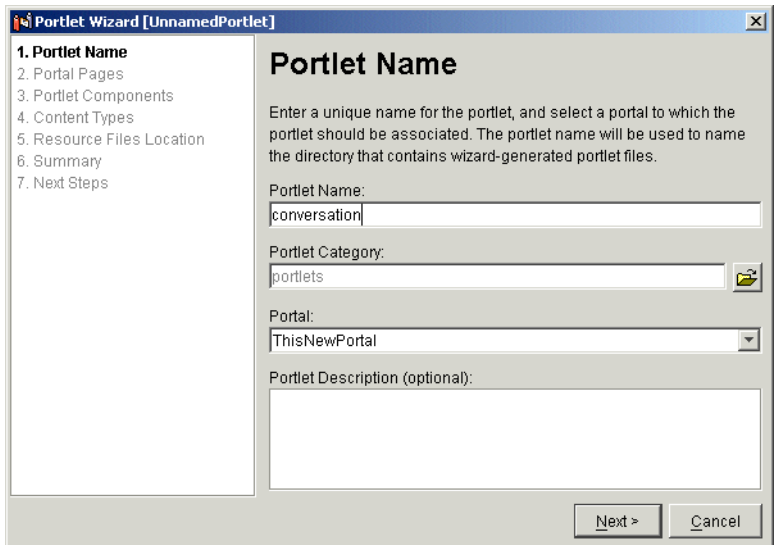

2. Associate the new portlet with the portal page called "home" and click **Next**.

- 3. When the Select Portlet Components page appears, click **Next** without designating any extra components.
- 4. When the Content Types screen appears, select Web Service and click **Next**.
- 5. When the Server Location screen appears, navigate to an instance of WebLogic Server and click **Next**.
- 6. When the Generated Code Types screen appears, select Web Service(s) Interfaces, and click **Next**.
- 7. When the Select a Web Service screen appears, click Add Web Services, type in the following URL: http://localhost:7001/samples/async/Conversation.jws?WSDL. Click **Add URL**.
- 8. After the Conversation Web Service appears in the list, click **Close**.
- 9. Select the Conversation Web Service from the list on the left, and click **Next**.
- 10. When the Code Preview screen appears, click **Next**. This code will be replaced later in this procedure.
- 11. When the Resource Files location screen appears, confirm the portlet JSPs will be placed in the correct directory, then click **Next**.
- 12. When the Summary page appears, verify the files to be created and click **Create**.
- 13. When the Next Steps screen appears, make sure all the checkboxes are unselected, then click **Close**.
- 14. In a text editor, enter the code in [Listing 11-8](#page-414-0) and save it as content.jsp in the following directory: myNewDomain\beaApps\portalApp\NewPWApp\portlets\conversation\.

#### <span id="page-414-0"></span>**Listing 11-8 content.jsp for Conversation Web Services Portlet**

```
<%@ include file="Conversation_include.inc" %>
<%@ taglib uri="portlet.tld" prefix="portlet" %>
<%@ taglib uri="i18n.tld" prefix="i18n" %>
<%@ page import="org.openuri.www.StartRequest"%>
<%@ page import="org.openuri.www.GetRequestStatusResponse"%>
<%@ page import="org.openuri.www.x2002.x04.soap.conversation.StartHeader"%>
<%@ page import="org.openuri.www.x2002.x04.soap.conversation.ContinueHeader"%>
<%@ page import="weblogic.xml.schema.binding.internal.builtin.VoidType"%>
```
## **11** *Extending Portlets*

```
<%@ page import="com.bea.portal.appflow.PortalAppflowConstants"%>
<%@ page import="com.bea.portal.appflow.PortalAppflowConstants"%>
<%@ include file="/framework/resourceURL.inc"%>
<\frac{6}{6}DL wsdl Conversation.Conversation Impl conversationImpl = new
DL wsdl Conversation.Conversation Impl();
   DL wsdl Conversation.ConversationSoap soap =
conversationImpl.getConversationSoap();
\frac{6}{6}< String target = request.getParameter("target");
    String conversationID = session.getId();
         if ( conversationID == null )
            conversationID = "";
%>
<portlet:form event="<%= PortalAppflowConstants.PORTLET_REFRESH %>">
     <table border="0" align="center">
         <tr>
             <td width="100%" align="center">
             <table border="0" align="left">
             <tr>
< \frac{6}{6} if ( target != null
                      && target.equals("start")
                      && true )
 {
                     try
 {
                      StartHeader startHeader = new StartHeader(conversationID,
"http://localhost:7001/samples/async/Conversation.jws");
             VoidType startResponse = new VoidType();
             StartRequest begin = new StartRequest(false);
             startResponse = soap.startRequest(begin, startHeader);
\frac{6}{3} <td><%=cnvrtSC("Conversation started with ID: " +
String.valueOf(conversationID))%></td>
< }
                catch (java.rmi.RemoteException e)
 {
\approx <td><%=cnvrtSC("Duplicate conversation id for start: " +
String.valueOf(conversationID))%></td>
<
```

```
 e.printStackTrace();
 }
 }
\frac{6}{6}\langle/tr>
             </table>
            \langle t \, d \rangle\langletr>
         <tr>
             <td width="100%" align="center"><input type="submit" name="start"
value="Start"></td>
        \langletr>
     </table>
    <br>>>
{\rm str} <input type="hidden" name="target" value="start">
</portlet:form>
<portlet:form event="<%= PortalAppflowConstants.PORTLET_REFRESH %>">
     <table border="0" align="center">
         <tr>
             <td width="100%" align="center">
             <table border="0" align="left">
             <tr>
< if ( target != null
                      && target.equals("continue")
                      && true )
 {
                     try
 {
             ContinueHeader continueHeader = new
ContinueHeader(conversationID);
             GetRequestStatusResponse status = soap.getRequestStatus(null,
continueHeader);
             String result = status.getGetRequestStatusResult();
\frac{6}{3} <td><%=cnvrtSC("Response: " + String.valueOf(result))%></td>
< \frac{6}{6} }
                 catch ( Exception e )
 {
                     e.printStackTrace();
 }
 }
\frac{6}{3}\langletr>
             </table>
            \langle t \, d \rangle\langletr>
```

```
<tr>
             <td width="100%" align="center"><input type="submit" name="continue"
value="Continue"></td>
        \langletr>
     </table>
    <br>>>
cbr>
     <input type="hidden" name="target" value="continue">
</portlet:form>
<portlet:form event="<%= PortalAppflowConstants.PORTLET_REFRESH %>">
     <table border="0" align="center">
        <tr>
             <td width="100%" align="center">
             <table border="0" align="left">
            <tr>
<\frac{6}{9} if ( target != null
                      && target.equals("finish")
                      && true )
 {
                     try
 {
                      VoidType terminateResponse = new VoidType();
                      ContinueHeader finishHeader = new
ContinueHeader(conversationID);
                    terminateResponse = soap.terminateRequest(null, finishHeader);
\frac{6}{3} <td><%=cnvrtSC("Conversation terminated.")%></td>
< \frac{6}{6} }
                     catch ( java.rmi.RemoteException e )
 {
\frac{6}{3} <td><%=cnvrtSC("Conversation already terminated.")%></td>
<\frac{6}{6} e.printStackTrace();
 }
 }
\approx\langletr>
             </table>
            \langle t \, d \rangle\langletr>
        <tr>
             <td width="100%" align="center"><input type="submit" name="finish"
value="Finish"></td>
        \langletr>
     </table>
    <br><br>
```

```
 <input type="hidden" name="target" value="finish">
</portlet:form>
```
- 15. Deploy the conversation portlet according to the instructions in the section [Deploying the Web Services Portlets](#page-407-1).
- 16. Test the new portlet by clicking on each of the buttons and verifying the results, as shown in [Figure 11-114](#page-418-0).

<span id="page-418-0"></span>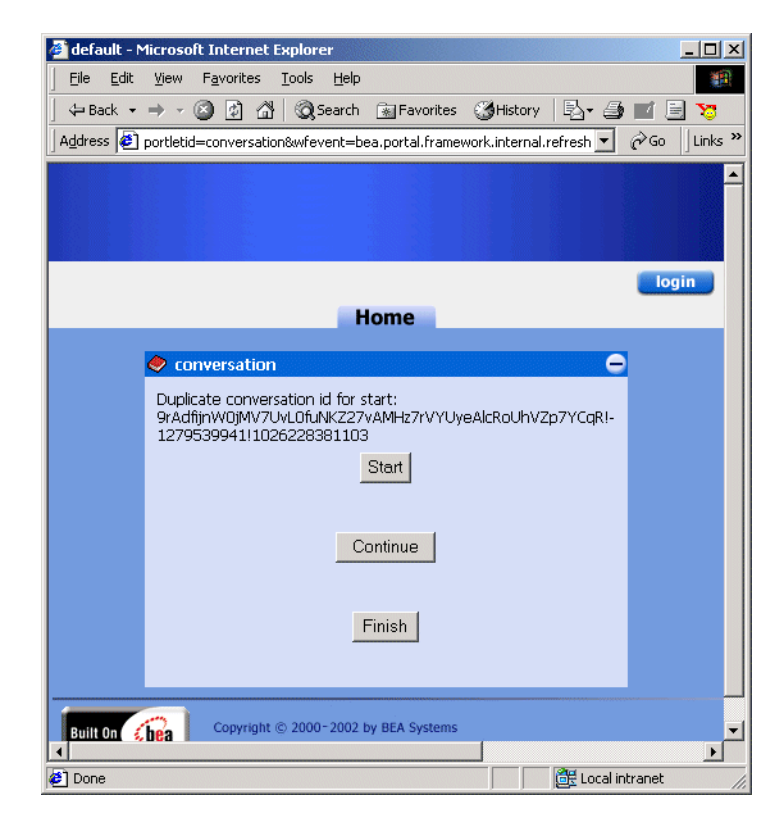

**Figure 11-114 Starting the conversation**

## **Error Handling within Web Services Portlets**

In a production scenario, the Web Services to which your portlets connect are typically hosted elsewhere, and are out of your control. The portal framework enables portlets to generate two errors specifically designed to handle Web Services problems:

**JAXRPCException:** If a Web service is unavailable at run-time, the portlet will cause the throw a javax.xml.rpc.JAXRPCException. Add error handling to your .JSP by catching the exception in a generated portlet.

**Note:** The JAXRPCException applies to cases where the connection is refused, not when there is a delay in service.

**SOAPFaultException:** When a Web service cannot handle the SOAP request generated from the Web Service Portlet Wizard, a javax.xml.rpc.soap.SOAPFaultException is thrown. You should catch this exception within your .JSP to protect from compile failures.

# **Portalizing an Existing Web Application**

To move an existing non-portal Web application into the portal framework, certain modifications are necessary. This section outlines the process using an example provided with the WebLogic Platform installation.

## **Getting Started**

One strategy for adding functionality to a portlet is to graft JSP code from an existing (non-portal) Web application into the JSPs that constitute a portlet. This tutorial uses refactored sample code from the Internationalization portlet included with the product such that the functionality is replicated within a portlet. [Figure 11-115](#page-420-0) and [Figure 11-116](#page-420-1) show the Internationalization sample application displaying language-specific content based on user input.

**Note:** For detailed instructions on launching and exploring this application, consult the Personalization Examples section of the WebLogic Platform documentation.

#### <span id="page-420-0"></span>**Figure 11-115 Internationalization Input**

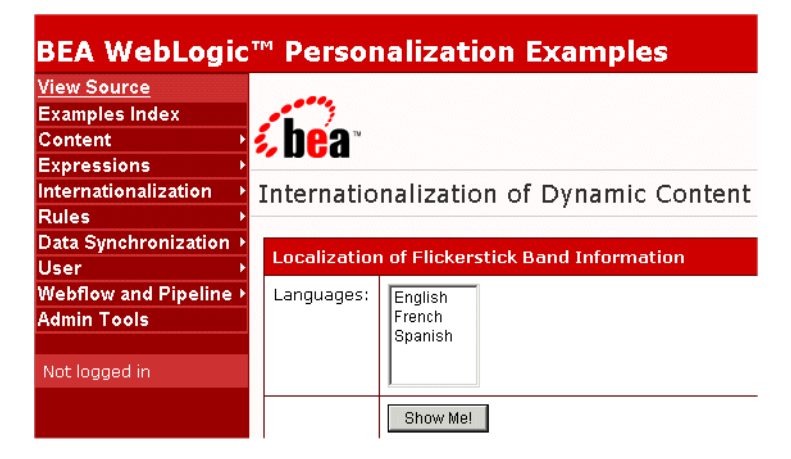

**Figure 11-116 Internationalization Results**

<span id="page-420-1"></span>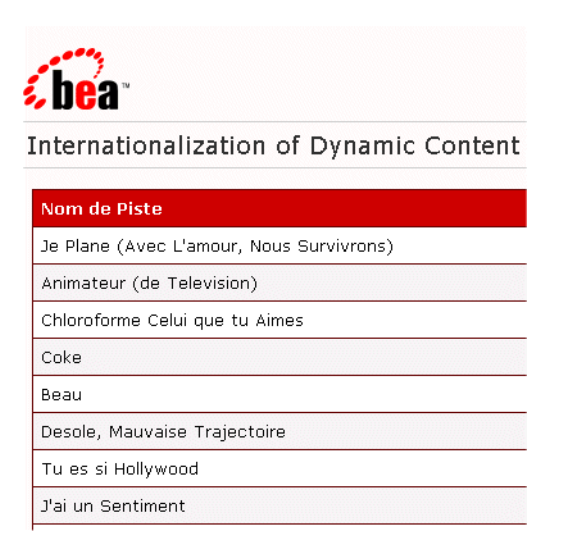

### **Requirements**

WebLogic Portal 7.0 with Service Pack 1 must be successfully installed.

## **Process Overview**

This process includes the following steps:

[Step 1: Create a Portal Web Application](#page-421-0)

[Step 2: Build a 2-page WebFlow Portlet](#page-421-1)

[Step 3: Edit Portlet Code](#page-422-0)

[Step 4: Load Content Resources](#page-429-0)

[Step 5: Test the application](#page-430-0)

## <span id="page-421-0"></span>**Step 1: Create a Portal Web Application**

For instructions on creating a new portal Web application to use as the basic structure for this new application, consult the tutorial called Creating the New Portal in the WebLogic Portal 7.0 Development Guide.

For this example, the portal Web application will be called NewPWApp.

**Note:** If your application makes use of portal services such as Personalization, Internationalization, etc., you must add support for this functionality to the portal created using the portal Wizard. For detailed instructions on adding these features to your portal, consult the section called Adding All Portal Services to Your Domain in the Building Custom Templates chapter of the WebLogic Portal 7.0 Development Guide.

## <span id="page-421-1"></span>**Step 2: Build a 2-page WebFlow Portlet**

While the portal server created in the new domain is running, use the E-Business Control Center to launch the Portlet Wizard. Create a 2-page Webflow portlet, naming it **i18n**. For detailed instructions on creating Webflow portlets this way, consult the section [Creating a Sequential Webflow Portlet.](#page-362-0)

**Note:** Don't forget to make the portlet visible and available using the WebLogic Portal Administration Tools.

## <span id="page-422-0"></span>**Step 3: Edit Portlet Code**

In this step, JSPs and properties files are edited to use the portlet Webflow and to invoke personalization.

### **Replace Portlet JSPs**

First, the JSPs generated by the Portlet Wizard need are replaced with JSPs that make calls to Personalization services and act upon content. Save the contents of [Listing 11-9](#page-422-1) and [Listing 11-10](#page-425-0) in the following directory:

```
<BEA_HOME>beaApps\portalApp\NewPWApp\portlets\i18n
```
#### <span id="page-422-1"></span>**Listing 11-9 Page1.jsp**

```
<%---------------------------------------------------------
Copyright (c) 2000-2002 BEA Systems, Inc. All rights reserved.
--------------------------------------------------------%>
<%--------------------------------------------------------
File: Page1.jsp
Purpose: Gathers form input for I18N language of choice.
----------------------------------------------------------%>
<%@ taglib uri="webflow.tld" prefix="webflow"%>
<%@ taglib uri="portlet.tld" prefix="portlet"%>
.
Declare html font styles for valid and invalid form entries, to be
used with webflow validated form.
 ---------------------------------------------------------%>
```
## **11** *Extending Portlets*

```
<% String validStyle = "background: white; color: black; 
font-family: Arial"; %>
<% String invalidStyle = "background: white; color: red; 
font-style: italic"; %>
<center>
<%-------------------------------------------------------
Using portlet validated form.
 ---------------------------------------------------------%>
<portlet:validatedForm event="switch2" applyStyle="message"
      messageAlign="right" validStyle="<%= validStyle %>"
      invalidStyle="<%= invalidStyle %>" unspecifiedStyle="<%= 
validStyle %>">
<table border="0" cellspacing="0" cellpadding="0" width="100%">
  <tr>
     <td>
       <table border="0" cellpadding="6" cellspacing="1" 
width="100%">
         <tr class="header">
           <td colspan="2">
             Localization of Flickerstick Band Information
          \langle t \, d \rangle\langletr>
         <tr class="tablerow1">
          <td align="right" valign="top" width="1%">Languages:</td>
           <td>
<%----------------------------------------------------------
```

```
Using <webflow:select> and <webflow:option> in place of standard 
html select and option to enable form validation.
----------------------------------------------------------%>
              <webflow:select name="language" size="5">
                <webflow:option value="en"/>English
                <webflow:option value="fr"/>French
                <webflow:option value="es"/>Spanish
              </webflow:select>
           \langle t \, d \rangle\langletr>
          <tr class="tablerow1">
            <td align="right" valign="top" width="1%">&nbsp;</td>
            <td>
              <input type="submit" name="Submit" value="Show Me!">
           \langle t \, d \rangle\langletr>
          <tr class="tablerow2">
            <td class="label" colspan="2">
              Select the language in which you would like to view 
Flickerstick information.
           \langle t \, d \rangle\langletr>
       </table>
       <input type="hidden" name="resultFile" value="Page2.jsp">
       <input type="hidden" name="sample" value="<%= 
request.getParameter("sample") %>">
    \langle tds\langletr>
```

```
</table>
</portlet:validatedForm>
</center>
```
#### <span id="page-425-0"></span>**Listing 11-10 Page2.jsp**

```
<%-----------------------------------------------------------
Copyright (c) 2000-2002 BEA Systems, Inc. All rights reserved.
------------------------------------------------------------%>
<%-----------------------------------------------------------
File: Page2.jsp
Purpose: Gathers form input for I18N language of choice.
----------------------------------------------------------%>
<%@ page import="com.bea.p13n.content.ContentHelper"%>
<%@ page import="com.bea.p13n.content.Content" %>
<%@ taglib uri="cm.tld" prefix="cm" %>
<%@ taglib uri="es.tld" prefix="es" %>
<%@ taglib uri="i18n.tld" prefix="i18n" %>
<%@ taglib uri="portlet.tld" prefix="portlet" %>
<%---------------------------------------------------------
Contruct the query string.
Example: isTrackIdentifier='true' && bandName='Flickerstick' && 
language='en'
----------------------------------------------------------%>
< StringBuffer queryStr = null;
    String language = request.getParameter("language");
```

```
 if (language != null)
     {
        // Build the query string
        queryStr = new StringBuffer();
        queryStr.append("isTrackIdentifier = 'true' && bandName = 
'Flickerstick' && language = '");
        queryStr.append(language);
        queryStr.append("'");
     }
     //queryStr = new StringBuffer();
     //queryStr.append("bandName = 'Flickerstick'");
     if (queryStr != null)
     {
\frac{6}{6}<% System.out.println("\n\nqueryStr=" + queryStr + 
"-------------------------------------------\n\n"); %>
<br>Language is: <%= language %><br>
<br>>
Query String is: <%= queryStr %><br>
<br>ContentHelper.DEF_CONTENT_MANAGER_HOME is : <%= 
ContentHelper.DEF_CONTENT_MANAGER_HOME %><br>
<%----------------------------------------------------------
Localize the page with the selected language. Future invocations of
i18n tags in this request will default to this language.
-----------------------------------------------------------%>
    <i18n:localize language="<%= language %>"/>
```
## **11** *Extending Portlets*

```
<%-----------------------------------------------------------
Using the constructed query string retrieve the track names for
Flickerstick.
-------------------------------------------------------------%>
    <cm:select contentHome="<%= 
ContentHelper.DEF_CONTENT_MANAGER_HOME %>"
       sortBy="trackNum" query="<%= queryStr.toString() %>" 
id="contentArray" failOnError="true"/>
    <table border="0" cellspacing="0" cellpadding="0" width="100%">
      <tr>
         <td>
           <table border="0" cellspacing="1" cellpadding="6" 
width="100%">
             <tr class="tableheader">
<%---------------------------------------------------------
Retrieved localized messages for track name and track number.
----------------------------------------------------------%>
      <td><i18n:getMessage messageName="trackName" 
bundleName="Page2"/></td>
      <td><i18n:getMessage messageName="trackNum" 
bundleName="Page2"/></td>
            \langletr>
            < * int row = 0; \frac{1}{2} >
         <br>contentArray length is : <%= contentArray.length %><br>
       <es:forEachInArray id="nextDoc" array="<%= contentArray %>" 
type="Content">
    str \text{ class} = "< (row % 2 == 0) ? "tablerow1" : "tablerow2" > ">
<%-------------------------------------------------------------
```

```
Get the bandName property using the cm:getProperty tag and use it to
construct the parameters to pass to the Webflow.
----------------------------------------------------------%>
             <td>
    <cm:printProperty id="nextDoc" name="trackName" encode="html"/>
           \langle tds <td>
    <cm:printProperty id="nextDoc" name="trackNum" encode="html"/>
            \langle t \, d \rangle\langletr>
           <\frac{6}{6} row++; \frac{6}{6}>
               </es:forEachInArray>
             </table>
         \langle t \, d \rangle\langletr>
     </table>
<\frac{6}{6} }
     else
      {
\frac{6}{6} <b>Please specify one language in your request!</b>
<\frac{6}{6} }
%>
<center>
<a href="<portlet:createWebflowURL event="switch1"/>">Previous 
Page</a>
```
</center>

### **Save Properties Fies for Internationalization**

Save the contents of the following listings in this directory:

<BEA\_HOME>beaApps\portalApp\NewPWApp\portlets\i18n

For example, [Listing 11-11](#page-429-1) would be saved as Page2 en.properties.

<span id="page-429-1"></span>**Listing 11-11 Page2\_en.properties**

trackName=Track Name

trackNum=Track Number

#### **Listing 11-12 Page2\_fr.properties**

trackName=Nom de Piste

trackNum=Numero do Piste

**Listing 11-13 Page2\_sp.properties**

trackName=Nombre de la canción

trackNum=Número de la canción

## <span id="page-429-0"></span>**Step 4: Load Content Resources**

In this step, content resources are imported from the Personalization domain.

1. Replace the dmsBase folder in your portal domain by copying the entire dmsBase folder (including its contents) from <BEA\_HOME>weblogic700\samples\portal\p13nDomain into the following directory:

<BEA\_HOME>\user\_projects\myNewDomain

2. To make this content available to the Portal framework, the metadata must be loaded into the server. While the server is running, execute the loaddata script in the following directory:

```
<BEA_HOME>\user_projects\myNewDomain
```
## <span id="page-430-0"></span>**Step 5: Test the application**

Now that the JSPs are edited, observe the functionality of the new portlet by taking the following steps:

1. Verify the portlet can be accessed by navigating to the following URL:

```
http://<host>:<port>/NewPWApp/
```
The result should resemble that shown in [Figure 11-117](#page-431-0).

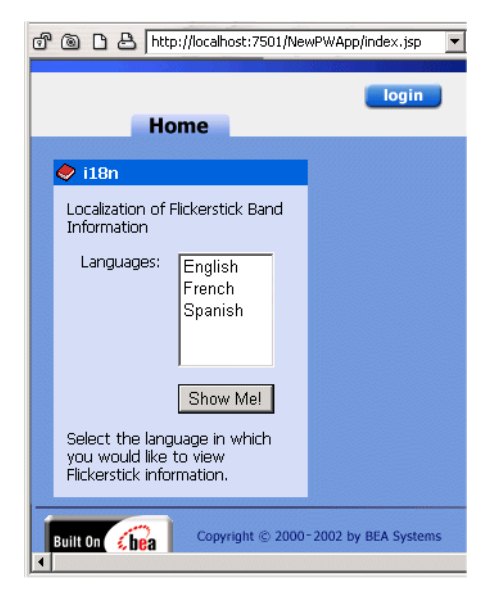

<span id="page-431-0"></span>**Figure 11-117 Verifying the i18n Portlet**

2. Select language and click **Show Me**. The results should resemble those shown in [Figure 11-117.](#page-431-0)

#### **Figure 11-118 Results page of i18n Portlet**

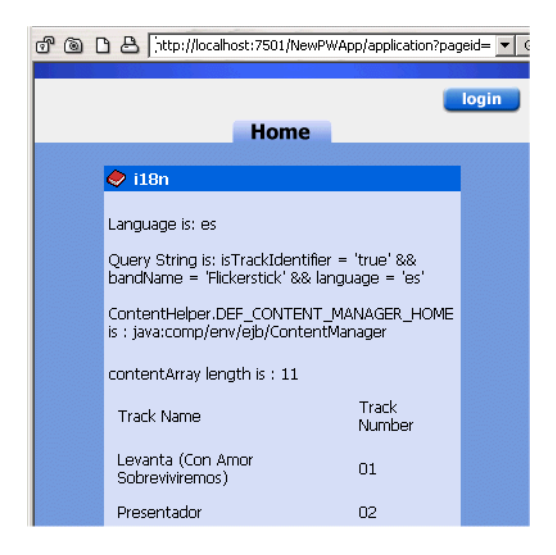
# **Performance Tuning**

This section covers performance issues related specifically to WebLogic Portal, including JDBC and Thread settings and several cache settings. Many factors effecting the performance of your portal application are specific to WebLogic Server. For information on making those adjustments, consult the *WebLogic Server Performance and Tuning* guide at http://edocs.bea.com/wls/docs70/perform/index.htmll.

### **Using Caches to Tune Performance**

To adjust caching for production Web site, examine the following factors:

- [Adjust Caching for Content Management](#page-432-0)
- **[Property Caching in a Clustered Environment](#page-435-0)**
- [Adjust Caching for the Discount Service](#page-436-0)
- [Adjusting the discountCache](#page-436-1)
- ! [Adjusting the globalDiscountCache](#page-437-0)
- **Exercise 1** [Discount-Service Caches in Clustered and Non-Clustered Environments](#page-437-1)
- [Adjust Group Membership TTL in the Caching Realm](#page-437-2)
- [Tuning Thread / Connection Parameters in JDBC](#page-438-0)

#### <span id="page-432-0"></span>**Adjust Caching for Content Management**

To optimize content-management performance for your production Web site, the Content Manager uses the caching framework to configure and manage the following caches:

documentContentCache documentMetadataCache documentIdCache

#### **11** *Extending Portlets*

The content management JSP tags provide an additional set of caches, which you can access by doing the following:

For the cm:select, cm:selectById, pz:contentQuery, and pz:contentSelector JSP tags, use the useCache attribute whenever possible. Doing so avoids a call to DocumentManager and, in the case of pz:ContentSelector, to the Rules Manager.

To clear cached content when user and/or document attributes change, use the remove method of com.bea.p13n.content.ContentCache. For more information, see the WebLogic Portal Javadoc. for com.bea.p13n.content.ContentCache.

For the cm:select, cm:selectById, pz:contentQuery, and pz:contentSelector JSP tags, set the cacheScope attribute to application whenever possible. This application scope applies to the Web application, not to the enterprise application, as shown in [Listing 11-14](#page-433-0).

#### <span id="page-433-0"></span>**Listing 11-14 Setting cacheScope to** *application*

```
<cm:select id="myDocs" query="riskFactor = 'Low'" 
useCache="true" cacheId="myDocs" 
cacheScope="application" 
max="10" cacheTimeout="300000" />
```
The application cache type is global instead of per-user and should speed up queries by avoiding a call to the DocumentManager EJB.

For pz: content Selector, set the cache Scope attribute to application only when you want to select shared content. For example, you create an application that uses an application-scoped cache to select content for non-authenticated users. Because it uses the application scope, all non-authenticated users see the same content. For authenticated users, your application provides personalized content by switching to a session scoped cache.

Whenever you can predict the next document that users will view based on the document that they are currently viewing, load the next document into the cache before users request it. This "forward caching" will greatly improve the speed at which

WebLogic Portal responds to user requests (assuming that your prediction is correct; forward caching a document that no one requests will only degrade performance and scalability).

[Listing 11-15](#page-434-0) contains a snippet of a JSP with an example of forward caching a document:

#### <span id="page-434-0"></span>**Listing 11-15 Forward caching a document**

```
<%-- Get the first set of content --%>
<cm:select id="myDocs" query="riskFactor = 'Low'" 
useCache="true" cacheId="myDocs" 
cacheScope="application" 
max="10" cacheTimeout="300000" />
<%-- Generate a query from each content's relatedDocId --%> 
<% String query = null; %> 
<es:forEachInArray array="<%=myDocs%>" id="myDoc" 
type="com.bea.p13n.content.Content"> 
<% String relId = (String)myDoc.getProperty("relatedDocId", null); 
\frac{6}{6}<es:notNull item="<%=relId%>"> 
<\frac{6}{6}if (query != null) 
query += " || ";
else 
query = ""; 
query += "identifier = '" +
ExpressionHelper.toStringLiteral(relId) + "'"; 
\frac{6}{6}</es:notNull> 
</es:forEachInArray>
```

```
<%-- Load the related content into the cache via cm:select --%> 
<es:notNull item="<%=query%>"> 
<cm:select query="<%=query%>" id="foo" useCache="true" 
cacheId="relatedDocs" 
cacheScope="session" max="10" cacheTimeout="300000" /> 
</es:notNull>
```
For more information on content management JSP tags, see "Personalization JSP Tags" in the *JavaServer Page Guide* at http://edocs.bea.com/wlp/docs70/jsp/p13njsp.htm.

#### <span id="page-435-0"></span>**Property Caching in a Clustered Environment**

To decrease the amount of time needed to access user, group, and other properties data, the WebLogic Server Configurable Entity and Entity Property Manager use the cache framework to configure and manage the following caches:

```
ldapGroupCache 
ldapUserCache 
entityPropertyCache 
entityIdCache 
unifiedProfiletypeCache 
propertyKeyIdCache
```
**Note:** By default, these property caches are enabled.

With property caching enabled in a clustered environment, each server in a cluster maintains its own cache; the cache is not replicated on other servers. In this environment, when properties that are stored in the caches change on one server, they may not change on another server in a timely fashion. In most cases, immediate or quick access to properties on another server is not necessary: user sessions are pinned to a single server, and even with caching enabled, users immediately see changes they make to their own settings on the server.

If a user and an administrator are pinned to different servers in the cluster and the administrator changes a user's properties, the user may not see the changes during the current session. You can mitigate this situation by specifying a small Time-To-Live (TTL) setting.

If you require multiple servers in a cluster to have immediate access to modified properties, disable property caching.

#### <span id="page-436-0"></span>**Adjust Caching for the Discount Service**

To reduce the amount of time the Order and Shopping Cart services need to calculate order and price information that include discounts, the Discount Service uses the caching framework to create and manage the following caches:

- ! discountCache, which contains data for campaign discounts. Campaign discounts are targeted to specific customers or customer segments, and are available only in the context of a campaign.
- globalDiscountCache, which contains data for global discounts. Global discounts apply to all customers, regardless of customer properties or customer segments.

When a customer adds an item to the shopping cart, removes an item from the shopping cart, checks out, or confirms an order, the Pricing Service is responsible for determining the price of the items in the cart. To calculate the effect of discounts on the shopping cart, the Pricing Service requests the Discount Service to retrieve information about all global discounts and about any campaign discounts that apply to the current customer.

The first request for information about discounts requires a separate call to the database for each discount that applies. For example, if you have defined one global discount and if a customer is eligible for two campaign-related discounts, the Discount Service makes three calls to the database. To decrease the response time for any subsequent requests, the Discount Service uses the caches.

#### <span id="page-436-1"></span>**Adjusting the discountCache**

The discountCache contains data for campaign discounts. For maximum performance, set the capacity to the number of campaign discounts that are currently deployed. A larger capacity will potentially use more memory than a smaller capacity.

The Time-To-Live (TTL) property determines the number of milliseconds that the Discount Service keeps the information in the cache. After the cache value times out, the next request for the value requires the Discount Service to call the database to retrieve the information and then cache the value. A longer TTL decreases the number of database calls made over time when requesting cached objects. In a clustered environment, the TTL is the maximum time required to guarantee that any changes to global discounts are available on all servers.

#### <span id="page-437-0"></span>**Adjusting the globalDiscountCache**

The Maximum Number of Entries property for global caches does not need to be modified.

The time-to-live property determines the number of milliseconds that the Discount Service keeps information in the global-discount cache. After the Time-To-Live (TTL) expires, the next request for global discount information requires the Discount Service to call the database to retrieve the information and then cache the value. A longer TTL decreases the number of database calls made over time when requesting cached objects. In a clustered environment, the TTL is the maximum time required to guarantee that any changes to campaign discounts are available on all servers.

#### <span id="page-437-1"></span>**Discount-Service Caches in Clustered and Non-Clustered Environments**

In either environment (clustered or non-clustered), when you change a discount priority, end date, or its active/inactive state, WebLogic Portal flushes the discount from the appropriate cache. Changes to a campaign discount flush only the specific discount from the campaign-discount cache. Changes to a global discount flush all discounts from the global-discount cache.

For example, you log in to a WebLogic Portal host named bread and deactivate a campaign discount named CampaignDiscount1. WebLogic Portal flushes the CampaignDiscount1 from the campaign-discount cache on bread.

In a clustered environment, other machines in the cluster continue to use their cached copy of the discount until the TTL for that discount expires.

#### <span id="page-437-2"></span>**Adjust Group Membership TTL in the Caching Realm**

The WebLogic Server Caching realm stores the results of both successful and unsuccessful realm lookups. It does not use the WebLogic Portal caching framework. The Caching realm manages separate caches for Users, Groups, permissions, ACLs, and authentication requests. It improves the performance of WebLogic Server by caching lookups, thereby reducing the number of calls into other security realms.

WebLogic Portal enables the Caching realm by default. While all of the caches in the Caching realm can improve performance, the Time-To-Live (TTL) value for the Group Membership Cache in particular can affect the performance of WebLogic Portal.

In addition, note that if you delete a user from the system without first removing the user from a group, then the system continues to recognize the user until the TTL for the Group Membership Cache expires.

For information on adjusting the Group Membership TTL, refer to the *WebLogic Server Administration Guide* at http://edocs.bea.com/wls/docs70/adminguide/index.html.

#### <span id="page-438-0"></span>**Tuning Thread / Connection Parameters in JDBC**

Certain performance problems encountered in the portal may be corrected by changing config.xml entries to reduce to thread count for the default execute queue in WLS lower than the connection pool maximum capacity specified for the commercePool. The basic formula should make the number of connections in the connection pool equal to the number of threads + 1.

For information on adjusting threads and connection pools, consult "Tuning JDBC" Connection Pool Maximum Capacity" at http://edocs.bea.com/wls/docs70/perform/WLSTuning.html#1117878.

### **11** *Extending Portlets*

# **12Setting Up Personalization and Interaction Management**

WebLogic Portal comes with robust authentication and personalization features that allow administrators to determine what content a visitor can interact with and how that information will appear to the specific visitor. Visitors themselves can leverage WebLogic Portals personalization features to select their own content and create their own look and feel. A major component of the portal development process is to create the resources by using such tools as the Advisor, the Rules Framework, and content selectors to make such authorization and personalization possible.

This section includes information on the following subjects:

- [Using the Advisor to Personalize a Portal Application](#page-441-0)
- ! [Working with the Rules Framework](#page-456-0)
- ! [Personalization with Content Selectors](#page-458-0)
- ! [Using an Edit .jsp to Personalize a Portlet](#page-463-0)
- **Exercise 2.1** [Personalizing a Portal or Portlet by Using Placeholders](#page-465-0)

# <span id="page-441-0"></span>**Using the Advisor to Personalize a Portal Application**

The WebLogic Portal Advisor is an easy-to-use and flexible access point for personalization services-including personalized content, user segmentation, and the underlying rules engine. The Advisor delivers content to a personalized application based on a set of rules and user profile information. It can retrieve any type of content from a Document Management system and display it in a JSP.

The Advisor ties together all the services and components in the system to deliver personalized content. The Advisor component includes a JSP tag library and an Advisor EJB (stateless session bean) that access the WebLogic Portal's core personalization services including:

- User Profile Management
- Rules Manager
- Content Management
- ! Personalization Platform

The tag library and session bean contain personalization logic to access these services, sequence personalization actions, and return personalized content to the application. It is also possible to write your own Advisor plug-ins and access them with JSP tags you create.

This architecture allows the JSP developer to take advantage of the personalization services using the Advisor JSP tags. In addition, a Java developer can access the underlying WebLogic Portal personalization features via the public Advisor bean interface. For more information, see the WebLogic Portal Javadoc API documentation.

You can use the Advisor in one of two ways:

! **Using the JSP tags**. Developers will probably find it easiest to use the JSP tags when building typical pages. The tags provide ways to switch content on and off based on user classification, return content based on a static query, and match content to users based on rules that execute a content query. The JSP tags that perform these tasks are: <pz:div>, <pz:contentSelector>, and <pz:contentQuery>.

**If** Using the Advisor session bean. The page or application developer may use the Advisor session bean directly in place of the tags, if desired. The Advisor session beans provide ways to switch content on and off based on user classification, return content based on a static query, and match content to users based on rules that execute a content query.

# **Creating a Personalized Portal Application with Advisor JSP Tags**

[Table 12-1](#page-442-0) describes the three JSP tags the Advisor provides to help developers create personalized applications. These tags provide a JSP view to the Advisor session bean and allow developers to write pages that retrieve personalized data without writing Java source code.

| Tag                                       | <b>Description</b>                                                                                                    |
|-------------------------------------------|----------------------------------------------------------------------------------------------------|
| <pz:div></pz:div>                         | Turns user-provided content on or off based on the results<br>of a classifier rule being executed. If the result of the<br>classifier rule is true, it turns the content on; if false, it<br>turns the content off.**The system turns on the content by<br>inserting the content residing between the start and end<br>$<$ pz : div > tags in the JSP code. This content can include<br>any valid JSP content, including HTML tags, other JSP<br>tags, and scriptlets. If the classifier rule returns false, the<br>system skips the content between the start and end<br><pz:div>tags.</pz:div> |
| <pz:contentquery></pz:contentquery>       | provides content attribute searching for content in a content<br>management system. It returns an array of Content<br>objects that a developer can handle in numerous ways.                                                                                                    |
| <pz:contentselector></pz:contentselector> | recommends content if a user matches the classification<br>part of a content selector rule. When a user matches, the<br>personalization engine executes a content query defined in<br>the rule and returns the content back to the JSP page.                                                                                                    |

<span id="page-442-0"></span>**Table 12-1 Advisor JSP Tags**

In addition to using JSP tags to create personalized applications, you can work directly with the Advisor bean. For more information about using the bean, see "Creating Personalized Applications with the Advisor Session Bean<sup>?</sup> on page 12-6.

#### **Classifying Users with the JSP <pz:div> Tag**

The  $\langle pz:div \rangle$  tag to turns user-provided content on or off based on the results of a classifier rule being executed. If the result of the classifier rule is  $true$ , it turns the content on; if false, it turns the content off.

**Note:** Rules are created in the E-Business Control Center. The E-Business Control Center letsusers develop their own classifier rules. Because users are not exposed to the concept of rules, you will see classifier rules referred to as "customer segments."

[Listing 12-1](#page-443-0) shows how to use the <pz:div> tag to execute the *PremierCustomer*  classifier rule and displays an alert to premier customers in the HTML page's output.

#### <span id="page-443-0"></span>**Listing 12-1 Using <pz:dev> to Execute a Classifier Rule**

```
<%@ taglib URI="pz.tld" prefix="pz" %>
.
.
.
<pz:div 
rule="PremierCustomer">
    <p>Please check out our new Premier Customer bonus program…</p>
</pz:div
```
#### **Selecting Content with the <pz:contentQuery> JSP Tag**

Use the  $\langle p_z \rangle$  content Query tag to provide content attribute searching of content in a content management system. It returns an array of Content objects that you can handle in numerous ways.

[Listing 12-2](#page-444-0) shows an example of how to execute a query against the content management system to find all content where the author attribute is *Hemingway* and then display the Document titles found:

<span id="page-444-0"></span>**Listing 12-2 Executing a Query Against a CMS to Find Specified Content**

```
<%@ page import="com.bea.p13n.content.ContentHelper"%> 
<%@ taglib URI="pz.tld" prefix="pz" %>
.
.
.
<pz:contentQuery id="docs" 
contentHome="<%=ContentHelper.DEF_DOCUMENT_MANAGER_HOME %>" 
query="author = 'Hemingway'" />
111 > <es:forEachInArray array="<%=docs%>" id="aDoc"
    type="com.bea.p13n.content.Content">
       <li>The document title is: <cm:printProperty id="aDoc"
       name="Title" encode="html" />
    </es:forEachInArray>
\langleul>
```
#### **Matching Content to Users with the <pz:contentSelector> JSP Tag**

The  $\langle pz:contextSelector \rangle$  recommends content if a user matches the classification part of a content selector rule. When a user matches based on a rule, the Advisor executes the query defined in the rule to retrieve content.

The example in [Listing 12-3](#page-444-1) asks the Advisor to return content specific to premier customers and then display the Document titles as the results.

<span id="page-444-1"></span>**Listing 12-3 Asking the Advisor to Display Specific Customers**

```
<%@ page import="com.bea.p13n.content.ContentHelper" %>
<%@ taglib URI="cm.tld" prefix="cm" %>
<%@ taglib URI="pz.tld" prefix="pz" %>
<%@ taglib URI="es.tld" prefix="es" %>
.
.
.
<pz:contentSelector id="docs" 
    rule="PremierCustomerSpotlight"
    contentHome="<%=ContentHelper.DEF_DOCUMENT_MANAGER_HOME %>" />
<ul>
    <es:forEachInArray array="<%=docs%>" id="aDoc"
```

```
 type="com.bea.p13n.content.Content">
       <li>The document title is: <cm:printProperty id="aDoc"
       name="Title" encode="html" />
    </es:forEachInArray>
\langleul>
```
# <span id="page-445-0"></span>**Creating Personalized Applications with the Advisor Session Bean**

Java developers can work directly against the Advisor bean through a set of APIs to create personalized applications. This process provides an alternative to using the JSP tags to call into the bean.

**Note:** See the WebLogic Portal Javadoc for more information about using the session bean to create personalized applications.

The following steps provide a general overview of the process involved for an application to get content recommendations from the Advisor.

- 1. Look up an instance of the Advisor session bean.
- 2. Use the AdvisorFactory's static createAdviceRequest method to create an AdviceRequest object.
	- **Note:** You must provide this method with the URI representing the request. The Advisor uses the URI prefix to determine which Advislet to invoke.
- 3. Set the required and optional attributes for the AdviceRequest object.
- 4. Call the Advisor's getAdvice method.

The Advisor calls the best Advislet to make the recommendation. The Advislet determines the recommendations and the Advisor then passes the resultant Advice object back to the application.

The Advisor uses the Advislet Registry to choose the Advislet to invoke.

5. The personalized application extracts the recommendation from the Advice object and uses it in the application.

When a personalized application requests advice from the Advisor, the Advisor bean delegates the request to a registered Advislet that can handle the request. The Advisor uses the URI prefix to determine which registered Advislet will receive the advice request. The Advislet then makes the recommendations and returns the Advice object back to the Advisor. This design encapsulates all of the advice logic into the Advislet and allows developers to create custom Advislets for more specialized purposes.

Attribute objects act as parameters for the request. Attribute objects can be set on the AdviceRequest object and are associated with a String object representing the name of the attribute.

Three Advislets are supplied with the system: Classifier Advislet, ContentQuery Advislet and ContentSelector Advislet. Names for the attributes that need to be set on the supplied Advislets are defined as static Strings in the AdviceRequestConstants interface.

[Table 12-2](#page-446-0) shows the logic the Advisor uses to determine how to map a recommendation request to an Advislet.

| Uri Prefix      | <b>Inferred Advislet</b>                                                                                                    |
|-----------------|----------------------------------------------------------------------------------------------------|
| classifier      | Uses a rules-based inference engine to classify a user<br>based on rules written using the Customer Segment tool<br>in the E-Business Control Center.                                                                                                    |
| contentselector | Uses a rules-based inference engine to classify a<br>user.<br>Determines if the user matches the classification<br>Uses a rules-based inference engine to obtain a<br>content query for the classification.<br>Selects content based on the content query obtained. |
| contentquery    | Performs a content attribute search on a specified<br>content management system.                                                                                                    |

<span id="page-446-0"></span>**Table 12-2 Mapping recommendation requests to an Advislet**

The following sections demonstrate how to directly access the Advisor to provide the same functionality as that provided by the JSP tags.

#### **Classifying Users with the Advisor Session Bean**

For classification requirements beyond what the JSP tags provide, or to use classification in a servlet, use the Advisor EJB directly.

To ask the Advisor for a classification, use this procedure. (See the Javadoc API documentation for API details.)

- **Note:** Unless otherwise indicated, all classes used here reside in the com.bea.p13n.advisor package.
- 1. Look up and create an instance of the Advisor session bean. The EJB REF\_NAME constant found in the EJB Advisor Home interface may be used as the JNDI name of the Advisor EJB Home.
- 2. Use the AdvisorFactory's static createAdviceRequest method to create an AdviceRequest object. In this case, the URI argument should be ìclassifier://î.
- 3. Set the required attributes on the AdviceRequest object (see AdviceRequestConstants). These include:
	- $\bullet$  HTTP REQUEST the request object (retrieved from com.bea.p13n.httpRequest.createP13NRequest(HttpServlet Request)).
	- $\bullet$  HTTP SESSION the session object (retrieved from com.bea.p13n.httpSession.createP13NSession(HttpServletReques t)).
	- $\bullet$  user the user object (retrieved from com.bea.p13n.usermgmt.SessionHelper.getProfile(HttpServletRe quest)).
	- $\bullet$  TIME INSTANT a java.sql.Timestamp object representing *now*.
	- RULES RULENAME TO FIRE  $-$  (optional) the name of the segmentation rule to fire.
- 4. Call the getAdvice method on the Advisor, supplying the newly created AdviceRequest.
- 5. The Advisor returns an instance of Advice. The getResult method is called to obtain the classification object. If a classification object is returned, then the classification is considered to be true. If the return value is null, the classification is considered to be false.
- **Note:** If the optional AdviceRequest parameter RULES\_RULENAME\_TO\_FIRE is not supplied, there may be multiple classifications returned for the user.

#### **Querying a Content Management System with the Advisor Session Bean**

For content selection requirements beyond what the JSP tags provide, or to use content selection in a servlet, developers can use the Advisor EJB directly.

To ask the Advisor for a content, use this procedure. (See the Javadoc API documentation for API details.)

- **Note:** Unless otherwise indicated, all classes used here reside in the com.bea.p13n.advisor package.
- 1. Look up and create an instance of the Advisor session bean. The EJB REF\_NAME constant found in the EJB Advisor Home interface may be used as the JNDI name of the Advisor EJB Home.
- 2. Use the AdvisorFactory's static createAdviceRequest method to create an AdviceRequest object. In this case, the URI argument should be "contentquery://"
- 3. Set the required attributes on the AdviceRequest object (see AdviceRequestConstants). These include:
	- CONTENT\_MANAGER\_HOME (required) the JNDI name to find a content manager home interface.
	- CONTENT MANAGER (optional) the instance of a ContentManager remote interface that should be used. If this is set, then CONTENT\_MANAGER\_HOME does not need to be set.
	- $\bullet$  CONTENT\_QUERY\_STRING (required) the query to run against the system.
	- CONTENT\_QUERY\_SORT\_BY (optional) the order in which to sort the returned results.
	- $\bullet$  CONTENT\_QUERY\_MAX\_ITEMS (optional) the maximum instances to return.
- CONTENT CONTEXT PARAMS (optional) a map of name/value pairs to pass in the generated Search object to the ContentManager.
- 4. Call the getAdvise method on the Advisor, supplying the newly created AdviceRequest.
- 5. The Advisor returns an instance of Advice. The getResult method is called to obtain the array of Content objects representing the results of the content query.

#### **Matching Content to Users with the Advisor Session Bean**

For content selection requirements beyond what the JSP tags provide, or to use content selection in a servlet, developers can use the Advisor EJB directly.

To ask the Advisor for a content, use this procedure. (See the Javadoc API documentation for API details.)

- **Note:** Unless otherwise indicated, all classes used here reside in the com.bea.p13n.advisor package.
- 1. Look up and create an instance of the Advisor session bean. The EJB\_REF\_NAME constant found in the EJB Advisor Home interface may be used as the JNDI name of the Advisor EJB Home.
- 2. Use the AdvisorFactory's static createAdviceRequest method to create an AdviceRequest object. In this case the URI argument should be ìcontentselector://î
- 3. Set the required attributes on the AdviceRequest object (see AdviceRequestConstants). These include:
	- $\bullet$  HTTP REQUEST the request object (retrieved from com.bea.p13n.httpRequest.createP13NRequest(HttpServletReques t)).
	- $\bullet$  HTTP SESSION the session object (retrieved from com.bea.p13n.httpSession.createP13NSession(HttpServletReques t)).
	- $\bullet$  user the user object (retrieved from com.bea.p13n.usermgmt.SessionHelper.getProfile(HttpServletRe quest)).
	- $\bullet$  TIME INSTANT a java.sql.Timestamp object representing the time *now.*
- $\bullet$  RULES RULENAME TO FIRE (optional) the name of the content selector rule to fire.
- $\bullet$  CONTENT MANAGER HOME (required) the JNDI name to find a content manager home interface.
- CONTENT MANAGER (optional) the instance of a ContentManager remote interface that should be used. If this is set, then CONTENT\_MANAGER\_HOME does not need to be set.
- $\bullet$  CONTENT QUERY STRING (required) the query to run against the system.
- CONTENT QUERY SORT BY (optional) the order in which to sort the returned results.
- CONTENT QUERY MAX ITEMS (optional) the maximum instances to return.
- CONTENT APPEND QUERY STRING (optional) the query to append to the query from the rules engine. If this query starts with  $\lvert\lvert\lvert$  (2 vertical bars), it will be OR'ed to the rules query; otherwise it will be AND'ed.
- CONTENT CONTEXT PARAMS (optional) a map of name/value pairs to pass in the generated Search object to the ContentManager.
- 4. Call the getAdvise method on the Advisor, which supplies the newly created AdviceRequest.
- 5. The Advisor returns an instance of Advice. The getResult method is called to obtain the array of Content objects representing the recommendation.

# **Personalizing Applications with HTTP Request and Session Properties**

Attributes in the HTTP Request and Session can be used to personalize content. Use the E-Business Control Center to create Customer Segments, Content Selectors, or Campaigns that use HTTP Request and Session property sets. Once you have synchronized your Request or Session property sets to the WebLogic Portal server, you can personalize content with them.

**Example 1** For more information on customer segments, see "Creating Customer Segments" at http://edocs.bea.com/wlp/docs70/admin/usrgrp.htm#1184110.

- **If** For more information on content selectors, see "Personalization with Content Selectors" on page 12-19.
- **Example 1** For more information on Campaigns, see "Creating Campaigns" at http://edocs.bea.com/wlp/docs70/admin/campaign.htm.

#### **HTTP Request-Based Personalization**

This section shows a Customer Segment definition created in the E-Business Control Center. The Customer Segment, called RequestPropertyDemo, automatically makes a user a member of the Customer Segment when an HTTP request has a specific value. The HTTP request value being looked for is defined in an HTTP Request property called RequestPropertyOne, which is also defined in an HTTP Request property set in the E-Business Control Center. If the value of RequestPropertyOne is success, the user is a member of the RequestPropertyDemo Customer Segment and can be targeted with personalized content.

When **all** of these conditions apply:

an HTTP request has the following properties:

#### **RequestPropertyOne is equal to 'success'**

Consider the visitor a member of the **RequestPropertyDemo** segment.

The Customer Segment definition and HTTP Request property definition must be saved and synchronized to the WebLogic Portal server.

The following JSP code does the following:

- 1. The request.setAttribute() method sets an HTTP request property, called RequestPropertyOne to a value of success. Because of the Customer Segment definition, this HTTP request value makes the user a member of the RequestPropertyDemo Customer Segment.
- 2. The  $\langle pz:div \rangle$  JSP tag has a rule attribute whose value is RequestPropertyDemo, the name of the Customer Segment defined in the E-Business Control Center.
- 3. The  $\langle pz:div \rangle$  tag contains the content that is displayed only to members of the RequestPropertyDemo Customer Segment.

<%@ taglib uri="pz.tld" prefix="pz" %>

 $<$   $\approx$ 

```
 request.setAttribute("RequestPropertyOne", "success");
%>
<pz:div rule="RequestPropertyDemo">
    <p>-- the "RequestPropertyDemo" rule evaluated to "true"</p>
</pz:div>
```
While this example shows personalization based on a user's Customer Segment membership, you can trigger HTTP Request-based personalization directly in Content Selectors and Campaigns. When you define Content Selectors and Campaigns in the E-Business Control Center, you can trigger them with HTTP Request property values without using Customer Segments.

#### **HTTP Session-Based Personalization**

Personalization using HTTP Session-based Customer Segments is performed similarly to HTTP Request-based Customer Segments. The following JSP code assumes the E-Business Control Center has been used to create and synchronize a Customer Segment named SessionPropertyDemo and an HTTP Session property called SessionPropertyOne.

The text within the  $\langle pz:div \rangle$  tags will be displayed only to members of the SessionPropertyDemo Customer Segment when the JSP is rendered.

```
<%@ taglib uri="pz.tld" prefix="pz" %>
< \approx session.setAttribute("SessionPropertyOne", "sessionValue");
%>
<pz:div rule="SessionPropertyDemo">
     <p>-- the "SessionPropertyDemo" rule evaluated to "true"</p>
</pz:div>
```
While this example shows personalization based on a user's Customer Segment membership, you can trigger HTTP Session-based personalization directly in Content Selectors and Campaigns. When you define Content Selectors and Campaigns in the E-Business Control Center, you can trigger them with HTTP Session property values without using Customer Segments.

#### **Special Considerations**

Request and Session attributes are not scoped to specific property sets. For example, you can create a SessionPropertyOne in two different Session property sets, then set an attribute of that name in the HTTP Session, and all rules based on that property will be evaluated without reference to the property set in which it is found.

To extend the previous Session-based example, create a second Session property set, also with a property called SessionPropertyOne, but make it a numeric property. Then create a second Customer Segment called SessionPropertyDemoTwo as follows:

When **all** of these conditions apply:

the HTTP session has the following properties:

#### **SessionPropertyOne is equal to 3**

Consider the visitor a member of the **SessionPropertyDemoTwo** segment.

The following JSP code contains two  $\langle$ pz:div $\rangle$  tags. One contains content that will be displayed to members of the SessionPropertyDemo Customer Segment, and the other contains content that will be displayed only to members of the SessionPropertyDemoTwo Customer Segment.

```
<%@ taglib uri="pz.tld" prefix="pz" %>
<\frac{6}{6}session.setAttribute("SessionPropertyOne", new Long(3));
\frac{6}{6}<pz:div rule="SessionPropertyDemo">
     <p>-- the "SessionPropertyDemo" rule evaluated to "true"</p>
</pz:div>
<pz:div rule="SessionPropertyDemoTwo">
    <p>-- the "SessionPropertyDemoTwo" rule evaluated to "true"</p>
</pz:div>
```
Because of the SessionPropertyOne value in the session.setAttribute() method, whose value defines the SessionPropertyDemoTwo Customer Segment, the rule=SessionPropertyDemoTwo will evaluate to "true," and the rule=SessionPropertyDemo will evaluate to "false", even though the property was defined in two different property sets. Normally this should not be a problem, as duplicate properties are not usually defined in different property sets. However, the E-Business Control Center does not alert you if you do this.

#### **Triggering Campaign Actions with Session, Request, and Event Properties**

Campaign scenario rules are evaluated only when a single event occurs for which the campaign listener is configured. When the event is triggered, the event takes a snapshot of the current session properties, the single request property (contained in the session), and the event properties (contained in the request). The snapshot taken by the event is in the form of a Request object, which the event passes to the Campaign service for evaluation. If the values in that snapshot evaluate to true against any Campaign action rules, those Campaign actions are triggered.

When campaign actions are not triggered as expected using session, request, and event properties, one or more of the following is usually to blame:

- No event was fired that the Campaign service was listening for.
- **If the session, request, or event properties contained in the Campaign rule were** not part of the Request object snapshot taken when the event was fired.
- ! In Campaign rules that are defined so that *all* conditions must apply for the campaign action to be triggered, one or more of the conditions evaluated to false.

Consider the following Campaign action rules as created in the E-Business Control Center:

When **all** of these conditions apply:

an HTTP request has the following properties:

#### **RequestPropertyOne is equal to 'success'**

**any** of the following events has occurred:

SessionLoginEvent

Do the following... [Ad action, e-mail action, or discount action].

The rule will be evaluated only if an event for which the Campaign service is listening occurs. (This event need not be used directly in the Campaign rule.) For example, if the Campaign service is configured to listen for the BEA-provided

UserRegistrationEvent (which it is by default), then when a UserRegistrationEvent occurs the event takes a snapshot of the Request object and the Campaign rules are evaluated.

Here is how the previous Campaign action rules would be evaluated:

- ! Is there a request property called RequestPropertyOne with a value of success?
- Am I a SessionLoginEvent?
- Are *all* of these conditions true?

Because a UserRegistrationEvent woke up the campaign service and took a snapshot of the request object, the campaign action will not be triggered, because the rule requires that *all* of its conditions evaluate to true. The SessionLoginEvent rule is false (because it was the UserRegistrationEvent that woke up the campaign service).

If the rule was defined so that *any* of the conditions evaluating to true would trigger the action (rather than *all* conditions), the campaign action would have fired if the request property evaluated to true.

To use session or request properties to trigger campaign actions, make sure you do the following:

- ! In the JSP containing the event to be fired, get the request attribute through a variable or set it directly in the JSP.
- ! In the JSP containing the event to be fired, get/set any event properties you want to use.
- ! If you want to use session properties to trigger campaign actions, make sure the firing event is in the same session containing the session properties you want to use.

For more information on events and using them in Campaigns, see Chapter 15, "Event" and Behavior Tracking," in particular "Writing the Custom Event Class," which contains information on getting the Request object with your event.

# <span id="page-456-0"></span>**Working with the Rules Framework**

Rules Management forms a key part of the personalization process by prescribing a flexible and powerful mechanism for expressing business rules. The business logic encompassed by these rules allows robust delivery of personalized content marketed specifically to each end user type.

The various components of the Rules Framework are configured with an external configuration file called rules.properties. This file resides in the p13n util.jar file (within the  $com/bea/p13n/rules$  directory) that can be found in the root directory of any WebLogic Portal application. This section explains each of the configuration properties that can be set in this file.

Changes to the rules.properties file are only seen by the application in which the file resides. That is, this configuration file is scoped to the application. This makes it possible to configure the Rules Framework differently for different applications.

## **Validating Rules Expressions**

If you want the Rules engine to validate all Rules expressions (both conditions and actions) exactly one time, set rules.engine.expression.validation to true. You can set this property to true during development and testing for additional expression validation, as shown in [Listing 12-4.](#page-456-1)

<span id="page-456-1"></span>**Listing 12-4 Setting the rules.engine.expression.validation Property**

```
##
# Rules engine expression validation:
#
# If this property is set to true, the rules engine
# will validate expressions the first time they are
# executed.
##
rules.engine.expression.validation=true
```
# **Rules Engine Error Handling and Reporting**

The rules.engine.throw.expression.exceptions and rules.engine.ignorable.exceptions properties determine the type of exceptions that will be propagated to the user during Rules engine execution.

- $\blacksquare$  To prevent exceptions from being propagated and any condition expression that generates an exception to evaluate to false, set the rules.engine.throw.expression.exceptions parameter to false.
- $\blacksquare$  To propagate all exceptions to the user—except those listed with the rules.engine.ignorable.exceptions parameter-set the rules.engine.throw.expression.exceptions parameter to true.

[Listing 12-5](#page-457-0) shows an example of how these parameters are set.

#### <span id="page-457-0"></span>**Listing 12-5 Rules Engine Pattern Expression Execution Error Handling**

```
##
# Rules engine pattern expression execution error handling:
#
# rules.engine.throw.expression.exceptions
#
# If this property is set to true, pattern expression
# execution exceptions will be thrown. Otherwise, a pattern
# expression exception will cause the pattern condition to
# evaluate to false.
#
# Defaults to true.
#
# rules.engine.throwable.exceptions (list of class names)
#
# If the previous property is set to true, expression exceptions
# with embedded exceptions of a type other than the listed classes
# will be thrown. If no class types are specified, all expression
# exceptions will be thrown.
#
# Defaults to all exception class types.
##
rules.engine.throw.expression.exceptions=true
rules.engine.ignorable.exceptions=java.lang.NullPointerException
```
# <span id="page-458-0"></span>**Personalization with Content Selectors**

A content selector is one of several mechanisms that WebLogic Portal provides for retrieving documents from a content management system. By using content selectors, you can personalize a portal or portlet by specifying conditions under which WebLogic Portal retrieves one or more documents. For example, you can personalize a portlet that displays data from a content management system by specifying such information as a date range, the status of the user, and the user's e-mail address. The content selector would only retrieve documents that fit the selection criteria.

**Note:** Before you can work with content selectors, customer segments must be created. Creating segments is an administrative task and is discussed in the *Administration Guide*. For more information, see "Creating Customer" Segmentsî at http://edocs.bea.com/wlp/docs70/admin/usrgrp.htm#1184110.

Use the E-Business Control Center to define the conditions that activate a content selector and to define the query the content selector uses to find and retrieve documents. Then, use the content selector JSP tags and a set of other JSP tags to retrieve and display the content targeted by the content selector.

To use the E-Business Control Center to define the conditions that activate a content selector and the query criteria, use this procedure:

- 1. Open the E-Business Control Center and display the Presentation tab.
- 2. Click the **Content Selector** icon in the left pane of the Explorer.

Any existing content selectors will appear in the right pane of the Explorer.

3. Select **New** to display the New menu and select **Content Selector**.

#### **Figure 12-1 E-Business Control Center New Menu with Content Selector Selected**

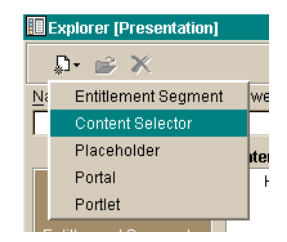

The Content Selector Editor appears.

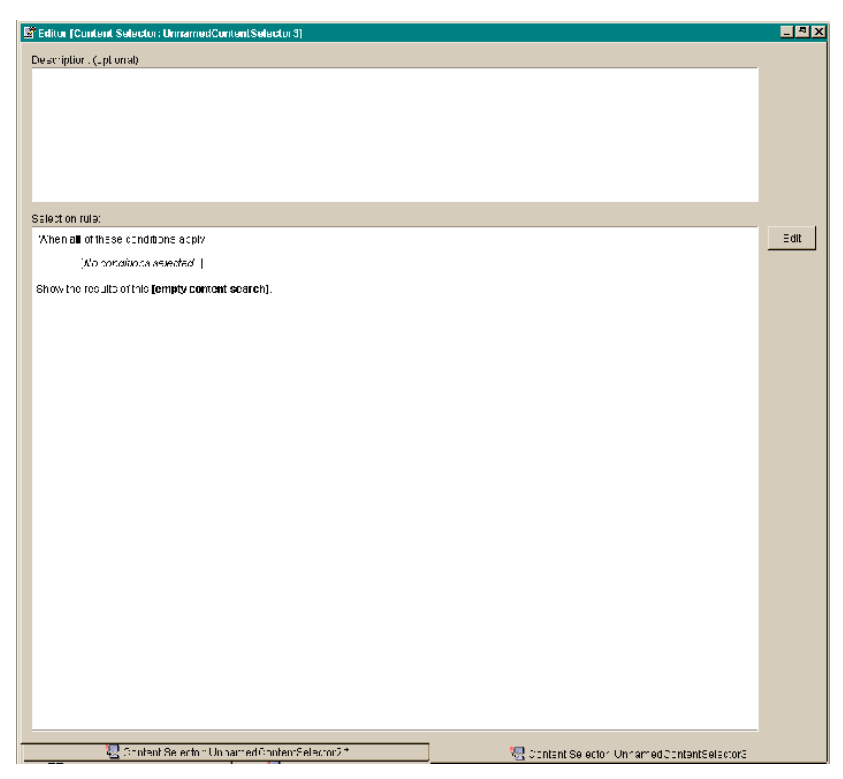

**Figure 12-2 Content Selector Editor**

4. Double-click anywhere on the **Selection rule** pane to open the Selection Rules editor:

**Figure 12-3 Selection Rules Editor**

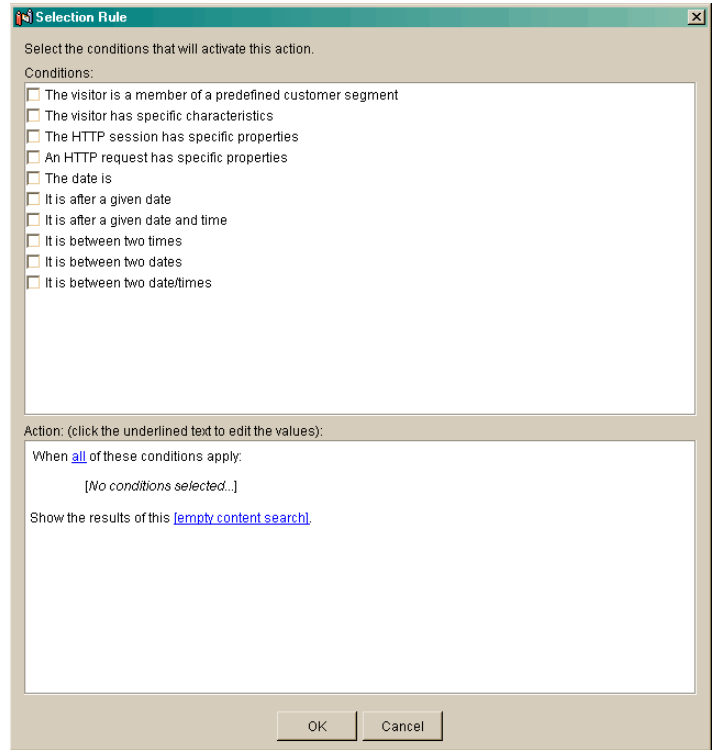

5. Click the checkbox next to each condition you want to activate the content selector. For each condition selected, a related action is added to the action pane.

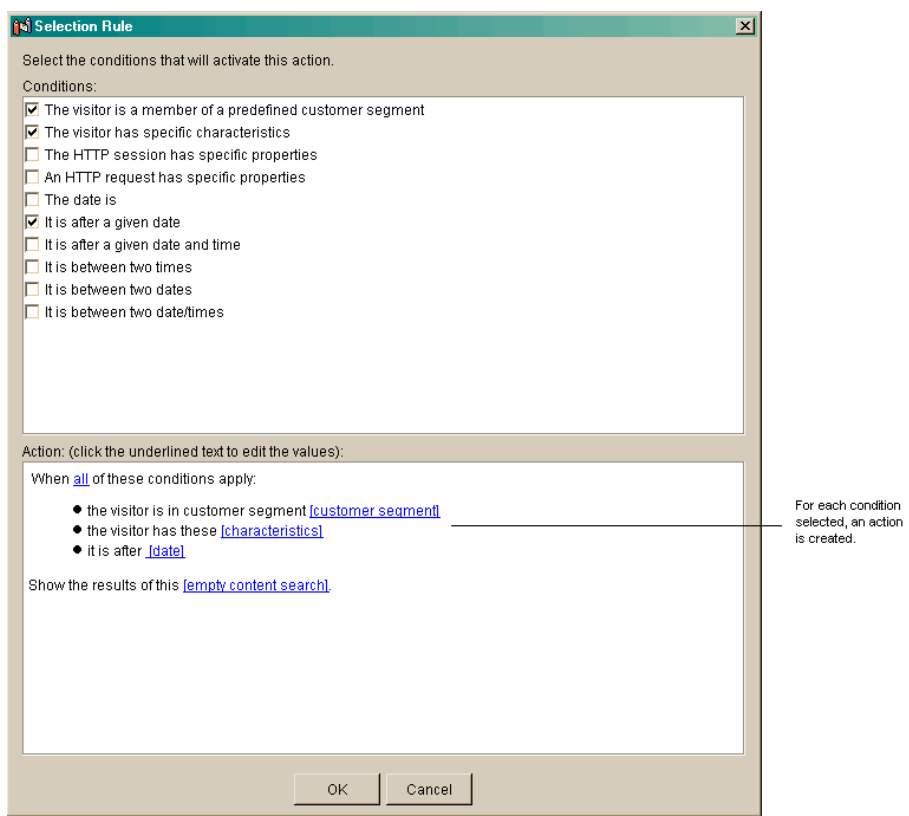

**Figure 12-4 Selection Rules Editor with Conditions Selected**

- <span id="page-461-0"></span>6. In the Action pane, do the following:
	- a. Determine how the conditions will apply. The default value is **all**, which means that all conditions must be true before the content selector is activated. Click the word **all** to toggle the value to **any**, which means that at least one of the conditions must be true to activate the content selector.
	- b. Next, set the values for each condition by clicking the underlined text in the condition list; for example, if you selected the condition **The visitor is a member of a predefined customer segment**, the condition **The visitor is in customer segment [customer segment]** appears in the **Action** pane. Click **[customer segment]** to display the Select Customer Segments dialog box.

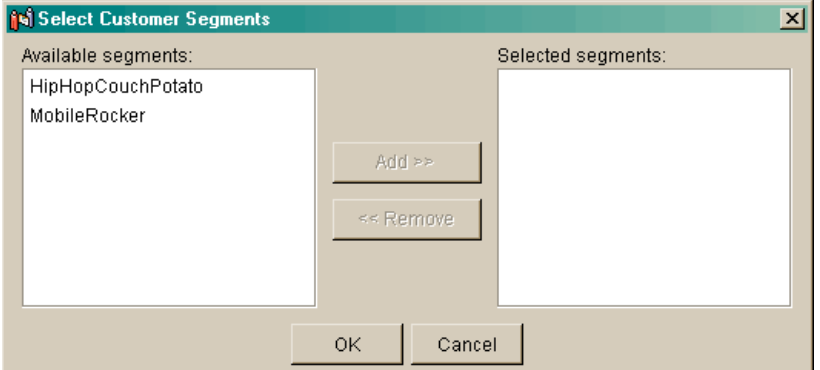

**Figure 12-5 Select Customer Segments Dialog Box**

- c. Select the customer segments of which the visitor must be a member and click Add to move them to the Selected segments list. When you've added all of the segments necessary, click **OK**.
- d. Repeat [step b](#page-461-0) for each condition selected.
- e. When the values for all selected conditions have been set, click **OK**.

The **Selection Rules** dialog box closes.

7. In the E-Business Control Center, open the **File** menu and select **Save as**.

The **Save as** dialog box appears.

#### **Figure 12-6 Save As Dialog Box**

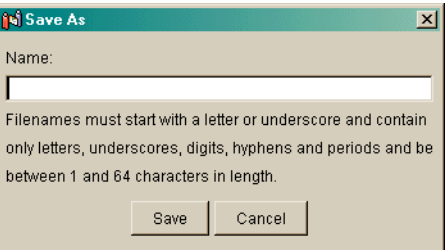

8. Type the name you want to call the content selector in **Name** and click **Save**.

The new content selector will appear in the content selector list in the Explorer.

9. Open the **Tools** menu and select **Synchronize**.

The new content selector is ready to use.

To use the content selector features on a given JSP, you must add calls to the content selector JSP tag and a set of associated tags. For more information, please refer to "Using Content-Selector Tags and Associated JSP Tags" on page 8-25.

# <span id="page-463-0"></span>**Using an Edit .jsp to Personalize a Portlet**

Visitors can personalize portlets by providing the necessary personalization attributes or preferences to an Edit JSP. An Edit JSP is a JSP that collects personalization data and uses it to render a personalized view of requested date.

Enabling a visitor to personalize a portlet by using an Edit JSP is a two-step process:

- [Step 1. Create the Edit JSP](#page-463-1)
- [Step 2. Enable Portlet Editing](#page-464-0)

### <span id="page-463-1"></span>**Step 1. Create the Edit JSP**

Create the Edit JSP (or JSPs, if a Webflow is required) as you would any other JSP. You can name it anything you want and give it any appropriate look and feel. The important features of the JSP are those that allow the visitor to enter and retrieve personalized content.

For example:

- ! The Edit JSP for a stock quote portlet might have a text box or boxes into which the visitor can enter stock symbols and an **OK** or **Set** button that launches an event that retrieves a quote for the respective symbols.
- ! The Edit JSP for an email portlet might include edit boxes into which the visitor sets a user name and password for retrieving email from a server, which is also specified on the Edit JSP.
- **I.** The Edit JSP for a portlet that displays columnar data might have checkboxes that let the visitor turn columns on or off and specify sorting preference.

As you can see, there are few restrictions as to what you need to include in an Edit JSP, so long as it meets visitor personalization requirements.

### <span id="page-464-0"></span>**Step 2. Enable Portlet Editing**

Next, you need to enable visitors to edit a portlet to add personalization information. To do this, use this procedure:

- 1. Start the E-Business Control Center. For instructions on starting the E-Business Control Center see "Starting the E-Business Control Center" in the *Administration Guide* at http://edocs.bea.com/wlp/docs70/admin/admintro.htm#1185814.
- 2. In the Explorer window, click the **Presentation** tab at the bottom of the Explorer window, then click the **Portlets** icon.
- 3. From the list of portlets in the Explorer, double-click the portlet you for which you want to enable editing.

The Portlet Editor appears.

4. Select **Enable Editing**, as shown in [Figure 12-7](#page-464-1).

#### <span id="page-464-1"></span>**Figure 12-7 Portlet Editor with Enable Editing Checkbox Selected**

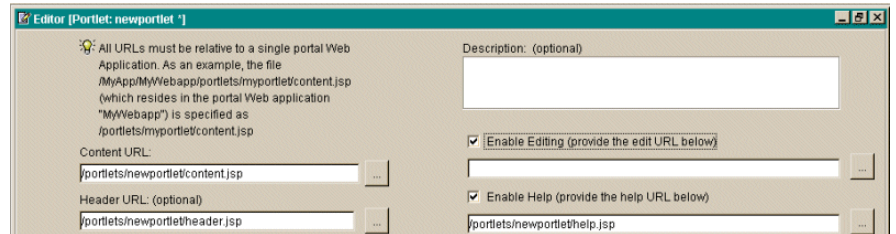

5. Note that by selecting this checkbox, you also enable the edit box below it. In this box, specify the relative URL of the Edit JSP you created.

For more information on using the Portlet Editor, see "Modifying Portlet Characteristics" in the *Administration Guide* at http://edocs.bea.com/wlp/docs70/admin/frmwork.htm#1199768.

# <span id="page-465-0"></span>**Personalizing a Portal or Portlet by Using Placeholders**

Placeholders are devices that represent an area in a portal or portlet to which content is provided when certain criteria are met that define what content can appear. A placeholder is a named entity that contains one or more queries. When a visitor requests a JSP that contains a placeholder tag, the placeholder selects a single query to run—usually based upon established rules or customer properties—and generates the HTML that the browser requires to display the results of the query.

This section includes information on the following subjects:

- [How Placeholders are Used](#page-465-1)
- **EXECUTE:** [Placeholder JSP Tag: <ph:placeholder>](#page-466-0)
- [Implementing the Placeholder](#page-468-0)
- **Exercise 2.1 [Creating Placeholder Files](#page-468-1)**

## <span id="page-465-1"></span>**How Placeholders are Used**

Placeholders are used primarily in campaigns to direct a visitor's attention to programs, merchandise, or other information in which the visitor's behavior has indicated an interest. For example, an online sporting goods store notices that a visitor has purchased a number of fishing lures from a specific manufacturer. A rule exists that tells the portal to display information about discounts available when the visitor has spent more than a certain amount of money on products by that particular manufacturer. The visitor will see that information in the area specified as the placeholder for that content. Another visitor has shown interest in camping equipment (measured by the number of times that visitor has accessed the "Camping" pages for the sporting goods store's catalog). Instead of fishing lure discounts, the camper will see information about camping gear in the area specified as the placeholder.

The above example demonstrates how ad placeholders are used to personalize information for a specific visitor. In the same manner, non-ad placeholders can offer the same level of personalization. For example, a doctor researching drugs at a

pharmaceutical company Website shows a tendency for studying a certain family of drugs. The company's portal can track his behavior and display, in a placeholder, information about, or links to, related drugs that he hasn't yet researched.

Placeholders are created by using a JSP tag and defining the placeholder queries in the E-Business Control Center. This section describes how to use those features to set up placeholders to personalize portal and portlet content.

### <span id="page-466-0"></span>**Placeholder JSP Tag: <ph:placeholder>**

The placeholder tag  $\epsilon_{ph}$ : placeholders is a named location on a JSP. The tag identifies the placeholder to the JSP and describes the behavior established for it in the E-Business Control Center. See "Creating Placeholder Files" on page 12-29 for instructions on using the E-Business Control Center to set up the placeholder behavior.

**Note:** In the following tables, the Required column specifies if the attribute is required (yes) or optional (no). In the R/C column, C means that the attribute is a Compile time expression, and R means that the attribute can be either a Request time expression or a Compile time expression.

The  $\epsilon$ ph: placeholder > tag [\(Table 12-3](#page-466-1)) implements a placeholder, which describes the behavior for a location on a JSP page.

Multiple placeholder tags can refer to the same placeholder. Each instance of a placeholder tag invokes its placeholder definition separately. If the placeholder definition specifies multiple queries, each placeholder tag instance can display different ads, even though each instance shares the same definition.

When WebLogic Portal receives a request for a JSP that contains an ad placeholder, the placeholder tag contacts the Ad Service, a session EJB that invokes business logic to determine which ad to display.

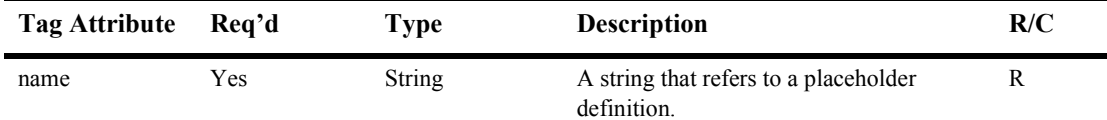

#### <span id="page-466-1"></span>**Table 12-3 <ph:placeholder>**

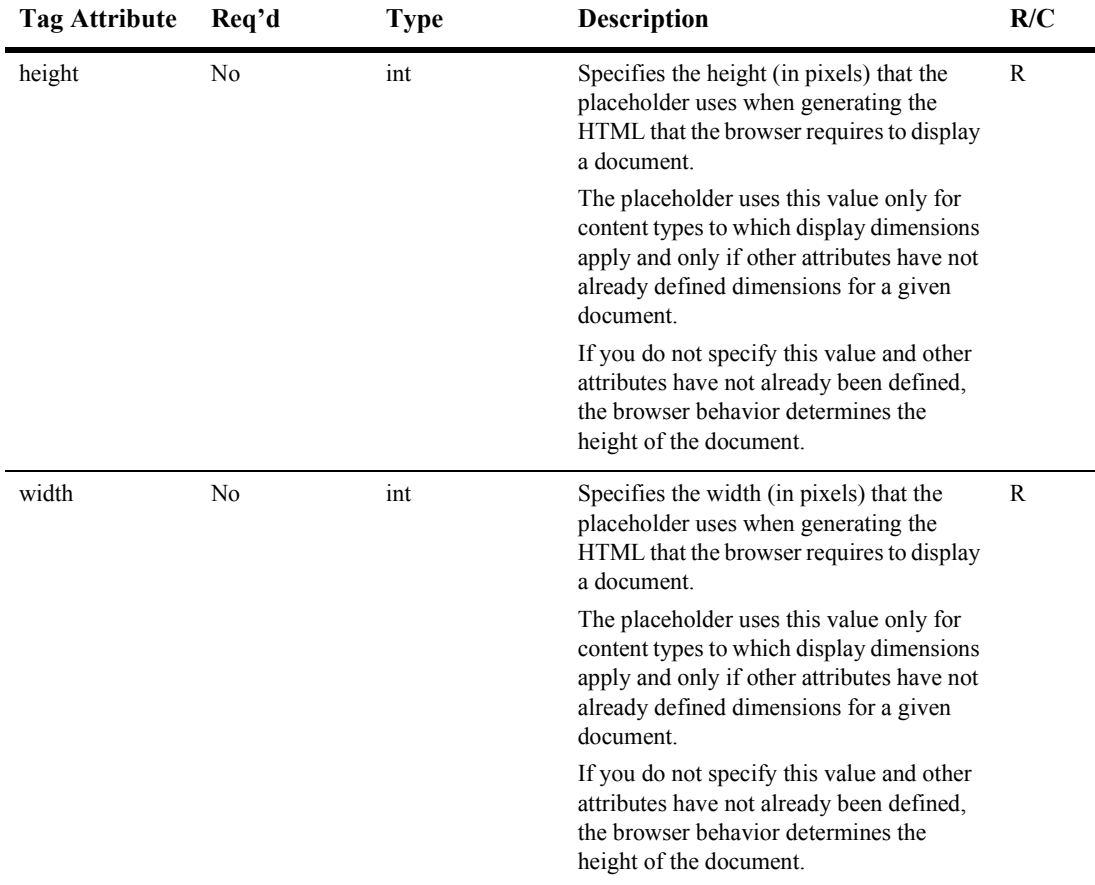

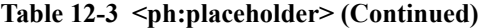

#### **Example**

This example displays the ad specified in the MainPageBanner placeholder.

```
<%@ taglib uri="ph.tld" prefix="ph" %>
. . .
<ph:placeholder name="/placeholders/MainPageBanner.pla"/>
```
### **Implementing the Placeholder**

To implement a placeholder, use this procedure:

1. Open the JSP template file that will contain the placeholder. JSPs reside in an applicaton folder under the portlets folder for an individual application; for example:

```
<BEA_HOME>\weblogic700\samples\portal\<PORTAL_DOMAIN>\beaApps\
   <PORTAL_APP>\<PORTAL_APP>\portlets\campaigns
```
2. Import the tag library by including the following code in the JSP

```
<%@ taglib uri="ph.tld" prefix="ph" %>
```
3. Add  $<sub>ph</sub>$  placeholder > within the JSP element where you want the placeholder</sub> to appear. Be sure to specify the placeholder name within the placeholder tag, as shown in [Listing 12-6](#page-468-0).

<span id="page-468-0"></span>**Listing 12-6 <ph:placeholder> Tag**

```
<table class="homebackground" width="100%" height="100%"
    border="0" cellspacing="0" cellpadding="0">
   <tr>
       <td align="center">
           <ph:placeholder name="PrimaryCampaign"/>
      \langle t \, d \rangle\langletr>
</table>
```
### **Creating Placeholder Files**

Use the E-Business Control Center to define placeholder files that match the placeholders in your site's JSPs. The following procedure shows you how to create a placeholder file in the E-Business Control Center and how to set up default—not campaign—queries in that placeholder.

**Note:** Before beginning this procedure, you must define attributes for the documents in your content management system

To create a placeholder file:

- 1. Start WebLogic Server and open the the E-Business Control Center.
- 2. Open the application with which you want to work.
- 3. Choose **File** →**New** →**Presentation** →**Placeholder**. A new placeholder file opens in the Editor window, as shown in [Figure 12-8](#page-469-0).

#### <span id="page-469-0"></span>**Figure 12-8 Placeholder Editor**

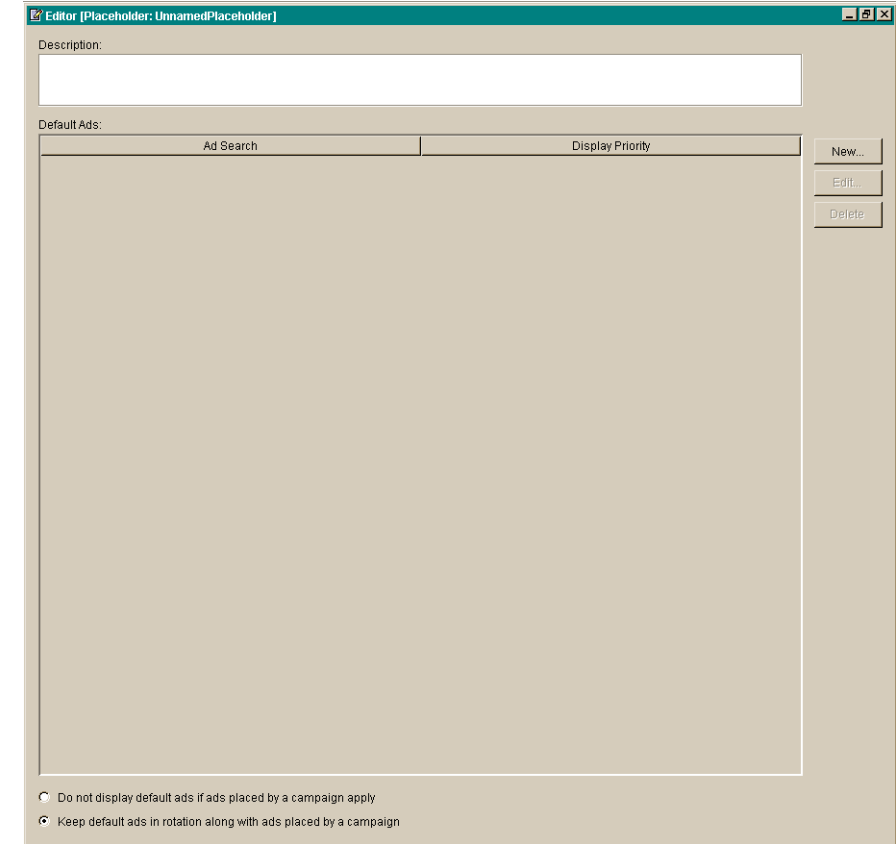

4. Enter a description for the placeholder in the Description area.

- 5. Click **New** to begin defining a default query. A placeholder file is considered incomplete if it does not have at least one default query (though you can still save the placeholder file).
	- **Note:** Since the content you are trying to access is stored on the server, the Connection Setup window appears. Select an existing connection in the Display Name field, and enter your username and password. You only need to log in once per session when working with placeholders.

You can create multiple default queries by repeating this step.

If you do not create ad queries for default ads, the placeholder will display only ads that are generated by campaign queries. If there are no active campaigns, or if an active campaign contains no ad actions within scenarios to trigger an ad for a specific customer, then the placeholder remains empty to customers.

6. To change the priority of a default query, click the Display Priority column for the query and select a priority, as shown in [Figure 12-8](#page-469-0).

The Display Priority determines the likelihood that the query runs relative to the priority of any other queries that are in the placeholder.

7. To prevent an ad placeholder from using default aqueries if it also contains campaign ad queries, select the option, **Do not display default ads if ads placed by a campaign apply**.

If you want the placeholder to choose among default and campaign ad queries, select the option, **Keep default ads in rotation with ads placed by a campaign**. This selection potentially reduces the chance that the placeholder displays a given ad that is part of a campaign.

8. Save and name the placeholder. Be sure to use the name of a placeholder that already exists or will exist on a JSP.

The new file is displayed in the list of placeholders.

# **13Setting Up Campaign Services**

A campaign coordinates several WebLogic Portal services to create and track marketing goals on an e-commerce Web site. For example, your marketing organization can use campaigns to sell 100 ACME saws during the month of June. To reach this goal, Marketing can target advertising, e-mail, and discounted product pricing to customers who match a set of criteria, such as customers who have previously purchased ACME hardware from your site.

Your responsibility in setting up a campaign service is to develop the infrastructure to support the campaigns and modify that infrastructure as individual campaigns require. This activity can include building placeholders for campaigns, specifying display and clickthrough behavior, loading ads into a content management system, creating personalized e-mails for campaigns, and sending bulk mail to prospective and existing customers.

This section contains information on the following subjects:

- [What are Campaign Services?](#page-473-0)
- [Building Placeholders for Campaigns](#page-474-0)
- ! [Using Attributes to Specify Display and Clickthrough Behavior](#page-474-1)
- [Loading Ads Into Your Content Management System](#page-475-0)
- [Creating Personalized E-mails for Campaigns](#page-482-0)
- **E.** [Sending Bulk Mail](#page-487-0)

**Note:** Campaigns cannot be used with anonymous users.

# <span id="page-473-0"></span>**What are Campaign Services?**

Campaigns coordinate the following services:

- ! Events and Behavior Tracking services identify how a customer interacts with your site. By default WebLogic Portal tracks only a specific set of customer interactions (events), but you can add to this set by customizing the Event Service. For more information on event and behavior tracking, see [Chapter 15,](#page-540-0)  **Event and Behavior Tracking.**"
- Customer Segments categorize customers based on information in a customer's profile and other dynamic data. Each customer must create a profile to log in to your site. The profile includes information that the customer provides, such as shipping addresses, and information that WebLogic Portal provides, such as number of visits and total value of products the customer has purchased on the site. You can create customer segments in the E-Business Control Center.
- **Exercise 1** Scenarios which trigger actions if a specific event occurs or if a specific customer matches a customer segment. You can create scenarios in the E-Business Control Center.

Scenarios can engage any of the following services:

- *Ad Placeholders*, which query the content management system for an ad and display the query results on the Web site. For example, if a customer logs in and the customer's profile matches the SailingEnthusiast customer segment, then a scenario causes an ad for sailboats to appear in the Web site's top banner.
- ! *E-mail Service*, which uses a JSP to generate e-mail and provides a utility for sending the e-mail in batches. Because the Mail Service uses a JSP to generate e-mail, you can use JSP tags to personalize the e-mail.

**Discounts** These offer reduced prices for specific products or product categories. You can creates discount in the E-Business Control Center.

# <span id="page-474-0"></span>**Building Placeholders for Campaigns**

The ad placeholder is a container that generates the HTML that the browser requires to display the ad content and places it in the JSP at the location of the placeholder tag. An ad is a document in your content management system that an ad placeholder displays. Ads can be an integral part to a campaign. For example, campaigns can specify as a goal to record a specific number of ad clickthroughs.

# <span id="page-474-1"></span>**Using Attributes to Specify Display and Clickthrough Behavior**

You need to define the document attributes in your content management system that ad placeholders use to support the following features:

- Choosing a single document if a query returns multiple documents
- Making an image ad clickable
- Supplying movie preferences for a Shockwave file

For information about associating attributes with documents, refer to the documentation for your content management system. If you use the reference content management system supplied by BEA, refer to "Loading Ads into the Reference [Content Management Systemî on page 13-4](#page-475-1). Valid attributes are listed in [Table 13-1](#page-477-0), [Table 13-2,](#page-478-0) and [Table 13-3](#page-480-0).

# <span id="page-475-0"></span>**Loading Ads Into Your Content Management System**

The queries you can define for ad placeholders search through the attributes that you attach to the documents in your content management system. WebLogic Portal places no restrictions on the set of attributes that you use to describe your ads. For example, you can create attributes that describe the name of the product that the document advertises, the name of the ad sponsor, and a product category that matches the categories in your e-commerce product catalog.

The method of loading ads into a content management system is dictated by the CMS.

- ! If you use the reference content management system supplied by BEA, use the procedures in this section.
- ! If you are using a third-party CMS, follow the load instructions provided by the vendor.

# <span id="page-475-1"></span>**Loading Ads into the Reference Content Management System**

WebLogic Portal provides a content management system for sites with limited content-management needs. If you use the reference content management system, you must load ads and ad attributes at the same time. You cannot add attributes to documents that have already been loaded.

When you install WebLogic Portal, the reference content management system (which uses the sample PointBase database) already contains a set of sample ads.

To load ads and ad attributes into the reference content management system, you must do the following:

- [Step 1. Set Up Attributes in HTML Documents](#page-476-0)
- ! [Step 2. Set Up Attribute Files for Image and Shockwave Documents](#page-477-1)
- [Step 3. Move Files Into the dmsBase/Ads Directory Tree](#page-481-0)

■ [Step 4. Run the loadads Script](#page-481-1)

### <span id="page-476-0"></span>**Step 1. Set Up Attributes in HTML Documents**

For ads that contain only HTML, you must place document attributes in  $\alpha$ META tags within a document's  $\epsilon$ HEAD  $>$  element. Use the following syntax in the  $\epsilon$ META $>$  tag:

<META name="*attribute-name*" content="*attribute-value*">

Use a separate <META> tag for each document attribute. For example:

```
<META name="attribute1-name" content="attribute1-value">
<META name="attribute2-name" content="attribute2-value">
<META name="attribute3-name" content="attribute3-value">
```
[Listing 13-1](#page-476-1) shows an HTML file that contains a simple ad with several attributes.

#### <span id="page-476-1"></span>**Listing 13-1 Attributes for an HTML Ad**

```
<HTML>
<HEAD>
<META name="adWeight" content="3"> 
<META name="productCategory" content="hardware"> 
<META name="productSubCategory" content="electic drill"> 
<META name="productName" content="Super Drill"> 
<META name="Manufacturer" content="ACME"> 
</HEAD><BODY>
<P>Buy our Super Drill. It'll get the job done!</P>
</BODY>
</HTML>
```
[Table 13-1](#page-477-0) describes the adWeight attribute, which you can associate with XHTML, image, and Shockwave documents.

| <b>Attribute Name</b> | <b>Value Type</b> |                                                                                                    | <b>Description and Recommendations</b>                                                                                                    |
|-----------------------|-------------------|----------------------------------------------------------------------------------------------------|----------------------------------------------------------------------------------------------------|
| adWeight              | Integer           | Provides an integer that is used to select a document if a query<br>returns multiple documents. Assign a high number to ads that you<br>want to have a greater chance of being selected. The default value<br>for this attribute is 1. |                                                                                                    |
|                       |                   | Note:                                                                                                    | In the E-Business Control Center, you can assign a priority<br>to a query for a scenario action. The priority, which bears<br>no relation to the adweight attribute, gives a greater or<br>lesser chance that a placeholder runs a query. The<br>adWeight attribute is used to choose an ad after a query<br>has run. |

<span id="page-477-0"></span>**Table 13-1 Attributes for All Document Types**

### <span id="page-477-1"></span>**Step 2. Set Up Attribute Files for Image and Shockwave Documents**

For ads that are images or Shockwave movies, you must place attributes in a separate file. Each image or Shockwave file must be accompanied by a separate file that is named with the following convention:

*filename.extension*.md.properties

Both files must be located in the same directory.

For example, for an image file named superDrill. jpg, you must place attributes in a file named superDrill.jpg.md.properties.

Within the *filename.extension*.md.properties file, use the following syntax to express attributes and values:

*attribute-name*=*attribute-value*

[Listing 13-2](#page-477-2) shows an example file that contains attributes for an image ad.

#### <span id="page-477-2"></span>**Listing 13-2 Syntax for the Attributes File**

```
adWeight=5 
adTargetUrl=AcmeAds/saws.jpg 
adAltText=Buy ACME and save!
```

```
productCategory=hardware
productSubCategory=electic drill
productName=Super Drill
Manufacturer=ACME
```
### Other Image File Attributes

[Table 13-2](#page-478-0) describes other attributes, in addition to adWeight, that you can associate with image files.

| <b>Attribute Name</b> | <b>Value Type</b> | <b>Description and Recommendations</b>                                                                                                    |
|-----------------------|-------------------|----------------------------------------------------------------------------------------------------|
| adTargetUrl           | <b>String</b>     | Makes an image clickable and provides a target for the clickthrough,<br>expressed as a URL. The Event Service records the clickthrough.                                         |
|                       |                   | Use either adTargetUrl, adTargetContent, or adMapName,<br>depending on how you want to identify the destination of the ad<br>clickthrough.                                      |
| adTargetContent       | String            | Makes an image clickable and provides a target for the clickthrough,<br>expressed as the content management system's content ID. The<br>Event Service records the clickthrough. |
|                       |                   | Use either adTargetUrl, adTargetContent, or adMapName,<br>depending on how you want to identify the destination of the ad<br>clickthrough.                                      |
| adMapName             | String            | Makes an image clickable, using an image map to specify one or<br>more targets.                                                                                                 |
|                       |                   | The value for this attribute is used in two locations:                                                                                                    |
|                       |                   | In the anchor tag that makes the image clickable,<br>■<br><a href="value"> <imq> </imq></a>                                                                                     |
|                       |                   | In the map definition, $\langle \text{map name} = \text{value} \rangle$                                                                                                    |
|                       |                   | Use either adTargetUrl, adTargetContent, or adMapName,<br>depending on how you want to identify the destination of the ad<br>clickthrough.                                      |
|                       |                   | If you specify a value for adMapName, you must also specify a<br>value for adMap.                                                                                               |

<span id="page-478-0"></span>**Table 13-2 Attributes for Image Files**

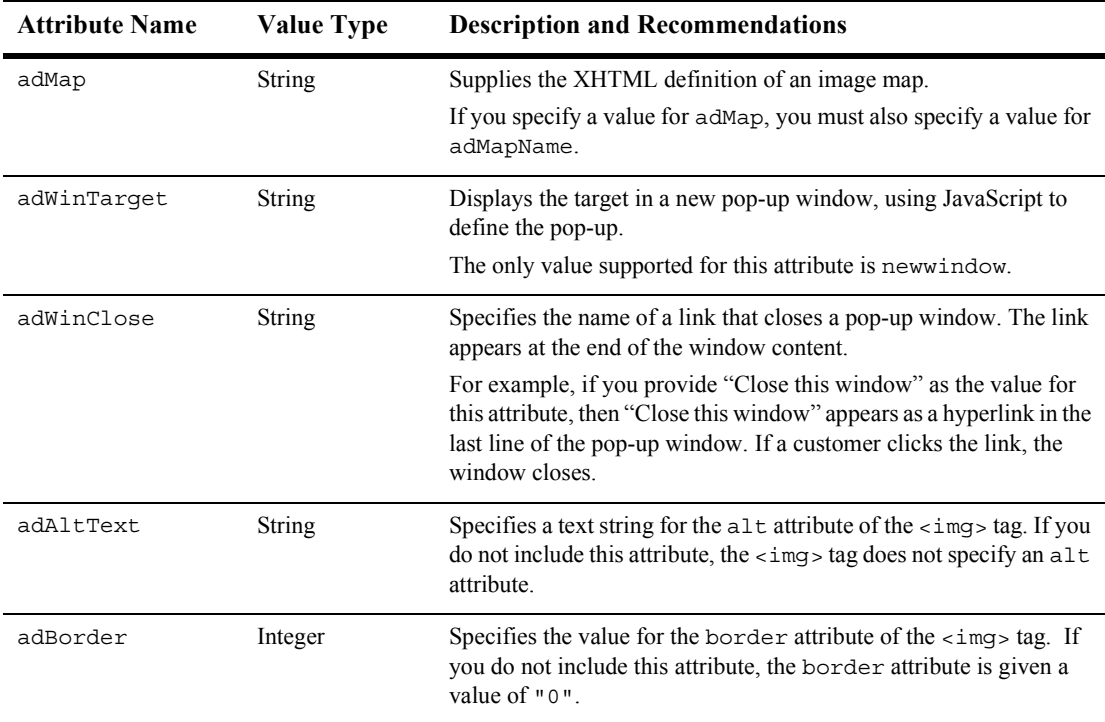

#### **Table 13-2 Attributes for Image Files (Continued)**

### Other Shockwave Attributes

[Table 13-3](#page-480-0) describes other attributes, in addition to adweight, that you can associate with Shockwave files. Ad placeholders and the  $\le$ ad:adTarget> tag format these values as attributes of the <OBJECT> tag, which Internet Explorer on Windows uses to display the file, and the <EMBED> tag, which browsers that support the Netscape-compatible plug-in use to display the file.

For more information about these attributes, refer to your Shockwave developer documentation.

| <b>Attribute Name</b> | <b>Value Type</b> | <b>Description and Recommendations</b>                                                                                                    |
|-----------------------|-------------------|----------------------------------------------------------------------------------------------------|
| swfLoop               | <b>String</b>     | Specifies whether the movie repeats indefinitely (true) or stops<br>when it reaches the last frame (false).                                       |
|                       |                   | Valid values are true or false. If you do not define this attribute,<br>the default value is true.                                                |
| swfQuality            | <b>String</b>     | Determines the quality of visual image. Lower qualities can result in<br>faster playback times, depending on the client's Internet<br>connection. |
|                       |                   | Valid values are low, high, autolow, autohigh, best.                                                                                              |
| swfPlay               | String            | Specifies whether the movie begins playing immediately on loading<br>in the browser.                                                              |
|                       |                   | Valid values are true or false. If you do not define this attribute,<br>the default value is true.                                                |
| swfBGColor            | String            | Specifies the background color of the movie. This attribute does not<br>affect the background color of the HTML page.                             |
|                       |                   | Valid value syntax is #RRGGBB.                                                                                                    |
| swfScale              | String            | Determines the dimensions of the movie in relation to the area that<br>the HTML page defines for the movie.                                       |
|                       |                   | Valid values are showall, noborder, exact fit.                                                                                                    |
| swfAlign              | String            | Determines whether the movie aligns with the center, left, top, right,<br>or bottom of the browser window.                                        |
|                       |                   | If you do not specify a value, the movie is aligned in the center of<br>the browser.                                                              |
|                       |                   | Valid values are $1, t, r, b$ .                                                                                                    |
| swfSAlign             | <b>String</b>     | Determines the movie's alignment in relation to the browser<br>window.                                                                            |
|                       |                   | Valid values are 1, t, r, b, t1, tr, b1, br.                                                                                                    |
| swfBase               | String            | Specifies the directory or URL used to resolve relative pathnames in<br>the movie.                                                                |
|                       |                   | Valid values are . (period), directory-name, URL.                                                                                                 |

<span id="page-480-0"></span>**Table 13-3 Attributes for Shockwave Files**

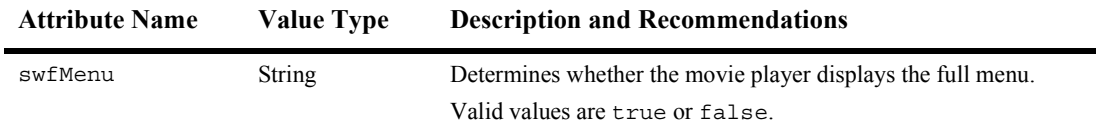

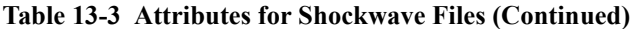

### <span id="page-481-0"></span>**Step 3. Move Files Into the dmsBase/Ads Directory Tree**

To make the ads available to the campaign, place all HTML, image, and Shockwave files, and all attributes files into the Ads directory, which is located at the following path:

<BEA\_HOME>/user\_projects/<YOUR-APPLICATIONDOMAIN*>*/dmsBase/Ads

(where <BEA\_HOME> is the directory in which you installed BEA WebLogic Platform and where <YOUR-APPLICATIONDOMAIN*>* is the directory of the particular domain).

You can place documents in subdirectories of the Ads directory, although the reference content management system does not use the subdirectories to organize documents.

If you use subdirectories to manage your source files, you must place the attributes files in the same directory as the files that they describe. For example, superDrill.jpg and superDrill.jpg.md.properties must be in the same directory.

### <span id="page-481-1"></span>**Step 4. Run the loadads Script**

The loadads script (loadad.bat for Windows user; loadad.sh for Unix users) runs the BulkLoader to load documents from the dmsBase/Ads directory to the content management system. It also attaches attributes to the documents.

To run loadads, do one of the following:

! Type loadads at the command line (or **Start** −> **Run** in Windows NT or 2000). Be sure you are in the  $\leq$ BEA\_HOME>/user\_projects/ <YOUR-APPLICATIONDOMAIN*>*/dmsBase directory.

#### OR

**Den** Windows Explorer, locate loadads in the <BEA\_HOME>/user\_projects/<YOUR-APPLICATIONDOMAIN*>*/dmsBase directory, and double-click it in the file list.

For more information on running the BulkLoader, please see "Adding Content by Using the Bulk Loader" on page  $8-1$ .

# <span id="page-482-0"></span>**Creating Personalized E-mails for Campaigns**

The E-mail service uses a JSP to generate e-mail and provides a utility for sending the e-mail in batches. Because the Mail service uses a JSP to generate e-mail, you can use JSP tags to personalize the e-mail. This section shows you how to create personalized e-mails for campaigns by following these steps:

- [Step 1. Configure the E-mail Properties](#page-482-1)
- [Step 2. Find Names of User Properties](#page-483-0)
- [Step 3. Create E-mail JSPs](#page-484-0)

### <span id="page-482-1"></span>**Step 1. Configure the E-mail Properties**

Before a campaign can send e-mail, you must configure properties that the Campaign Service uses to send and receive mail. In a clustered environment, WebLogic Server propagates these properties to each node in the cluster.

To configure mail-related properties, do the following:

- 1. From the E-Business Control Center, open your application.
- 2. In the E-Business Control Center Explorer window, click the **Site Infrastructure** tab.
- 3. Click **User Profiles** and find the following:
	- The name of the property set and the property that defines customer e-mail addresses.
	- The name of the property set and the property that records a customer's preference for receiving campaign-related e-mail. The reference applications

store this preference in the Demographics property set in the Email Opt In property.

### <span id="page-483-0"></span>**Step 2. Find Names of User Properties**

- 1. Start your server and access the WebLogic Server Administration Console for the domain.
- 2. In the left pane of the WebLogic Server Administration Console, click **Deployments**−> **Applications** −> **myApplication** −> **Service Configuration** −> **Campaign Service**.
- 3. On the Campaign Service Page, click the **Mail Action** tab.
- 4. On the **Mail Action** tab, enter the following values.

| In this box                                                                    | Enter this value                                                                                                    |
|--------------------------------------------------------------------------------|----------------------------------------------------------------------------------------------------|
| <b>Default From Email</b><br><b>Address</b>                                    | The default address that receives any replies from e-mail that<br>the campaign sends. In a standard mail header, this is the<br>From address.                                                                              |
|                                                                                | Each campaign scenario can specify its own From address<br>that overrides this default property.                                                                                                    |
| <b>Email Address Property</b><br><b>Name</b>                                   | The name of the property that contains customer e-mail<br>addresses.                                                                                                    |
| <b>Property Set Name</b><br><b>Containing Email Address</b><br><b>Property</b> | The name of the property set that contains customer e-mail<br>properties.                                                                                                    |
| <b>Email Opt In Property</b><br>Name                                           | The name of the property that specifies whether customers<br>want to receive campaign-related email. The reference<br>applications store this preference in the Demographics<br>property set in the Email Opt In property. |
| <b>Property Set Name</b><br><b>Containing Opt In Property</b>                  | The name of the property set that contains the customer's<br>opt-in property.                                                                                                    |

**Table 13-4 Mail Action Tab Values**

#### 5. Click **Apply**.

All e-mail that the Campaign Service generates will now use these settings.

- 6. Configure the default SMTP host name for the Mail Service by clicking **Mail Service** in the left pane.
	- **Note:** Any changes that you make on the Mail Service page affects all e-mails that you send using WebLogic Portal (whether or not they are generated by the Campaign Service).

## <span id="page-484-0"></span>**Step 3. Create E-mail JSPs**

The Mail Service requires that you place the content and formatting of your e-mails in a JSP file. In this JSP, you can use any of the JSP tags and APIs that are available to other JSPs in WebLogic Portal.

This step describes the following:

- [E-mail Parameters](#page-484-1)
- **[Disabling Session Generation](#page-485-0)**
- **E**-mail JSP
- [Saving E-Mail JSPs](#page-486-0)

### <span id="page-484-1"></span>**E-mail Parameters**

When a scenario action requests an e-mail JSP, it passes a userid parameter, which specifies the login name of the customer who triggered the scenario action. By using the request.getParameter() method, you can retrieve the user ID and pass it to JSP tags in the e-mail JSP.

In addition, the scenario passes the following parameters (you can also pass these parameters to JSP tags in the e-mail JSP):

- ! scenarioId, which specifies the ID of the scenario that triggered the e-mail.
- $\blacksquare$  scenarioName, which specifies the name of the scenario that triggered the e-mail.
- **I.** containerId, which specifies the ID of the campaign to which the scenario belongs.

 $\blacksquare$  containerName, which specifies the name of the campaign to which the scenario belongs.

### <span id="page-485-0"></span>**Disabling Session Generation**

The Java class that the Campaign Service uses to generate email from a JSP, InternalRequestDispatcher, also generates an HTTPSession object. Usually, generating this HTTPSession from an email JSP is extraneous because your application already generates an HTTPSession object when a customer accesses your site.

To disable the generation of an extraneous HTTPSession, add the following directive to the beginning of the JSPs that you use to generate email for campaigns:

```
<%@ page session="false" %>
```
Adding this directive is necessary only if your application generates HTTPSession objects when customers access your site (or log in) and only for email that is generated via the InternalRequestDispatcher.

### <span id="page-485-1"></span>**Sample E-mail JSP**

[Listing 13-3](#page-485-2) shows the e-mail JSP that is part of the sample Web application. The file is located at <BEA\_HOME>/weblogic700/samples/portal/ wlcsDomain/beaApps/wlcsApp/wlcs/campaigns/emails/

<span id="page-485-2"></span>**Listing 13-3 Sample E-mail JSP**

```
Sample1.jsp
<%@ page session="false" %>
<%@ page contentType="text/plain" %>
```
(This sample e-mail was automatically sent out as part of a sample campaign that you triggered while registering as a new user on the BEA Commerce Templates.)

```
-------------------------------
```
Hello <%= request.getParameter("userId") %>,

Thank you for taking the time to become a registered member of our site. We hope you took advantage of your \$10 discount on a purchase of \$50 or more after you registered!

In addition, your registration entitles you to premium services including: \*\*Special "Members Only" discounts \*\*Advance notice of new product releases \*\*A personalized customer experience customized to your specific interests Thanks again for becoming a registered member. Best Regards

### <span id="page-486-0"></span>**Saving E-Mail JSPs**

You must save e-mail JSPs in a specific directory within a Web application so that E-Business Control Center user can browse and select the e-mail for a campaign.

By default, the directory is myApp/*myWebApp*/campaigns/emails.

(Where *myWebApp* is the name of a Web application containing the campaign)

For example, the Web application wlcs provides a sample e-mail in the following directory:

```
<BEA_HOME>/weblogic700/samples/portal/wlcsDomain/beaApps/wlcsApp/
   wlcs/campaigns/emails/Sample1.jsp
```
To choose this e-mail as part of a scenario action, do the following:

- 1. Open the wlcsApp application in the E-Business Control Center.
- 2. While creating an E-mail action, to browse through all e-mail JSPs that have been saved in <BEA\_HOME>/weblogic700/samples/portal/wlcsDomain/ beaApps/wlcsApp/wlcs/campaigns/emails and select Sample1.jsp for the scenario.

To change the default location in which you save e-mail JSPs, do the following:

- 1. From the WebLogic Server Administration Console, in the left pane, click **Deployments** −> **Applications** −> **myApplication** −> **Service Configuration** −> **Campaign Service**.
- 2. On the Campaign Service page, click the **Configuration** tab.

3. In the **Base Directory for Email Browsing** box, enter a pathname that is relative to the root directory of a Web application.

# <span id="page-487-0"></span>**Sending Bulk Mail**

You must periodically use a command to send the batched e-mail that the JSPs store in the WebLogic Portal data repository. You can also use cron or any other scheduler that your operating system supports to issue the send-mail command.

This section includes information on the following subsections:

- ! [Sending Mail from a Remote Host or in a Clustered Environment](#page-487-1)
- [Sending Bulk E-mail](#page-489-0)
- [Scheduling Bulk E-mail Delivery](#page-489-1)

# <span id="page-487-1"></span>**Sending Mail from a Remote Host or in a Clustered Environment**

The send-mail wrapper script specifies the name and listen port of the WebLogic Portal host that processes the send-mail request. By default, the wrapper script specifies localhost:7501 for the hostname and listen port. However, localhost:7501 is valid only when you run the script while logged in to a WebLogic Portal host in a single-node environment (and only if you did not modify the default listen port).

Before you use the send-mail script from any other configuration, you must modify the script by doing one of the following tasks:

- [Modify the Send-Mail Script to Work from a Remote Host](#page-488-0)
- ! [Modify the Send-Mail Script to Work in a Clustered Environment](#page-488-1)

### <span id="page-488-0"></span>**Modify the Send-Mail Script to Work from a Remote Host**

If you want to run the send-mail script from a remote host (that is, a computer that is not a WebLogic Portal host), do the following:

1. Open the following file in a text editor:

```
<BEA_HOME>\weblogic700\portal\bin\win32\mailmanager.bat
(Windows)
```

```
<BEA_HOME>\weblogic700\portal\bin\win32\mailmanager.sh (Unix)
```
- 2. In the mailmanager script, in the SET HOST= line, replace localhost with the name of a WebLogic Portal host.
- 3. If the host uses a listen port other than 7501, in the SET PORT= line, replace 7501 with the correct listen port.
- 4. Save the mailmanager script.

### <span id="page-488-1"></span>**Modify the Send-Mail Script to Work in a Clustered Environment**

If you work in a clustered environment, you must modify the send-mail wrapper script to specify the name of a host in the cluster. The default localhost value is not valid for the Mail Service in a clustered environment.

To use the send-mail script in a clustered environment, do the following on each host from which you want to run the script:

1. Open the following file in a text editor:

```
<BEA_HOME>\weblogic700\portal\bin\win32\mailmanager.bat
(Windows)
```
<BEA\_HOME>\weblogic700\portal\bin\win32\mailmanager.sh (Unix)

- 2. In the mailmanager script, in the SET HOST= line, replace localhost with the name of a WebLogic Portal host. Because each host in a cluster can access the data repository that stores the e-mail messages, you can specify the name of any host in the cluster.
- 3. If the host uses a listen port other than 7501, in the SET PORT= line, replace 7501 with the correct listen port.
- 4. Save the mailmanager script.

# <span id="page-489-0"></span>**Sending Bulk E-mail**

To send bulk e-mail, do the following from a shell that is logged in to a WebLogic Portal host:

1. To determine the names and contents of the e-mail batches in the data repository, enter the following command:

mailmanager.bat *appName* list (Windows) mailmanager.sh *appName* list (Unix)

where *appName* is the name of the enterprise application that generated the e-mail batch. The command prints to standard out. You can use shell commands to direct the output to files.

2. To send a batch and remove it from the data repository, enter the following command:

```
mailmanager.bat appName send-delete batch-name (Windows)
mailmanager.sh appName send-delete batch-name (Unix)
```
### <span id="page-489-1"></span>**Scheduling Bulk E-mail Delivery**

You can use a scheduling utility to send the e-mail batches in the data repository. Because you must specify the name of a batch when you use the mailmanager command to send mail, you must schedule sending mail for each campaign scenario separately. The name of a batch corresponds to the scenario's container ID. For information about the container ID, refer to  $E$ -mail Parameters" on page 13-13.

For information in using a scheduling utility, refer to the documentation for your operating system.

### **Deleting E-mail Batches**

You can delete e-mail batches as you send them (as described in [Sending Bulk E-mail](#page-489-0)). You can also do the following to delete e-mail batches:

1. Determine the names and contents of the e-mail batches in the data repository by entering the following command:

```
mailmanager.bat appName list (Windows)
mailmanager.sh appName list (Unix)
```
where *appName* is the name of the enterprise application that generated the e-mail batch. The command prints to standard out. You can use shell commands to direct the output to files.

2. Delete a batch by entering the following command:

<span id="page-490-0"></span>mailmanager.bat *appName* delete batch-name (Windows) mailmanager.bat *appName* delete batch-name (Unix)

# **14Setting Up Commerce Services**

Among the important commerce services available with WebLogic Portal are those that pertain to such business transaction services as taxation and payment and the product catalog service. Development tasks associated with these services include integrating both local and third-party taxation services and integrating local and third-party payment services. For the product catalog service, development tasks include loading data into the catalog database and creating and enhancing a custom catalog service.

This section includes information on the following subjects:

- [Integrating a Portal with Business Transaction Services](#page-492-0)
- **[Supporting a Product Catalog](#page-500-0)**

# <span id="page-492-0"></span>I**ntegrating a Portal with Business Transaction Services**

WebLogic Portal can be integrated with such business transaction services as taxation and payment services. Adding these services to a portal extends the functionality of the portal by allowing it to leverage external services for use locally. Integrating these services is a development function, requiring you to update specific EJBs in the enterprise application and URLs specific configuration files. Those modifications are described in this document.

This section includes information on the following subjects:

- **[Integrating with a Taxation Service](#page-493-0)** 
	- [If the Third-Party Vendor Hosts the Web Service](#page-493-1)
	- [If Your Organization Hosts the Web Service](#page-494-0)
- [Integrating with a Payment Service](#page-496-0)
	- [If the Third-Party Vendor Hosts the Web Service](#page-496-1)
	- [If Your Organization Hosts the Web Service](#page-497-0)
	- [Guidelines for Modifying the Credit Card Web Service EJB](#page-499-0)

### <span id="page-493-0"></span>**Integrating with a Taxation Service**

The Tax Web service installed with WebLogic Portal provides a default framework for handling tax calculations on transactions received from the default TaxCalculator EJB. The business methods implement a standard workflow that is associated with the completion of order taxation. (The Tax Web service is itself a stateless session EJB wrapped in code that makes it a Web service.)

Integrating your enterprise applications with the Tax Web service involves modifying either the TaxCalculator EJB or the Tax Web service, depending on who will host the Web service: your organization or the third-party tax calculation vendor.

**Important Notice** The default Tax Web service that ships with WebLogic Portal automatically applies a 5% tax to an order. This default application of taxes is not designed for production use. You must integrate with your third-party vendor's tax service to calculate taxes properly.

### <span id="page-493-1"></span>**If the Third-Party Vendor Hosts the Web Service**

If the third-party vendor hosts the Tax Web service, the vendor will integrate the Web service with their program's API, and modify the  $\tau$ axWebService EJB inside the Web service to translate the SOAP calls—the SOAP calls your enterprise application's TaxCalculator EJB sends it to the Web service—into messages their API can understand, and to create proper return SOAP calls to your TaxCalculator EJB.

To connect to the vendor-hosted Web service, use this procedure:

1. If the vendor has modified any of AVS\*.class or Tax\*.class files in the Web service's tax.jar file, duplicate those modifications in your enterprise application. You can find the source code for these classes in:

```
<BEA_HOME>\Weblogic700\samples\portal\wlcsDomain\beaApps\
   wlcsApp\src\examples\wlcs\sampleapp\tax\
```
- 2. Compile the source files either by running  $\frac{1}{4}$  avace from a command line or as directed by your Java editor.
- 3. Make any vendor-required modifications to the TaxCalculator EJB in your enterprise application so that it makes appropriate SOAP calls to the vendor's TaxWebService EJB. You can find the source code for the TaxCalculator EJB in:

```
<BEA_HOME>\Weblogic700\samples\portal\wlcsDomain\beaApps\
   wlcsApp\src\examples\wlcs\sampleapp\tax\
```
- 4. Compile the source file either by running javac from a command line or as directed by your Java editor.
- 5. After you compile your source code, add the class files to the wlcsSamples.jar in your enterprise application folder. When you add them to the .jar, maintain their relative directory structure.
- 6. Run the EJB compiler (ejbc) on the wlcsSample.jar file.
- 7. In the application-config.xml file in the Meta-inf subdirectory of your application, locate the <TaxServiceClient> element, and modify the URL in the TaxCalculatorWSDL attribute to connect to the TaxWebService WSDL file on the vendor's server.

At startup, WebLogic Server reads the application-config.xml file, so it knows where to find the Web service.

### <span id="page-494-0"></span>**If Your Organization Hosts the Web Service**

If your organization hosts the Tax Web service, deploy the Web service on a separate Java Virtual Machine (JVM) than what your enterprise applications are running on. This way, if the Web service goes down and freezes the JVM it is running on, your enterprise application's JVM will continue to run.

To connect to a Tax Web service hosted by your organization, use this procedure:

1. Obtain your third-party vendor's tax calculation product API.

2. Modify the TaxWebService EJB (the Web service's EJB) so that it translates SOAP calls into the language of the third-party product's API. You can find the source code for the TaxWebService EJB in the following directory:

```
<BEA_HOME>\Weblogic700\samples\portal\wlcsDomain\beaApps\
   wlcsApp\src\examples\wlcs\sampleapp\tax\
```
- 3. Compile the source file either by running  $\frac{1}{4}$  avace from a command line or as directed by your Java editor.
- 4. After you have compiled the source code, add the class file to  $\tan x$ , jar in the taxWSApp directory. When you add the file to the .jar, maintain its relative directory structure.
- 5. Use the Web service generator (service generator) on the tax  $\cdot$  jar file to build a file called tax-webservice.war.

For information on using wsgen, see "Programming WebLogic Server Web Services" at http://edocs.bea.com/wls/docs70/webserv/index.html.

6. Make any necessary modifications to the TaxCalculator EJB in your enterprise application so that it makes appropriate SOAP calls to the TaxWebService EJB. You can find the source code for the TaxCalculator EJB in:

```
<BEA_HOME>\Weblogic700\samples\portal\wlcsDomain\beaApps\
    wlcsApp\src\examples\wlcs\sampleapp\tax\
```
- 7. Compile the source file either by running javac from a command line or as directed by your Java editor.
- 8. After you compile your source code, add the class file to wlcsSamples.jar in your enterprise application's root folder. When you add the file to the  $\tau$ -jar, maintain its relative directory structure.
- 9. Run the EJB compiler (ejbc) on the wlcsSample.jar file.
- 10. In the application-config.xml file in the META-INF subdirectory of your application, locate the <TaxServiceClient> element, and modify the URL in the TaxCalculatorWSDL attribute to connect to the TaxWebService WSDL file on your Web service's server.

At startup, WebLogic Server reads the application-config.xml file, so it knows where to find the Web service.

### <span id="page-496-0"></span>**Integrating with a Payment Service**

The Credit Card Web service that is installed with WebLogic Portal provides a default framework for handling authorization, capture, and settlement of credit card transactions received from the default CreditCardService EJB. The business methods implement a standard workflow that is associated with the completion of credit card transactions. The current state of the transaction is maintained and each action is logged. (The Credit Card Web service is itself a stateless session EJB wrapped in code that makes it a Web service.)

Integrating your enterprise applications with the Payment Web service involves modifying either the CreditCardService EJB or the Credit Card Web service, depending on who will host the Web service: your organization or the third-party payment vendor.

**Important Notice** The default Payment Web service that ships with WebLogic Portal always sends payment information through without any errors, as if it were connected to and approved by a third-party payment service. This default processing of payment is not designed for production use. You must integrate with your third-party vendor's payment service to process payment correctly.

### <span id="page-496-1"></span>**If the Third-Party Vendor Hosts the Web Service**

If the third-party vendor hosts the Credit Card Web service, the vendor will integrate the Web service with their program's API, and modify the CreditCardWebService EJB inside the Web service to translate the SOAP calls—the SOAP calls your enterprise application's CreditCardService EJB sends to the Web service—into messages their API can understand, and to create proper return SOAP calls to your CreditCardService EJB.

To connect to the vendor-hosted Credit Card Web service, use this procedure:

1. If the vendor has modified any of  $PS*$ . class files in the Web service's payment.jar file, duplicate those modifications in your enterprise application. You can find the source code for these classes in:

<BEA\_HOME>\Weblogic700\samples\portal\wlcsDomain\beaApps\ wlcsApp\src\examples\wlcs\sampleapp\payment

2. Compile the source files either by running javac from a command line or as directed by your Java editor.

3. Make any vendor-required modifications to the CreditCardService EJB in your enterprise application so that it makes appropriate SOAP calls to the vendor's CreditCardWebService EJB. You can find the source code for the CreditCardService EJB in:

```
<BEA_HOME>\Weblogic700\samples\portal\wlcsDomain\beaApps\
   wlcsApp\src\examples\wlcs\sampleapp\payment
```
- 4. Compile the source file either by running javac from a command line or as directed by your Java editor.
- 5. After you compile your source code, add the class files to the wlcsSamples.jar in your enterprise application folder. When you add them to the  $\cdot$  jar, maintain their relative directory structure.
- 6. Run the EJB compiler (ejbc) on the wlcsSample.jar file.
- 7. In the application-config.xml file in the Meta-inf subdirectory of your application, locate the <PaymentServiceClient> element, and modify the URL in the PaymentWebServiceWSDL attribute to connect to the CreditCardWebService WSDL file on the vendor's server.

At startup, WebLogic Server reads the application-config.xml file, so it knows where to find the Web service.

### **Important Security Information**

Since a Web services is SOAP (that is, XML over HTTP), you are passing credit card information over the Web in plain text. Hackers listening in can track this information for nefarious purposes. BEA strongly recommends that you set up a dedicated line to the credit card processing provider and add a Secure Socket Layer (SSL) to the HTTP communication taking place. You should also choose a credit card provider that encrypts all communications.

### <span id="page-497-0"></span>**If Your Organization Hosts the Web Service**

If your organization hosts the Credit Card Web service, we strongly recommend that you deploy the Web service on a separate Java Virtual Machine (JVM) than what your enterprise applications are running on. This way, if the Web service goes down and freezes the JVM it is running on, your enterprise application's JVM will continue to run.

To connect to a Credit Card Web service hosted by your organization, use this procedure:

- 1. Obtain your third-party vendor's payment product API.
- 2. Modify the CreditCardWebService EJB (the Web service EJB) so that it translates SOAP calls into the language of the third-party product's API. You can find the source code for the CreditCardWebService EJB in the following directory:

```
<BEA_HOME>\Weblogic700\samples\samples\wlcsDomain\beaApps\
   wlcsApp\src\examples\wlcs\sampleapp\payment
```
- 3. Compile the source file either by running  $\frac{1}{4}$  avace from a command line or as directed by your Java editor.
- 4. After you have compiled the source code, add the class file to payment.  $\frac{1}{1}$  ar in the paymentWSApp folder. When you add the file to the .jar, maintain its relative directory structure.
- 5. Use the Web service generator (servicegen) on the payment  $\cdot$  jar file to build a file called payment-webservice.war.

For information on using servicegen, see "Programming WebLogic Server Web Services" at http://edocs.bea.com/wls/docs70/webserv/index.html.

6. Make any necessary modifications to the CreditCardService EJB in your enterprise application so that it makes appropriate SOAP calls to the CreditCardWebService EJB. You can find the source code for the CreditCardService EJB in:

```
<BEA_HOME>\Weblogic700\samples\samples\wlcsDomain\beaApps\
   wlcsApp\src\examples\wlcs\sampleapp\payment
```
- 7. Compile the source file either by running javac from a command line or as directed by your Java editor.
- 8. After you compile your source code, add the class file to wlcsSamples.jar in your enterprise application's root directory. When you add the file to the JAR, maintain its relative directory structure.
- 9. Run the EJB compiler (ejbc) on the wlcsSample.jar file.

10. In the application-config.xml file in the META-INF subdirectory of your application, locate the <PaymentServiceClient> element, and modify the URL in the PaymentWebServiceWSDL attribute to connect to the CreditCardWebService  $WSDL$  file on the your Web service's server.

At startup, WebLogic Server reads the application-config.xml file, so it knows where to find the Web service.

### <span id="page-499-0"></span>**Guidelines for Modifying the Credit Card Web Service EJB**

The Payment service EJB is a stateless session bean that provides services related to the authorization, capture, and settlement of credit card transactions. The Credit Card Web service EJB serves as an interface behind which integrations with various payment solutions can be implemented. The current state of each transaction is maintained and each action is journaled. General characteristics of transactions are described in the following list:

- Each transaction is initiated with a request to authorize. This authorization generally results in the creation of a persistent PaymentTransaction. The state of the payment and the key for that PaymentTransaction is returned in a TransactionResponse as well as service specific information. A handle for that PaymentTransaction can be obtained from the TransactionResponse.
- $\blacksquare$  In the event that the initial authorization fails due to a failure to connect to the payment authorization service, it is possible to retry the authorization using the reauthorize method.
- ! An authorized transaction can be captured or settled depending on how the service is configured.

By law you can only capture a transaction if the goods have been shipped. For example, if you buy a book online from a vendor and that book will take two days to ship, the vendor can only authorize the transaction but not capture it. Two days later, when the product ships, the vendor can capture the transaction. However, if you are buying software online and downloading it immediately, the vendor can authorize and capture the transaction then and there, since the order and the actual shipment download seconds apart.

- An entire transaction can be completed in a single AuthorizeAndCapture.
- ! Sites that experience a high volume of traffic should run the authorize or capture process offline. This process usually takes 3-8 seconds, and if you have thousands of users, this could slow down your site. If a site does run the

authorize or capture process offline, it should use separate machines for this process to ensure processing integrity.

# <span id="page-500-0"></span>**Supporting a Product Catalog**

This section describes the development tasks associated with supporting a product catalog. Some of the tasks discussed below will apply to product catalogs built with resources supplied by BEA (see "Creating and Administering a Catalog" in the *Administration Guide* at

http://edocs.bea.com/wlp/docs70/../admin/commerce.htm#1167188). Others apply to a custom catalog service that you can build by implementing the appropriate Stateless Session EJB service API. In addition, you will see how to display your catalog by using JSPs, and integrate a catalog service with a catalog cache.

This section includes information on the following subjects:

- [Loading Your Product Data Into the Product Catalog Database Schema](#page-500-1)
- [Showing a Catalog in a JSP](#page-509-0)
- [Hooking Up a Catalog to a Shopping Cart](#page-515-0)
- [Integrating Services With the Catalog Cache](#page-536-0)

# <span id="page-500-1"></span>**Loading Your Product Data Into the Product Catalog Database Schema**

The most important development tasks is to get information about your products into a form that WebLogic can understand. Use the DBLoader program to do this. The DBLoader lets you load, all at once, any data into any table in a database.

Creating your product catalog by using the DBLoader requires these steps:

- [Step 1: Prepare to Use DBLoader](#page-501-0)
- [Step 2: Edit the databaseload.properties File](#page-503-0)
- [Step 3: Load Data by Running the DBLoader Program](#page-505-0)
- [Step 4: Troubleshoot Using the DBLoader Log Files](#page-507-0)

### <span id="page-501-0"></span>**Step 1: Prepare to Use DBLoader**

Before you can add your product information to the database, consider the following database issues, and prepare your input files.

- **E** [Review Important Database Considerations](#page-501-1)
- **Example 2** Prepare Product Information Input Files to Load Into the Product Catalog [Schema](#page-502-0)

#### <span id="page-501-1"></span>Review Important Database Considerations

Some important database considerations that you should keep in mind while using the DBLoader program are:

**Consider Referential Integrity and Constraints** The schema for the Product Catalog enforces data and referential integrity between tables with the use of constraints. For example, the primary key constraint on WLCS\_PRODUCT and WLCS\_CATEGORY, or the foreign key constraint on WLCS\_PRODUCT\_CATEGORY.

Primary keys and unique indexes prevent the possibility of placing duplicate entries in the table. Foreign key constraints ensure referential integrity by making certain that the parent key already exists before allowing the child record to be written to the database.

**Note:** For every WLCS PRODUCT and WLCS CATEGORY table entry, a corresponding entry in the CATALOG\_ENTITY table must also be made.

**Consider Strings in Java** All Strings in Java are represented as a series of Unicode 2.0 characters. Unicode 2.0 is a 16-bit character encoding that supports the world's major languages. Therefore, when reading text into and writing text out of the JVM, an encoding scheme must be used to convert the "native" encoding used by the operating system to or from Unicode 2.0. Data in text files is automatically converted to Unicode 2.0 when its encoding matches the default file encoding of the Java Virtual Machine (and that of the operating system).

### <span id="page-502-0"></span>Prepare Product Information Input Files to Load Into the Product Catalog Schema

Follow the rules in this section to create input files (text files) containing your product information that you want to use in your Web site. Create a separate file for every database table.

**Verify Input File's File Structure** The input data file is, by default, a pipe-separated value text file. The input file has the following structure:

- First row: header containing the table name
- Second row: column names for that table
- Third row: data types for the columns listed on the second row
- Fourth through *Nth* row: input data

[Table 14-1](#page-502-1) shows the input file structure.

<span id="page-502-1"></span>**Table 14-1 Input File Structure**

| Row                      | Content                                                                                                    |
|--------------------------|----------------------------------------------------------------------------------------------------|
| <b>First Row</b>         | The header of the file must identify:                                                                                                    |
|                          | The number of records to be loaded. DBI oader will use this<br>п<br>number as a reference point only. It will process all the records<br>in the file regardless of this indicator.                                                                                                    |
|                          | The name of the table to be loaded with data in the database.                                                                                                    |
| Second Row               | The second row identifies the table column names into which you<br>are loading data. You must include the primary key column or<br>columns in the input file. Preface each primary key column name<br>with an asterisk $(*)$ . Apart from primary keys in tables, all other<br>columns are defaulted as NULL. Thus, you may omit column names<br>where NULL is an acceptable value, and specify only those with<br>non-NULL values. |
| Third Row                | The third row specifies the data type of each column being loaded.                                                                                                    |
| Fourth Through N<br>Rows | All subsequent lines in the input data file contain the data values.                                                                                                    |

[Listing 14-1](#page-503-1) shows an example of a simple input file.

#### <span id="page-503-1"></span>**Listing 14-1 Simple Input File**

```
3|WLCS_PRODUCT
*SKU|NAME|IN_STOCK|EST_SHIP_TIME|SPECIAL_NOTES|CREATION_DATE
   VARCHAR|VARCHAR|VARCHAR|VARCHAR|VARCHAR|DATE
P123|CoolKid|N|Out of stock until further notice|Special order
   only|02-Oct-2000
P124|FastKid|Y|One week|No special order|02-Oct-2000
P125|RadSneakers|Y||regular stock|02-Oct-2000
```
**Note:** You can also view a sample input file at the following location: <PORTAL\_HOME>\db\data\sample\wlcs\hardware\PRODUCT.dat

**Empty input strings** Empty input strings from the data file are inserted into database as empty strings. You must account for each unspecified column in the input record by including the delimiter character (by default, a comma) in the correct position (matching the position of the columns you listed in line 2, the column names). For example:

P125|RadSneakers|Y||regular stock|02-Oct-2000

**Unspecified values for non-primary-key fields** In the previous example a value for the fourth identified column ( $EST$   $SHP$   $TIME$ ) was not specified. This condition is acceptable because this column is not a primary key for the database record. The column's value is stored as an empty string.

**Note:** If you intend to store a null value in the database for a non-primary-key column, you should enter NULL in the correct position for the column in that record. Do not enclose NULL in quotes as that will cause the column to be stored as a string.

### <span id="page-503-0"></span>**Step 2: Edit the databaseload.properties File**

The DBLoader uses the information in the databaseload.properties file to determine information about the data and loading process, including what driver, database, or login to use. Open the databaseload.properties file in the  $\leq$ PORTAL HOME $\geq$ \db directory. Uncomment the lines for the database you want to use, and enter the correct settings. Be sure to comment out the Pointbase lines if you are using another database.
Any comment lines in the databaseload.properties file are prefixed with the # character. Both comment lines and blank lines are allowed.

| <b>Property Name</b> | <b>Default Value</b>           | <b>Description</b>                                                                                                    |
|----------------------|--------------------------------|----------------------------------------------------------------------------------------------------|
| idbcdriver           | See databaseload.properties.   | Specify which JDBC driver to use to connect to<br>your database. The default driver is the<br>Pointbase JDBC driver that ships with<br>WebLogic.                                                                                                    |
| connection           | See databaseload.properties.   | Database connection string required for the<br>driver to connect to your database.                                                                                                    |
| dblogin              | See databaseload.properties.   | The database username. The login name must<br>have read/write privileges on the affected<br>tables.                                                                                                    |
| dbpassword           | See databaseload.properties.   | The database user password.                                                                                                    |
| delimiter            |                                | You can change the recognized delimiter<br>character that is used to separate values in the<br>input data file. Choose another character, such<br>as the circumflex $(^{\wedge})$ as a delimiter.                                                                                                    |
| dateformat           | dateformat=mm-YY-dd            | Identifies the format that will be used for date<br>columns in the input data. Date format is locale<br>specific. Other formats are commented out in<br>the databaseload.properties file.                                                                                                    |
| timestamptable       | WLCS CATEGORY,<br>WLCS PRODUCT | Identifies the database tables to which<br>DBLoader will track updates (for these two<br>tables). The column name is fixed in the schema<br>provided by the commerce services. However,<br>if you are using DBLoader for other tables (not<br>WLCS tables), you can specify other column<br>names of your own. |

**Table 14-2 databaseload.properties File Settings and Possible Values**

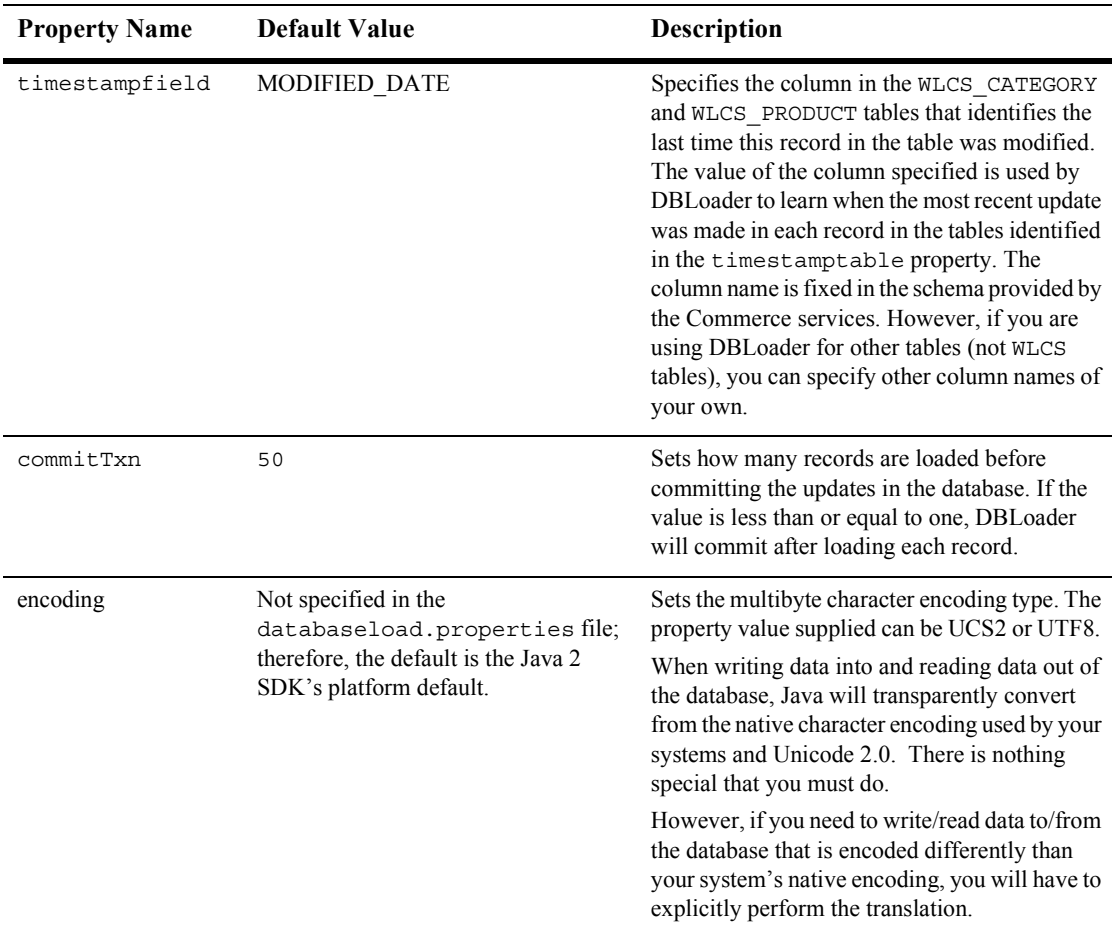

# **Step 3: Load Data by Running the DBLoader Program**

Now that you have created the input files and set up the databaseload.properties file correctly, run the databaseload script to start the DBLoader program.

- **Exercise Exercise 2** [Review databaseload Basics](#page-506-0)
- **Non-Windows Environment** Prepare to Run the Script
- [Run the databaseload Script](#page-506-2)

### <span id="page-506-0"></span>Review databaseload Basics

The script is located at:

- $\blacksquare$  <portal home>\db (Windows)
- $\blacksquare$  <portal home>/db (UNIX)

**Note:** PORTAL HOME is the directory where you installed WebLogic Portal.

The databaseload script performs the tasks:

- **. Configures your environment for the duration of execution of this program**
- Specifies where to find the data input file
- Launches the DBLoader program

# <span id="page-506-1"></span>Non-Windows Environment – Prepare to Run the Script

In a non-Windows environment, before you can run the databaseload script, make sure that the set-environment script specifies the same database as the databaseload.properties file. The set-environment script resides in the same directory as the databaseload script. For example, if the databaseload.properties file uses 'jdbc:pointbase:server://localhost:9092/wlportal' connections, then set-environment script should have SET DATABASE=POINTBASE.

As mentioned earlier, DBLoader runs independently of the WebLogic Portal server. Therefore you do not need to stop the server if you are planning to run the loader.

If you are running the WebLogic Portal server with Oracle, then the drawback might be a slower performance for the time the data is being loaded into the database.

**Note:** You might want to back up the particular tables that you are about to update before running DBLoader. The DBLoader program does not keep history records in the database.

## <span id="page-506-2"></span>Run the databaseload Script

The command to run the script has the following format:

```
>> databaseload { -insert | -update | -delete } input-file.dat
```
For example:

>> databaseload -update product\_categories.dat

In the previous example, the DBLoader program will update rows in the product catalog database that match the primary keys specified in the category.dat input file.

**Selecting the type of operation** You must select one of the three possible operations: -insert, -update, or -delete.

**UNIX and privileges** On UNIX systems, the databaseload.sh file needs to have its default protections set to include execute privilege. A typical way to do this is with the command:

```
$ chmod +x databaseload.sh
```
**Loading data into several tables** To insert, update, or delete data in several tables, run the databaseload script separately for each table, providing the corresponding input filename as a parameter. The order of tables being updated should use the same data integrity rules as all other SQL statements. For example, insert rows into the parent table with the primary key constraint before inserting rows into the child table with the foreign key constraint.

## **Step 4: Troubleshoot Using the DBLoader Log Files**

You can determine errors and other issues that occurred during any particular DBLoader operation by using the two audit trail log files:

- dbloader.log
- dbloader.err

This section contains the following information:

- **Example 1** [Determine When to Review the Files](#page-507-0)
- **Exercise Elds** [Review the dbloader.log File](#page-508-0)
- $\blacksquare$  Review the dbloader err File

#### <span id="page-507-0"></span>Determine When to Review the Files

You must check the files immediately after each operation; the files are overwritten by each DBLoader operation. Both files are created in the same directory where you run the databaseload script.

### <span id="page-508-0"></span>Review the dbloader.log File

The dbloader.log file contains the following information:

- **If** The input filename, and the action taken: insert, update, or delete.
- The number of records processed during the load operation.
- The start and end time of the database load processing.

### <span id="page-508-1"></span>Review the dbloader.err File

If any errors occurred during the attempted database load operation, the dbloader.err file captures the following information:

- ! The input filename, and the action taken: insert, update, or delete.
- The timestamp when the failure or exception occurred on the record.
- ! The index of the failed data record in the input file.
- **If the reason for the failure or exception and actual the input record's values.**

The DBLoader program checks the number of columns affected by the load (as specified in the second line of the input data file) against the number of input columns in each record. Because the column delimiter is a comma (by default), this character is not allowed in a string input column. If extra commas are supplied inadvertently, such as punctuation in a LONG\_DESC (Long Description) column, an error will result and is noted in the dbloader.err file. To avoid this type of error, carefully check the number of commas you are using to separate the input data column values. Or select a different delimiter character and specify it in the databaseload.properties file. For more information, see "Step 2: Edit the databaseload.properties File."

All errors and exceptions are displayed in the console where the DBLoader program is running. Records with errors in them will be skipped, and the processing continues until the end of the file. (The program does not roll back a transaction if an error has occurred.)

# **Showing a Catalog in a JSP**

The JavaServer Page (JSP) templates and JSP tags included in the Commerce services allow you to easily create the presentation part of the Product Catalog. The templates provide the mechanism for your visitors to view a catalog's categories and product items; the JSP tags in the templates implement that functionality.

JSP tag libraries allow you to easily retrieve the attributes of items and categories in the Product Catalog. You can then format these attributes using HTML tags. Any HTML editor can be used to create custom layouts. You can also include custom Java code within the JSPs to display categories and items.

To use the Catalog JSP tags, you need to import the cat.tld tag library into your JSP file by including the following code in the JSP:

<%@ taglib uri="cat.tld" prefix="catalog" %>

Three basic tags are used in the JSP templates that compose the default product catalog supplied by BEA. These tags are:

■ <catalog:getProperty>

Retrieves a property for display from a specified ProductItem or Category. Either explicit or implicit properties may be retrieved.

■ <cataloq:iterateViewIterator>

Iterates a specified ViewIterator. The ViewIterator may be iterated either by View (one View per iteration) or by contained Catalog item (one ProductItem or Category per iteration).

■ <catalog:iterateThroughView>

Iterates a specified ViewIterator through the ProductItems or Categories contained within a specified View.

You can add additional tags as necessary to meet your business needs.

# **Using the <catalog:getProperty> Tag**

Use the  $\epsilon$  catalog: getProperty at a ([Table 14-3](#page-510-0)) to retrieve a property for display from either a ProductItem or Category. The property can either be an explicit property (a property that can be retrieved using a get method on the Catalog item) or an implicit property (a property available through the ConfigurableEntity

getProperty methods on the Catalog item). The tag first checks to see if the specified property can be retrieved as an explicit property. If it cannot, the specified property is retrieved as an implicit property.

| <b>Tag Attribute</b> | Required       | <b>Type</b>   | <b>Description</b>                                                                                                    | R/C           |
|----------------------|----------------|---------------|----------------------------------------------------------------------------------------------------|---------------|
| getterArgument       | No             | <b>String</b> | Denotes a reference to an object supplied as<br>an argument to an explicit property getter<br>method.                                                                                                    | R             |
|                      |                |               | May also be used to obtain implicit or<br>custom properties that are defined using the<br>property set framework, in which case the<br>getterArgument would be the scope<br>name for the property set (see second<br>example below). |               |
|                      |                |               | The object must be presented in the form<br><%= getterArgumentReference %><br>and must be a run-time expression.                                                                                                    |               |
| id                   | N <sub>0</sub> | <b>String</b> | id="newInstance"                                                                                                    | $\mathcal{C}$ |
|                      |                |               | If the id attribute is supplied, the value of<br>the retrieved property will be available in the<br>variable name to which id is assigned.<br>Otherwise, the value of the property is<br>inlined.                                    |               |
| object               | Yes            | Catalog item  | Denotes a reference to a Product Item or<br>Category object that must be presented in<br>the form $<$ $\frac{1}{2}$ object Reference $\frac{1}{2}$ .                                                                                 | R             |
| propertyName         | Yes            | <b>String</b> | propertyName="propertyName"                                                                                                    | $\mathcal{C}$ |
|                      |                |               | Name of the property to retrieve. If the<br>property is explicit, it may be one of the<br>values shown in Table 14-4.                                                                                                    |               |
| returnType           | No             | <b>String</b> | returnType="returnType"                                                                                                    | $\mathcal{C}$ |
|                      |                |               | If the id attribute is supplied, declares the<br>type of the variable specified by the id<br>attribute.                                                                                                    |               |

<span id="page-510-0"></span>**Table 14-3 <catalog:getProperty> Tag Attributes**

<span id="page-511-0"></span>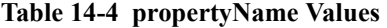

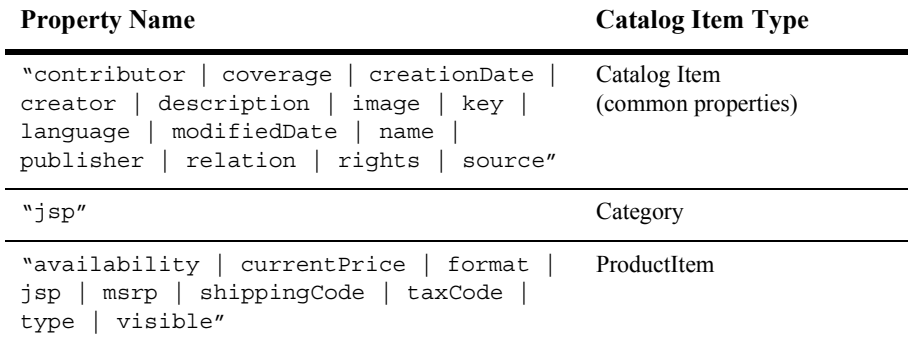

**Example 1: Retrieving the Detail JSP Information From an Item**

Listing  $14-2$  retrieves the detail JSP information from an existing  $ProductItem$ :

<span id="page-511-1"></span>**Listing 14-2 Retrieving the Detail JSP Information From an Item**

```
<%@ taglib uri="cat.tld" prefix="catalog" %>
<catalog:getProperty
object="<%= item %>"
   propertyName="Jsp"
   getterArgument=
   "<%= new Integer(ProductItem.DETAILED_DISPLAY_JSP_INDEX) %>"
   id="detailJspInfo"
returnType="com.beasys.commerce.ebusiness.catalog.JspInfo"
/
```
**Example 2: Using the getterArgument Attribute** [Listing 14-3](#page-512-0) shows how to use the getterArgument attribute to obtain an implicit or custom property for a property set/schema with the following characteristics:

- Name: MyCatalog
- **PropertyName:** color

**Note:** Because the getterArgument must be a run-time expression, we assign MyCatalog to a String variable and use the variable as the value to the getterArgument.

#### <span id="page-512-0"></span>**Listing 14-3 Using the getterArgument Attribute**

```
<%@ taglib uri="cat.tld" prefix="catalog" %>
<% 
String myPropertySetName = "MyCatalog"; 
ProductItem myProductItem = \dots; // reference to a ProductItem
%>
<catalog:getProperty
    object="<%=myProductItem%>
   propertyName="color"
    getterArgument="<%=myPropertySetName%>"
/>
```
### **Using the <catalog:iterateViewIterator> Tag**

Use the <catalog:iterateViewIterator> tag [\(Table 14-5\)](#page-512-1) to iterate through a ViewIterator. A ViewIterator is an iterator over a potentially large collection of remote data that is broken up into a series of fixed sized Views. View Iterators are returned from all Catalog service API methods that may potentially return a large set of ProductItems or Categories. This tag allows you to iterate the ViewIterator one item (ProductItem or Category) at a time (the default behavior) or by an entire View (fixed size set of ProductItems or Categories) at a time. It is important to note that this tag does not reset the state of the ViewIterator upon completion.

| Tag Attribute | Required | Type          | <b>Description</b>                                                                                                    | R/C |
|---------------|----------|---------------|----------------------------------------------------------------------------------------------------|-----|
| id            | Yes      | <b>String</b> | id="newInstance"<br>The value of the current iterated object will<br>be available in the variable name to which<br>the id is assigned. | C   |
| iterator      | Yes      | ViewIterator  | Denotes a reference to a ViewIterator<br>object. Must be presented in the form<br><%= iteratorReference %>                             | R   |

<span id="page-512-1"></span>**Table 14-5 <catalog:iterateViewIterator> Tag Attributes**

| <b>Tag Attribute</b> | Required       | <b>Type</b>   | <b>Description</b>                                                                                                    | R/C |
|----------------------|----------------|---------------|----------------------------------------------------------------------------------------------------|-----|
| iterateByView        | N <sub>0</sub> | <b>String</b> | iterateByView="{true false}"<br>Specifies whether to iterate the<br>ViewIterator by View or by Catalog<br>item. If not specified, the ViewIterator<br>will be iterated by Catalog item.                                                       | C   |
| returnType           | N <sub>0</sub> | <b>String</b> | returnType="returnType"<br>Declares the type of the variable specified by<br>the id attribute. Defaults to<br>java.lang.Object.<br>If iterateByView is true, the type is<br>assumed to be<br>com.beasys.commerce.ebusiness.<br>catalog. View. | C   |

**Table 14-5 <catalog:iterateViewIterator> Tag Attributes (Continued)**

**Example 1: Displaying Keys of Categories in a ViewIterator** [Listing 14-4](#page-513-0) displays the keys of all categories in a ViewIterator:

#### <span id="page-513-0"></span>**Listing 14-4 Displaying Keys of Categories in a ViewIterator**

```
<%@ taglib uri="cat.tld" prefix="catalog" %>
<catalog:iterateViewIterator
   iterator="<%= myIterator %>"
   id="category"
   returnType="com.beasys.commerce.ebusiness.catalog.Category">
   <%= category.getKey().toString() %>
</catalog:iterateViewIterator>
```
**Example 2: Displaying all Views in a ViewIterator** [Listing 14-5](#page-513-1) displays all the Views contained within a ViewIterator:

<span id="page-513-1"></span>**Listing 14-5 Displaying all Views in a ViewIterator**

<%@ taglib uri="cat.tld" prefix="catalog" %>

```
<catalog:iterateViewIterator 
    iterator="<%= myIterator %>" 
   id="view"
   returnType="com.beasys.commerce.ebusiness.catalog.ViewIterator"
   iterateByView="true">
   <%= view.toString() %>
</catalog:iterateViewIterator>
```
# **Using the <catalog:iterateThroughView> Tag**

The <catalog:iterateThroughView> tag ([Table 14-6](#page-514-0)) iterates through a View of a specified ViewIterator. The tag will iterate the View one Catalog item at a time until the end of the view is reached. If you do not specify a specific view (by index) through which to iterate, the current View of the ViewIterator is used. It is important to note that this tag does not reset the state of the ViewIterator upon completion.

| Tag Attribute | Required       | <b>Type</b>  | <b>Description</b>                                                                                                    |   |
|---------------|----------------|--------------|----------------------------------------------------------------------------------------------------|---|
| id            | <b>Yes</b>     | String       | id="newInstance"<br>The value of the current iterated object will<br>be available in the variable name to which<br>the id is assigned.                                                                       | C |
| iterator      | <b>Yes</b>     | ViewIterator | Denotes a reference to a ViewIterator<br>object that must be presented in the form<br><%= iteratorReference %>                                                                                               | R |
| returnType    | N <sub>0</sub> | String       | returnType="returnType"<br>Declares the type of the variable specified by<br>the id attribute. Defaults to<br>java.lang.Object.                                                                              | C |
| viewIndex     | No             | Integer      | Specifies the index of the View (relative to<br>the start of the ViewIterator) through<br>which to iterate. The referenced object must<br>be presented in the form $\leq$ =<br>viewIndexIntegerReference %>. | R |

<span id="page-514-0"></span>**Table 14-6 <catalog:iterateThroughView> Tag Attributes**

**Example 1: Displaying Keys of All ProductItems in Current View of ViewIterator** [Listing 14-6](#page-515-0) displays the keys of all the ProductItems contained in the current View of a specified ViewIterator:

<span id="page-515-0"></span>**Listing 14-6 Displaying Keys of All ProductItems in Current View of ViewIterator**

```
<%@ taglib uri="cat.tld" prefix="catalog" %>
<catalog:iterateThroughView
   iterator="<%= myIterator %>"
   id="item"
   returnType="com.beasys.commerce.ebusiness.catalog.ProductItem">
<%= item.getKey().toString() %>
</catalog:iterateThroughView>
```
**Example 2: Displaying Keys of All ProductItems in First View of ViewIterator** [Listing 14-7](#page-515-1) displays the keys of all the ProductItems contained in the first View of a specified ViewIterator:

#### <span id="page-515-1"></span>**Listing 14-7 Displaying Keys of All ProductItems in First View of ViewIterator**

```
<%@ taglib uri="cat.tld" prefix="catalog" %>
<catalog:iterateThroughView
    iterator="<%= myIterator %>"
   id="item"
    returnType="com.beasys.commerce.ebusiness.catalog.ProductItem"
   viewIndex="new Integer(0)">
    <%= item.getKey().toString() %>
</catalog:iterateThroughView>
```
# **Hooking Up a Catalog to a Shopping Cart**

To hook up a catalog to a shopping cart, you need to implement the shoppingcart. jsp template in the catalog. This template contains code that manages a shopping cart service, including implementations of the necessary input processors and pipeline components used to manage much of the business logic and back-end

tasks required to successfully execute the shopping cart service. You can either implement this template as BEA provides it or you can tailor it to meet your specific needs.

# **Implementing shoppingcart.jsp**

To implement shopppingcart.jsp, first, ensure that this JSP is stored in the appropraite portlets folder for the application. Then, do one of the following:

**Directly link shoppingcart.** jsp to another JSP by providing a URL from the referencing page. Depending upon the functionality of the referencing page, you might need to add a **View Cart** button or icon to launch the forwarding event.

OR

Include in the referencing page code a Webflow that calls shopping cart. jsp. Depending upon the functionality of the referencing page, you might need to add a **View Cart** button or icon to launch the Webflow.

# **How shoppingcart.jsp Works**

Customers can arrive at shoppingcart.jsp template from any product catalog page by clicking **View Cart** (or its equivalent) on that page. The shoppingcart.jsp template displays the items currently in a customer's shopping cart. For each item the customer added to their cart (that is still actively part of the current purchase), the shoppingcart.  $\frac{1}{5}$  sp template displays the quantity, the item name, the list price, the actual price, a savings amount, and a subtotal. Following this information, a total price for the order is displayed.

The item quantity is shown in an editable field, allowing customers to change the quantity of the item simply by typing a new quantity and clicking **Update**. For your customersí convenience, the item name is hyperlinked back to its description in the product catalog. For each item in the shopping cart, there is also a **Delete** button and a **Buy Later** button. Clicking **Delete** removes the item from the shopping cart, while clicking **Buy Later** causes the item to be moved from the Shopping Cart to the Saved Items list. For each item shown in the Saved Items list, the hyperlinked item name and a brief description are displayed. Additionally, **Delete** and **Add to Cart** in this section allows your customers to remove the item altogether or to move it back to their active Shopping Cart.

If customers click a link to an individual product item to review detailed information about that product item, the next page is the appropriate product catalog page. If they click on **Update**, **Empty Cart**, **Delete**, or **Save for Later**, they are returned to the shopping cart page (shoppingcart.jsp) after the appropriate input processor or pipeline has been executed to record the modification.

If the customer is satisfied with the contents of their shopping cart as shown on this page, the customer can initiate the checkout process by clicking **Check Out**. If this is the case, the next page is the shipping information page (shipping.jsp).

**Notes:** If the customer has not yet logged into the site and clicks **Check Out**, the customer will be prompted to log in at the login.jsp template (prior to loading the shipping.jsp template).

To be able to use the features of the Saved Items list, a customer must have first logged in.

If there are no items in a customer's shopping cart, the Empty Cart, Update, and Check Out buttons will not be available.

If the customer is satisfied with the contents of their shopping cart, the customer can click the Check Out button to begin the checkout process.

**Note:** If the customer is not logged into your e-commerce site, they will be prompted to do so before continuing to the next part of the checkout process.

If your customer wants to start over, the customer can click the Empty Cart button to empty the entire contents of the shopping cart (both active and saved). If your customer wants to continue shopping, the customer can click the Continue Shopping button to return to the product catalog.

### **Description**

[Figure 14-1](#page-518-0) and [Figure 14-2](#page-519-0) show annotated versions of the shopping cart.  $\pm$  isp template. [Figure 14-1](#page-518-0) shows the page for a customer who has not logged in:

<span id="page-518-0"></span>**Figure 14-1 shoppingcart.jsp-Formatted Web Page for a Visitor Who Has Not Logged In**

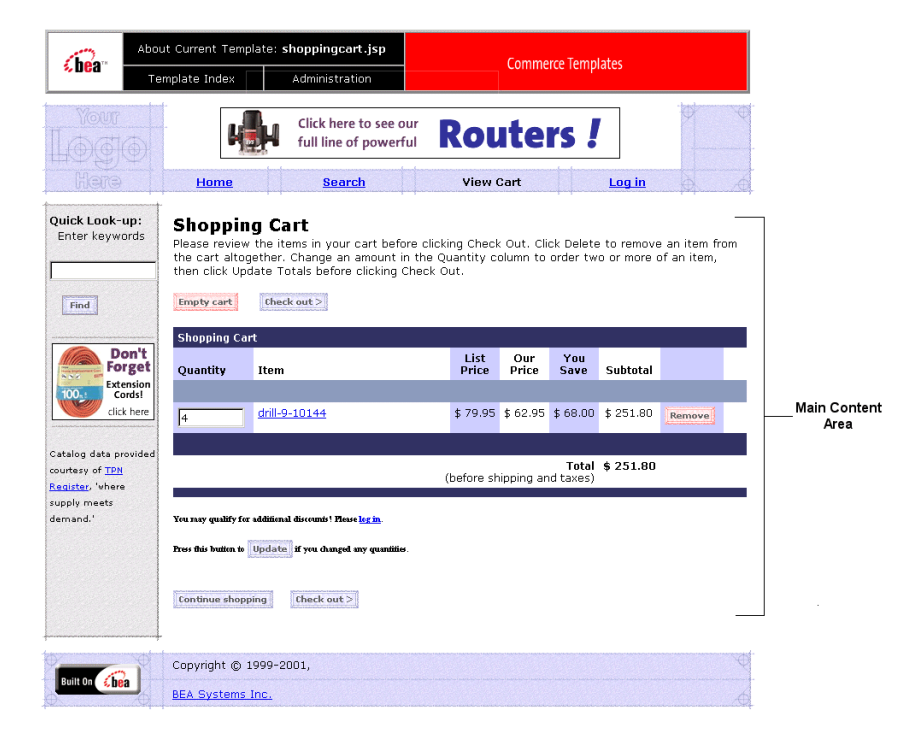

[Figure 14-2](#page-519-0) shows the page for a customer who has logged in:

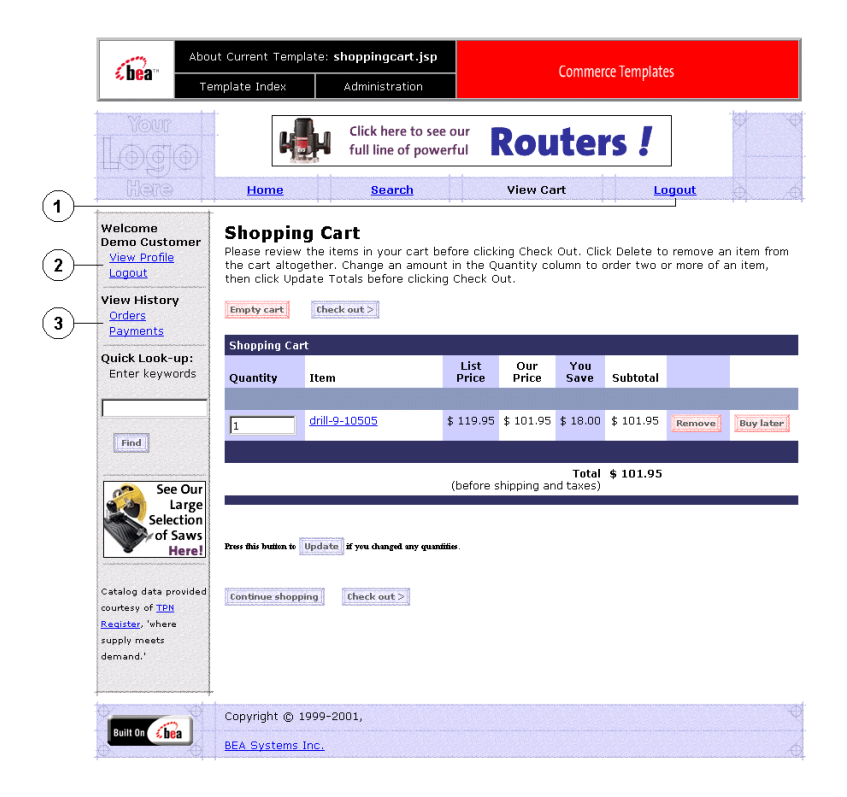

<span id="page-519-0"></span>**Figure 14-2 shoppingcart.jsp-Formatted Web Page for a Visitor Who Has Logged In**

The main content area of the template contains both dynamically generated data and static content. The dynamic content on shoppingcart.jsp is generated using WebLogic Server and pipeline JSP tags, which obtain and display the contents for both the active shopping cart and Saved Item list. For the shoppingcart.jsp template, the form posts include Empty Cart, Check Out, Remove, Update, and Continue.

The following changes occur after the user has logged in:

- 1. The **Login** link changes to Logout.
- 2. A welcome section appears that shows the customer's name, a link to view that customer's profile, and a link to logout.

3. A view history section appears that shows the customer's order and payment history.

Key components of the template are shown in [Table 14-7.](#page-520-0)

| <b>Type of Component</b> Components |                                                                                                    |
|-------------------------------------|----------------------------------------------------------------------------------------------------|
| Included templates                  | admin.inc                                                                                                    |
|                                     | stylesheet.inc                                                                                                    |
|                                     | header.inc                                                                                                    |
|                                     | leftside.inc                                                                                                    |
|                                     | footer.inc                                                                                                    |
| Tag libraries                       | <%@ taqlib uri="webloqic.tld" prefix="wl" %><br><%@ taqlib uri="webflow.tld" prefix="webflow" %><br><%@ taqlib uri="i18n.tld" prefix="i18n" %> |
| Imported Java packages              | iava.util.*                                                                                                    |
|                                     | java.text.*                                                                                                    |
|                                     | com.beasys.commerce.axiom.units.*                                                                                                    |
|                                     | com.beasys.commerce.ebusiness.shoppingcart.*                                                                                                   |
|                                     | com.bea.commerce.ebusiness.price.service.DiscountPresentati<br>on.                                                                             |
|                                     | com.bea.commerce.ebusiness.price.quote.OrderAdjustment                                                                                         |
|                                     | com.bea.commerce.ebusiness.price.quote.AdjustmentDetail                                                                                        |
|                                     | com.beasys.commerce.webflow.HttpRequestConstants                                                                                               |
|                                     | com.beasys.commerce.webflow.PipelineSessionConstants                                                                                           |
|                                     | com.bea.p13n.appflow.webflow.WebflowJSPHelper                                                                                                  |

<span id="page-520-0"></span>**Table 14-7 Template Components**

# **Location in Default Webflow**

Customers can arrive at shoppingcart.jsp template from any product catalog page by clicking the View Cart button. If the customer is satisfied with the contents of their shopping cart as shown on this page, the customer can initiate the checkout process by clicking the Check Out button. If this is the case, the next page is the shipping information page (shipping.jsp).

**Note:** If the customer has not yet logged into the site and clicks **Check Out**, the customer will be prompted to log in at the login.jsp template (prior to loading the shipping. jsp template).

If customers click a link to an individual product item to review detailed information about that product item, the next page is the appropriate product catalog page. If they click on the Update, Empty Cart, Delete, or Save for Later buttons, they are returned to the shopping cart page (shoppingcart.jsp) after the appropriate input processor or pipeline has been executed to record the modification.

This JSP is in the sampleapp order namespace.

### **Events**

Every time a customer clicks a button to manage the contents of their shopping cart, it is considered an event. Each event triggers a particular response in the default Webflow that allows the customer to continue. While this response can be to load another JSP, it is usually the case that an input processor and/or pipeline is invoked first. [Table 14-8](#page-521-0) provides information about these events and the business logic they invoke.

<span id="page-521-0"></span>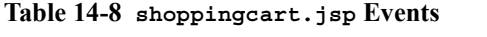

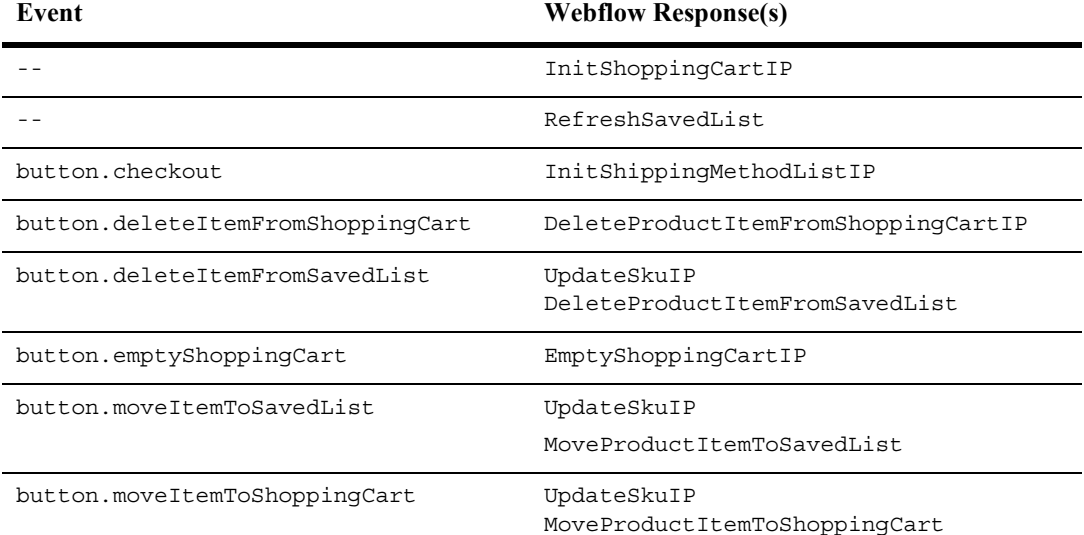

#### **Table 14-8 shoppingcart.jsp Events**

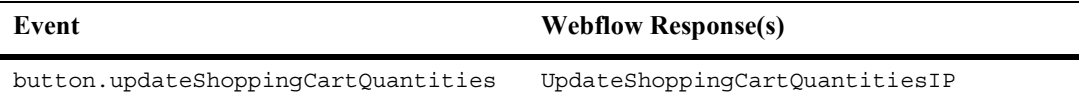

[Table 14-9](#page-522-0) briefly describes each of the pipelines from [Table 14-8](#page-521-0).

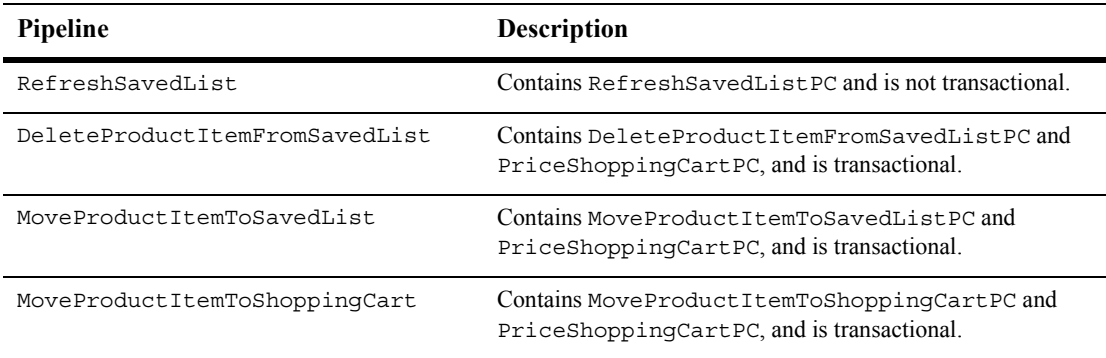

#### <span id="page-522-0"></span>**Table 14-9 Shopping Cart Pipelines**

**Notes:** Although the InitShoppingCartIP and RefreshSavedList pipeline are associated with the shoppingcart.jsp template, they are not triggered by events on the page. Rather, both are executed before the shoppingcart.jsp is viewed. The InitShoppingCartIP input processor creates an empty shopping cart in preparation for the customer's shopping experience, while the RefreshSavedList pipeline retrieves a customer's list of previously saved shopping cart items..

## **How shoppingcart.jsp Displays Data**

One purpose of the shopping care is to display the data specific to a customer's shopping experience for their review. This is accomplished on shoppingcart. jsp using a combination of WebLogic Server and pipeline JSP tags and accessor method and /attributes.

First, the get Property JSP tag retrieves the SHOPPING CART and SAVED SHOPPING CART attributes from the pipeline session. [Table 14-10](#page-523-0) provides more detailed information on these attributes.

<span id="page-523-0"></span>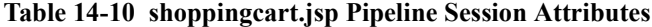

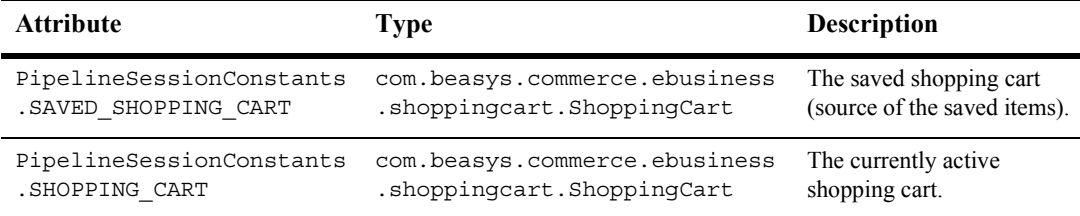

[Listing 14-8](#page-523-1) illustrates how these attributes are retrieved from the pipeline session using the getProperty JSP tag.

#### <span id="page-523-1"></span>**Listing 14-8 Retrieving Shopping Cart Attributes**

```
<webflow:getProperty id="shoppingCart"
   property="<%=PipelineSessionConstants.SHOPPING_CART%>"
type="com.beasys.commerce.ebusiness.shoppingcart.ShoppingCart"
    scope="session" namespace="sampleapp_main" />
<webflow:getProperty id="savedShoppingCart"
   property="<%=PipelineSessionConstants.SAVED_SHOPPING_CART%>"
  type="com.beasys.commerce.ebusiness.shoppingcart.ShoppingCart"
    scope="session" namespace="sampleapp_main" />
```
The data stored within the pipeline session attributes is accessed by using accessor methods/attributes within Java scriptlets. [Table 14-11](#page-523-2) provides more detailed information about these methods for ShoppingCart (also savedShoppingCart), while Table  $14-12$  provides this information for shopping CartLine.

#### <span id="page-523-2"></span>**Table 14-11 ShoppingCart Accessor Methods/Attributes**

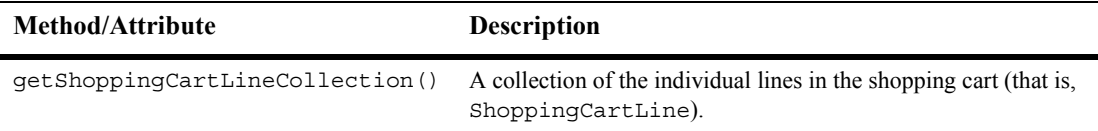

| <b>Method/Attribute</b> | <b>Description</b>                                                                                                    |  |
|-------------------------|----------------------------------------------------------------------------------------------------|--|
| qetTotal                | In this instance, the total tax specified by the<br>OrderConstants. LINE TAX parameter.<br><b>Note:</b> The get Total () method also allows you to<br>combine different total types. For more<br>information, see the <i>Javadoc</i> . |  |

**Table 14-11 ShoppingCart Accessor Methods/Attributes (Continued)**

Because the getShoppingCartLineCollection() method allows you to retrieve a collection of the individual lines within a shopping cart, there are also accessor method and attributes you can use to break apart the information contained within each line. [Table 14-12](#page-524-0) provides information about these methods and attributes.

| Method/Attribute               | <b>Description</b>                                                                                           |
|--------------------------------|----------------------------------------------------------------------------------------------------|
| qetQuantity()                  | The quantity of the item.                                                                                    |
| qetProductItem()               | The product item in the shopping cart line.                                                                  |
| qetUnitPrice()                 | The current price for the item at the time it was added to<br>the shopping cart. May be different from MSRP. |
| qetBaseTotal(int<br>totalType) | The total before discounts.                                                                                  |

<span id="page-524-0"></span>**Table 14-12 ShoppingCartLine Accessor Methods/Attributes**

[Listing 14-9](#page-524-1) provides an example of how these accessor methods/attributes are used within Java scriptlets.

#### <span id="page-524-1"></span>**Listing 14-9 Using Accessor Methods Within shoppingcart.jsp Java Scriptlets**

```
<<td align="right" valign="top" bgcolor="#CCCCFF"><div class="tabletext" nowrap>
<%-- The i18n tag allows the "currency.properties" file to substitute a display 
-- 8><%-- currency value (e.g "$") for the returned 3 letter ISO4217 code (e.g. "USD"). 
-- 8>
```
<i18n:getMessage bundleName="/commerce/currency" messageName="<%=

```
 shoppingCartLine.getProductItem().getMsrp().getCurrency() %>"/>
    <%= WebflowJSPHelper.priceFormat(shoppingCartLine.getProductItem().
       getMsrp().getValue() ) %></div>
\langle t \, d \rangle <td align="right" valign="top"><div class="tabletext" nowrap>
     <i18n:getMessage bundleName="/commerce/currency" messageName="<%=
       shoppingCartLine.getUnitPrice().getCurrency() %>"/>
    <%= WebflowJSPHelper.priceFormat( shoppingCartLine.getUnitPrice().
       getValue() ) %></div>
 </td>
 <td align="right" valign="top" bgcolor="#CCCCFF"><div class="tabletext"
    nowrap>
    <i18n:getMessage bundleName="/commerce/currency" messageName="<%=
       shoppingCartLine.getBaseSavings().getCurrency() %>"/>
    <%= WebflowJSPHelper.priceFormat( shoppingCartLine.getBaseSavings().
       getValue() ) %></div>
\langle tds <td align="right" valign="top"><div class="tabletext" nowrap>
    <i18n:getMessage bundleName="/commerce/currency" messageName="<%=
       shoppingCartLine.getBaseTotal().getCurrency() %>"/>
    <%= WebflowJSPHelper.priceFormat( shoppingCartLine.getBaseTotal().
       getValue() ) %>
    </div>
\langle t \, d \rangle
```
## **shoppingcart.jsp Form Fields**

Another purpose of the shoppingcart.jsp template is to allow customers to make changes to their shopping cart using various HTML form fields. These form fields are also used to pass needed information to the Webflow.

The form fields used in the shoppingcart.jsp template, and a description for each of them, are listed in [Table 14-13.](#page-526-0)

| <b>Parameter Name</b>                                                                                                    | <b>Type</b> | <b>Description</b>                                                                                                    |
|----------------------------------------------------------------------------------------------------|-------------|----------------------------------------------------------------------------------------------------|
| "event"                                                                                                    | Hidden      | Indicates which event has been<br>triggered. It is used by the<br>Webflow to determine what<br>happens next.                               |
| "origin"                                                                                                    | Hidden      | The name of the current page<br>$(shoppingcart.jpg)$ , used by<br>the Webflow.                                                             |
| HttpRequestConstants.<br>CATALOG ITEM SKU                                                                                                  | Hidden      | SKU of the item that the event is to<br>operate on.                                                                                        |
| NewQuantity <sku><br/>Where <math>\langle SKU \rangle</math> is replaced with the<br/>SKU of the item on the shopping cart<br/>line.</sku> | Textbox     | The new quantity for the item in<br>the shopping cart. It is the only<br>form field on this page that requires<br>input from the customer. |

<span id="page-526-0"></span>**Table 14-13 shoppingcart.jsp Form Fields**

**Note:** Parameters that are literals in the JSP code are shown in quotes, while non-literals will require scriptlet syntax (such as

<%= HttpRequestConstants.CATALOG\_ITEM\_SKU %>) for use in the JSP.

## **shoppingcart.jsp Input Processorss**

shoppingcart.jsp uses Webflow components called input processors and pipelines to execute much of its necessary business logic. This section describes the key input processors you can use. These input processors represent Java classes invoked to carry out more complex shopping cart service tasks when invoked by the Webflow mechanism. **[what .wf file(s) are we referring to here with these components?]**

This section includes information on these input processors:

- **[DeleteProductItemFromShoppingCartIP](#page-527-0)**
- [EmptyShoppingCartIP](#page-527-1)
- [InitShoppingCartIP](#page-528-0)
- ! [UpdateShoppingCartQuantitiesIP](#page-529-0)
- **[UpdateSkuIP](#page-529-1)**
- Note: See "Setting Up Portal Navigation" for information about using, creating, or modifying a Webflow and using input processors.

### <span id="page-527-0"></span>DeleteProductItemFromShoppingCartIP

This input processor (all input processor names end in the letters "IP")removes an item from the shopping cart.

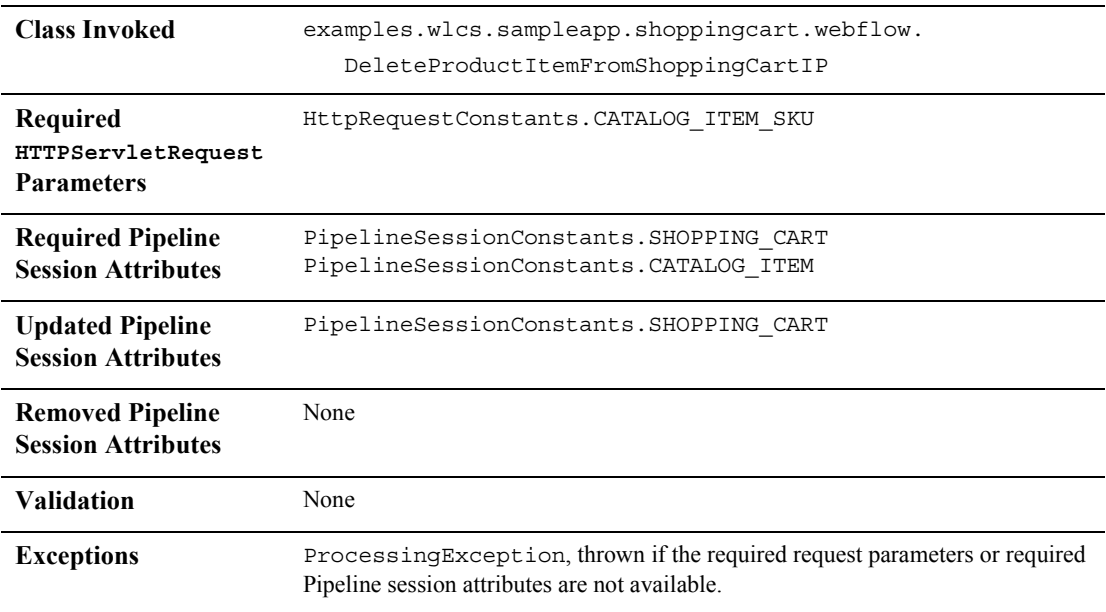

### <span id="page-527-1"></span>EmptyShoppingCartIP

This input processor creates a new shopping cart and stores it in the pipeline session and discards the old shopping cart.

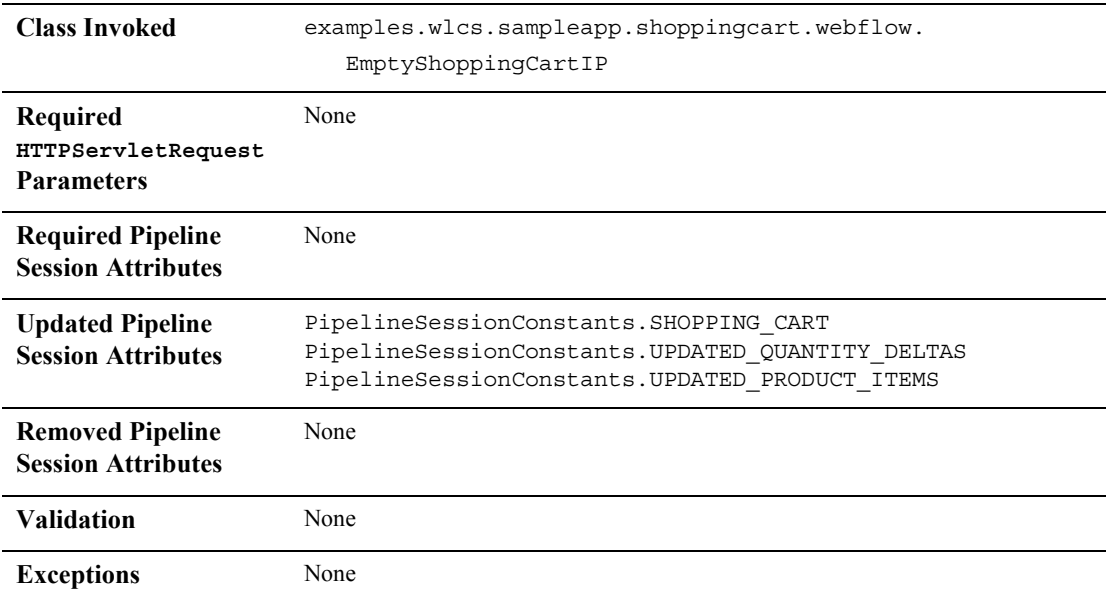

## <span id="page-528-0"></span>InitShoppingCartIP

This input processor Initializes the active shopping cart prior to loading the shoppingcart.jsp template. If the shopping cart already exists, this input processor does nothing.

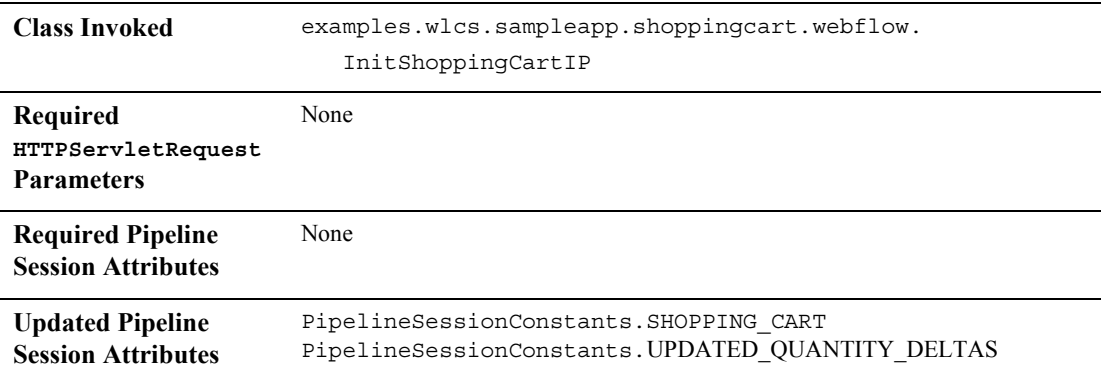

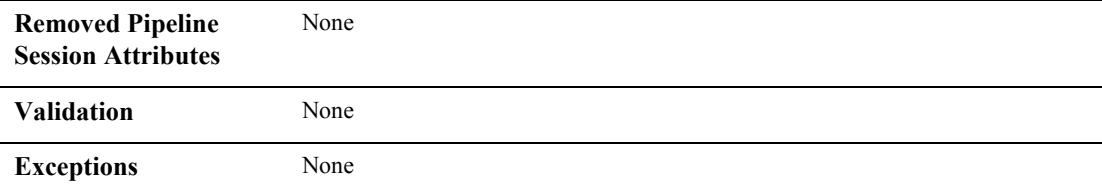

### <span id="page-529-0"></span>UpdateShoppingCartQuantitiesIP

This input processor validates the quantity fields for each line and sets those quantities in the shopping cart. If the quantity is zero, it will delete the item from the shopping cart.

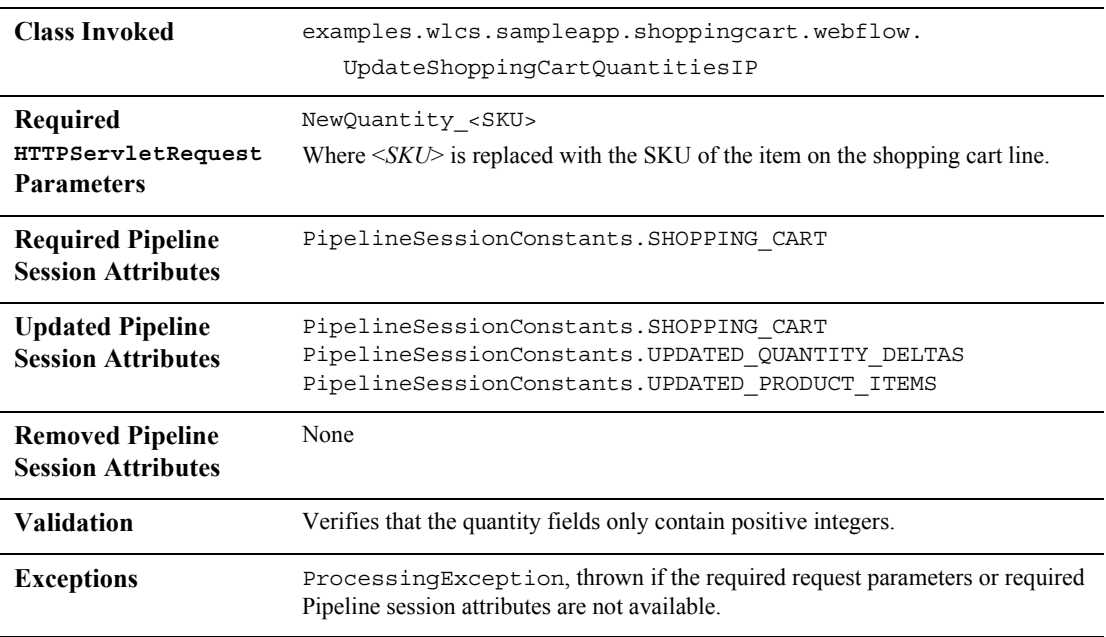

### <span id="page-529-1"></span>UpdateSkuIP

This input processor reads the SKU from the HTTP request and places it into the Pipeline session.

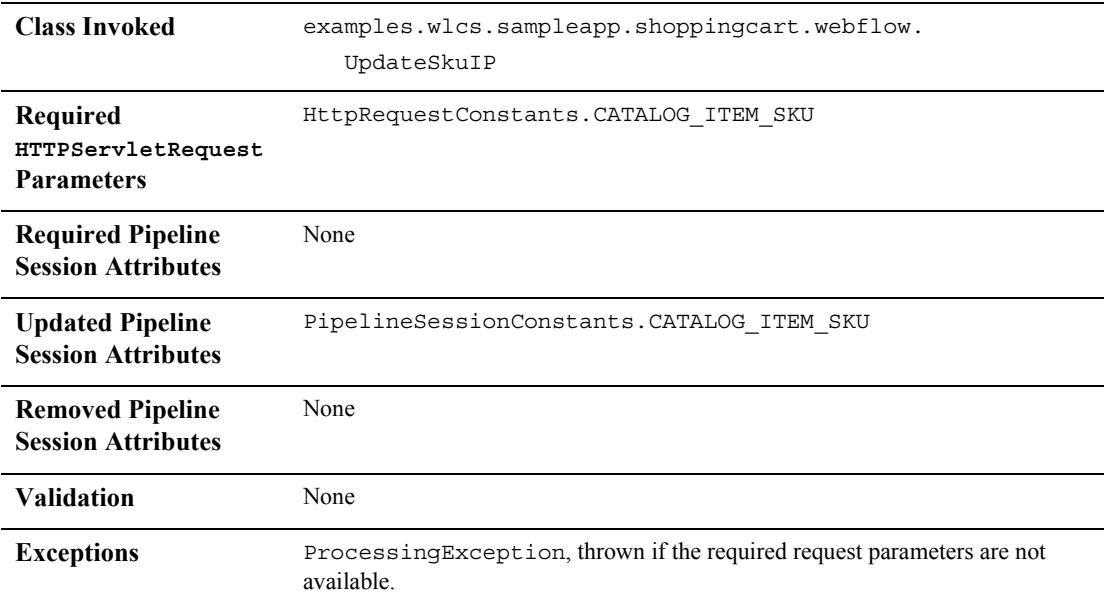

# **shoppingcart.jsp Pipeline Components**

This section provides a brief description of each pipeline component associated with the shoppingcart.jsp template. These Pipelines are processor nodes a Webflow invokes to initiate the execution of specific tasks related to the Shopping Cart service.

**Note:** Some pipeline components extend other, base pipeline components. For more information on the base classes, see the *Javadoc*.

For more information on pipeline components, see "Types of Nodes" on page 9-3.

This section contains information on these pipeline components:

- [DeleteProductItemFromSavedListPC](#page-531-0)
- [MoveProductItemToSavedListPC](#page-531-1)
- [MoveProductItemToShoppingCartPC](#page-532-0)
- [RefreshSavedListPC](#page-533-0)
- ! [PriceShoppingCartPC](#page-534-0)
- [AddToCartTrackerPC](#page-534-1)
- [RemoveFromCartTrackerPC](#page-535-0)
- Note: See "Setting Up Portal Navigation" for information about using, creating, or modifying a Webflow and using pipeline components.

### <span id="page-531-0"></span>DeleteProductItemFromSavedListPC

This pipeline component (all pipeline component names end in the letters "PC") removes the item from the saved list and updates the WLCS\_SAVED\_ITEM\_LIST table in the database.

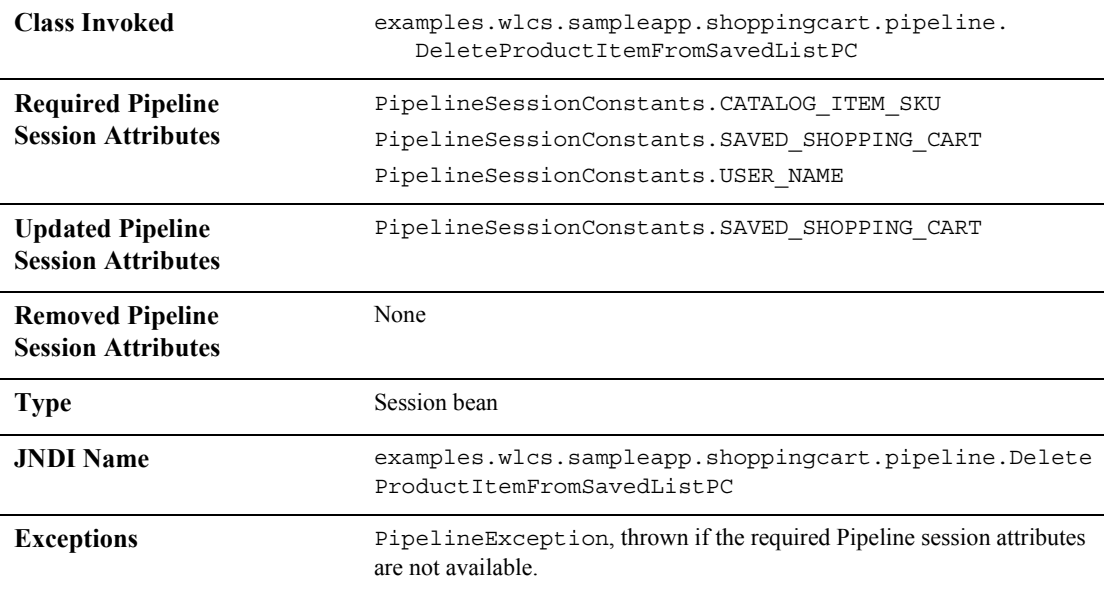

### <span id="page-531-1"></span>MoveProductItemToSavedListPC

This pipeline component moves an item from the shopping cart, adds it to the saved list. It then updates the WLCS\_SAVED\_ITEM\_LIST table in the database.

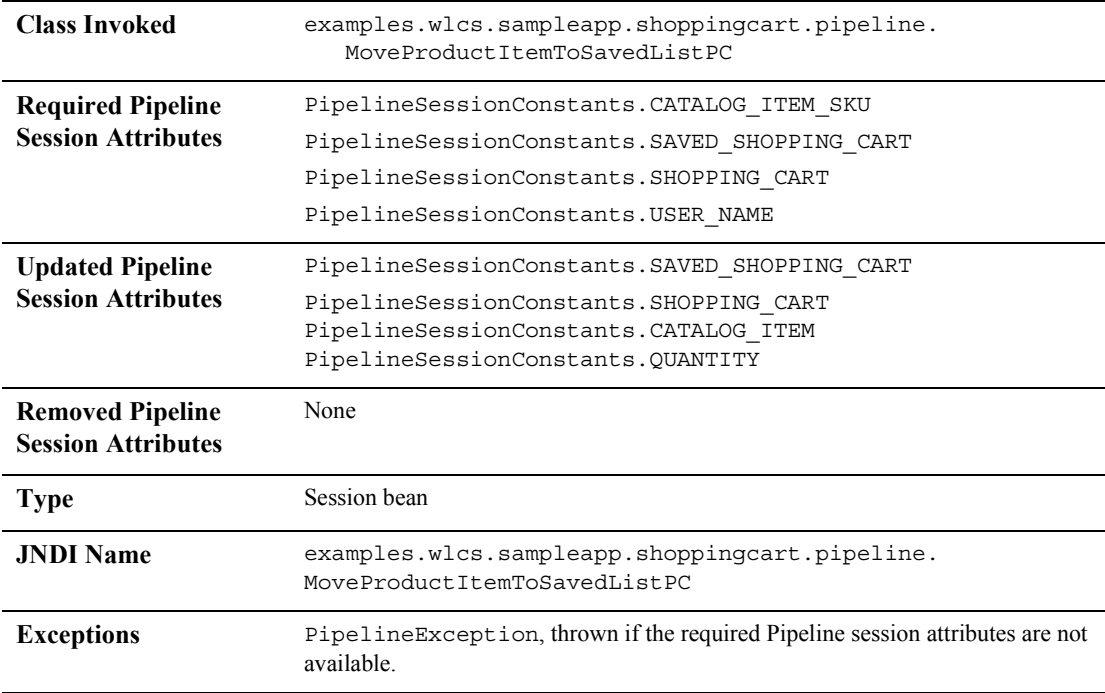

### <span id="page-532-0"></span>MoveProductItemToShoppingCartPC

This pipeline component removes the item from the saved list, adds it to the shopping cart with a quantity of one. It then updates the WLCS\_SAVED\_ITEM\_LIST table in the database.

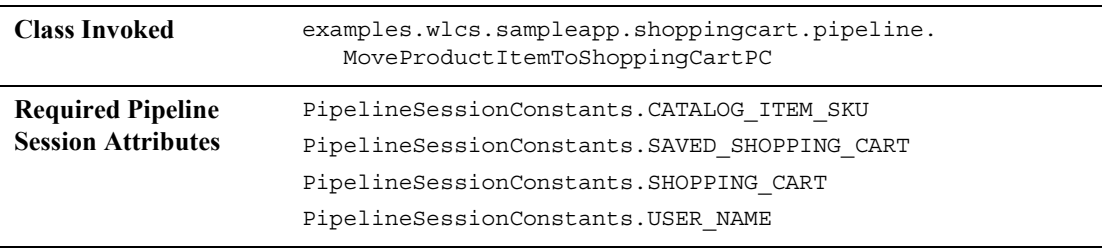

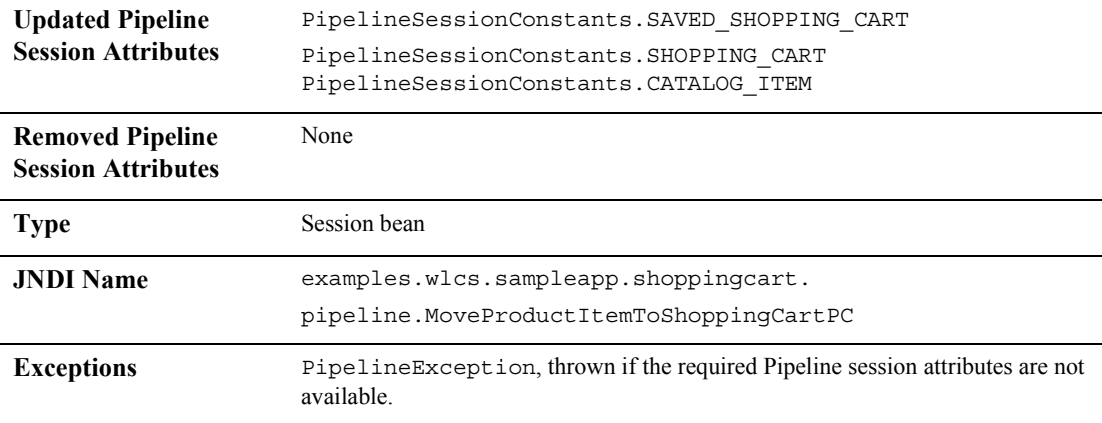

# <span id="page-533-0"></span>RefreshSavedListPC

This pipeline component queries the WLCS\_SAVED\_ITEM\_LIST table and refreshes the saved shopping cart in the pipeline session. The saved list is only refreshed if the saved shopping cart does not exist in the pipeline session.

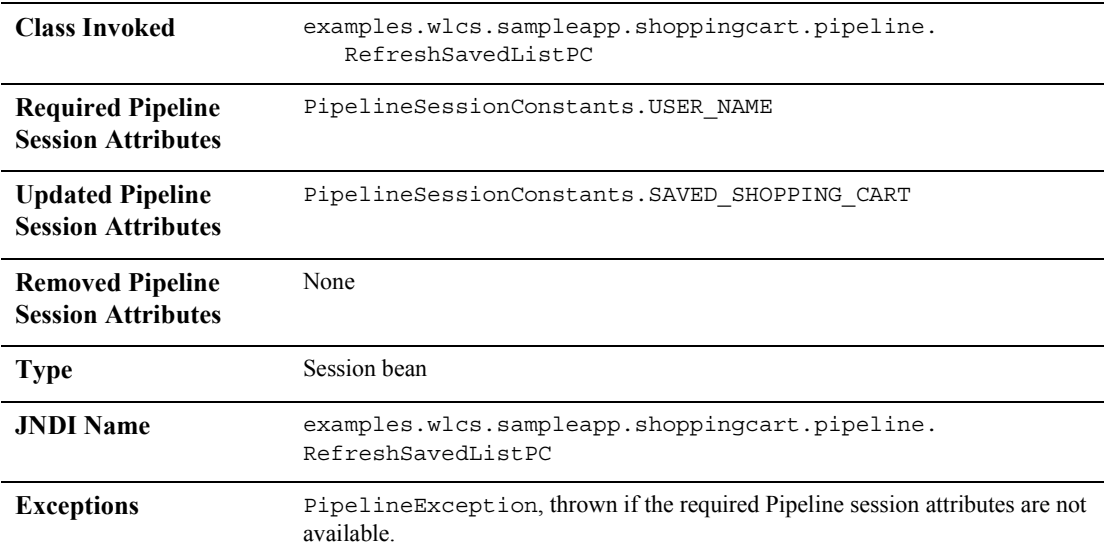

# <span id="page-534-0"></span>PriceShoppingCartPC

This pipeline component invokes the Pricing Service to compute the line totals, discounts, shopping cart total and shopping cart discounts

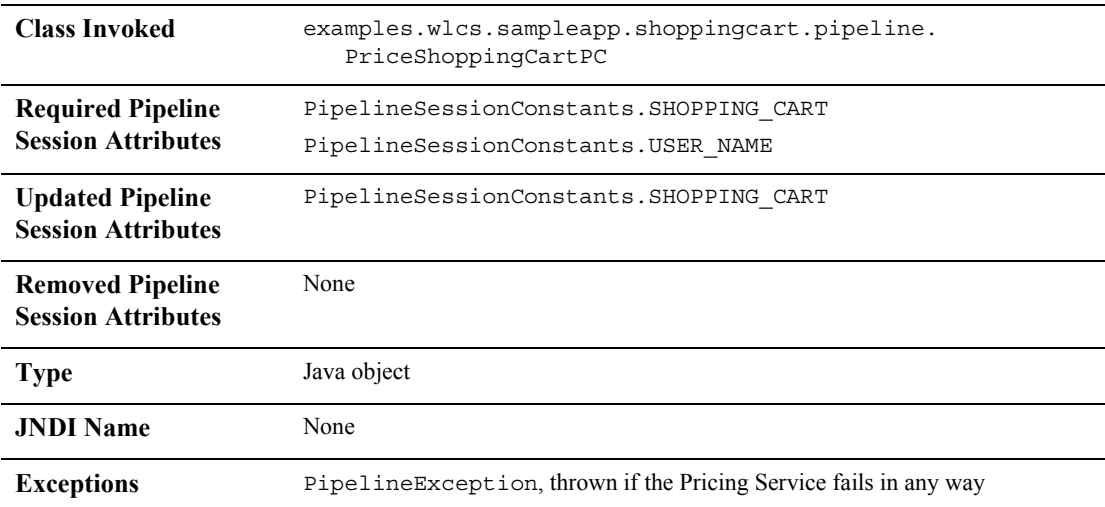

## <span id="page-534-1"></span>AddToCartTrackerPC

This pipeline component fires an AddToCartEvent describing which item was just added to the cart. For more information about this event, see "Event and Behavior Tracking".

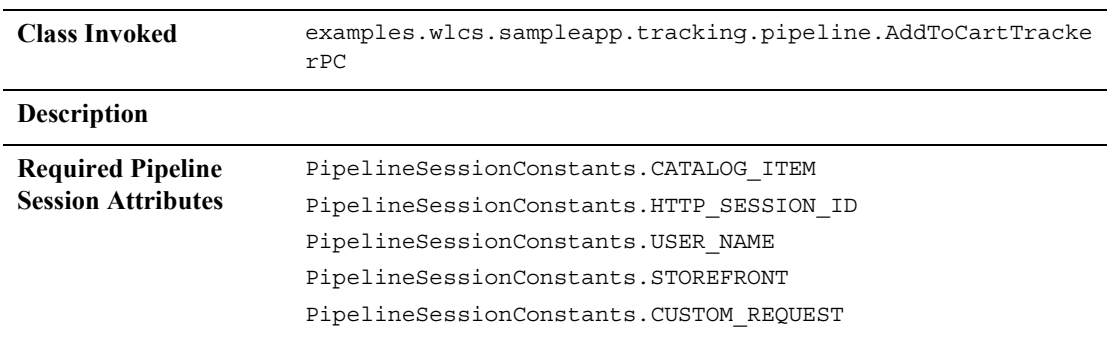

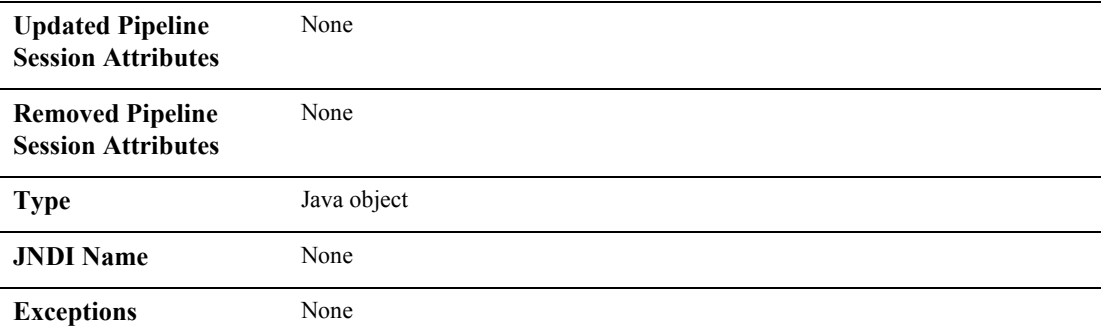

## <span id="page-535-0"></span>RemoveFromCartTrackerPC

This pipeline component fires a RemoveFromCartEvent describing which item was just added to the cart. For more information about this event, see "Event and Behavior Tracking".

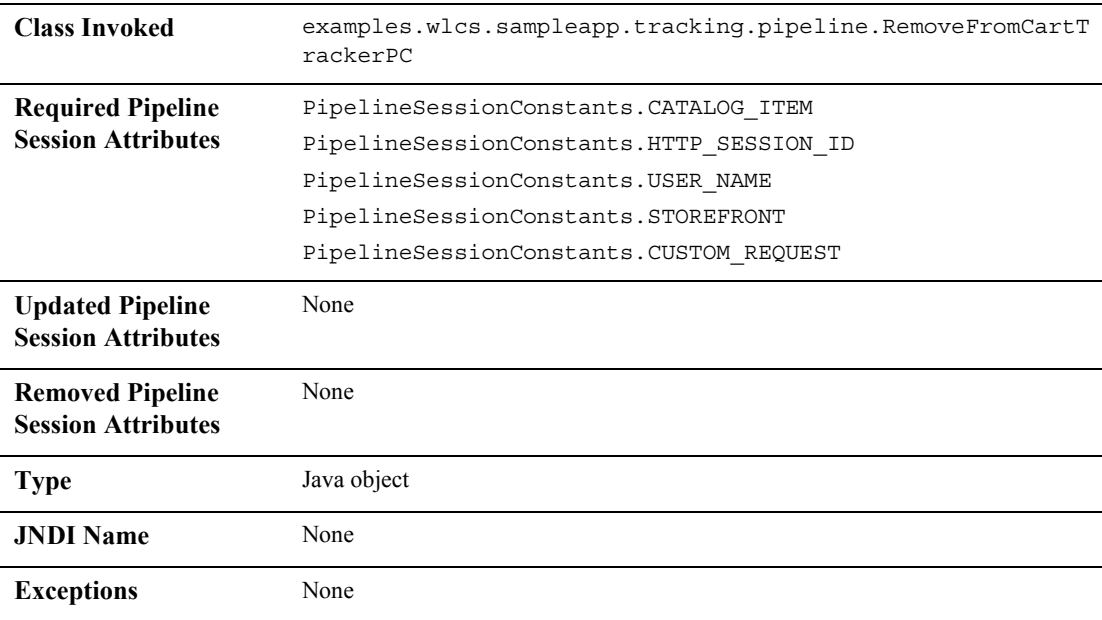

# **UpdateShoppingCartQuantitiesTrackerPC**

For each shopping cart line, this pipeline component does one of the following:

- **If more items in the line were selected, it fires an AddToCartEvent.**
- If fewer items in that line were selected, it fires a RemoveFromCartEvent.
- ! If the number of items in that line is the same as before, does not fire an event.

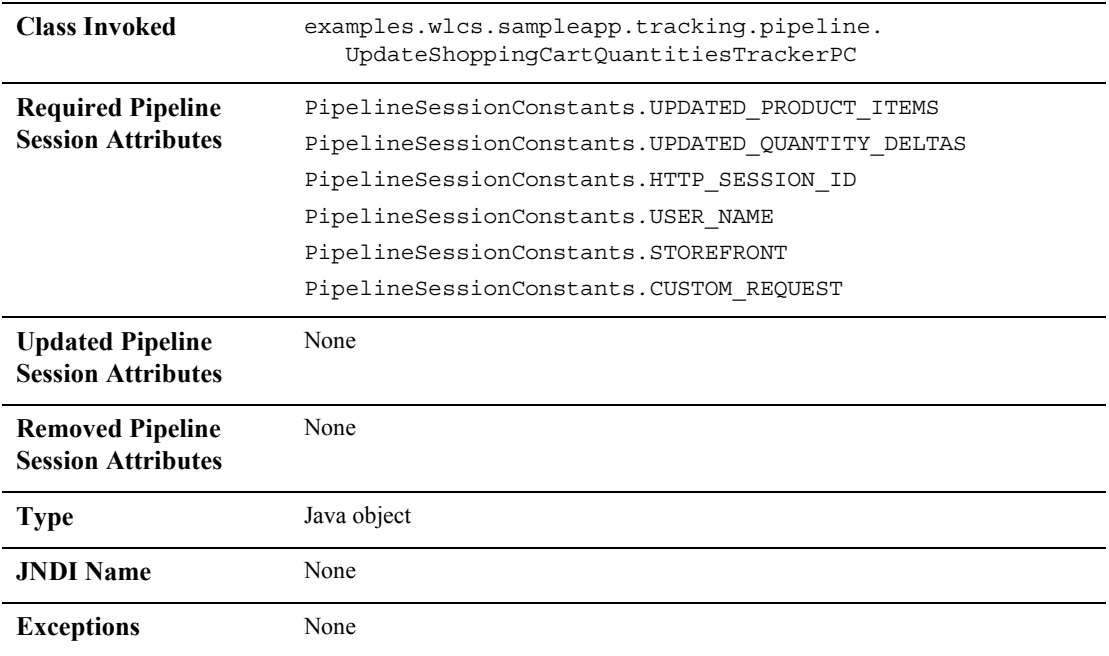

# **Integrating Services With the Catalog Cache**

The catalog architecture includes a powerful caching mechanism for items and categories within the Product Catalog. You can choose between integrating services in front of the cache or behind the cache. Currently the ProductItemManager and CategoryManager benefit from the caching architecture

Replacing the JNDI name of a bean in the CatalogManager's deployment descriptor will replace a service in front of the cache. The service will have to implement its own caching mechanism or forgo the benefits of caching.

The services defined by BEA—specified in the deployment descriptor for the CatalogManager—implement the caching for access to items and categories. The following beans query the cache and returned cached data if available; otherwise they delegate to the beans specified in their deployment descriptors:

- ! com.beasys.commerce.ebusiness.catalog.service.item. ProductItemManager
- ! com.beasys.commerce.ebusiness.catalog.service.category. CategoryManager

You can extend the functionality of the Product Catalog behind the cache by editing the deployment descriptors for the ProductItemManager and CategoryManager beans. This enables you to concentrate on the persistence model for the catalog without worrying about the caching architecture. As [Listing 14-10](#page-537-0) shows, you need to replace the current delegate service provider class (JdbcCategoryManager) in the ejb-jar.xml deployment descriptor with the name of a new session bean that implements the CategoryManager interface. You would also need to make the same change to the weblogic-ejb-jar.xml file.

#### <span id="page-537-0"></span>**Listing 14-10 CategoryManager Deployment Descriptor (ejb-jar.xml)**

```
<session>
    <ejb-name>
       com.beasys.commerce.ebusiness.catalog.service.
          category.CategoryManager
    </ejb-name>
    <home>
       com.beasys.commerce.ebusiness.catalog.service.
          category.CategoryManagerHome
    </home>
    <remote>
       com.beasys.commerce.ebusiness.catalog.service.
          category.CategoryManager
    </remote>
    <ejb-class>
       com.beasys.commerce.ebusiness.catalog.service.
          category.CategoryManagerImpl
    </ejb-class>
    <session-type>Stateless</session-type>
    <transaction-type>Container</transaction-type>
```

```
 <!-- one specifies the delegateName to tell the Bridge component
    (the one used by the catalog manager which ejb to delegate to.
    That way, one can change delegates by changing the env-entry...
    -->
   <env-entry>
       <env-entry-name>delegateName</env-entry-name>
       <env-entry-type>java.lang.String</env-entry-type>
       <env-entry-value>ejb/JdbcCategoryManager</env-entry-value>
    </env-entry>
    <ejb-ref>
       <ejb-ref-name>ejb/JdbcCategoryManager</ejb-ref-name>
       <ejb-ref-type>Session</ejb-ref-type>
       <home>
          com.beasys.commerce.ebusiness.catalog.service.category.
          JdbcCategoryManagerHome
       </home>
       <remote>
          com.beasys.commerce.ebusiness.catalog.service.
             category.JdbcCategoryManager
       </remote>
    </ejb-ref>
 .
 .
 .
</session>
```
ejb-jar.xml and weblogic-ejb-jar.xml file are packaged in the ebusiness.jar file, which is in the <BEA\_HOME>\weblogic700\common\templates\domains\ shared\bea\portal\apps\jars directory (where <BEA\_HOME> is the directory in which you installed your BEA applications).
# **15Event and Behavior Tracking**

The Event system provides you with the ability to identify the interactions that visitors have with your portal or Web site.

**Customer interactions** One of the primary uses of events is in customer interactions such as promotions or campaigns. A simple example of using events in a campaign is triggering the display of an ad for a related product when a customer places an item in a shopping cart.

**Behavior Tracking** Another primary use of events is to track visitor behavior by recording events. Recording events is more than just navigation logging, which tells you only what pages were visited. Behavior Tracking allows you to know what the visitor saw and responded to, or equally important, *ignored* on a page. Recording events in a database allows leading e-analytics and e-marketing systems to use event data for data mining. Analyzing event information helps you create or enhance the rules that customize the content of your site to each visitor and evaluate the effectiveness of your promotional campaigns

**Custom events** The Event system allows you to create your own events. For example, you could create an event that records who visits each portlet and how often each portlet is accessed. When you create a custom event, the event can either be recorded to a database using the WebLogic Portal persistence mechanism or not be recorded using this mechanism. Events that are persisted are called Behavior Tracking events. If your custom event will be not persisted, follow the instructions in "Writing" [the Custom Event Classî on page 15-13.](#page-552-0) If you are creating a custom Behavior Tracking event, follow the instructions in "Writing a Behavior Tracking Event Class" [on page 15-20](#page-559-0).

The subject matter in this section is primarily intended for J2EE experts. It includes information about the following subjects:

- How Events Work in Campaigns—Contains a brief introduction about the relationship between events and campaigns.
- **I.** [How the Event Service Works](#page-542-0)—Provides insight into the Event service so you can take full advantage of the Event and Behavior Tracking capabilities.
- **I.** How to Use Standard Events—Tells you what events are shipped with WebLogic Portal and how to generate them.
- **Exercis** [Creating Custom Events](#page-551-0)—Guides you through the process of creating Event and Behavior Tracking classes and listeners.
- How to Enable Behavior Tracking—Tells you how to enable Behavior Tracking as a service.
- Debugging the Event Service—How to activate debugging for events.
- **Exercise Exercis** Custom Events—How to register a custom event so it can be used by a campaign.
- **E** Activating Behavior Tracking—How to turn on Behavior Tracking.

# <span id="page-541-0"></span>**How Events Work in Campaigns**

An event is generated by a visitor action, such as viewing a product. The Event service notifies all event listeners that it has detected the event. The event listener for the Campaign service activates a campaign scenario. Using a set of rules that match users with content, the campaign initiates an action. The available actions are listed below:

- ! Displaying specific content on a Web page, such as an ad.
- Sending a promotional email to a customer.
- **I.** Offering the customer a discount.
- **Note:** For more information about campaigns, see the E-Business Control Center online help.

# <span id="page-542-0"></span>**How the Event Service Works**

Understanding how the Event service works helps you use events and provides information you need to generate events and design a custom event.

**About the Event service** The Event service is an extensible, general purpose, event construction and propagation system. As shown in [Figure 15-1](#page-543-0), an event is generated by a trigger, such as a JSP tag, which creates the event object, locates the Event service bean, and passes the event object to the Event service. The Event service works with plug-in listeners that disseminate events to listeners interested in receiving the events. At creation time, each event listener returns the list of event types that it wants to receive. When the Event service receives an event, it checks the type of the event and sends the event to all listeners that are subscribed to receive that event's type.

**Listener types** The Event service has two sets of listeners: those that respond to events synchronously and those that respond to events asynchronously. The synchronous listeners use the thread of execution that created and transmitted the event to perform actions in response to that event. Behavior Tracking listeners use only the synchronous listeners. The asynchronous listeners receive the event from the thread where it was created and some time later, handles the event in a different thread of execution. The asynchronous service exists so that long-running event handlers can execute without delaying the application from a Web site visitor's perspective.

Whether a particular plug-in listener is installed on the synchronous or the asynchronous side of the Event service is based on the requirements of the application. Configuration of the Event service is done using the WebLogic Server Administration Console.

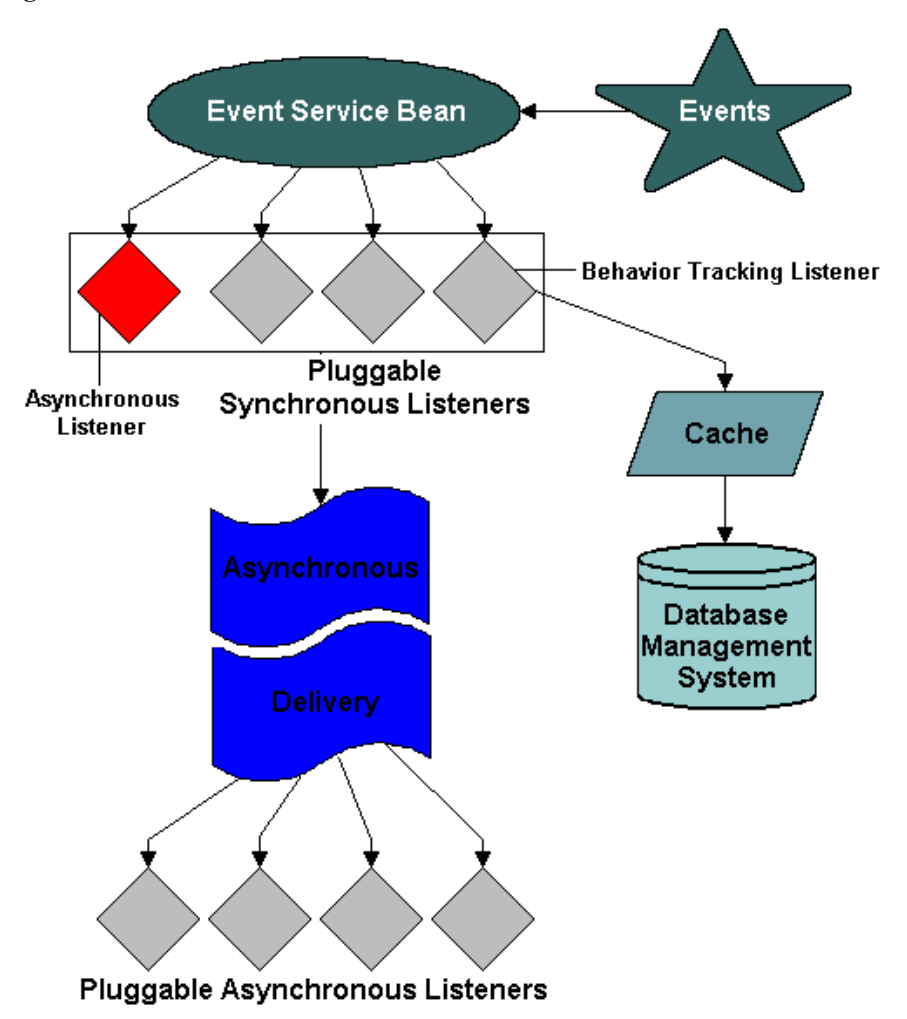

<span id="page-543-0"></span>**Figure 15-1 Event Mechanism**

Event listeners implement the com.bea.p13n.events.EventListener interface. The interface defines signatures for two public methods:

- public String[] getTypes()
- public void handleEvent ( Event theEvent )

The first method returns a list of event types that the listener is interested in receiving from the Event service. For example, if a listener is designed to receive events of type *Foo*, the listener returns *Foo* as an item in the array returned from invoking getTypes() on the listener. The second method is invoked when an event is passed to the listener. A listener has no knowledge of whether it is synchronous or asynchronous.

If you wish to create a listener interested in only campaign events, you would add the listener's fully-qualified classname in the WebLogic Server Administration Console. The listener would implement the EventListener interface and return the following event types:

```
{"ClickCampaignEvent","DisplayCampaignEvent","CampaignUserActiv
ityEvent" }
```
when its getTypes() method is invoked.

After the listener is installed, events of one of these three types arrive through the listener's handleEvent (Event theEvent) interface.

The Asynchronous Delivery graphic in [Figure 15-1](#page-543-0) indicates that the asynchronous event handler receives events transmitted asynchronously from the synchronous side of the Event service. It then dispatches events to the pluggable asynchronous listeners based on the event types each listener is subscribed to receive.

## **How Event Sequences Work**

[Figure 15-2](#page-545-0) and [Figure 15-3](#page-546-0) provide a sample of the generation of events. These figures are intended to give you a sense of the order in which events fire, not a comprehensive examination of event sequencing. The intent is to show you how events provide insight into the visitor life cycle and how and when you can use events in your application.

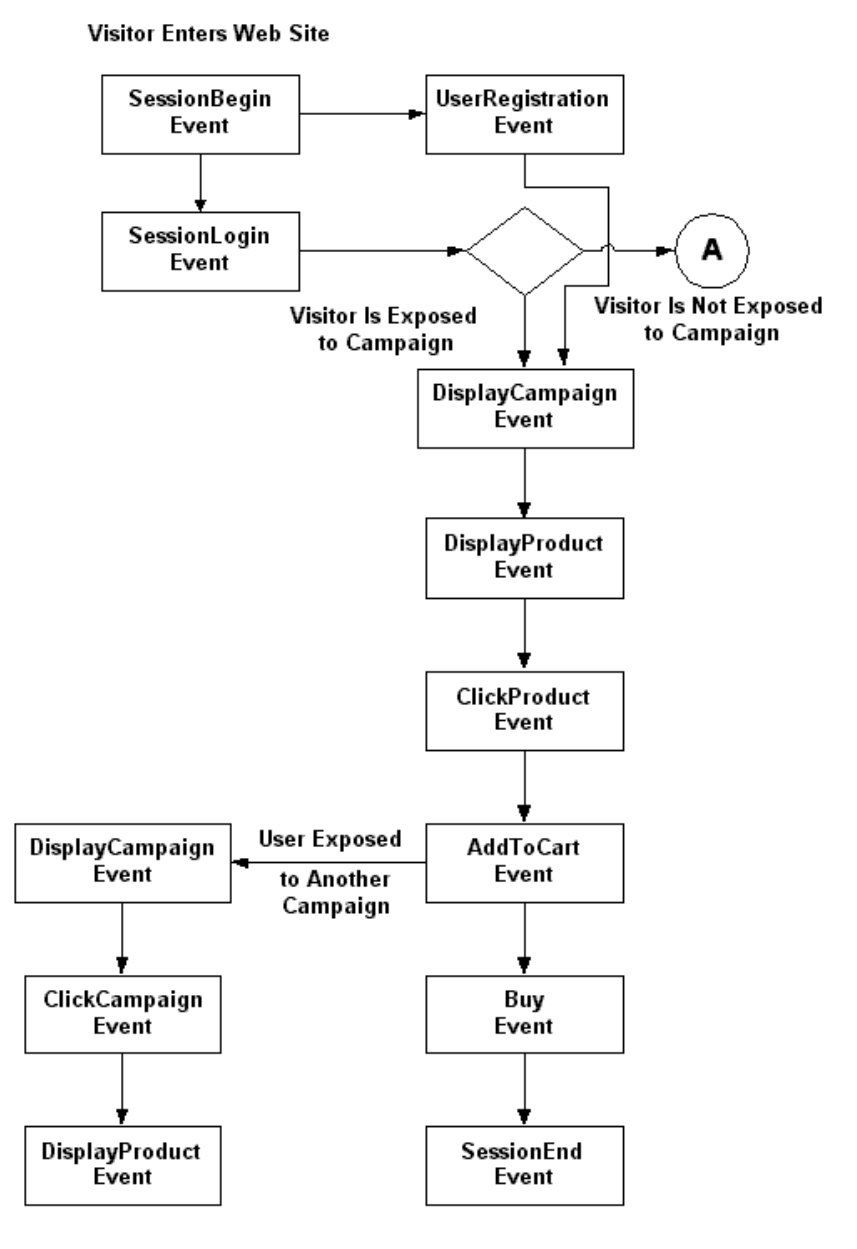

<span id="page-545-0"></span>Figure 15-2 Event Sequence Sample–Part 1

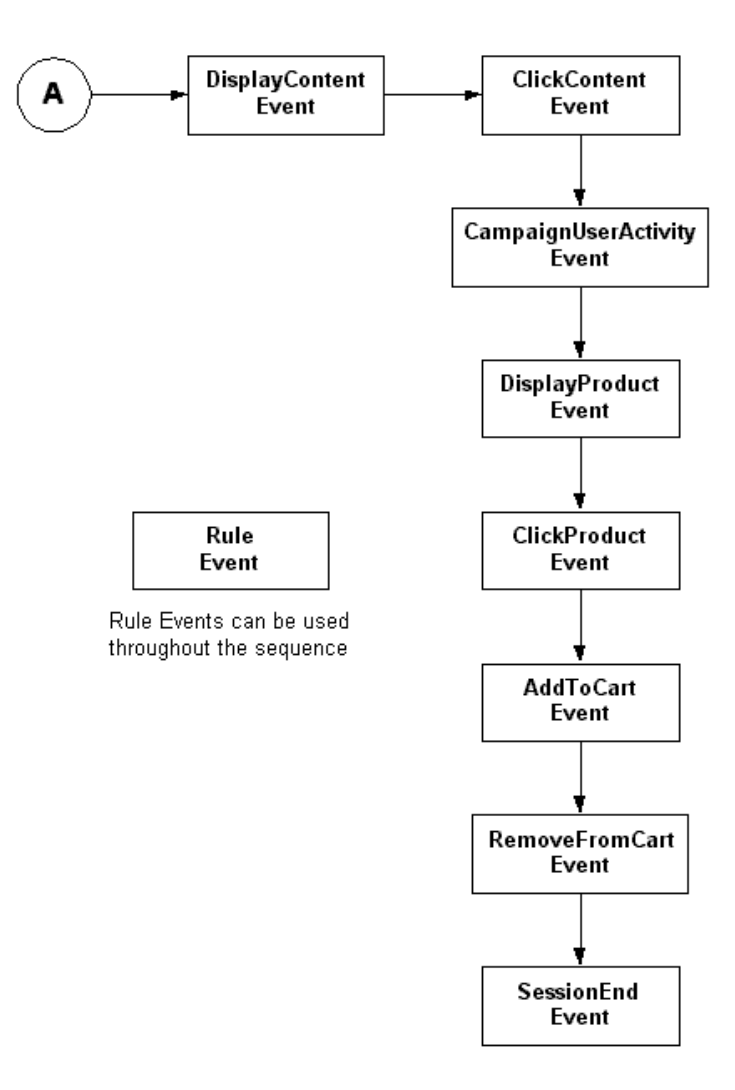

<span id="page-546-0"></span>Figure 15-3 Event Sequence Sample-Part 2

# <span id="page-547-0"></span>**How to Use Standard Events**

This section provides general information about how to use the standard events provided with WebLogic Portal. For specific information about each event, see Appendix A, "Event Descriptions." Appendix A contains a description of each kind of event, what generates the event, the class where event generation occurs, an example of usage, and the type of data within each event object.

All WebLogic Portal standard events contain the following basic information:

- Application from which the event was generated.
- $\blacksquare$  Time of event.
- $\blacksquare$  Type of event.
- Session ID.
- User ID (Null, if visitor not logged on.).
- Event specific information.

WebLogic Portal events are organized into categories. The following list presents each type of event category along with a brief description of what actions generates the event:

- **Session Events**: The start time, end time, and login time of a visitor's session.
	- SessionBeginEvent
	- SessionEndEvent
	- SessionLoginEvent
- **User Registration Event:** The visitor registers on the Web site.
	- UserRegistrationEvent
- **Product Events**: The visitor is presented with a product or clicks (selects) the presented product.
	- ClickProductEvent
	- DisplayProductEvent
- **EXECUTE:** Content Events: The visitor is presented some content, such as an ad, or clicks (selects) the presented content.
	- ClickContentEvent
	- DisplayContentEvent
- **Example 1 Cart Events:** An item is added, removed, or updated to the visitor's shopping cart. These events are also generated when an entire order is purchased.
	- " AddToCartEvent
	- RemoveFromCartEvent
	- PurchaseCartEvent
- **Buy Event**: The visitor completes the purchase of one or more items.
	- $\bullet$  BuyEvent
- ! **Rules Event**: The rules that are fired as a visitor navigates a Web site.
	- RuleEvent
- **Exampaign Events:** The events generated within the context of a campaign.
	- CampaignUserActivityEvent
	- DisplayCampaignEvent
	- ClickCampaignEvent

## **Servlet Lifecycle Events and Servlet Filter Events**

These events are defined as part of the Servlet 2.3 API lifecycle events:

- SessionBeginEvent
- SessionEndEvent

They are listeners on the session Created() and session Destroyed() events, which are generated by the servlets defined in the web.xml file. One web.xml file exists for each application. For example, in wlcsApp E-Commerce Application, this file is located at:

```
<BEA_HOME>\weblogic700\portal\applications\wlcsApp\wlcs\WEB-INF
```
The following events are generated by JSP tags and filtered by the Servlet 2.3 <filter> element:

- ClickContentEvent
- ClickProductEvent
- ! ClickCampaignEvent

For each Web page displayed, the Web Application servlet checks for the presence of a click event in the HttpServletRequest. Each page click is then filtered by a Web Application servlet as defined by the Servlet  $2.3 <$  filter selement. The click events are generated automatically when the <filter> element is called on each invocation of the servlet. The ClickThroughFilter determines which type of event is generated by checking the event type in the HttpServletRequest. The valid types are defined at the following locations:

- ! <BEA\_HOME>\weblogic700\portal\classes\campaign\campaign-app\\*.pr operties
- ! <BEA\_HOME>\weblogic700\portal\classes\commerce\commerce-app\\*.pr operties
- ! <BEA\_HOME>\weblogic700\portal\classes\p13n\p13n-app\\*.properties

## **Generating Login and Creation Events**

This section describes different methods you can use to generate login and user registration events.

**SessionLoginEvent** You can generate the SessionLoginEvent in either of the following ways:

If you are manually using the  $\leq$ um: login  $\leq$  tag or weblogic.servlet.security.ServletAuthentication to handle login, use the

com.bea.p13n.tracking.TrackingEventHelper.dispatchSessionLoginE vent () method.

■ If you are directly using j\_security\_check FORM-based login, register the com.bea.p13n.servlets.P13NAuthFilter as the <auth-filter> in your Web Application's  $WEB$ -INF $\text{weblogic.xml}$  file. You do not need to code a JSP or Webflow Processor.

#### **UserRegistrationEvent** Use the

com.bea.p13n.tracking.TrackingEventHelper.dispatchUserRegistratio nEvent() method to generate the UserRegistrationEvent. You should generate this event after the SessionLoginEvent (which should occur during user creation). You can use either an Input Processor or in a JSP.

**Webflow** If you are using the Portal Webflow framework, the SessionLoginEvent and the UserRegistrationEvent are generated automatically from the com.bea.portal.appflow.processor.security.PostLoginProcessor in the security Webflow as needed.

## **Adding or Customizing Event Generators**

Standard events are generated at important points in an e-commerce site. The components that enable events include Java APIs, JSP tags, JSP scriptlets, Webflow input processors, Pipeline components, content selectors, and classification advislets. You can add or customize generators for each of the following events:

- **DisplayContentEvent**
- DisplayProductEvent
- ClickContentEvent
- ClickProductEvent

Each event is generated by JSP tags. You can use the JSP tags that initiate these events to specify which products and what content generate these events. For example, in the wlcsApp E-Commerce Application, the JSP tag for the DisplayProductEvent is located in the details.jsp.

The tag shown in [Listing 15-1](#page-550-0) generates an event for any product displayed on a catalog detail page. If you want to generate an event for one particular product, you can write a scriptlet that keys off the SKU for that product.

<span id="page-550-0"></span>**Listing 15-1 JSP Tag**

```
<%-- once the product is displayed, fire off a displayProductEvent --%>
<productTracking:displayProductEvent documentId="<%= item.getName() %>"
         documentType="<%= DisplayProductEvent.ITEM_BROWSE %>"
```
sku="<%= item.getKey().getIdentifier() %>" />

When you add a JSP tag for an event, you should include a reference to the tag library descriptor, as shown below:

```
<%@ taglib uri="productTracking.tld" prefix="productTracking" %>
```
The details. jsp is located in the following directory:

```
<BEA_HOME>\weblogic700\portal\applications\wlcsApp\wlcs\commerc
e\catalog
```
## <span id="page-551-0"></span>**Creating Custom Events**

This section provides the information necessary to write a custom event. You can create a custom event for anything you wish to track. If you want your event to be recorded using the WebLogic Portal persistence mechanism, create a Behavior Tracking event, as described in "Writing a Behavior Tracking Event Class" on page [15-20](#page-559-0).

**Idea for a custom event** You could create an event that would tell you which pages are displayed for each visitor. You could then use the information to determine how many pages are viewed on average per session and which pages are the most popular. Additionally, marketing professionals could use this event when developing promotional campaigns that are based on the display of particular pages.

To demonstrate how to write a custom event, a simple example is provided. Each section references and expands the example.

The creation of a custom event is a multiple-step process. The following list provides an overview of the process and references the information not covered in this topic:

- 1. Write the code that defines the event.
- 2. Write the code that defines the event listener.
- 3. Install the listener class in the Event Service.
- 4. Write the code to generate the event with a JSP tag or an API call.
- 5. Register the event, if it is to be used in a campaign.
- 6. To record the event data to the EVENT table, create an entry for the event in the EVENT TYPE table. For more information, see "Persisting Behavioral Tracking Data" in the *Administration Guide* at http://edocs.bea.com/wlp/docs70/admin/sysadmin.htm#1194894.

### <span id="page-552-0"></span>**Writing the Custom Event Class**

To create a custom event, take the following steps:

1. **Write the event class** This class encapsulates all the necessary information for correctly interpreting and handling the event when it arrives at a listener.

All custom events must subclass the com.bea.p13n.events.Event class. This base class handles setting and retrieving an eventís timestamp and type and provided access to the custom event's attributes. Two Event class methods set and retrieve attributes:

```
setAttribute( String theKey, Serializable theValue )
getAttribute( String theKey )
```
These methods can be called from the custom event's constructor to set attributes specific to the new event. Keep in mind that all objects set as values in the Event object *must* be Java serializable.

The getTimeStamp() method returns the date of the event's creation in milliseconds. The type of an event is accessed using the Event class's getType() method. The timestamp and type of an Event object instance can be set only at creation time in the Event constructor. If not specified, the event is timestamped automatically when it is created. The application attribute is set automatically, either from the application in which the event was created or from the Event service EJB (Enterprise JavaBean) application.

**Example** To illustrate the process of creating a custom event, a simple example is presented here, called TestEvent. The example is a basic demonstration of how to create an event subclass. An actual custom event would probably be more elaborate.

2. **Create the type** A custom event must first have a type. This type should be passed to the superclass constructor (for example, in the Event class). This type is returned at getType() invocations on custom-event object instances. For example:

```
/** Event Type */
public static final String TYPE = "TestEvent";
```
To properly initialize the Event base class of the custom event object, the value TYPE is passed to the event constructor. The type of all events must be a simple Java string object.

3. **Define the keys** After defining the type, you must define the keys that access the attributes stored in the custom event. These attributes can be given values in the constructor. For example, the TestEvent class has two properties, description and Zip Code; the type of the value associated with description is a String and Zip Code is an Integer. The keys are defined as follows:

```
/**
  * Event attribute key name for the first user defined property
  * Attribute value is a String
  */
public static final String DESCRIPTION = "description";
/**
  * Recall that all attribute values must be serializable
  * Event attribute key name for the second user defined
  * property
  * Attribute value is an Integer
  */
public static final String ZIP CODE = "Zip Code";
```
Finally, a constructor brings the event type and the process of setting attributes together to create an event object. The constructor looks like:

```
/**
 * Create a new TestEvent
 * 
 * 
 * @param desc The description of this event 
 * @param zip The Zip Code 
 */
 public TestEvent( String desc, Integer zip )
 {
    /* calls the Event class constructor with this event's 
       type */
    super( TYPE );
```

```
 if( desc != null ) 
      setAttribute( DESCRIPTION, desc );
  if( zip != null)setAttribute( ZIP CODE, zip );
 }
```
**All the parts put together** The entire custom event class is shown in [Listing 15-2](#page-554-0).

<span id="page-554-0"></span>**Listing 15-2 TestEvent Class**

```
/* Start TestEvent class */
public class TestEvent 
   extends com.bea.p13n.events.Event
{
   /** Event Type */
   public static final String TYPE = "TestEvent";
   /**
    * Event attribute key name for the first user defined property
    * Attribute value is a String
    */
    public static final String DESCRIPTION = "description";
   /**
    * Event attribute key name for the second user defined property
    * Attribute value is an Integer
    */
   public static final String ZIP CODE = "Zip Code";
   /**
    * Crate a new TestEvent
\star\star * @param desc The description of this event 
    * @param zip The Zip Code 
    */
    public TestEvent( String desc, Integer zip )
 {
     /* calls the Event class constructor with this event's type */ super( TYPE );
      if( descriptionValue != null ) 
         setAttribute( DESCRIPTION, desc );
```

```
 if( ZipCodeValue != null ) 
         setAttribute( ZIP CODE, zip );
 } 
}
/* End TestEvent class */
```
**About the example** The example in [Listing 15-2](#page-554-0) shows you how to use the fundamental aspects of the Event base class and the Event service. An actual custom event constructor would probably be more complex. For example, it might check for default values or disallow null attributes. Additionally, the custom-event object might have more methods or member data.

**Note:** In order for a custom event to be used by a campaign, it must contain the following objects as attributes:

- Request (key = "request") Request of type com.bea.p13n.http.Request. It should be created with a constructor that takes the HttpServletRequest as a parameter.
- $\blacksquare$  Session (key = "session") Session of type com.bea.p13n.http.Session. Created with a constructor that takes the HttpServletRequest as its parameter.
- $\blacksquare$  UserId (key = "userId") A string that contains the username.

**Saving the file** You can save the file anywhere you like as long as it is in the enterprise application classpath used by WebLogic Server.

## <span id="page-555-0"></span>**Writing the Custom Event Listener**

In order to listen for an event, you must define an event listener. All event listeners must implement the com.bea.p13n.events.EventListener interface and have a no arguments (default) constructor. This interface specifies two methods that are fundamental to transmitting events of a given type to interested listeners:

```
public String[] getTypes()
public void handleEvent( Event ev )
```
The first method returns the types, in a string array, that the listener is interested in receiving. The Event service dispatches events of a given type to listeners that return the event's type in the types array. When the Event service has determined that a given listener has registered to receive the type of the current event, an event of that type is dispatched to the listener using the handleEvent( Event ev ) call.

**Implement both event listener methods** When writing a custom event listener, both methods must be implemented from the EventListener interface. Continuing with the TestEvent example, the TestEventListener listens for instances of TestEvent that are sent through the Event service. This can be specified as follows:

```
/** The types this listener is interested in */
private String[] eventTypes = {``TestEvent"};
/** 
   The method invoked by the event service to determine the 
   types to propagate to this listener.
  */ 
public String[] getTypes() 
{ 
   return eventTypes;
}
```
To handle the event, the handleEvent (Event evt) method is implemented as follows:

```
/**
  * Handle events that are sent from the event service
  */
public void handleEvent( Event ev ) 
{
   System.out.println("TestListener::handleEvent " + 
                       " -> received an event" + 
                      " of type: " + ev.getType() );
   /* Do the work here */
}
```
Putting all of these pieces together with a constructor, [Listing 15-3](#page-556-0) shows a simple event listener that registers to receive TestEvent objects.

<span id="page-556-0"></span>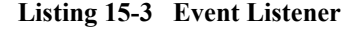

```
 import com.bea.p13n.events.EventListener;
 import com.bea.p13n.events.Event;
```

```
 /**
      * TestListener to demonstrate the ease with which listeners can be plugged
     * into the behavior tracking system.
\star * This class should be added to the property eventService.listeners 
      * in order to receive events. The fully qualified classname must be added
      * to this property; don't forget to add the ",\" at the end of the previous
      * line or the properties parser will not find the new classname.
\star * The types of events that are heard are listed in the eventTypes
      * String array. Add and remove strings of that type as necessary.
\star * @author Copyright (c) 2001 by BEA Systems, Inc. All Rights Reserved.
      */
    public class TestListener
         implements EventListener
\left\{\right. private String[] eventTypes = {"TestEvent"};
    public TestListener()
\left\{\right. }
    public String[] getTypes()
\left\{\right. return eventTypes;
 }
    public void handleEvent( Event ev ) 
\left\{\right. System.out.println("TestListener::handleEvent -> received an event" + 
                              " of type: " + ev.getType() );
          return;
     }
```
**Event listeners should be generic** As with writing a simple event, writing a simple EventListener is also straightforward. Any event listener's internals should be generic; the same TestEventListener instance may not handle all TestEvent objects. Therefore TestEventListener should be entirely stateless and should operate on data that is contained in the event object or stored externally in a database.

}

**Note:** Multiple instances of any listener may execute concurrently.

## **Installing the Listener Class in the Event Service**

**Notes:** This section provides information on how to add a listener class in the Sample Portal. For your application, you would use similar steps.

If the Event service does not exist as a service for your application, use WebLogic Server Administration Console to add it.

To enable Behavior Tracking, you must add Behavior Tracking as a synchronous listener to the Event service.

**Add a listener** To add a synchronous or asynchronous listener, take the following steps:

- **Note:** Behavior Tracking listeners can only be implemented as synchronous listeners.
- 1. In the WebLogic Server Administration Console, navigate to Synchronous or Asynchronous Listeners tab in the node tree for sampleportalDomain as follows:

http://<hostname>:<port>/console → sampleportalDomain → Deployments → sampleportal → Service Configurations → Event Service → Configuration Tab → Synchronous Listeners or Asynchronous Listeners

2. Add the synchronous or asynchronous listener to the corresponding fields, as shown in [Figure 15-5](#page-560-0).

#### **Figure 15-4 WebLogic Server Administration Console—Event Service**

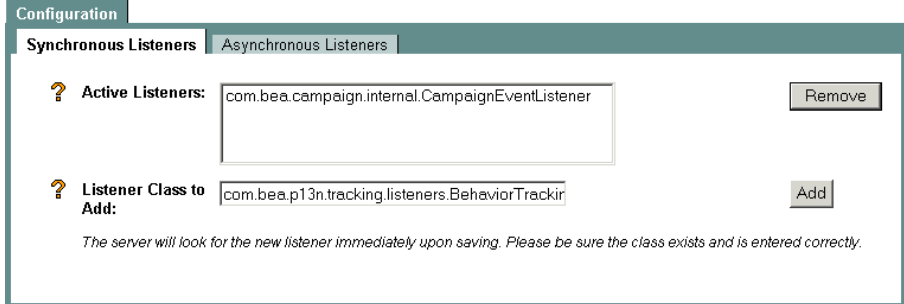

## <span id="page-559-0"></span>**Writing a Behavior Tracking Event Class**

A Behavior Tracking event is a special type of event that tracks a visitor's interactions with a Web site. E-analysis systems use the data gathered from Behavior Tracking events to evaluate visitor behavior. The evaluation is primarily used for campaign development and optimizing visitor experience on a Web site.

**Example** A Behavior Tracking event and its listeners are created in much the same way as the TestEvent class and TestEventListener examples. A simple example is also presented here. The example tracking event is called TestTrackingEvent. All Behavior Tracking events persisted (recorded) to a database for use with BEA Behavior Tracking are handled by the com.bea.p13n.tracking.listeners.BehaviorTrackingListener. The BehaviorTrackingListener extends the com.bea.p13n.events.EventListener class.

**Redeploy** After the BehaviorTrackingListener is defined as a listener on the Event service, you need to redeploy the application before it can receive and persist Behavior Tracking events.

**About the buffer** This listener receives events from the Event service and adds them to a buffer that is intermittently persisted to the Event tables in the database. The frequency of sweeping of events from the buffer is controlled by the following properties on the Behavior Tracking service.

- $\blacksquare$  MaxBufferSize Sets the maximum size of the event buffer. Setting this to 0 means all events are persisted as they are received.
- $\blacksquare$  SweepInterval Sets the interval, in seconds, at which to check the buffers to see whether events in the buffer must be persisted. Events are persisted when either the maximum buffer size ( $MaxBut \nIersize$ ) is reached or the maximum time to wait in the buffer (SweepMaxTime) has been exceeded.
- $\blacksquare$  SweepMaxTime Set the time, in seconds, to wait before forcing a flush to the database. This is the longest amount of time that an event can exist in any cache.

**Optimizing** Tune these properties to optimize performance. A buffer sweep should be performed often enough that writing to the database is not too time consuming but not so frequent that the operation is wasteful.

#### **Configuring Events Buffer Sweeping**

**Notes:** This section provides information on configuring buffer sweeping in the Sample Portal. For your application, you would use similar steps.

If the Event service does not exist as a service for your application, use WebLogic Server Administration Console to add it.

To configure the sweeping of the events buffer, take the following steps:

1. In the WebLogic Server Administration Console, navigate to Behavior Tracking in the node tree for sampleportalDomain as follows:

http://<hostname>:<port>/console → sampleportalDomain → Deployments → sampleportal → Service Configurations → Behavior Tracking Service

2. Enter the new buffer values in the appropriate fields, as shown in [Figure 15-5.](#page-560-0)

#### <span id="page-560-0"></span>Figure 15-5 WebLogic Server Administration Console—Behavior Tracking

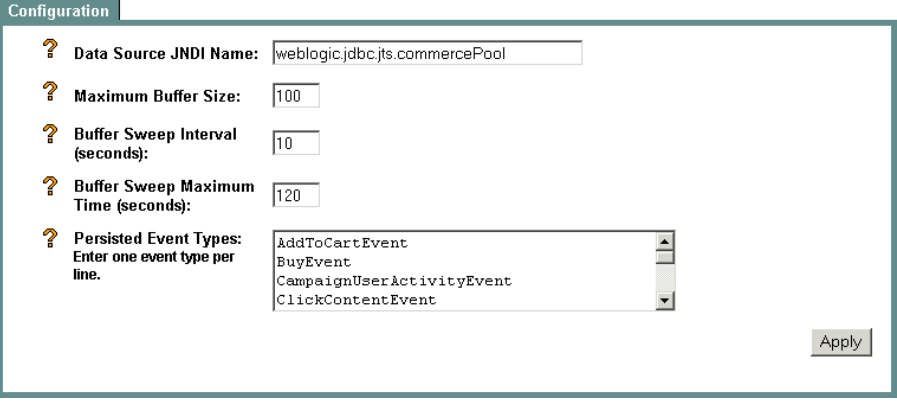

#### **Facilitating OffLine Processing**

Behavior Tracking events are designed to be persisted to a table in the database, called the EVENT table. Part of the process of recording data from Behavior Tracking events is creating an XML representation of the data, which is stored in the xml\_definition column of the EVENT table. If you are planning to use the BEA Behavior Tracking

event persistence mechanism, you *must* persist events in this location. Therefore, to persist events in the provided EVENT table, your custom event must conform to the descriptions in this section so that it is created and persisted properly.

**XML-XSD schema** To formally specify the data contained in a Behavior Tracking event, you need to develop an XML-XSD schema for the new event. While XSDs are not used internally to verify the creation of XML, the XML that is created represents the event's data in the database. If the event class is properly developed and used, it will conform to the XML-XSD schema. With an XSD document, development of the constructor and attribute keys for a Behavior Tracking event follows easily. The specific data elements for each standard event are shown in the XML\_DEFINITION Data Elements table in the *Administration Guide* at http://edocs.bea.com/wlp/docs70/admin/sysadmin.htm#1195110.

**Association between files** To correctly turn a Behavior Tracking event into an XML representation, the Behavior Tracking event must have several pieces of member data that fully describe an XML instance document for the schema associated with the event type. This data describes the namespace and XSD file associated with the event. For example, [Listing 15-4](#page-561-0) and [Listing 15-5](#page-564-0) show the association between the following files:

```
com.bea.campaign.tracking.events.ClickCampaignEvent and
```

```
/lib/schema/tracking-click-campaign-1_0_1.xsd in 
<BEA_HOME>\weblogic700\portal\\lib\campaign\ejb\campaign.jar.
```
For more examples, look at the existing XSD files.

#### <span id="page-561-0"></span>**Listing 15-4 ClickCampaignEvent.java**

```
/**
    Event for tracking click of campaign
  */
public class ClickCampaignEvent
    extends ClickEvent
{
     /** The event type */
     public static final String TYPE = "ClickCampaignEvent";
     /**
        The XML namespace for this event
     */
    private static final String XML NAMESPACE =
        "http://www.bea.com/servers/commerce/xsd/tracking/click-campaign/1.01";
```

```
 /**
       The XSD file containing the schema for this event
     */ 
   private static final String XSD FILE = "tracking-click-campaign-1_0_1.xsd";
     /** 
      * Event attribute key name for the campaign id
     * Attribute value is a String
      */
    public static final String CAMPAIGN_ID = "campaign-id";
     /** 
     * Event attribute key name for the scenario id
     * Attribute value is a String
     */
   public static final String SCENARIO ID = "scenario-id";
     /** 
      * Event attribute key name for storefront (aka application-name)
     * Attribute value is a String
     */
   public static final String APPLICATION NAME = "application-name";
     /** 
     * Event attribute key name for item category id
     * Attribute value is a String
     */
     public static final String PLACEHOLDER_ID = "placeholder-id";
     /**
       Suggestions for entry into the documentType data passed to the constructor
       Attribute value is a String
    */
    public static final String BANNER_AD_PROMOTION = "bannerAdPromotion";
     /**
       These are the keys and their order for elements that 
       will be present in the XML representing this object
     */
    private static final String localSchemaKeys[] = 
\{ APPLICATION, SESSION_ID, USER_ID, DOCUMENT_TYPE, DOCUMENT_ID,
         CAMPAIGN_ID, SCENARIO_ID, APPLICATION_NAME, PLACEHOLDER_ID
     };
     /**
     * Create a new ClickCampaignEvent.
\star
```

```
 * @param theSessionId from HttpSession.getId()
  * @param theUserId from HttpServletRequest.getRemoteUser() or 
  * equivalent (null if unknown)
  * @param theRequest the http servlet request object
  * @param aDocumentType Document Type for the clicked content (optionally
  * null)
  * @param aDocumentId Document ID for the clicked content (optionally null)
  * @param aCampaignId campaign id for the campaign from which the item was
  * clicked
  * @param aScenarioId scenario id for the scenario (within the campaign)
  * for which the item was clicked
  * @param aApplicationName application name (aka storefront) (optionally
  * null)
  * @param aPlaceholderId a placeholder id
  */
 public ClickCampaignEvent( String theSessionId,
                             String theUserId,
                             HttpServletRequest theRequest, 
                             String aDocumentType,
                             String aDocumentId,
                             String aCampaignId,
                             String aScenarioId,
                             String aApplicationName,
                             String aPlaceholderId )
 {
     super( TYPE, 
            theSessionId, 
            theUserId,
            XML_NAMESPACE, 
            XSD_FILE,
            localSchemaKeys,
            theRequest,
            aDocumentType,
            aDocumentId);
     if( aCampaignId != null ) setAttribute( CAMPAIGN_ID, aCampaignId );
     if( aScenarioId != null ) setAttribute( SCENARIO_ID, aScenarioId );
     if( aApplicationName != null ) setAttribute( APPLICATION_NAME,
         aApplicationName );
     if( aPlaceholderId != null ) setAttribute( PLACEHOLDER_ID, 
         aPlaceholderId );
 }
```
**Event and XSD cross-referenced** Notice the cross-reference between ClickCampaignEvent and the XSD schema. This association allows the Behavior Tracking data to be properly recorded in the database.

}

```
Listing 15-5 Corresponding XSD Schema
```

```
<xsd:schema
```

```
targetNamespace="http://www.bea.com/servers/commerce/xsd/tracking
/click-campaign/1.0.1" 
xmlns="http://www.bea.com/servers/commerce/xsd/tracking/click-cam
paign/1.0.1" 
     xmlns:xsd="http://www.w3.org/2001/XMLSchema"
     xmlns:xsi="http://www.w3.org/2001/XMLSchema-instance"
     xsi:schemaLocation="http://www.w3.org/2001/XMLSchema
                          http://www.w3.org/2001/XMLSchema.xsd"
     elementFormDefault="qualified"
     attributeFormDefault="unqualified">
     <xsd:element name="ClickCampaignEvent">
         <xsd:complexType>
             <xsd:sequence>
                <xsd:element ref="application"/>
                <xsd:element ref="event-date"/>
                <xsd:element ref="event-type"/>
                <xsd:element ref="session-id"/>
                <xsd:element ref="user-id" minOccurs="0"/>
                <xsd:element ref="document-type" minOccurs="0"/>
                <xsd:element ref="document-id" minOccurs="0"/>
                <xsd:element ref="campaign-id"/>
                <xsd:element ref="scenario-id"/>
                <xsd:element ref="application-name" minOccurs="0"/>
                <xsd:element ref="placeholder-id" minOccurs="0"/>
             </xsd:sequence>
             <!-- types = banner-ad-promotion -->
         </xsd:complexType>
     </xsd:element>
     <xsd:element name="application" type="xsd:string"/>
     <xsd:element name="event-date" type="xsd:string"/>
     <xsd:element name="event-type" type="xsd:string"/>
     <xsd:element name="session-id" type="xsd:string"/>
     <xsd:element name="user-id" type="xsd:string"/>
     <xsd:element name="document-type" type="xsd:string"/>
     <!-- types = banner-ad-promotion -->
     <xsd:element name="document-id" type="xsd:string"/>
     <xsd:element name="campaign-id" type="xsd:string"/>
     <xsd:element name="scenario-id" type="xsd:string"/>
     <xsd:element name="application-name" type="xsd:string"/>
     <xsd:element name="placeholder-id" type="xsd:string"/>
</xsd:schema>
```
**List the keys** The source code for your Behavior Tracking event should also list the keys and their order for creating an XML instance document from an event object. For an example, see [Listing 15-4](#page-561-0). The structure of an XSD document and details on XML namespaces can be found at http://www.w3.org/XML/Schema. Several XSD schemas for BEA Behavior Tracking events can be found in /lib/schema at the following location:

<BEA\_HOME>\weblogic700\portal\lib\p13n\ejb\events.jar

**Specify namespace and schema** The namespace and schema are specified as:

```
/** 
  The XML namespace for this event
  */
private static final String XML NAMESPACE=
     "http://<your URI>/testtracking";
/**
   The XSD file containing the schema for this event
  */
private static final String XSD FILE="TestTrackingEvent.xsd";
```
**Note:** These values are used when creating an instance document to populate the fields.

The schemakeys are a list of strings which are keys to the event class's getAttribute and setAttribute methods. These keys are used to extract the data that populate elements in the XML instance document which represent the Behavior Tracking event. The keys should be listed in an array that consists of string-typed objects. Their order specifies the order in which they appear in the XML instance document. In the XSD files that the Behavior Tracking system generates, the order of the elements is important; an XML file will not validate with an XSD file if elements are out of order. Elements can be omitted by using the XML numOccurs keyword and setting the value to zero. For examples of how this is done, see the XSD schemas for BEA Behavior Tracking events in /lib/schema, at the following location:

<BEA\_HOME>\weblogic700\portal\\lib\p13n\ejb\events.jar

**Structuring the array** An example array for the Behavior Tracking version of the TestEvent described above might appear as:

```
/**
  These are the keys and their order for elements that
  will be present in the XML representing this object.
  */
private static final String localSchemaKeys[] =
```

```
{
    SESSION ID, USER ID, USER PROPERTY ONE KEY,
         USER_PROPERTY_TWO_KEY
};
```
**Data elements** The SESSION ID and the USER ID are data elements in the localSchemaKeys array that are useful in implementing a tracking event. The SESSION\_ID is the WebLogic Server session ID that is created for every session object. (For more information, see the WebLogic Server documentation at http://edocs.bea.com/wls/docs70/index.html.) The USER ID field (which may be null) is the username of the Web site visitor associated with the session from which the event was generated. For some events, a user may not be associated with an event; as previously mentioned, the numOccurs for the USER\_ID field in an XSD file should be zero. To persist events in the EVENT table, the SESSION\_ID must be non-null.

**Other attributes** All Behavior Tracking events must extend the com.bea.p13n.tracking.events.TrackingEvent class. This class defines three keys that are useful for setting attributes for all tracking events, as follows:

- **TrackingEvent.SESSION ID**
- **TrackingEvent.USER ID**
- TrackingEvent.REQUEST

These keys are used in setAttribute calls made in the TrackingEvent constructor when setting the SESSION ID, USER ID, and REQUEST (an HttPServletRequest object), respectively. They should also be used to retrieve values associated with each key when invoking Event.getAttribute (String Key) on event objects that extend TrackingEvent.

#### **Writing a TrackingEvent Base Class Constructor**

The TrackingEvent base class has a constructor that is more complicated than the Event class's constructor. The Event constructor is invoked by the super (String eventType ) call in the TrackingEvent constructor. The TrackingEvent constructors are shown in [Listing 15-6](#page-566-0) and [Listing 15-7.](#page-567-0)

#### <span id="page-566-0"></span>**Listing 15-6 Tracking Event Constructor—Example 1**

```
/**
 * Create a new TrackingEvent.
```
#### **15** *Event and Behavior Tracking*

```
 * 
  * @param theEventType the event's type
  * @param theSessionId from HttpSession.getId()
  * @param theUserId from HttpServletRequest.getRemoteUser() or equivalent 
  * (null if unknown)
  * @param theXMLNamespace the namespace for an XML representation of this event
  * type
  * @param theXSDFile the file that contains the schema which specifies and 
  * enforces typing on the data in the XML file
  * @param theSchemaKeys the list of keys (in their order in the XSD schema)
  * representing the data to be persisted in this event's XML 
       */
public TrackingEvent( String theEventType,
                       String theSessionId,
                       String theUserId,
                       String theXMLNamespace,
                       String theXSDFile,
                       String[] theSchemaKeys )
```
The TrackingEvent constructor shown in [Listing 15-7](#page-567-0) takes an HttpServletRequest object.

#### <span id="page-567-0"></span>**Listing 15-7 Tracking Event Constructor—Example 2**

```
/**
  * Create a new TrackingEvent.
 * 
  * @param theEventType the event's type
  * @param theSessionId from HttpSession.getId()
  * @param theUserId from HttpServletRequest.getRemoteUser() or equivalent 
  * (null if unknown)
  * @param theXMLNamespace the namespace for an XML representation of this event
  * type
  * @param theXSDFile the file that contains the schema which specifies and 
  * enforces typing on the data in the XML file
  * @param theSchemaKeys the list of keys (in their order in the XSD schema)
  * representing the data to be persisted in this event's XML 
  * @param theRequest the http servlet request object
  */
public TrackingEvent( String theEventType,
                       String theSessionId,
                       String theUserId,
                       String theXMLNamespace,
```
 String theXSDFile, String[] theSchemaKeys, HttpServletRequest theRequest )

**About the constructors** In the first constructor, shown in [Listing 15-6](#page-566-0), the only data that can be null is theUerId; all other data is required so that the tracking event is correctly persisted to the EVENT table. In the second constructor, shown in [Listing 15-7](#page-567-0), the HttpServletRequest object can be passed in from generating locations where the HttpServletRequest object is available. This object provides the data needed to fire rules against event instances.

**Note:** In order to fire rules on a custom Behavior Tracking event, the HttpServletRequest and the USER\_ID must be non-null. Generally, a non-null USER\_ID means that a visitor is logged into a Web site. Rules cannot be fired on an event with a null user.

The TestTrackingEvent constructor is shown in [Listing 15-8](#page-568-0).

#### <span id="page-568-0"></span>**Listing 15-8 TestTrackingEvent Constructor**

```
/**
  * Create a new TestTrackingEvent
 * 
  * @param theSessionId from HttpSession.getId()
  * @param theUserId from HttpServletRequest.getRemoteUser() or equivalent 
  * (null if unknown)
  * @param userPropertyOne some user defined property typed as a String
  * @param userPropertyTwo another user defined property typed as a Double
  */
public TestTrackingEvent( String theSessionId,
                            String theUserId,
                            String userPropertyOneValue,
                            Double userPropertyTwoValue )
{
    super( TYPE, theSessionId, theUserId, XML NAMESPACE, XSD FILE,
            localSchemaKeys );
     if( userPropertyOneValue != null ) 
        setAttribute( USER PROPERTY ONE KEY, userPropertyOneValue );
     if( userPropertyTwoValue != null )
```
setAttribute( USER\_PROPERTY\_TWO\_KEY, userPropertyTwoValue );

}

This constructor calls the TrackingEvent constructor to populate the required values, then sets the attributes necessary for this particular Behavior Tracking event type.

The entire TestTrackingEvent is shown in [Listing 15-9](#page-569-0).

#### <span id="page-569-0"></span>**Listing 15-9 TestTracking Event**

```
import com.bea.p13n.tracking.events.TrackingEvent;
/**
  * Test, user-defined behavior tracking event.
 *
  * This event can be persisted to the database.
 *
*/ 
public class TestTrackingEvent
     extends TrackingEvent
{
     /** Event type */
     public static final String TYPE = "TestTrackingEvent";
     /**
       The XML namespace for this event
      */
     private static final String XML_NAMESPACE="http://<your URI>/testtracking";
     /**
       The XSD file containing the schema for this event
      */
     private static final String XSD_FILE="TestTrackingEvent.xsd";
     /**
      * Event attribute key name for the first user defined property
      * Attribute value is a String
      */
    public static final String USER PROPERTY ONE KEY = "userPropertyOne";
     /**
      * Event attribute key name for the second user defined property
```

```
 * Attribute value is a Double
      */
    public static final String USER_PROPERTY_TWO_KEY = "userPropertyTwo";
     /**
       These are the keys and their order for elements that
      will be present in the XML representing ths object.
      */
    private static final String localSchemaKeys[] = 
 {
        SESSION ID, USER ID, USER PROPERTY ONE KEY, USER PROPERTY TWO KEY
     };
     /**
     * Create a new TestTrackingEvent
\star * @param theSessionId from HttpSession.getId()
     * @param theUserId from HttpServletRequest.getRemoteUser() or equivalent
     * (null if unknown)
      * @param userPropertyOne some user defined property typed as a String
      * @param userPropertyTwo another user defined property typed as a Double
      */
    public TestTrackingEvent( String theSessionId,
                               String theUserId,
                               String userPropertyOneValue,
                               Double userPropertyTwoValue )
     {
        super( TYPE, theSessionId, theUserId, XML NAMESPACE, XSD FILE,
                localSchemaKeys );
         if( userPropertyOneValue != null ) 
            setAttribute( USER PROPERTY ONE KEY, userPropertyOneValue );
        if( userPropertyTwoValue != null ) 
           setAttribute( USER PROPERTY TWO KEY, userPropertyTwoValue );
    }
```
}

The TestTrackingEvent, shown in [Listing 15-9](#page-569-0), correctly sets its own attributes and sets the attributes in its instantiation of TrackingEvent. This enables correct population of the XML instance document at the time of its creation. Recall that the XML instance document represents the Test Tracking Event in the database's EVENT table.

**Persisting to database** If you want the custom Behavior Tracking event type to be persisted in the database, the event must be added to the behaviorTracking.persistToDatabase property in the application-config.xml file. If you are not persisting the event, you do not need to add the event type to this property.

# <span id="page-571-0"></span>**How to Enable Behavior Tracking**

**Note:** If the Event service does not exist as a service for your application, use WebLogic Server Administration Console to add it.

The following steps describe how to enable Behavior Tracking as a service for the Sample Portal. For your application, you would use similar steps:

1. In the WebLogic Server Administration Console, navigate to Behavior Tracking in the node tree for sampleportalDomain as follows:

http://<hostname>:<port>/console  $\rightarrow$  sampleportalDomain  $\rightarrow$  Deployments  $\rightarrow$ sampleportal → Service Configurations → Behavior Tracking

2. Enter the name of the event in the Persisted Event Types field, as shown in [Figure 15-6](#page-571-1).

<span id="page-571-1"></span>**Figure 15-6 WebLogic Server Administration Console—Behavior Tracking** 

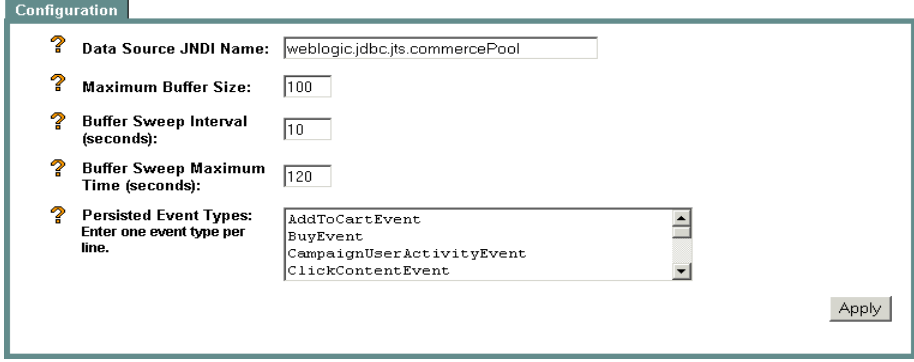

## **Converting Behavior Tracking Events to XML**

When persisting Behavior Tracking events to the EVENT table, the bulk of the data must be converted to XML. The XML document should conform to an XML XSD schema that you create which specifies the order of the XML elements in the XML instance document. Additionally, the schema must include the types of elements and their cardinalities. The process of creating XML from an event object is handled by a helper class that utilizes variables and constants in a Behavior Tracking eventís class file. All schema documents use the namespace: http://www.w3.org/2000/10/XMLSchema and all instances of Behavior Tracking schemas use the namespace: http://www.w3.org/2000/10/XMLSchema-instance. The XML created in [Listing 15-10](#page-572-0) will conform to the XSD schema.

#### <span id="page-572-0"></span>**Listing 15-10 XSD Document Example**

```
<xsd:schema
```

```
 targetNamespace="http://www.bea.com/servers/commerce/xsd/tracking/buy/1.0.1"
     xmlns="http://www.bea.com/servers/commerce/xsd/tracking/buy/1.0.1"
     xmlns:xsd="http://www.w3.org/2001/XMLSchema"
     xmlns:xsi="http://www.w3.org/2001/XMLSchema-instance"
     xsi:schemaLocation="http://www.w3.org/2001/XMLSchema
                         http://www.w3.org/2001/XMLSchema.xsd"
     elementFormDefault="qualified"
     attributeFormDefault="unqualified">
     <xsd:element name="BuyEvent">
         <xsd:complexType>
             <xsd:sequence>
                 <xsd:element ref="application"/>
                 <xsd:element ref="event-date"/>
                 <xsd:element ref="event-type"/>
                 <xsd:element ref="session-id"/>
                 <xsd:element ref="user-id" minOccurs="0"/>
                 <xsd:element ref="sku"/>
                 <xsd:element ref="quantity"/>
                 <xsd:element ref="unit-price"/>
                 <xsd:element ref="currency" minOccurs="0"/>
                 <xsd:element ref="application-name" minOccurs="0"/>
                 <xsd:element ref="order-line-id"/>
             </xsd:sequence>
         </xsd:complexType>
     </xsd:element>
     <xsd:element name="application" type="xsd:string"/>
     <xsd:element name="event-date" type="xsd:string"/>
```

```
 <xsd:element name="event-type" type="xsd:string"/>
       <xsd:element name="session-id" type="xsd:string"/>
       <xsd:element name="user-id" type="xsd:string"/>
       <xsd:element name="sku" type="xsd:string"/>
       <xsd:element name="quantity" type="xsd:double"/>
       <xsd:element name="unit-price" type="xsd:double"/>
       <xsd:element name="currency" type="xsd:string"/>
       <xsd:element name="application-name" type="xsd:string"/>
       <xsd:element name="order-line-id" type="xsd:long"/>
 </xsd:schema>
```
**Constructing the XML** Creation of an event's representation in XML takes place generically relative to the eventís type. Consequently, to create an accurate XML instance document, each event must specify the namespace, event type, elements, and order of its elements. Using the TestTrackingEvent example, you would construct the XML representing an instance of the TestTrackingEvent as follows:

- **Note:** Assume that testTrackingEvent is a well-formed instance of a TestTrackingEvent.
- 1. Get the event's type with the test Tracking Event.get Type() call.
- 2. Get the event's namespace with the ((TrackingEvent)testTrackingEvent).getXMLNamespace()call.
- 3. Get the event's XSD filename with the ((TrackingEvent)testTrackingEvent).getXSDFile() call.

Using the schema keys from the TestTrackingEvent class, values are inserted into the XML document. Schema key/attribute value pairs correspond to XML elements in this way:

<schema Key>value</schema Key>

The helper class that creates XML for Behavior Tracking assumes that the elements inserted into an XML instance document are not deeply nested. Additionally, the toString() method is used to create a representation of the value object that is retrieved through the Event classes's getAttribute (String Key ) call. The contents of the string returned by invoking toString() on the value object must match the type specified in the event's schema document. The TestTrackingEvent retrieves values using the following keys in the order specified in the schemaKeys array:

- **B** SESSION ID
- ! USER\_ID
- USER PROPERTY ONE KEY
- USER PROPERTY TWO KEY

The values for these keys are retrieved using the

testTrackingEvent.getAttribute( <schema Key> ) call. The order in which the XML formatted key/value pairs are inserted into the instance document is specified by the constant schemaKeys array, which is defined and populated in the TestTrackingEvent class.

The steps assembled to create an XML instance document for the TestTrackingEvent are presented in [Listing 15-11](#page-574-0).

#### <span id="page-574-0"></span>**Listing 15-11 XML Instance Document Example**

```
<TestTrackingEvent
     xmlns="http://<your URI>/testtracking"
     xmlns:xsi="http://www.w3.org/2000/10/XMLSchema-instance"
     xsi:schemaLocation="http://<your URI>/testtracking 
TestTrackingEvent.xsd"
\rightarrow<event date>XML time instant formatted event date</event date>
<event_type>TestTrackingEvent</event_type>
      <application>wlcsApp</application>
      <session_id>theSessionIdValue</session_id>
      <user_id>theUserIdValue</user_id>
      <userPropertyOne>userPropertyOneValue</userPropertyOne>
      <userPropertyTwo>userPropertyTwoValue</userPropertyTwo>
</TestTrackingEvent>
```
The XML creation is performed automatically when events arrive at the com.bea.p13n.tracking.listeners.BehaviorTrackingListener, which enables Behavior Tracking in WebLogic Portal. The Behavior Tracking listener is installed by adding it to the  $\leq$ EventService Listeners=" $\dots$ "> property in the application-config.xml file. For information on how to install a Behavior Tracking listener, see How to Enable Behavior Tracking" on page 15-32.

- **Caution:** You must be careful when defining the namespaces, XSD documents, and schema keys variables in custom Behavior Tracking event classes, especially if they will be persisted to the EVENT table. The method for creating and storing XML presented in this discussion exactly follows the variables and constants specified in the event class. You are free to develop other ways of creating and storing XML; this section is directed only at the process of persisting XML Behavior Tracking representations in the BEA EVENT table.
- Note: The Event's date is retrieved using the Event class's getTimeStamp() call, which returns a Java primitive long typed value. That long must be converted into the type specified for the event\_date element in the XSD schema document. The type in this case is time instant. Event date and event type the first two elements in all XML instance documents created through the BehaviorTrackingListener.

## **Creating Custom Behavior Tracking Event Listeners**

To create a custom Behavior Tracking listener, in addition to or instead of the default BehaviorTrackingListener, follow the example presented in "Writing the Custom Event Listener" on page 15-16. Add the new event types to the custom listener's eventTypes array (for example, TestTrackingEvent). A given listener can listen for any number of event types that may or may not be Behavior Tracking events. The custom Behavior Tracking listener can be installed on either the synchronous or asynchronous side of the Event service, whichever is appropriate.

## **Writing Custom Event Generators**

Once events are created, you must set up a mechanism for generating events in the application. Events may be generated from Pipeline components, input processors, JSP scriptlets, or JSP tags. Some Behavior Tracking events are generated from within WebLogic Portal software.
After determining the mechanism for generating events, Behavior Tracking events can be sent to the event system using the com.bea.p13n.tracking.TrackingEventHelper class. This class defines helper methods that pass events to the Event service. [Listing 15-12](#page-576-0) shows an example of

```
passing the TestTrackingEvent.
```
#### <span id="page-576-0"></span>**Listing 15-12 Dispatching an Event**

```
/*
  * Create the event
  */
Event theEvent = new TestTrackingEvent( "<some session id>",
                                          "<some user id> ",
                                           new String("userPropertyOneValue"),
                                           new Double( 3.14 ) );
/* 
  * Dispatch the event 
  */ 
EventService eventService = TrackingEventHelper.getEventService();
TrackingEventHelper.dispatchEvent( eventService, theEvent );
```
**Dispatching events** Because the Event service is an EJB, before dispatching events, the Event service must be running in a WebLogic Server instance.

If dispatching multiple events, it is best to get an instance of the Event service and save it as an attribute in your class for reuse, as shown in the following code:

```
/**
     * Access and start Event service
*/
private EventService eventService = 
com.bea.p13n.tracking.TrackingEventHelper.getEventService ( );
```
**Note:** There are three APIs for this. To decide which one to use, see the Javadoc at http://edocs.bea.com/wlp/docs70/javadoc/index.html.

Now use that instance of the Event service to dispatch events, as follows:

```
/**
     * Dispatch the event
*/
```
EventService eventService = TrackingEventHelper.getEventService(); TrackingEventHelper.dispatchEvent ( eventService, theEvent )

### **Debugging the Event Service**

To debug the Event service, create a debug.properties file in the following directory:

```
<BEA_HOME>\weblogic700\portal\config\<YourDomain>\debug.propertie
s
```
The contents of this file are shown in [Listing 15-13](#page-577-0).

#### <span id="page-577-0"></span>**Listing 15-13 Debugging the Event Service**

usePackageNames: on

# Turns on debug for all classes under events com.bea.p13n.events: on # com.bea.p13n.events.internal.EventServiceBean: on

# Turns on debug for all classes under tracking com.bea.p13n.tracking: on

# Or you can selectively turn on classes com.bea.p13n.tracking.internal persistence: on com.bea.p13n.mbeans.BehaviorTrackingListener: on com.bea.p13n.tracking.listeners.BehaviorTrackingListener: on com.bea.p13n.tracking.SessionEventListener: on

# **Registering Custom Events**

This section contains basic information about registering custom events including background information about custom events, how to register events using the Events Editor in the BEA E-Business Control Center, and what you need to do when you make changes to custom events.

**Note:** You cannot change any of the standard events supplied with WebLogic Portal.

The creation of a custom event is a multiple-step process. The following list provides an overview of the process:

**Note:** You should have already completed steps 1 and 2.

- 1. Create the code that defines the event and event listener.
- 2. Create the code to trigger the event with a JSP tag or an API call.
- 3. Register the event using the instructions in this topic.
- 4. To record the event data for Behavior Tracking analysis, add the event to the Event service with the WebLogic Server Administration Console and create an entry for the event in the EVENT TYPE table.

### **When to Register an Event**

When you create a custom event to use in a campaign, you must register the event. If your event is not used in a campaign, you do not need to register it. Registering a custom event lets the E-Business Control Center know that the custom event exists. Registering permits campaign developers using the E-Business Control Center to create scenario actions that refer to the event. Registering also identifies the event's properties.

**Caution:** Whenever you change the event code, you must update the event registration. Conversely, whenever you change the event registration, you must also update the event code. A possible ramification of event modification is that the scenario actions that refer to the event's properties may need to be modified.

### **Event Properties**

The Event editor in the E-Business Control Center allows you to easily register a custom event. For the purpose of registering an event, you can consider an event property as a name-value pair. During the registration of a custom event, you specify the event's name, description, and one or more properties. Each property has a range, type of permissible value, and default value. The information you need to register for an event should be available from your Commerce Business Engineer (CBE) or Java developer.

The properties for a custom event includes the following information:

- **IData type:** Specifies the data type for your property. The possible values are Text, Numeric, Floating Point Number, Boolean, and Date/Time.
- ! **Selection mode**: Specifies whether a property has a single default value or a collection of default values.
- ! **Value range**: Specifies whether the defaults are restricted to one specific value, one or more specific values, or any value.
- **Note:** When you set property values, you are not guaranteed that the property will adhere to these restrictions at run time. Events are not checked by the SchemaManager for adherence to a property schema. Therefore, you need to keep the event type definition and the event registration synchronized.

As the previous list suggests, a combination of property values are possible. The possible combinations of properties are listed here:

- ! **Boolean**: The values for this type of property are either True or False. You can choose the default. The default value is displayed only in the Enter Property Values Window, not in the Edit Event Property window. When this data type is selected, the Selection mode and Value range are unavailable.
- **E** Single, Unrestricted: This type of property has only one value, which is also the default value.
- ! **Single, Restricted**: This type of property has multiple values and a single default value. You can select which value is the default.
- ! **Multiple, Restricted**: This type of property has multiple values. You can select one or more values as defaults values.

! **Multiple, Unrestricted**: This type of property has multiple values. You cannot select any defaults; all values are defaults.

### **Instructions for Registering a Custom Event**

To register a custom event, complete the following steps:

1. Start the E-Business Control Center. The Explorer window opens as shown in [Figure 15-7](#page-581-0).

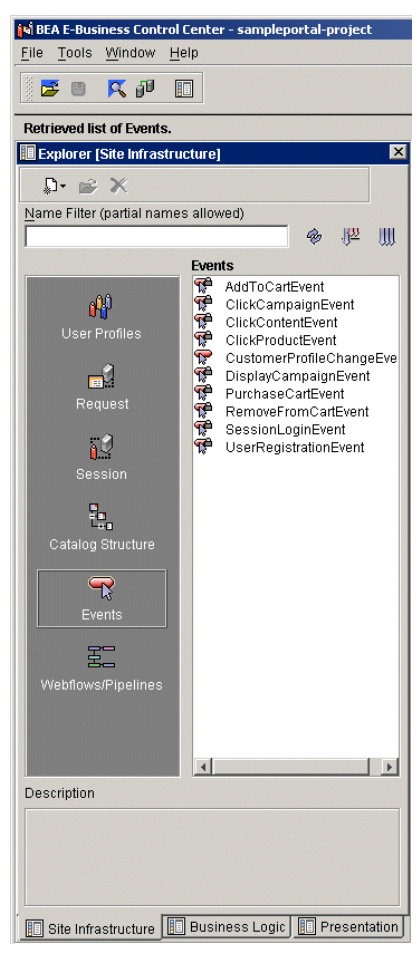

<span id="page-581-0"></span>**Figure 15-7 E-Business Control Center Window**

- 2. Open your project. For more information see the E-Business Control Center online help.
- 3. In the Explorer window, select the Site Infrastructure tab, and then click the Event icon. A list of events appears in the Events field.
- 4. Click the **New** icon, and then select Event. The Event Editor window appears as shown in [Figure 15-8](#page-582-0).

<span id="page-582-0"></span>**Figure 15-8 Event Editor Window**

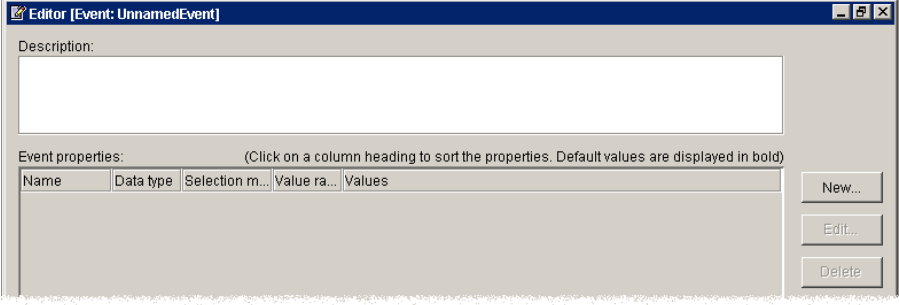

5. In the Event Editor window, click the **New** button. The Edit Property window opens, as shown in [Figure 15-9](#page-582-1).

#### <span id="page-582-1"></span>**Figure 15-9 Edit Property Window**

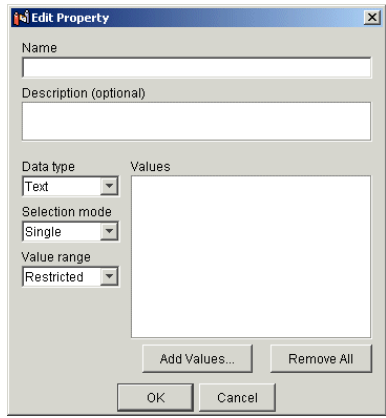

- 6. In the Edit Property window, complete these steps:
	- a. In the Name field, enter a unique name for the event no longer than 100 characters (required).
	- b. In the Description field, enter a description for the event no longer than 254 characters (optional).
	- c. Select the Data Type, Selection mode, and Value range for the property value from the drop lists.
- d. Click the **Add Values** button. The dialog box that appears depends on the properties.
- e. Enter the appropriate values and select the defaults (if needed).
- f. After you have completed entering the property values for the event, click the **OK** button.
- 7. Save the event (E-Business Control Center menu  $\rightarrow$  File  $\rightarrow$  Save).

### **Updating a Registered Custom Event**

Whenever you make changes to a custom event's code, you should update that event's registration. Updating the registration lets the E-Business Control Center know about the changes in the custom event and aids campaign developers using the E-Business Control Center to modify any scenario actions (in campaigns) that refer to the event.

To update a custom event, complete the following steps.

- 1. Start the E-Business Control Center. The Explorer window opens.
- 2. Open your project. For more information, see the E-Business Control Center online help.
- 3. In the Explorer window, select the Site Infrastructure tab, and then click the **Event** icon. A list of events appears in the Events field as shown in [Figure 15-10.](#page-584-0)

**Note:** You cannot edit standard events.

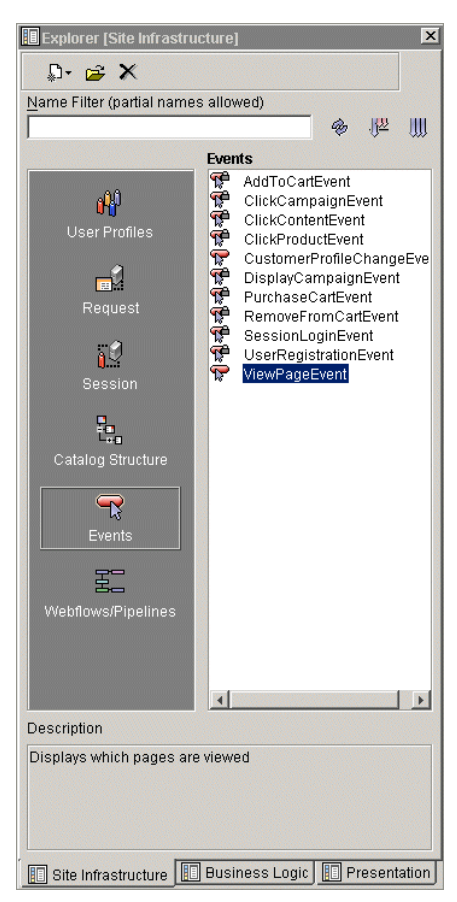

<span id="page-584-0"></span>**Figure 15-10 Explorer Window**

4. Double-click the custom event that you wish to edit. The Event Editor window opens as shown in [Figure 15-11](#page-585-0). The Event properties field displays a list of existing properties.

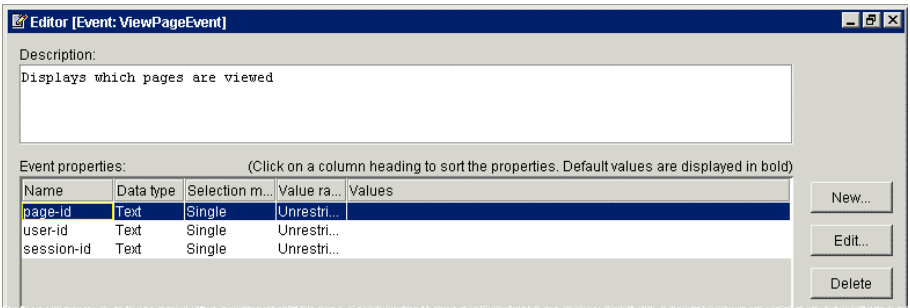

<span id="page-585-0"></span>**Figure 15-11 Event Editor Window**

5. Select the property you want to edit, and then click the **Edit** button. The Edit Properties window opens, as shown in [Figure 15-12](#page-585-1).

<span id="page-585-1"></span>**Figure 15-12 Edit Property Window**

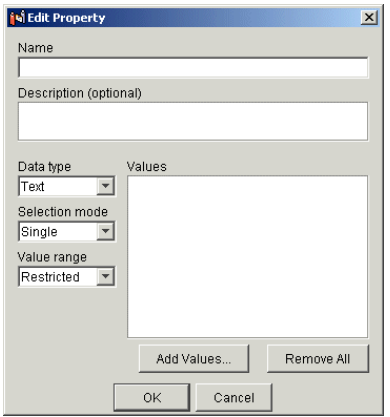

- 6. Make the appropriate changes, and then click the **OK** button.
- 7. Save the event (E-Business Control Center menu  $\rightarrow$  File  $\rightarrow$  Save).

# **Activating Behavior Tracking**

To record how online visitors are interacting with your Web site, you can record event information in a database. These kinds of events are called Behavior Tracking events. E-analytics and e-marketing systems can then analyze these events offline to evaluate visitor behavior and transactional data.

**Note:** For information about how to configure a database for recording event data, see "Persisting Behavioral Tracking Data" in the *Administration Guide* at http://edocs.bea.com/wlp/docs70/admin/sysadmin.htm#1194894.

This sections contains information on the following subjects:

- [Procedure for Activating Behavior Tracking](#page-586-0)
- [Configuring the Behavior Tracking Service in WebLogic Server](#page-587-0)
- [Configuring a Data Source](#page-589-0)

### <span id="page-586-0"></span>**Procedure for Activating Behavior Tracking**

Before Behavior Tracking events can be recorded to a database, you must enable the Behavior Tracking listener. This is accomplished by adding a listener class.

**Note:** If the Event service does not exist as a service for your application, use WebLogic Server Administration Console to add it.

The following steps describe how to add a listener class in the Sample Portal. For your application, you would use similar steps.

1. In the WebLogic Server Administration Console, navigate to the Synchronous or Asynchronous Listeners tab in the node tree for sampleportalDomain as follows:

http://<hostname>:<port>/console → sampleportalDomain → Deployments → Applications → sampleportal → Service Configurations → Event Service → Configuration Tab → Synchronous Listeners

2. Add the Behavior Tracking listener

(com.bea.p13n.tracking.listeners.BehaviorTrackingListener) to the Listen Class to Add field, and then click the **Add** button. See [Figure 15-13.](#page-587-1)

<span id="page-587-1"></span>**Figure 15-13 WebLogic Server Administration Console—Event Service** 

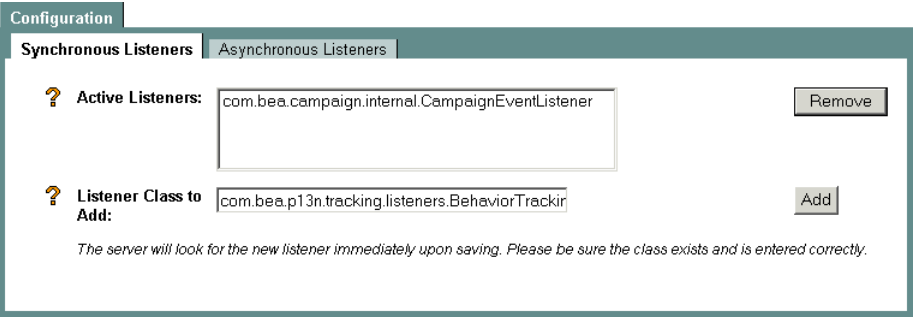

**Note:** You must configure your database before activating Behavior Tracking. For information on how to do this, see "Persisting Behavior Tracking Data" in the *Administration Guide* at

http://edocs.bea.com/wlp/docs70/admin/sysadmin.htm#1194894.

### <span id="page-587-0"></span>**Configuring the Behavior Tracking Service in WebLogic Server**

Behavior Tracking events are placed in a buffer and then intermittently persisted to the Event tables in the database where they can be analyzed offline. An asynchronous service is used so that long-running event handlers can execute without delaying the application from a Web site visitor's perspective.

**Note:** Each Behavior Tracking event property must be configured in the WebLogic Server Administration Console.

**Connection pool** The buffered Behavior Tracking events are swept into the database using a pool of data connections. The default Data Source is weblogic.jdbc.jts.commercePool. You can use a different Data Source. To do this, create and configure the new Data Source (see "Configuring a Data Source" on [page 15-50\)](#page-589-0) and substitute the name of the default Data Source with the name of the new Data Source in the WebLogic Server Administration Console.

**Properties** The particular events that are persisted to the database are specified in the PersistEventTypes property. You can view and alter the list of the persisted events in the WebLogic Server Administration Console. The types in this list must match the type specified in the event; for example, the SessionBeginEvent has as its type the string "SessionBeginEvent".

**Optimize performance** The frequency of the sweeping of events from the buffer is controlled by the following properties the Behavior Tracking service:

- MaxBufferSize
- SweepInterval
- SweepMaxTime

You should tune these properties to optimize performance. A buffer sweep should be performed often enough that writing to the database is not too time consuming but not so frequent that the operation is wasteful.

**Steps** To configure the Behavior Tracking Service, take the following steps:

**Notes:** These steps provide information on how to optimize performance in the Sample Portal. For your application, you would use similar steps.

> If the Event service does not exist as a service for your application, use WebLogic Server Administration Console to add it.

- **Note:** If the Behavior Tracking and Event services do not exist for your application, use the WebLogic Server Administration Console to add them.
- 1. In the WebLogic Server Administration Console, navigate to the Behavior Tracking Service (shown in [Figure 15-13](#page-587-1)) in the node tree for sampleportalDomain, as follows:

http://<hostname>:<port>/console → sampleportalDomain → Deployments → Applications → sampleportal → Service Configurations → Behavior Tracking Service

**Figure 15-14 WebLogic Server Administration Console—Behavior Tracking Service**

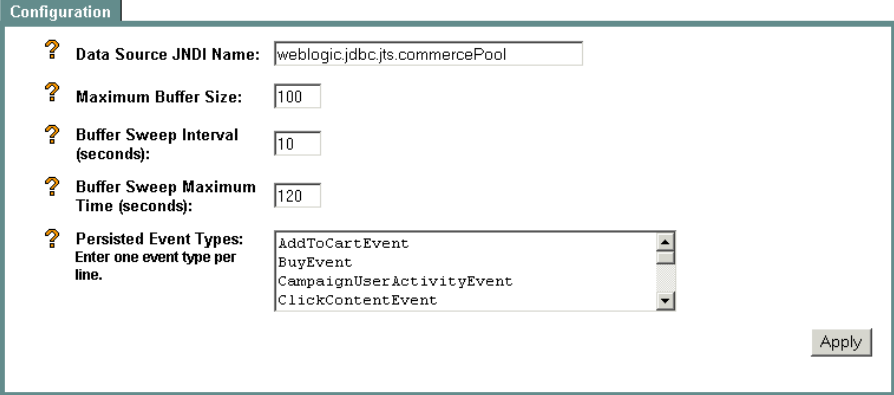

- 2. To change the Data Source, enter the fully-qualified name of the Data Source in the Data Source JNDI Name field.
- 3. To change the sweeping of events from the buffer, enter the new buffer values in the appropriate fields.
- 4. To specify whether a particular event is persisted, add or remove the event from the Persisted Event Types list box.

### <span id="page-589-0"></span>**Configuring a Data Source**

This section provides a brief description about configuring a new Data Source for a connection pool used for persisting events in the Sample Portal. For your application, you would use similar steps

To configure a new Data Source, take the following steps.

- **Note:** For more information on using the WebLogic Server Administration Console, see the WebLogic Server documentation at http://edocs.bea.com/wls/docs70/index.html.
- 1. In the WebLogic Server Administration Console, navigate to the Behavior Tracking Service (shown in [Figure 15-13](#page-587-1)) in the node tree for sampleportalDomain, as follows:

http://<hostname>:<port>/console → sampleportal → Services → JDBC → Data Sources → JDBCData Source Factories

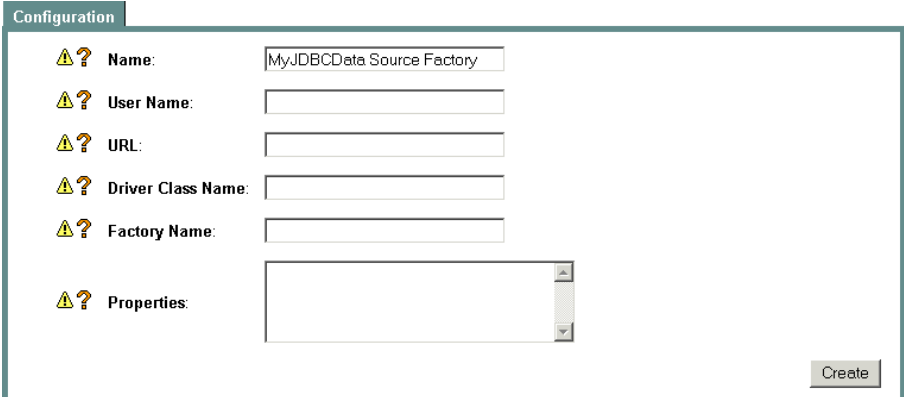

Figure 15-15 WebLogic Server Administration Console-JDBC Data Sources

- 2. In the right pane, click **Configure a new JDBC Data Source Factory**.
- 3. Enter the appropriate values for the new Data Source in the appropriate tabs and fields.

# **16 Using the Expression Package**

This topic illustrates how to use the services of the Expression package. The Expression package is part of the Personalization and Interaction Management features in WebLogic Portal. The Expression package allows you to externalize calculations, business policies, decision trees, and other operations from your Java code.

This section includes information on the following subjects:

- [What Is the Expression Package?](#page-592-0)
- ! [Assembling and Managing Expressions](#page-603-0)
- **EXPLO** [Working with Expressions](#page-606-0)
- [Configuring the Expression Package](#page-616-0)

# <span id="page-592-0"></span>**What Is the Expression Package?**

As previously mentioned, the Expression package allows you to externalize business logic or formulas from your Java code. Using the Expression package, any arithmetic, boolean, relational or conditional statement can be represented. You can use the Expression package to dynamically assemble and evaluate your own business logic.

An example of Expression package use is a rental car agency using it for calculating rental costs, which may change frequently. Rather than expressing the calculation using Java statements, the calculation can be externalized from the Java code into an XML document and interpreted at run time.

WebLogic Portal provides an Expression example. To see this example, take the following steps:

1. Start the Personalization server, as follows:

Start → BEA WebLogic Platform 7.0 → WebLogic Portal 7.0 → Portal Examples → Personalization Examples → Launch Personalization Server

2. After the Personalization server is running, start the Personalization Examples, as follows:

Start → BEA WebLogic Platform 7.0 → WebLogic Portal 7.0 → Portal Examples → Personalization Examples → Start Personalization Examples

A browser window opens showing the Personalization Examples index, as shown in [Figure 16-1](#page-593-0).

<span id="page-593-0"></span>**Figure 16-1 Personalization Examples Index**

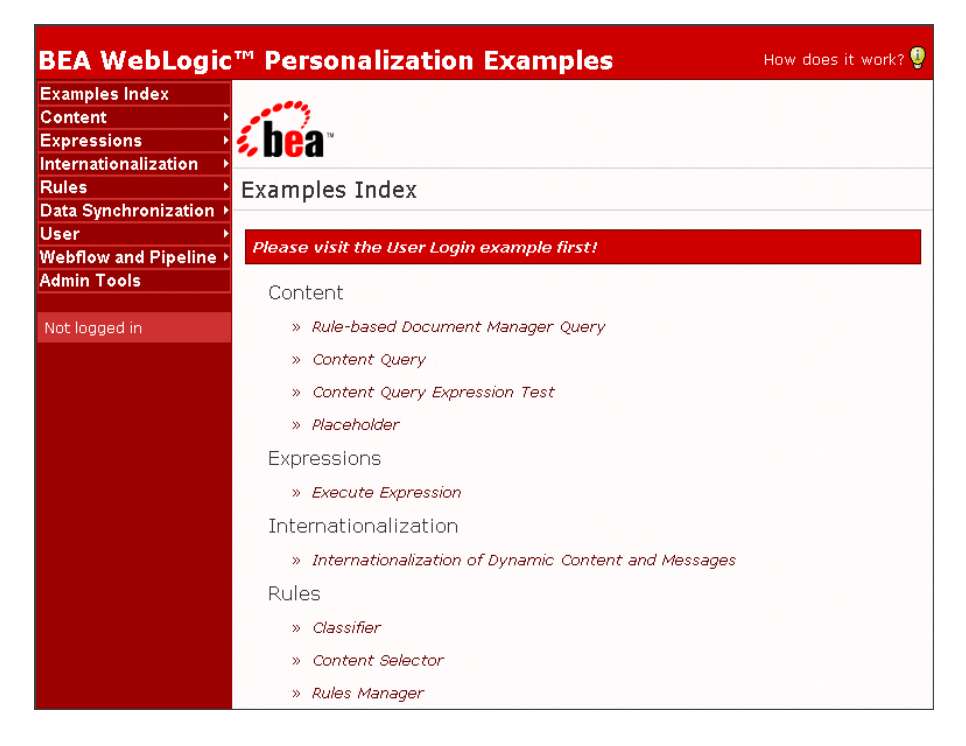

- 3. If you are not logged in or have not created a user, click **Please visit the User Login example first**. A page opens where you can either log in or go to another page to create a user.
- 4. After you have logged in or created a user, in the left column of the page, select Expressions → Execute Expression. The Execute Expression Example page opens, as shown in [Figure 16-8](#page-604-0).

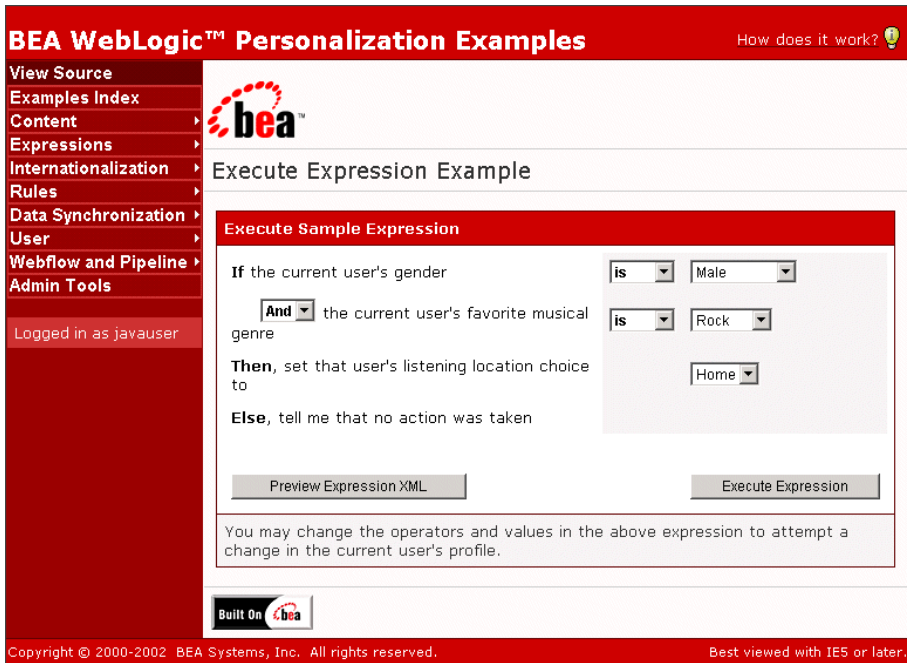

#### **Figure 16-2 Execute Expression Example**

This window shows a simple application of the Expression package, where the parameters are set using the drop-down lists.

5. Click **View Source** in the left column. A new page opens showing the JSP source, as shown in [Figure 16-3](#page-595-0).

<span id="page-595-0"></span>**Figure 16-3 JSP Source**

```
BEA WebLogic<sup>™</sup> Personalization Examples
 Copyright (c) 2000-2002 BEA Systems, Inc. All rights reserved.
   <%@ taglib uri="es.tld" prefix="es" %>
 <%@ taglib uri="ps.tld" prefix="ps" %>
 \langle \S@ taglib uri="um.tld" prefix="um" \\
<%@ taglib uri="webflow.tld" prefix="webflow" %>
 <%@ page import="com.bea.p13n.usermgmt.servlets.jsp.taglib.UserManagementTagConstants" %>
 <%@ page import="com.bea.p13n.property.servlets.jsp.taglib.PropertySetTagConstants" %>
 <%@ page import="java.security.Principal" %>
 File: exec expression.jsp
Purpose: Allows the demo user to create an arbitrary expression and
subsequently execute it using the expression engine.
                                              . <u>. . . . . . . . . . . . . . . .</u> 3 x
 \precjava.security.Principal pr = request.getUserPrincipal();
    if (pr == null)л.
 \stackrel{\circ}{\scriptstyle\sim}<b>Sorry, but you must
    <a href="<webflow:createWebflowURL event="link.sample" extraParams="sample=user login"/>">log in</a>
    for this example to work.</b>
 <\!return:
    \rightarrow\stackrel{\circ}{\scriptstyle\sim}
```
This page shows the JSP source (exec\_expression.jsp) for the Expression Example. After the expression is executed (and a parameter is changed), the results are contained in the exec\_expression\_results.jsp. Both JSP files are located in the

```
<BEA_HOME>\weblogic700\samples\portal\p13nDomain\beaApps\p13nAp
p\p13n directory.
```
The next step provides information about how the expression works.

6. On the **Execute Expression Example** page, click the **How does it work?** link. A a new browser window opens that describes the example, as shown in [Figure 16-4](#page-596-0).

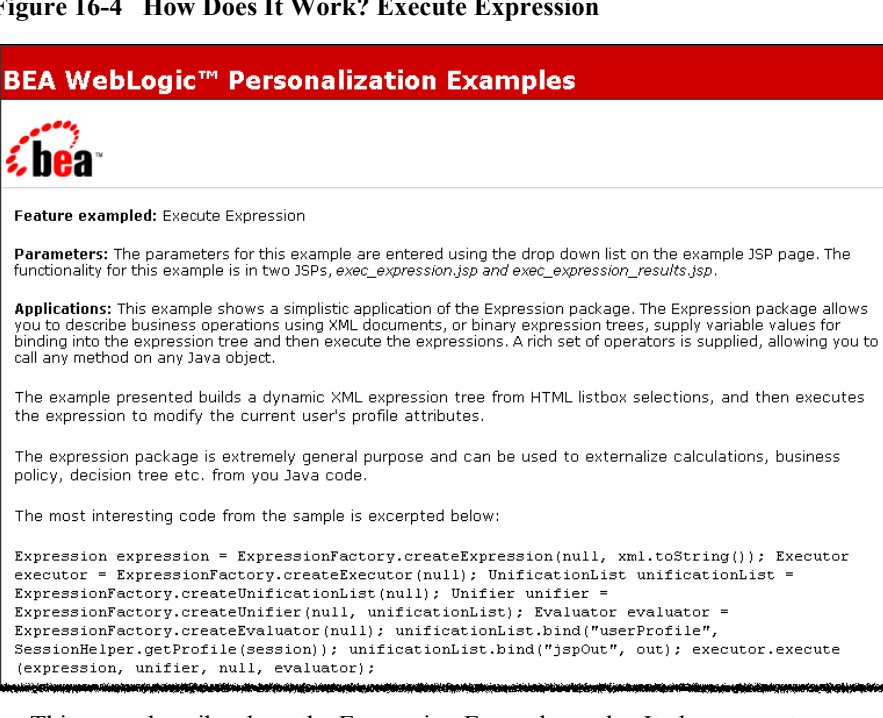

#### <span id="page-596-0"></span>**Figure 16-4 How Does It Work? Execute Expression**

This page describes how the Expression Example works. It also suggests an exercise to further your understanding of expressions.

7. On the **Execute Expression Example** page, click the **Preview Expression XML** button. A page showing the XML appears, as shown in [Figure 16-5.](#page-597-0)

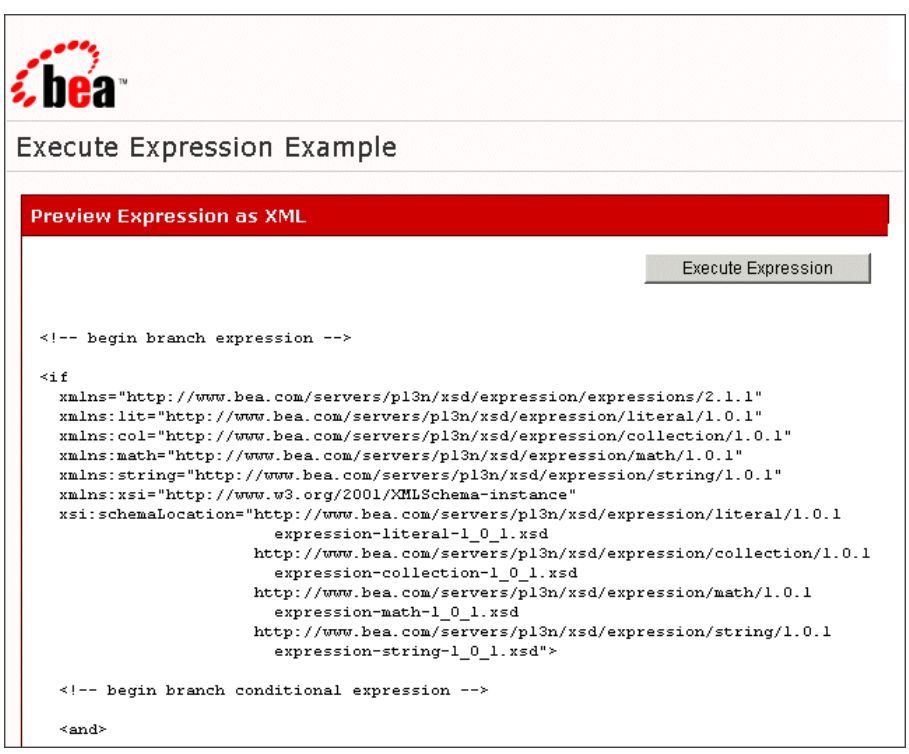

<span id="page-597-0"></span>**Figure 16-5 Preview Expression as XML**

This page shows the Expression Example XML before it is executed.

The next section discusses the differences between the Expressions package and the Rules Framework.

### **Using Rules or Expressions**

One of the applications of the Rules Manager is to use business rules to match users and groups with appropriate content. The Rules Manager, like the Expressions package, is part of WebLogic Portal Personalization and Interaction Management.

The most important difference between the Expression package and the Rules Engine is that the Expression package uses named variables, while the Rules Engine does not. Additionally, the Rules Manager uses rule sets, where one rule can trigger another, that is, the rules can cascade.

In general, you use expressions when you want to bind variables to values (usually only one) and rules where you need pattern detection and want to evaluate all possible bindings to variables.

The Rule Engine has extremely powerful pattern matching and inferencing capabilities. However, these capabilities may come with a performance penalty. If you find yourself repeatedly executing a named rule, consider converting the rule to an expression. If you do not leverage the inferencing capabilities of the Rule Engine or rarely have more than one potential variable-value binding, then use expressions.

You should carefully evaluate the performance differences between using expressions, supplying an explicit binding between variables and values through a UnificationList or custom Unifier, and using the Rule Engine to explore all potential bindings.

[Table 16-1](#page-598-0) shows some examples of when to use rules and expressions.

| Feature                                                               | <b>Expressions</b> | <b>Rules</b>                                                                                                    |
|-----------------------------------------------------------------------|--------------------|----------------------------------------------------------------------------------------------------|
| Externalize business logic from Java code                             | Yes                | Yes                                                                                                    |
| Rapid deployment of business logic<br>independent of application code | Yes                | Yes                                                                                                    |
| Non programmers can assemble business<br>logic using JSP or Swing GUI | Yes                | Yes                                                                                                    |
| Inferencing capability                                                | No                 | Yes<br>One rule firing can cause another rule to be.<br>fired.                                                          |
| Explicit binding of value to variables                                | Yes                | N <sub>0</sub><br>Values are bound to variables using class<br>type. All possible bindings are<br>automatically tested. |
| Long-lived persistence of business logic                              | Yes                | Yes<br>Business logic is persisted as XML<br>documents. The XML Schema can provide<br>independence from the Java code.  |

<span id="page-598-0"></span>**Table 16-1 Expressions vs. Rules**

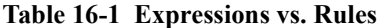

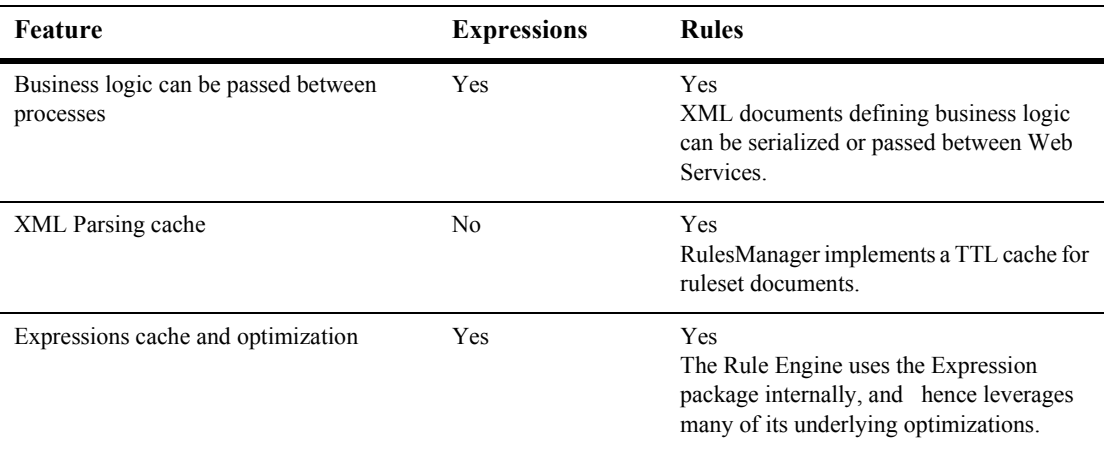

To see an example of rules, take the following steps:

1. In the Personalization Examples window, select Rule → Rules Manager. The Rules Manager Example appears, as shown in [Figure 16-6.](#page-600-0)

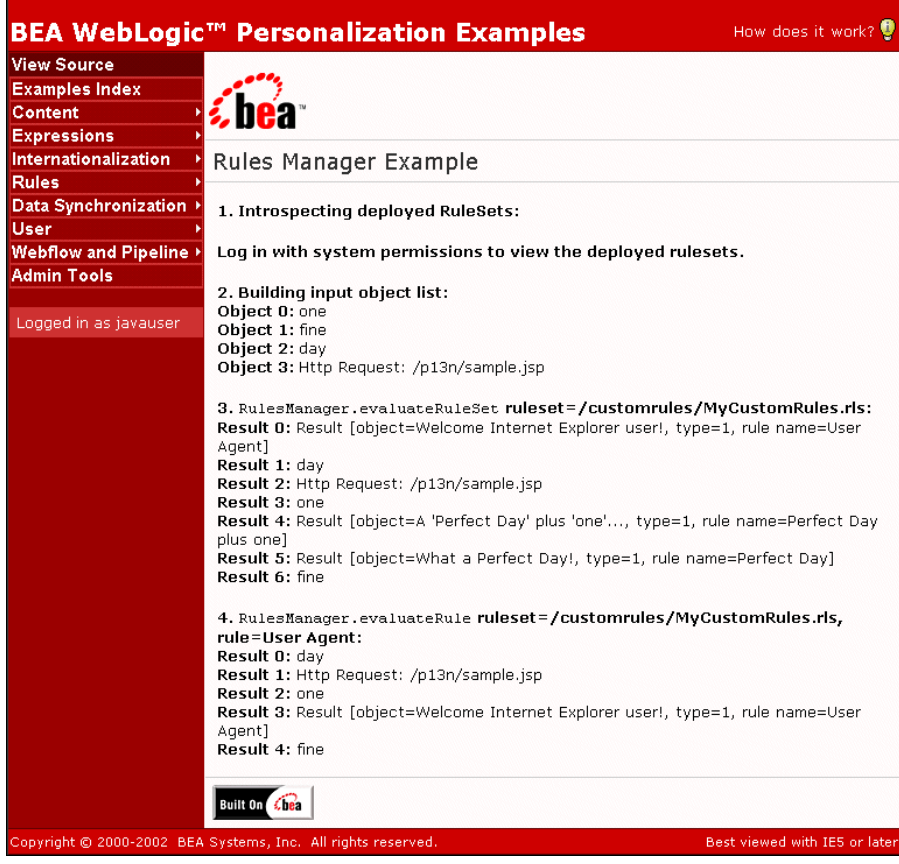

#### <span id="page-600-0"></span>**Figure 16-6 Rules Manager Example**

This page shows an example of rules. This example demonstrates that the action of one rule will cause the condition of another rule to become satisfied. This ability is not present in the Expression package.

2. For more explanation, click the **How does it work?** link. The explanation appears, as shown in [Figure 16-7.](#page-601-0)

<span id="page-601-0"></span>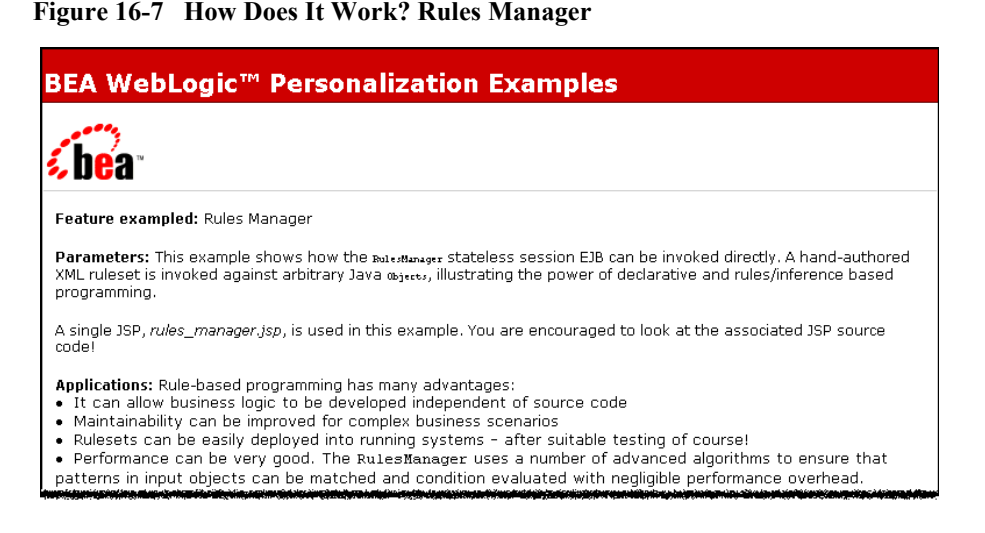

### **Expression Package Classes**

The Expression package allows users to dynamically assemble and execute XML-based expressions. The package defines a set of Java classes that represent various types of expression operators, and contains services for evaluating expressions consisting of instances of these operators.

The Expression package includes a base Expression class, a Variable class, and the following operator classes for operating on Expressions and Variables:

- Basic language operators (object creation, method call, and so on.)
- Logical operators
- **Comparative operators**
- Collection operators
- Mathematical operators
- String operators

The Expression package also includes the following services for operating on expressions:

- $\blacksquare$  Unifier—prepares an expression for evaluation.
- Validator—validates that an expression is well-formed before evaluation.
- $\Delta$ optimizer—optimizes the structure of an expression before evaluation.
- Evaluator—evaluates an expression and returns the result of evaluation.
- $\blacksquare$  Executor—an aggregate service that combines the unification, validation, and evaluation processes.

Unlike an expression written directly in Java and executed from within a Java program, the Expression package allows you to dynamically assemble and modify expressions from within your Java programs. An expression may be modified any number of times both before and after evaluation. When you assemble expressions using the Expression package you can also take advantage the advanced features of the Expression package, such as expression caching, validation, and optimization.

The Expression package serves as the foundation of the BEA Rules Engine. The Rules Engine leverages the package in order to represent and evaluate rule condition and action expressions. Likewise, you can use the Expression package to dynamically assemble and evaluate your own business logic.

### **The Package Structure for the Expression Package**

The Expression package interfaces and abstract classes can be found in the following package: com.bea.p13n.expression

The Expression package operators are organized in the following packages: Basic language operators-com.bea.p13n.expression.operators Logical operators—com.bea.p13n.expression.operators.logical String operators—com.bea.p13n.expression.operators.string Mathematical operators—com.bea.p13n.expression.operators.math Comparative operators—com.bea.p13n.expression.operators.comparative Collection operators—com.bea.p13n.expression.operators.collection

The Expression package related classes are packaged in the  $p13n$  util.jar archive.

# <span id="page-603-0"></span>**Assembling and Managing Expressions**

Before you can begin using expressions, you must first learn how to programmatically assemble them using the various operator classes provided in the Expression package.

An expression is represented as a tree, where each node is another expression itself or a plain Java object. Expression trees are assembled in a bottom-up manner; a child expression or Java object is first created, and then added to a parent expression.

[Figure 16-8](#page-604-0) illustrates the steps required to build an expression tree.

- ! The first step in the expression assembly process is to create one or more child operators or Java objects.
- ! Next, a parent operator is created by supplying the child operators or Java objects to the parent operator's constructor.
- ! This process of creating subexpressions continues until the entire expression is assembled.

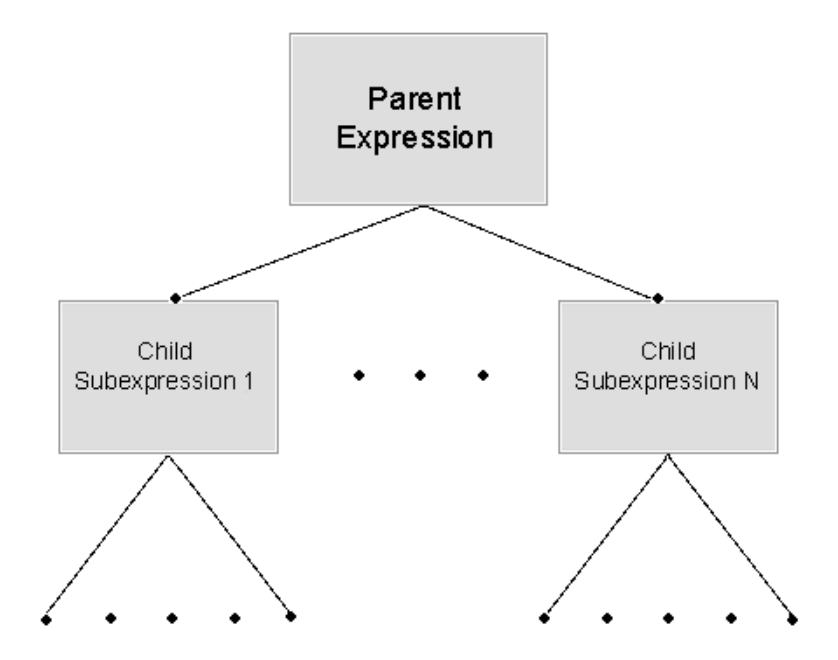

<span id="page-604-0"></span>**Figure 16-8 Building an Expression Tree**

### **Maintaining Parent-child Relationships**

Each of the operator classes defined in the Expression package extends a common base class that contains the necessary logic for maintaining parent-child relationships; therefore, you do not have to worry about maintaining these relationships while assembling expressions. However, it is possible to modify the structure of an expression after it has been created.

[Table 16-2](#page-604-1) shows the operators provided in the Expression interface for adding, modifying, or removing subexpressions in an expression.

| Java Method      | <b>Description</b>                                                |
|------------------|-------------------------------------------------------------------|
| addSubExpression | Adds a child (can be a subexpression) to an expression<br>object. |

<span id="page-604-1"></span>**Table 16-2 Methods for Building an Expression Tree**

| <b>Java Method</b>  | <b>Description</b>                                                                           |
|---------------------|----------------------------------------------------------------------------------------------|
| removeSubExpression | Removes an object (can be a subexpression) of the<br>expression object.                      |
| setSubExpression    | Replaces existing object (of an expression) by the<br>given object (can be a subexpression). |
| qetSubExpression    | Can be used to access the children of an expression<br>object.                               |
| qetParent           | Can be used to access the parent expression of an<br>expression object.                      |

**Table 16-2 Methods for Building an Expression Tree**

For more information about the Expression interface, see the *Javadoc*.

### **Managing the Expression Cache**

The expression interface also includes methods to manage the caching of results. The result of evaluating an expression may be cached in each expression object. When the cache is enabled for an expression, trying to evaluate the same expression a second time will return the cached value.

**Note:** By default, caching is turned off. You may want to keep the cache turned off for some operators, such as MethodCall.

[Table 16-3](#page-605-0) shows the methods provided in the Expression interface to manage the caching of results.

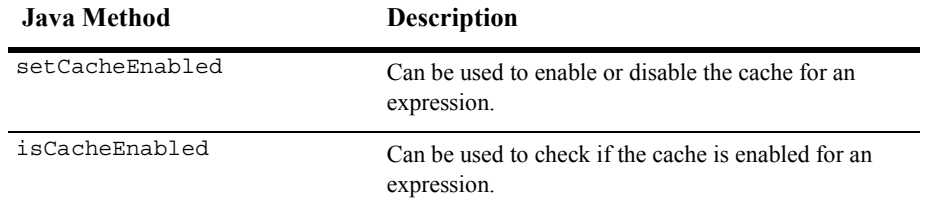

<span id="page-605-0"></span>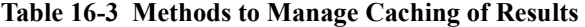

| <b>Java Method</b> | <b>Description</b>                                                            |
|--------------------|-------------------------------------------------------------------------------|
| isCached           | Can be used to check if a result is currently cached for<br>an expression.    |
| qetCachedValue     | Can be used to get the current cached result of<br>evaluating the expression. |

**Table 16-3 Methods to Manage Caching of Results**

For more information about the Expression interface, see the *Javadoc*.

# <span id="page-606-0"></span>**Working with Expressions**

After you have assembled an expression, you are ready to work with it using the various Expression package services. These services allow you to prepare an assembled expression for evaluation, validate that the expression is well-formed, optimize its structure, and finally, evaluate the expression.

The following information is presented in this section:

- **[The Expression Factory](#page-606-1)**
- **[Expression Package Services](#page-607-0)** 
	- [Unification Service](#page-607-1)
	- **[Optimization Service](#page-607-2)**
	- **[Validation Service](#page-608-0)**
	- **[Evaluation Service](#page-608-1)**
	- **[Execution Service](#page-609-0)**

### <span id="page-606-1"></span>**The Expression Factory**

The ExpressionFactory provides methods to create the various Expression package services and data structures used by these services.

For example, the following method will create an instance of the Validator service:

ExpressionFactory.createValidator(null);

For more detail on how to construct the various Expression package services, see the *Javadoc*.

### <span id="page-607-0"></span>**Expression Package Services**

The Expression package offers services which can be used on any expression that is built using the operators in the Expression package.

### <span id="page-607-1"></span>**Unification Service**

The Unifier is used to unify variables (assign values to variables) present in an expression. The Unifier uses a data structure known as a UnificationList that stores the variable name and the corresponding value of the variable. Like the Unifier, the UnificationList instances are created via the ExpressionFactory. The Unifier gets the value from the list for a particular variable using the variable name as a key to search the UnificationList, and binds the retrieved value to the variable.

For more information about the Unifier interface and the ExpressionFactory class, see the *Javadoc*.

#### <span id="page-607-2"></span>**Optimization Service**

The Optimizer is used to optimize an expression. The default optimization algorithm used by the Optimizer is shown below.

- ! Traverse an expression tree and add each unique subexpression to a list.
- ! If a subexpression is equal to an expression present in the list, then replace it with a proxy expression. The proxy expression delegates to the original expression.

For more information about the Optimizer interface and the ExpressionFactory class, see the *Javadoc*.

### <span id="page-608-0"></span>**Validation Service**

The Validator is used to validate an expression. The default validation algorithm used by the Validator is as follows:

For each operand of an operator:

- Get the required type of the operand.
- ! If the operand is an expression, evaluate the expression and compare the type of the result with the required type; otherwise, assert that the operand is of the required type.
- ! If the type does not match or an error occurs during the evaluation of an operand expression, the Validator throws an InvalidExpressionException . An UnboundVariableException is thrown if any variables in an expression are not bound to a value.

The Validator can be used in a stateless or stateful mode. In stateless mode, any expression evaluations necessary to perform validation will be executed in stateless mode.

For more information about stateless and stateful evaluation modes, see the "Evaluation Service" section below.

For more information about the Validator interface and the ExpressionFactory class, see the *Javadoc*.

#### <span id="page-608-1"></span>**Evaluation Service**

The Evaluator is used to evaluate an expression. An expression can be evaluated in stateful or stateless mode:

#### **Stateful mode**

 In this mode, the value of each variable that appears in the expression is determined by retrieving the value set within the variable.

 In other words, stateful mode relies upon the expression having been previously unified by a Unifier.

When an expression is evaluated in stateful mode and results caching is turned on, the results of evaluation will be cached within the expression.

#### **Stateless mode**

In this mode, the value of each variable that appears in the expression is determined by looking up a value that is bound to the name of the variable in an external data structure.

In other words, the evaluation process does not rely upon state associated with the expression, and as such, does not require the expression to be unified before evaluation.

The data structure that contains the name-value mappings for variables is known as a UnificationList and is associated with the Evaluator. Like the Evaluator, the UnificationList instances can be created using the ExpressionFactory.

A side effect of stateless mode is that expression evaluation cannot take advantage of results caching.

You can use of stateful mode in a situation where an expression need only be evaluated within a single thread of execution. In the case of multithreaded evaluation of a single expression, you *must* use stateless mode.

**Note:** If an expression does *not* contain variables, then there is no difference between the two evaluation modes.

For more information about the Evaluator interface and the ExpressionFactory class, see the *Javadoc*.

### <span id="page-609-0"></span>**Execution Service**

The Executor aggregates the [Unification Service](#page-607-1), [Validation Service](#page-608-0) and [Evaluation](#page-608-1)  [Service](#page-608-1). The execute method on an Executor takes a Unifier, a Validator and an Evaluator to execute a cycle of unification-validation-evaluation operations.

The algorithm used by the Executor is shown below:

#### Unification

- $\blacksquare$  If the Unifier is not null, unify the expression.
- If the Unifier is null, do not unify the expression.
- **Note:** The Unifier should be null in the case where the expression passed to the Executor is already unified, or the expression is to be evaluated in stateless mode.

#### **Validation**

- **If the Validator is not null, validate the given expression.**
- $\blacksquare$  If the Validator is null, ignore validation.

#### Evaluation

- **If the Evaluator is not null, evaluate the expression in stateful or stateless** mode. (depending on the type of evaluator passed.)
- **If the Evaluator is null, the Executor throws an** IllegalArgumentException.
- $\blacksquare$  Return the result.

**Note:** If the Evaluator passed is stateless, then the Unifier should be null.

For more information about the Executor interface and the ExpressionFactory class, see the *Javadoc*.

### **Code Examples**

This section contains examples that illustrate how to construct expressions programmatically and use the Expression package services.

This section contains the following four code examples:

- [Stateful Evaluation of a Simple Expression](#page-610-0)
- [Stateful Evaluation of an Expression Containing Variables](#page-611-0)
- [Stateless Validation and Evaluation of an Expression Containing Variables](#page-613-0)
- **Example 1** [Stateful Validation and Evaluation of an Expression Containing Variables](#page-614-0)

### <span id="page-610-0"></span>**Stateful Evaluation of a Simple Expression**

A logical expression is constructed and executed in stateful mode. The expression does not contain any variables.

#### **Listing 16-1 Example**

The source code for creating and executing the expression is shown below:

```
Expression expression = new LogicalAnd(Boolean.TRUE, 
Boolean.FALSE);
```
// Prepare for creating an executor by creating a stateful // evaluator. Since the expression does not contain variables, // we are not using a validator or a unifier in this example, // so we will not create them.

// null is passed for the environment Map.

Evaluator evaluator = ExpressionFactory.createEvaluator(null);

// null is passed for the environment Map.

Executor executor = ExpressionFactory.createExecutor(null);

// Execute the above expression by passing null for both the unifier // and validator parameters.

```
Object result = executor.execute(expression, null, null, 
evaluator);
```
// The result should be Boolean.FALSE.

#### <span id="page-611-0"></span>**Stateful Evaluation of an Expression Containing Variables**

An expression containing variables is constructed and evaluated in stateful mode.

#### **Listing 16-2 Example**

The source code for creating and executing the expression in stateful mode is shown below.

// Create a variable that can store an object of type Boolean // and whose name is "?booleanVariable". Variable booleanVariable = new Variable("?booleanVariable", Boolean.class); // Now, we will use the variable that we created in the above step.
```
Expression expression = new LogicalAnd(Boolean.TRUE, 
booleanVariable); 
// Next, we'll unify the expression by binding any variables
// present in the expression. In the above case, there is one
// variable in the expression so the variable needs to be assigned a
// value. This is shown below.
// Create a UnificationList to store the variable name and value as
// key-value pairs.
UnificationList unificationList = 
ExpressionFactory.createUnificationList(null);
UnificationList.addObject("?booleanVariable", Boolean.FALSE);
// Create a unifier.
Unifier unifier = ExpressionFactory.createUnifier(null, 
unificationList);
// Prepare for creating an executor by creating a stateful
// evaluator. We are not using a validator in this example, 
// so we will not create one.
// null is passed for the environment Map.
Evaluator evaluator = ExpressionFactory.createEvaluator(null);
// null is passed for environment Map.
Executor executor = ExpressionFactory.createExecutor(null);
// Execute the above expression by passing a unifier and a null
// validator.
Object result = executor.execute(expression, unifier, null, 
evaluator);
// The result should be Boolean.FALSE.
```
**Note:** The expression can be unified before calling the execute method by calling the unify method on the Unifier. Once the expression is unified there is no need to pass a unifier to the execute method of the executor.

### **Stateless Validation and Evaluation of an Expression Containing Variables**

An expression containing variables is constructed and evaluated in stateless mode. The Validator service is also used to validate the expression.

#### **Listing 16-3 Example**

The source code for creating and executing the expression in stateless mode is shown below.

// Create a variable that can store an object of type Boolean // and whose name is "?booleanVariable".

```
Variable booleanVariable = new Variable("?booleanVariable", 
Boolean.class);
```
// Now we will use the variable that we created in the above step.

Expression expression = new LogicalAnd(Boolean.TRUE, booleanVariable);

// Next, we'll unify the expression by binding any variables // present in the expression. In the above case there is one // variable in the expression, so the variable needs to be assigned // a value. This is shown below.

// Create a UnificationList to store the variable name and value as // key-value pairs.

UnificationList unificationList = ExpressionFactory.createUnificationList(null);

UnificationList.addObject("?booleanVariable", Boolean.FALSE);

// Prepare for creating an executor by creating a stateless // evaluator. We are not using a unifier in this example, // so we will not create one.

// Creating a stateless evaluator by passing null for the // environment Map and the UnificationList.

```
Evaluator evaluator = ExpressionFactory.createEvaluator(null, 
unificationList);
```
// Creating a stateless validator.

```
Validator validator = ExpressionFactory.createValidator(null, 
evaluator);
// Creating an executor.
Executor executor = ExpressionFactory.createExecutor(null);
// Execute the above expression by passing null for the unifier and
// a non-null validator.
Object result = executor.execute(expression, null, validator, 
evaluator)
// The result should be Boolean.FALSE.
// After calling execute method, the given expression will not be
// modified by any services that were used above. 
// The stateless execution mode is useful if an expression is shared
// between multiple threads.
```
### **Stateful Validation and Evaluation of an Expression Containing Variables**

An expression containing variables is constructed and evaluated in stateful mode. The Validator service is also used to validate the expression.

#### **Listing 16-4 Example**

The source code for creating and executing the expression in a stateful mode is shown below.

// Create a variable that can store an object of type Boolean // and whose name is "?booleanVariable". Variable booleanVariable = new Variable("?booleanVariable", Boolean.class); // Now we will use the variable that we created in the above step. Expression expression = new LogicalAnd(Boolean.TRUE, booleanVariable); // Next, we'll unify the expression by binding any variables // present in the expression. In the above case, there is one // variable in the expression, so the variable needs to be assigned

```
// a value. This is shown below.
```

```
// Create a UnificationList to store the variable name and value
// as key-value pairs.
UnificationList unificationList = 
ExpressionFactory.createUnificationList(null);
UnificationList.addObject("?booleanVariable", Boolean.FALSE);
// Create a unifier.
Unifier unifier = ExpressionFactory.createUnifier(null, 
unificationList);
// Prepare for creating an executor by creating a stateful
// evaluator and validator.
// null is passed for the environment Map.
Evaluator evaluator = ExpressionFactory.createEvaluator(null); 
// null is passed for the environment Map.
// Creating a validator.
Validator validator = ExpressionFactory.createValidator(null);
// Creating an executor.
Executor executor = ExpressionFactory.createExecutor(null);
// Execute the above expression by passing a unifier and a non-null
// validator.
Object result = executor.execute(expression, unifier, validator, 
evaluator);
// The result should be Boolean.FALSE.
Note: The expression can be unified before calling the execute method by calling 
      the unify method on the Unifier. Once the expression is unified there is no 
      need to pass a unifier to the execute method of the Executor. The validation
```
service can be used directly by calling the validate method. The validate method throws an InvalidExpressionException if the given expression is

invalid.

## **Configuring the Expression Package**

The expression.properties file contains configuration settings for the Expression package and should be modified with care.

```
This file is archived in p13n util.jar under the package
com.bea.p13n.expression.
##
# Expression Comparator null handling
# 
# If the following property is set to true the Expression
# Comparator will return false as the result of comparing 
# any non-null value to a null, regardless of the 
# comparison being performed.
# 
# Defaults to true.
## 
expression.comparator.nullcheck=true
##
# Expression Comparator equality epsilon.
# 
# The following property determines the epsilon value for
# numeric equality comparisons.
# 
# Defaults to 0.
## 
expression.comparator.epsilon=0.00001
##
# Expression Introspector Method Array Caching
#
# If the following property is set to true the Expression
# Introspector will cache the array of Methods implemented by a 
# Java Class.
# 
# Defaults to true. 
## 
expression.introspector.method.array.cache=true
```

```
##
# Expression Introspector Method Caching
#
# If the following property is set to true the Expression
# Introspector will cache Methods by signature.
# 
# Defaults to true.
## 
expression.introspector.method.cache=true
##
# Expression Parser Node Support Classes
# 
# This property supports a comma-delimited list of classes
# extending the base AST NodeSupport class. Such classes
# provide node creation support for expression-schema namespaces
# required for constructing the intermediate AST representing a 
# given Expression instance.
#
# All NodeSupport subclasses must co-exist peacefully with the
# required CoreNodeSupport instance.
##
parser.node.support.list=\ 
com.bea.p13n.expression.internal.parser.expression.ExpressionNode
Support
##
# Expression Parser Transform Visitor Class
#
# This property specifies the ExpressionTranformVisitor or 
# subclass to be used for intermediate AST-to-Expression
# transformations.
#
## 
parser.transform=\
com.bea.p13n.expression.internal.parser.expression.ExpressionTran
sformVisitor
```
# **A Event Descriptions**

This appendix provides information about the standard events provided with WebLogic Portal. Specifically, it contains a description of each kind of event, what generates the event, the class where event generation occurs, an example of usage, and the type of data within each event object.

WebLogic Portal Events are organized in the following categories:

- [Session Events](#page-618-0)
- [User Registration Event](#page-620-0)
- **[Product Events](#page-621-0)**
- **[Content Events](#page-622-0)**
- **[Cart Events](#page-623-0)**
- **[Buy Event](#page-626-0)**
- **[Rules Event](#page-627-0)**
- <span id="page-618-2"></span>**[Campaign Events](#page-628-0)**

## <span id="page-618-0"></span>**Session Events**

<span id="page-618-1"></span>Session events fire at the start time, end time, and if executed, the login time of a visitor's session.

## <span id="page-619-0"></span>**SessionBeginEvent**

<span id="page-619-1"></span>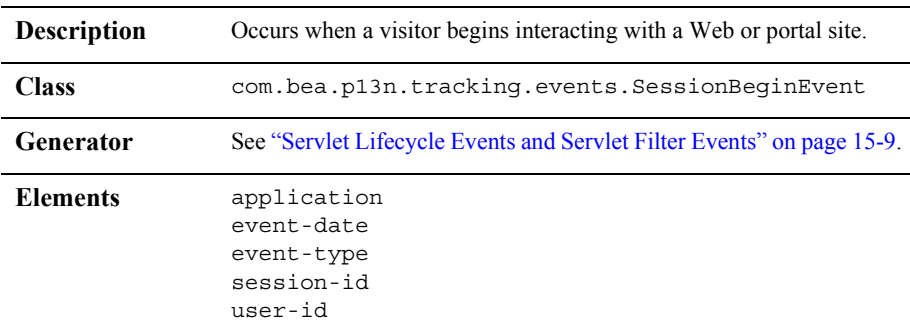

### <span id="page-619-2"></span>**SessionEndEvent**

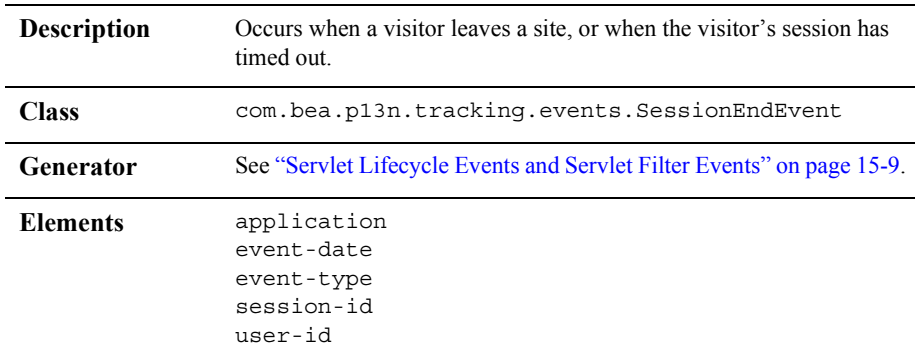

## <span id="page-619-3"></span>**SessionLoginEvent**

**Description** Occurs when a visitor logs on a Web or portal site.

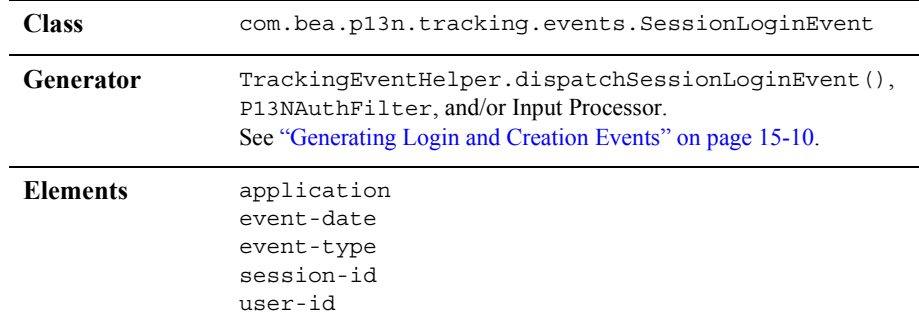

## <span id="page-620-0"></span>**User Registration Event**

<span id="page-620-1"></span>Only one registration event exists. It is described in the following table.

## <span id="page-620-2"></span>**UserRegistrationEvent**

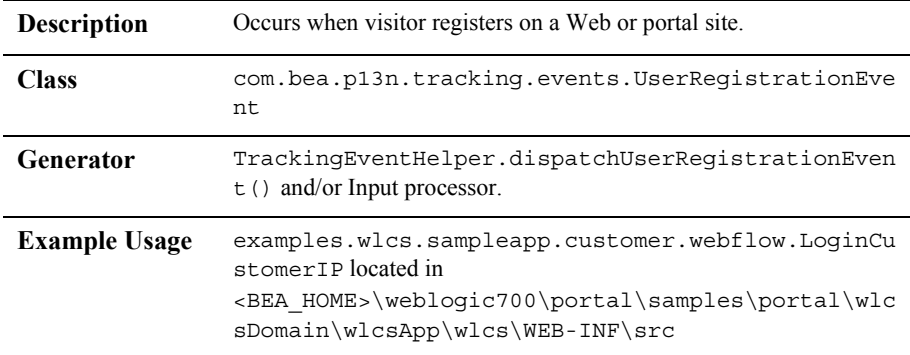

<span id="page-621-2"></span>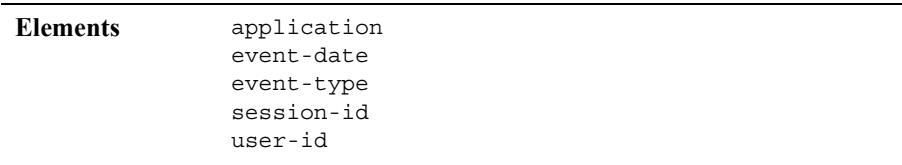

## <span id="page-621-0"></span>**Product Events**

These events occur when visitor is presented with a product or clicks (selects) the presented product.

## <span id="page-621-1"></span>**ClickProductEvent**

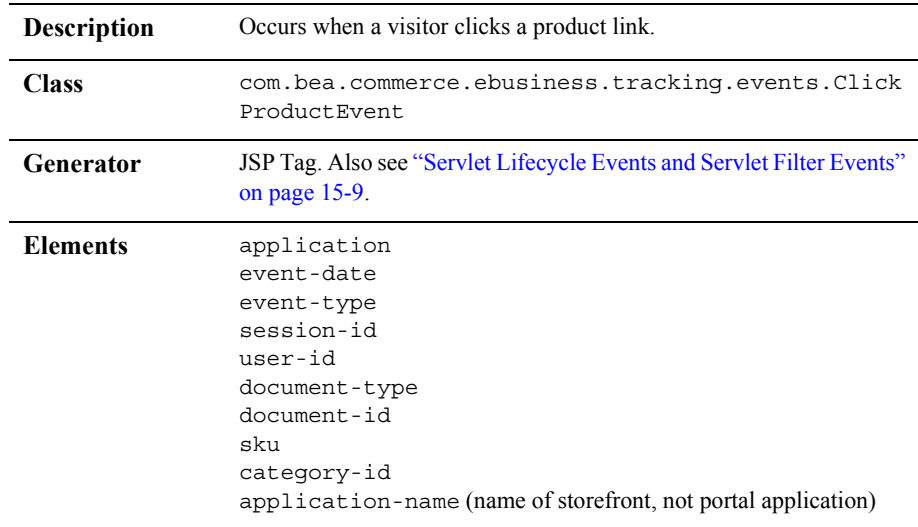

## <span id="page-622-4"></span>**DisplayProductEvent**

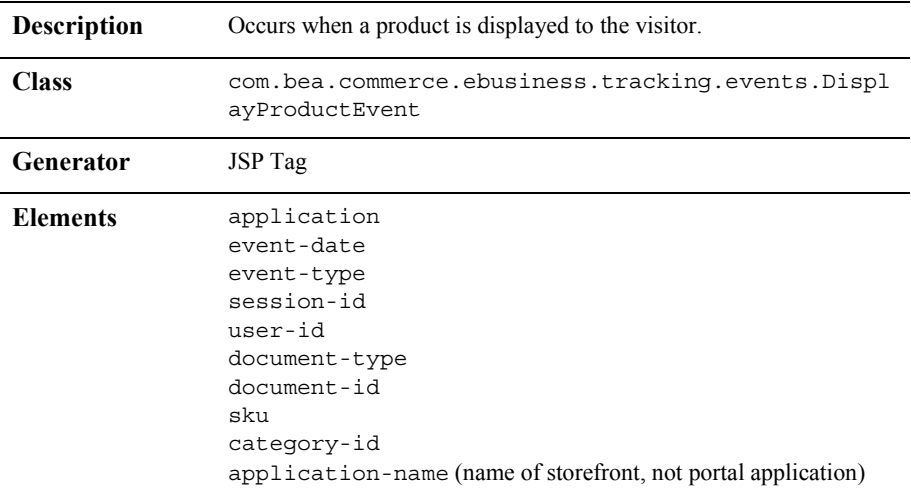

## <span id="page-622-2"></span><span id="page-622-1"></span><span id="page-622-0"></span>**Content Events**

These events occur when the visitor is presented some content, such as an advertisement, or clicks the presented content.

### <span id="page-622-3"></span>**ClickContentEvent**

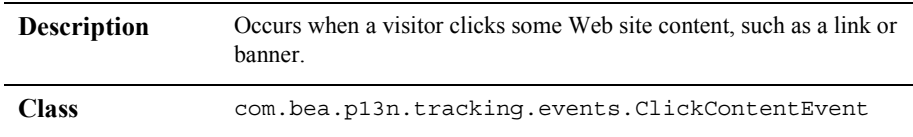

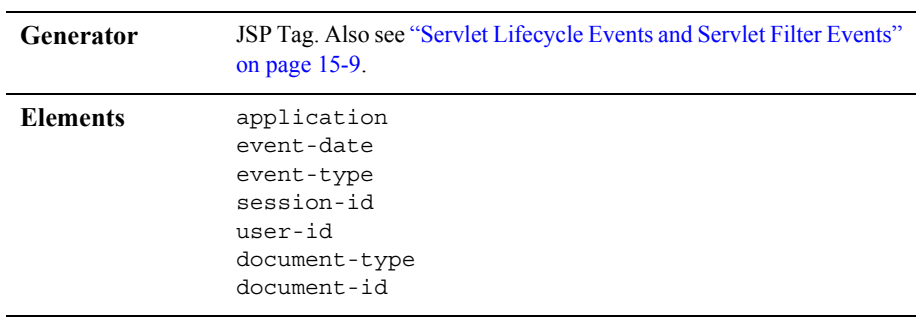

## <span id="page-623-2"></span>**DisplayContentEvent**

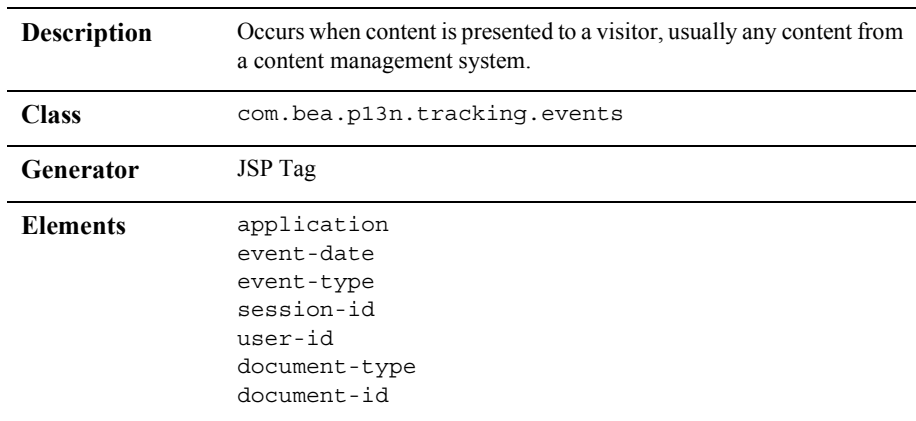

## <span id="page-623-1"></span><span id="page-623-0"></span>**Cart Events**

These events indicate that one or more items are added or removed from a visitor's shopping cart.

## <span id="page-624-0"></span>**AddToCartEvent**

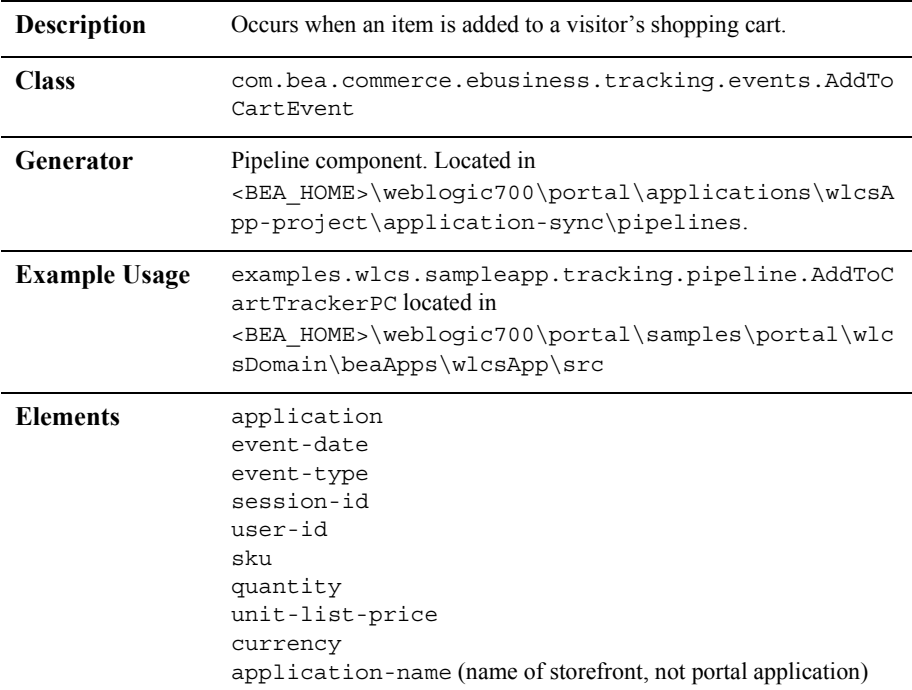

## <span id="page-624-1"></span>**RemoveFromCartEvent**

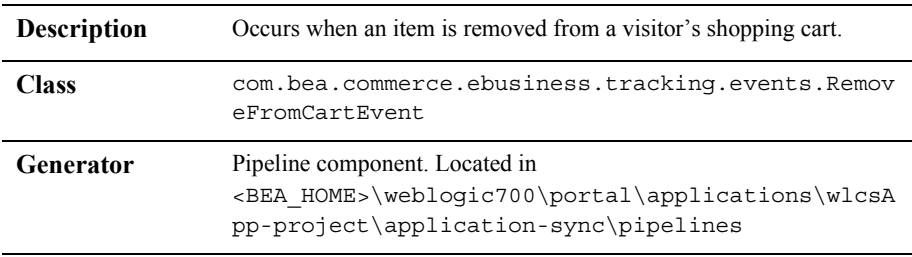

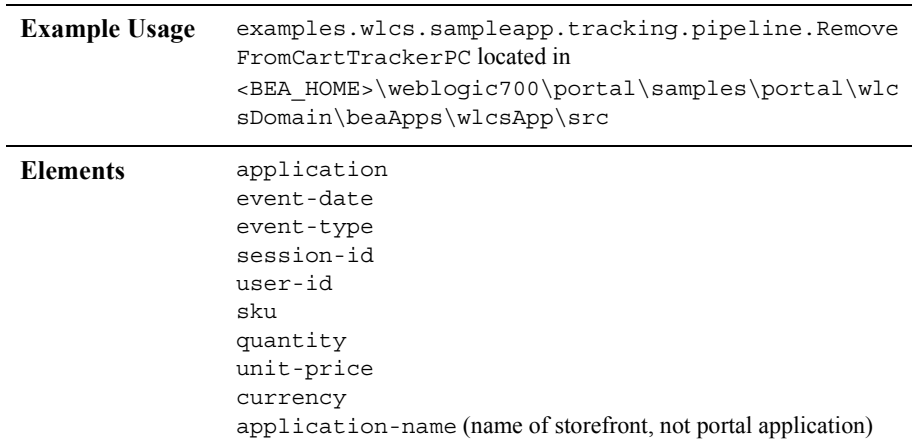

### <span id="page-625-0"></span>**PurchaseCartEvent**

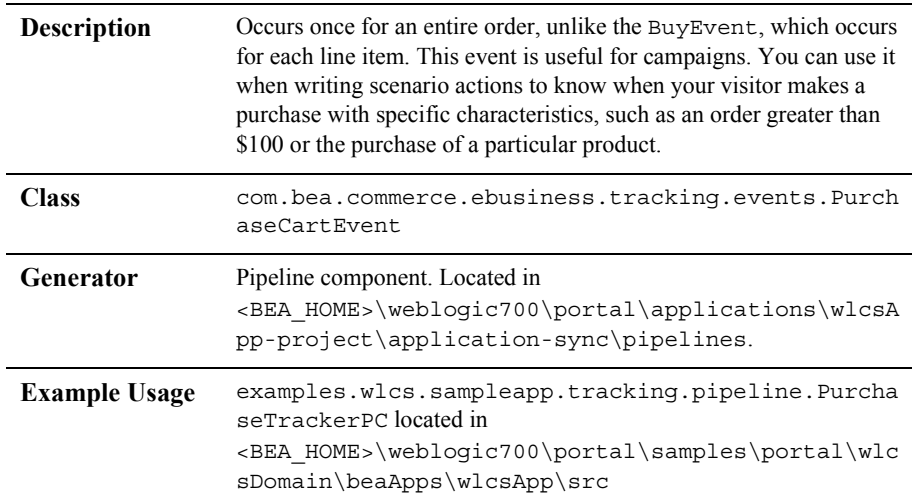

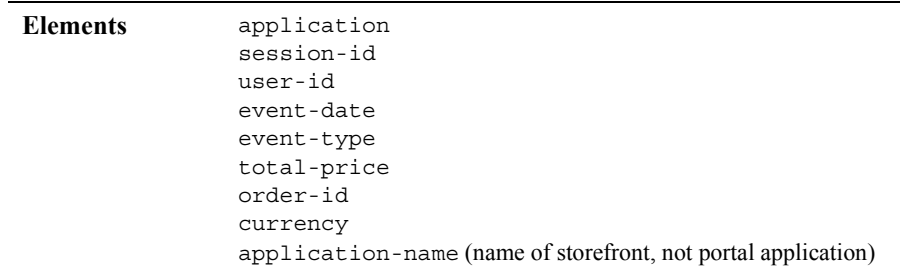

## <span id="page-626-2"></span><span id="page-626-0"></span>**Buy Event**

Only one buy event exists. It is described in the following table.

## <span id="page-626-1"></span>**BuyEvent**

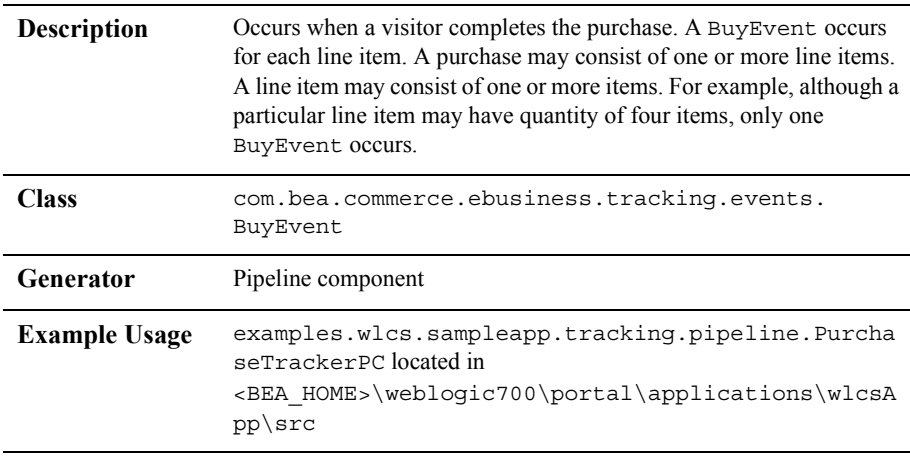

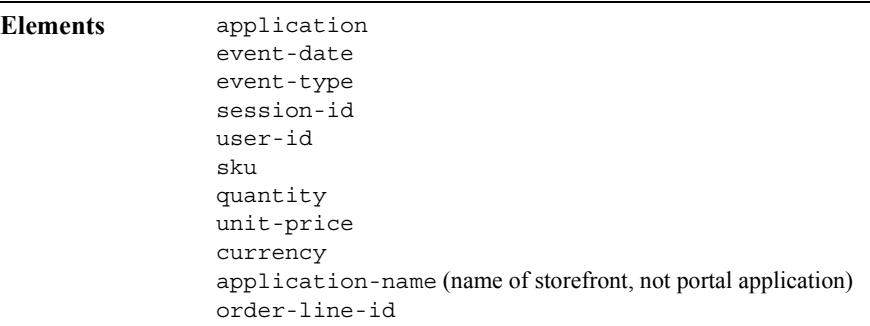

## <span id="page-627-4"></span><span id="page-627-0"></span>**Rules Event**

Only one rule event exists. It is described in the following table.

## <span id="page-627-3"></span>**RuleEvent**

<span id="page-627-2"></span><span id="page-627-1"></span>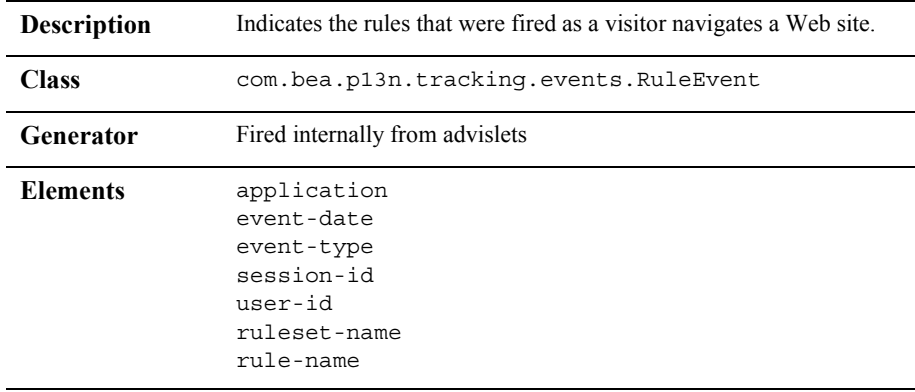

## <span id="page-628-3"></span><span id="page-628-0"></span>**Campaign Events**

These events occur when a visitor participates in a campaign.

### <span id="page-628-4"></span>**CampaignUserActivityEvent**

<span id="page-628-2"></span>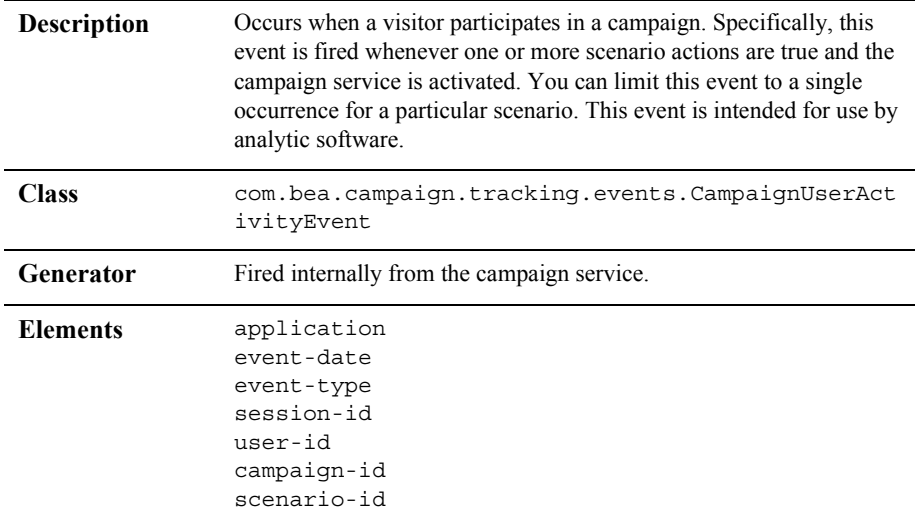

## <span id="page-628-5"></span>**DisplayCampaignEvent**

<span id="page-628-1"></span>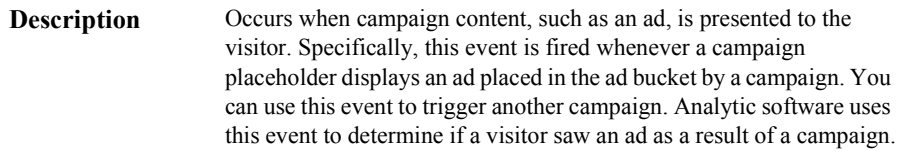

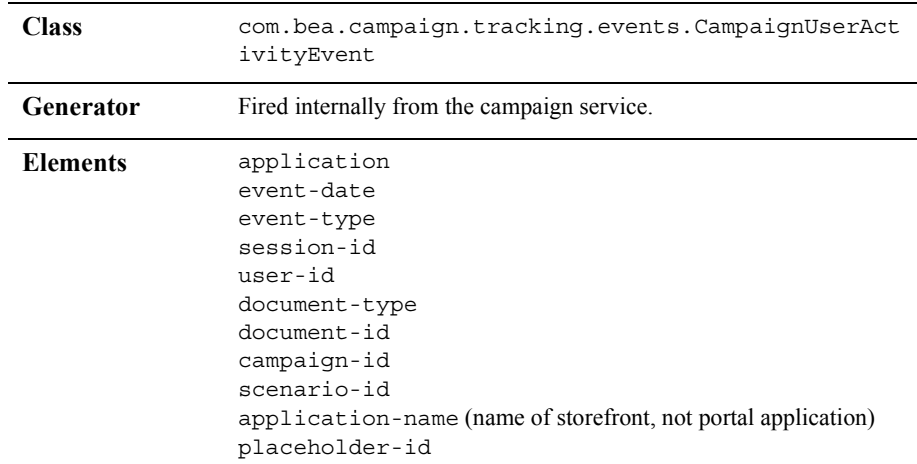

## <span id="page-629-1"></span>**ClickCampaignEvent**

<span id="page-629-0"></span>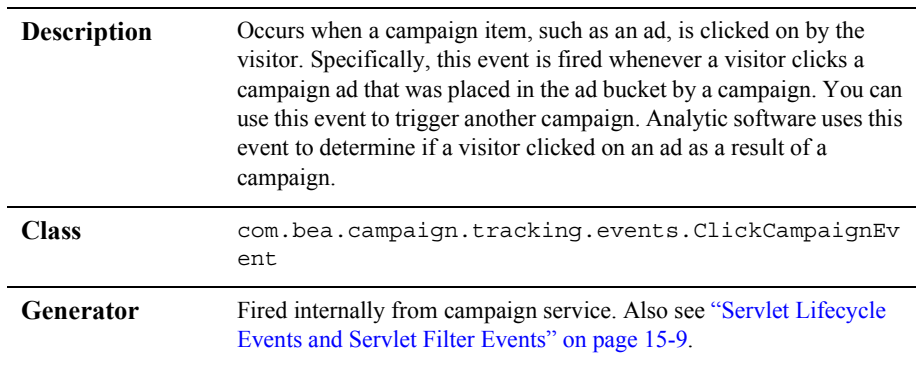

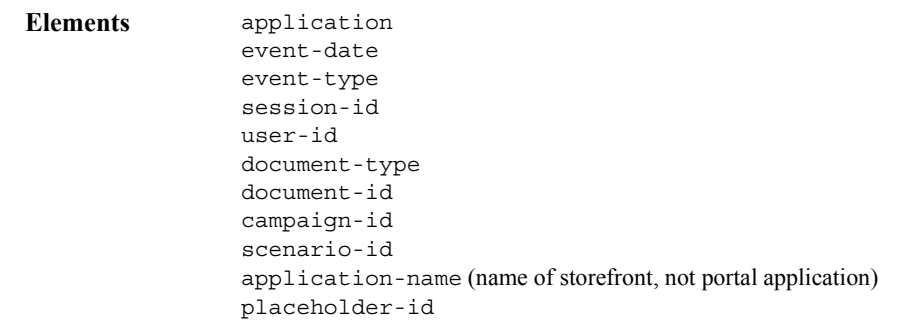

### **A** *Event Descriptions*

# **Index**

### **A**

access control lists [see also security, ACLs](#page-190-0) accessor method(s) [attributes of 14-32](#page-523-0) [ShoppingCart 14-32](#page-523-1) [ShoppingCartLine 14-33](#page-524-0) ACLs [see also security, access control lists](#page-190-0) activating [behavior tracking 15-47](#page-586-0) ad placeholders [and advertisements, definition 13-3](#page-474-0) [definition](#page-473-0) [loadAds script 13-10](#page-481-0) [query priorities 13-6](#page-477-0) [see also placeholders](#page-473-0) [adAltText attribute 13-8](#page-479-0) [adBorder attribute 13-8](#page-479-1) [AddtoCartEvent A-7](#page-624-0) [adMap attribute 13-8](#page-479-2) [adMapName attribute 13-7](#page-478-0) administration tools [links to online help 3-8](#page-71-0) [logging in 2-21,](#page-50-0) [2-32](#page-61-0) [viewing new portal 2-22](#page-51-0) administrators [name and password for creating domains](#page-35-0)  2-6 [adTarget JSP tag 13-8](#page-479-3) [adTargetContent attribute 13-7](#page-478-1)

[adTargetUrl attribute 13-7](#page-478-2) advertisements [ad placeholders, HTML document](#page-476-0)  attributes 13-5 [definition 13-3](#page-474-0) [describing with attributes 13-4](#page-475-0) [event for ad presented in campaign A-11](#page-628-1) [event for customer clicking on ad A-12](#page-629-0) [event sequence diagram 15-6](#page-545-0) [loadAds script 13-10](#page-481-0) [loading into content management 13-4](#page-475-1) [loading into content management system](#page-475-2)   $13-4-13-10$  $13-4-13-10$ [making image ad clickable 13-3,](#page-474-1) [13-6](#page-477-1) [restrictions for ad attributes 13-4](#page-475-3) [restrictions for adding attributes 13-4](#page-475-3) [tracking when customers click, see](#page-622-1)  content, events [Advice object 12-9](#page-448-0) [AdviceRequest object 12-8,](#page-447-0) [12-9,](#page-448-1) [12-11](#page-450-0) [AdviceRequestConstants interface 12-7](#page-446-0) Advislet [event fired from indicating rules A-10](#page-627-1) [mapping an Advise request 12-7](#page-446-1) [personalized applications 12-6](#page-445-0) [types of 12-7](#page-446-2) Advisor JSP tags [creating personalized applications](#page-442-0)  12-3 [mapping an Advise request to an advislet](#page-446-3)

[12-7](#page-446-3) [see also EJBs, personalization](#page-449-0) [session bean 12-6](#page-445-1) [session bean, querying content](#page-448-2)  management 12-9 advisor [using to personalize applications 12-2](#page-441-0) [advisor package 12-8,](#page-447-1) [12-9](#page-448-3) Advisor session bean [classifying users 12-8](#page-447-2) [selecting content 12-9](#page-448-4) [adWeight attribute 13-6](#page-477-2) [adWinClose attribute 13-8](#page-479-4) [adWinTarget attribute 13-8](#page-479-5) [Align attribute 13-9](#page-480-0) [alt tag for image files 13-8](#page-479-6) [AltText attribute 13-8](#page-479-7) [analyzing customer behavior, see behavior](#page-618-1)  tracking, events anonymous users [campaigns 13-1](#page-472-0) appearance [creating and modifying for WebLogic](#page-320-0)  Portal 10-1 [see also skins, layouts](#page-320-0) application [placing code in for external content](#page-263-0)  management system 8-44 [application-config.xml 6-9,](#page-140-0) [8-8,](#page-227-0) [8-10,](#page-229-0) [8-19](#page-238-0) [configuring for content management](#page-229-1)  8-10 [configuring for document connection](#page-238-0)  pools 8-19 [configuring for integration with external](#page-224-0)  content management system 8-5 [persistToDatabase property 15-32](#page-571-0) applications [personalized, creating 12-6](#page-445-1) [see also Web applications, enterprise](#page-44-0)  applications, portal Web

[applications](#page-44-0) [synchronizing webflow to 9-36](#page-311-0) [APPNAME 6-8,](#page-139-0) [6-13](#page-144-0) arrays [behavior tracking, example 15-26](#page-565-0) [defining array that contains query results](#page-246-0)  for content management 8-27 [assembly-descriptor 8-46](#page-265-0) [asynchronous delivery, diagram of events](#page-543-0)  15-4 [asynchronous listeners 15-3](#page-542-0) attributes [accessor method 14-32](#page-523-0) [adWeight for documents 13-5](#page-476-1) [of portlets, editing](#page-62-0) [attributes file for documents, location 13-10](#page-481-2) attributes for documents [HTML documents 13-5](#page-476-2) [image documents 13-7](#page-478-3) [Shockwave documents 13-6,](#page-477-3) [13-9](#page-480-1) authentication [see also personalization](#page-440-0) [see also UUP](#page-20-0) [authentication providers, multiple 7-22](#page-211-0) authorization [overview 1-2](#page-19-0) [see also personalization](#page-440-0) [see also UUP](#page-20-0) Available [making layouts available 10-9](#page-328-0) [making skins available 10-5](#page-324-0) [portlets 2-34](#page-63-0)

#### **B**

backups [making before creating portal with](#page-64-0)  existing domain 3-1 banners [adding to portlets 2-27](#page-56-0) [tracking when customers click, see](#page-622-2) 

[content, events](#page-622-2) [Base attribute 13-9](#page-480-2) [base class constructor 15-27](#page-566-0) [baseportal 10-2](#page-321-0) batches [deleting email batches for campaigns](#page-489-0)  13-18 [mailmanager file 13-19](#page-490-0) [begin node 9-16](#page-291-0) [BeginEvent session event A-2](#page-619-0) [behavior tracking 15-1](#page-540-0) [activating 15-47](#page-586-0) configuring data source data sources [configuring for behavior track](#page-589-0)ing 15-50 [configuring service 15-48](#page-587-0) [converting behavior tracking events to](#page-572-0)  XML 15-33 [definition 13-2,](#page-473-1) [15-1](#page-540-1) [enabling 15-32](#page-571-1) [events, attributes 15-27](#page-566-1) [example array 15-26](#page-565-0) [facilitating offline processing 15-21](#page-560-0) [persistToDatabase property 15-32](#page-571-2) [rules, enabling firing in custom behavior](#page-568-0)  tracking event 15-29 [see also events](#page-618-1) [turning into XML 15-22](#page-561-0) [writing behavior tracking event class](#page-559-0)  15-20 XSD [schema 15-24](#page-563-0) [BehaviorTrackingListener 15-20](#page-559-1) [BGColor attribute 13-9](#page-480-3) boolean [data types and property sets 6-22](#page-153-0) [properties with boolean value 6-22](#page-153-1) [Boolean for event property 15-40](#page-579-0) [Border attribute 13-8](#page-479-8) [border for image anchors 13-8](#page-479-9)

buffers [and events 15-20](#page-559-2) [configuring events buffer sweeping](#page-560-1)  15-21 [MaxBufferSize 15-20](#page-559-2) bulk mail [deleting email batches for campaigns](#page-489-0)  13-18 [sending 13-18](#page-489-1) [bulk mail in campaigns 13-16](#page-487-0) bulkloader [performance tips 8-5](#page-224-1) [switch settings for integrating with](#page-221-0)  external content management system 8-2 [business logic 14-30](#page-521-0) [newusercreation.jsp 6-48](#page-179-0) [see also rules](#page-627-2) [transactions and multithreading 1-3](#page-20-1) [business transaction services, see](#page-492-0)  transactions [button events 9-6](#page-281-0) [BuyEvent A-9](#page-626-1) buying [events A-9](#page-626-2) [see also commerce](#page-492-1) [see also transactions](#page-492-2)

#### **C**

[Cache tag 6-14](#page-145-0) [cache tag 6-9](#page-140-1) [cacheId 8-29](#page-248-0) caches [accessing content selector cache on](#page-256-0)  different JSP 8-37 [bulkloader performance tips 8-5](#page-224-2) [caching and methods for UUP and](#page-134-0)  EntityPropertyManager 6-3 [caching data for UUPs via EJBs 6-3](#page-134-1) [configuring to improving performance](#page-247-0)

[for content management 8-28](#page-247-0) [discount service caches in clustered,](#page-437-0)  nonclustered environments 11-108 [forward caching a document 11-105](#page-434-0) [group membership TTL in caching](#page-437-1)  realm 11-108 [integrating services with catalog cache](#page-536-0)  14-45 [performance tuning 11-103](#page-432-0) [property caching in a clustered](#page-435-0)  environment 11-106 [cacheTimeout 8-29](#page-248-1) [campaign event, requirements 15-16](#page-555-0) [campaigns 15-1](#page-540-2) [definition 13-2](#page-473-2) [deleting email batches for campaigns](#page-489-0)  13-18 email [bulk mail 13-16](#page-487-0) [event for ad presented A-11](#page-628-1) [event for customer clicking on ad A-12](#page-629-0) [event for one or more true scenario](#page-628-2)  actions A-11 [event sequence diagram 15-6](#page-545-0) [events A-11](#page-628-3) [how events work in campaigns 15-2](#page-541-0) HTML [document attributes for ad](#page-476-2)  placeholders 13-5 personalized emails [creating 13-11](#page-482-0) [email JSPs 13-13](#page-484-0) [setting up 13-11](#page-482-1) [user property names 13-12](#page-483-0) [pop-up windows 13-8](#page-479-10) [query priorities 13-6](#page-477-0) [restrictions for ad attributes 13-4](#page-475-3) [sending bulk mail 13-18](#page-489-1) [setting up display and clickthroughs](#page-474-2)  13-3

[setting up for WebLogic Portal 13-1](#page-472-1) [tracking customer behavior, see content,](#page-622-1)  events [tracking effects with events 15-9](#page-548-1) [using events in, example 15-1](#page-540-1) [CampaignUserActivityEvent A-11](#page-628-4) [CapacityIncrement attribute 8-21](#page-240-0) carts customers' purchases', tracking with events 15-9 [event sequence diagram 15-7](#page-546-0) [events A-6](#page-623-1) [see also commerce](#page-492-1) [case for document management 8-8](#page-227-1) catalogs [considerations before loading your](#page-501-0)  catalog data 14-10 [displaying all views 14-22](#page-513-0) [displaying keys 14-22](#page-513-1) [displaying keys of all product items](#page-515-0)  14-24 [getProperty 14-18](#page-509-0) [input file structure requirements 14-11](#page-502-0) [integrating services with catalog cache](#page-536-0)  14-45 [item properties for display in JSPs 14-20](#page-511-0) [iterateThroughView 14-18,](#page-509-1) [14-23](#page-514-0) [iterateViewIterator 14-18,](#page-509-2) [14-21](#page-512-0) [iterateViewIterator tag 14-21](#page-512-1) [keys of categories in ViewIterator 14-22](#page-513-2) [loading your data into 14-9](#page-500-0) [log file and error file 14-16](#page-507-0) [running DBLoader to load data 14-14](#page-505-0) [showing in JSP 14-18](#page-509-3) [supporting product catalog in WebLogic](#page-500-1)  Portal 14-9 [troubleshooting 14-16](#page-507-1) [UNIX and privileges 14-16](#page-507-2) categories [keys and ViewIterator 14-22](#page-513-3) [keys in ViewIterator for catalogs 14-22](#page-513-2)

[CategoryManager deployment descriptor](#page-537-0)  14-46 [CategoryManager interface 14-46](#page-537-1) [checkout process 14-26](#page-517-0) class [expression 16-10](#page-601-0) [operator 16-10](#page-601-1) [variable 16-10](#page-601-2) [class loader dependencies, avoiding 6-3](#page-134-2) classes [InputProcessorSupportClass 9-39](#page-314-0) [Classified Advislet 12-7](#page-446-2) [classifier URI prefix for personalized](#page-446-4)  applications 12-7 classifying user [with Advisor session bean 12-8](#page-447-2) [ClassPath attribute 8-22](#page-241-0) [cleanup setting for bulkloader 8-2](#page-221-1) [ClickCampaignEvent 15-10,](#page-549-1) [A-12](#page-629-1) [ClickCampaignEvent.java 15-22](#page-561-1) [ClickContentEvent 15-10,](#page-549-2) [A-5](#page-622-3) [ClickProductEvent 15-10,](#page-549-3) [A-4](#page-621-1) [ClickThroughFilter 15-10](#page-549-4) clickthroughs [making image ad clickable 13-3,](#page-474-1) [13-6](#page-477-1) [setting up display and clickthroughs](#page-474-2)  13-3 clusters [discount service caches in clustered,](#page-437-0)  nonclustered environments 11-108 [modifying sendmail script 13-17](#page-488-0) [property caching in a clustered](#page-435-0)  environment 11-106 [cm.tld 8-25](#page-244-0) [cm\\_taglib.jar 8-25](#page-244-1) [CMS, see content management](#page-226-0) [colName 8-23](#page-242-0) colors [swfBGColor 13-9](#page-480-4) [column setting for bulkloader 8-4](#page-223-0)

[columnMap setting for bulkloader 8-4](#page-223-1) columns [creating column layouts](#page-325-0) [see also layouts](#page-325-0) [com.bea.p13n.content.ContentHelper 8-33,](#page-252-0)  [8-35](#page-254-0) commerce customers' purchases, tracking with events 15-9 [events, see also events, carts, buy](#page-623-1) [integrating payment service with 14-5](#page-496-0) [integrating services with catalog cache](#page-536-0)  14-45 [integrating tax service with 14-2](#page-493-0) [setting up commerce services in your site](#page-492-3)  14-1 [Commerce pool datasource entries 3-4](#page-67-0) [CommercePool 3-4](#page-67-1) [CommercePool Datasource 3-5](#page-68-0) [commitAfter setting for bulkloader 8-4](#page-223-2) [comparison operators in queries 8-51](#page-270-0) components [adding to portlets 2-27](#page-56-0) [created by domain wizard 2-8](#page-37-0) [created by portal wizard 2-18](#page-47-0) [created by portlet wizard 2-30](#page-59-0) [CONFIDENTIAL 7-25](#page-214-0) [confidential transport guarantee 7-25](#page-214-1) [config.xml 11-109](#page-438-0) [personalization console entry 3-7](#page-70-0) [required JDBC entries for existing](#page-67-2)  domains 3-4 [requirements for SSL 7-25](#page-214-2) configuration [behavior tracking 15-48](#page-587-0) [webflow files 9-1](#page-276-0) configuration wizard [overview 1-6](#page-23-0) [see also domain wizard](#page-30-0) configuring [content management 8-7](#page-226-0)

[DocumentSchema EJB 8-7](#page-226-1) [new ProfileManager 6-10](#page-141-0) connection pools [bulkloader performance tips 8-6](#page-225-0) [configuring data source for behavior](#page-589-0)  tracking 15-50 [document connection pools](#page-227-2) [JDBC Data Source Factory 15-51](#page-590-0) [JDBC DocumentConnectionPool](#page-241-1)  settings 8-22 [see also document connection pools](#page-238-0) [tuning thread/connection parameters in](#page-438-1)  JDBC 11-109 [ConnectionPoolName 8-8](#page-227-3) connections [elbows in transition lines 9-21](#page-296-0) [moving connection port 9-20](#page-295-0) [moving transition to other node 9-21](#page-296-1) [conPool setting for bulkloader 8-3](#page-222-0) console [editing document connection pool in](#page-238-1)  8-19 [personalization 3-7](#page-70-1) [WebLogic Server Administration 6-9](#page-140-2) [constructing Java queries 8-53](#page-272-0) constructors [example 15-27](#page-566-2) [TestTrackingEvent 15-29](#page-568-1) [writing TrackingEvent base class](#page-566-0)  constructor 15-27 [containerId parameter 13-13](#page-484-1) [containerName parameter 13-14](#page-485-0) [container-transaction 8-46](#page-265-1) content [customer reactions, tracking with events](#page-548-3)  15-9 [event sequence diagram 15-7](#page-546-0) [events A-5](#page-622-2) [querying 8-49](#page-268-0) selecting [with Advisor session bean 12-9](#page-448-4)

content management [ad placeholders getting content from](#page-473-0)  13-2 [ad placeholders, HTML document](#page-476-2)  attributes 13-5 [adding content using DocumentProvider](#page-259-0)  interface 8-40 [additional classes for SPI](#page-262-0)  implementation 8-43 [arrays, defining that contain query](#page-246-0)  results 8-27 [caches and performance 8-28](#page-247-0) [classifying users in personalization 12-4](#page-443-0) [configuration 8-7](#page-226-2) [configuring 8-7](#page-226-0) [configuring application-config.xml 8-10](#page-229-1) [content events A-6](#page-623-2) [content selector tags, using 8-32](#page-251-0) [document attributes for display and](#page-474-2)  clickthrough 13-3 [document connection pool, modifying](#page-264-0)  8-45 [document connection pool, new 8-45](#page-264-1) [document connection pools 8-18](#page-237-0) [document manager, new 8-45](#page-264-2) [DocumentManager EJB deployment](#page-226-2)  descriptor 8-7 [event sequence diagram 15-7](#page-546-0) [identifying JNDI Home for 8-27](#page-246-1) [integrating external systems 8-39](#page-258-0) [JAR files, make accessible for 8-48](#page-267-0) [JSP tags that support content selectors](#page-249-0)  8-30 loading ads  $13-4-13-10$  $13-4-13-10$ [loading ads into 13-4](#page-475-1) [mapping recommendation requests 12-7](#page-446-5) [matching content to users in](#page-444-0)  personalization 12-5 [matching content to users with Advisor](#page-449-1)  session bean 12-10 [minimum use requirements for external](#page-260-0)

[program 8-41](#page-260-0) [performance tuning 11-103](#page-432-1) [personalized applications 12-7](#page-446-5) [publishing to reference implementation](#page-267-1)  8-48 [putting code into application 8-44](#page-263-0) [query priorities 13-6](#page-477-0) [querying for personalized applications](#page-448-2)  12-9 [restrictions for ad attributes 13-4](#page-475-3) [rules-based inference engine 12-7](#page-446-5) [selecting content in personalization 12-4](#page-443-1) [SPI implementation, writing 8-42](#page-261-0) [turning content on or off in](#page-443-2)  personalization 12-4 content selectors [accessing content selector cache on](#page-256-0)  different JSP 8-37 [examples 8-35](#page-254-1) [identifying definition 8-26](#page-245-0) [JSP tags that support 8-30](#page-249-0) [personalization 12-19](#page-458-0) [using content selector tags 8-32](#page-251-0) content types [selecting for portlet 2-28](#page-57-0) [CONTENT\\_MANAGER\\_HOME attribute](#page-448-5)  12-9 [CONTENT\\_MANAGER\\_HOME constant](#page-450-1)  12-11 [CONTENT\\_QUERY\\_MAX\\_ITEMS](#page-448-6)  attribute 12-9 [CONTENT\\_QUERY\\_MAX\\_ITEMS](#page-450-2)  constant 12-11 [CONTENT\\_QUERY\\_SORT\\_BY attribute](#page-448-7)  12-9 [CONTENT\\_QUERY\\_SORT\\_BY constant](#page-450-3)  12-11 [CONTENT\\_QUERY\\_STRING attribute](#page-448-8)  12-9 [CONTENT\\_QUERY\\_STRING constant](#page-450-4)  12-11

[ContentCacheName 8-10,](#page-229-2) [8-15](#page-234-0) [ContentCaching 8-10,](#page-229-3) [8-14](#page-233-0) [ContentHelper JSP tag 8-33,](#page-252-1) [8-35](#page-254-2) [contentHome 8-24](#page-243-0) [contentHome request parameters 8-24](#page-243-1) [ContentQuery Advislet 12-7](#page-446-2) [contentquery prefix for personalized](#page-446-6)  applications 12-7 [contentQuery tag 12-2,](#page-441-1) [12-3,](#page-442-1) [12-4](#page-443-3) [contentSelector 8-25,](#page-244-2) [8-34](#page-253-0) [ContentSelector Advislet 12-7](#page-446-2) [contentselector prefix for personalized](#page-446-7)  applications 12-7 [contentSelector tag 12-2,](#page-441-2) [12-3,](#page-442-2) [12-5](#page-444-1) [content-selector tag 8-27](#page-246-2) converting [RDBMS Realm to WebLogic Server 7.0](#page-201-0)  security 7-12 [createAdviceRequest method 12-8,](#page-447-3) [12-9](#page-448-9) [createP13NRequest 12-8,](#page-447-4) [12-10](#page-449-2) [createP13NSession 12-10](#page-449-3) [createUniqueId 6-3](#page-134-3) creating [see also wizards](#page-53-0) creating a portal [getting started 1-8](#page-25-0) [steps 2-11](#page-40-0) [steps to complete 1-7](#page-24-0) [creating custom events 15-12](#page-551-0) [creation events 15-10](#page-549-5) [creator entries 6-7](#page-138-0) [Credential 7-4](#page-193-0) credit cards [CreditCardService EJB 14-5](#page-496-1) [see also payments](#page-496-2) [CreditCardWebService file 14-6](#page-497-0) [custom behavior tracking listeners 15-36](#page-575-0) [custom events 15-12](#page-551-1) [attributes 15-14](#page-553-0) [constructor, example 15-27](#page-566-2) [example code 15-14](#page-553-1)

[installing listener class in event service](#page-558-0)  15-19 [methods 15-13](#page-552-0) [persisting to database 15-32](#page-571-3) [registering 15-39,](#page-578-0) [15-41](#page-580-0) [registering, , when to 15-39](#page-578-1) [rules, enabling firing in custom behavior](#page-568-2)  tracking event 15-29 [TestTrackingEvent constructor 15-29](#page-568-1) [TrackingEvent base class constructor](#page-566-0)  15-27 [updating 15-44](#page-583-0) [updating registered custom event 6-29](#page-160-0) [writing 15-13](#page-552-0) [writing behavior tracking event class](#page-559-0)  15-20 [writing event listener 15-16](#page-555-1) custom tags [see JSP tags](#page-20-2) custom user profiles [events 6-18](#page-149-0) [registering 6-18](#page-149-1) customer behavior [tracking, see also events](#page-618-1) customer segments [definition 13-2](#page-473-3) [where created 12-19](#page-458-1) [CustomerProperties 2-9](#page-38-0) customers [anonymous users and campaigns 13-1](#page-472-0) [classifying users in personalization 12-4](#page-443-0) [event sequence diagram 15-6](#page-545-1) [matching content to users in](#page-444-0)  personalization 12-5 [matching content to users with Advisor](#page-449-4)  session bean 12-10 [selecting content for in personalization](#page-443-1)  12-4 [tracking visits to Web or portal site A-2](#page-619-1) [turning content on or off in](#page-443-2)  personalization 12-4

customization [personalization overview 1-2](#page-19-1) personalized emails for campaigns [creating 13-11](#page-482-0) [JSPs 13-13](#page-484-0) [setting up 13-11](#page-482-1) [user property names 13-12](#page-483-0)

#### **D**

[d setting for bulkloader 8-4](#page-223-3) data [external, accessing for UUP using](#page-133-0)  EntityPropertyManager 6-2 [Portal schema, accessing through EJBs](#page-133-1)  6-2 data type [name-value pairs for events 15-40](#page-579-1) [of event properties 15-40](#page-579-1) databases [buffer and behavior tracking event class](#page-559-3)  15-20 [persisting custom event type to 15-32](#page-571-3) [requirements for TestEventListener](#page-557-0)  persistence 15-18 [DataSync Data 3-6](#page-69-0) [DataSync Pool 3-5](#page-68-1) [date and time values for properties 6-27](#page-158-0) DBLoader [dbloader.properties files 14-12](#page-503-0) [input file 14-10](#page-501-1) [loading product catalog data using 14-9](#page-500-0) [log files 14-16](#page-507-1) [running 14-14](#page-505-0) [dbloader.err 14-16](#page-507-3) [dbloader.properties file 14-14](#page-505-1) [debug.properties file 15-38](#page-577-0) debugging [event services 15-38](#page-577-1) [debugging the event service 15-38](#page-577-2) [Default From Email Address field 13-12](#page-483-1)

[DefaultDocument class 8-43](#page-262-1) [DefaultDocumentIterator class 8-43](#page-262-0) [DefaultDocumentMetadata class 8-43](#page-262-2) [DefaultDocumentSchema class 8-43](#page-262-3) [DefaultEntityResolver class 8-44](#page-263-1) [delete setting for bulkloader 8-2](#page-221-2) deployment [hot-deploying new portal 2-19](#page-48-0) [hot-deploying, username and password](#page-48-1)  for 2-19 [new ProfileManager 6-10](#page-141-0) [ProfileManager, modifying deployment](#page-135-0)  configuration 6-4 [verifying EJB module deployed to](#page-140-3)  enterprise application 6-9 deployment descriptors [CategoryManager 14-46](#page-537-0) [DocumentManager 8-7](#page-226-1) [PropertySetManager 8-9](#page-228-0) [destination nodes 9-3](#page-278-0) [DETAILED\\_DISPLAY\\_JSP\\_INDEX 14-20](#page-511-1) developing [see also wizards](#page-53-0) developing portals [getting started 1-8](#page-25-0) [roadmap 1-6](#page-23-1) [development environment files and](#page-22-0)  directories 1-5 directories [Shockwave 13-9](#page-480-5) [structure and files for portals 1-5](#page-22-0) [directory tree, dmsBase](#page-481-3)⁄ Ads 13-10 [discountCache 11-107](#page-436-0) discounts [adjusting caching for discount service](#page-436-1)  11-107 [and campaigns 13-2](#page-473-4) [service caches in clustered, nonclustered](#page-437-0)  environments 11-108 [dispatching an event 15-37](#page-576-0) [dispatchSessionLoginEvent method 15-10](#page-549-6)

[dispatchUserRegistrationEvent method](#page-550-0)  15-11 [DisplayCampaignEvent A-11](#page-628-5) [DisplayContentEvent A-6](#page-623-2) [displaying image documents 8-34](#page-253-1) [displaying text documents 8-33](#page-252-2) [DisplayProductEvent A-5](#page-622-4) [div tag 12-3,](#page-442-3) [12-4](#page-443-4) dmsBase⁄ [Ads directory tree 13-10](#page-481-3) [docBase 8-23](#page-242-1) [docPool 8-8](#page-227-4) document connection pool [modifying for external content](#page-264-0)  management system 8-45 [new for external content management](#page-264-1)  system 8-45 document connection pools [attributes 8-20](#page-239-0) [content management, setting up 8-18](#page-237-0) [editing application-config.xml 8-19](#page-238-0) [editing in WebLogic Server console](#page-238-1)  8-19 [reference implementation properties](#page-241-2)  8-22 [Web applications, configuring 8-24](#page-243-2) document management [bulkloader switch settings 8-2](#page-221-0) document manager [new for external content management](#page-264-2)  system 8-45 [document servlet 8-54](#page-273-0) [DocumentComparator class 8-44](#page-263-2) [DocumentConnectionPool 8-8](#page-227-5) [DocumentConnectionPool tag 8-19](#page-238-2) [DocumentConnectionPoolName 8-8,](#page-227-6) [8-10,](#page-229-4)  [8-13,](#page-232-0) [8-19](#page-238-3) [DocumentDef interface for SPI](#page-262-4)  implementation 8-43 [DocumentIterator interface for SPI](#page-261-1)  implementation 8-42 [DocumentManager 8-7,](#page-226-3) [8-8,](#page-227-7) [8-18](#page-237-1)

[DocumentManager EJB deployment](#page-226-2)  descriptor 8-7 [DocumentManager element 8-10](#page-229-1) [DocumentManagerMBeanName 8-8,](#page-227-8) [8-46](#page-265-2) [DocumentMetadataDef interface for SPI](#page-261-2)  implementation 8-42 DocumentProvider interface [adding content using 8-40](#page-259-0) [ensure CMS meets requirements 8-40](#page-259-1) [SPI implementation, writing 8-42](#page-261-0) documents [publishing XML schema to reference](#page-267-1)  implementation 8-48 [DocumentSchema EJB, configuring 8-7](#page-226-1) [DocumentSchemaDef interface for SPI](#page-262-5)  implementation 8-43 domain wizard [creating new domain](#page-30-0) [J2EE resources created 2-10](#page-39-0) [overview 1-6](#page-23-0) [starting 2-1](#page-30-1) domains [creating new domain](#page-30-0) [creating new portal in existing domain](#page-64-1)  3-1 [creating new portal in new domain 2-1](#page-30-2) [decisions before beginning portal](#page-65-0)  creation 3-2 [definition 1-5](#page-22-1) existing [creating portal for 3-1](#page-64-2) [selecting realm 3-7](#page-70-2) [keeping or replacing when creating new](#page-65-1)  portal 3-2 new [creating new portal and new domain](#page-30-3)  2-1 [replacing existing with new portal](#page-65-2)  domain 3-2 required JDBC entries [JDBC entries required for existing](#page-67-2) 

[domains 3-4](#page-67-2) [starting server in new domain after](#page-40-1)  creating 2-11 [driver 8-22](#page-241-3) [DriverName 8-20](#page-239-1) [DynamicProperties 6-2](#page-133-2)

#### **E**

EBCC [project file, opening 2-12](#page-41-0) [synchronizing 2-31](#page-60-0) EBJs [EJB Advisor Home interface 12-8](#page-447-5) [E-Business Control Center, see EBCC](#page-41-0) editors [Event editor 6-19](#page-150-0) [pipeline editor 9-23](#page-298-0) [webflow editor 9-9](#page-284-0) [EJB Advisor Home interface 12-9](#page-448-10) [EJB deployment descriptor. 6-4](#page-135-1) [EJB\\_REF\\_NAME constant 12-8,](#page-447-6) [12-9](#page-448-11) [ejb-jar.xml 6-5,](#page-136-0) [8-45,](#page-264-3) [14-47](#page-538-0) [CategoryManager deployment](#page-537-0)  descriptor 14-46 [ejb-ref 6-6,](#page-137-0) [6-11](#page-142-0) [ejb-reference-description 6-12](#page-143-0) [ejb-ref-name 6-8](#page-139-1) EJBs [accessing data for UUP using 6-2](#page-133-1) Advisor session bean for personalization personalization [Advisor session bean 12-6](#page-445-1) [Advisor Session bean, querying content](#page-448-2)  management 12-9 [classifying users for personalized](#page-447-2)  applications 12-8 [creating UUP 6-3](#page-134-4) [CreditCardService EJB 14-6](#page-497-1) [EJB compiler 14-6](#page-497-2) [matching content to users in](#page-449-4) 

[personalized applications,](#page-449-4)  Advisor 12-10 [verifying EJB module deployed to](#page-140-2)  enterprise application 6-9 elbows [in transition lines 9-21](#page-296-0) email [bulk mail in campaigns 13-16](#page-487-0) [deleting email batches for campaigns](#page-489-0)  13-18 [from remote host or clustered](#page-487-1)  environment 13-16 [modifying sendmail script for clustered](#page-488-0)  environment 13-17 [modifying sendmail script for remote](#page-488-1)  host 13-17 personalized for campaigns [creating 13-11](#page-482-0) [JSPs 13-13](#page-484-0) [setting up 13-11](#page-482-1) [user property names 13-12](#page-483-0) [sending bulk mail for campaigns 13-18](#page-489-1) [Email Address Property Name field 13-12](#page-483-2) [Email Opt In Property Name field 13-12](#page-483-3) [EMBED HTML element 13-8](#page-479-11) [encoding setting for bulkloader 8-4](#page-223-4) [EndEvent session event A-2](#page-619-2) enterprise applications [definition 1-5](#page-22-2) [directory and files created by domain](#page-40-2)  wizard 2-11 [see also domains, Web applications](#page-30-0) [verifying EJB module deployed to 6-9](#page-140-2) Enterprise Java Beans [see also EJBs](#page-133-1) [Enterprise JavaBeans, see EJBs](#page-20-3) [EntityNames 6-3](#page-134-5) [EntityPropertyManager 6-4,](#page-135-2) [6-7,](#page-138-1) [6-9,](#page-140-4) [6-13,](#page-144-1)  [6-14](#page-145-1) [guidelines 6-2](#page-133-3) [mapping specific names to custom](#page-140-5) 

[version 6-9](#page-140-5) [env-entry 6-5](#page-136-1) errors [see also troubleshooting](#page-457-0) [es forEachInArray 8-32](#page-251-1) event [coding listeners 15-17](#page-556-0) [defining listeners 15-16](#page-555-2) Event Service [recording clickthroughs 13-7](#page-478-4) event services [installing listener class in 15-19](#page-558-1) [event transitions 9-5,](#page-280-0) [9-17](#page-292-0) event types [ClickProductEvent A-4](#page-621-1) event(s) [shoppingcart.jsp 14-30](#page-521-1) [EventListener interface 15-4](#page-543-1) Events [login.jsp 6-35](#page-166-0) [newusercreation.jsp 6-48](#page-179-1) [newuserforward.jsp 6-49](#page-180-0) [usercreationforward.jsp 6-51](#page-182-0) events [AddtoCartEvent A-7](#page-624-0) [behavior tracking, activating 15-47](#page-586-1) [BuyEvent A-9](#page-626-1) [campaign events A-11](#page-628-3) [CampaignUserActivityEvent A-11](#page-628-4) [cart events A-6,](#page-623-1) [A-9](#page-626-2) [ClickCampaignEvent A-12](#page-629-1) [ClickContentEvent 15-11,](#page-550-1) [A-5](#page-622-3) [ClickProductEvent A-4](#page-621-1) [configuring events buffer sweeping](#page-560-1)  15-21 [constructing XML to represent 15-34](#page-573-0) [constructor, example 15-27](#page-566-2) [content events A-5](#page-622-2) [converting behavior tracking events to](#page-572-0)  XML 15-33 [creating custom 15-12](#page-551-0)

[creation events 15-10](#page-549-5) [custom events 15-12](#page-551-1) [custom, enabling rules firing in custom](#page-568-2)  behavior tracking event 15-29 [custom, installing listener class in event](#page-558-0)  service 15-19 [custom, writing 15-13](#page-552-0) [custom, writing behavior tracking event](#page-559-0)  class 15-20 [custom, writing event listener 15-16](#page-555-1) [debugging event services 15-38](#page-577-1) [definition 13-2](#page-473-1) [descriptions and developing for A-1](#page-618-1) [diagram of functions 15-4](#page-543-0) [DisplayCampaignEvent A-11](#page-628-5) [DisplayContentEvent 15-11,](#page-550-1) [A-6](#page-623-2) [DisplayProductEvent A-5](#page-622-4) [enabling behavior tracking 15-32](#page-571-1) [Event Editor, opening 6-19](#page-150-0) [event generators 15-11](#page-550-2) [event transitions 9-17](#page-292-0) [example of custom 15-12](#page-551-2) [facilitating offline processing 15-21](#page-560-2) [filter events 15-9](#page-548-4) [how event sequences work 15-5](#page-544-0) [how event service works 15-3](#page-542-1) [how events work in campaigns 15-2](#page-541-0) [interfaces for listeners 15-4](#page-543-1) [listeners, overview 15-3](#page-542-0) [login events 15-10](#page-549-5) [performance tuning 15-49](#page-588-0) [product events A-4](#page-621-2) [PurchaseCartEvent A-8](#page-625-0) [registering custom events 15-39,](#page-578-0) [15-41](#page-580-0) [registering custom events, when to 15-39](#page-578-1) [registering custom user profiles 6-18](#page-149-0) [registration, updating 6-29](#page-160-0) [RemoveFromCartEvent A-7](#page-624-1) [RuleEvent A-10](#page-627-3) [rules events A-10](#page-627-4) [servlet lifecycle and filter events 15-9](#page-548-4)

[session events A-1](#page-618-2) [SessionBeginEvent A-2](#page-619-0) [SessionEndEvent A-2](#page-619-2) [SessionLoginEvent A-2](#page-619-3) standard [using 15-8](#page-547-0) [TestTrackingEvent constructor 15-29](#page-568-1) [TrackingEvent base class constructor](#page-566-0)  15-27 [updating custom events 15-44](#page-583-0) [user registration events A-3](#page-620-1) [UserRegistrationEvent A-3](#page-620-2) [using in campaigns, example 15-1](#page-540-1) webflow [link and button events 9-6](#page-281-0) [events and behavior tracking 15-1](#page-540-3) example [expression 16-3](#page-594-0) [rules manager 16-9](#page-600-0) [exception transitions 9-5,](#page-280-0) [9-18](#page-293-0) exceptions [exception transitions 9-5,](#page-280-0) [9-18](#page-293-0) [rules engine error handling and reporting](#page-457-1) [see also troubleshooting](#page-457-1) [UnsupportedOperationException 6-2](#page-133-4) [Executor 16-18](#page-609-0) [Expression Cache 16-14](#page-605-0) [Expression class 16-10](#page-601-0) [expression example 16-3](#page-594-0) [Expression Package 16-1](#page-592-0) [Expression Package services 16-16](#page-607-0) [ExpressionAdapter class 8-44](#page-263-3) [ExpressionFactory 16-15](#page-606-0) [ExpressionHelper class 8-44](#page-263-4) [expressions 16-12,](#page-603-0) [16-15](#page-606-1) [validating all rules expressions 12-17](#page-456-0) [expressions or rules, using 16-6](#page-597-0) extension nodes [presentation nodes 9-40](#page-315-0) [presentation nodes, creating 9-40](#page-315-1) [presentation nodes, making available](#page-317-0)

[9-42](#page-317-0) [processor nodes 9-40](#page-315-0) [processor nodes, creating 9-41](#page-316-0) [processor nodes, making available 9-42](#page-317-1) [extension processor nodes 9-4](#page-279-0) external content management system [additional classes for SPI](#page-262-0)  implementation 8-43 [document connection pool, modifying](#page-264-0)  8-45 [document connection pool, new 8-45](#page-264-1) [document manager, new 8-45](#page-264-2) [integrating 8-39](#page-258-0) [JAR files, make accessible for 8-48](#page-267-0) [minimum use requirements 8-41](#page-260-0) [publishing to reference implementation](#page-267-1)  8-48 [putting code into application 8-44](#page-263-0) [SPI implementation, writing 8-42](#page-261-0)

### **F**

[facilitating offline processing 15-21](#page-560-3) [File Realm 7-25](#page-214-3) [FileDocument class 8-43](#page-262-6) [fileRealm.properties 7-25](#page-214-4) files [configuration for webflow 9-1](#page-276-0) [created by domain wizard 2-10](#page-39-0) [for new portlet 2-29](#page-58-0) [portal files and directory structure 1-5](#page-22-0) [XML schema, publishing to reference](#page-267-2)  implementation 8-48 filter events [and servlet lifecycle 15-9](#page-548-4) [ClickThroughFilter 15-10](#page-549-4) [filter setting for bulkloader 8-4](#page-223-5) [filters setting for bulkloader 8-4](#page-223-6) footers [adding to portlets 2-27](#page-56-0) [forEachInArray 8-32](#page-251-1)

#### **G**

generators [ClickContentEvent 15-11](#page-550-1) [disabling session generation 13-14](#page-485-1) [DisplayContentEvent 15-11](#page-550-1) [event generators 15-11](#page-550-2) [getAdvice method 12-6,](#page-445-2) [12-8](#page-447-7) [getAdvise method 12-11](#page-450-5) [getDynamicProperties 6-2](#page-133-5) [getEntityNames 6-3](#page-134-6) [getHomeName 6-3](#page-134-7) [getKey method for categories 14-22](#page-513-4) [getProfile 12-10](#page-449-5) [getProfile tag 8-31,](#page-250-0) [8-33,](#page-252-3) [8-35](#page-254-3) [getProperty 6-3,](#page-134-8) [14-18](#page-509-4) [getPropertyLocator 6-3](#page-134-9) [getResult method 12-9,](#page-448-12) [12-11](#page-450-6) [getterArgument attribute 14-19,](#page-510-0) [14-20,](#page-511-2) [14-21](#page-512-2) getting started [roadmap for developing portals 1-6](#page-23-1) [steps 1-8](#page-25-0) [getTypes method 15-4](#page-543-2) [getUniqueId 6-3](#page-134-10) [globalDiscountCache 11-107,](#page-436-2) [11-108](#page-437-2) graphics [making image ad clickable 13-3,](#page-474-1) [13-6](#page-477-1) [skins 10-4](#page-323-0) [thumbnails, creating for layouts 10-8](#page-327-0) [groupDN 7-4](#page-193-1) guarantee, transport [confidential 7-25](#page-214-1) [integral 7-25](#page-214-1)

#### **H**

[handleEvent method 15-4](#page-543-3) headers [adding to portlets 2-27](#page-56-0) help [links to administration tools 3-8](#page-71-0) [ShowDocServlet 8-24](#page-243-3)

[hidden setting for bulkloader 8-2](#page-221-3) [HomeName 6-3](#page-134-11) host [remote, modifying sendmail script 13-17](#page-488-1) [SET HOST 13-17](#page-488-2) [hostname 2-20](#page-49-0) hot-deploying [new portal 2-19](#page-48-0) [password and username 2-19](#page-48-1) HTML [adding placeholders to HTML fragment](#page-326-0)  10-7 [and ShockWave 13-6](#page-477-4) [determining dimensions of Shockwave](#page-480-6)  in relation to HTML page 13-9 [htmlPat setting for bulkloader 8-3](#page-222-1) [HTTP\\_REQUEST attribute 12-8](#page-447-8) [HTTP\\_REQUEST constant 12-10](#page-449-6) [HTTP\\_SESSION constant 12-10](#page-449-7) **HTTPS** [links accessed via 7-25](#page-214-5) [HttpServletRequest 15-10](#page-549-7) [HTTPSession 13-14](#page-485-2)

### **I**

[id attribute 8-27,](#page-246-3) [14-21](#page-512-3) [idt attribute 14-19](#page-510-1) [ignore setting for bulkloader 8-4](#page-223-7) [ignoreErrors setting for bulkloader 8-3](#page-222-2) image documents [displaying 8-34](#page-253-1) [retrieving 8-34](#page-253-1) surrounding tag with scriptle[t 8-36](#page-255-0) image files  $\langle$ alt $>$  tag 13-8 [image map 13-7](#page-478-5) [images, see also graphics](#page-477-5) [IMG HTML element 13-8](#page-479-12) [IMG tag, surrounding with scriptlet 8-36](#page-255-0) [inheritProps setting for bulkloader 8-3](#page-222-3)

[InitialCapacity attribute 8-21](#page-240-1) input processors [creating 9-37](#page-312-0) [creating using InputProcessorSupport](#page-314-0)  class 9-39 [creating using interface 9-38](#page-313-0) [CustomerProfileIP 6-52](#page-183-0) [definition 9-4](#page-279-1) [DeleteProductItemFromShoppingCartIP](#page-527-0)  14-36 [EmptyShoppingCartIP 14-37](#page-528-0) [InitShoppingCartIP 14-37](#page-528-1) [InputProcessor interface 9-38](#page-313-0) [LoginCustomerIP 6-54](#page-185-0) [UpdateShoppingCartQuantitiesIP 14-38](#page-529-0) [UpdateSkuIP 14-38](#page-529-1) [INTEGRAL 7-25](#page-214-0) [integral transport guarantee 7-25](#page-214-1) interaction management [setting up in WebLogic Portal 12-1](#page-440-0) interfaces [CategoryManager 14-46](#page-537-1) [EJB Advisor Home interface 12-8](#page-447-5) [EventListener 15-4](#page-543-1) [for personalized applications 12-7](#page-446-0) [InputProcessor 9-38](#page-313-0) [processor 9-41](#page-316-1) [InternalRequestDispatcher 13-14](#page-485-3) [InternalRequestDispatcher JSP 13-14](#page-485-4) Internationalization [non-ASCII characters in content queries](#page-269-0)  8-50 [isolationLevel 8-23](#page-242-2) [isolation-level 6-13](#page-144-2) [isPooled 8-22](#page-241-4) items [catalogs, displaying keys of all product](#page-515-1)  items 14-24 [displaying in JSP 14-18](#page-509-5) [events, see product events](#page-621-2) [item properties for display in JSPs 14-20](#page-511-0)

[see also catalogs](#page-500-1) [iterateByView attribute 14-22](#page-513-5) [iterateThroughView 14-18](#page-509-6) [iterateThroughView tag 14-23](#page-514-1) [iterateViewIterator 14-18](#page-509-7) [iterateViewIterator tag 14-21](#page-512-4) [iterator attribute 14-21](#page-512-5) iterators [displaying all views in ViewIterator](#page-513-0)  14-22 [displaying category keys in ViewIterator](#page-513-1)  14-22 [displaying keys of all product items](#page-515-0)  14-24

### **J**

J2EE resources [configuring Web applications for](#page-243-2)  document connection pools 8-24 [created by domain wizard 2-10](#page-39-0) [for document connection pools](#page-227-2) [for new portlet 2-29](#page-58-0) JAR files [in enterprise application directory](#page-40-2)  created by domain wizard 2-11 [in root of enterprise application for UUP](#page-145-2)  6-14 [make accessible for external content](#page-267-0)  management system 8-48 [putting compiled custom EJB in your](#page-135-3)  own JAR file 6-4 [Java scriptlets 14-32](#page-523-2) [JavaBeans, see EJBs](#page-20-3) JavaServer Page (JSP) [Advisor tags 12-3](#page-442-0) JavaServer Page (JSP) templates [shoppingcart.jsp 14-25](#page-516-0) JavaServer Page templates [login.jsp 6-33](#page-164-0)

[newcctemplate.inc 6-38](#page-169-0) [newdemographictemplate.inc 6-37,](#page-168-0) [6-39](#page-170-0) [newuser.jsp 6-36](#page-167-0) [newusercreation.jsp 6-45](#page-176-0) [newuserforward.jsp 6-48](#page-179-2) [usercreationforward.jsp 6-50](#page-181-0) [JavaServer Pages, see JSPs](#page-20-4) [javax.sql.DataSource 8-8](#page-227-9) JDBC [colname 8-23](#page-242-0) [docbase 8-23](#page-242-1) [DocumentConnectionPool MBean](#page-241-5)  properties 8-22 [isolationLevel 8-23](#page-242-3) [isPooled 8-22](#page-241-4) [schemaXML 8-23](#page-242-4) [tuning thread/connection parameters](#page-438-2)  11-109 [jdbc.isolationLevel 8-23](#page-242-2) [jdbc/docPool 8-8](#page-227-4) [JdbcHelper class 8-44](#page-263-5) JNDI [and personalized applications 12-9](#page-448-13) [JNDI home, identifying for content](#page-246-1)  management system 8-27 [name for content management home](#page-448-13)  interface 12-9 [showing name for UUP 6-8](#page-139-2) [jndi-name 6-8](#page-139-3) JSP tags [content selector tags, using 8-32](#page-251-0) [content-selector tag 8-27](#page-246-2) [for personalized emails in campaigns](#page-484-2)  13-13 [getPipelineProperty 14-31](#page-522-0) [overview of use in Portal 1-3](#page-20-5) [personalization 12-2](#page-441-3) [supporting content selectors 8-30](#page-249-0) JSPs [accessing content selector cache on](#page-256-0)  [different JSP 8-37](#page-256-0)

[displaying catalogs in 14-18](#page-509-5) [for personalized emails in campaigns](#page-484-2)  [13-13,](#page-484-2) [13-14](#page-485-4) [overview of use in Portal 1-3](#page-20-5) [showing catalog in 14-18](#page-509-3) [tags for displaying catalogs in 14-18](#page-509-5)

### **K**

[KeyBootstrap class 3-7](#page-70-3) keys [in ViewIterator for catalogs 14-22](#page-513-2) [listing in behavior tracking event 15-26](#page-565-1)

### **L**

layouts [adding placeholder names 10-7](#page-326-1) [creating 10-6](#page-325-1) [making available 10-9](#page-328-0) [storing 10-8](#page-327-1) [thumbnails, creating 10-8](#page-327-0) LDAP [configuration changes for UUP 6-5](#page-136-2) [configuring server 7-3](#page-192-0) [integrating security realm 7-3](#page-192-1) [security for portals 7-2](#page-191-0) [security, integrating with UUP 6-15](#page-146-0) [see also UUP](#page-133-6) [supported server templates 7-7](#page-196-0) [supported servers 7-2](#page-191-1) [wildcard searches 7-9](#page-198-0) [LdapPropertyManager 6-5](#page-136-2) lifecycle [event sequences 15-5](#page-544-1) [servlet lifecycle 15-9](#page-548-4) [link events 9-6](#page-281-0) links [accessed via HTTPS 7-25](#page-214-5) [target window for HTML 13-8](#page-479-10) [tracking when customers click, see](#page-622-2) 

[content, events](#page-622-2) [listen ports, identifying 7-26](#page-215-0) listeners [asynchronous 15-3](#page-542-0) [diagram of event functions 15-4](#page-543-0) [installing listener class in event service](#page-558-1)  15-19 [interface implemented 15-4](#page-543-1) [synchronous 15-3](#page-542-2) [writing custom event listener 15-16](#page-555-1) [loadads script 13-10](#page-481-0) locations [for new portlet files 2-29](#page-58-0) [log file for catalog DBLoader 14-16](#page-507-0) login [creating domains 2-6](#page-35-0) [customers and visitors, see also](#page-547-1)  registration 15-8 customers', tracking with events 15-8 [for administration tools 2-21](#page-50-1) [for hot-deploying 2-19](#page-48-1) [for WebLogic Portal Server 2-11](#page-40-3) [for WebLogic Server 2-12](#page-41-1) [login events 15-10](#page-549-5) login.jsp [about 6-33](#page-164-1) [events 6-35](#page-166-1) [LoginEvent session event A-2](#page-619-3) [LoginTimeoutt attribute 8-22](#page-241-6) [look and feel, see skins, layouts](#page-320-0) [Loop attribute 13-9](#page-480-7)

#### **M**

[mailmanager script 13-17](#page-488-3) [mailmanager.bat 13-18,](#page-489-2) [13-19](#page-490-1) [mailmanager.sh 13-18](#page-489-3) [Map attribute 13-8](#page-479-13) [map, image 13-7](#page-478-5) [MapName attribute 13-7](#page-478-6) [mapping properties for UUP 6-6](#page-137-1)
[mapping recommendation requests for](#page-446-0)  personalized applications 12-7 [match setting for bulkloader 8-4](#page-223-0) [max attribute 8-28](#page-247-0) [MaxBufferSize property 15-49](#page-588-0) SweepInterval property [SweepMaxTime property 15-20](#page-559-0) [MaxCachedContentSize 8-10,](#page-229-0) [8-15](#page-234-0) [MBeanName 8-8](#page-227-0) [Mbeans security, switching to 7-12](#page-201-0) [mdext setting for bulkloader 8-4](#page-223-1) [Menu attribute 13-10](#page-481-0) [meta HTML element 13-5](#page-476-0) metadata [created by portal wizard 2-18](#page-47-0) [metadata for documents. See attributes for](#page-477-0)  documents. [MetadataCacheName 8-10,](#page-229-1) [8-14](#page-233-0) [MetadataCaching 8-10,](#page-229-2) [8-14](#page-233-1) [metaparse setting for bulkloader 8-2](#page-221-0) methods and exceptions for [EntityPropertyManager 6-2](#page-133-0) [creating UUP 6-3](#page-134-0) [EntityPropertyManager 6-2,](#page-133-1) [6-4](#page-135-0) [ProfileManager 6-4](#page-135-0) [Microsoft Customer Security Realm](#page-197-0)  Template 7-8 [MimeTypeHelper class 8-44](#page-263-0) [module tag 6-13](#page-144-0) [multiple authentication providers 7-22](#page-211-0) [Multiple, Restricted event property 15-40](#page-579-0) [Multiple, Unrestricted event property 15-41](#page-580-0)

### **N**

[name parameter 9-42](#page-317-0) [name property 9-15](#page-290-0) [namespace 15-33](#page-572-0) [namespace parameter 9-42](#page-317-1) namespaces

[newuser.jsp 6-37](#page-168-0) [newuserforward.jsp 6-49](#page-180-0) [usercreationforward.jsp 6-51](#page-182-0) navigation [portals 9-1](#page-276-0) [see also webflow](#page-276-1) [tracking customer navigation events, see](#page-627-0)  rules events [Netscape Customer Security Realm](#page-196-0)  Template 7-7 newaddresstemplate.inc [about 6-38](#page-169-0) [getValidatedValue JSP tag 6-38](#page-169-1) newcctemplate.inc [getValidatedValid JSP tag 6-39](#page-170-0) newdemographictemplate.inc [getValidatedValid JSP tag 6-40](#page-171-0) [NewPortalWebApp 2-15](#page-44-0) newuser.jsp [about 6-36](#page-167-0) [default Webflow 6-37](#page-168-1) [events 6-41](#page-172-0) [form field specification 6-41](#page-172-1) [namespace 6-37](#page-168-0) [newaddresstemplate.inc 6-38](#page-169-2) [newcctemplate.inc 6-38](#page-169-3) [newdemographictemplate.inc 6-39](#page-170-1) [parameters 6-41](#page-172-2) newusercreation.jsp [default Webflow 6-47](#page-178-0) [events 6-48](#page-179-0) newuserforward.jsp [default Webflow 6-49](#page-180-1) [events 6-49](#page-180-2) [namespace 6-49](#page-180-0) nodes [adding to webflow 9-14](#page-289-0) [begin node 9-16](#page-291-0) [destination 9-3](#page-278-0) [elbows in transition lines 9-21](#page-296-0) [extension processor 9-4](#page-279-0)

[moving connection port 9-20](#page-295-0) [moving transition to other node 9-21](#page-296-1) [origin 9-3](#page-278-0) [pipelines, creating and adding to](#page-297-0)  webflow 9-22 [presentation 9-3](#page-278-1) [presentation nodes, creating 9-40](#page-315-0) [presentation nodes, extension 9-40](#page-315-1) [presentation nodes, making available](#page-317-2)  9-42 [processor 9-4](#page-279-1) [processor nodes, creating 9-41](#page-316-0) [processor nodes, extension 9-40](#page-315-1) [processor nodes, making available 9-42](#page-317-3) [transitions between 9-17](#page-292-0) [wildcard 9-5](#page-280-0) [Novell Customer Security Realm Template](#page-197-1)  7-8 [NT Security Realm 7-24](#page-213-0)

# **O**

[object attribute 14-19](#page-510-0) [OBJECT HTML element 13-8](#page-479-0) [offline processing for custom events 15-21](#page-560-0) online help [links to administration tools 3-8](#page-71-0) [ShowDocServlet 8-24](#page-243-0) [OpenLDAP Security Realm Template 7-9](#page-198-0) [operator class 16-10](#page-601-0) [operators, comparison in queries 8-51](#page-270-0) [Optimizer 16-16](#page-607-0) orders customers', tracking with events 15-9 events [see also events, carts, buy](#page-623-0) [see also commerce](#page-492-0) [see also transactions](#page-492-1) [origin nodes 9-3](#page-278-0) overview [of portals 1-2](#page-19-0)

[of WebLogic Portal features 1-2](#page-19-1)

#### **P**

[package, expression 16-1](#page-592-0) [page-name property 9-16](#page-291-1) [page-relative-path property 9-15](#page-290-1) pages appearance [see also skins, layouts](#page-320-0) [events, see content](#page-622-0) [overview 1-2](#page-19-2) [specifying for portlet 2-26](#page-55-0) [Parent-child Relationships 16-13](#page-604-0) passwords [creating a domain 2-6](#page-35-0) [for administration tools 2-21](#page-50-0) [for hot-deploying 2-19](#page-48-0) [for WebLogic Portal Server 2-11](#page-40-0) [for WebLogic Server 2-12](#page-41-0) payments [payment service, integrating with Portal](#page-496-0)  commerce services 14-5 [payment services, adding to existing](#page-72-0)  domain 3-9 [security and payment services 14-6](#page-497-0) [PaymentServiceClient element 14-6](#page-497-1) [PaymentWebServiceWSDL attribute 14-6](#page-497-2) performance tuning [behavior tracking 15-49](#page-588-1) [bulkloader tips 8-5](#page-224-0) [caches and content management 8-28](#page-247-1) [caching 11-103](#page-432-0) [discount service 11-107](#page-436-0) [events and buffer 15-49](#page-588-2) [group membership TTL in caching](#page-437-0)  realm 11-108 [persistToDatabase property 15-32](#page-571-0) personalization [classifying users 12-4](#page-443-0) [content selectors 12-19](#page-458-0)

[definition 1-6](#page-23-0) [EJB Advisor Home interface 12-8](#page-447-0) emails, personalized for campaigns [creating 13-11](#page-482-0) [JSPs 13-13](#page-484-0) [setting up 13-11](#page-482-1) [user property names 13-12](#page-483-0) [examples 16-2](#page-593-0) [JSP tags used 12-2](#page-441-0) [mapping recommendation requests 12-7](#page-446-0) [matching content to users 12-5](#page-444-0) [matching content to users with Advisor](#page-449-0)  session bean 12-10 [overview 1-2](#page-19-1) [personalized applications 12-6](#page-445-0) [personalizing using Advisor 12-2](#page-441-1) [rules, using rules framework 12-17](#page-456-0) [segments 12-23](#page-462-0) [segments and content selectors 12-23](#page-462-0) [selecting content 12-4](#page-443-1) [setting up in WebLogic Portal 12-1](#page-440-0) [turning content on or off 12-4](#page-443-2) [Personalization Console 3-7](#page-70-0) Pipeline components [AddToCartTrackerPC 14-43](#page-534-0) [DeleteProductItemFromSavedListPC](#page-531-0)  14-40 [MoveProductItemToSavedListPC 14-41](#page-532-0) [MoveProductItemToShippingCartPC](#page-532-1)  14-41 [PriceShoppingCartPC 14-43](#page-534-1) [RefreshSavedListPC 14-42](#page-533-0) [RemoveFromCartTrackerPC 14-44](#page-535-0) [pipeline components 6-55](#page-186-0) [EncryptCreditCardPC 6-56](#page-187-0) [RegisterUserPC 6-55](#page-186-1) pipelines [adding to webflow 9-34](#page-309-0) [creating 9-26](#page-301-0) [creating and adding to webflow 9-22](#page-297-1) [definition 9-4](#page-279-2)

[overview of webflow 9-2](#page-277-0) [pipeline editor 9-23](#page-298-0) [synchronizing webflow to application](#page-311-0)  9-36 placeholders [ad placeholders, HTML document](#page-476-1)  attributes 13-5 [adding placeholder names to layouts](#page-326-0)  10-7 [event for ad presented A-11](#page-628-0) [getting content from content](#page-473-0)  management system 13-2 [interaction with scenarios 13-2](#page-473-1) [loadAds script 13-10](#page-481-1) [loading ads into content management](#page-475-0)  13-4 [pop-up windows 13-8](#page-479-1) [query priorities 13-6](#page-477-1) [restrictions for ad attributes 13-4](#page-475-1) [Play attribute 13-9](#page-480-0) [Pluggable Authentication Module 7-24](#page-213-1) [plug-ins 13-8](#page-479-2) [pools, see connection pools](#page-241-0) [pop-up windows in campaigns 13-8](#page-479-1) [port 2-20](#page-49-0) [Portal Administration Tools, see](#page-50-0)  administration tools portal architecture [files and directories 1-5](#page-22-0) [Portal RDBMS repository 6-10,](#page-141-0) [6-15](#page-146-0) Portal server [starting 2-11](#page-40-1) portal Web applications [creating new 2-15](#page-44-1) portal wizard [files created by 2-18](#page-47-1) [metadata and J2EE resources created by](#page-47-0)  2-18 [overview 1-6](#page-23-1) [using 2-14,](#page-43-0) [3-3](#page-66-0) [portalApp project 2-9](#page-38-0)

[portals 7-1](#page-190-0) appearance [see also skins, layouts](#page-320-0) [content management, see also content](#page-220-0)  management [content management, setting up 8-1](#page-220-0) creating [keeping or replacing existing](#page-65-0)  domain 3-2 [requirements before creating for](#page-64-0)  existing domain 3-1 [steps to complete 1-7](#page-24-0) [creating layouts 10-6](#page-325-0) [creating new 2-11](#page-40-2) [creating new portal in existing domain](#page-64-1)  3-1 [creating new portal in new domain 2-1](#page-30-0) [creating skins 10-2](#page-321-0) [customer visits, tracking A-2](#page-619-0) [definition 1-6](#page-23-2) [file locations and structures 1-5](#page-22-0) [group portals overview 1-2](#page-19-3) groups [see also group portals](#page-19-3) [hot-deploying new portal 2-19](#page-48-1) [included skins 10-4](#page-323-0) [integrating with business transaction](#page-492-2)  services 14-1 [making layouts available 10-9](#page-328-0) [making skins available 10-5](#page-324-0) [navigation 9-1](#page-276-0) [new window for creating in EBCC 2-13](#page-42-0) [overview 1-2](#page-19-0) [security 7-1](#page-190-0) [security with LDAP 7-2](#page-191-0) [security with RDBMS 7-2](#page-191-1) [see also portlets, pages](#page-62-0) [selecting template 2-16](#page-45-0) [storing layouts 10-8](#page-327-0) [storing skins 10-4](#page-323-1) [viewing newly created in administration](#page-51-0) 

[tools 2-22](#page-51-0) [webflow 9-1](#page-276-0) [what you can accomplish 1-2](#page-19-0) portlets [adding components 2-27](#page-56-0) appearance [see also skins, layouts](#page-320-0) [components, definition 1-6](#page-23-3) [content type 2-28](#page-57-0) [creating 2-25](#page-54-0) [creating layouts 10-6](#page-325-0) [creating skins 10-2](#page-321-0) [definition 1-6](#page-23-3) [editing 2-33](#page-62-0) [included skins 10-4](#page-323-0) [location for new J2EE resources 2-29](#page-58-0) [making available for use 2-31](#page-60-0) [making layouts available 10-9](#page-328-0) [making skins available 10-5](#page-324-0) [making visible 2-31](#page-60-0) [Portlet wizard](#page-53-0) [specifying page for 2-26](#page-55-0) [storing layouts 10-8](#page-327-0) [storing skins 10-4](#page-323-1) ports [listen ports, identifying 7-26](#page-215-0) [moving connection port 9-20](#page-295-0) [SET PORT 13-17](#page-488-0) [presentation nodes 9-3](#page-278-1) [button events 9-6](#page-281-0) [extension, creating 9-40](#page-315-0) [extension, making available 9-42](#page-317-2) [link events 9-6](#page-281-0) [presentation nodes, extension 9-40](#page-315-1) [principal LDAP realm attribute 7-4](#page-193-0) [priorities, query 13-6](#page-477-1) privileges [UNIX and catalogs 14-16](#page-507-0) procedures [creating new portal in existing domain](#page-64-1)  [3-1](#page-64-1)

[creating new portal in new domain 2-1](#page-30-0) [creating portals 1-6](#page-23-1) [for developing portals 1-6](#page-23-4) [see also wizards](#page-53-0) [steps for getting started 1-8](#page-25-0) [processing offline for custom events 15-21](#page-560-0) [Processor interface 9-41](#page-316-1) [processor nodes 9-4](#page-279-1) [extension, creating 9-41](#page-316-0) [extension, making available 9-42](#page-317-3) [processor nodes, extension 9-40](#page-315-1) product catalog [see also catalogs](#page-500-0) [supporting in WebLogic Portal](#page-500-0) products [catalogs, displaying keys of all product](#page-515-0)  items 14-24 [customer interest, tracking with events](#page-547-0)  15-8 [displaying in JSP 14-18](#page-509-0) [event sequence diagram 15-6](#page-545-0) [events A-4](#page-621-0) [properties for display in JSPs 14-20](#page-511-0) [see also items](#page-500-0) [ProfileManager 6-4](#page-135-1) [configuring and deploying new 6-10](#page-141-1) [deployment configuration, modifying](#page-135-2)  6-4 using new instead of [UserProfileManager 6-4](#page-135-2) profiles [custom user profiles, registering 6-18](#page-149-0) [events 6-18](#page-149-1) [integrating LDAP security with UUP](#page-146-1)  6-15 users [Unified User Profile \(UUP\),](#page-132-0)  creating 6-1 [ProfileType 6-4](#page-135-3) project files [definition 1-6](#page-23-0)

[opening 2-12](#page-41-1) properties [caching data for UUPs via EJBs 6-3](#page-134-1) [data and time values 6-27](#page-158-0) [mapping for UUP 6-6](#page-137-0) [mapping specific names to custom](#page-140-0)  EntityPropertyManager 6-9 [see also property sets](#page-149-2) [with multiple values 6-25](#page-156-0) [with single or boolean value and single](#page-153-0)  default 6-22 [Properties attribute 8-21](#page-240-0) [properties for documents. See attributes for](#page-477-0)  documents. [properties setting for bulkloader 8-3](#page-222-0) [property caching in a clustered environment](#page-435-0)  11-106 [Property reference implementation properties](#page-241-1)  8-22 [Property Set Name field 13-12](#page-483-1) property sets [creating definition 6-18](#page-149-2) [PropertyCase 8-8,](#page-227-1) [8-10,](#page-229-3) [8-14](#page-233-2) [PropertyLocator 6-3](#page-134-2) [propertyName attribute 14-19](#page-510-1) [PropertySetManager 8-9](#page-228-0) [PropertySetManager EJB deployment](#page-228-0)  descriptor 8-9 [publishing to reference implementation 8-48](#page-267-0) [PurchaseCartEvent A-8](#page-625-0) purchases customers', tracking with events 15-9 events [see also events, carts, buy](#page-623-0) [see also commerce](#page-492-0) [see also transactions](#page-492-1) [pz contentQuery tag 12-3,](#page-442-0) [12-4](#page-443-3) [pz contentSelector tag 8-25,](#page-244-0) [8-34,](#page-253-0) [8-35,](#page-254-0) [12-3,](#page-442-1)  [12-5](#page-444-1) [pz div tag 12-3,](#page-442-2) [12-4](#page-443-4)

# **Q**

[Quality attribute 13-9](#page-480-1) queries [comparison operators 8-51](#page-270-0) [constructing 8-49](#page-268-0) [constructing in Java 8-53](#page-272-0) [content management, attributes for](#page-448-0)  AdviceRequest object 12-9 [defining array that contains query results](#page-246-0)  for content management 8-27 [for content management with Advisor](#page-448-1)  session bean 12-9 [query priorities 13-6](#page-477-1) [query priorities for ad placeholders 13-6](#page-477-1) [searching for documents 13-4](#page-475-2) [structuring 8-49](#page-268-1)

## **R**

RDBMS [repository 6-10,](#page-141-2) [6-15](#page-146-0) [security for portals 7-2](#page-191-1) realms [group membership TTL in caching](#page-437-0)  realm 11-108 [LDAP security realm for portals 7-2](#page-191-0) [LDAP, integrating security realm 7-3](#page-192-0) [new or existing in existing domain 3-7](#page-70-1) [other supported security realms 7-24](#page-213-2) [RDBMS security realm for portals 7-2](#page-191-1) [see also UUP](#page-133-2) [recommendation requests, mapping for](#page-446-0)  personalized applications 12-7 [recurse setting for bulkloader 8-2](#page-221-1) reference implementation [properties for document connection](#page-241-1)  pools 8-22 [publishing to 8-48](#page-267-0) [reference-descriptor 6-8,](#page-139-0) [6-12](#page-143-0) registration customers', tracking with events 15-8

WebLogic Portal Development Guide **I-22** [RuleEvent A-10](#page-627-1) rules [enabling firing in custom behavior](#page-568-0)  tracking event 15-29 [event sequence diagram 15-7](#page-546-0) [events A-10](#page-627-2) [fired by customer actions, tracking with](#page-548-1)

[event sequence diagram 15-6](#page-545-0) [of custom events 15-39,](#page-578-0) [15-41](#page-580-1) [registering custom user profiles for](#page-149-1)  events 6-18

9-43

9-43

[registering extension presentation node](#page-318-0) 

[registering extension processor node](#page-318-1) 

updating for registered custom event [registered custom event, updating](#page-160-0) 

[when to register custom events 15-39](#page-578-1)

[email from remote host or clustered](#page-487-0)  environment 13-16 [modifying sendmail script 13-17](#page-488-1)

6-29 [user registration events A-3](#page-620-0)

[relative pathnames, resolving 13-9](#page-480-2)

remote host

[removeEntity 6-3](#page-134-3)

[RemoveFromCartEvent A-7](#page-624-0) [removeProperties 6-3](#page-134-4) [remover entries 6-7](#page-138-0)

[request parameter 9-42](#page-317-4) [requestContext parameter 9-42](#page-317-5)

[repository \(WebLogic Portal RDBMS](#page-141-0)  repository) 6-10

[REQUEST behavior tracking attribute 15-27](#page-566-0)

[requirements for a campaign event 15-16](#page-555-0)

[retrieving image documents 8-34](#page-253-1) retrieving Pipeline session attributes [shopping cart 14-32](#page-523-0) [retrieving text documents 8-33](#page-252-0) [returnType attribute 14-19,](#page-510-2) [14-22](#page-513-0) [roadmap for developing portals 1-6](#page-23-4)

[events 15-9](#page-548-1) [how events work in campaigns 15-2](#page-541-0) [rules engine error handling and reporting](#page-457-0)  12-18 [using rules framework 12-17](#page-456-0) [validating all expressions 12-17](#page-456-1) [rules manager example 16-9](#page-600-0) [rules.engine.expression.validation property](#page-456-2)  12-17 [rules.engine.ignorable.exceptions parameter](#page-457-1)  12-18 [rules.engine.throw.expression.exceptions](#page-457-2)  parameter 12-18 [rules.properties file 12-17](#page-456-3) [RULES\\_RULENAME\\_TO\\_FIRE attribute](#page-447-1)  [12-8,](#page-447-1) [12-9](#page-448-2) [RULES\\_RULENAME\\_TO\\_FIRE constant](#page-450-0)  12-11

# **S**

[SAlign attribute 13-9](#page-480-3) samples [sample portal, enabling behavior](#page-571-1)  tracking in 15-32 [sample portal, installing listener class in](#page-558-0)  event service 15-19 [tax and payment services 3-9](#page-72-0) [Scale attribute 13-9](#page-480-4) [scenarioId parameter 13-13](#page-484-1) [scenarioName parameter 13-13](#page-484-2) scenarios [definition 13-2](#page-473-2) [effect on ad placeholders 13-2](#page-473-1) [event for one or more true scenario](#page-628-1)  actions A-11 [how events work in campaigns 15-2](#page-541-0) [priority for ad queries 13-6](#page-477-2) [services scenarios can use 13-2](#page-473-3) [when to register events 15-39](#page-578-2) schema

[custom events and behavior tracking](#page-565-0)  15-26 [loading your product catalog data into](#page-500-1)  14-9 [properties in, accessing using EJBs 6-2](#page-133-3) [SchemaManager 15-40](#page-579-1) [XSD 15-24](#page-563-0) [SchemaManager 15-40](#page-579-2) [schemaName setting for bulkloader 8-3](#page-222-1) schemas methods [implementing for external content](#page-263-1)  management system 8-44 [schema setting for bulkloader 8-3](#page-222-2) [XML files, publishing to reference](#page-267-0)  implementation 8-48 [XML-XSD 15-22](#page-561-0) [XSD 15-26](#page-565-1) [schemaXML 8-23](#page-242-0) [scriptlet In heading.inc 8-26](#page-245-0) [scriptlets, Java 14-32](#page-523-1) search methods [implementing for external content](#page-263-1)  management system 8-44 [returning metadata about document 8-44](#page-263-2) searching [using wildcards in LDAP searches 7-9](#page-198-1) Secure Sockets Layer Security [see SSL](#page-214-0) [security 7-1](#page-190-0) [configuring servers for LDAP security](#page-192-1)  7-3 [integrating LDAP with UUP 6-15](#page-146-1) [other supported realms 7-24](#page-213-2) [payment services 14-6](#page-497-0) [SSL, see SSL](#page-214-0) [supported LDAP server templates 7-7](#page-196-1) [supported LDAP servers 7-2](#page-191-2) segments [classifier rules as 12-4](#page-443-5) [content selectors and personalization](#page-462-0)

[12-23](#page-462-0) [see also customer segments](#page-458-1) selecting content [with Advisor session bean 12-9](#page-448-3) [Selection mode for event property 15-40](#page-579-3) selectors [content selectors and personalization](#page-458-0) [see also content selectors](#page-458-0) sendmail script [modifying for clustered environment](#page-488-2)  13-17 [modifying for remote host 13-17](#page-488-1) sequences [event sequence diagram 15-6](#page-545-1) [how event sequences work](#page-544-0) [see also event sequences](#page-544-0) servers [configuring for LDAP security 7-3](#page-192-1) [starting for newly created domain 2-11](#page-40-1) [supported for LDAP security 7-2](#page-191-2) [supported templates for LDAP security](#page-196-1)  7-7 [WebLogic Portal Server, logging in 2-11](#page-40-0) [WebLogic Server, logging in 2-12](#page-41-0) [service, event, see event service](#page-542-0) services [configuring behavior tracking service](#page-587-0)  15-48 [event, debugging 15-38](#page-577-0) [installing listener class in event service](#page-558-1)  15-19 [integrating services with catalog cache](#page-536-0)  14-45 [payment, integrating with commerce](#page-496-0)  services 14-5 [see also campaigns](#page-472-0) [see also taxes, payments, transactions](#page-493-0) [taxation, integrating with commerce](#page-493-1)  services 14-2 [servlet, document 8-54](#page-273-0) [ServletAuthentication 15-10](#page-549-0)

servlets [lifecycle 15-9](#page-548-2) session bean, Advisor [classifying user 12-8](#page-447-2) [selecting content 12-9](#page-448-3) session beans [see also EJBs, Advisor](#page-449-1) [session entry in config.xml for](#page-264-0)  DocumentManager 8-45 session events [see also events](#page-618-0) SESSION ID behavior tracking attribute 15-27 [SESSION\\_ID key 15-35](#page-574-0) [SessionBeginEvent A-2](#page-619-1) [SessionEndEvent A-2](#page-619-2) [SessionLoginEvent A-2](#page-619-3) sessions [event sequence diagram 15-6](#page-545-0) [session events A-1](#page-618-1) [session generating, disabling 13-14](#page-485-0) [SET DATABASE property 14-15](#page-506-0) [SET HOST variable 13-17](#page-488-3) [SET PORT variable 13-17](#page-488-0) [set-environment 14-15](#page-506-1) [setProperty 6-3](#page-134-5) sets [see also property sets](#page-149-2) [Shockwave file 13-3](#page-474-0) [Shockwave files 13-6,](#page-477-3) [13-9](#page-480-5) shopping carts customers' additions to, tracking with events 15-9 [see also carts](#page-623-0) [see also commerce](#page-492-0) [ShowDocServlet 8-24](#page-243-0) [Single, Restricted event property 15-40](#page-579-4) [Single, Unrestricted event property 15-40](#page-579-5) skins [creating 10-2](#page-321-0) [included 10-4](#page-323-0)

[making available 10-5](#page-324-0) [storing 10-4](#page-323-1) [thumbnail graphics 10-4](#page-323-2) [sortBy attribute 8-28](#page-247-2) [SortCriteria class 8-44](#page-263-3) [SPI implementation, additional classes 8-43](#page-262-0) [SPI implementation, writing 8-42](#page-261-0) SSL [config.xml requirements for 7-25](#page-214-1) [web.xml requirements for 7-26](#page-215-1) standard events using  $15-8$ [starting Portal server 2-11](#page-40-1) steps [see also procedures](#page-30-0) [structuring queries 8-49](#page-268-1) support, technical [xvii](#page-16-0) [supportsLikeEscape Clause 8-23](#page-242-1) [SweepInterval property 15-49](#page-588-3) [SweepMaxTime property 15-49](#page-588-1) [swfAlign attribute 13-9](#page-480-6) [swfBase attribute 13-9](#page-480-7) [swfBGColor attribute 13-9](#page-480-8) [swfLoop attribute 13-9](#page-480-9) [swfMenu attribute 13-10](#page-481-2) [swfPlay attribute 13-9](#page-480-10) [swfQuality attribute 13-9](#page-480-11) [swfSAlign attribute 13-9](#page-480-12) [swfScale attribute 13-9](#page-480-13) switching [to WebLogic Server 7.0 security 7-12](#page-201-0) synchronizing [DataSync Pool entry 3-5](#page-68-0) [new portlet and Portal Web application](#page-60-1)  2-31 [portlets 2-31](#page-60-1) [webflow to application 9-36](#page-311-1)

# **T**

[Target JSP tag 13-8](#page-479-3)

[target window for HTML links 13-8](#page-479-1) [TargetContent attribute 13-7](#page-478-0) [TargetUrl attribute 13-7](#page-478-1) taxes [tax services, adding to existing domain](#page-72-0)  3-9 [taxation service, integrating with Portal](#page-493-1)  commerce services 14-2 templates [selecting for portal 2-16](#page-45-0) [server templates supported for LDAP](#page-196-1)  security 7-7 [TestEvent class 15-15](#page-554-0) [TestTrackingEvent 15-34](#page-573-0) [TestTrackingEvent constructor 15-29](#page-568-1) text documents [displaying 8-33](#page-252-0) [retrieving 8-33](#page-252-0) [threads, tuning thread/connection parameters](#page-438-0)  in JDBC 11-109 [thumbnail.gif 10-9](#page-328-1) thumbnails [creating for layouts 10-8](#page-327-1) [skin graphics 10-4](#page-323-3) [time and date values for properties 6-27](#page-158-0) [TIME\\_INSTANT attribute 12-8](#page-447-3) [TIME\\_INSTANT constant 12-10](#page-449-2) [Timestamp object 12-8,](#page-447-4) [12-10](#page-449-3) [TimeToLive 6-14](#page-145-0) tools [logging in 2-21,](#page-50-0) [2-32](#page-61-0) [tracking event constructor 15-27](#page-566-2) TrackingEvent constructor [attributes for tracking events 15-27](#page-566-3) [transaction-isolation 6-13](#page-144-1) transactions [integrating with payment service 14-5](#page-496-1) [integrating with portal 14-1](#page-492-2) [integrating with taxation service 14-2](#page-493-2) transitions [between nodes 9-17](#page-292-0)

[elbows in transition lines 9-21](#page-296-0) [event transitions 9-5,](#page-280-1) [9-17](#page-292-1) [exception transitions 9-5,](#page-280-1) [9-18](#page-293-0) [moving connection port 9-20](#page-295-0) [moving transition to other node 9-21](#page-296-1) [transition tools 9-20](#page-295-1) transport guarantee [confidential 7-25](#page-214-2) [integral 7-25](#page-214-2) troubleshooting [anonymous users and campaigns 13-1](#page-472-1) [catalog log file and error file 14-16](#page-507-1) [catalogs and DBLoader 14-16](#page-507-2) [domain decision-making 3-2](#page-65-1) [moving Web application components to](#page-66-1)  new portal domain 3-3 [rules engine error handling and reporting](#page-457-0)  12-18 [synchronizing webflow to application](#page-311-0)  9-36 [truncate setting for bulkloader 8-3](#page-222-3) [tuning performance, see performance tuning](#page-432-0) [type property 9-15](#page-290-2)

## **U**

[um getProfile tag 8-31,](#page-250-0) [8-33,](#page-252-1) [8-35](#page-254-1) [Unification Service 16-16](#page-607-1) [Unified User Profile, see UUP](#page-20-0) [Unifier 16-16](#page-607-2) [UniqueId 6-3](#page-134-6) UNIX [and privileges regarding catalogs 14-16](#page-507-0) [UNIX Security Realm 7-24](#page-213-3) [UnsupportedOperationException 6-2,](#page-133-0) [6-3](#page-134-7) updating [custom events 15-44,](#page-583-0) [15-45](#page-584-0) upgrading [to WebLogic Server 7.0 security 7-12](#page-201-0) [uppercase or lowercase document](#page-227-2)  management properties 8-8

[url 8-22](#page-241-2) [URL attribute 8-21](#page-240-1) [URLDocument class 8-43](#page-262-1) [useCache 8-29](#page-248-0) [USER attribute 12-8](#page-447-5) [USER constant 12-10](#page-449-4) user profiles [events 6-18](#page-149-1) [overview of use with UUP](#page-20-1) [registering custom 6-18](#page-149-0) [see also UUP](#page-20-1) [Unified User Profile \(UUP\), creating 6-1](#page-132-0) [USER\\_ID behavior tracking attribute 15-27](#page-566-4) [USER\\_ID key 15-35](#page-574-1) [USER\\_PROPERTY\\_ONE\\_KEY key 15-35](#page-574-2) [USER\\_PROPERTY\\_TWO\\_KEY key 15-35](#page-574-3) usercreationforward.jsp [default Webflow 6-51](#page-182-1) [events 6-51](#page-182-2) [Java import statements 6-50](#page-181-0) [namespace 6-51](#page-182-0) [userDN 7-3](#page-192-2) [UserIdInCacheKey 8-10,](#page-229-4) [8-14](#page-233-3) [UserManager EJB deployment descriptor 6-4](#page-135-4) [UserManager EJB Section 6-11](#page-142-0) [usermgmt.jar 6-5,](#page-136-0) [6-8,](#page-139-1) [6-9,](#page-140-1) [6-14](#page-145-1) username [for administration tools 2-21](#page-50-0) [UserProfileManager 6-4,](#page-135-2) [6-7](#page-138-1) [using new ProfileManager instead 6-4](#page-135-2) [UserRegistrationEvent 15-11,](#page-550-0) [A-3](#page-620-1) users [accessing data for UUP using](#page-133-4)  EntityPropertyManager 6-2 [anonymous users and campaigns 13-1](#page-472-1) classifying [with Advisor session bean 12-8](#page-447-2) [classifying in personalization 12-4](#page-443-0) [matching content to users in](#page-444-0)  personalization 12-5 [matching content to users with Advisor](#page-449-5)

[session bean 12-10](#page-449-5) [searching for with wildcards in LDAP](#page-198-1)  7-9 [selecting content for in personalization](#page-443-1)  12-4 [turning content on or off in](#page-443-2)  personalization 12-4 [Unified User Profile \(UUP\), creating 6-1](#page-132-0) [user activity event A-11](#page-628-2) user registration [events A-3](#page-620-0) [using rules or expressions 16-6](#page-597-0) UUP accessing data for using [EntityPropertyManager 6-2](#page-133-4) [deploying ProfileManager that can use](#page-135-5)  new EntityPropertyManager 6-4 [EntityPropertyManager guidelines 6-2](#page-133-5) [finishing 6-10](#page-141-3) [integrating with LDAP security 6-15](#page-146-1) [JNDI name, showing 6-8](#page-139-2) [modifying ProfileManager deployment](#page-135-2)  configuration 6-4 [overview 1-3](#page-20-1) [registering custom user profile 6-19](#page-150-0) [Unified User Profile \(UUP\), creating 6-1](#page-132-0) [verifying EJB module deployed to](#page-140-2)  enterprise application 6-9

### **V**

[validating all rules expressions 12-17](#page-456-1) [Validator 16-17](#page-608-0) [Value range for event property 15-40](#page-579-6) [Variable class 16-10](#page-601-1) [verbose setting for bulkloader 8-2](#page-221-2) views [displaying all in ViewIterator 14-22](#page-513-1) [displaying category keys in ViewIterator](#page-513-2)  14-22

[displaying keys of all product items](#page-515-0)  14-24 Visible [making layouts visible 10-9](#page-328-0) [making portlets visible 2-31](#page-60-0) [making skins visible 10-5](#page-324-0) [portlets 2-34](#page-63-0) visitors [matching content to users in](#page-444-2)  personalization 12-5 [see also customers](#page-548-3) [visual attributes, see skins, layouts](#page-320-1)

### **W**

Web applications [configuring for document connection](#page-243-1)  pools 8-24 [definition 1-5](#page-22-1) [see also enterprise applications, portal](#page-44-1)  Web applications web.xml [predefined links invoking JSPs, webflow](#page-214-3)  7-25 [requirements for SSL 7-26](#page-215-1) [webapp parameter 9-42](#page-317-6) webflow [adding nodes 9-14](#page-289-0) [adding pipeline to 9-34](#page-309-0) [begin node 9-16](#page-291-0) [configuration files 9-1](#page-276-1) [creating 9-11](#page-286-0) [creating pipeline 9-26](#page-301-0) [creating pipeline and adding to 9-22](#page-297-1) [destination nodes 9-3](#page-278-0) [elbows in transition lines 9-21](#page-296-0) [extending through presentation and](#page-315-1)  processor nodes 9-40 [extension processor nodes 9-4](#page-279-0) input processors [creating 9-37](#page-312-0)

creating using [InputProcessorSupport](#page-314-0)  class 9-39 [creating using interface 9-38](#page-313-0) [moving connection port 9-20](#page-295-0) [moving transition to other node 9-21](#page-296-1) [origin nodes 9-3](#page-278-0) [overview of components 9-2](#page-277-0) [pipeline editor 9-23](#page-298-0) [presentation nodes 9-3,](#page-278-1) [9-4](#page-279-1) [setting up for WebLogic Portal 9-1](#page-276-0) [synchronizing to application 9-36](#page-311-0) [transition tools 9-20](#page-295-1) [transitions 9-5](#page-280-1) [transitions between nodes 9-17](#page-292-0) [wildcard nodes 9-5](#page-280-0) [webflow editor 9-9](#page-284-0) webflow-extensions wfx file 9-44 WebLogic Portal [navigation 9-1](#page-276-0) [webflow 9-1](#page-276-0) [WebLogic Portal RDBMS repository 6-10,](#page-141-0)  [6-15](#page-146-0) WebLogic Portal Server [logging in 2-11](#page-40-0) WebLogic Server [configuring behavior tracking service in](#page-587-0)  15-48 [logging in 2-12](#page-41-0) [WebLogic Server 7.0 security, switching to](#page-201-0)  7-12 [weblogic-ejb-jar.xml 6-7,](#page-138-2) [6-12,](#page-143-1) [14-47](#page-538-0) [weblogic-enterprise-bean 6-8,](#page-139-3) [6-12,](#page-143-2) [8-47](#page-266-0) [WildCard class 8-44](#page-263-4) [wildcard nodes 9-5](#page-280-0) [wildcards in LDAP searches 7-9](#page-198-1) [WinClose attribute 13-8](#page-479-4) [Windows NT Security Realm 7-24](#page-213-0) [windows, pop-up 13-8](#page-479-1) [WinTarget attribute 13-8](#page-479-5) wizards

domain wizard [starting 2-1](#page-30-1) [overview 1-6](#page-23-1) [portal wizard 2-14](#page-43-1) [Portlet Wizard 2-24](#page-53-0) [wlauth 7-24](#page-213-4) [wlcsSample.jar 14-6](#page-497-3) [WLPSDocs services 3-8](#page-71-1) [writing custom event triggers 15-36](#page-575-0)

#### **X**

XML [constructing for event representation](#page-573-1)  15-34 [converting behavior tracking events to](#page-572-1)  15-33 [creating document 15-35](#page-574-4) [creation of behavior tracking events](#page-572-2)  15-33 [instance document 15-34](#page-573-2) [instance document for event type](#page-561-1)  schema 15-22 [namespaces 15-26](#page-565-2) [schema files, publishing to reference](#page-267-0)  implementation 8-48 [turning behavior tracking event into](#page-561-1)  15-22 [webflow configuration files 9-1](#page-276-1) [XML-XSD schema 15-22](#page-561-2) [XML-XSD schema 15-22](#page-561-0) XSD [behavior tracking requirements 15-27](#page-566-5) [schema and custom events 15-24](#page-563-0) [schema locations 15-26](#page-565-1) [XML-XSD schema 15-22](#page-561-2)